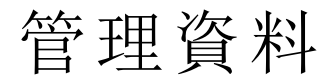

Qlik Sense® November 2023 版權所有 © 1993-2023 QlikTech International AB。保留所有權利。

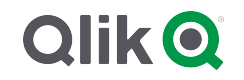

HELP.QLIK.COM

© 2023 QlikTech International AB. All rights reserved. All company and/or product names may be trade names, trademarks and/or registered trademarks of the respective owners with which they are associated.

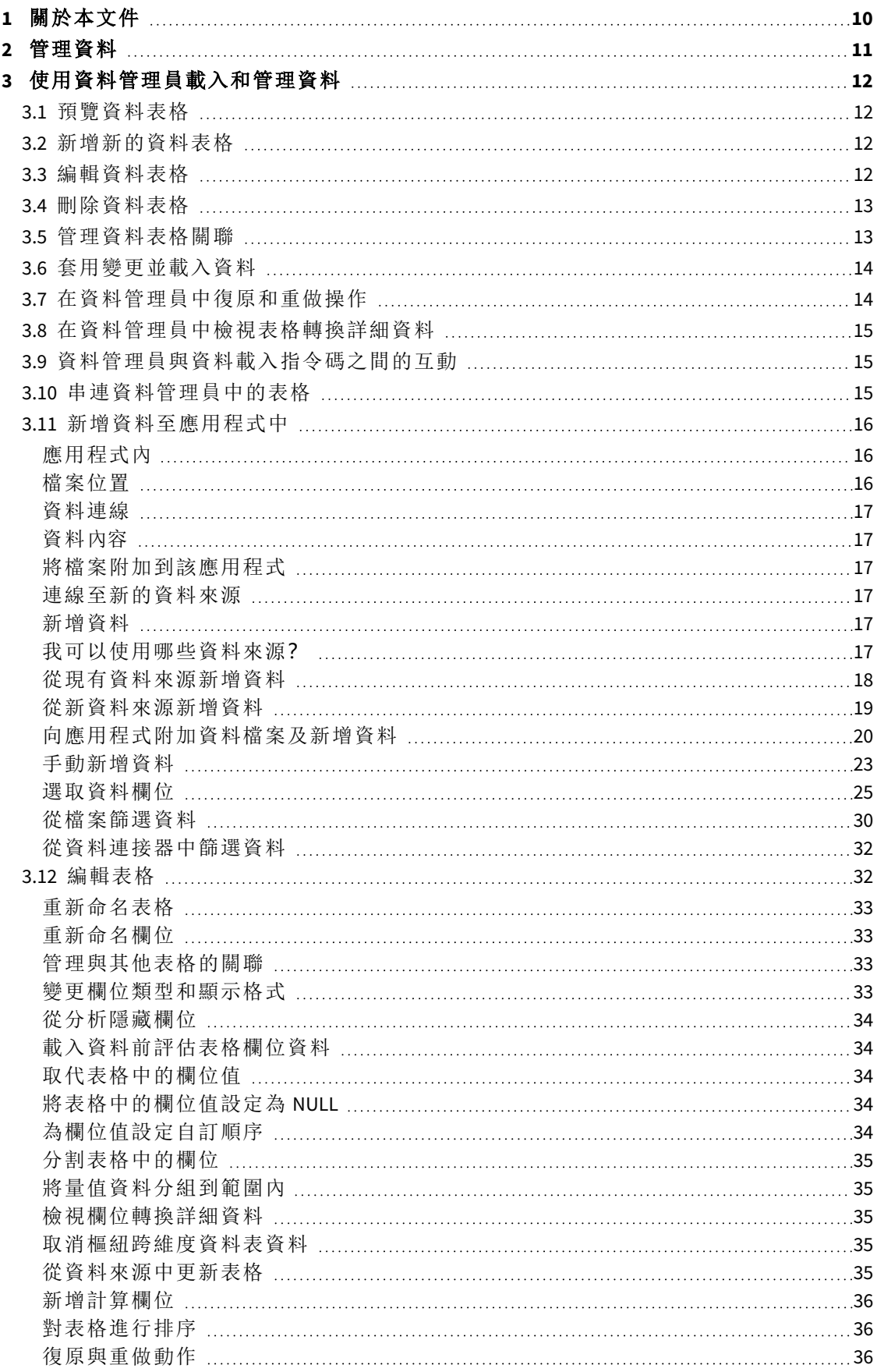

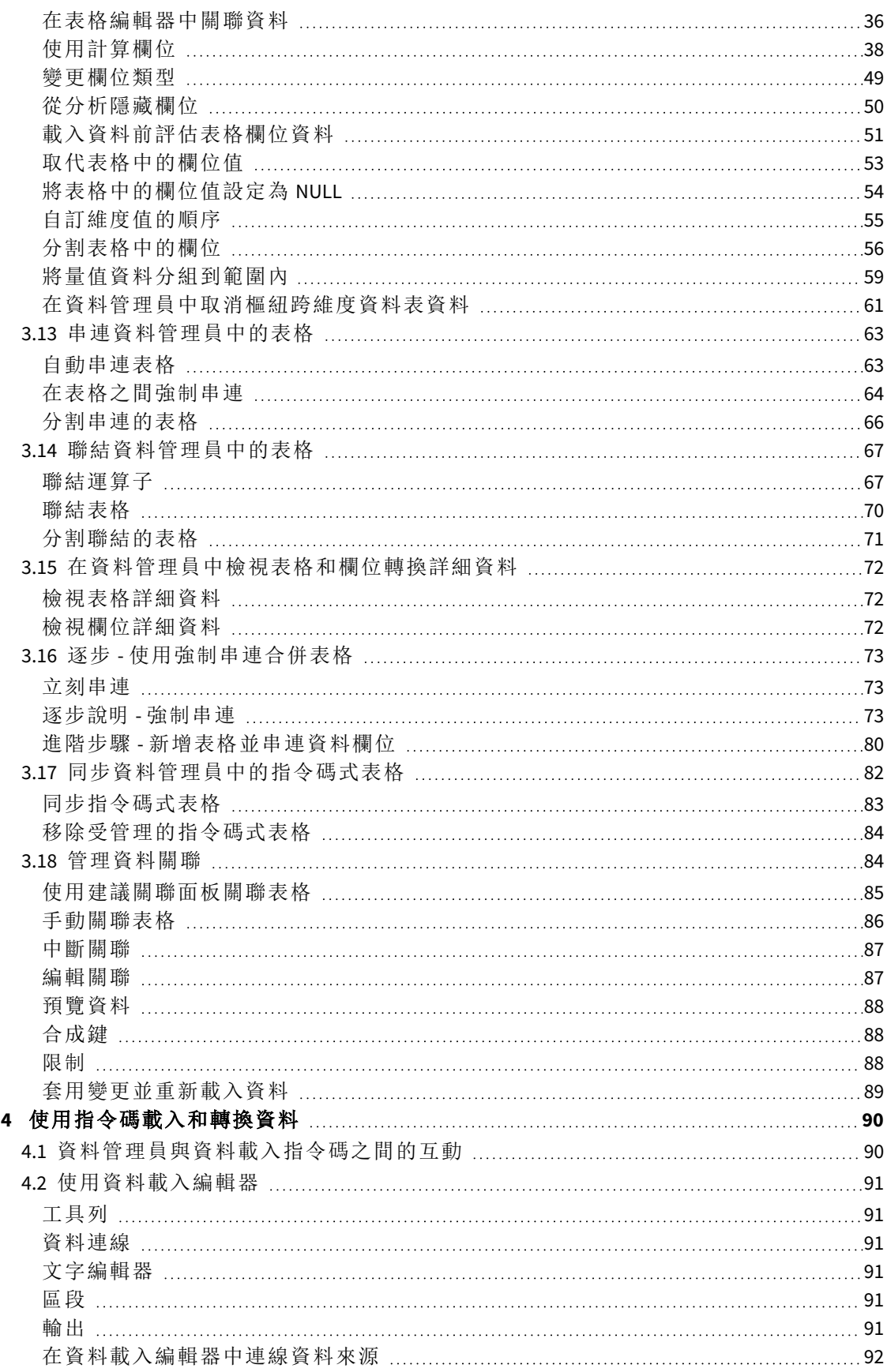

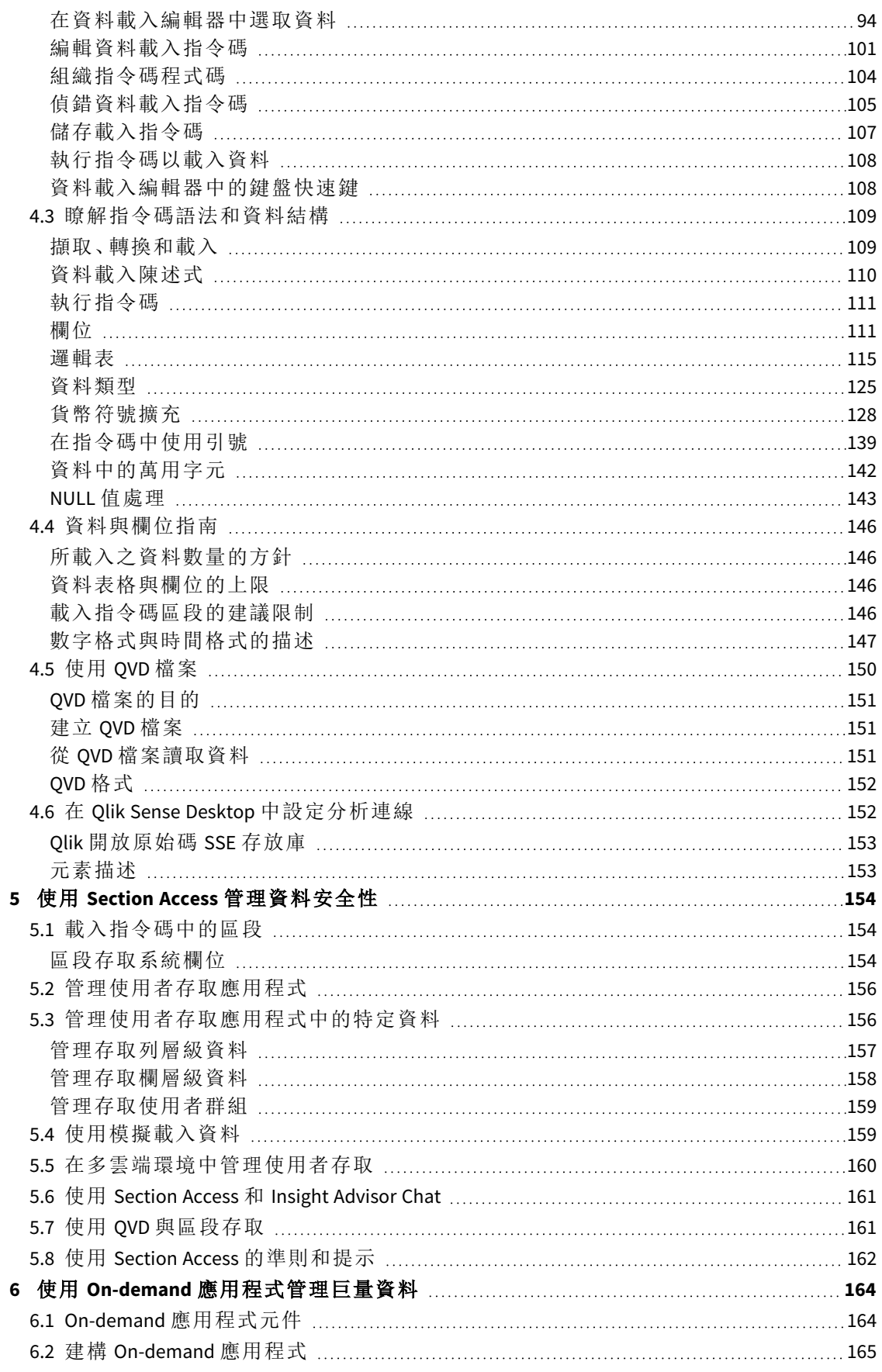

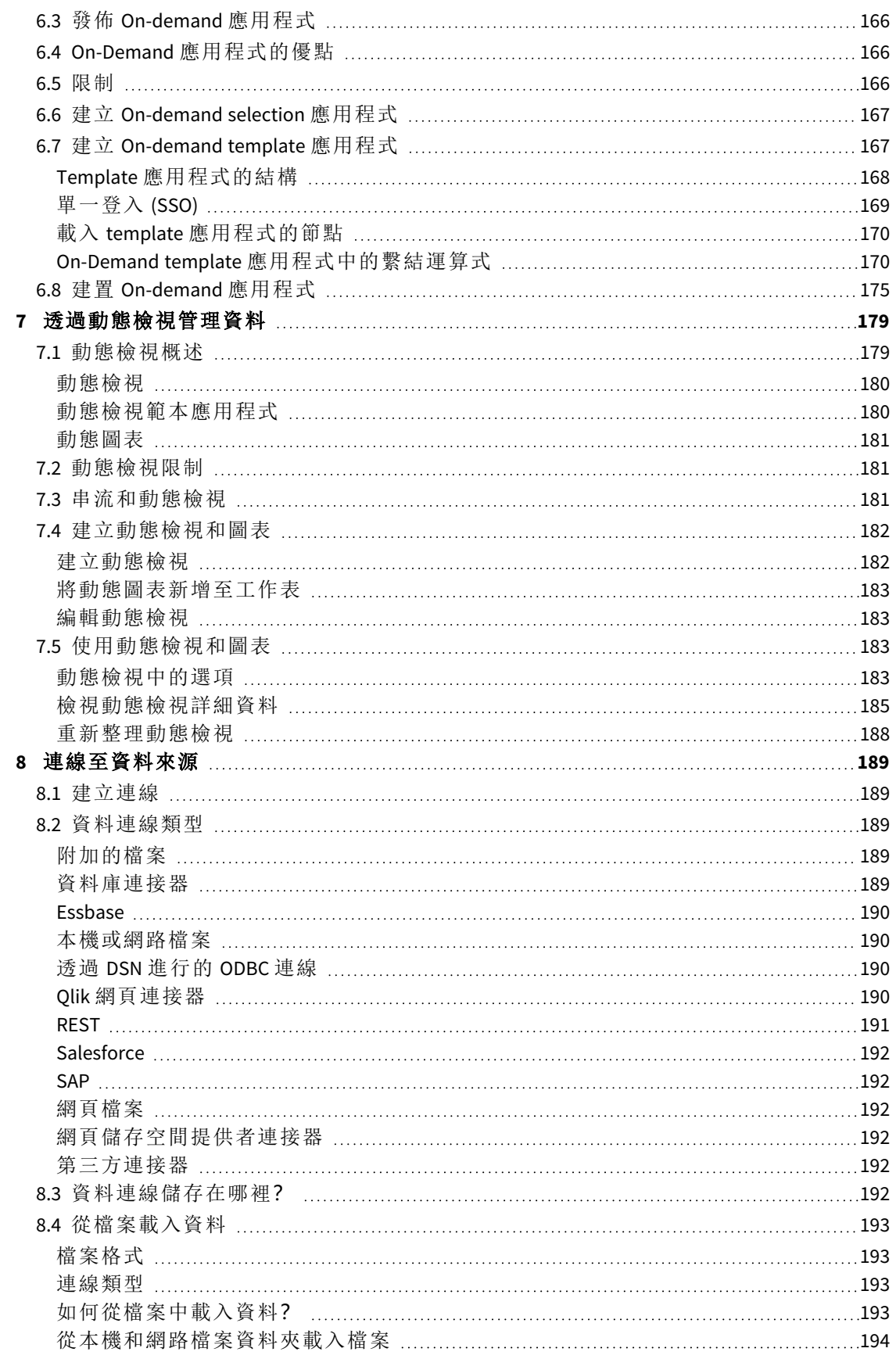

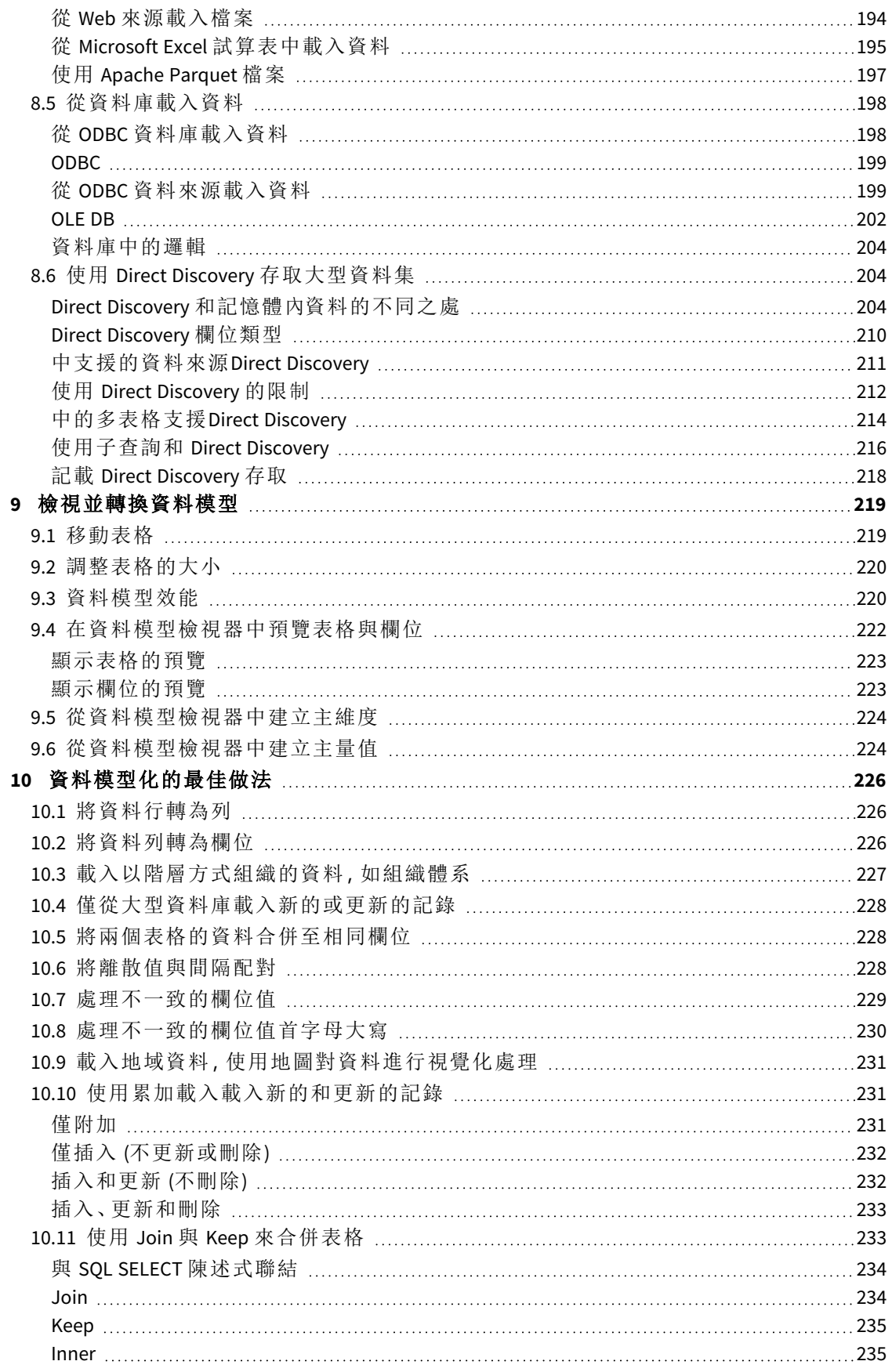

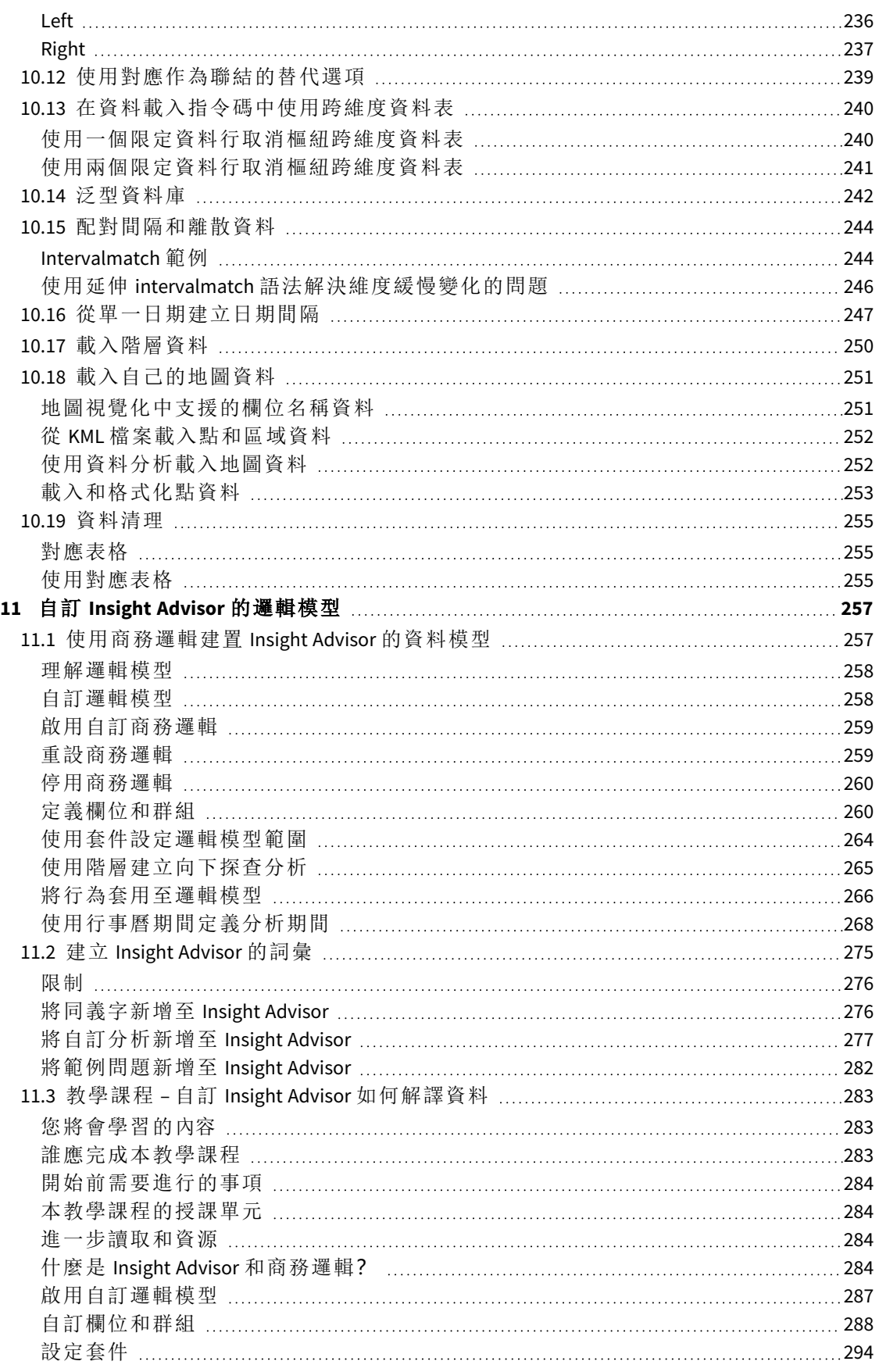

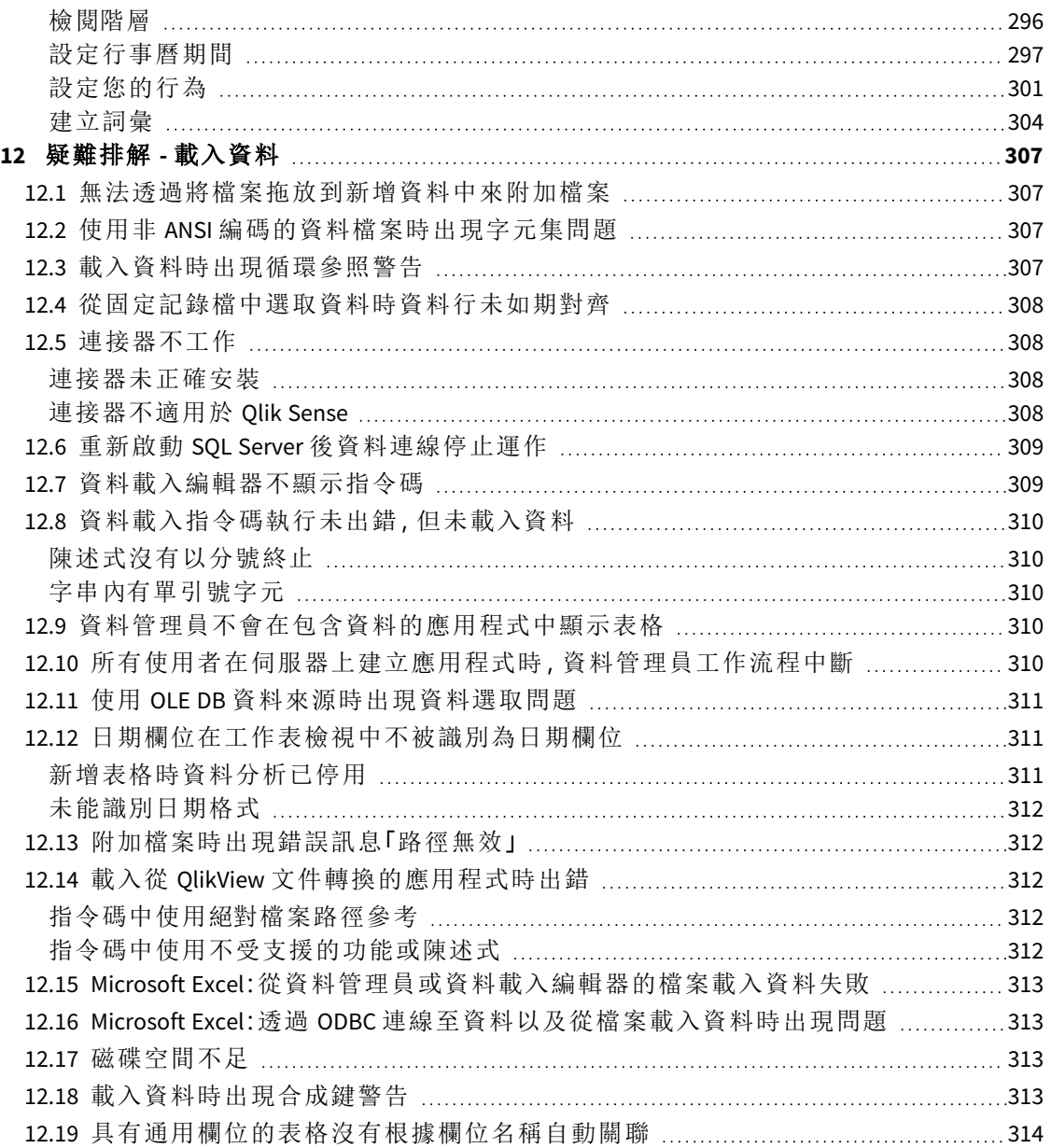

# <span id="page-9-0"></span>1 關於本文件

此文件會說明如何新增及管理資料,如何為更高級的資料模型建置資料載入指令碼,如何在資料模 型檢視器中檢視產生的資料模型,以及在 Qlik Sense 中呈現資料模型的最佳實務。

如需有關指令碼函數及圖表函數的詳細參考,請參閱 指令碼語法和圖表函數。

此文件衍生自 Qlik Sense 的線上說明。它供想要讀取線上說明的各部分或輕鬆列印頁面的人員使 用,並且沒有包括除線上說明外的任何其他資訊。

您可於 [help.qlik.com/sense](http://help.qlik.com/sense) 找到線上說明、其他指南等。

# <span id="page-10-0"></span>2 管理資料

在您建立 Qlik Sense 應用程式之後,第一個步驟即為新增部分資料,您可以對這些資料進行探索和 分析。本節說明如何新增及管理資料,如何為更高級的資料模型建置資料載入指令碼,如何在資料 模型檢視器中檢視產生的資料模型,並在 Qlik Sense 中呈現資料模型化的最佳實務。

有兩種方法可將資料新增至應用程式。

#### <sup>l</sup> 資料管理員

您可以從您自己的資料來源,或者從其他來源 (例如 Qlik DataMarket) 新增資料,而不需要學 習指令碼語言。可以編輯資料選項,並且您可以獲得協助在資料模型中建立資料關聯。

#### <sup>l</sup> 資料載入編輯器

您可以使用 Qlik Sense 資料載入指令碼語言,利用 ETL (Extract, Transform & Load) 處理程序建 置資料模型。指令碼語言非常有用,可讓您執行複雜的轉換,以及建立可調整的資料模型。

您可以將在資料管理員中建置的資料模型轉換為資料載入指令碼,這可以在資料載入編 輯器中進一步開發,但是不能將資料載入指令碼轉換為資料管理員資料模型。在資料載 入指令碼中定義的資料管理員資料模型及資料表格仍可以共存,但是這可能會導致對資 料模型進行疑難排解的難度增加。

# <span id="page-11-0"></span>3 使用資料管理員載入和管理資料

從資料管理員新增和管理資料,讓您可以使用應用程式中的資料。

資料管理員中有兩種檢視:

### <sup>l</sup> 關聯

您可以在兩個表格之間建立和編輯關聯。

### • 目<sub>表格</sub>

<span id="page-11-1"></span>您可以獲得應用程式中所有資料表格的概觀,而無論您是使用新增資料新增它們,還是使用 資料載入指令碼載入它們。每一個表格都會顯示表格名稱、資料欄位數目及資料來源的名 稱。

# 3.1 預覽資料表格

您可以預覽表格,查看它包含的資料行以及資料的樣本集。

請執行下列動作:

<span id="page-11-2"></span><sup>l</sup> 選取您要預覽的資料表格。

隨即顯示表格資料集的預覽。

# 3.2 新增新的資料表格

您可以快速新增資料表格到應用程式。開啟**資料管理員**,然後按一下十。您也可以按一下**新增資** 料, 這位於 三。建立新應用程式之後, 系統也會提示您新增資料。

您可從以下資料來源新增資料:

資料來源

| 資料來源  | 描述                                 |
|-------|------------------------------------|
| 應用程式內 | 從可用於應用程式的資料來源選取。這些可以是您已附加至應用程式的檔案。 |
|       | 您也可以建立資料來源並使用手動輸入手動新增資料。           |
| 檔案位置  | 從網路磁碟機(例如,您的管理員所定義的磁碟機)上的檔案選取。     |
| 資料連線  | 從您或管理員所定義的現有資料連線進行選取。              |

# <span id="page-11-3"></span>3.3 編輯資料表格

您可以編輯使用新增資料新增的所有資料表格。您可以在資料表格中重新命名表格和欄位,並從資 料來源中更新欄位。另外還可以新增計算欄位並調整日期與時間格式。

請執行下列動作:

1. 在您想要編輯的資料表格上, 按一下 $\mathscr{L}$ 。

即會開啟資料表格編輯器,並且您可以執行想要執行的編輯與轉換。

2. 按一下關閉返回。

表格現已被標記為暫停更新,且變更將在下次您載入資料時套用至應用程式資料中。

<span id="page-12-0"></span>您只能編輯使用新增資料新增的資料表格。如果您在使用載入指令碼載入的表格上按一  $\overline{F}$   $\overline{\mathscr{L}}$ , 則會開啟資料載入編輯品為編輯器, 如需詳細資訊, 請參閱 [使用資料載入編輯器](#page-90-0) (page *[91\)](#page-90-0)*。

# 3.4 刪除資料表格

您只能刪除使用新增資料新增的資料表格。只能透過在資料載入編輯器中編輯指令碼,來移除利用 載入指令碼載入的資料表格。 請執行下列動作:

• 在您要刪除的資料表格上按一下  $\overline{\mathbf{m}}$ 。

現在,該表格已標記為暫停刪除,並將在您下一次載入資料時予以移除。

您可以按一下 和 復原和重做刪除操作。

<span id="page-12-1"></span>如果您已使用視覺化中資料表格內的欄位,則移除資料表格將導致應用程式中顯示錯 誤。

# 3.5 管理資料表格關聯

當新增幾個需要關聯的表格時,理想的情況是透過在不同表格中具有相同名稱的索引鍵欄位對表 格進行關聯。這種情況下,您可以使用新增資料的已停用資料分析選項,將資料新增至 Olik Sense, 結果將得到表格已正確關聯的資料結構。

如果您的資料來源不夠理想,可能就會存在一些關聯問題。

- <sup>l</sup> 如果您已從兩個不同表格載入兩個包含相同資料但不同欄位名稱的欄位,則使用相同名稱 命名兩個欄位以關聯表格是個不錯的選擇。
- <sup>l</sup> 如果您已從兩個不同表格載入兩個包含不同資料但具有相同欄位名稱的欄位,您需要重新 命名至少一個欄位以將它們作為不同的欄位載入。
- <sup>l</sup> 如果您已載入兩個包含多個通用欄位的表格。

如果您要關聯資料,建議在啟用資料分析的情況下使用新增資料選項。此為預設選項。可以透過按 一下「新增資料」頁面右下角新增資料按鈕旁的\*\*\* 來驗證此設定。

Qlik Sense 對您想要載入的資料進行資料分析,以協助您修正表格關聯。根據資料分析,現有的無效 關聯和潛在的有效關聯均會醒目提示,且您將獲得協助以選擇要關聯的欄位。

您可以採用兩種不同方式管理表格關聯:

- 在資料管理員的 8 關聯檢視中。 您可以根據 Insight Advisor 建議建立關聯,或基於一個或多個欄位建立自訂關聯。
- <sup>l</sup> 在表格編輯器中使用關聯選項。 您可以基於幾個欄位建立自訂關聯和複合索引鍵關聯。

<span id="page-13-0"></span>如果新增資料時停用資料分析,*Qlik Sense* 將根據通用欄位名稱自動關聯表格。

# 3.6 套用變更並載入資料

您在資料管理員中進行的變更將不會出現在應用程式中,除非您載入資料。載入資料時,隨即套用 變更且新增的任何新資料會從外部資料來源載入。您之前載入的資料不會載入。

您可透過使用資料管理員頁尾中的 $\overrightarrow{C}$  按鈕從外部資料來源重新載入所有資料。

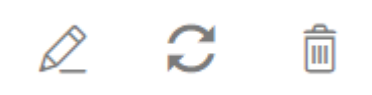

按鈕會重新載入所選表格的所有資料。其不會載入應用程式中所有表格的所有資料。

如果資料管理員中的資料與應用程式資料不同步,則載入資料按鈕為綠色。在關聯檢視中,所有新 的或更新過的表格都以 \* 表示,刪除的表格會顯示為較淺的灰色。在表格檢視中,所有新的、更新 後的或刪除的表格均會以藍色亮顯,並會顯示表明該表格狀態的圖示:

- 將刪除標記為**暫停刪除 <sup>而</sup>的表格。**
- 將更新標記為**暫停更新 〇**的表格,即新增、重新命名或移除欄位,或者重新命名表格。
- 將新增標記為暫停新增 ✔ 的表格。

請執行下列動作:

<sup>l</sup> 按一下載入資料,以載入應用程式中的變更。

現在,已使用您在資料管理員中進行的變更更新應用程式資料。

若要套用變更並從外部資料來源載入所選表格中的所有資料:

#### 請執行下列動作**:**

<span id="page-13-1"></span>• 按一下資料管理員頁尾中的〇按鈕。

# 3.7 在資料管理員中復原和重做操作

您在資料管理員中進行編輯時,可以透過按一下 $\bigcap$ 及 $\bigcap$ , 或者透過使用鍵盤快速鍵 Ctrl + Z 及 Ctrl + Y,來復原或重做某些操作。

在以下情況中,將會清除操作記錄:

- <sup>l</sup> 變更檢視,例如從表格概述轉到關聯。
- <sup>l</sup> 載入資料。
- <span id="page-14-0"></span><sup>l</sup> 關閉資料管理員。

# 3.8 在資料管理員中檢視表格轉換詳細資料

您可以使用詳細資料對話方塊檢視在資料管理員中的表格上進行的操作和轉換。詳細資料對話方 塊可用於關聯和表格檢視。

詳細資料顯示目前對所選表格進行的操作和轉換。這可向您顯示表格來源、目前已進行的變更以 及套用變更的順序。詳細資料可讓您更容易瞭解表格如何成為目前的狀態。例如,您可以使用詳細 資料輕鬆查看表格的串連順序。

# <span id="page-14-1"></span>3.9 資料管理員與資料載入指令碼之間的互動

當您在資料管理員中新增資料表格時,會產生資料載入指令碼程式碼。您可以檢視資料載入編輯器 的自動產生的區段中的指令碼程式碼。您也可以選取取消鎖定並編輯產生的指令碼程式碼,但是如 果您這樣做,資料表格將不再於資料管理員中進行管理。

依照預設,在載入指令碼中定義的資料表格並非在資料管理員中進行管理。也即是說,您可以在資 料概述中看到表格,但您無法在資料管理員中刪除或編輯表格,並且無法就使用指令碼載入的表格 獲得關聯建議。不過,若您使用資料管理員同步指令碼式表格,您的指令碼式表格會作為受管理的 指令碼式表格新增至資料管理員。

若您已同步表格,不應使用在另一個標籤開啟的資料管理員於資料載入編輯器中進行變 更。

您可以新增指令碼區段,並開發可改進資料模型 (在資料管理員中建立) 並與之互動的代碼,但有些 區域您需要小心處理。您編寫的指令碼可能會干擾資料管理員資料模型,並在一些情況下出現問 題,例如:

- <sup>l</sup> 對指令碼中使用資料管理員新增的表格進行重新命名或拖放操作。
- <sup>l</sup> 拖放使用資料管理員新增的表格中的欄位。
- <sup>l</sup> 在使用資料管理員新增的表格和在指令碼中載入的表格之間建立串連。
- <sup>l</sup> 將 **Qualify** 陳述式與透過資料管理員新增表格中的欄位配合使用。
- <sup>l</sup> 使用指令碼中的 **Resident** 載入以資料管理員新增的表格。
- <span id="page-14-2"></span><sup>l</sup> 將指令碼新增至產生的程式碼區段後。資料模型中產生的變更並不會反映在資料管理員中。

# 3.10 串連資料管理員中的表格

串連會將兩個表格結合成一個表格,其中包含結合的欄位。串連會將內容合併,從而減少共用內容 之個別表格和欄位的數目。可自動或強制串連資料管理員中的表格。

表格檢視和關聯檢視中的串連表格。

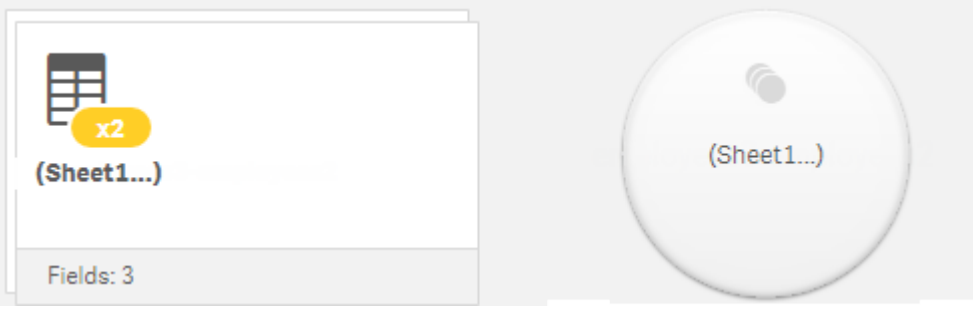

# <span id="page-15-0"></span>3.11 新增資料至應用程式中

您可快速將資料新增到您的應用程式。開啟資料管理員,然後按一下十。您也可以按 一下新增資料,這位於記。建立新應用程式之後,系統也會提示您新增資料。當您在 編輯工作表時,也能按一下欄位面板中的新增以新增資料。

您可用的新增資料選項和資料來源取決於您的 *Qlik Sense* 平台與設定。

新增資料檢視

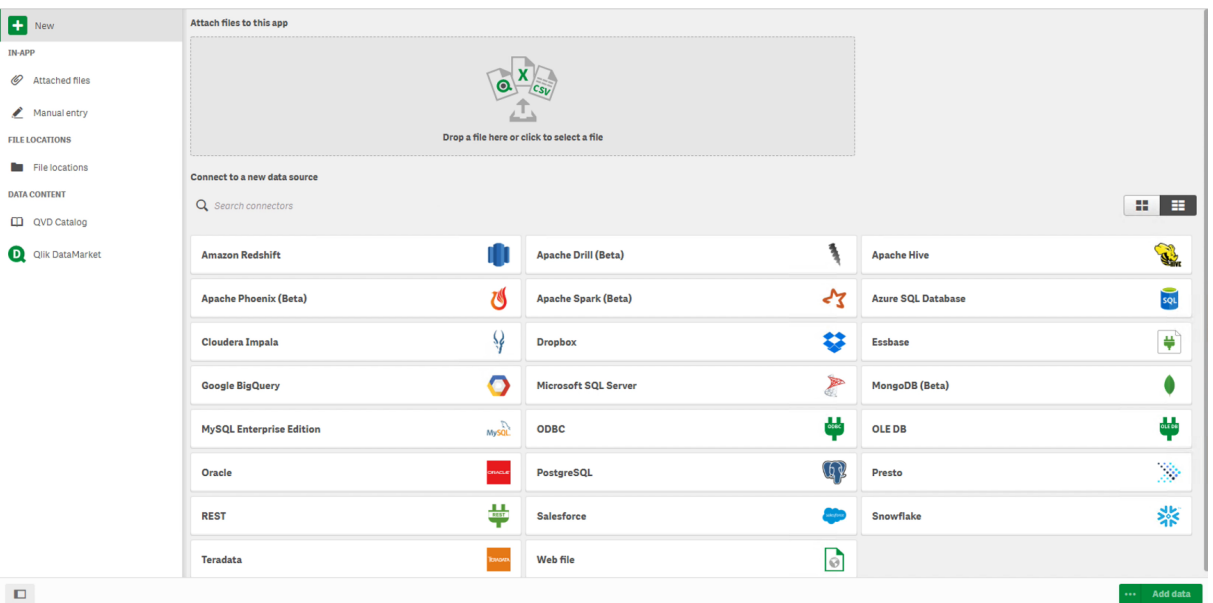

# <span id="page-15-1"></span>應用程式內

附加的檔案。部署:Qlik Sense Enterprise on Windows。按一下以將檔案附加至應用程式,或檢視附加 到應用程式的檔案。您可以從這些檔案載入資料。

<span id="page-15-2"></span>手動輸入。按一下以建立應用程式內表格並將資料新增至應用程式。

# 檔案位置

檔案位置。部署:Qlik Sense Enterprise on Windows。提供管理員定義之資料夾位置的存取權限。

#### 我的電腦。部署:Qlik Sense Desktop。

<span id="page-16-0"></span>按一下以上傳資料檔案,或從已上傳的檔案新增資料。

#### 資料連線

部署:全部。

顯示已與外部資料來源建立的連線。在連線至新資料來源之下建立連線後,就會顯示連線。

<span id="page-16-1"></span>按一下連線可將資料新增至應用程式。

### 資料內容

**Qlik Catalog Service**。平台:Qlik Sense Enterprise on Windows。

提供 Qlik Catalog Service QVD 來源的存取權限。僅在管理員已建立前往 Qlik Catalog 的連線時可用。

<span id="page-16-2"></span>按一下可將資料新增至應用程式。

### 將檔案附加到該應用程式

<span id="page-16-3"></span>按一下可將檔案附加到應用程式。

### 連線至新的資料來源

<span id="page-16-4"></span>按一下可建立與新的資料來源的連線。

### 新增資料

<span id="page-16-5"></span>按一下以將資料新增至應用程式。建立連線並選取要載入的資料後,就會啟用按鈕。您可在啟用或 停用分析的情況下新增資料。建議使用資料分析,此選項預設為啟用。按一下\*\*\*可停用資料分析。

# 我可以使用哪些資料來源?

您可用的資料來源類型視多種因素而定:

- <sup>l</sup> 存取設定 管理員設定決定您可連接的資料來源類型。
- <sup>l</sup> 已安裝的連接器 Qlik Sense 包含多種資料來源的內建支援。內建連接器由 Qlik Sense 自動安裝。要連接至其他 資料來源,您需要分別安裝這些資料來源的專用連接器。這些單獨安裝的連接器由 Qlik 或第 三方提供。
- <sup>l</sup> 本機檔案可用性 您桌上型電腦中的本機檔案僅可用於 Qlik Sense Desktop。這些檔案不可搭配 Qlik Sense 的伺 服器安裝使用。

如果您想將本機檔案載入 *Qlik Sense* 的伺服器安裝中,則需要附加檔案至應用程 式,或將檔案傳送至 *Qlik Sense* 伺服器可用的資料夾中,最好是已定義為資料夾資 料連線的資料夾。

<span id="page-17-0"></span>從現有資料來源新增資料

您可從由您或管理員定義的連線中新增資料到您的應用程式中。可以是資料庫、包含 資料檔案的資料夾或連線至外部資料來源的連接器,如 Salesforce.com。

請勿在資料管理員中新增已在資料載入編輯器中具有相同名稱和相同欄位,且作為指令 碼式表格新增的表格。

您可以從**新增資料**刪除連線,方法是在連線上按一下右鍵並選取 .

若您刪除連線,必須先從使用該連線的資料管理員刪除任何表格,才能載入資料。

請執行下列動作:

- 1. 開啟應用程式。
- 2. 開啟資料管理員,然後按一下十。您也可以按一下新增資料,這位於 三。
- 3. 在資料連線下,選取現有連線。 某些連線直接連線其資料來源,您可以在當中選取要載入的表格和欄位。例如,與 Salesforce.com 或資料庫的連線,會直接連接到資料選取來源。
- 4. 如果連線提供選項,選取您想從中新增資料的特定資料來源。 這視乎資料來源類型而有所差異。
	- <sup>l</sup> 基於檔案的資料來源:選取檔案。
	- <sup>l</sup> 資料庫:設定要使用的資料庫。
	- <sup>l</sup> 網頁檔案:輸入網頁檔案的 URL。
	- <sup>l</sup> 其他資料來源:由連線者指定。
- 5. 選取待載入的表格和欄位。
- 6. 若您要選取所選欄位中包含的資料子集,可選擇套用資料篩選條件。 若資料來源是檔案,請選取篩選條件。在您要新增篩選條件的表格旁邊,按一下新增篩選條 件,選取欄位,選取條件,然後輸入要用來篩選的值。

*Qlik Sense* 不支援 *QVD* 檔案中日期欄位上的篩選條件。

請注意以下事項:

- <sup>l</sup> 您可以將多個篩選條件套用至相同的欄位。
- <sup>l</sup> 您可以在資料管理員的關聯檢視中或透過從來源選取資料移除篩選條件。為讓變更生 效,請按一下載入資料按鈕,以重新載入資料。

對於資料庫和連線者,若您選取篩選資料,文字方塊會開啟,用於篩選準則。 請注意以下事項:

<sup>l</sup> 篩選條件已從資料庫套用至欄位名稱。若您在資料管理員中重新命名欄位,則必須從 資料庫將篩選條件套用至原始欄位名稱。例如,若欄位在資料庫中命名為 EMP,而您 在資料管理員中重新命名為 EMPLOYEE ,則您必須套用篩選條件 EMP = '*filter\_value*'。

- <sup>l</sup> 您可以清除資料管理員的關聯檢視中的資料篩選條件。為讓變更生效,請按一下載入 資料按鈕,以載入資料。在清除篩選條件之前,必須先分割串連的表格。
- <sup>l</sup> 篩選資料目前無法用於所有連接器,或用於附加檔案。
- 7. 按一下新增資料以在資料管理員的關聯檢視中開啟資料。這可讓您繼續在資料管理員中新 增資料來源、轉換資料以及為表格建立關聯。

在您按一下新增資料時,預設情況下會啟用資料分析。資料分析執行以下工作:

- <sup>l</sup> 建議資料關聯。
- <sup>l</sup> 使表格之間的通用欄位自動符合關聯條件。這可根據表格名稱新增唯一前置詞。
- <sup>l</sup> 將日期和時間欄位對應至 AutoCalendar。

表格不會根據通用欄位名稱自動關聯。您可以在關聯檢視中關聯表格。

如果將資料直接載入您的應用程式,請按一下\*\*\*,然後再停用資料分析。此操作 會在您新增資料時從外部資料來源載入新選取的資料。表格將根據通用欄位名稱 自動關聯。日期和時間欄位將不會建立。

如需詳細資訊,請參閱 [管理資料關聯](#page-83-1) *(page 84)*。

8. 當您完成資料準備時,請按一下載入資料。如果偵測到嚴重問題,則需要在資料管理員中解 決問題,之後方可將資料載入應用程式。 如需詳細資訊,請參閱 疑難排解 *-* [載入資料](#page-306-0) *(page 307)*。

若要從外部來源重新載入您所選取的所有資料,請使用資料管理員頁尾中的 C 按鈕。此操作會確 保您從所選取的來源中獲得所有目前資料。重新載入所有資料花費的時間比僅載入新資料所花費 的時間長。如果您之前載入的資料未在資料來源中進行任何變更,則不一定要重新載入所有資料。

### <span id="page-18-0"></span>從新資料來源新增資料

您可以從新的資料來源中新增資料至您的應用程式中。您從新資料來源新增資料時, 會在資料連線中建立與資料來源的連線,以便從該資料來源新增更多資料。

請勿在資料管理員中新增已在資料載入編輯器中具有相同名稱和相同欄位,且作為指令 碼式表格新增的表格。

您可以從**新增資料**刪除連線,方法是在連線上按一下右鍵並選取 回。

若您刪除連線,必須先從使用該連線的資料管理員刪除任何表格,才能載入資料。

請執行下列動作:

- 1. 開啟應用程式。
- 2. 開啟資料管理員,然後按一下十。您也可以按一下新增資料,這位於記。
- 3. 在連線至新的資料來源下,選取來源。
- 4. 輸入資料來源所需的連線參數。

例如:

- <sup>l</sup> 基於檔案的資料來源要求您為檔案指定一個路徑,並選擇一種檔案類型。
- <sup>l</sup> Oracle 和 IBM DB2 等資料庫要求輸入資料庫參數和存取憑證。
- <sup>l</sup> 網頁檔案要求輸入網頁檔案的 URL。
- <sup>l</sup> ODBC 連線要求輸入 DSN 憑證。
- 5. 選取待載入的表格和欄位。
- 6. 若您要選取所選欄位中包含的資料子集,可選擇套用資料篩選條件。

若資料來源是檔案,請選取篩選條件。在您要新增篩選條件的表格旁邊,按一下新增篩選條 件,選取欄位,選取條件,然後輸入要用來篩選的值。

*Qlik Sense* 不支援 *QVD* 檔案中日期欄位上的篩選條件。

請注意以下事項:

- <sup>l</sup> 您可以將多個篩選條件套用至相同的欄位。
- · 您可以在資料管理員的關聯檢視中或透過從來源選取資料移除篩選條件。為讓變更生 效,請按一下載入資料按鈕,以重新載入資料。

對於資料庫和連線者,若您選取簡選資料,文字方塊會開啟,用於篩選準則。 請注意以下事項:

- <sup>l</sup> 篩選條件已從資料庫套用至欄位名稱。若您在資料管理員中重新命名欄位,則必須從 資料庫將篩選條件套用至原始欄位名稱。例如,若欄位在資料庫中命名為 EMP,而您 在資料管理員中重新命名為 EMPLOYEE ,則您必須套用篩選條件 EMP = '*filter\_value*'。
- <sup>l</sup> 您可以清除資料管理員的關聯檢視中的資料篩選條件。為讓變更生效,請按一下載入 資料按鈕,以載入資料。在清除篩選條件之前,必須先分割串連的表格。
- <sup>l</sup> 篩選資料目前無法用於所有連接器,或用於附加檔案。
- 7. 按一下新增資料以在資料管理員的關聯檢視中開啟資料。這可讓您繼續在資料管理員中新 增資料來源、轉換資料以及為表格建立關聯。

在您按一下新增資料時,預設情況下會啟用資料分析。資料分析執行以下工作:

- <sup>l</sup> 建議資料關聯。
- <sup>l</sup> 使表格之間的通用欄位自動符合關聯條件。這可根據表格名稱新增唯一前置詞。
- <sup>l</sup> 將日期和時間欄位對應至 AutoCalendar。

表格不會根據通用欄位名稱自動關聯。您可以在關聯檢視中關聯表格。

如果您想直接將資料載入您的應用程式, 按一下\*\*\*, 然後停用資料分析。這也會 在您新增資料時從資料來源中重新載入所有現有資料。表格將根據通用欄位名稱 自動關聯。日期和時間欄位將不會建立。

如需詳細資訊,請參閱 [管理資料關聯](#page-83-1) *(page 84)*。

8. 當您完成資料準備時,請按一下載入資料。如果偵測到嚴重問題,則需要在資料管理員中解 決問題,之後方可將資料載入應用程式。 如需詳細資訊,請參閱 疑難排解 *-* [載入資料](#page-306-0) *(page 307)*。

<span id="page-19-0"></span>向應用程式附加資料檔案及新增資料

您可以將資料檔案附加至應用程式,然後使用應用程式中的資料。

附加檔案只能在附加至的應用程式中使用。由於與您的原始資料檔案之間不存在連線,因此,若您 更新原始檔案,則需要重新整理附加的檔案。

若要避免公開限制的資料,請使用區段存取設定移除所有附加檔案,然後再發佈應用程 式。發佈應用程式時會納入附加的檔案。如果複製發佈的應用程式,則附加檔案會包括 在副本中。然而,如果區段存取限制已套用至附加的資料檔案中,複製檔案時將不會保 留區段存取設定,因此複製應用程式的使用者將可以查看附加檔案中的所有資料。

限制

- <sup>l</sup> 附加到應用程式的檔案大小上限是 50 MB。
- <sup>l</sup> 附加至應用程式的總檔案大小上限 (包括上傳至媒體庫的影像檔案) 為 200 MB。
- <sup>l</sup> 無法在 Qlik Sense Desktop 中附加檔案。

#### 快速附加數個資料檔案

向應用程式附加及新增一組資料檔案的最快且 (在大多數情況下) 最簡單的方法,就是將檔案拖放 到應用程式中。

請執行下列動作:

<sup>l</sup> 將一或多個資料檔案拖放到應用程式中。 檔案會上傳並附加到應用程式,然後新增至資料模型。

當您透過這種方法附加檔案時, Qlik Sense 將嘗試為載入資料選取最佳設定,例如,識別內嵌欄位名 稱、欄位分隔符號或字元集。如果新增了表格但並未採用最佳設定,您可在表格編輯器中開啟表 格,然後按一下從來源中選取資料,藉此糾正設定。

無法將檔案拖放到資料載入編輯器或資料模型檢視器中。

### 附加單個資料檔案

您可逐個附加資料檔案。您可透過此方法對檔案匯入設定進行更多控制,例如,內嵌欄位名稱、欄 位分隔符號或者所使用的字元集。

請勿在資料管理員中新增已在資料載入編輯器中具有相同名稱和相同欄位,且作為指令 碼式表格新增的表格。

請執行下列動作:

- 1. 開啟應用程式。
- 2. 開啟資料管理員,然後按一下十。您也可以按一下新增資料,這位於 三。
- 3. 拖放資料檔案,或按一下並選取要從電腦載入的檔案。 如果您嘗試使用與已附加檔案相同的名稱來附加檔案,會出現一個以新檔案取代附加檔案 的選項。

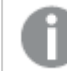

每個附加檔案必須使用唯一的檔案名稱。

- 4. 選取待載入的表格和欄位。
- 5. 若您要選取所選欄位中包含的資料子集,可選擇套用資料篩選條件。 若資料來源是檔案,請選取篩選條件。在您要新增篩選條件的表格旁邊,按一下新增篩選條 件,選取欄位,選取條件,然後輸入要用來篩選的值。

*Qlik Sense* 不支援 *QVD* 檔案中日期欄位上的篩選條件。

請注意以下事項:

- <sup>l</sup> 您可以將多個篩選條件套用至相同的欄位。
- · 您可以在資料管理員的關聯檢視中或透過從來源選取資料移除篩選條件。為讓變更生 效,請按一下載入資料按鈕,以重新載入資料。
- 6. 按一下新增資料以在資料管理員的關聯檢視中開啟資料。這可讓您繼續在資料管理員中新 增資料來源、轉換資料以及為表格建立關聯。

在您按一下新增資料時,預設情況下會啟用資料分析。資料分析執行以下工作:

- <sup>l</sup> 建議資料關聯。
- <sup>l</sup> 使表格之間的通用欄位自動符合關聯條件。這可根據表格名稱新增唯一前置詞。
- <sup>l</sup> 將日期和時間欄位對應至 AutoCalendar。

表格不會根據通用欄位名稱自動關聯。您可以在關聯檢視中關聯表格。

如果您想直接將資料載入您的應用程式, 按一下\*\*\*, 然後停用資料分析。這也會 在您新增資料時從資料來源中重新載入所有現有資料。表格將根據通用欄位名稱 自動關聯。日期和時間欄位將不會建立。

7. 當您完成資料準備時,請按一下載入資料。如果偵測到嚴重問題,則需要在資料管理員中解 決問題,之後方可將資料載入應用程式。

刪除附加檔案

當您在資料管理員中刪除基於附加檔案的表格時,表格會從資料模型中刪除,但附加的資料檔案仍 留在應用程式中。您可以從應用程式永久刪除資料檔案。

請執行下列動作:

- 1. 開啟應用程式。
- 2. 開啟資料管理員,然後按一下十。
- 3. 按一下 $\mathscr O$ 附加的檔案。
- 4. 刪除適當的檔案。

資料檔案現已從應用程式中永久刪除。

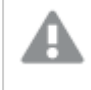

如果刪除在應用程式中使用的附加檔案,則不可載入應用程式,直至您在資料管理員或 載入指令碼中移除對檔案的引用。您在資料載入編輯器中編輯載入指令碼。

### 從附加檔案載入資料

您為應用程式上傳的檔案會附加至該應用程式。這只能用於該應用程式。

與您的原始資料檔案之間不存在連線。如果您更新原始檔案,您需要重新整理附加至應用程式的檔 案。接著即可將更新的資料載入應用程式中。在資料管理員中載入資料後,按一下 (**Refresh data from source**) (重新整理資料來源),在表格檢視中查看更新的資料。

請勿在資料管理員中新增已在資料載入編輯器中具有相同名稱和相同欄位,且作為指令 碼式表格新增的表格。

請執行下列動作:

- 1. 開啟應用程式。
- 2. 開啟資料管理員,然後按一下十。
- 3. 按一下 $\mathscr O$ 附加的檔案。
- 4. 取代現有檔案。更新檔案需要使用與原始檔案相同的名稱。資料檔案的內容已重新整理。
- 5. 按一下新增資料。透過按一下 \*\* 確保已啟用資料分析。
- 6. 在關聯檢視或表格檢視中,按一下表格。
- 7. 按一下 〇 以更新資料。
- 8. 按一下載入資料,以將資料載入應用程式。

如果您已對資料檔案的欄位結構做出變更,即移除或重新命名欄位,可能影響應用程式 中的資料模型,尤其是在涉及到用於關聯表格之欄位的情況下。

#### <span id="page-22-0"></span>手動新增資料

新增資料中的手動輸入可讓您將資料輸入 Qlik Sense 中的編輯器,然後在資料管理員 中新增為表格。

若您想要使用來自另一個來源的限制資料集,則手動輸入資料十分實用。例如,若您只想要將從 Excel 試算表或從網頁上表格選取的列,作為表格載入資料管理員,則您可複製所選資料並貼到手 動輸入中,然後在資料管理員中作為表格新增。若您有少量資料,而手動新增可能比從另一個資料 來源匯入更快,這也十分實用。

若要手動新增資料,您可以開啟新增資料、選取手動輸入、將資料輸入表格,然後將表格新增至資 料管理員。表格編輯器會以一列兩欄開始,但由於您將資料新增至表格,其他空的列和欄會自動新 增至表格。

輸入資料時,手動輸入不會自動儲存。將資料新增至資料管理員之前,若重新整理畫面、 工作階段逾時或者若連線遺失,則輸入的資料可能會遺失。

除了輸入資料,您也可以從其他來源複製並貼上資料。手動輸入會保留從 Excel 表格複製的資料欄 和列。

有多個鍵盤快速鍵可供使用,讓您在手動輸入中輕鬆高效地工作。若您選取儲存格、列或欄,或者 若您正在表格中編輯儲存格,則快速鍵會有不同的動作。下列表格包含選取快速鍵:

| 快速鍵       | 描述                                 |
|-----------|------------------------------------|
| 方向鍵       | 在儲存格選項之間導覽                         |
| Tab       | 向右移動儲存格選項。若右側沒有儲存格,則會移至下一列的第一個儲存格。 |
| Shift+Tab | 向右移動儲存格選項。若左側沒有儲存格,則會移至上一列的第一個儲存格。 |
| 輸入        | 切換至編輯模式                            |
| 刪除        | 删除目前選項                             |

用於選取的鍵盤快速鍵

下列表格包含編輯快速鍵:

#### 用於編輯的鍵盤快速鍵

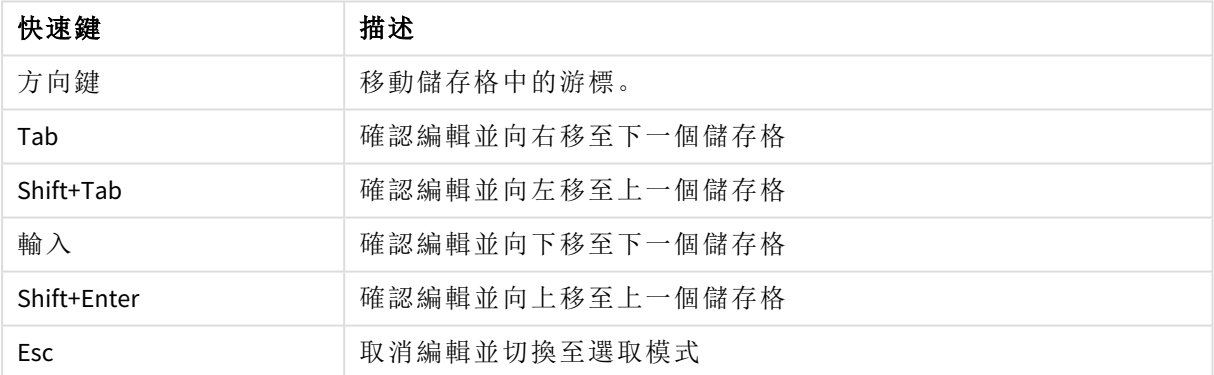

使用手動輸入建立的表格可在之後編輯,以新增或移除內容。如需詳細資訊,請參閱 [從資料來源中](#page-34-4) [更新表格](#page-34-4) *(page 35)*。

手動新增資料

#### 請執行下列動作**:**

- 1. 開啟應用程式。
- 2. 開啟資料管理員,然後按一下十。 您也可以在\*\*\* 功能表中按一下新增資料。
- 3. 在應用程式內之下,按一下手動輸入。
- 4. 輸入表格的名稱。
- 5. 在表格編輯器中輸入資料。 按兩下儲存格,以開始在儲存格中輸入資料。 編輯儲存格時,按一下表格中的任何其他儲存格會確認您的編輯並選取其他儲存格。
- 6. 資料完成後,按一下新增資料。

<span id="page-24-0"></span>表格已新增至資料管理員。

#### 選取資料欄位

您可以選取新增資料或編輯表格時要使用的表格和欄位。

一些資料來源 (例如 CSV 檔案) 包含一個單一表格,而其他資料來源 (例如 Microsoft Excel 試算表或資 料庫) 可包含數個表格。

如果表格包含標頭列,通常會自動偵測欄位名稱,但在某些情況下,您可能需要變更欄位名稱設 定。您可能還需要變更其他表格選項,例如標頭大小或字元集,才能正確解釋資料。不同類型資料 來源的表格選項也各不相同。

從資料庫中選取資料

從資料庫中選取資料的步驟取決於您連接資料庫的方式。您可以連接至作為 DSN 來源的 ODBC 驅動 程式,或也可透過與 Qlik Sense 一併安裝且屬於 Qlik ODBC Connector Package 一部分的 Qlik Database 連接器直接連接。

如需詳細資訊,請參閱 *ODBC [\(page](#page-198-0) 199)*。

從資料庫中新增資料時,資料來源可包含數個表格。

請執行下列動作:

1. 此步驟僅與 Databricks 相關。若您的 Databricks 主機支援 Unity Catalog, 您在建立新連線對話 方塊中指定的目錄將顯示在目錄欄位中。您可以保持不變或從下拉式清單中選取不同的目 錄。

由於您可以從多個資料庫中選取資料,所有資料庫必須屬於相同的目錄。

- 2. 從下拉式清單中選取資料庫。 某些選項對話方塊不包含資料庫下拉式清單,因為資料庫名稱已在設定連線時輸入。
- 3. 選取資料庫的擁有者。 表格清單填入了在選取的資料庫中可用的檢視及表格。某些資料庫不要求在資料選取過程 中指定擁有者。
- 4. 選取表格。
- 5. 透過勾選要載入的各欄位旁邊的核取方塊,選取要載入的欄位。 可以透過勾選表格名稱旁邊的核取方塊,選取表格中的所有欄位。

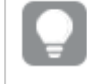

您可以按一下現有的欄位名稱並輸入新名稱,來編輯欄位名稱。這可能會影響該 表格連結至其他表格的方式,因為預設會透過通用欄位聯結表格。

- 6. 如需從其他表格中新增資料,選擇這些表格。
- 7. 完成資料選取後,請按一下新增資料以繼續執行資料分析,並查看表格關係建議。 如果將資料直接載入您的應用程式,請按一下新增資料旁的\*\*,然後再停用資料分析。這樣 將會按原樣載入選取的資料,略過資料分析步驟,並可開始建立視覺化。表格將使用自然關 聯進行連結,也就是透過具有共同名稱的欄位。

### 從 Microsoft Excel 試算表中選取資料

從 Microsoft Excel 試算表中新增資料時,檔案可包含數個工作表。每個工作表會載入為一個單獨表 格。有一種情況例外,即如果工作表與其他工作表或載入的表格具有相同的欄位/資料行結構,則會 將這些表格串連。

請執行下列動作:

1. 確保您有相應的工作表設定:

設定可幫助您正確解譯表格資料

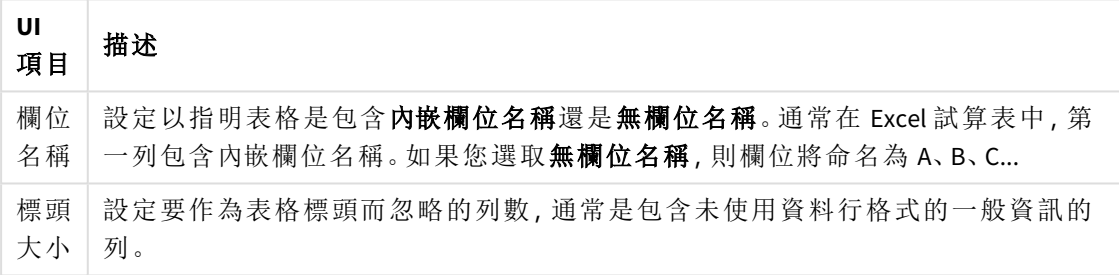

範例

我的試算表如下所示:

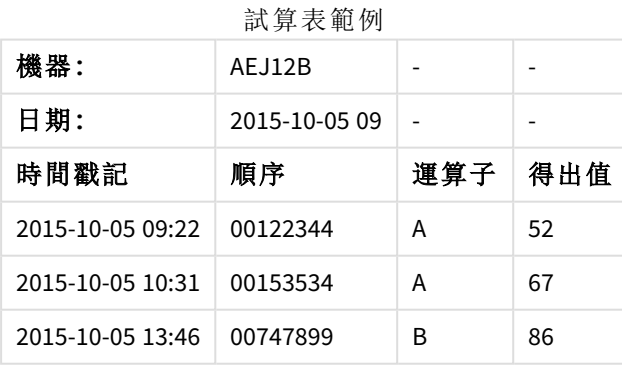

這種情況下,您可能想要忽略前兩行,並載入帶有 Timestamp、Order、Operator 和 Yield 欄位的 表格。為實現此目的,可使用以下設定:

設定可忽略前兩行並載入欄位

| UI<br>項目 | 描述                                                                                    |
|----------|---------------------------------------------------------------------------------------|
| 標頭<br>大小 | 2<br>這表示前兩行被認為是標頭資料,當載入檔案時會被忽略。這種情況下,將忽略以<br>Machine: 和 Date: 開頭的兩行, 因為他們不屬於表格資料的一部分。 |
| 欄位<br>名稱 | 内嵌欄位名稱。<br>這表示,讀取的第一行被用作各資料行的欄位名稱。這種情況下,被讀取的第一行<br>將是第三行,因為前兩行是作為標頭資料。                |

- 2. 選取第一個要從中選取資料的工作表。可以透過勾選工作表名稱旁邊的核取方塊,選取工作 表中的所有欄位。
- 3. 透過勾選要載入的各欄位旁邊的核取方塊,選取要載入的欄位。

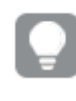

您可以按一下現有的欄位名稱並輸入新名稱,來編輯欄位名稱。這可能會影響該 表格連結至其他表格的方式,因為預設會透過通用欄位聯結表格。

4. 完成資料選取後,請按一下新增資料以繼續執行資料分析,並查看表格關係建議。 如果將資料直接載入您的應用程式,請按一下新增資料旁的\*\*,然後再停用資料分析。這樣 將會按原樣載入選取的資料,略過資料分析步驟,並可開始建立視覺化。表格將使用自然關 聯進行連結,也就是透過具有共同名稱的欄位。

從表格檔案中選取資料

您可以從大量資料檔案中新增資料。

請執行下列動作:

- 1. 確保已在檔案格式中選取相應的檔案類型。
- 2. 確保您有相應的檔案設定。不同檔案類型的檔案設定各不相同。
- 3. 透過勾選要載入的各欄位旁邊的核取方塊,選取要載入的欄位。也可以透過勾選工作表名稱 旁邊的核取方塊,選取檔案中的所有欄位。

您可以按一下現有的欄位名稱並輸入新名稱,來編輯欄位名稱。這可能會影響該 表格連結至其他表格的方式,因為預設會透過通用欄位聯結表格。

完成資料選取後,請按一下新增資料以繼續執行資料分析,並查看表格關係建議。

如果將資料直接載入您的應用程式,請按一下新增資料旁的\*\*,然後再停用資料 分析。這樣將會按原樣載入選取的資料,略過資料分析步驟,並可開始建立視覺 化。表格將使用自然關聯進行連結,也就是透過具有共同名稱的欄位。

4.

選取檔案類型設定

分隔的表格檔案

這些設定經驗證適用於分隔的表格檔案,這些檔案包含一個單一表格,其中每個記錄都會以換行字 元分隔,並且每個欄位以分隔符號分隔,例如 CSV 檔案。

#### 檔案格式設定

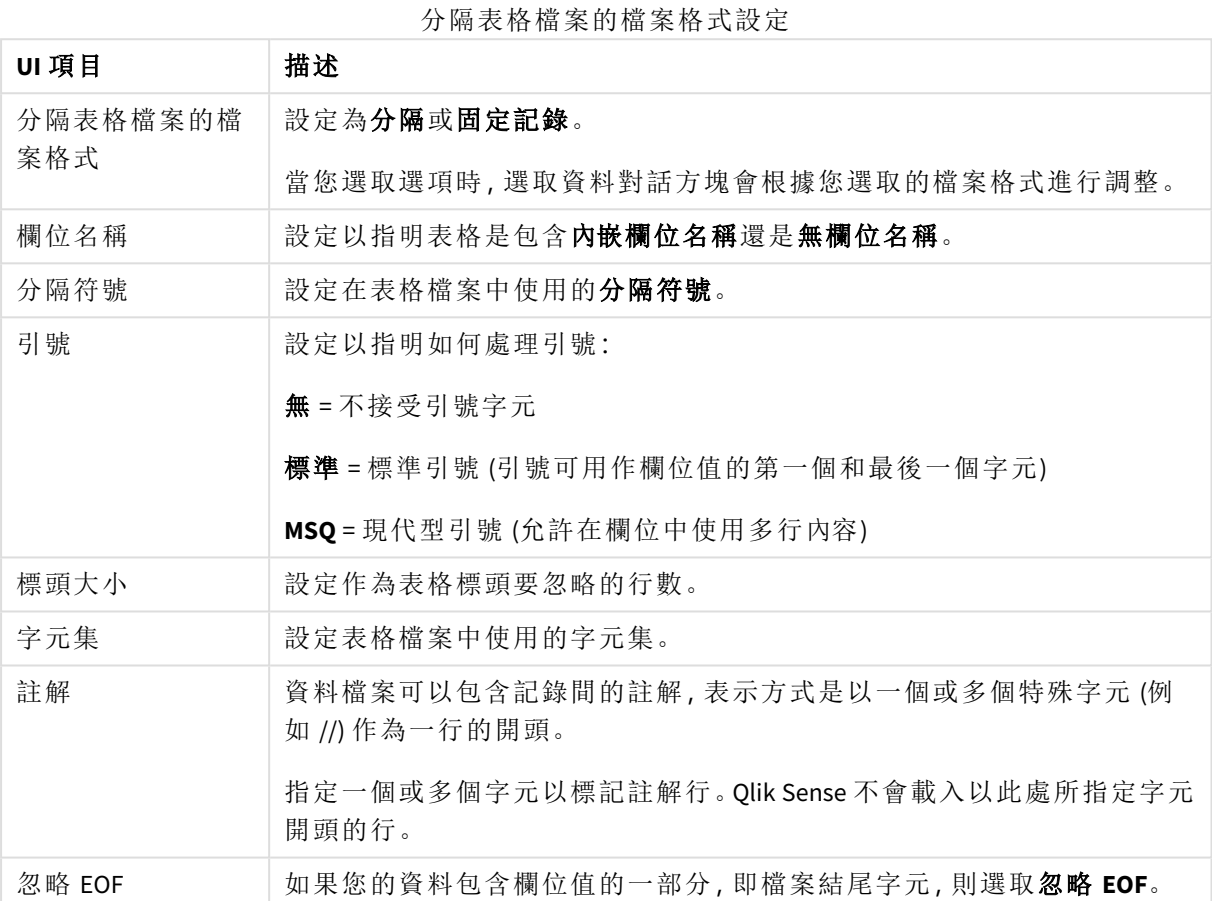

固定記錄資料檔案

固定記錄資料檔案包含一個單一表格,其中每個記錄 (資料行) 包含多個具有固定欄位大小的資料 行,通常會以空格或定位點分隔字元補齊。

### 設定欄位分隔位置

您可以兩種不同方式設定欄位分隔位置:

<sup>l</sup> 在欄位分隔位置中手動輸入以逗號分隔的欄位分隔位置。每個位置表示一個欄位的開頭。

#### 範例**:1,12,24**

• 啟用欄位分隔,以在欄位資料預覽中以互動方式編輯欄位分隔位置。欄位分隔位置會使用選 取的位置進行更新。您可以:

- <sup>l</sup> 在欄位資料預覽中按一下以插入欄位分隔符號。
- <sup>l</sup> 按一下欄位分隔符號將其刪除。
- <sup>l</sup> 拖曳欄位分隔符號進行移動。

#### 檔案格式設定

固定記錄資料檔案的檔案格式設定

| UI 項目  | 描述                                         |
|--------|--------------------------------------------|
| 欄位名稱   | 設定以指明表格是包含 <b>内嵌欄位名稱</b> 還是 <b>無欄位名稱</b> 。 |
| 標頭大小   | 将 <b>標頭大小</b> 設定為要作為表格標頭而忽略的行數。            |
| 字元集    | 設定為要在表格檔案中使用的字元集。                          |
| 標籤大小   | 設定為一個定位點分隔字元在表格檔案中代表的空格數。                  |
| 記錄線條大小 | 設定為一個記錄在表格檔案中跨距的行數。預設為 1。                  |
| 忽略 EOF | 如果您的資料包含欄位值的一部分,即檔案結尾字元,則選取忽略 EOF。         |

HTML 檔案

HTML 檔案可包含數個表格。Qlik Sense 將帶有 <TABLE> 標記的所有元素解譯為表格。

#### 檔案格式設定

HTML 檔案的檔案格式設定

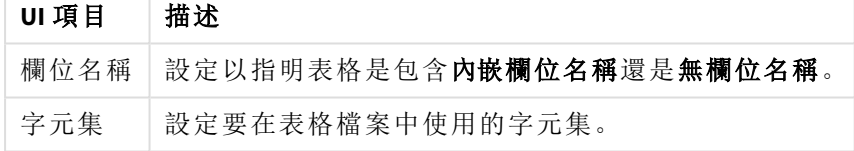

XML 檔案

您可以載入以 XML 格式儲存的資料。

XML 檔案沒有特定的檔案格式設定。

#### QVD 檔案

您可以載入以 QVD 格式儲存的資料。QVD 是原生 Qlik 格式,而且只可寫入 Qlik Sense 或 QlikView 並 由其讀取。從 Qlik Sense 指令碼讀取資料時,檔案格式的速度已經過最佳化處理,但是仍然十分精 簡。

QVD 檔案沒有特定的檔案格式設定。

#### QVX 檔案

您可以載入以 Qlik data eXchange (QVX) 格式儲存的資料。QVX 檔案由使用 Qlik QVX SDK 開發的自訂連 接器建立。

QVX 檔案沒有特定的檔案格式設定。

#### KML 檔案

您可以載入以 KML 格式儲存的地圖檔案,用於地圖視覺化。

KML 檔案沒有特定的檔案格式設定。

返回上一步 (新增資料)

新增資料時,您可以返回上一步

請執行下列動作:

<span id="page-29-0"></span><sup>l</sup> 按一下向後箭頭以返回新增資料的上一步。

### 從檔案篩選資料

當您從檔案新增資料時,即可建立篩選條件。這將可讓您選取要載入的資料子集。這在 您想要降低資料載入量或僅使用特定資料時十分實用,例如僅限超過 \$40,000 的銷售 額。

您第一次在新增資料步驟中從檔案中新增資料時,可以按一下篩選條件套用篩選條件。

篩選按鈕

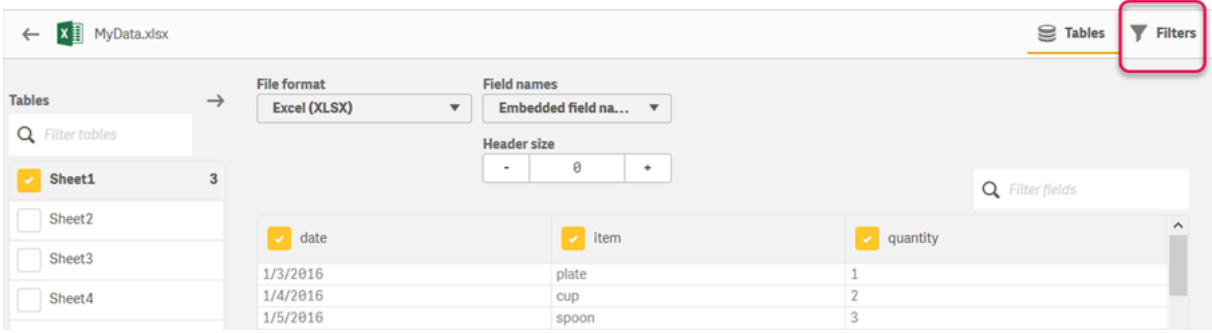

### 之後,您可以按一下資料管理員中的表格,然後按一下編輯此表格,以變更這些條件。按一下 從來 源中選取資料,然後按一下 篩選條件。

將資料新增至應用程式並套用任何篩選條件後,您可以將資料載入應用程式。

如需瞭解進階資料操縱,請使用資料載入編輯器。在指令碼處理教學課程中查看適合初 學者的指令碼處理和接下來的步驟,以便進一步瞭解。

可用的篩選條件包括:

- $\bullet$  =
- $\bullet$  >
- $\bullet$  <
- $\bullet$  >=
- $\bullet \leq$

篩選資料時,請考慮下列項目。以下提供範例。

- <sup>l</sup> 您可以將篩選條件套用至數字、日期或是文字。
- <sup>l</sup> 不支援萬用字元。
- <sup>l</sup> 您可以套用多個條件。然而,在相同欄位上的衝突條件可能會導致不會傳回任何資料。
- <sup>l</sup> 條件會依字母順序套用至文字資料。條件會區分大小寫。
- <sup>l</sup> 您可以為文字資料使用多個字母。例如,*>ct* 將會傳回 *cup* 這個字,而 *>=cu* 也相同。請注意 *>c* 也會傳回 *cup*。
- <sup>l</sup> 當您使用多個 *=* 條件時,所有條件都必須評估為 True,才會傳回值。然而,當您在相同欄位上 使用多個 *=* 條件時,會傳回評估為 True 的所有值。
- <sup>l</sup> 當 *<* 與 *>* 條件結合時,必須全部評估為 True,才會傳回值。如果這些條件與 *=* 結合,所有的條 件都必須評估為 True。
- <sup>l</sup> 當 *<=* 與 *>=* 條件結合時,必須全部評估為 True,才會傳回值。如果這些條件與 *=* 結合,所有的 條件都必須評估為 True。
- <sup>l</sup> 不支援 QVD 檔案中日期欄位上的篩選條件。

#### 範例

這些範例使用來自單一欄位 (表格中的一個欄) 中的下列值:*cup*、*fork* 以及 *knife*。

- <sup>l</sup> 條件:
	- $\cdot$   $=$ *cup*
	- $\cdot$  =fork
	- = knife
	- <sup>l</sup> 傳回:*cup*、*fork*、*knife*
	- <sup>l</sup> 這些等號條件會傳回所有是 True 的值。
- <sup>l</sup> 條件:
	- $\cdot$  >b
	- <sup>l</sup> *<d*
	- <sup>l</sup> 傳回:*cup*
	- <sup>l</sup> 字母 *c* 大於 *b*,而且小於 *d*。
- <sup>l</sup> 條件:
	- $\bullet \quad \leq b$
	- $\bullet$  >d
	- <sup>l</sup> 傳回:沒有值
	- <sup>l</sup> 有可能沒有小於 *b* 且大於 *d* 的值。
- <sup>l</sup> 條件:
	- <sup>l</sup> *=fork*
	- $\cdot$  *>g*
	- <sup>l</sup> 傳回:沒有值
	- <sup>l</sup> 有可能沒有等於 *fork* 且大於 *g* 的值。

### <span id="page-31-0"></span>從資料連接器中篩選資料

篩選資料無法用於所有連接器。

透過在選取要載入的資料步驟中選取篩選資料,可以輸入資料篩選運算式。選取篩選資料可開啟用 來輸入篩選運算式的文字方塊。例如︰

銷售額 *>= 40000*

篩選資料從個別欄位中進行選取,例如銷售額。這作為 SQL WHERE 子句運作。大部分用於 WHERE 子 句的運算子和關鍵字皆可搭配篩選資料使用。有效的運算子包括:

- $\bullet$  =
- $\cdot$  >
- $\cdot$  >=
- $\bullet$
- $\bullet \leq$
- $\cdot$  IN
- BETWEEN
- LIKE
- IS NULL
- IS NOT NULL

Qlik Sense 從篩選資料中輸入的運算式,在其中的資料載入指令碼建置 WHERE 子句。

AND 運算子可用來結合運算子, 例如在您要在多個欄位進行篩選時。例如:

*Sales <= 30000 AND RegionID = 45*

OR 運算子可用來篩選符合任一條件的資料。例如:

*Name = 'Smith' OR Name = 'Jones'*

您可以從 IN 運算子取得相同結果。IN 運算子是使用多個 OR 條件的速記方式。例如:

<span id="page-31-1"></span>*Name IN ('Smith', 'Jones')*

# 3.12 編輯表格

您可以在資料管理員概述中編輯已新增到應用程式中的表格,以重新命名表格、關聯 兩個表格或進行欄位轉換。

要編輯表格,在資料管理員中選取表格,並按一下 $\mathscr Q$ 。隨即顯示表格編輯器,以及表格中資料的預 覽。每個欄位都有一個具有轉換選項的欄位功能表。可以透過按一下 開啟欄位功能表。選取欄 位會顯示資料分析卡窗格,其中包含欄位的資料摘要,以及其他轉換選項。

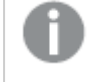

如果在所有已載入欄位中,資料包含具有相同內容的記錄,則這些記錄在預覽表格中表 示為一條記錄。

# <span id="page-32-0"></span>重新命名表格

當您在資料管理員中新增表格時,會根據例如資料庫表格、資料檔案或 Excel 工作表的名稱,為表 格指派預設名稱。如果該名稱描述不清或不適合,您可以重新命名。

請執行下列動作:

- 1. 按一下表格名稱。
- 2. 編輯表格名稱。
- 3. 按下 Fnter 鍵, 或者在表格名稱外部按一下。

<span id="page-32-1"></span>現已重新命名該表格。

# 重新命名欄位

您可以重新命名表格中的欄位,以提供一個易於理解的更佳名稱。

請執行下列動作:

- 1. 按一下您想要重新命名的欄位名稱,或者從欄位功能表中選取重新命名。
- 2. 輸入新的名稱。

欄位名稱必須為唯一。如果欄位與其他數個表格中的欄位同名,當新增資料時, *Qlik Sense* 會使欄位名稱變得符合要求,即新增表格名稱作為前置詞。

3. 按下 Enter 鍵,或者按一下欄位的外部。

<span id="page-32-2"></span>現在,已重新命名該欄位。

# 管理與其他表格的關聯

您可以使用欄位功能表中的關聯功能,與其他表格中的欄位建立自訂關聯。

一般而言,以下是您需要建立自訂關聯而不是遵從建議的最常見情況:

<sup>l</sup> 您知道要根據哪些欄位來關聯表格,但是此表格組的分數太低,以致不能顯示在推薦清單 中。

根據每個表格中的單一欄位建立關聯。

<sup>l</sup> 這些表格包含多個通用欄位,需要將它們用來建立關聯。 建立複合索引鍵。

<span id="page-32-3"></span>很多情況下,在關聯檢視中管理關聯會更容易操作。

# 變更欄位類型和顯示格式

新增資料時,Qlik Sense 會解譯每個欄位的欄位類型。目前支援以下欄位類型:

- . 【 一般
- ・□日期
- . ●時間戳記
- · ◆地理資料

如果資料未正確解譯,您可以調整欄位類型。您還可變更日期或時間戳記欄位的輸入和顯示格式。

<span id="page-33-0"></span>包含以名稱或代碼 (例如,郵遞區域) 形式顯示之地理資訊的欄位,在其被指定為地理資料欄位前無 法用於對應。

# 從分析隱藏欄位

您可以隱藏欄位,讓這些欄位只能用於資料管理員和資料載入編輯器。例如,您可能有一些欄位, 只會用來計算另一個欄位。您可以隱藏這些欄位,那麼工作表或 Insight Advisor 資產面板中就不會提 供使用這些欄位,但仍可在資料管理員中使用。

<span id="page-33-1"></span>如需詳細資訊,請參閱[從分析隱藏欄位](#page-49-0) *(page 50)*。

### 載入資料前評估表格欄位資料

在使用摘要資料分析卡載入資料前,您可檢查您表格中的資料是否具有潛在的品質問題 (例如 NULL 值和異常值)。摘要卡會將欄位分類為維度、量值或時間欄位,為每個欄位提供不同的資料摘 要,並在其他資料分析卡中啟用不同的轉換選項。在摘要卡中設為量值的欄位可使用值區卡進行分 組。在摘要卡中設為維度的欄位可在排序卡中套用自訂順序。針對可分類為多種類別的欄位,您可 在欄位之每種可能類別的摘要之間切換。

<span id="page-33-2"></span>如需詳細資訊,請參閱 [載入資料前評估表格欄位資料](#page-50-0) *(page 51)*。

### 取代表格中的欄位值

您可使用取代資料分析卡取代欄位中的值。取代卡可讓您從欄位選取一個或多個值,然後以另一 個值取代。例如,在包含全名和縮寫格式之國家名稱的資料集中,您可以使用單一共用值取代。

<span id="page-33-3"></span>如需詳細資訊,請參閱 [取代表格中的欄位值](#page-52-0) *(page 53)*。

## 將表格中的欄位值設定為 NULL

您可以使用設定 **nulls** 資料分析卡,從要作為 NULL 值處理的維度欄位設定相異值。設定 **nulls** 卡可 讓您從表格欄位選取值,然後手動設定為 NULL。例如,若您的資料集使用 X 等字元呈現 NULL,則您 可以使用設定 **NULL** 卡 Qlik Sense 以便將值作為 NULL 來處理。設定 **NULL** 卡也能用來清理資料集, 方法是將不需要的值設定為 NULL。

<span id="page-33-4"></span>如需詳細資訊,請參閱 [將表格中的欄位值設定為](#page-53-0) *NULL (page 54)*。

# 為欄位值設定自訂順序

視您的資料而定,按字母或數字之外的順序顯示維度值可能更有意義。針對在摘要資料分析卡中設 為維度的欄位,可使用排序資料分析卡對其資料套用自訂順序,可讓您在視覺化中設定欄位資料的 預設組織方式。

如需詳細資訊,請參閱 [自訂維度值的順序](#page-54-0) *(page 55)*。

# <span id="page-34-0"></span>分割表格中的欄位

您可以使用分割資料分析卡,從現有欄位中擷取資訊,成為新的欄位。分割卡可讓您從欄位將內容 分割為多個欄位。例如,您可以分割包含地址的欄位,以擷取郵遞區號。這可讓您快速建立包含現 有資料相關選項的新欄位。

<span id="page-34-1"></span>如需詳細資訊,請參閱 [分割表格中的欄位](#page-55-0) *(page 56)*。

### 將量值資料分組到範圍內

您可使用值區資料分析卡將表格量值欄位中的值分組到範圍。值區卡可讓您將使用者定義的值區 中之欄位的值分組,建立新增到表格中的新欄位。例如,您可以將年齡分組到年齡範圍,以在您的 視覺化中用作維度。

### <span id="page-34-2"></span>檢視欄位轉換詳細資料

您可以檢視目前在欄位上執行的操作和轉換及其在詳細資料對話中的順序。詳細資料可讓您瞭解 欄位來自何處、進行了哪些變更以及轉換套用的順序。

<span id="page-34-3"></span>如需詳細資訊,請參閱 [在資料管理員中檢視表格和欄位轉換詳細資料](#page-71-0) *(page 72)*。

### 取消樞紐跨維度資料表資料

如果您已經以跨維度資料表格式載入資料,最佳選擇通常是取消樞紐表格,即將部分表格轉置為 列。這能讓您更輕鬆地處理資料,並建立與其他資料表的關聯。

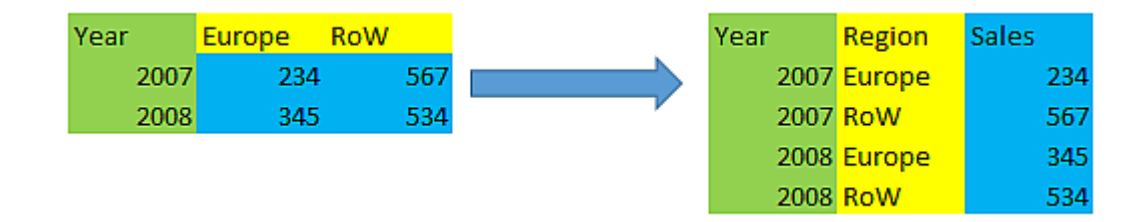

<span id="page-34-4"></span>如需詳細資訊,請參閱[在資料管理員中取消樞紐跨維度資料表資料](#page-60-0) *(page 61)*。

### 從資料來源中更新表格

您可能想要變更從資料來源中選取的欄位。例如,您可能需要新增某個被遺漏的欄位,或者資料來 源可能已使用新增的欄位進行更新。在此情況下,您可以從資料來源更新表格。若透過手動輸入建 立表格,則您可以新增、編輯或刪除表格資料以及新增新的列和欄。如需詳細資訊,請參閱 [手動新](#page-22-0) [增資料](#page-22-0) *(page 23)*。

請執行下列動作:

1. 按一下從來源中選取資料。

隨即開啟資料選取精靈,其中帶有您當前選取的選項。

- 2. 在選取中進行必要的變更。
- 3. 啟用資料分析後,按一下新增資料。

現在,表格已根據您進行的選取,使用欄位進行更新。

<span id="page-35-0"></span>新增計算欄位

在許多情況下,您需要調整或轉換所載入的欄位資料。例如,您可能需要將名字和姓氏與全名串連 起來、擷取部分產品編號、轉換資料格式或將兩個數字相乘。

<span id="page-35-1"></span>您可以新增已計算的欄位,以管理許多類似案例。計算欄位使用運算式來定義欄位的結果。您可以 在運算式中使用函數、欄位和運算子。您只能參照所編輯表格中的欄位。

對表格進行排序

編輯表格時,您可以根據特定欄位對表格進行排序,以更好地概覽資料。一次只能根據一個欄位進 行排序。

請執行下列動作:

<sup>l</sup> 在欄位功能表中,選取排序。

表格資料現已根據此欄位按遞增順序排序。如果您想以遞減順序排序,再選取一次排序。

在載入的應用程式資料中不會保留排序順序。

# <span id="page-35-2"></span>復原與重做動作

您可以诱過按一下 → 和 → ,復原和重做表格編輯操作。

<span id="page-35-3"></span>關閉表格編輯器時,將清除復原/重做歷史。

在表格編輯器中關聯資料

您可以使用資料管理員表格編輯器的欄位功能表中的關聯功能,與其他表格中的欄位 建立自訂關聯。

許多情況下,在關聯檢視中管理關聯會更輕鬆。

一般而言,以下是您需要建立自訂關聯而不是遵從建議的最常見情況:

- <sup>l</sup> 您知道要根據哪些欄位來關聯表格,但是此表格組的分數太低,以致不能顯示在推薦清單 中。
- 根據每個表格中的單一欄位建立關聯。
- <sup>l</sup> 這些表格包含多個通用欄位,需要將它們用來建立關聯。 建立複合索引鍵。

### 使用單一欄位建立關聯

如果兩個表格包含相關的資料,但是關聯沒有作為推薦顯示,您可以在表格編輯器中定義自訂關 聯。此操作可以建立一個索引鍵欄位來關聯表格。

請執行下列動作:
- 1. 從資料管理員概述中,在您想要關聯的其中一個表格上按一下 $\mathscr{L}$ 。 隨即開啟表格編輯器。
- 2. 對於想要在索引鍵欄位中使用的欄位,在其欄位功能表中,選取關聯。 隨即開啟**關聯表格**編輯器,並顯示您在左側表格中所選欄位的預覽。現在,您需要在右側表 格中選取要關聯的欄位。
- 3. 按一下選取表格,然後選取要關聯的表格。
- 4. 按一下  $\bigoplus$ . 然後選取要關聯的欄位。 右側表格將顯示您所選欄位的資料預覽。現在,您可以將左右表格進行比較,檢查它們是否 含有相符的資料。您可以使用 Q 在表格中搜尋, 這樣可以更輕鬆地比較。
- 5. 在名稱中,為將要建立的索引鍵欄位輸入一個名稱。 不能使用與表格中現有欄位名稱相同的名稱。

6. 按一下關聯。

現已使用索引鍵欄位透過您選取的兩個欄位關聯表格。這將以 op 標示。按一下 op 顯示選項以編 輯或中斷關聯。

## 建立複合索引鍵

如果兩個表格包含可建立關聯的多個通用欄位,Qlik Sense 將建立一個合成鍵來處理關聯。建議的 修正方法是建立複合索引鍵。這可以透過建立包含應關聯的所有欄位的自訂關聯來實現。

請執行下列動作:

- 1. 從資料管理員概述中,在您想要關聯的其中一個表格上按一下 $\mathscr{O}$ 。 隨即開啟表格編輯器。
- 2. 在您想納入複合索引鍵欄位的其中一個欄位的欄位功能表中,選取關聯。 隨即開啟關聯表格編輯器,並顯示您在左側表格中所選欄位的預覽。
- 3. 按一下 $\bigodot$ . 以新增您想要納入複合索引鍵欄位的其他欄位。 預覽將隨複合索引鍵資料一起更新。 現在,您需要在右側表格中選取要關聯的欄位。
- 4. 按一下選取表格,然後選取您想要納入複合索引鍵欄位的欄位。
- 5. 按一下  $\bigoplus$ . 然後選取要關聯的欄位。您需要按照與左側表格中相同的順序依次選取。 為了便於解譯索引鍵中的資料,您還可以新增分隔符號字元。 右側表格將顯示您所選欄位的資料預覽。 現在,您可以將左右表格進行比較,檢查它們是否含有相符的資料。您可以使用  $\mathsf Q$  在表格中 搜尋,這樣可以更輕鬆地比較。
- 6. 在名稱中,為將要建立的索引鍵欄位輸入一個名稱。
- 7. 按一下關聯。

現已使用複合索引鍵欄位透過您選取的欄位關聯表格。

限制

複合索引鍵的使用有一些限制。

- <sup>l</sup> 不能在串連的表格中建立複合索引鍵。
- 如果您在複合索引鍵中使用計算欄位,那麼計算欄位運式會在複合索引鍵運算式中展開。不 會參考計算欄位,也就是說,如果您編輯計算欄位,複合索引鍵不會相應更新。

編輯關聯

您可以編輯關聯以重新命名,或者變更關聯欄位。

請執行下列動作:

- 1. 按一下 $\sigma^0$  顯示關聯功能表。
- 2. 按一下 $\varphi$ 编輯關聯。

關聯表格編輯器隨即開啟,然後您可以重新命名關聯或變更關聯欄位。

中斷關聯

如果您在兩個表格之間建立了不必要的關聯,您可以中斷關聯。

請執行下列動作:

- 1. 按一下 $\sigma^{\text{O}}$ 顯示關聯功能表。
- 2. 按一下 **c**<sup>2</sup> 中斷關聯。

表格現已不再互相關聯。

## 使用計算欄位

在許多情況下,您需要調整或轉換所載入的欄位資料。例如,您可能需要將名字和姓氏 與全名串連起來、擷取部分產品編號、轉換資料格式或將兩個數字相乘。

您可以新增已計算的欄位,以管理許多類似案例。計算欄位使用運算式來定義欄位的結果。您可以 在運算式中使用函數、欄位和運算子。您只能參照所編輯表格中的欄位。您可以在您的計算欄位中 參考另一個計算欄位。

您可以在資料管理員的表格編輯器中新增和編輯計算欄位。

## 新增計算欄位

請執行下列動作:

1. 按一下新增欄位,然後選取計算欄位。 系統將開啟新增計算欄位的編輯器。

- 2. 在名稱中輸入計算欄位的名稱。
- 3. 在運算式中定義計算欄位的運算式。有兩種不同方法來執行此操作。
	- 使用  $f$  $x$  (函數)、  $\equiv$  (欄位) 和 69 (運算子) 清單, 以選取項目並插入運算式中。 您選取的項目將插入運算式中遊標所在的位置。
	- <sup>l</sup> 在運算式中輸入計算欄位的運算式。 在輸入的過程中,系統會協助您並提供建議的函數和欄位以及函數語法。

計算欄位的範例結果會顯示在預覽中。

4. 按一下建立,以建立計算欄位並關閉計算欄位編輯器。

編輯計算欄位

您可以變更計算欄位的名稱或編輯其運算式。

請執行下列動作:

- 1. 從欄位名稱旁邊的下拉式功能表中,選取編輯。 系統將開啟更新計算欄位的編輯器。
- 2. 如要變更計算欄位的名稱,請在名稱中進行編輯。
- 3. 編輯計算欄位的運算式。
- 4. 按一下更新,以更新計算欄位並關閉計算欄位編輯器。

在計算欄位運算式中可以使用哪些函數?

建立計算欄位運算式時,您可以使用此處列出的函數。這是一個可在資料載入指令碼中使用的運算 式子集。此運算式無法從數個記錄中產生任何資料彙總,或使用記錄間函數來參考其他記錄中的資 料。

可以在計算欄位運算式中使用的字串函數

這些函數可以用來修改或擷取文字字串格式的資料。

| 函數         | 描述                                                                                                    |
|------------|----------------------------------------------------------------------------------------------------|
| Capitalize | Capitalize() 會傳回所有單字都使用首字母大寫的字串。                                                                         |
| Chr        | Chr()會傳回相當於輸入整數的 Unicode字元。                                                                              |
| FindOneOf  | FindOneOf()會搜尋字串, 以尋找出現的所提供字元集中任何字元的位置。會<br>傳回搜尋集合中第一個出現的任何字元的位置,除非提供第三個引數(使用<br>大於1的值)。如果找不到符合的值,則會傳回0。 |
| Index      | Index() 會搜尋字串, 以尋找第 n 次出現所提供子字串的開始位置。可選的第<br>三個引數會提供 n 的值, 如果省略則為 1。負數值會從字串的結尾開始搜尋。<br>字串中的位置編號是從1算起。    |
| KeepChar   | KeepChar()會傳回包含第一個字串 'text' 的字串, 減去第二個字串 "keep_<br>chars"中未包含的字元。                                        |
| 左          | Left() 會傳回包含輸入字串第一個 (最左側) 字元的字串, 其中字元數由第二<br>個引數決定。                                                      |
| Len        | Len()會傳回輸入字串的長度。                                                                                         |
| Lower      | Lower() 會將輸入字串中的所有字元轉換為小寫形式。                                                                             |
| I Trim     | LTrim()會傳回修剪掉所有前置空格的輸入字串。                                                                                |

字串函數

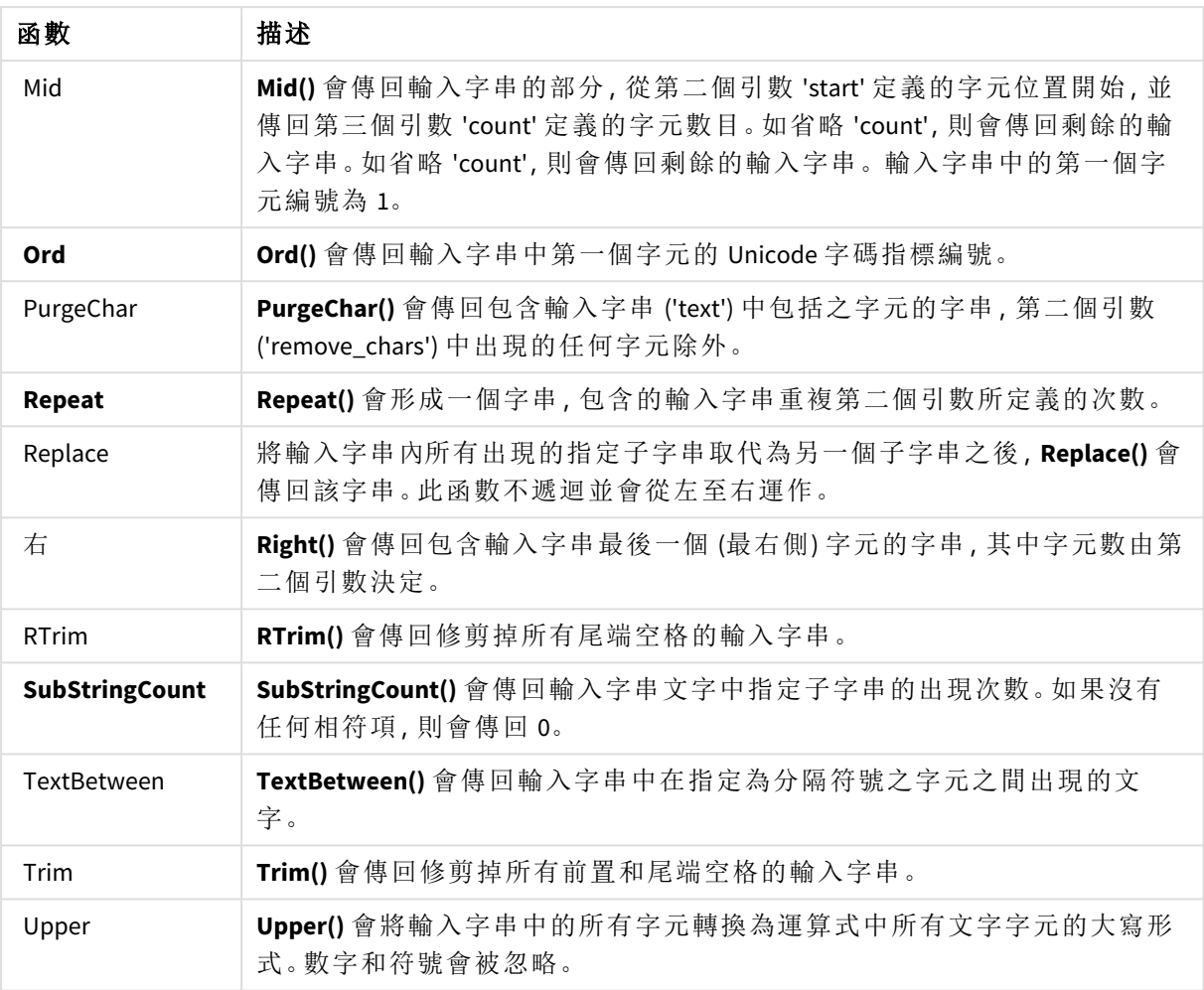

可以在計算欄位運算式中使用的日期函數

Qlik Sense 日期和時間函數用於轉換日期和時間值。

函數以相當於從 1899 年 12 月 30 日起算的天數的日期時間序號為基礎。整數值代表天,分數值代表 當天的時間。

Qlik Sense 使用的是引數的數值,因此即使一個數字未設為日期或時間格式,它作為引數也是有效 的。如果引數未對數值作出回應,例如由於它是一個字串,那麼 Qlik Sense 會嘗試根據日期和時間 環境變數解譯字串。

如果引數中使用的日期格式未對 **DateFormat** 系統變數中的一個集合作出回應,Qlik Sense 將不能正 確解譯日期。若要解決這個問題,可變更設定或使用解譯函數。

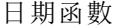

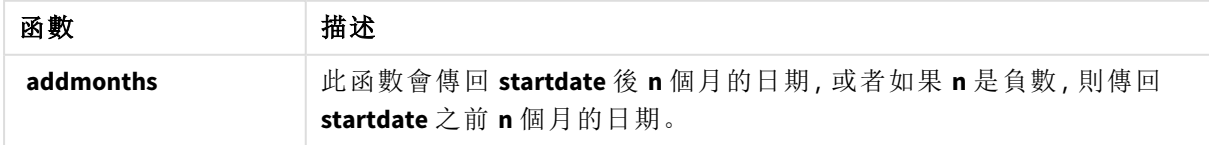

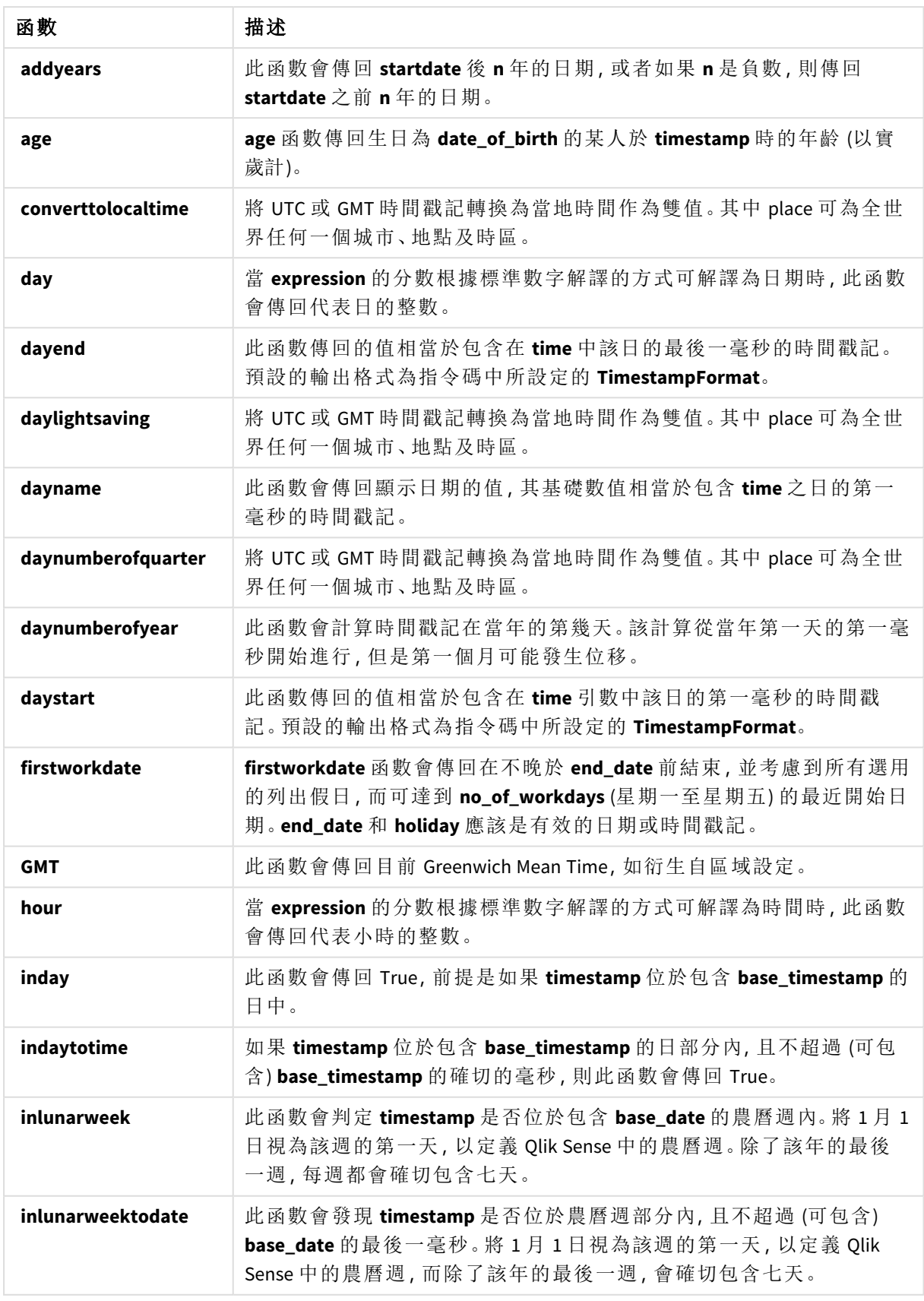

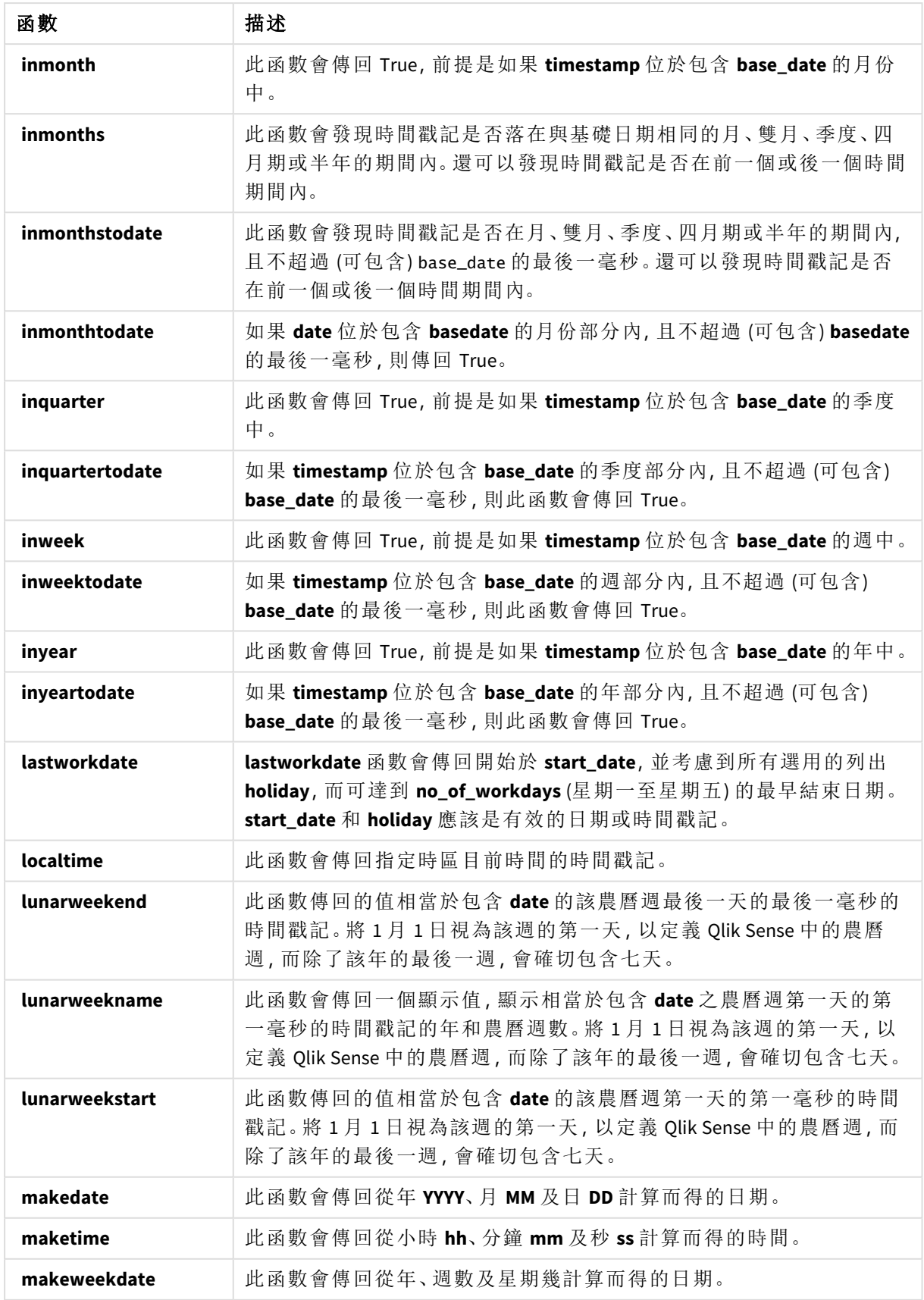

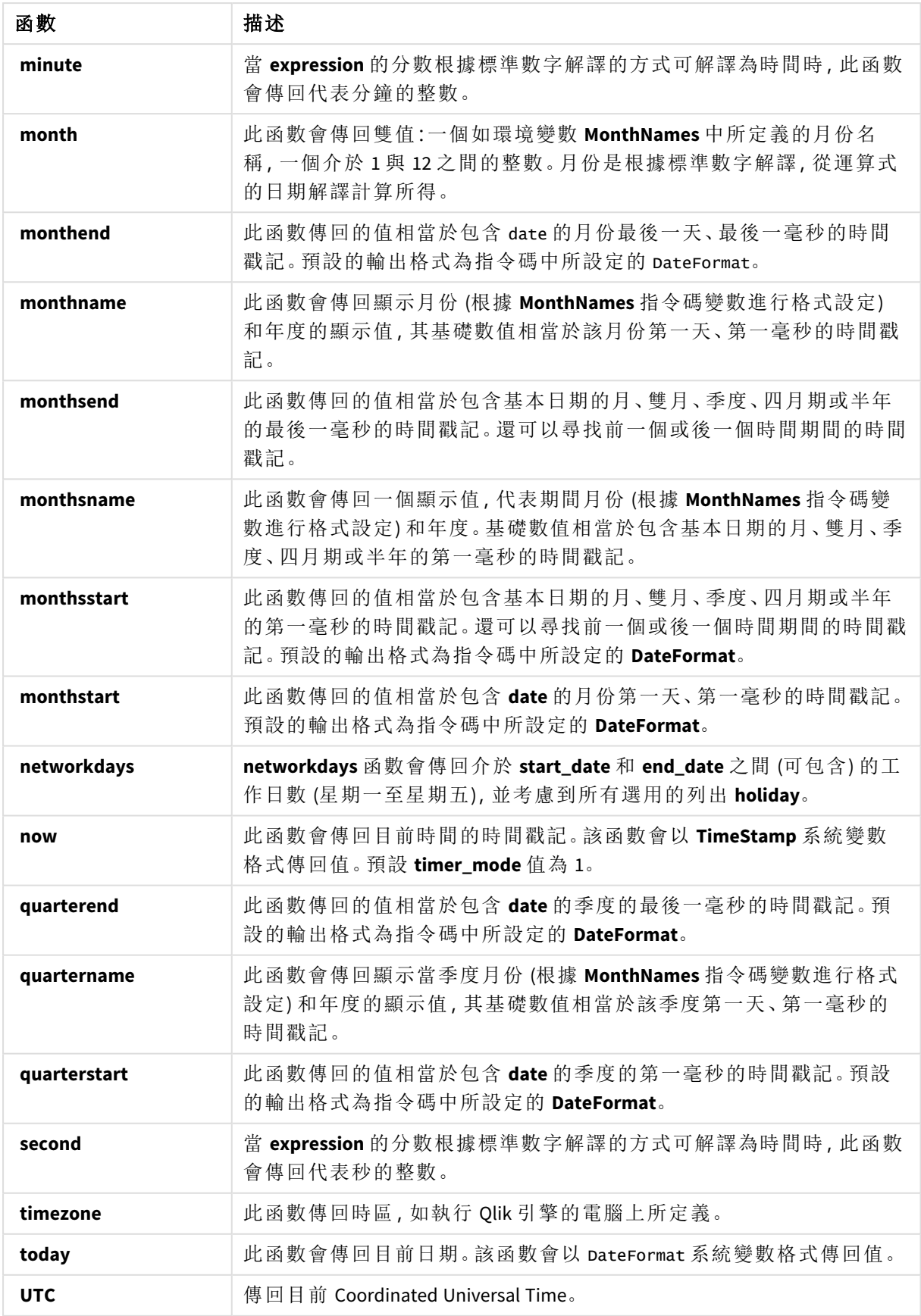

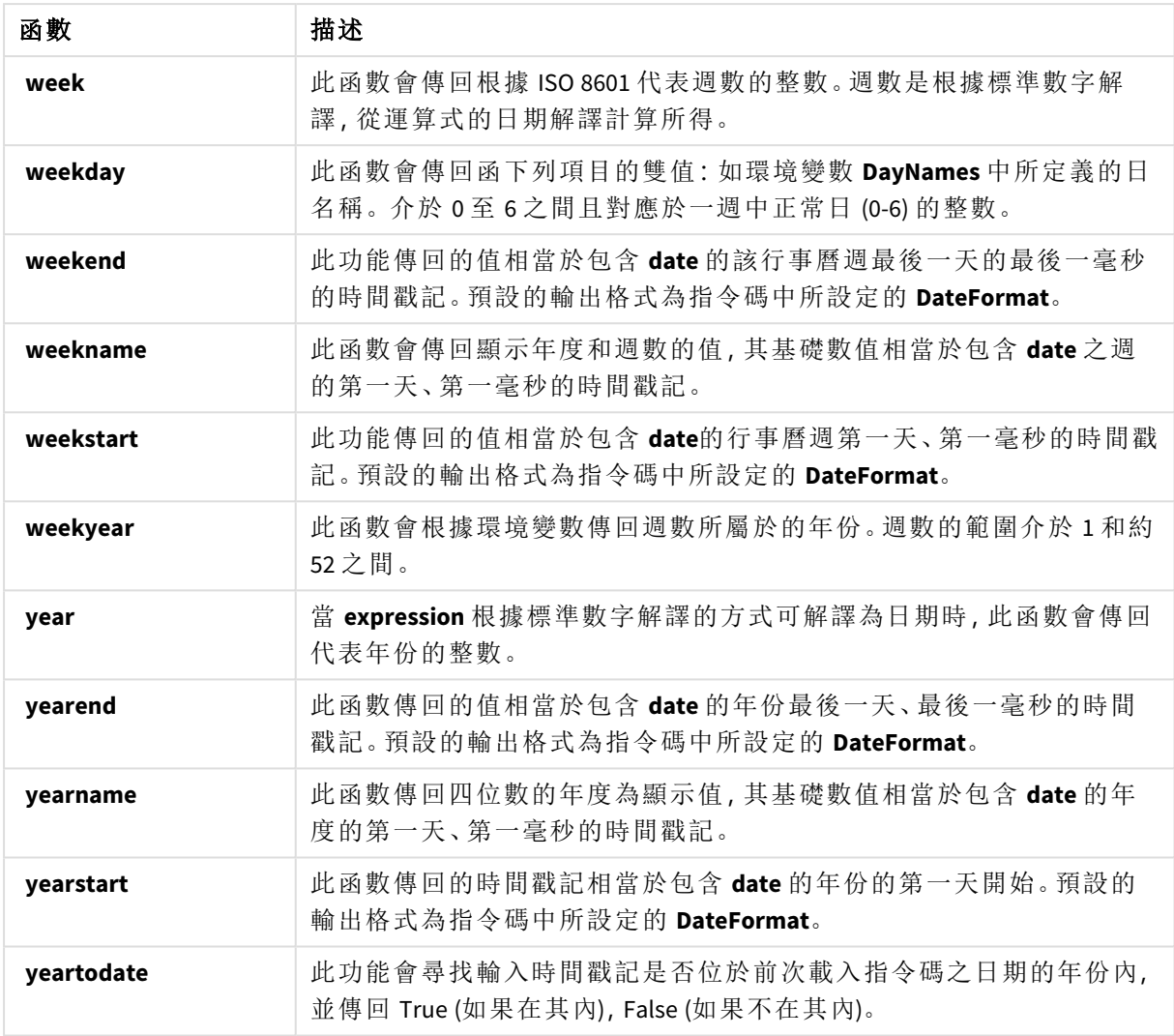

可以在計算欄位運算式中使用的格式設定和解譯函數

格式函數將使用輸入運算式的數值,並將其轉換成文字值。而解譯函數執行相反的操作:它們會使 用字串運算式並將其評估為數字,指定所產生數字的格式。兩種情況下的輸出值均為雙值,帶有一 個文字值和一個數值。

例如,考慮 **Date** 和 **Date#** 函數之間的輸出差異。

日期與日期#函數

| 函數                            | 輸出(文字)     | 輸出(數值) |  |
|-------------------------------|------------|--------|--|
| Date#('20140831', 'YYYYMMDD') | 20140831   | 41882  |  |
| Date(41882, 'YYYY.MM.DD')     | 2014.08.31 | 41882  |  |

當您的資料中包含因格式不符合 Qlik Sense 中的日期格式設定而無法解譯為日期的日期欄位時,這 些函數會很有用。這種情況下,它可以用來嵌套函數:

### **Date(Date#(**DateInput, 'YYYYMMDD'**),**'YYYY.MM.DD'**)**

這會根據輸入格式 (YYYYMMDD) 來解譯 DateInput 欄位,並以您想要使用的格式 (YYYY.MM.DD) 傳回。

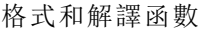

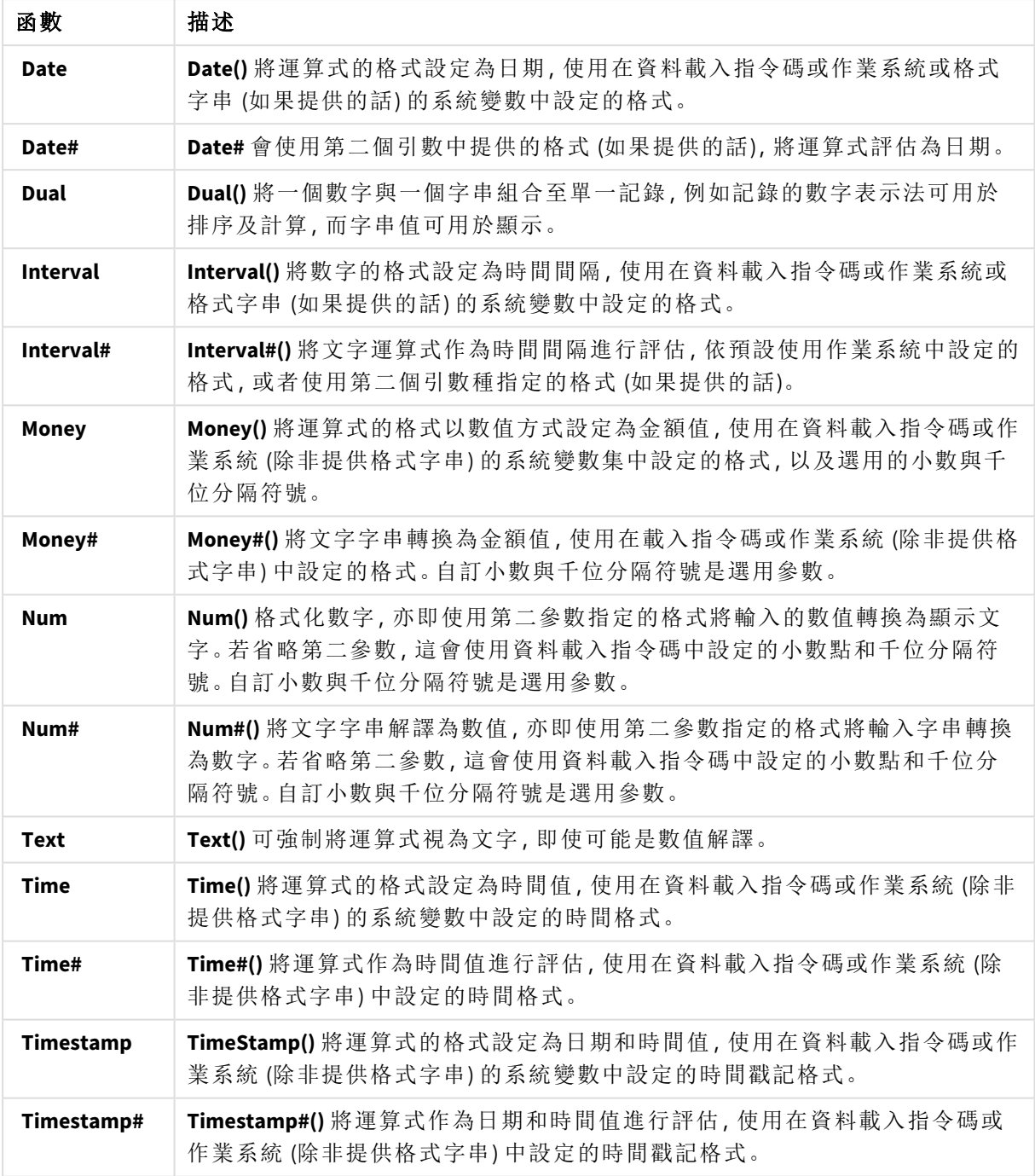

可在計算欄位運算式中使用的數字函數 您可以使用這些函數來捨入數值。

數值函式

| 函數   | 描述                                        |
|------|-------------------------------------------|
| ceil | Ceil() 會將數字向上捨入為 offset 數字偏移之 step 的最近倍數。 |

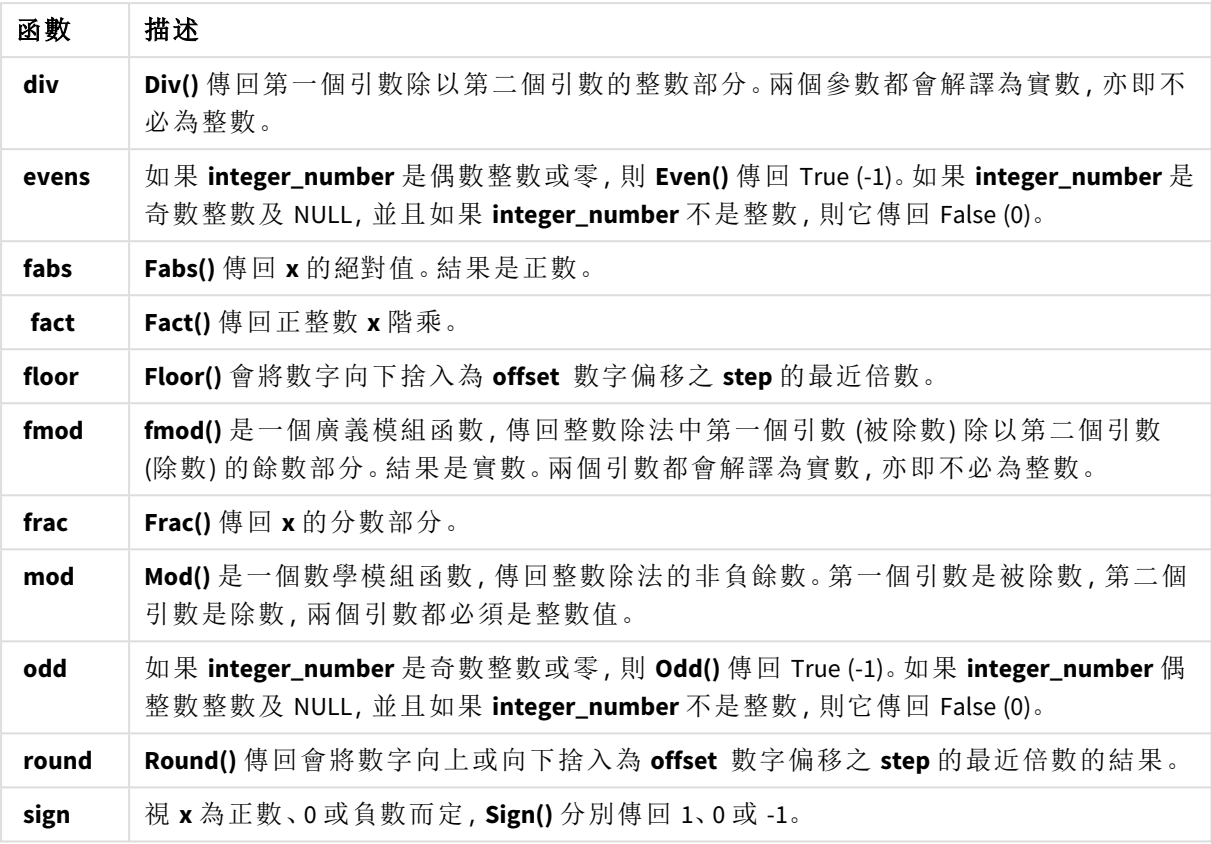

可在計算欄位運算式中使用的條件函數

您可以使用這些函數來評估條件,然後視條件值傳回不同的答案。

| 函數        | 描述                                                                                                    |
|-----------|----------------------------------------------------------------------------------------------------|
| alt       | alt 函數會傳回參數中第一個具有效數字表示法的參數。如果找不到符合的參數,<br>則會傳回最後一個參數。可使用任意數目的參數。                                             |
| class     | class 函數將第一個參數指派給類別間隔。結果是包含 a<=x <b 作為文字值的雙值,<br="">其中 a 和 b 是 bin 的上限與下限, 並且下限以數值表示。</b>                    |
| if        | if 函數會根據使用函數提供的條件是評估為 True 還是 False, 來傳回值。                                                                   |
| match     | match 函數會比較第一個參數與所有後續參數, 並傳回相符的運算式數字位置。<br>比較區分大小寫。                                                          |
| mixmatch  | mixmatch 函數會比較第一個參數與所有後續參數, 並傳回相符的運算式數字位<br>置。比較不區分大小寫。                                                      |
| pick      | pick 函數會傳回清單中的第 n 個運算式。                                                                                      |
| wildmatch | wildmatch 函數會比較第一個參數與所有後續參數, 並傳回相符的運算式數目。這<br>允許在運算式字串中使用萬用字元 ( * 和 ?)。 * 符合任何字元順序。 ? 符合任何單<br>一字元。比較不區分大小寫。 |

條件函數

可以在計算欄位運算式中使用的 NULL 函數 您可以使用這些函數回傳或偵測空值。

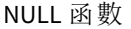

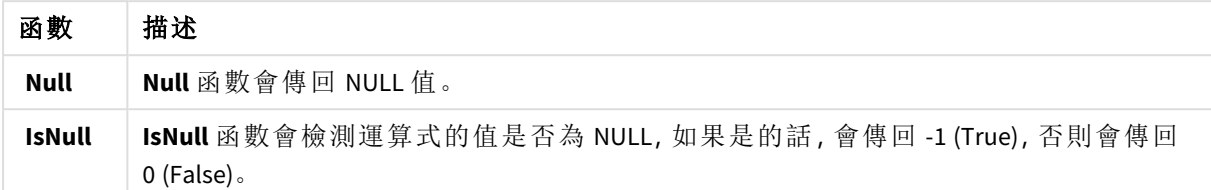

數學函數

可以在計算欄位運算式中使用的數學函數 您可以使用這些函數進行數學計算。

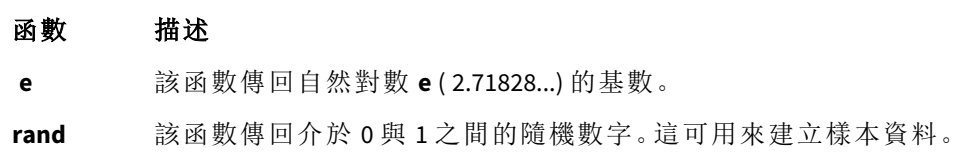

可以在計算欄位運算式中使用的指數與對數函數 您可以使用這些函數進行指數與對數計算。

### 指數與對數函數

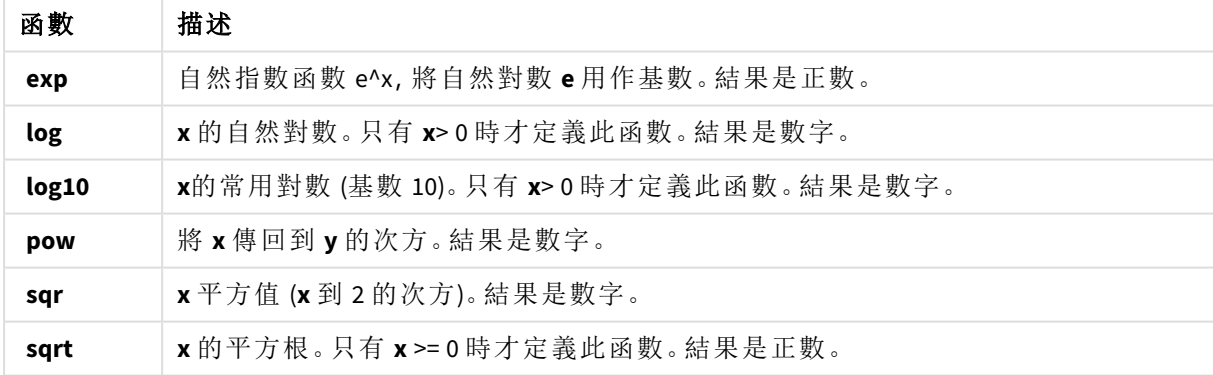

可以在計算欄位運算式中使用的分佈函數 您可以使用這些函數進行統計分佈計算。

分佈函數

| 函數             | 描述                                                                                  |  |
|----------------|-------------------------------------------------------------------------------------|--|
| <b>CHIDIST</b> | chiDist() 會傳回 chi <sup>2</sup> 分佈的單尾機率。chi <sup>2</sup> 分佈與 chi <sup>2</sup> 測試相關聯。 |  |
| <b>CHIINV</b>  | chiInv()會傳回 chi <sup>2</sup> 分佈的逆單尾機率。                                              |  |
| <b>FDIST</b>   | FDist() 傳回累積的 F 機率分佈。                                                               |  |

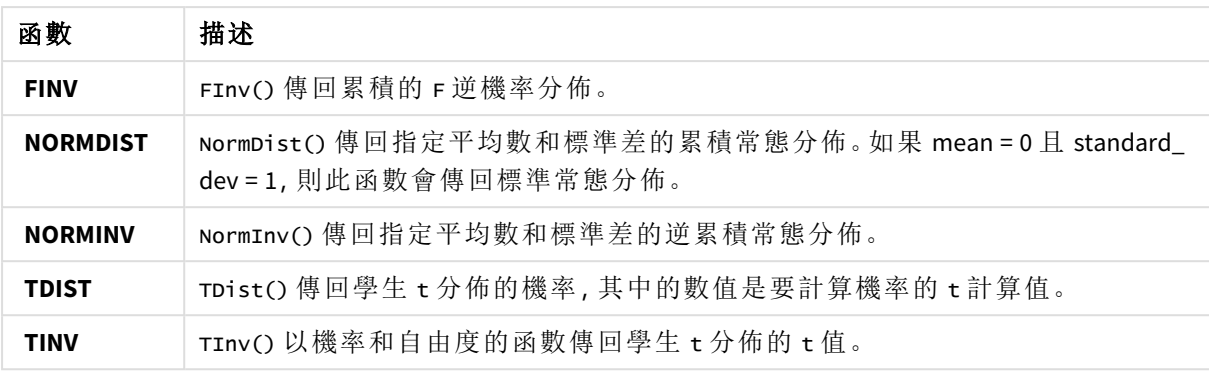

可以在計算欄位運算式中使用的地理空間函數 您可以使用此函數處理地理空間資料。

地理空間函數

| 函數                  | 描述                                                   |
|---------------------|------------------------------------------------------|
| <b>GeoMakePoint</b> | GeoMakePoint() 用在指令碼及圖表運算式中, 以在緯度和經度中建立一個點並<br>予以標記。 |

可以在計算欄位運算式中使用的色彩函數 您可以使用這些函數設定及評估色彩屬性。

色彩函數

| 函數          | 描述                                                                                                    |
|-------------|----------------------------------------------------------------------------------------------------|
| <b>ARGB</b> | ARGB() 用在運算式中, 以設定或評估圖表物件的顏色屬性, 其中顏色由紅色元件 r、綠<br>色元件 g 及藍色元件 b 定義, 並且 Alpha 係數 (不透明度) 為 alpha。                       |
| <b>HSL</b>  | HSL() 用在運算式中, 以設定或評估圖表物件的顏色屬性, 其中顏色由 0 與 1 之間的<br>hue、saturation 及 luminosity 值定義。                                   |
| <b>RGB</b>  | RGB() 會傳回一個整數, 這對應至由三個參數定義之色彩的色彩代碼:紅色元件 r、綠色<br>元件 g 和藍色元件 b。這些元件必須有介於 0 和 255 之間的整數值。函數可用於運算式<br>中,以設定或評估圖表物件的色彩屬性。 |

可以在計算欄位運算式中使用的邏輯函數 您可以使用這些函數處理邏輯運算。

邏輯函數

| 函數            | 描述                                           |
|---------------|----------------------------------------------|
| <b>IsNum</b>  | 如果運算式可解譯為數字, 會傳回 -1 (True), 否則會傳回 0 (False)。 |
| <b>IsText</b> | 如果運算式有文字表示法, 會傳回 -1 (True), 否則會傳回 0 (False)。 |

可以在計算欄位運算式中使用的系統函數

您可以使用這些函數存取系統、裝置和 Qlik Sense 應用程式屬性。

系統函數

| 函數                | 描述                                                   |
|-------------------|------------------------------------------------------|
| OSuser            | 此函數傳回一個字串, 該字串包含目前已連線的使用者名稱。它可以用於資料<br>載入指令碼與圖表運算式中。 |
| <b>ReloadTime</b> | 此函數傳回完成最後一筆資料載入時的時間戳記。它可以用於資料載入指令碼<br>與圖表運算式中。       |

## 變更欄位類型

新增資料時,Qlik Sense 會解譯每個欄位的欄位類型。目前支援以下欄位類型:

- $\cdot$   $\begin{array}{c} \sim \\ \sim \end{array}$  一般
- <sup>l</sup> 日期
- ●時間戳記
- ← 分地理資料

如果資料未正確解譯,您可以調整欄位類型。您還可變更資料或時間戳記欄位的輸入和顯示格式。

要開啟表格編輯器,請在您想要編輯的資料表格上按一下 $\mathscr Q$ 。

在某些情況下,無法變更欄位類型或欄位顯示格式。

- <sup>l</sup> 此表格是串連兩個或更多表格的結果。
- <sup>l</sup> 此欄位已被識別為日期或時間戳記。

確保已正確識別日期或時間戳記欄位

如果日期或時間戳記欄位未被識別為日期或時間戳記,即被標記為 【7 】 ~般,您可以確保它會被正 確解譯。

請執行下列動作:

- 1. 按一下欄位標題上方的L . 隨即開啟資料格式對話方塊。
- 2. 將欄位類型變更為日期或時間戳記。
- 3. 在輸入格式中變更格式字串,以正確解譯日期。您可以使用下拉式清單中已準備好的格式, 或自己編寫格式字串。

無法在格式字串中使用單引號。

4. 如果想要使用應用程式的預設格式之外的顯示格式,可編寫或在顯示格式中選取一種格式 字串。

如果您對此欄位留空,將使用應用程式的預設顯示格式。

變更日期或時間戳記欄位的顯示格式

每個應用程式都有日期和時間戳記欄位的預設顯示格式。您可以對單個日期或時間戳記欄位變更 顯示格式。

請執行下列動作:

- 1. 按一下欄位標題上方的 $\Box$ 或 $\bigcirc$ 。 隨即開啟資料格式對話方塊。
- 2. 在顯示格式中變更格式字串。可以使用下拉式清單中已準備好的格式,或自己編寫格式字 串。

將欄位類型變更為地理資料

如果值為城市和國家/地區名稱或 ISO 符號等內容的欄位未被識別為地理資料,您可以將欄位類型 變更為地理資料。

### 請執行下列動作**:**

- 1. 按一下欄位標題上方的 隨即開啟資料格式對話方塊。
- 2. 從欄位類型下拉式功能表中選取地理資料。
- 3. 從地理資料下拉式功能表中選取地理資料的類型。 選項包括城市、國家**/**地區、國家**/**地區代碼 **ISO2** 以及國家**/**地區代碼 **ISO3**。ISO2 和 ISO3 源自 ISO 3166 - 國家/地區的國際標準組織代碼。ISO2 包含雙字元代碼,ISO3 包含三字元代碼。例 如,瑞典的代碼為 SE 和 SWE。 指派 ISO 代碼時,確保欄位中的值與您所指派的代碼相符。如果您將 ISO3 指派至包含雙字元 代碼值的欄位,將無法正確指派位置座標。
- 4. 對於城市資料,請在包含國家/地區地理資料的表格中選取相關欄位。 可能僅存在一個相關國家/地區欄位,但同時也可能存在包含國家/地區地理資料的多個欄 位。例如,一個欄位可能擁有像 France 這樣的長名稱,另一個則是依國家/地區代碼 (例如 ISO2) 來指定國家/地區的欄位。但是,只有已指定為地理資料的欄位才會顯示在關聯的國家**/** 地區清單中。

如果沒有欄位被指定為地理資料國家/地區欄位,則將欄位指定為城市時,關聯的國家**/**地區 清單不會顯示。

當某個欄位獲指派地理資料欄位類型時,可由使用者或由 Qlik Sense 自動將包含地理座標(點或多 邊形資料) 的欄位與其建立關聯。包含座標的關聯欄位在資料模型檢視器中可見。使用地圖物件的 應用程式需要使用這些座標。

包含以名稱或代碼 (例如,郵遞區域) 形式顯示之地理資訊的欄位,在其被指定為地理資料欄位前無 法用於對應。

獲指派地理資料類型的欄位將繼續保留字串值(例如 Mexico 和 MX), 但是將這些欄位用於地圖物件 時,對應座標從包含點或多邊形資料的欄位獲得。

從分析隱藏欄位

您可以在工作表檢視或 Insight Advisor 中隱藏您在建立視覺化時不想使用的資料欄位。

例如,您可能有一些欄位,只會用來計算另一個欄位。您可以在資料管理員中隱藏這些欄位,那麼 工作表的資產面板或 Insight Advisor 中就不會提供使用這些欄位,但仍可在資料管理員和資料載入 編輯器中使用。這可用來移除可能是目前分析或深入資訊中多餘或不必要的資訊,包括僅限相關資 訊,讓讀取和分析更加容易。

隱藏欄位時,所有現有的欄位關係都會保留,例如關聯或用於計算。若欄位目前正在使用中,例如 用於主項目或用於現有的圖表,則可以繼續在該處使用,但將不會在新的主項目或視覺化中提供使 用,直到再次顯示為止。

您可以前往資料載入編輯器,並開啟自動產生區段,以在資料管理員中檢視所有隱藏欄 位。所有隱藏欄位都會列為 TAG FIELD <field name> WITH '\$hidden';

從分析隱藏欄位

### 請執行下列動作**:**

- 1. 按一下欄位標題上方的 $\blacksquare$ 。
- 2. 按一下在分析中隱藏。

現在欄位在工作表檢視和 Insight Advisor 中隱藏。隱藏欄位在欄位標頭上方新增了 $\bf{\Phi}$ 。

顯示隱藏欄位

## 請執行下列動作**:**

- 1. 按一下欄位標題上方的 三或 $\mathbf{\Theta}$ 。
- 2. 按一下在分析中顯示。

現在欄位可在工作表檢視和 Insight Advisor 中使用。欄位標題上方的  $\bigoplus$  將會被移除。

載入資料前評估表格欄位資料

若要在將資料載入 Qlik Sense 前檢查資料是否具有潛在品質問題 (例如 NULL 值或異常 值),您可使用摘要資料分析卡檢視資料的摘要。

此外,摘要卡可讓您檢視不同的可能資料解譯,例如將欄位的資料作為維度或量值進行檢視。

透過在資料管理員中編輯表格並選取表格欄位,可存取摘要卡。在表格編輯器中選取欄位時, Qlik Sense 會檢查存在的資料類型、中繼資料和值。然後,該欄位會分類為維度、量值或時域欄位,一個 分析會呈現在摘要卡中。資料可分類為維度或量值的欄位可切換預覽,以將資料顯示為維度或量 值。資料欄位在**摘要**卡中的分類方式不會影響您在 Qlik Sense 視覺化中使用該資料欄位的方式,但 會決定在其他資料分析卡中可用於該資料欄位的轉換選項。

### 使用摘要資料分析卡的資料摘要。

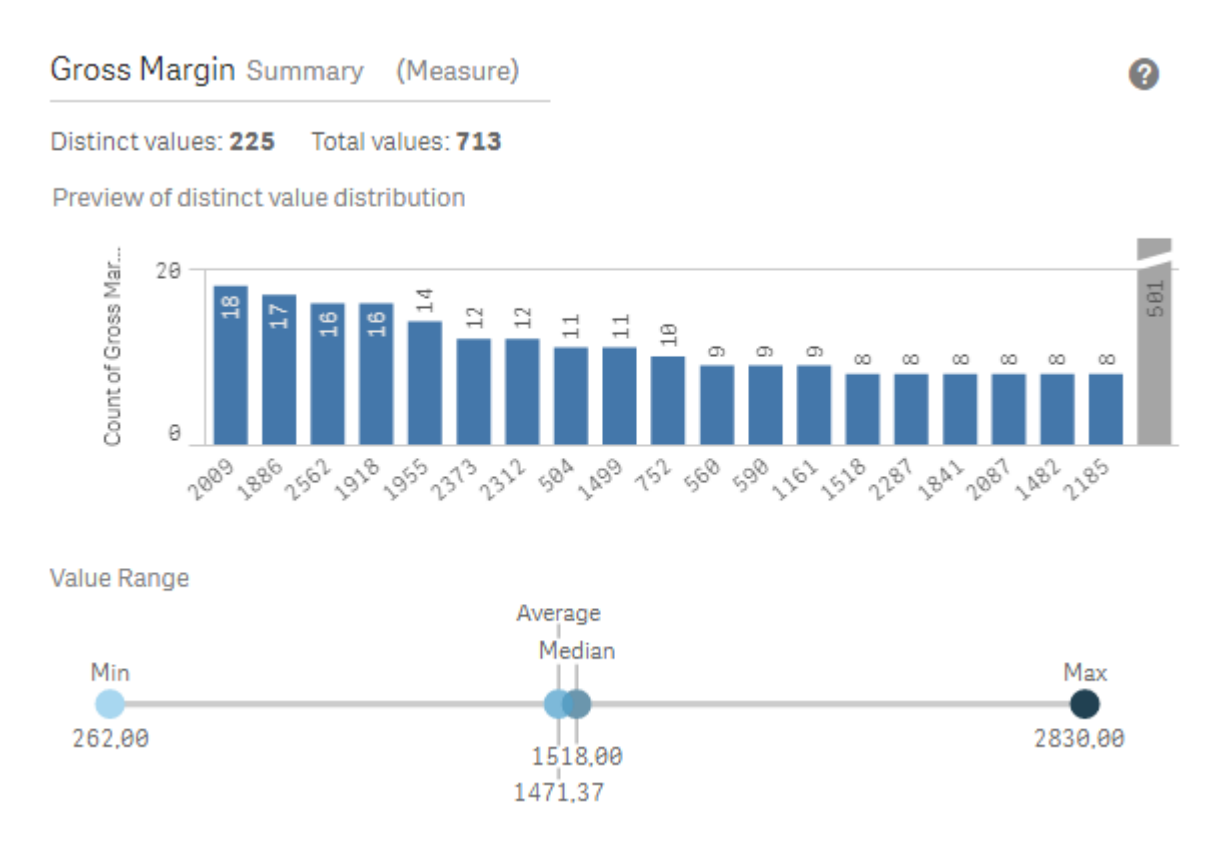

### 摘要卡提供下列資訊:

- 相異值:欄位中相異值的數目。
- <sup>l</sup> 值總計:欄位中值的數目。
- <sup>l</sup> 預覽相異值分佈:在具有 20 個以上相異值的欄位中,僅會顯示具有最高計數的 20 個相異值。 所有其他值在圖表中分組為單一值。如果所有值均相異,將不會顯示條形圖。
- <sup>l</sup> 值範圍:(僅量值和時間) 針對量值欄位,值範圍是顯示欄位的最小值、中間值、平均值和最大 值的圖表。針對時間欄位,值範圍是欄位的資料所覆蓋的時間週期。
- <sup>l</sup> **NULL** 值:資料中 NULL 值的數目。僅在欄位中具有 NULL 值時才顯示此視覺化。
- <sup>l</sup> 混合值:包含文字和數值的欄位中文字值的數目。僅在欄位中具有混合值時才顯示此視覺 化。

視欄位在摘要卡中的分類方式而定,可在其他資料分析卡中修改該欄位。針對設為量值的欄位。可 使用值區卡從欄位為其建立分組值。如需詳細資訊,請參閱 [將量值資料分組到範圍內](#page-58-0) *(page 59)*。

設定為維度的欄位可具有:

- <sup>l</sup> 使用取代卡以其他值取代的相異值。 如需詳細資訊,請參閱 [取代表格中的欄位值](#page-52-0) *(page 53)*。
- <sup>l</sup> 使用設定 **NULL** 卡設定為 NULL 值的相異值。 如需詳細資訊,請參閱 [將表格中的欄位值設定為](#page-53-0) *NULL (page 54)*。
- <sup>l</sup> 使用排序卡套用至值的自訂排序。 如需詳細資訊,請參閱 [自訂維度值的順序](#page-54-0) *(page 55)*。

<sup>l</sup> 使用分割卡分割為新表格欄位的欄位資料。 如需詳細資訊,請參閱 [分割表格中的欄位](#page-55-0) *(page 56)*。

## 存取摘要卡

### 請執行下列動作**:**

- 1. 在資料管理員中,選取表格並按一下 $\mathscr{L}$ 。
- 2. 選取表格欄位。

即會顯示摘要卡。

變更欄位的資料類別

Qlik Sense 允許變更欄位的資料類別,前提是,該欄位中的資料可分類為多種類別。

### 請執行下列動作**:**

<span id="page-52-0"></span>• 在摘要卡中, 按一下▼並選取其他資料類別。

取代表格中的欄位值

取代卡可讓您以其他值取代表格中不同的欄位值。

在資料集中,不同的字詞可能會用於相同的物件或概念。例如,國家的全名及其縮寫可能都會存在 於相同的資料集中。取代卡可讓您確保這些執行個體作為單一相異值來處理,而非作為不同的相異 值。例如,在包含國家資料的欄位中,您可以使用 *USA* 取代 *U.S*、*US* 和 *U.S.A*。您也可以使用取代卡變 更個別的值,例如在需要變更資料集中的某個名稱時。

您可以設定欄位中的取代值,最多包含 5,000 個相異值。

此外,計算欄位會忽略取代值,並且將會改用原始的值。

取代卡由兩個區段組合而成:相異值和取代值。相異值列出所有相異值和任何取代值。取代值包含 用來輸入取代字詞的欄位,以及要被取代的所選值清單。您可以選取相異值、輸入取代值並套用取 代,以取代欄位值。您也可以選取相異值中的取代值並編輯,以變更正在被取代的值或目前用來取 代的值。在套用取代前,您可以新增或編輯多個取代值。

取代值

#### 請執行下列動作**:**

- 1. 在資料管理員中,選取表格並按一下 $\mathscr{L}$ 。
- 2. 選取維度欄位。
- 3. 在資料分析卡中,按一下取代標籤。
- 4. 在相異值之下,選取您要取代的相異值。
- 5. 在取代值之下,為這些相異值輸入新的值。
- 6. 按一下取代。

編輯取代值

您可以將多個相異值新增至取代值、從取代值移除相異值或變更取代值。

將相異值新增至取代值

## 請執行下列動作**:**

- 1. 在取代卡中,於相異值之下,選取取代值。
- 2. 在相異值之下,選取您要新增的相異值。
- 3. 按一下取代。

從取代值移除相異值

### 請執行下列動作**:**

- 1. 在取代卡中,於相異值之下,選取取代值。
- 2. 在您要移除的每個相異值之後,按一下 3。
- 3. 按一下取代。

### 變更取代值

### 請執行下列動作**:**

- 1. 在取代卡中,於相異值之下,選取取代值。
- 2. 在取代之下,輸入新的值。
- 3. 按一下取代。

刪除取代值

移除所有關聯的相異值,即可刪除取代值。

### 請執行下列動作**:**

- 1. 在取代卡中,於相異值之下,選取取代值。
- 2. 按一下全部移除。
- <span id="page-53-0"></span>3. 按一下取代。

## 將表格中的欄位值設定為 NULL

在設定 **NULL** 卡中,您可以從維度欄位選取相異值,作為 Qlik Sense 中的 NULL 值來處 理。

例如,若您的來源資料包含以 *X* 表示 NULL 的呈現方式,則您可以使用設定 **NULL** 卡將要處理的該值 設定為 Qlik Sense 中的 NULL 值。若表格包含具有空格的欄位,則可以使用設定 **NULL** 卡將這些內容 設定為 NULL 值。您也可以使用設定 **NULL** 卡清理不需要的值資料,方法是將這些值設定為 NULL。

若您想要使用特定值做為 Null 值,您可以使用取代卡取代預設 Null 值 **- (Null)**。如需詳細資訊,請參 閱 [取代表格中的欄位值](#page-52-0) *(page 53)*。

您可以將欄位值設定為 Null,最多包含 5,000 個相異值。

設定 **NULL** 卡由兩個區段組成:相異值和手動 **NULL** 值。若您從相異值選取值,則這些值會新增至手 動 **NULL** 值。若您套用 NULL 值,所選值的所有執行個體都會在欄位資料中設定為 NULL。您可以還 原設定為 NULL 的個別或所有值。

將欄位值設定為 NULL

### 請執行下列動作**:**

- 1. 在資料管理員中,選取表格並按一下 $\mathscr{L}$ 。
- 2. 選取欄位。
- 3. 在資料分析卡中,按一下設定 **NULL**卡。
- 4. 在相異值之下,選取您要設定為 NULL 的值。
- 5. 按一下設定 **NULL** 值。

還原手動設定為 NULL 的值

### 請執行下列動作**:**

- 1. 在資料管理員中, 選取表格並按一下 $\mathscr{L}.$
- 2. 選取欄位。
- 3. 在資料分析卡中,按一下設定 **NULL**卡。
- 4. 在設定 **NULL**卡中,於手動 **NULL** 值之下,進行下列事項之一:
	- 在您不再想要設定為 NULL 的值之後按一下  $\, \Omega \,$ 。
	- 按一下全部移除以還原所有設定為 NULL 的值。
- <span id="page-54-0"></span>5. 按一下設定 **NULL** 值。

自訂維度值的順序

自訂排序可讓您設定視覺化中維度值的順序。

雖然字母順序或數字順序可用於許多視覺化,但在某些情況下,替代順序會很有用。例如,在包含 城市的欄位中,您可設定自訂順序,以便在您的圖表中按從東到西的順序列出城市。您可為符合下 列需求的欄位定義自訂排序:

- <sup>l</sup> 欄位必須在摘要卡中設定為維度。
- <sup>l</sup> 欄位必須最多包含 5,000 個相異值。 建議欄位值的上限為 25 個值,但您可以選擇使用順序卡,其欄位最多可包含 5,000 個相異 值。

順序卡由兩個區段組合而成:目前順序和預覽順序。目前順序顯示維度中的所有相異值。預設情況 下,相異值按載入順序排列。您可以透過將目前順序中的值拖曳到所需順序中來設定自訂順序。預 覽順序是條形圖,顯示每個相異值中值的計數 (按目前順序排列)。

自訂順序會覆寫 Qlik Sense 視覺化中可用的所有其他排序選項,按載入順序排序除外。如果此欄位 需要字母排序或數字排序,您必須透過重設順序來移除自訂順序。

變更維度欄位中值的順序

請執行下列動作:

- 1. 在資料管理員中,選取表格並按一下 $\mathscr{L}$ 。
- 2. 選取維度欄位。
- 3. 在資料分析卡中,按一下排序標籤。
- 4. 按一下值並將其拖曳到新順序中。
- 5. 如果您要取消目前排序,請按一下取消。

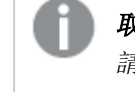

取消僅適用於新的自訂順序。若要在變更現有自訂順序中值的順序時取消變更, 請選取表格中的其他欄位,然後再次選取此欄位。

### 6. 按一下重新排序。

重設維度欄位中值的順序 請執行下列動作:

- 1. 在資料管理員中,選取表格並按一下 $\mathscr{L}.$
- 2. 選取重新排序的維度欄位。
- 3. 在資料分析卡中,按一下排序標籤。
- 4. 按一下重設。
- <span id="page-55-0"></span>5. 按一下確定。

分割表格中的欄位

分割卡可讓您使用現有欄位中的資料建立新欄位。

例如,您可以分割包含地址的欄位,以建立僅包含郵遞區號的新欄位。這可讓您快速建立包含現有 資料區段的新欄位。分割卡可從符合下列需求的表格欄位建立新欄位:

<sup>l</sup> 欄位必須在摘要卡中設定為維度。

包含日期和時間資訊的表格欄位會在其表格於資料管理員中準備時自動分割為日期欄 位且不需要分割卡。

分割卡由包含範本值和具有其值之新欄位預覽畫面的輸入欄位組成。依照預設,範本值在欄位的數 字順序中是第一個值,但您可以從來源欄位中選取其他值,作為範本使用。您應選取可代表表格中 所有值的值。使用異常值作為範本進行分割可能會影響新欄位的品質。

在您要分割欄位的範本值中插入分割標記,即可分割欄位。在您要新增分割標記的範本欄位中選取 點、調整選項,然後選擇要由執行個體或位置進行分割,即可新增分割標記。分割卡可能會將建議 的分割標記自動新增至範本值。

執行個體是所選分隔符號的出現項目,例如字元 *@* 或字詞之間的空格。執行個體分割標記的位置 相對於任一項:

- <sup>l</sup> 值的開始,例如值當中 *@* 的第一個執行個體。
- <sup>l</sup> 另一個執行個體右方的位置或分割標記位置,例如 *@* 後 *.* 的第一個執行個體。

若您移除與另一個執行個體相對的執行個體,則其他執行個體的位置會調整為相對於下一個執行 個體的相同位置,亦即設定為分割標記或值之開始的不同分隔符號的執行個體。您最多可用 9 個分 隔符號分割欄位。

分割卡可使用指定作為分割標記的字元來分割值。若資料在這些字元的組成方式中有變 異數,例如加重音的字元,則這些變異數將不會包含在分割中。

位置是欄位值當中的位置,例如在前四個字元之後。位置相對於任一項:

- <sup>l</sup> 值的開始。
- <sup>l</sup> 執行個體分割標記右方的位置,例如執行個體分割標記後的第二個字元。

若您要移除右方有位置的執行個體,該位置會移動至相對於值的開始或下一個執行個體分割標記 左方的相同位置或值的開始。

欄位預覽可在您新增分割標記時更新,顯示新欄位及其資料。您可以在欄位預覽中重新命名新欄 位。您也可以在套用分割前從表格中選取包括或排除分割欄位。若您套用分割,您在欄位預覽中選 取的欄位會新增至您的表格。

可多次分割一個欄位。

若要將欄位分割為新的欄位,請進行下列事項:

- 1. 存取分割卡。
- 2. 在輸入欄位中設定分割標記。
- 3. 您也可以執行這些選用任務:
	- <sup>l</sup> 移除分割標記。
	- <sup>l</sup> 選取您要將哪些新欄位新增至表格。
	- <sup>l</sup> 重新命名新的欄位。
- 4. 建立新的欄位。

存取分割卡

### 請執行下列動作**:**

- 1. 在資料管理員中,選取表格並按一下 $\mathscr{L}$ 。
- 2. 選取維度欄位。
- 3. 在資料分析卡中, 按一下分割標籤。

插入分割標記

按一下樣本值中的位置並選取您要套用的分割種類,即可插入分割標記。

按一下 並選取不同的值,即可變更顯示在輸入欄位中的樣本值。

### 請執行下列動作**:**

- 1. 在分割卡中,按一下您要新增分割標記的樣本值位置。 按一下可選取所有範本值到任何其他分割標記。 按兩下可在範本值中選取游標的插入點。
- 2. 按一下並拖曳選項標籤或醒目提示您要選取的區段,即可調整您的選項。
- 3. 按一下對應至您要套用之分割種類的按鈕:
	- 此執行個體:該欄位由所選的分隔符號執行個體來分割。
	- <sup>l</sup> 所有執行個體:該欄位由分隔符號的所有執行個體來分割。
	- <sup>l</sup> 這些位置:該欄位在選項任一側分割。
	- <sup>l</sup> 此位置:該欄位在此位置分割。

分割標記會插入範本值。

移除分割標記

### 請執行下列動作**:**

- 在分割卡中, 進行下列事項之一:
	- 若要移除單一分割標記,按一下您要移除之分割標記上方的 8.
	- <sup>l</sup> 若要移除所有分割標記,按一下重設。 建議的分割標記將不會被移除,且任何已移除的建議分割標記將會新增回到範本中。 您必須個別移除這些項目。

### 選取要新增至表格的欄位

您可以選取表格中要包括或排除哪些透過分割卡建立的欄位。依照預設,所有分割欄位都會納入。

### 請執行下列動作**:**

- 在分割卡中,於欄位預覽中進行下列事項之一:
	- <sup>l</sup> 若要包括欄位,請選取欄位資料行核取方塊。
	- <sup>l</sup> 若要排除欄位,請清除欄位資料行核取方塊。

重新命名新的欄位

## 請執行下列動作**:**

<sup>l</sup> 在分割卡中,於欄位預覽的欄位標頭中輸入新的欄位名稱。

建立新的欄位

### 請執行下列動作**:**

### <span id="page-58-0"></span><sup>l</sup> 在分割卡中,按一下分割。

將量值資料分組到範圍內

當量值分組到範圍並用作視覺化中的維度時,量值可提供其他見解以供分析。

例如,如果欄位包含客戶年齡,您可將值分組到年齡範圍。值區資料分析卡可將欄位資料分組到範 圍,使用指定分組建立新欄位。透過在資料管理員中編輯表格並選取在摘要卡中設為量值的表格欄 位,可存取值區卡。

### 要求

您可透過符合下列需求的欄位將量值分組到範圍:

- <sup>l</sup> 欄位必須在摘要卡中分類為量值。
- <sup>l</sup> 欄位必須至少包含 10 個相異值。 值區卡不建議用於包含低範圍值的欄位,但您可以選擇使用值區 卡搭配非建議欄位。
- <sup>l</sup> 欄位中的值不可包含超過 20% 的混合類型。 值區卡不建議用於包含混合類型值的欄位,但您可以選擇使用值區 卡搭配非建議欄位。

透過值區卡建立的值區欄位在摘要卡中分類為維度。不過,值區欄位不能具有使用排序 卡套用的自訂順序。值區欄位不能用於計算欄位。

### 概述

值區卡提供建議的分組數目、分組預覽,以及包含分組的滑塊,該滑桿能夠修改每個值區名稱和值 範圍。透過在值區欄位中輸入新數字,可修改建議的分組數目。Qlik Sense 最多支援 20 個值區,最少 支援 2 個值區。從右到左移除值區時,新值區會新增到值區範圍右側。如果您未修改任何個別值 區,會調整每個值區的範圍以均勻置於欄位的值範圍內。如果您在修改個別值區後變更值區數目, 新值區會新增到值區範圍右側,並會指定與右側倒數第二個值區大小相等的值範圍。

資料值區預覽條形圖提供值區中資料的概述,包含每個值區中相異值數目的計數。當您改變值區 時,圖表會隨之更新。如果值區中沒有值,圖表中將不包含長條。

值區滑塊可讓您編輯值區。按一下值區區段,您便可設定值區的範圍、變更值區的名稱或完全移除 值區。將游標暫留在值區上會顯示值區的名稱和值範圍。預設情況下,值區以值區的值範圍命名, 以間隔表示法表示。值區範圍包括開始值與結束值 (不含) 之間的值。

調整單一值區的值範圍時,Qlik Sense 會將所有值區的值偏移,確保沒有間距和重疊,同時盡可能遵 守其他值區的現有數值範圍。最左側的值區總是沒有下限,最右側的值區沒有上限。這可讓值區擷 取可能位於所有值區之設定範圍外的任何值。修改值區的下限將改變右側值區的範圍,修改值區的 上限將修改左側的值區。

從欄位建立值區時,會產生一個新欄位,該欄位包含指派至列的所有值區及其來自來源欄位的對應 量值。預設情況下,此欄位將命名為 <field> (已劃分值區)。與其他表格欄位相同,此欄位可重新命 名、關聯、排序和刪除。透過在表格中選取欄位並修改值區選項,可在產生的值區欄位中編輯值區。 您可從相同來源值區欄位建立多個值區欄位。

將量值組成群組

若要將量值分組到範圍,請執行以下操作:

- 1. 存取值區卡。
- 2. (可選) 變更值區的數目。
- 3. (可選) 修改個別值區。
- 4. (可選) 將對值區的手動調整重設為預設設定。
- 5. 建立已劃分值區的欄位。

存取值區卡

請執行下列動作:

- 1. 在資料管理員中,選取表格並按一下 $\mathscr{L}$ 。
- 2. 如果您要建立新的值範圍群組,請選取欄位。
- 3. 如果您要編輯現有值區欄位,請選取值區欄位。

變更值區數目

變更值區的數目會將值區新增到範圍末尾,或從範圍末尾移除值區。

請執行下列動作:

<sup>l</sup> 在值區卡中的值區前輸入新數字。

## 修改值區

您可以重新命名值區、調整值區的值範圍,或刪除值區。

如果您要修改值區,建議按從最左側值區區段到最右側值區區段的順序修改值區。

# 重新命名值區

請執行下列動作:

- 1. 在值區卡中,按一下值區區段。
- 2. 在名稱欄位中,輸入新的名稱。
- 3. 若要套用變更,請按一下值區區段外的任何位置。

### 調整值區的值範圍

如果您嘗試使用小數值,您必須在從欄位和到欄位中手動輸入這些值。

請執行下列動作:

- 1. 在值區卡中,按一下值區區段。
- 2. 執行下列其中一個動作:
	- <sup>l</sup> 在從和到的後面輸入新值以設定值區的範圍。 值區包含從和直到 (但排除到中的值) 中的值之間的值。
	- <sup>l</sup> 調整區段的滑塊以設定值區範圍。
- 3. 若要套用變更,請按一下值區區段外的任何位置。

刪除值區

請執行下列動作:

1. 在值區卡中,按一下值區的區段。

2. 按一下 冊。

重設欄位的值區

重設值區可讓您將值區卡設定恢復為其預設狀態。如果這是量值欄位,預設狀態為 Qlik Sense 建議 的值區。如果這是值區欄位,預設狀態為上次按一下建立值區後的欄位狀態。

請執行下列動作:

<sup>l</sup> 在值區卡中,按一下重設為預設值。

建立值區欄位

請執行下列動作:

- 1. 在值區卡中,按一下建立值區。
- 2. 按一下確定。

包含資料分組的新欄位會新增到您的表格。

在資料管理員中取消樞紐跨維度資料表資料

跨維度資料表是一種常見的表格類型,包含兩個標頭資料正交清單之間的值矩陣。

如果您想要將資料關聯至其他表格,這通常並非最佳的資料格式。本主題說明了如何取消樞紐以跨 維度資料表格式載入的資料,也就是使用資料管理員將其中一部分轉置為列。

取消樞紐以跨維度資料表格式轉置部分載入列中的資料。

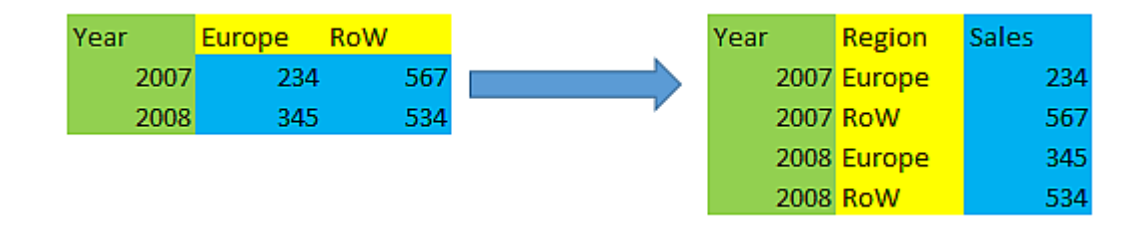

何謂跨維度資料表?

跨維度資料表包含應當以直接方式讀取的多個限定資料行,以及一個值矩陣。在此情況中有一個限 定資料行 Year,以及每個月的銷售資料矩陣。

| Year | Jan | Feb | Mar | Apr | May | Jun |
|------|-----|-----|-----|-----|-----|-----|
| 2008 | 45  | 65  | 78  | 12  | 78  | 22  |
| 2009 | 11  | 23  | 22  | 22  | 45  | 85  |
| 2010 | 65  | 56  | 22  | 79  | 12  | 56  |
| 2011 | 45  | 24  | 32  | 78  | 55  | 15  |
| 2012 | 45  | 56  | 35  | 78  | 68  | 82  |

跨維度資料表

如果此表格只是載入 Qlik Sense,結果會是一個欄位用於 *Year*,然後每個月份各一個欄位。這通常不 是您想要的。您大概會偏好只產生三個欄位:

- <sup>l</sup> 在此情況中,限定欄位 *Year* 在上表中以綠色標記。
- <sup>l</sup> 此情況中以月份名稱 Jan Jun 表示的屬性欄位,以黃色標記。此欄位可適當命名為 *Month*。
- <sup>l</sup> 資料欄位,以藍色標記。在此情況中它們代表銷售資料,因此可適當命名為 *Sales*。

這可以透過在資料管理員表格編輯器中使用 [取消樞紐] 選項,然後選取 Jan - Jun 欄位來實現。這會 建立以下資料表:

| Year     | Month    | <b>Sales</b> |
|----------|----------|--------------|
| 2008     | 一月       | 45           |
| 2008     | 二月       | 65           |
| 2008     | 三月       | 78           |
| 2008     | 四月       | 12           |
| 2008     | 五月       | 78           |
| 2008     | 六月       | 22           |
| 2009     | 一月       | $11\,$       |
| 2009     | 二月       | 23           |
| $\cdots$ | $\cdots$ | $\cdots$     |

取消樞紐表格

將跨維度資料表取消樞紐為扁平表格

請執行下列動作:

- 1. 將跨維度資料表格式的資料檔案新增至您的應用程式。
- 2. 在資料管理員中按一下資料表上的 $\mathscr Q$ 以開啟表格編輯器。
- 3. 按一下取消樞紐。
- 4. 選取您想要轉置為列的欄位。您至少需要有一個尚未取消樞紐的限定欄位。有兩種選取方 式。
	- <sup>l</sup> 按一下您想要轉置的欄位標頭。請勿選取您想要保留為限定欄位的欄位。
	- <sup>l</sup> 按一下您想要保留為限定欄位的欄位標頭,然後從欄位功能表中選取反向選取。如果 您有大量欄位需要轉置,這是最簡單的方法。
- 5. 按一下套用取消樞紐 選取的資料現已轉置為含兩個欄位的列:Tablename。屬性欄位和 Tablename。資料欄位。
- 6. 將屬性欄位重新命名為有實際意義的內容,在上例中,為 *Month*。
- 7. 將資料欄位重新命名為有實際意義的內容,在上例中,為 *Sales*。

您現在已將 Crosstable 取消樞紐為扁平格式,這將便於您將其與應用程式中的其他資料進行關聯。

## 還原為原始跨維度資料表

您可以按一下表格編輯器中的復原取消樞紐,從而還原為資料來源的原始跨維度資料表格式。如果 您在應用程式中與其他資料建立了任何關聯,關聯將會刪除。

# 3.13 串連資料管理員中的表格

串連會將兩個表格結合成一個表格,其中包含結合的欄位。串連會將內容合併,從而減 少共用內容之個別表格和欄位的數目。可自動或強制串連資料管理員中的表格。

若您需要更細微地控制哪些資料要納入合併表格,請參閱 [聯結資料管理員中的表格](#page-66-0) *(page 67)* 以進 一步瞭解聯結操作。

表格檢視和關聯檢視中的串連表格。

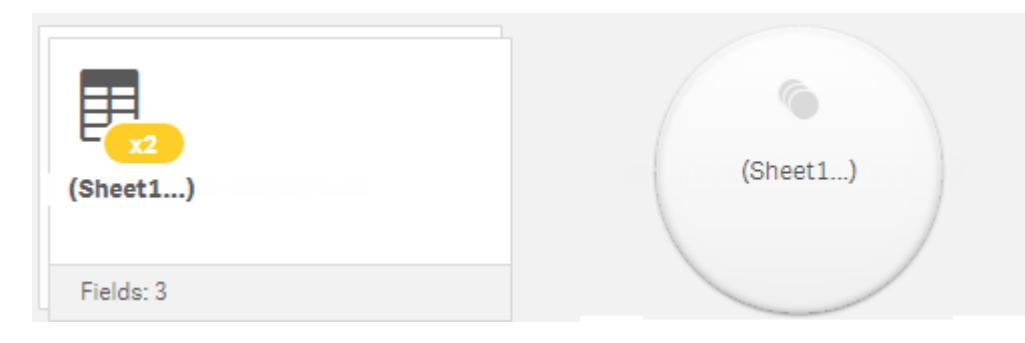

## 自動串連表格

當 Qlik Sense 偵測到資料管理員中的一或多個新增的表格具有相同的欄位數目和相同的欄位名稱, 這些表格會自動串連。這種情況下,Qlik Sense 會自動將這些表格串連成一個表格。如果自動串連的 表格錯誤地串連,或者您不想讓它們串連,則可以分割這些表格。可以將自動串連的表格強制與其 他表格串連。

自動串連的表格具有下列限制:

- <sup>l</sup> 無法變更欄位類別。
- <sup>l</sup> 無法取消樞紐自動串連的表格。
- 無法使用從來源中選取資料新增或移除資料。

## 在表格之間強制串連

可在資料管理員中使用串連或聯結窗格,在表格之間強制串連,即使表格未完全共用相同的欄位或 資料。強制串連可讓您控制對應,以及從最終串連的表格排除欄位。強制串連支援其他轉換。使用 強制串連,您可以:

- <sup>l</sup> 將串連的表格與其他表格串連。
- <sup>l</sup> 將取消樞紐的表格與其他表格串連。強制串連的表格可以取消樞紐。
- <sup>l</sup> 串連包含計算欄位的表格。在強制串連中,可將計算欄位與其他欄位串連。可將計算欄位新 增到強制串連的表格。

強制串連的表格具有下列限制:

- <sup>l</sup> 強制串連需要每個表格中至少有一個欄位包含在串連表格中,即使這些欄位不需要對應在 一起。
- <sup>l</sup> 串連後,無法對日期欄位進行格式設定。日期欄位的格式必須與串連前所套用的格式相同。 串連的日期欄位會使用在資料載入編輯器中使用 **DateFormat** 設定的預設時間格式。
- <sup>l</sup> 串連後,無法變更欄位類別。
- <sup>l</sup> 若計算欄位參照對應到串連表格中其他欄位的某個欄位,則這些計算欄位將僅包含原始欄 位的資料,而不包含串連欄位中的結合資料。若兩個表格串連後建立的計算欄位參照串連表 格中的某個欄位,則這些計算欄位將使用該欄位中的所有資料。
- <sup>l</sup> 無法使用從來源中選取資料在串連的表格新增或移除資料。不過,您可以移除欄位,方法 是, 按一下新增資料, 選取來源表格, 然後排除欄位。針對已移除之欄位的資料, 會新增 NULL 值。

透過按一下資料管理員中的\*\*,按一下串連或聯結,然後選取兩個表格,可存取串連或聯結窗格。 在串連或聯結中選取表格時,Qlik Sense 會分析欄位,並自動將相符的任何欄位對應在一起。如果沒 有明確的相符項,欄位會保留未對應狀態。套用串連時,會在串連的表格中結合對應的欄位,而未 對應的欄位會作為個別欄位包含在內,這些欄位中的列具有 NULL 值,即沒有對應值。

串連或聯結中選取的第一個表格會設為主要表格,另一個表格會串連到該表格。串連的表格會使用 主要表格的表格和欄位名稱,除非手動對其重新命名。您可以使用 → 按鈕變更將哪個表格作為主 要表格。串連或聯結會將欄位安排在兩列中,主要表格欄位處在頂端列,次要表格欄位處在底端 列。您可以使用←按钮交换主要表格和次要表格。

您可以使用編輯對應變更預設對應,以及選取要對應、保留未對應或從串連的表格中排除的欄位。 編輯對應包含一個拖放介面,用於編輯對應和欄位窗格 (其中列出所有表格欄位)。透過將欄位拖曳 到主要表格欄位的下方,可對應這些欄位。透過**欄位**窗格中欄位旁的 ② 或將欄位拖曳到欄位的頂 端列,可將欄位新增為新的未對應欄位。在**欄位**窗格中,未對應的欄位帶有 ① 標記。從串連的表格 移除的欄位不包含在表格中,且在串連套用至表格後不再可用於 Qlik Sense。

套用對應並串連表格後,您將無法編輯欄位,但可透過分割串連的表格 (將表格還原到其原始狀 態),將其從表格移除。

要在資料管理員中強制串連表格,請執行以下操作:

- 1. 選取用於串連的表格。
- 2. (可選) 將串連的表格和欄位名稱重新命名。
- 3. (可選) 編輯串連對應。
- 4. 選取串連運算子。
- 5. 串連表格。

選取用於串連的表格

### 請執行下列動作**:**

- 1. 在資料管理員中, 按一下底端列中的\*\*\*。
- 2. 按一下串連或聯結。 即會開啟串連或聯結窗格。
- 3. 選取兩個表格。 在 串連或聯結窗格中,兩個表格的欄位將會對應或保留未對應。
- 4. 若要預覽每個欄位中唯一值的樣本,請按一下 $\mathbf{\Theta}$ 。
- 5. 若要切換主要表格和次要表格,請按一下←。

重新命名表格和欄位名稱

### 請執行下列動作**:**

- 1. 在串連或聯結窗格中的表格名稱欄位中,輸入新的表格名稱。
- 2. 在欄位名稱欄位中,輸入新的欄位名稱。

編輯串連對應

### 請執行下列動作**:**

- 1. 在串連或聯結窗格中,按一下編輯對應。
- 2. 若要對應兩個欄位,請按一下表格欄位並將其拖曳到主要表格欄位下方。
- 3. 若要新增未對應的欄位,請按一下表格欄位並將其拖曳到欄位的上方列中。
- 4. 若要從串連的表格移除欄位,請在欄位中按一下 $\, \, \mathbf{\Omega} \,$ 。
- 5. 若要將移除的欄位恢復到表格中,請在欄位窗格中按一下,再按一下欄位旁的
- 6. 按一下編輯對應以關閉編輯對應。

選取串連運算子

### 請執行下列動作**:**

- 1. 在串連或聯結窗格中,按一下選取動作。
- 2. 從清單中選取串連。

串連表格

### 請執行下列動作**:**

<sup>l</sup> 在串連或聯結窗格中,按一下套用。

表格現已串連。

分割串連的表格

如果不再需要串連,例如,當 Qlik Sense 執行了不必要的自動串連時,您可將串連的表格分割為其 來源表格。

分割串連的表格將移除串連的表格所具有的任何關聯,以及主要表格和次要表格彼此之 間的任何關聯。如果您要保留關聯,同時分割串連的表格,請按一下 復原串連,而非 分割表格。在資料管理員中載入資料後,您將無法使用<

分割自動串連的表格

請執行下列動作:

- 1. 選取串連的表格。
- 2. 按一下 。
- 3. 從串連的表格選取要分割的表格。
- 4. 按一下分割。

現在,該表格已分割為其來源表格,且來源表格中的所有欄位均已限定。將使用表格名稱並後跟欄 位名稱 (兩者以句點 (「.」字元) 分隔) 的方式對限定欄位重新命名。

### 範例**:**

Table1 與 Table2 都包含欄位 Field1 與 Field2。當您在資料管理員中新增它們時,它們會串連為一個 名為 Table1-Table2 的表格,包含相同的欄位 Field1 與 Field2。

如果您分割 Table1-Table2,則結果是兩個表格:

- <sup>l</sup> Table1,具有欄位 Table1.Field1 與 Table1.Field2
- <sup>l</sup> Table2,具有欄位 Table2.Field1 與 Table2.Field2

分割強制串連的表格

請執行下列動作:

- 1. 選取串連的表格。
- 2. 按一下 $\P$  $\vdash$ 。

現在,該表格已分割為其來源表格。來源表格中的所有欄位均具有其串連前的名稱。分割串連的表 格僅會分割一個層級的串連,因此,作為分割串連的表格一部分的任何串連的表格會保留其自己的 串連。

# <span id="page-66-0"></span>3.14 聯結資料管理員中的表格

聯結操作可用來手動合併兩個表格的資料,依您選取的設定產生各種結果。

相較於串連,這可以更細微地控制合併表格。

聯結操作處理兩個表格,將其合併為一個表格,這將會根據一個或數個一般欄位的一般值重疊,成 為兩個原始表格的欄位組合。有多個運算子可套用至聯結操作:外、内、左和右。

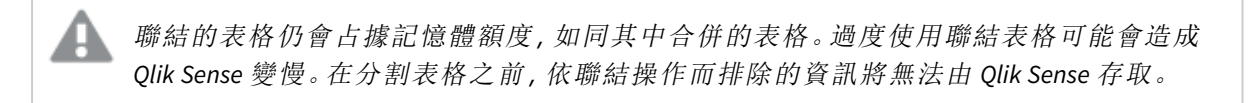

# 聯結運算子

有四個聯結運算子:外聯結、內聯結、左聯結和右聯結。選取的運算子可決定要納入或排除哪些重 疊欄位或值。

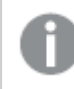

若聯結運算子指示左和右表格,則是按選取順序分別指示第一和第二個表格。

外聯結

外聯結運算子包含來自兩個表格的所有可能的組合值,前提是重疊欄位值存在於任一個或兩個表 格中。

### 範例**:**

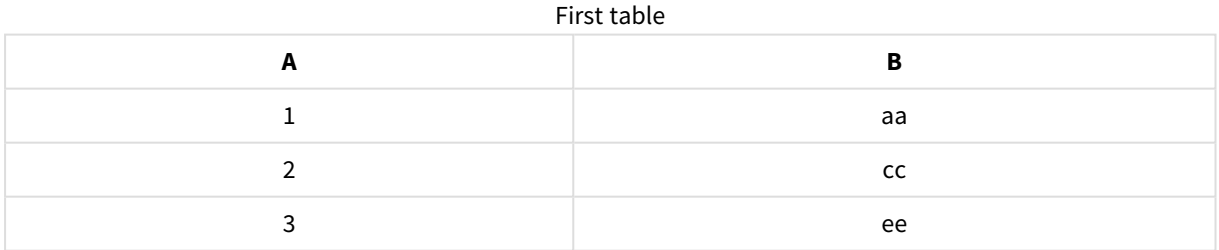

#### Second table

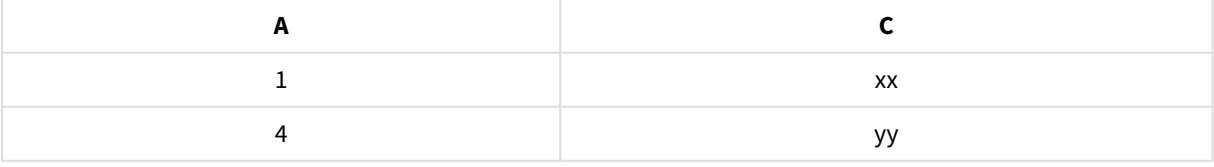

# 3 使用資料管理員載入和管理資料

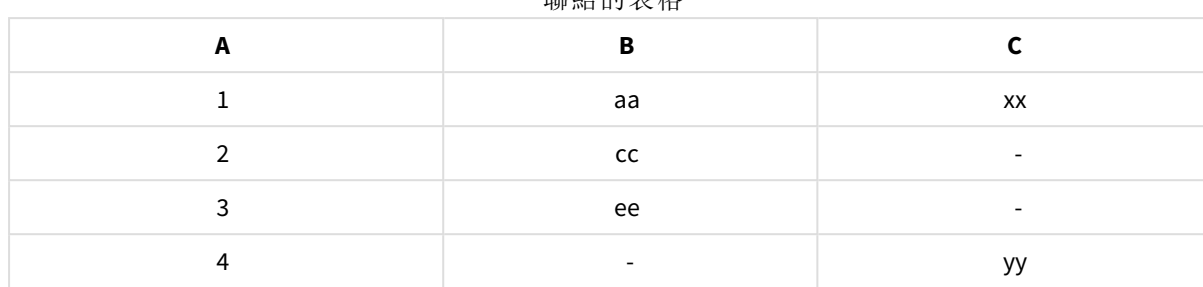

聯結的表格

## 內聯結

內聯結運算子僅包含來自兩個表格的組合值,前提是重疊欄位值存在於兩個表格中。

## 範例**:**

| First table |    |  |  |  |
|-------------|----|--|--|--|
| л           | В  |  |  |  |
|             | аа |  |  |  |
|             | cc |  |  |  |
| -           | ee |  |  |  |

Second table

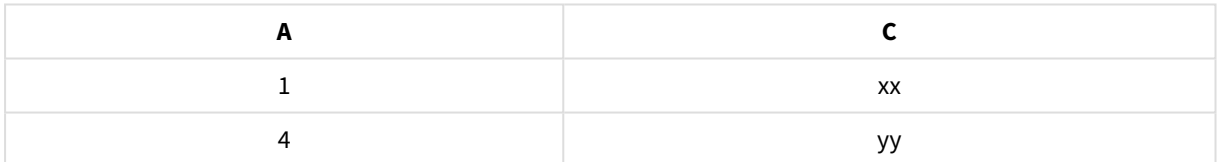

### Joined table

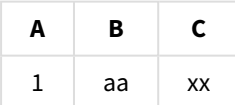

# 左聯結

左聯結運算子包含來自兩個表格的組合值,前提是重疊欄位值存在於第一個表格中。

## 範例**:**

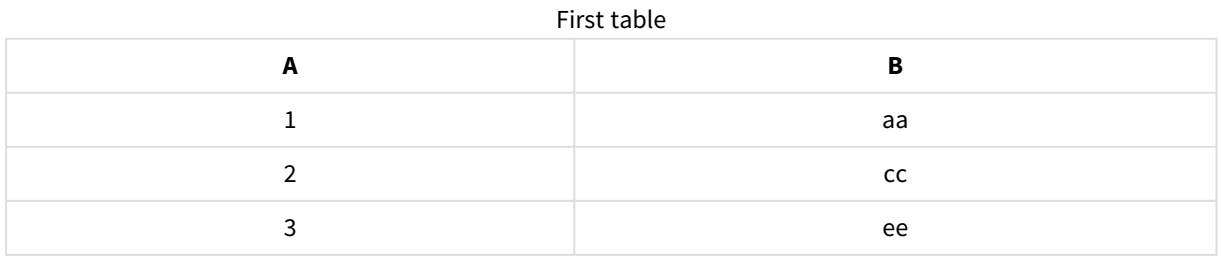

# 3 使用資料管理員載入和管理資料

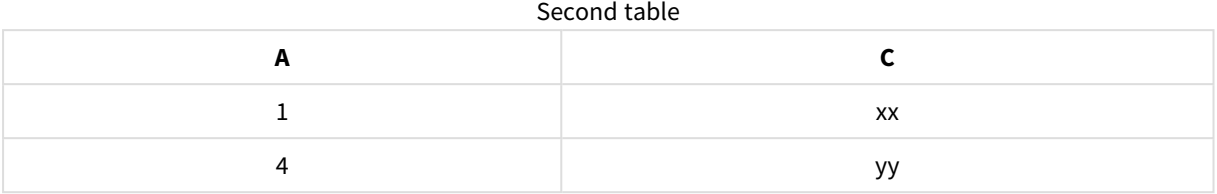

### Joined table

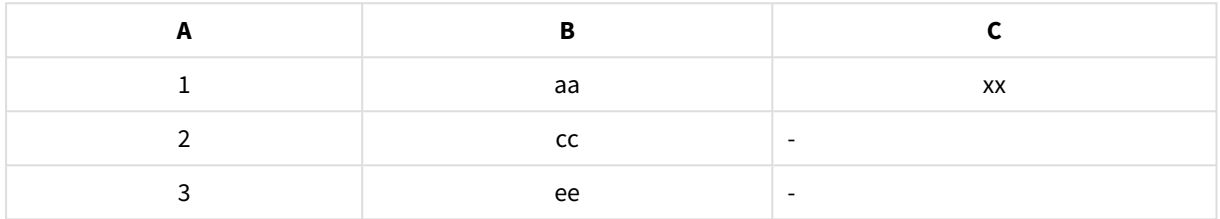

# 右聯結

右聯結運算子包含來自兩個表格的組合值,前提是重疊欄位值存在於第二個表格中。

## 範例**:**

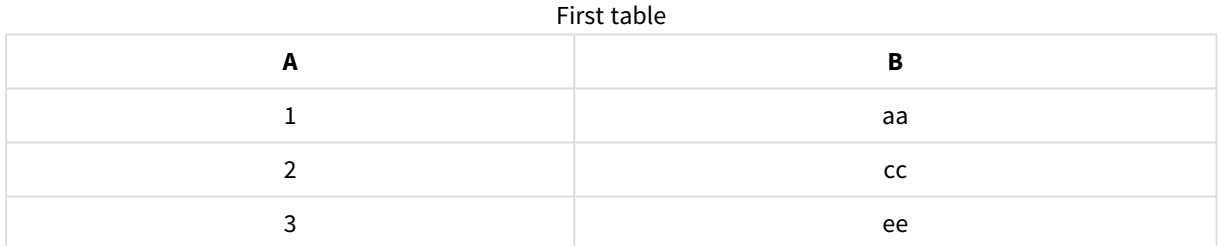

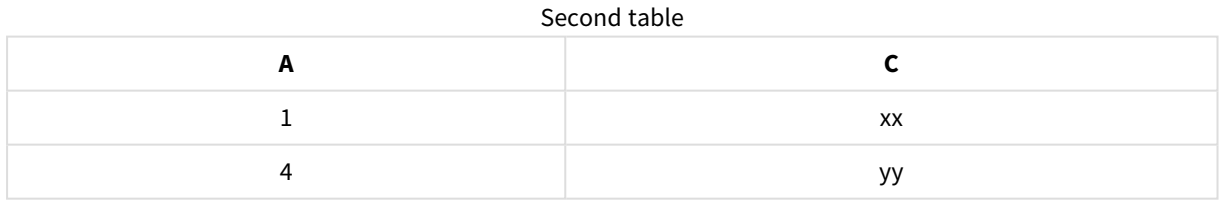

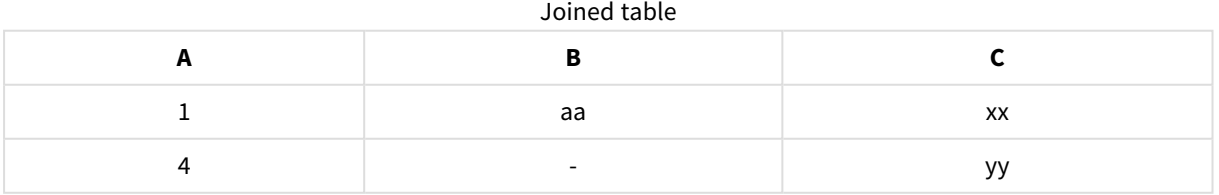

聯結表格

透過按一下資料管理員中的\*\*,按一下串連或聯結,然後選取兩個表格,可存取串連或聯結窗格。 在串連或聯結表格中選取表格時,Olik Sense 會分析欄位,並自動將相符的任何欄位對應在一起。如 果沒有明確的相符項,欄位會保留未對應狀態。套用聯結時,對應的欄位會合併在聯結的表格中。 未對應的欄位可以納入作為個別欄位,其中沒有對應值的列會含有 Null 值,或者若沒有重疊值的執 行個體,則可以整個排除。

串連或聯結表格中選取的第一個表格會設為主要表格,另一個表格會聯結到該表格。聯結的表格會 使用主要表格的表格和欄位名稱,除非手動對其重新命名。您可以使用←按鈕變更將哪個表格作 為主要表格。串連或聯結表格會將欄位安排在兩列中,主要表格欄位處在頂端列,次要表格欄位處 在底端列。您可以使用←按钮交换主要表格和次要表格。

您可以使用編輯對應變更預設對應,以及選取要對應、保留未對應或從聯結的表格中排除的欄位。 編輯對應包含一個拖放介面,用於編輯對應和欄位窗格 (其中列出所有表格欄位)。透過將欄位拖曳 到主要表格欄位的下方,可對應這些欄位。透過**欄位**窗格中欄位旁的 12 或將欄位拖曳到欄位的頂 端列,可將欄位新增為新的未對應欄位。在**欄位**窗格中,未對應的欄位帶有 $\bigcirc$ 標記。從聯結的表格 移除的欄位不包含在表格中,且在聯結套用至表格後不再可用於 Qlik Sense。

套用對應並聯結表格後,您將無法編輯對應欄位,但可透過分割聯結的表格 (將表格還原到其原始 狀態),將其從表格移除。

若要在資料管理員中聯結表格,請執行以下操作:

- 1. 選取表格以進行聯結。
- 2. (可選) 將聯結的表格和欄位名稱重新命名。
- 3. (可選) 編輯對應。
- 4. 選取聯結運算子。
- 5. 聯結表格。

選取表格以進行聯結

#### 請執行下列動作**:**

- 1. 在資料管理員中, 按一下底端列中的\*\*\*。
- 2. 按一下串連或聯結。 即會開啟串連或聯結窗格。
- 3. 選取兩個表格。 在 串連或聯結表格窗格中,兩個表格的欄位將會對應或保留未對應。
- 4. 若要預覽每個欄位中唯一值的樣本,請按一下 $\bigcirc$ 。
- 5. 若要切換主要表格和次要表格,請按一下

重新命名表格和欄位名稱

### 請執行下列動作**:**

- 1. 在串連或聯結窗格中的表格名稱欄位中,輸入新的表格名稱。
- 2. 在欄位名稱欄位中,輸入新的欄位名稱。

編輯對應

### 請執行下列動作**:**

- 1. 在串連或聯結窗格中,按一下編輯對應。
- 2. 若要對應兩個欄位,請按一下表格欄位並將其拖曳到主要表格欄位下方。
- 3. 若要新增未對應的欄位,請按一下表格欄位並將其拖曳到欄位的上方列中。
- 4. 若要從聯結的表格移除欄位,請在欄位中按一下 $\, \, \Omega \,$ 。
- 5. 若要將移除的欄位恢復到表格中,請在欄位窗格中按一下,再按一下欄位旁的
- 6. 按一下編輯對應以關閉編輯對應。

選取聯結運算子

## 請執行下列動作**:**

- 1. 在串連或聯結窗格中,按一下選取動作。
- 2. 從清單中選取運算子:外聯結、內聯結、左聯結或右聯結。

聯結表格

## 請執行下列動作**:**

<sup>l</sup> 在串連或聯結窗格中,按一下套用。

表格現在已聯結。

分割聯結的表格

若再也不需要聯結,可以將已聯結的表格分割為來源表格。

分割聯結的表格將移除聯結的表格所具有的任何關聯,以及主要表格和次要表格彼此之 間的任何關聯。如果您要保留關聯,同時分割聯結的表格,請按一下 以復原聯結,而 非分割表格。在資料管理員中載入資料後,您將無法使用 ( う 復原聯結。

分割聯結的表格 請執行下列動作:

1. 選取聯結的表格。

2. 按一下 。

現在,該表格已分割為其來源表格。來源表格中的所有欄位均具有其聯結前的名稱。分割聯結的表 格僅會分割一個層級的聯結,因此,作為分割聯結的表格一部分的任何聯結的表格會保留其自己的 聯結。

# 3.15 在資料管理員中檢視表格和欄位轉換詳細資料

您可以使用詳細資料對話方塊檢視在資料管理員中的表格和欄位上進行的操作和轉 換。詳細資料對話方塊可用於表格的關聯和表格檢視以及用於欄位的資料表格編輯 器。

詳細資料以產生的資料載入指令碼中採用的順序,顯示目前在所選表格或欄位進行的操作和轉換。 這可讓您輕鬆查看表格或欄位的來源、目前已進行的變更以及套用變更的順序。例如,您可以使用 洋細資料輕鬆查看串連了哪些表格或者欄位是否重新排序。

顯示在詳細資料中的資訊視您正在檢視表格或欄位而定。表格詳細資料顯示:

- <sup>l</sup> 所選表格的來源表格。
- <sup>l</sup> 用於表格的轉換,例如取消樞紐和串連。

### 欄位詳細資料顯示:

- <sup>l</sup> 所選欄位的來源表格和欄位。
- <sup>l</sup> 欄位類型變更。
- <sup>l</sup> 用於欄位的轉換,例如從資料分析卡或從串連。

檢視表格詳細資料

### 請執行下列動作**:**

• 在資料管理員中,選取表格並按一下\*\*,然後按一下檢視詳細資料。

即會開啟詳細資料對話方塊。

## 檢視欄位詳細資料

### 請執行下列動作**:**

1. 在資料管理員中,選取表格並按一下 $\mathscr{L}$ 。

2. 按一下 二 欄位標頭上方並按一下檢視詳細資料。

即會開啟詳細資料對話方塊。
## 3.16 逐步 - 使用強制串連合併表格

此逐步說明顯示如何使用強制串連合併兩個類似的資料表格。

強制串連可用來清除資料,再用於工作表中的分析。您可以將兩個表格串連為一個表格。您之後也 可以新增另一個表格,例如若您原先在六月新增表格,之後想在七月新增第二個表格。

## 立刻串連

- <sup>l</sup> 當 Qlik Sense 偵測到資料管理員中的一或多個新增的表格具有相同的欄位數目和相同的欄位 名稱,這些表格會自動串連。在此情況下,您可以按需要分割表格。
- <sup>l</sup> 若表格沒有完全共用相同的欄位或資料,則可以強制串連兩個表格。只能強制串連兩個表 格。例如,若要串連三個表格,請將前兩個表格串連為一個表格。然後將第三個表格串連到 這個剛建立的表格。
- <sup>l</sup> 類似程度不足的表格將不會自動串連。您也無法強制串連這類表格。在此情況下,應改以在 資料管理員中關聯表格中的欄位。

## 逐步說明 - 強制串連

這些完成逐步說明所需要進行的任務:

- 1. 準備資料表格
- 2. 將資料表格新增至應用程式
- 3. 串連資料表格並將資料表格載入到應用程式中
- 4. 進階步驟 新增表格並串連資料欄位

### 必要條件

您應瞭解如何在 Qlik Sense 中建立應用程式。

準備資料表格

我們向您提供了一些樣本資料,用來展示強制串連的過程。您也可以使用自己的資料,前提是兩個 表格中的欄位和資料大部分相同。

例如,以下是我們提供的資料標頭和第一列。這已經貼上成為兩個 Excel 表格。請注意欄位中的差 異。

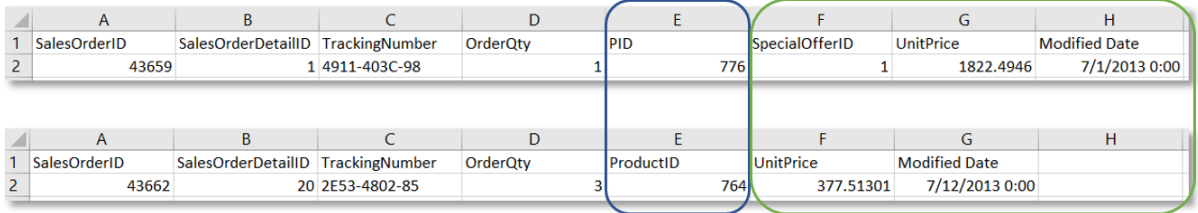

If you want to use the sample data, copy the entire table, including the column headings, into an empty Excel file on your computer. For this walkthrough, we named the Excel tabs *Data Table 1* and *DataTable 2*. We named the Excel file *Concatenate\_Data.xlsx*.

資料表格 1

| <b>SalesOrder</b><br>ID (銷售訂<br>單 ID) | <b>SalesOrderDeta</b><br>illD (銷售訂單<br>明細 ID) | <b>TrackingNum</b><br>ber (追蹤號<br>碼) | <b>OrderQt</b><br>y (訂單<br>數量) | <b>PID</b> | <b>SpecialOffer</b><br>ID (特惠 ID) | <b>UnitPric</b><br>e (單位<br>價格) | 修改日<br>期          |
|---------------------------------------|-----------------------------------------------|--------------------------------------|--------------------------------|------------|-----------------------------------|---------------------------------|-------------------|
| 43659                                 | $\mathbf{1}$                                  | 4911-403C-98                         | $\mathbf{1}$                   | 776        | $\mathbf 1$                       | 1822.494<br>6                   | 7/1/201<br>3 0:00 |
| 43659                                 | $\overline{2}$                                | 4911-403C-98                         | 3                              | 777        | $\mathbf 1$                       | 1822.494<br>6                   | 7/2/201<br>3 0:00 |
| 43659                                 | 3                                             | 4911-403C-98                         | $\mathbf{1}$                   | 778        | $\,1\,$                           | 1098.9                          | 7/2/201<br>3 0:00 |
| 43659                                 | $\overline{\mathbf{4}}$                       | 4911-403C-98                         | $\mathbf 1$                    | 771        | $\mathbf 1$                       | 1835.994<br>6                   | 7/2/201<br>3 0:00 |
| 43659                                 | 5                                             | 4911-403C-98                         | $\mathbf{1}$                   | 772        | $\mathbf 1$                       | 1835.994<br>6                   | 7/3/201<br>3 0:00 |
| 43659                                 | $\,6$                                         | 4911-403C-98                         | $\overline{2}$                 | 773        | $\mathbf 1$                       | 1835.994<br>6                   | 7/3/201<br>3 0:00 |
| 43659                                 | $\overline{7}$                                | 4911-403C-98                         | $\mathbf{1}$                   | 774        | $\,1\,$                           | 1835.994<br>6                   | 7/4/201<br>3 0:00 |
| 43659                                 | 8                                             | 4911-403C-98                         | 3                              | 714        | $\mathbf 1$                       | 25.95636                        | 7/4/201<br>3 0:00 |
| 43659                                 | 9                                             | 4911-403C-98                         | $\mathbf{1}$                   | 716        | $\mathbf 1$                       | 25.95636                        | 7/5/201<br>3 0:00 |
| 43659                                 | 10                                            | 4911-403C-98                         | $\,6\,$                        | 709        | $\mathbf 1$                       | 5.13                            | 7/5/201<br>3 0:00 |
| 43659                                 | $11\,$                                        | 4911-403C-98                         | $\overline{2}$                 | 712        | $\,1\,$                           | 4.66785                         | 7/6/201<br>3 0:00 |
| 43659                                 | 12                                            | 4911-403C-98                         | 4                              | 711        | $\mathbf 1$                       | 18.16785                        | 7/6/201<br>3 0:00 |
| 43660                                 | 13                                            | 6431-4D57-83                         | $\mathbf{1}$                   | 762        | $\mathbf 1$                       | 377.5130<br>$\mathbf{1}$        | 7/7/201<br>3 0:00 |
| 43660                                 | 14                                            | 6431-4D57-83                         | $\mathbf{1}$                   | 758        | $\mathbf 1$                       | 787.3146                        | 7/7/201<br>3 0:00 |
| 43661                                 | 15                                            | 4E0A-4F89-AE                         | $\mathbf{1}$                   | 745        | $\mathbf 1$                       | 728.784                         | 7/7/201<br>3 0:00 |
| 43661                                 | 16                                            | 4E0A-4F89-AE                         | $\mathbf 1$                    | 743        | $\mathbf 1$                       | 643.2338<br>$\overline{7}$      | 7/8/201<br>3 0:00 |

資料表格 1

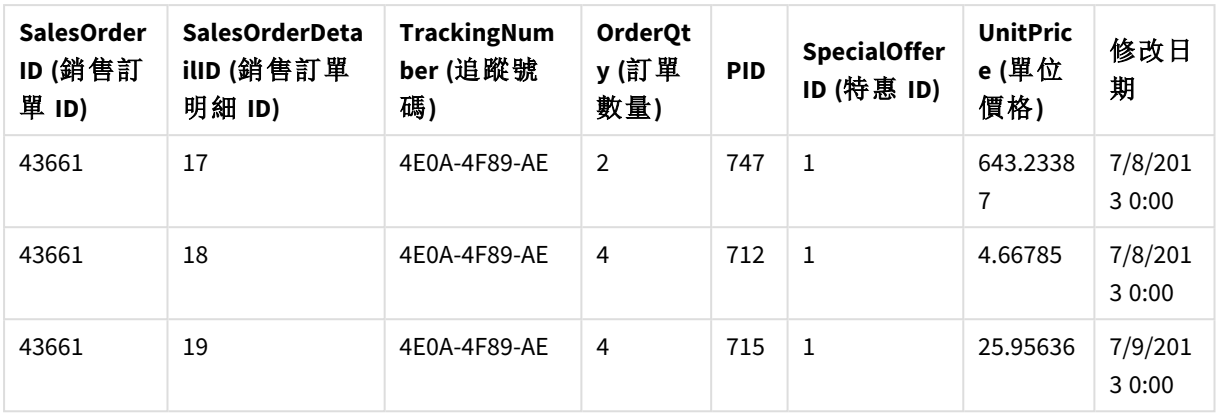

## 資料表格 2

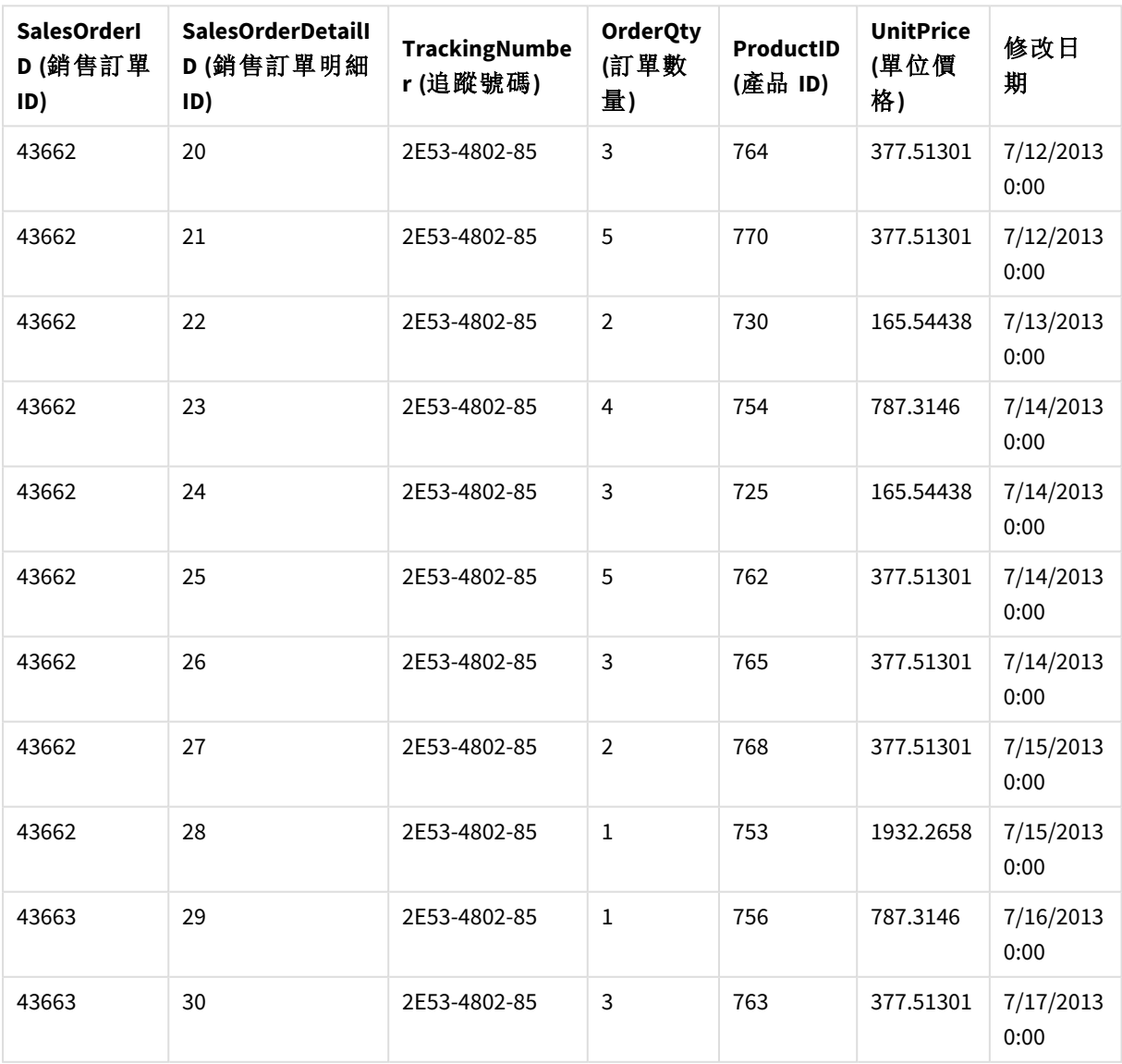

#### 資料表格 2

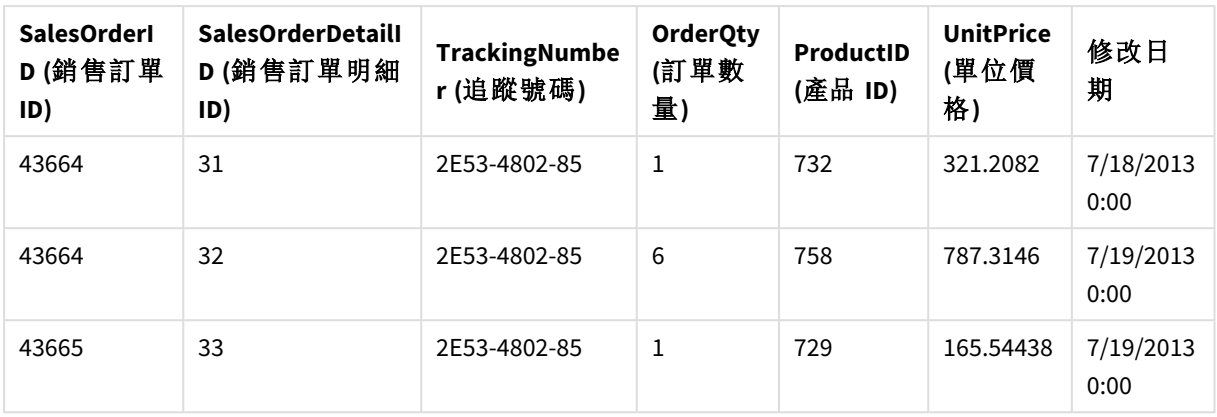

## 將資料表格新增至應用程式

## 請執行下列動作**:**

- 1. 啟動 Qlik Sense。
- 2. 按一下工作區域中的建立新應用程式。隨即會開啟建立新應用程式視窗。
- 3. 命名您的應用程式,然後按一下建立。這時應用程式已建立。我們將應用程式命名為 *ConcatenateExample*
- 4. 按一下開啟應用程式。應用程式會開啟並顯示對話方塊,您可在此新增資料。
- 5. 將您的 **Excel** 檔案拖放到從檔案和其他來源新增資料對話方塊中。您的表格會顯示在資料管 理員的關聯檢視中。按一下泡泡查看該表格的資料。

若您改從資料管理員新增資料,首先將會要求您選取表格欄位,再前往資料管理 員的關聯檢視。在此情況下,請選取兩個表格的所有欄位。

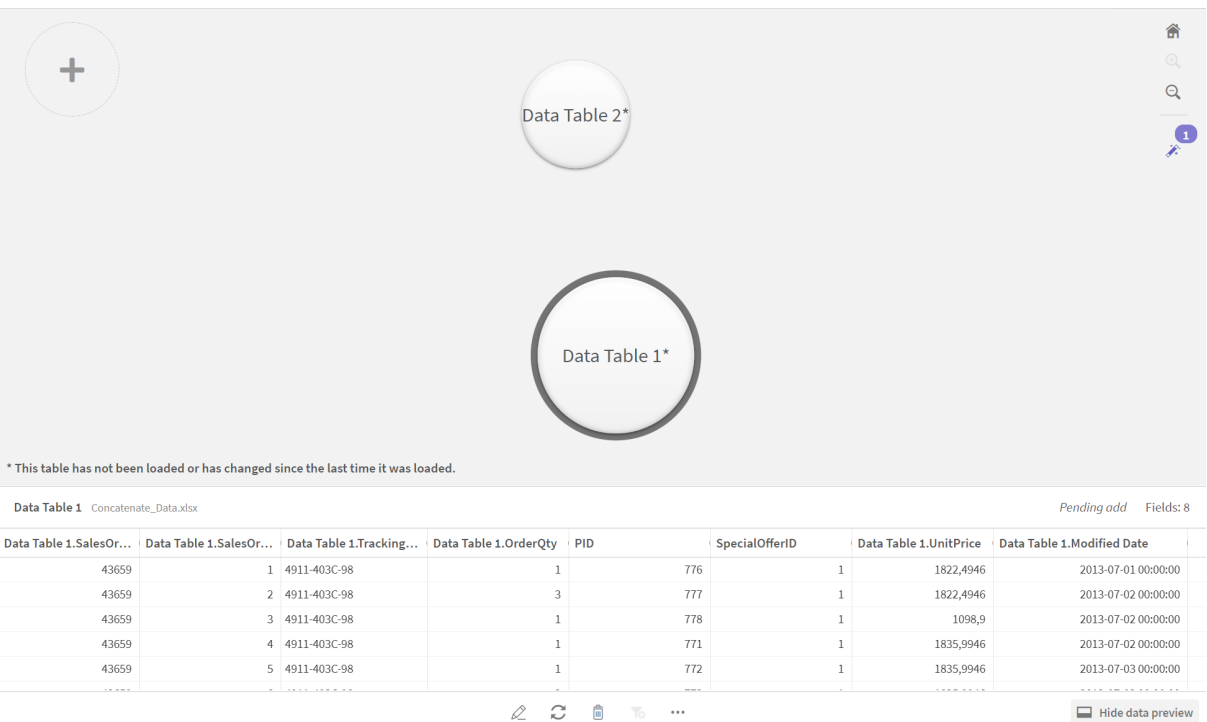

串連表格並將資料表格載入到應用程式中 將資料表格新增至應用程式後,即可串連表格。

### 請執行下列動作**:**

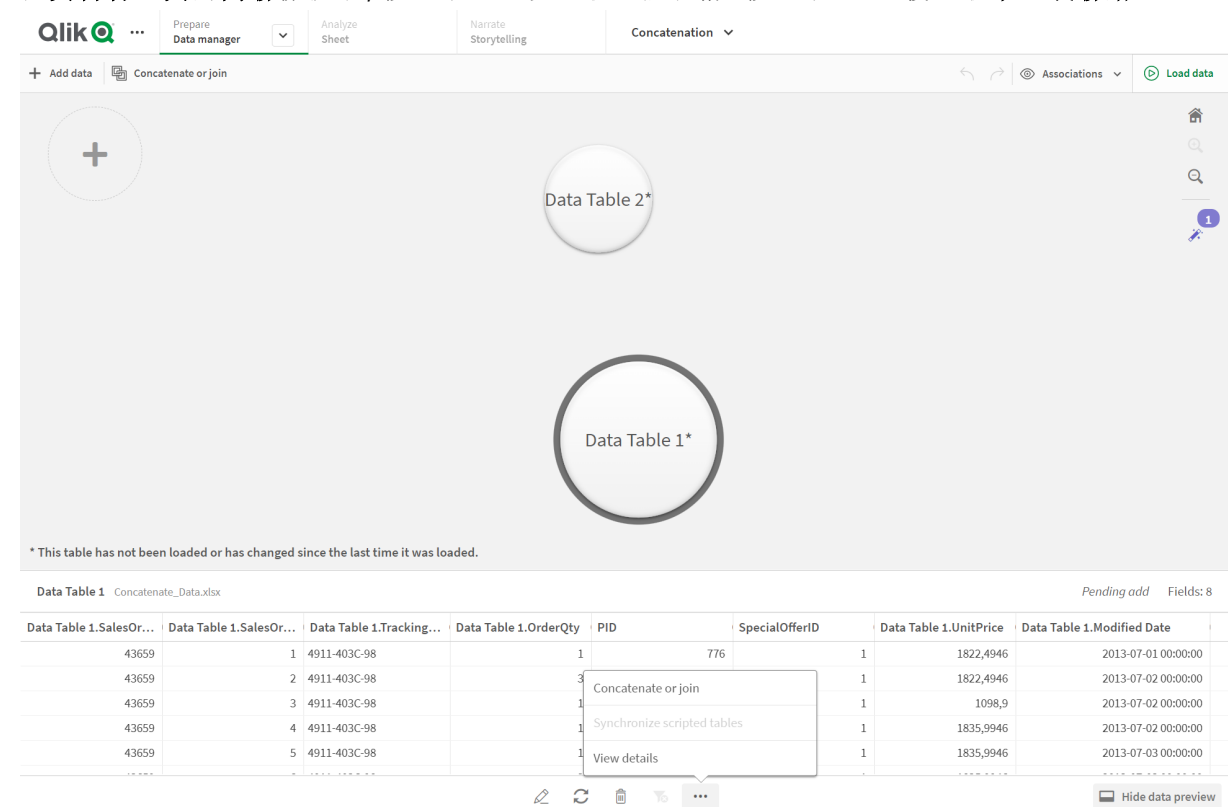

1. 在資料管理員的關聯檢視中,按一下泡泡以選取一個表格。按一下\*\*\*然後選取串連或聯結。

2. 按一下其他表格的泡泡,然後按一下編輯對應。

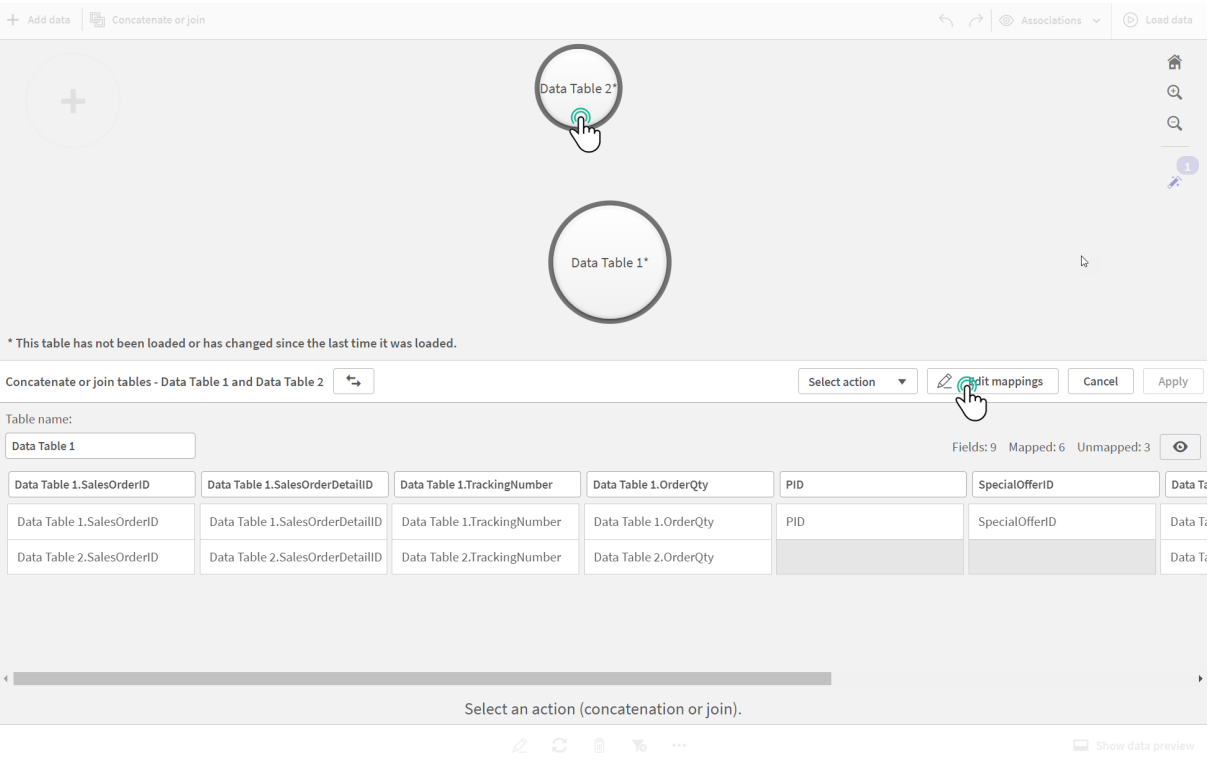

- 3. 您現在可以按需求進行下列事項:
	- i. 在表格名稱中,重新命名合併表格時將會建立的表格。
	- ii. 拖放欄位標籤以合併欄位。
	- iii. 重新命名欄位。
	- iv. 按一下欄位的 <sup>3</sup>以删除欄位。

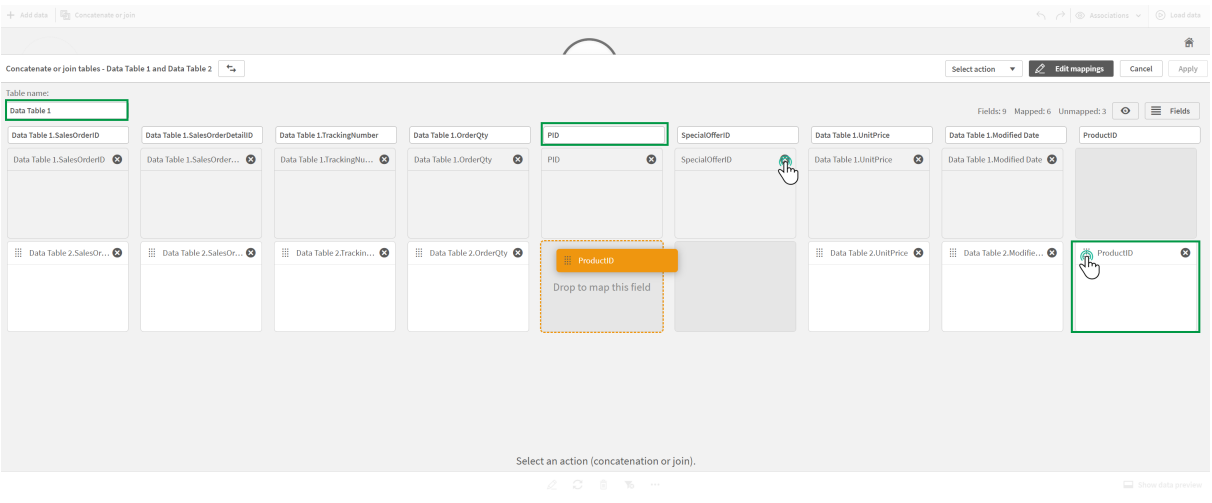

在我們的範例中,進行了下列事項:

- i. 將表格重新命名為 Data Table。
- ii. 將 ProductID 標籤和欄位拖曳至以下的 PID 欄位,以合併欄位。
- iii. 已重新命名 PID 欄位為 Product ID。
- iv. 刪除 SpecialOfferID 欄位。 我們的表格目前外觀如下:

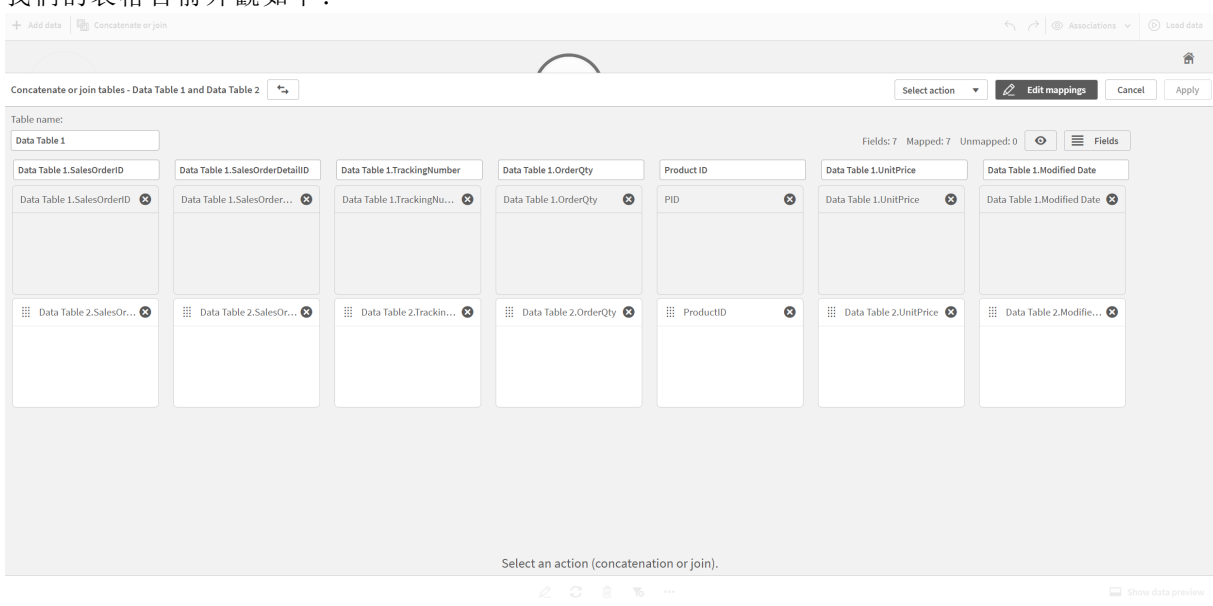

4. 在選取動作下拉式清單中,按一下串連,然後按一下套用。在對應欄位上串連表格。\* 指示資 料尚未載入到應用程式中。

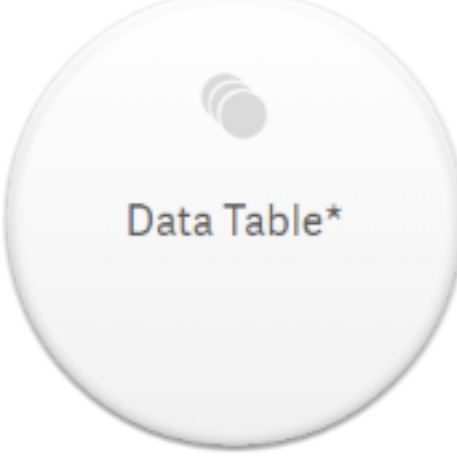

5. 按一下載入資料。會顯示訊息,指示資料已成功載入。按一下編輯工作表以使用資料建立視 覺化。

## 進階步驟 - 新增表格並串連資料欄位

以上提供的樣本資料已在相同 Excel 檔案的兩個標籤中貼上。不過,若您要串連欄位,表格不需要 位於相同的檔案中。表格可位於各個新增至應用程式的獨立檔案。之後也能新增另一個表格,例 如,若您起初在六月新增表格,然後想要在七月新增第二個表格。

在這個例子中,我們會將另一個具有類似欄位的表格新增至上述建立的串連表格。

此為樣本資料。我們將包含該表格的標籤命名為 *DataTable\_Newest*。我們將資料檔案命名為 *Concatenate\_Data2.xlsx*。

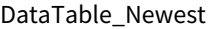

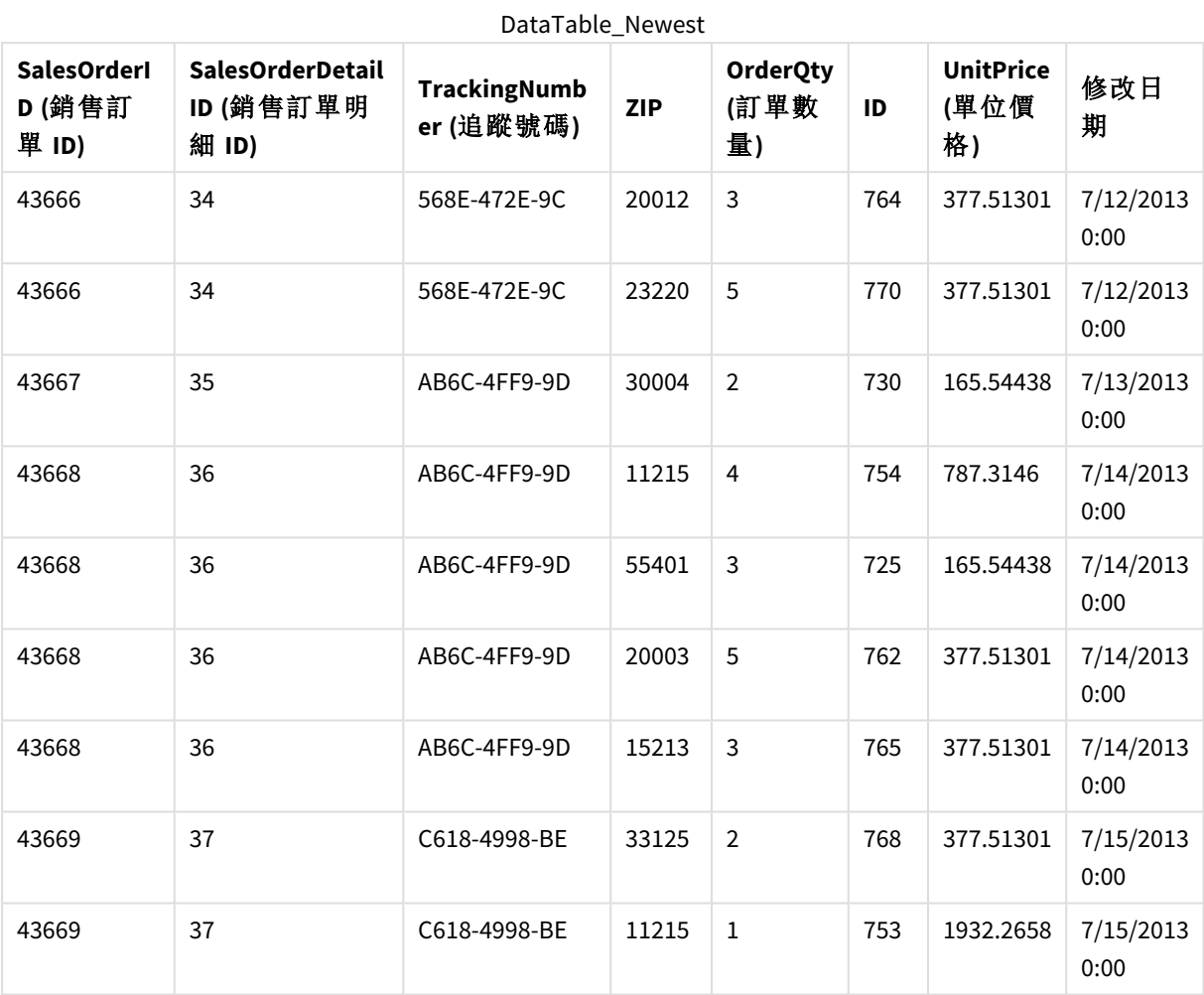

### 請執行下列動作**:**

1. 從 Qlik Sense 中心,按一下您在上述程序中建立的應用程式。應用程式就會開啟。

2. 從頂端工具列中的下拉式清單選取資料管理員。資料管理員會開啟且會顯示您在上述程序 中建立的表格。

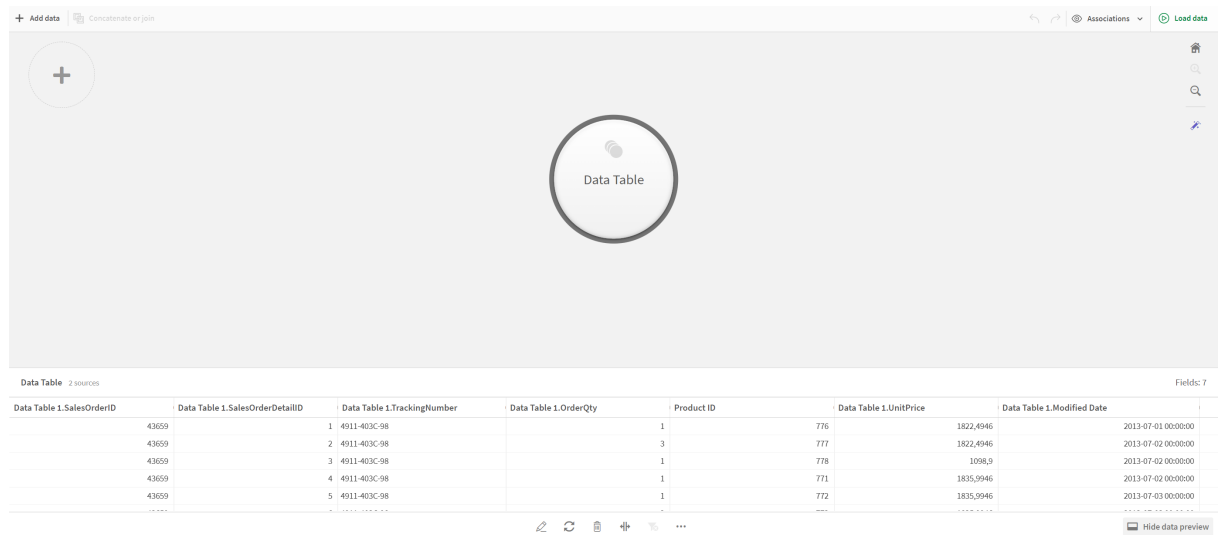

- 3. 按一下 十 按鈕以新增資料。
- 4. 拖曳至將檔案附加到該應用程式對話方塊中,以將新的 Excel 檔案新增至應用程式。 系統將開啟新增資料視窗。
- 5. 按一下新增資料,以將資料表格新增至應用程式。 新表格已新增至您的應用程式。

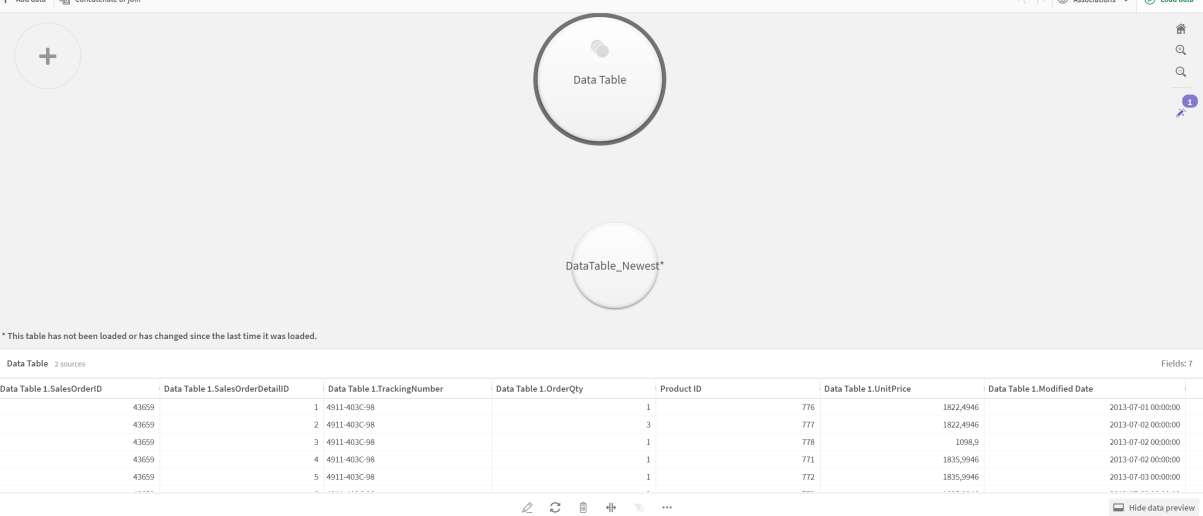

<span id="page-81-0"></span>6. 您現在可以串連表格、編輯對應然後載入資料。

## 3.17 同步資料管理員中的指令碼式表格

依照預設,資料載入編輯器中新增的指令碼式表格無法使用資料管理員提供使用的工 具。

例如,您無法將指令碼式表格關聯至資料管理員中的其他表格,或使用資料分析卡轉換指令碼式表 格中的欄位。若您同步資料管理員中的指令碼式表格,就可以使用受管理的指令碼式表格取代資料 管理員中的指令碼式表格。這些表格可存取所有與資料管理員中新增的表格相同的工具,包括:

- <sup>l</sup> 編輯表格,例如新增計算欄位。
- <sup>l</sup> 轉換欄位,例如變更欄位類型或使用資料分析卡轉換欄位。
- <sup>l</sup> 轉換表格,例如取消樞紐或串連表格。

同步和受管理的指令碼式表格具有下列限制:

- <sup>l</sup> 指令碼式表格必須位於資料載入指令碼中的自動產生區段之前,才能同步為受管理的指令碼 式表格。資料載入指令碼中的自動產生區段之後的表格將不會同步。
- <sup>l</sup> 您無法使用從來源中選取資料變更受管理之指令碼式表格中的欄位選項。

如果資料載入指令碼包含 *Exit* 陳述式或動態欄位,則請勿同步指令碼式表格。

若要將指令碼式表格轉換為受管理的指令碼式表格,請同步資料管理員中的指令碼式表格。同步會 進行下列事項:

- <sup>l</sup> 將所有同步的指令碼式表格取代為受管理的指令碼式表格。
- <sup>l</sup> 刪除任何受到管理且其指令碼式表格已在資料載入指令碼中移除的指令碼式表格。
- <sup>l</sup> 更新任何受到管理且其來源表格已在資料載入指令碼中變更的指令碼式表格。

若您已同步表格,不應使用在另一個標籤開啟的資料管理員於資料載入編輯器中 進行變更。

對於已在資料管理員中同步的表格,應避免變更其資料載入指令碼。若您移除或 修改資料載入編輯器中的欄位,必須刪除或重做任何衍生欄位或所同步之表格中 的關聯。使用已移除或已修改欄位的衍生欄位,例如計算欄位或由分割卡建立的 欄位,會顯示 *NULL* 值。

同步後,您可以按照任何其他表格的使用方式,使用資料管理員中受管理的指令碼式表格。若偵測 到受管理的指令碼式表格與來源指令碼式表格之間的差異,資料管理員會提示您再次同步。

若要將受管理的指令碼式表格變更為原來的指令碼式表格,請在資料管理員中刪除這些表格。若您 再次同步,則必須重複刪除。

同步指令碼式表格

#### 請執行下列動作**:**

- 1. 在資料管理員中,按一下\*\*\*。 或者,選取指令碼式表格。
- 2. 按一下同步指令碼式表格。

受管理的指令碼式表格會取代資料管理員中的所有指令碼式表格。

移除受管理的指令碼式表格

#### 請執行下列動作**:**

- 1. 在資料管理員中,選取表表格檢視畫面。
- 2. 在您要移除的受管理指令碼式表格上, 按一下 .
- 3. 按一下載入資料。

受管理的指令碼式表格會變更為原來的指令碼式表格。

## 3.18 管理資料關聯

Qlik Sense 可以分析資料,以協助您建立表格之間的關聯。您可以從 Qlik Sense Insight Advisor 的分析式建議中選擇,以製作關聯,或者您可以建立自己的關聯。

如果您要關聯資料,建議在啟用資料分析的情況下使用新增資料選項。此為預設選項。可以透過按 一下「新增資料」頁面右下角新增資料按鈕旁的\*\*\* 來驗證此設定。

在資料管理員的關聯檢視中,您的資料用泡泡顯示,每個泡泡代表一個資料表格。泡泡的大小表示 表格中的資料數量。泡泡之間的連結代表表格之間的關聯。如果兩個表格之間有關聯,您可以按一 下連結中的按鈕,以檢視或編輯該關聯。

資料管理員中的關聯檢視

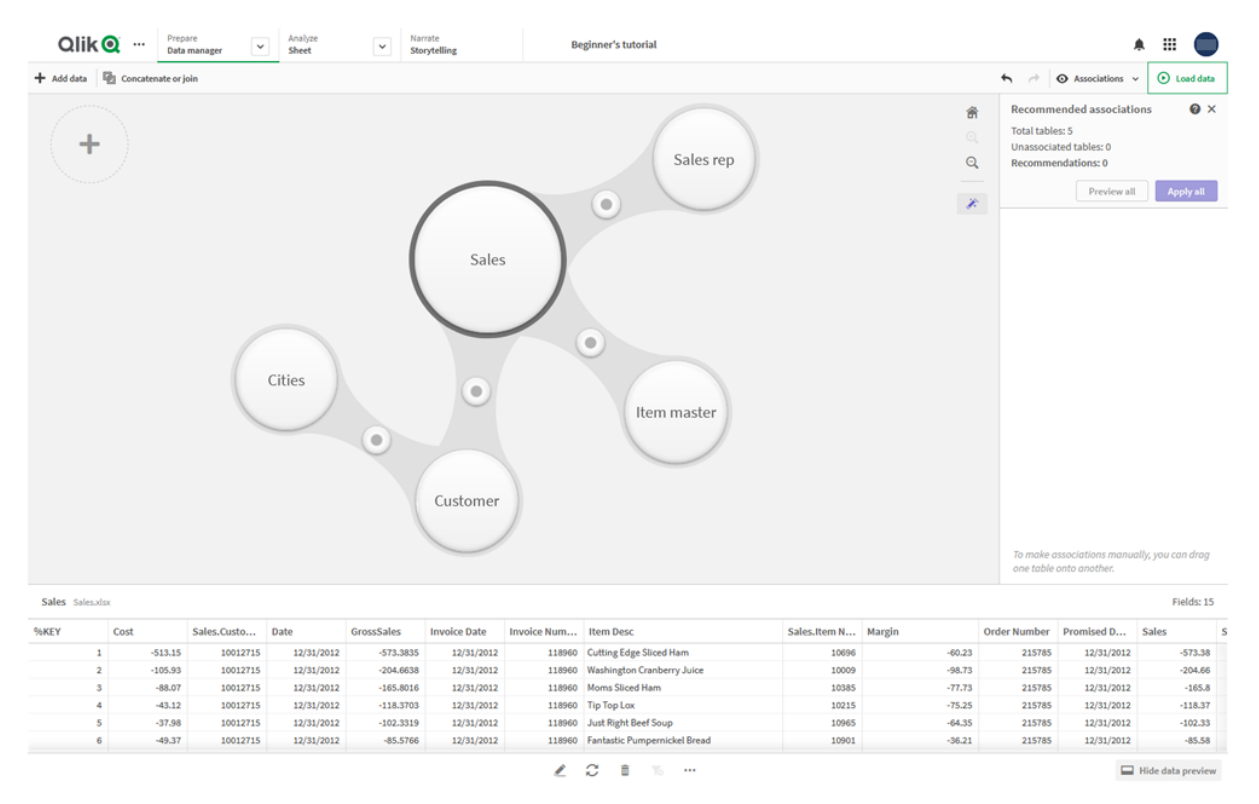

在大多數情況下,在模型檢視中編輯表格關聯更為容易,但您也可在表格編輯檢視畫面 中使用關聯選項編輯單個表格關聯。

如需詳細資訊,請參[閱在表格編輯器中關聯資料](#page-35-0) *(page 36)*。

## 使用建議關聯面板關聯表格

在許多情況下,Qlik Sense Insight Advisor 會建議資料表格之間的關聯。建議關聯面板可讓您檢視並 套用這些建議。

若出現任何表格,建議關聯面板將會依照預設開啟。按一下 / 即可關閉和重新開啟。

若面板關閉,而建議仍存在,您將會看見 « 頂端的徽章, 顯示建議數量。

開啟建議關聯

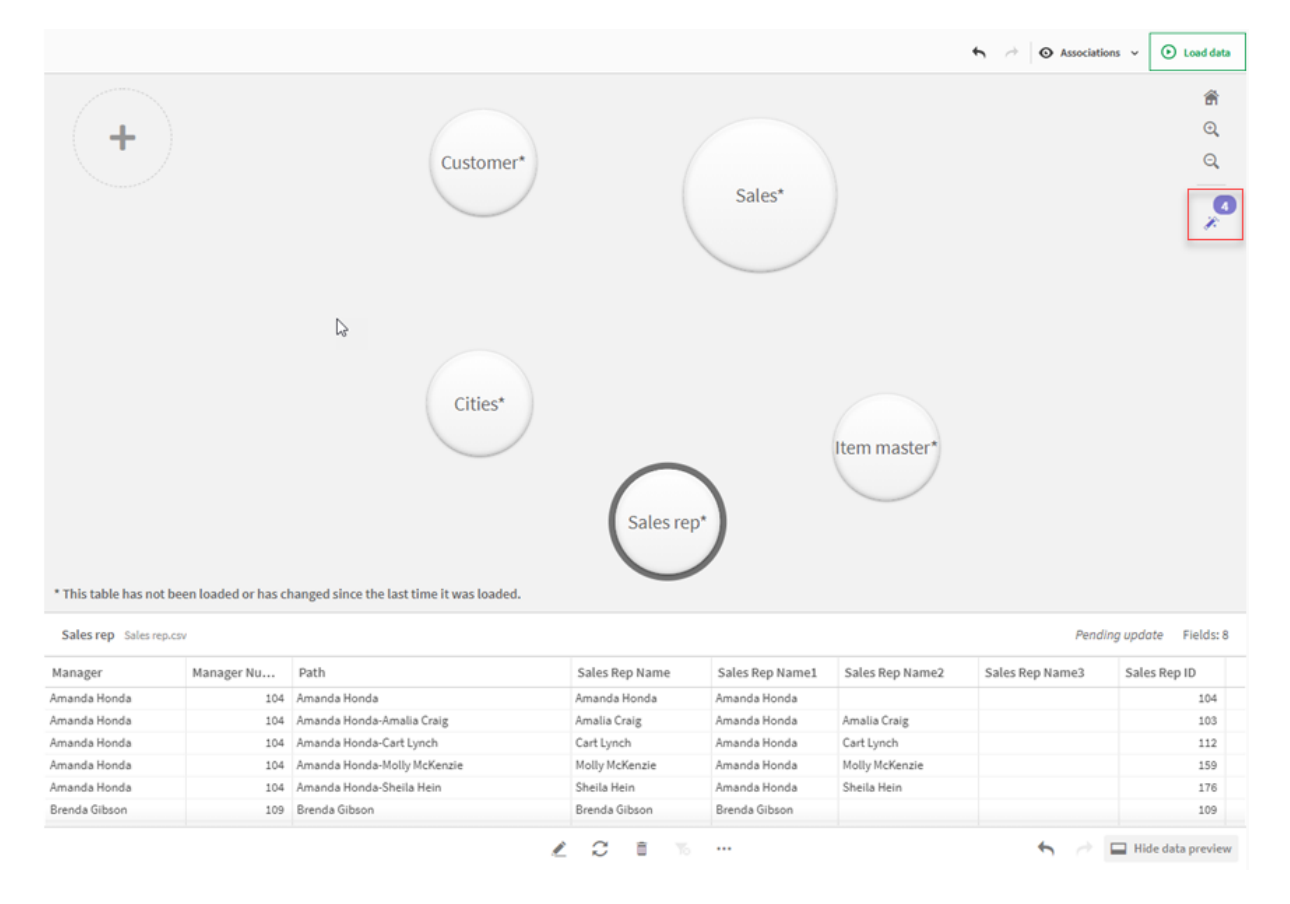

#### 請執行下列動作**:**

1. 若建議關聯面板關閉,請按一下關聯檢視畫面右上角的 面板會出現在右側。

- 2. 您將會看見下列資訊:
	- <sup>l</sup> 總表格:表格的總數。
	- <sup>l</sup> 未關聯的表格:沒有關聯的表格總數。
	- <sup>l</sup> 建議:建議關聯的總數。
	- 建議關聯詳細資訊:顯示建議關聯的名稱,然後以冒號隔開,顯示表格和欄位名稱。
- 3. 按一下單一建議,以深藍色預覽。
- 4. 若只要接受部分建議,請按一下您需要的特定建議的套用按鈕。
- 5. 按一下預覽全部以查看所有建議關聯如何影響您的資料表格。正在預覽的關聯反白顯示。 建議關聯面板

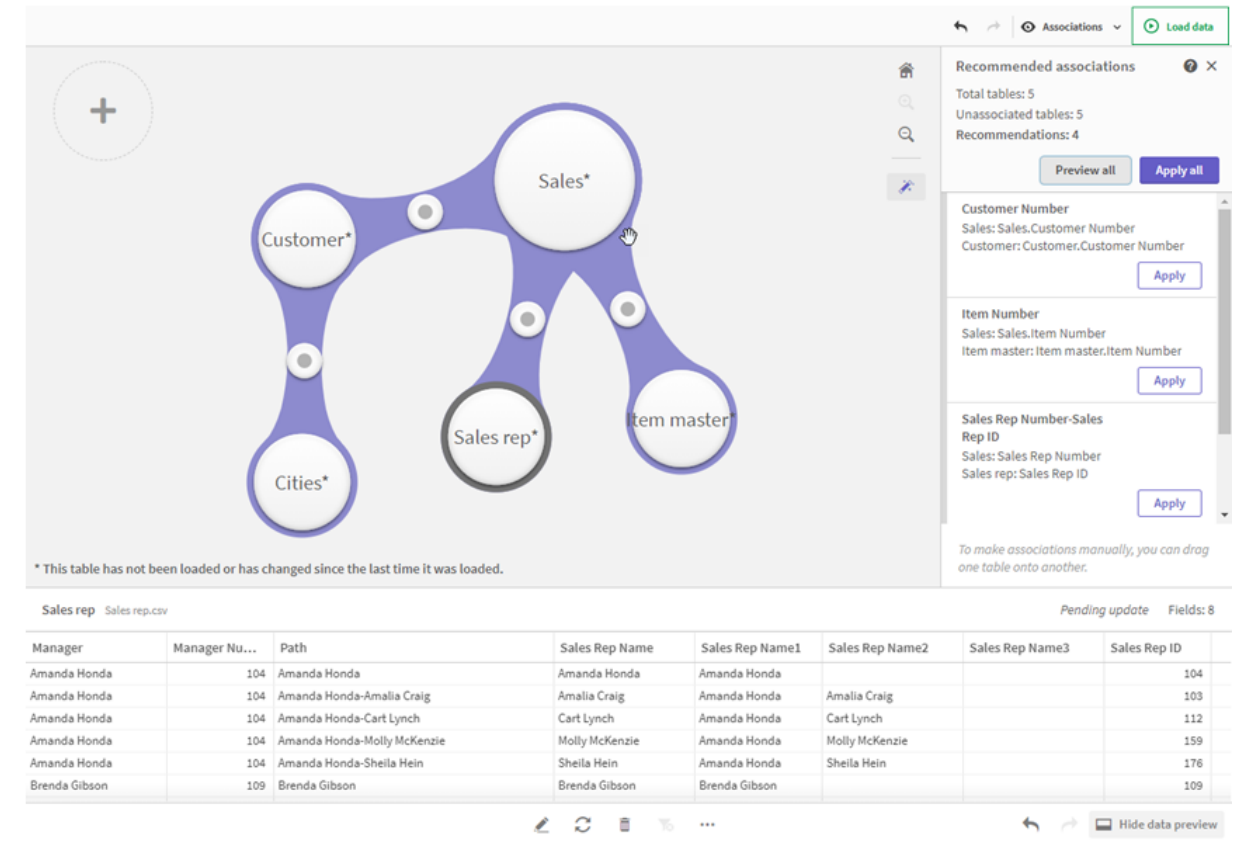

6. 按一下套用全部以套用每個建議關聯。已接受的關聯以淺灰色反白顯示。 您可以按一下螢幕底部的 以查看表格的變更情形。

您現在可以開始使用資料進行視覺化。

## 手動關聯表格

您可以將表格拖曳在一起,以手動關聯表格。將表格泡泡朝向彼此拖曳時,將會標記綠色、橙色或 紅色條紋。

<sup>l</sup> 綠色:資料管理員非常確信要關聯哪些欄位。例如,若兩個表格具有以「銷售地區」為標籤的 欄位,則資料管理員會假定應關聯這兩個表格。

- 橙色:資料管理員相當確信可關聯這些表格。例如,若兩個不同的欄位具有不同的標籤,但含 有單一數位資料,則資料管理員將會標幟為橙色,因為資料類型相似。
- · 紅色:資料管理員不知道如何關聯這些表格。您必須在關聯表格編輯器中選擇要將哪些表格 和欄位放在一起。

#### 我希望手動關聯綠色或橙色的表格

#### 請執行下列動作**:**

- 1. 將表格拖曳到標為綠色或橙色的某個表格中。
- 2. 關聯已自動套用。

表格現已使用建議的欄位進行關聯。

#### 我希望手動關聯紅色的表格

您可以透過建立自訂關聯來關聯表格。

#### 請執行下列動作**:**

- 1. 將表格拖曳到標為紅色的某個表格中。 隨即開啟關聯表格編輯器。
- 2. 在左邊的表格中,選擇要在關聯中使用的欄位。 您可選擇單個欄位或多個欄位。您還可以新增分隔符號字元來更輕鬆地解譯資料,或符合已 存在的欄位。您可在預覽中查看關聯資料的最終狀態。
- 3. 在右邊的表格中,選擇要用於比對您在左邊表格選取之選項的欄位。
- 4. 在名稱中,為將要建立的索引鍵欄位輸入一個名稱。 這個新的欄位名稱不可與任一表格中的現有欄位名稱相同。
- 5. 按一下關聯。

表格現已使用自訂關聯進行關聯。

## 中斷關聯

有兩種方式可中斷不適合資料模型的關聯。

#### 請執行下列動作**:**

- <sup>l</sup> 按一下一個已關聯的表格,然後將其拖離另一個表格,直到關聯中斷。或者您可以:
- <sup>l</sup> 按一下兩個泡泡之間的連結,然後按一下底部面板的刪除按鈕。

這兩個表格不再關聯。

### 編輯關聯

如果您需要調整資料模型,可以編輯兩個表格之間的現有關聯。

#### 請執行下列動作**:**

 $2.$  按一下 $\emptyset$ 。

- 1. 按一下關聯表格之間的圓圈,以開啟資料面板。 面板開啟並顯示關聯欄位中的資料預覽。
	- 您將會看見一個或多個按鈕,每個按鈕標記綠色、橙色或紅色。綠色代表資料管理員非常確 信該關聯,橙色代表相當確信,而紅色代表不確定。目前關聯標為灰色。
- 3. 按一下其中一個關聯按鈕:
	- <sup>l</sup> 按一下建議的關聯即可選取。
	- 按一下現有的自訂關聯 $\varnothing$  可編輯要在關聯中使用的欄位。
	- 按一下自訂關聯可建立新的關聯。 此按鈕僅在表格組存在建議關聯時才可用。 自訂關聯可包含單一欄位或多個欄位。

您現已變更表格組之間的關聯。

## 預覽資料

您可在關聯檢視中預覽表格,以更好地理解資料。

#### 請執行下列動作**:**

- 1. 選取表格。
- $2.$  在檢視底部按一下 $\Box$ 。

即會顯示預覽窗格,並包含表格資料。

## 合成鍵

當兩個或更多資料表格有兩個或更多的通用欄位,這就意味著有複合索引鍵關係。Qlik Sense 透過 自動建立合成鍵來處理此情況。這些索引鍵為代表複合索引鍵所有發生組合的匿名欄位。

如需詳細資訊,請參閱 [合成鍵](#page-118-0) *(page 119)*。

如果新增表格導致下列任何情況,則您只能在啟用分析的情況下新增資料:

- <sup>l</sup> 建立一個包含五個欄位以上的合成鍵。
- <sup>l</sup> 建立十個以上的合成鍵。
- <sup>l</sup> 建立巢狀合成鍵,即包含其他合成鍵的合成鍵。

這些情況表示您需要調整資料表格以解決相關問題。

#### 限制

由於載入表格的結構和表格中的資料,某些情況下可能不提供關聯建議。在這些情況下,您需要在 表格編輯器中調整關聯。

- <sup>l</sup> 多對多關係。
- <sup>l</sup> 具有資料的欄位對在兩個方向上均不太相符。當一個小表格中有一些欄位值 100% 與一個大 表格中的某個欄位相符,但在其他方向上相符度明顯更小時,則可能會出現這種情況。
- <sup>l</sup> 複合索引鍵關聯。

此外,資料管理員將僅對使用新增資料新增的表格進行分析。使用資料載入指令碼新增的表格不包 括在關聯建議當中,除非這些表格已同步至資料管理員中。

如需詳細資訊,請參閱 [同步資料管理員中的指令碼式表格](#page-81-0) *(page 82)*。

## 套用變更並重新載入資料

您在資料管理員中進行的變更將不會出現在應用程式中,除非您載入資料。載入資料時,隨即套用 變更且新增的任何新資料會從外部資料來源載入。您之前載入的資料不會載入。

您可透過使用**資料管理員**頁尾中的 Q 按鈕從外部資料來源重新載入所有資料。

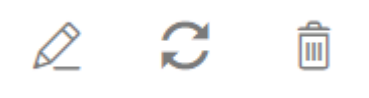

按鈕會重新載入所選表格的所有資料。其不會載入應用程式中所有表格的所有資料。

如果資料管理員中的資料與應用程式資料不同步,則載入資料按鈕為綠色。在關聯檢視中,所有新 的或更新過的表格都以 \* 表示, 刪除的表格會顯示為較淺的灰色。在表格檢視中, 所有新的、更新 後的或刪除的表格均會以藍色亮顯,並會顯示表明該表格狀態的圖示:

- 將刪除標記為暫停刪除 10的表格。
- **•** 將更新標記為**暫停更新**  $\bigcirc$ 的表格,即新增、重新命名或移除欄位,或者重新命名表格。
- 將新增標記為暫停新增 ✔ 的表格。

#### 套用變更

#### 請執行下列動作**:**

<sup>l</sup> 按一下載入資料,以載入應用程式中的變更。

現在,已使用您在資料管理員中進行的變更更新應用程式資料。

# 4 使用指令碼載入和轉換資料

本簡介概括說明您可如何使用資料載入指令碼將資料載入 Qlik Sense 中。

Qlik Sense 使用資料載入指令碼 (在 資料載入編輯器 中管理) 連接不同的資料來源並從中擷取資料。 資料來源可以是資料檔案,例如 Excel 檔案或 .csv 檔案。資料來源也可以是資料庫,例如 Google BigQuery 或 Salesforce 資料庫。

您也可以使用資料管理員將載入資料,但若您想建立、編輯和執行資料載入指令碼,則使用資料載 入編輯器。

在指令碼中,會指定要載入的欄位和表格。指令碼通常用來指定要從資料來源中載入的資料。您也 可以使用指令碼陳述式來操縱資料結構。

載入資料期間,Qlik Sense 會識別不同表格的通用欄位 (索引鍵欄位),以關聯資料。您可以在資料模 型檢視器中監控應用程式中產生的資料結構。可以透過重新命名欄位以取得表格之間不同的關聯, 實現資料結構變更。

將資料載入 Qlik Sense 之後,資料便會儲存在應用程式中。

Qlik Sense 中會隨時進行分析,且應用程式不會直接連結至其資料來源。因此,若要重新整理資料, 您必須執行該指令碼以重新載入資料。

## 4.1 資料管理員與資料載入指令碼之間的互動

當您在資料管理員中新增資料表格時,會產生資料載入指令碼程式碼。您可以檢視資料載入編輯器 的自動產生的區段中的指令碼程式碼。您也可以選取取消鎖定並編輯產生的指令碼程式碼,但是如 果您這樣做,資料表格將不再於資料管理員中進行管理。

依照預設,在載入指令碼中定義的資料表格並非在資料管理員中進行管理。也即是說,您可以在資 料概述中看到表格,但您無法在資料管理員中刪除或編輯表格,並且無法就使用指令碼載入的表格 獲得關聯建議。不過,若您使用資料管理員同步指令碼式表格,您的指令碼式表格會作為受管理的 指令碼式表格新增至資料管理員。

若您已同步表格,不應使用在另一個標籤開啟的資料管理員於資料載入編輯器中進行變 更。

您可以新增指令碼區段,並開發可改進資料模型 (在資料管理員中建立) 並與之互動的代碼,但有些 區域您需要小心處理。您編寫的指令碼可能會干擾資料管理員資料模型,並在一些情況下出現問 題,例如:

- <sup>l</sup> 對指令碼中使用資料管理員新增的表格進行重新命名或拖放操作。
- 拖放使用資料管理員新增的表格中的欄位。
- <sup>l</sup> 在使用資料管理員新增的表格和在指令碼中載入的表格之間建立串連。
- <sup>l</sup> 將 **Qualify** 陳述式與透過資料管理員新增表格中的欄位配合使用。
- <sup>l</sup> 使用指令碼中的 **Resident** 載入以資料管理員新增的表格。
- <sup>l</sup> 將指令碼新增至產生的程式碼區段後。資料模型中產生的變更並不會反映在資料管理員中。

## 4.2 使用資料載入編輯器

從資料載入編輯器建立並執行資料載入指令碼,並建立與資料來源的連線。資料已載 入之後,可供應用程式使用以進行分析。

在導覽列的準備索引標籤之下按一下資料載入編輯器,以開啟資料載入編輯器。

資料載入編輯器

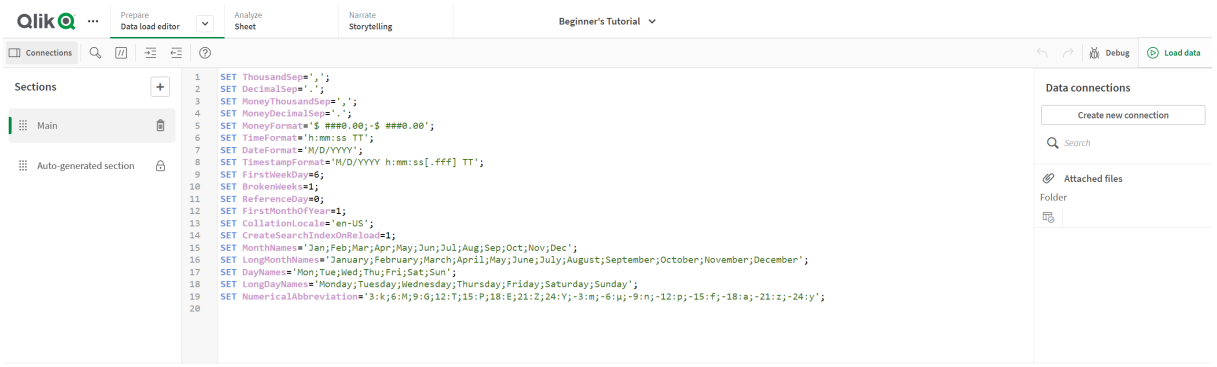

Output

## 工具列

帶有資料載入編輯器的最常用命令的工具列。

## 資料連線

在資料連線下,您可儲存常用資料來源 (資料庫或遠端檔案) 的快速鍵。這也是您開始選取要載入資 料的地方。

## 文字編輯器

您可以在文字編輯器中編寫和編輯指令碼。每個指令碼行都有編號,且指令碼會按語法元件以色彩 編碼。文字編輯器工具列包含**搜尋並取代、說明模式、復原和重做**的命令SET ThousandSep= 初始的指 令碼包含一些預先定義的區域變數設定 (例如 ),您可以選擇性編輯這些設定。

## 區段

將您的指令碼分為多個區段,以更易於讀取和維護。從上到下執行這些區段。

如果您已使用新增資料來新增資料,您將具有一個名為自動產生的區段的資料載入指令碼區段,其 中包含載入資料所需要的指令碼。

## 輸出

輸出會顯示在執行指令碼時產生的自動儲存狀態和所有訊息。

在資料載入編輯器中連線資料來源

在資料載入編輯器的資料連線下,您可以儲存常用的資料來源快速鍵:資料庫、本機檔 案或遠端檔案。

資料連線列出您按字母順序儲存的連線。您可使用搜尋方塊縮小清單至特定名稱或類型的連線。

您僅可查看您擁有或獲得存取權限的資料連線。如有需要,請聯絡您的 *Qlik Sense* 系統 管理員以獲得存取權。

建立新的資料連線

請執行下列動作:

- 1. 按一下建立新連線。
- 2. 選取您想從下拉式清單建立的資料來源類型。 特定於所選資料來源類型的設定對話方塊隨即開啟。
- 3. 輸入資料來源設定,然後按一下建立以建立資料連線。 連線名稱的後面將附加您的使用者名稱和網域,以確保其唯一性。

資料連線現在以您為預設擁有者而建立。如果您想要其他使用者能夠在伺服器安裝中使用連線,則 需要編輯 Qlik Management Console 中連線的存取權。

如果變更資料來源設定,您所建立連線的設定將不會自動更新。這意味著,您需要注意 儲存使用者名稱和密碼,尤其是您在 *DSN* 中的整合式 *Windows* 安全性與資料庫登入之間 變更設定的情況下。

如果沒有顯示建立新連線,則意味著您沒有存取權新增資料連線。如有需要,請聯絡您 的 *Qlik Sense* 系統管理員以獲得存取權。

#### 刪除資料連線

請執行下列動作:

- 1. 按一下您想刪除的資料連線上的 而。
- 2. 確認您想要刪除該連線。

資料連線現已刪除。

如果沒有顯示 <sup>向</sup>, 則意味著您沒有存取權來刪除資料連線。 如有需要, 請聯絡您的 Olik *Sense* 系統管理員以獲得存取權。

編輯資料連線

請執行下列動作:

- 1. 在資料連線之下,選取包含您想要編輯之資料連線的空間。
- 2. 按一下您想編輯的資料連線上的 $\mathscr{S}$ 。
- 3. 編輯資料連線詳細資料。連線詳細資料為連線類型的特定資訊。 您可能需要提供連線的認證。

資料連線現已更新。

如果您編輯資料連線的名稱,若想繼續參考該連線,還需編輯指令碼中連線的所有現有 參考 *(lib://)*。

如果沒有顯示 **∠**, 則意味著您沒有存取權更新資料連線。如有需要, 請聯絡您的 Olik *Sense* 系統管理員。

#### 插入連線字串

大多數連線都需要連線字串。只有資料夾和網頁檔案連線不需要連線字串。

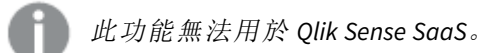

請執行下列動作:

• 按一下您想插入連線字串的連線上的  $\Box \leftarrow$ 

所選資料連線的連線字串插入資料載入編輯器中目前的位置。

#### 從資料連線選取資料

如果您想從資料連線選取資料以載入您的應用程式,請執行以下步驟:

- 1. 建立新連線,連結至資料來源 (如果資料連線不存在)。
- 2. 哈從連線中選取資料。

參考指令碼中的資料連線

您可使用資料連線參考陳述式中的資料來源和指令碼中的功能,特別是在您想參考包含路徑的檔 案名稱時。

參考檔案的語法為 *'lib://(connection\_name)/(file\_name\_including\_path)'*

#### 範例**:**從 **DataFiles** 連線載入檔案

該範例從在 Folder 資料連線中定義的位置載入檔案 *orders.csv*。例如,這可能是管理員在 Qlik Sense 伺服器上建立的資料夾。

LOAD \* FROM 'lib://DataSource/orders.csv';

#### 範例**:**從子資料夾載入檔案

該範例從 DataSource 資料連線資料夾載入檔案 *Customers/cust.txt*。Customers 為在資料連線中所定義 位置的子資料夾。

LOAD \* FROM 'lib://DataSource/Customers/cust.txt';

#### 範例**:**從網頁檔案載入

該範例從包含實際 URL 連結的 PublicData 網頁檔案資料連線載入表格。

LOAD \* FROM 'lib://PublicData' (html, table is @1);

#### 範例**:**從資料庫載入

該範例從 DataSource 資料庫連線載入表格 Sales\_data。

```
LIB CONNECT TO 'DataSource';
LOAD *;
SQL SELECT * FROM `Sales_data`;
```
#### 資料連線儲存在哪裡?

連線使用 Qlik Sense Repository Service 儲存。您可在 Qlik Sense 伺服器部署中管理與 Qlik Management Console 的資料連線。透過 Qlik Management Console,您可刪除資料連線、設定存取權和執行其他系 統管理任務。

在 *Qlik Sense Desktop* 中,所有連線均儲存於應用程式中,沒有加密。這包括您在建立連線 時輸入的使用者名稱、密碼和檔案路徑等可能詳細資料。這意味著,所有這些詳細資料 在您與其他使用者共用應用程式時可以純文字提供。您需在設計共用應用程式時考慮這 點。

## 在資料載入編輯器中選取資料

您可以使用資料載入編輯器中的選取資料,選取要從檔案或資料庫表格中載入的欄 位,以及想要的資料來源檢視。

除了選取欄位,您也可以在對話方塊中重新命名欄位。完成選取欄位後,您可以將產生的指令碼程 式碼插入原指令碼。

一些資料來源 (例如 CSV 檔案) 包含一個單一表格,而其他資料來源 (例如 Microsoft Excel 試算表或資 料庫) 可包含數個表格。

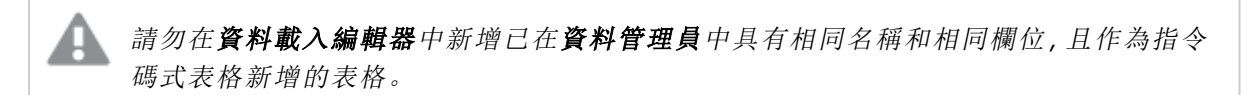

按一下資料連線上的 10, 可在資料載入編輯器中開啟選取資料。

從資料庫中選取資料

從資料庫中選取資料時,資料來源可包含數個表格。

請執行下列動作:

- 1. 開啟 資料載入編輯器。
- 2. 在左側的**資料連線下,**按一下資料庫連線上的 吗。 隨即顯示選取資料對話方塊。
- 3. 此步驟僅與 Databricks 相關。若您的 Databricks 主機支援 Unity Catalog, 您在**建立新連線**對話 方塊中指定的目錄將顯示在目錄欄位中。您可以保持不變或從下拉式清單中選取不同的目 錄。

由於您可以從多個資料庫中選取資料,所有資料庫必須屬於相同的目錄。

4. 從下拉式清單中選取資料庫。 某些選項對話方塊不包含資料庫下拉式清單,因為資料庫名稱已在設定連線時輸入。

- 5. 選取資料庫的擁有者。 表格清單填入了在選取的資料庫中可用的檢視及表格。 某些資料庫不要求在資料選取過程中指定擁有者。
- 6. 選取表格。
- 7. 透過勾選要載入的各欄位旁邊的核取方塊,選取要載入的欄位。 可以透過勾選表格名稱旁邊的核取方塊,選取表格中的所有欄位。

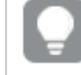

您可以按一下現有的欄位名稱並輸入新名稱,來編輯欄位名稱。這可能會影響該 表格連結至其他表格的方式,因為預設會透過通用欄位聯結表格。

8. 如需從其他表格中新增資料,選擇這些表格。

您不能在透過搜尋來篩選欄位的同時,在資料選項精靈中重新命名欄位。您必須 首先在文字方塊中清除搜尋字串。

不能在同一表格中重新命名兩個欄位以讓它們使用相同的名稱。

9. 資料選取完成後,請執行以下操作:

<sup>l</sup> 按一下插入指令碼。

資料選項視窗會關閉,並且會根據您的選取在指令碼中插入 LOAD /SELECT 陳述式。

#### 從 Microsoft Excel 試算表中選取資料

從 Microsoft Excel 試算表中選取資料時,檔案可包含數個工作表。每個工作表會載入為一個單獨表 格。有一種情況例外,即如果工作表與其他工作表或載入的表格具有相同的欄位/資料行結構,則會 將這些表格串連。

請執行下列動作:

- 1. 按一下資料載入編輯器中相應資料夾連線上的 吗。 隨即顯示選取檔案對話方塊。
- 2. 從此資料夾連線可存取的檔案清單中選取檔案。
- 3. 選取第一個要從中選取資料的工作表。可以透過勾選工作表名稱旁邊的核取方塊,選取工作 表中的所有欄位。
- 4. 確保您有相應的工作表設定:

設定可幫助您正確解譯表格資料

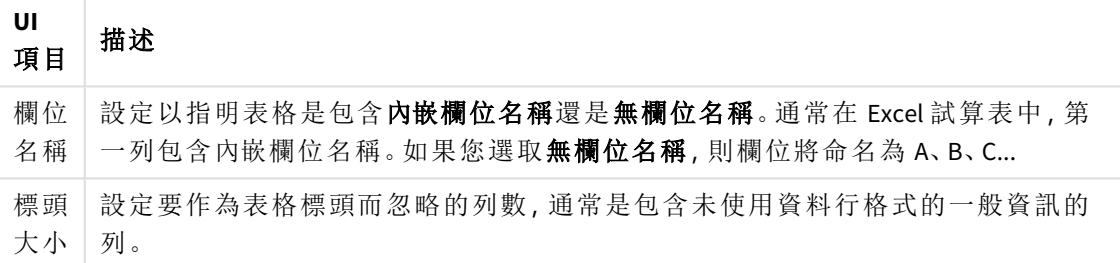

範例

我的試算表如下所示:

試算表範例

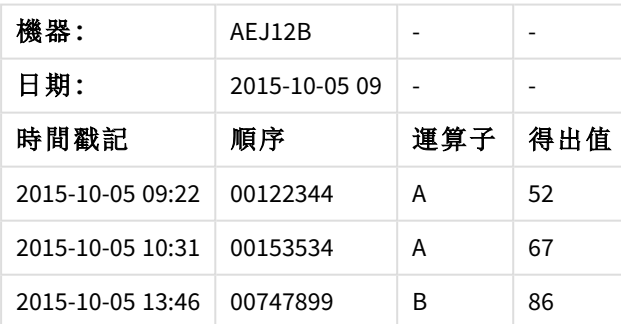

這種情況下,您可能想要忽略前兩行,並載入帶有 Timestamp、Order、Operator 和 Yield 欄位的 表格。為實現此目的,可使用以下設定:

設定可忽略前兩行並載入欄位

| UI<br>項目 | 描述                                                                                    |  |  |  |  |
|----------|---------------------------------------------------------------------------------------|--|--|--|--|
| 標頭<br>大小 | 2<br>這表示前兩行被認為是標頭資料,當載入檔案時會被忽略。這種情況下,將忽略以<br>Machine: 和 Date: 開頭的兩行, 因為他們不屬於表格資料的一部分。 |  |  |  |  |
| 欄位<br>名稱 | 内嵌欄位名稱。<br>這表示,讀取的第一行被用作各資料行的欄位名稱。這種情況下,被讀取的第一行<br>將是第三行,因為前兩行是作為標頭資料。                |  |  |  |  |

5. 透過勾選要載入的各欄位旁邊的核取方塊,選取要載入的欄位。

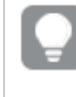

您可以按一下現有的欄位名稱並輸入新名稱,來編輯欄位名稱。這可能會影響該 表格連結至其他表格的方式,因為預設會透過通用欄位聯結表格。

- 6. 資料選取完成後,請執行以下操作:
	- <sup>l</sup> 按一下插入指令碼。 資料選項視窗會關閉,並且會根據您的選取在指令碼中插入 LOAD /SELECT 陳述式。

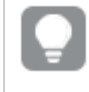

您也可以使用 *ODBC* 介面將 *Microsoft Excel* 用作資料來源。在此情況下您需要使用 *ODBC* 資料連線,而不是所有檔案資料連線。

## 從表格檔案中選取資料

您可以從大量資料檔案中選取資料:

- <sup>l</sup> 文字檔,其中欄位中的資料以逗號、定位點或分號等分隔符號分隔 (以逗號分隔的變數 [CSV] 檔案)。
- HTML 表格。
- <sup>l</sup> XML 檔案。
- <sup>l</sup> KML 檔案。
- <sup>l</sup> Qlik 原生 QVD 和 QVX 檔案。
- <sup>l</sup> 固定記錄長度檔案。
- DIF 檔案 (Data Interchange Format)。

#### 請執行下列動作:

- 1. 按一下資料載入編輯器中相應資料夾連線上的 吗。 隨即顯示選取檔案對話方塊。
- 2. 從此資料夾連線可存取的檔案清單中選取檔案。
- 3. 確保已在檔案格式中選取相應的檔案類型。
- 4. 確保您有相應的檔案設定。不同檔案類型的檔案設定各不相同。

5. 透過勾選要載入的各欄位旁邊的核取方塊,選取要載入的欄位。也可以透過勾選工作表名稱 旁邊的核取方塊,選取檔案中的所有欄位。

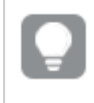

您可以按一下現有的欄位名稱並輸入新名稱,來編輯欄位名稱。這可能會影響該 表格連結至其他表格的方式,因為預設會透過通用欄位聯結表格。

#### 6. 完成資料選取後,按一下插入指令碼。

7. 資料選項視窗會關閉,並且會根據您的選取在指令碼中插入 LOAD /SELECT 陳述式。

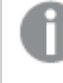

在空間中具有編輯權限的使用者可以在該空間中讀取、寫入和載入 *DataFiles*。其 他使用者將不會看見 *DataFiles*。

選取檔案類型設定

#### 分隔的表格檔案

這些設定經驗證適用於分隔的表格檔案,這些檔案包含一個單一表格,其中每個記錄都會以換行字 元分隔,並且每個欄位以分隔符號分隔,例如 CSV 檔案。

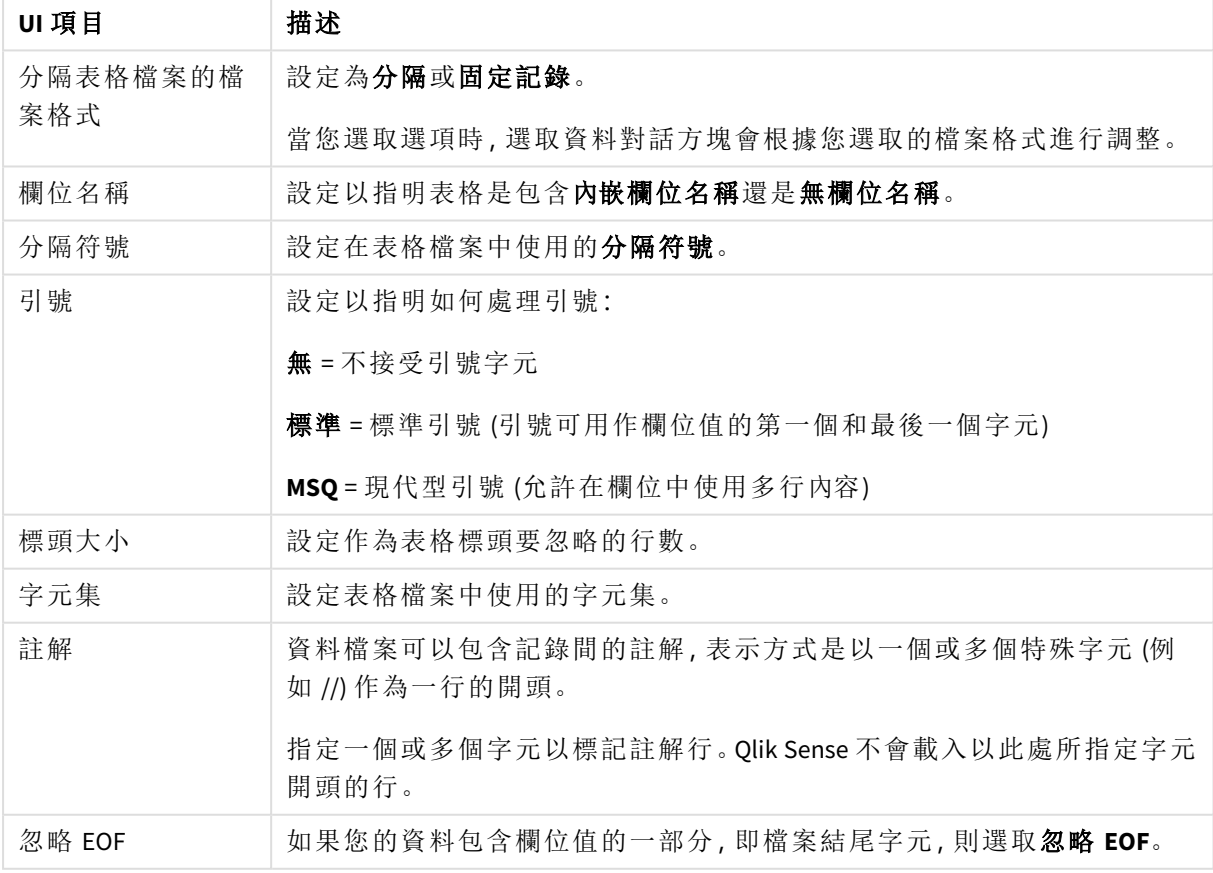

分隔表格檔案的檔案格式設定

#### 固定記錄資料檔案

固定記錄資料檔案包含一個單一表格,其中每個記錄 (資料行) 包含多個具有固定欄位大小的資料 行,通常會以空格或定位點分隔字元補齊。

您可以兩種不同方式設定欄位分隔位置:

<sup>l</sup> 在欄位分隔位置中手動輸入以逗號分隔的欄位分隔位置。每個位置表示一個欄位的開頭。

範例**:1,12,24**

- <sup>l</sup> 啟用欄位分隔,以在欄位資料預覽中以互動方式編輯欄位分隔位置。欄位分隔位置會使用選 取的位置進行更新。您可以:
	- <sup>l</sup> 在欄位資料預覽中按一下以插入欄位分隔符號。
	- <sup>l</sup> 按一下欄位分隔符號將其刪除。
	- <sup>l</sup> 拖曳欄位分隔符號進行移動。

固定記錄資料檔案的檔案格式設定

| UI 項目  | 描述                                 |
|--------|------------------------------------|
| 欄位名稱   | 設定以指明表格是包含内嵌欄位名稱還是無欄位名稱。           |
| 標頭大小   | 將 <b>標頭大小</b> 設定為要作為表格標頭而忽略的行數。    |
| 字元集    | 設定為要在表格檔案中使用的字元集。                  |
| 標籤大小   | 設定為一個定位點分隔字元在表格檔案中代表的空格數。          |
| 記錄線條大小 | 設定為一個記錄在表格檔案中跨距的行數。預設為 1。          |
| 忽略 EOF | 如果您的資料包含欄位值的一部分,即檔案結尾字元,則選取忽略 EOF。 |

#### **HTML** 檔案

HTML 檔案可包含數個表格。Qlik Sense 將帶有 <TABLE> 標記的所有元素解譯為表格。

HTML 檔案的檔案格式設定

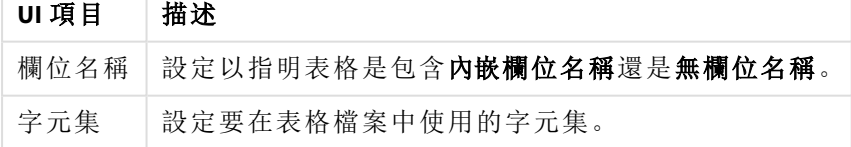

#### **XML** 檔案

您可以載入以 XML 格式儲存的資料。

XML 檔案沒有特定的檔案格式設定。

#### **QVD** 檔案

您可以載入以 QVD 格式儲存的資料。QVD 是原生 Qlik 格式,而且只可寫入 Qlik Sense 或 QlikView 並 由其讀取。從 Qlik Sense 指令碼讀取資料時,檔案格式的速度已經過最佳化處理,但是仍然十分精 簡。

QVD 檔案沒有特定的檔案格式設定。

#### **QVX** 檔案

您可以載入以 Qlik data eXchange (QVX) 格式儲存的資料。QVX 檔案由使用 Qlik QVX SDK 開發的自訂連 接器建立。

QVX 檔案沒有特定的檔案格式設定。

#### **KML** 檔案

您可以載入以 KML 格式儲存的地圖檔案,用於地圖視覺化。

KML 檔案沒有特定的檔案格式設定。

預覽指令碼

即將插入的陳述式會在指令碼預覽中顯示,您可以選取按一下預覽指令碼進行隱藏。

### 包含 LOAD 陳述式

如果選取包括 **LOAD** 陳述式,將以使用 SELECT 陳述式做為輸入的前置 LOAD 陳述式產生 SELECT 陳 述式。

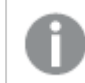

如果重新命名表格中的欄位,則不論設定如何,都會自動插入 *LOAD* 陳述式。

## 內嵌載入

您可以使用內嵌載入在資料載入編輯中載入資料。基本內嵌載入可建立表格,並插入資料欄位和記 錄。例如:

MyTable: Load \* Inline [ Country, Year, Sales Argentina, 2014, 66295.03 Argentina, 2015, 140037.89 Austria, 2014, 54166.09 Austria, 2015, 182739.87 ];

下列語法用於以上內嵌載入:

- <sup>l</sup> *MyTable:* 為資料建立表格。
- <sup>l</sup> *Load \* Inline* 指示內嵌 (在資料載入編輯器中) 資料載入。
- <sup>l</sup> 方括號會括住資料。
- <sup>l</sup> LOAD 陳述式的第一行會定義資料欄位。
- <sup>l</sup> 逗號會分隔資料欄位和記錄。
- <sup>l</sup> 分號會結束 LOAD 陳述式。

使用載入資料按鈕載入資料。

下列影像顯示稱為 *Load* 的新指令碼區段中的內嵌載入。

#### 資料載入編輯器中的內嵌載入

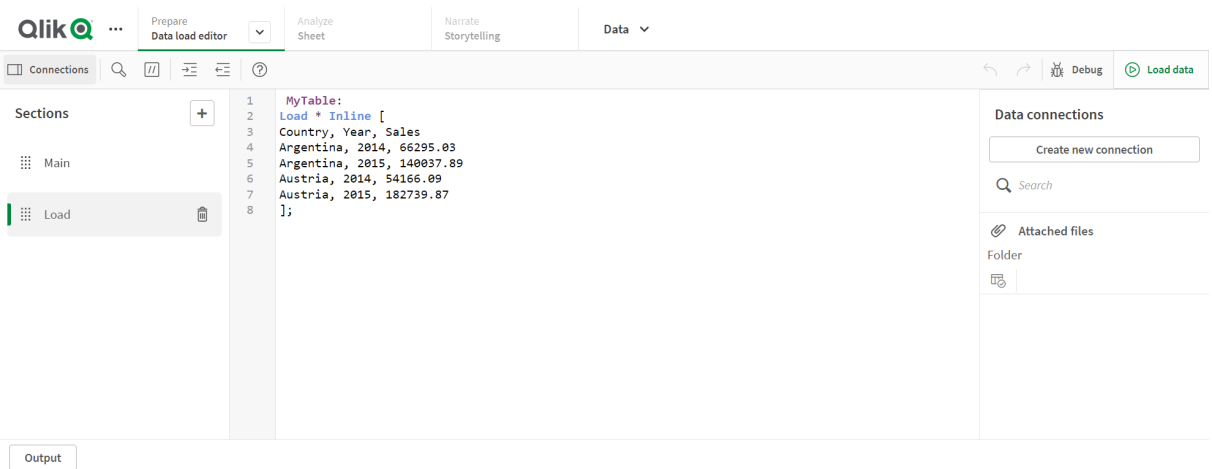

## 編輯資料載入指令碼

您在資料載入編輯器的文字編輯器中撰寫指令碼。您可以在這裡對選取資料時產生的 **LOAD** 或 **SELECT** 陳述式進行手動變更,並輸入新的指令碼。

必須使用 Qlik Sense 指令碼語法撰寫的指令碼,會以顏色標示,以便與不同元素輕鬆區別。註解以 綠色醒目提示,而 Qlik Sense 語法關鍵字以藍色醒目提示。每個指令碼行都有編號。

編輯器中提供許多函數,可協助您開發載入指令碼,這些函數在本節中予以說明。

存取命令與函數的語法說明

有數種方法可存取 Qlik Sense 語法關鍵字的語法說明。

#### 存取說明入口網站

您可以使用兩種不同的方法,來存取 說明入口網站中的詳細說明。

- 按一下工具列中的 ?, 以進入語法說明模式。在語法說明模式下,您可以按一下語法關鍵字 (以藍色和底線標記),以存取語法說明。
- <sup>l</sup> 請將游標置於關鍵字內部或結尾,然後按下 Ctrl+H 鍵。

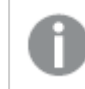

您不能在語法說明模式下編輯指令碼。

#### 使用自動完成的函數

如果您開始輸入 Qlik Sense 指令碼關鍵字,您會取得自動完成的相符關鍵字清單,以從中進行選 取。該清單的範圍會隨著您的繼續輸入而不斷縮小,且您可從包含建議語法和參數的範本中選取。 工具提示會顯示函數的語法,包括參數和其他陳述式,以及陳述式或函數的說明入口網站描述的連 結。

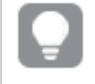

您也可以使用鍵盤快速鍵 *Ctrl+Space* 來顯示關鍵字清單,使用 *Ctrl+Shift+Space* 來顯示工 具提示。

插入準備好的測試指令碼

您可以插入準備好的測試指令碼,該指令碼將載入一組內嵌資料欄位。您可以使用此函數,快速建 立一個資料集以進行測試。

請執行下列動作:

<sup>l</sup> 按下 Ctrl + 00 鍵。

測試指令碼程式碼即會插入至指令碼。

縮排程式碼

您可以縮排程式碼以提高可讀性。

請執行下列動作:

- 1. 請選取一行或數行,以變更縮排。
- 2. 按一下 工 以縮排文字 (增加縮排), 或者按一下 工 以凸排文字 (減少縮排)。

您也可以使用鍵盤快速鍵:

*Tab (*縮排*)*

*Shift+Tab (*凸排*)*

搜尋並取代文字

您可以在指令碼區段中搜尋並取代文字。

搜尋文字

開啟資料載入編輯器。請執行下列動作:

- 1. 按一下工具列中的 $Q_{\circ}$ 系統會顯示搜尋下拉式對話方塊。
- 2. 在搜尋方塊中,輸入您要尋找的文字。 搜尋結果會在指令碼的目前區段中醒目提示。此外,在區段標籤旁邊指明找到的文字執行個 體數目。
- 3. 您可以诱過按一下<br  $\{ \nparallel \}$ , 以瀏覽結果。
- 4. 在工具列中按一下  $\mathsf{Q}_{\cdot}$  以關閉搜尋對話方塊。

此外,您可以選取搜尋區段中的所有內容,以在所有指令碼區段中進行搜尋。在每一個 區段標籤旁邊指明找到的文字執行個體數目。您可以選擇大小寫須相符以執行區分大小 寫的搜尋。

#### 取代文字

請執行下列動作:

- 1. 按一下工具列中的 $Q_{\circ}$ 
	- 系統會顯示搜尋下拉式對話方塊。
- 2. 在搜尋方塊中輸入您要尋找的文字。
- 3. 在取代方塊中輸入取代文字,然後按一下取代。
- 4. 按一下 入以尋找搜尋文字的下一個執行個體, 並執行下列其中一個動作:
	- <sup>l</sup> 按一下取代以取代文字。
	- 按一下 > 以尋找下一個。
- 5. 在工具列中按一下  $\mathsf{Q}_{\cdot}$  以關閉搜尋對話方塊。

您也可以按一下取代區段中的所有內容,以取代目前指令碼區段中搜尋文字的所有執行 個體。取代函數區分大小寫,並且取代文字將使用取代欄位中提供的大小寫。會顯示一 則訊息,提供已取代的執行個體數的相關資訊。

## 指令碼中的註解

您可以在指令碼程式碼中插入註解,也可以使用註解標記來停用部分指令碼程式碼。資料行中 // (兩個正斜線) 右側之後的所有文字都將視為註解,而且不會在執行指令碼時排除。

資料載入編輯器工具列包含用來加上註解或取消註解程式碼的快速鍵。該函數的作用類似於開關。 即,如果所選取的程式碼有註解,將為它加上註解,反之亦然。

#### 加上註解

請執行下列動作:

- 1. 選取一個或多個未加上註解的程式碼行,或者將游標置於某行的開頭。
- 2. 按一下 $\boxed{U}$ 或按下 Ctrl + K。

現在,已為所選取的程式碼加上註解。

#### 取消註解

請執行下列動作:

- 1. 選取一個或多個已加上註解的程式碼行,或者將游標置於某個已加上註解行的開頭。
- 2. 按一下  $\boxed{11}$  或按下 Ctrl + K。

選取的代碼現在將會透過剩餘的指令碼執行。

有更多方法可在指令碼程式碼中插入註解:

- <sup>l</sup> 使用 *Rem* 陳述式。
- <sup>l</sup> 將一段程式碼含括在 */\** 與 *\*/* 中。

#### 範例**:**

Rem This is a comment ;

/\* This is a comment

that spans two lines \*/

// This is a comment as well

選取所有程式碼

您可以選取目前指令碼區段中的所有程式碼。

請執行下列動作:

• 按下 Ctrl + A 鍵。

即會選取目前區段中的所有指令碼。

## 組織指令碼程式碼

您可以將指令碼分為數個區段以組織結構。指令碼會按照從頂端到底端的區段順序執 行。指令碼必須至少包含一個區段。

資料載入編輯器 中的主要、字典和日曆區段

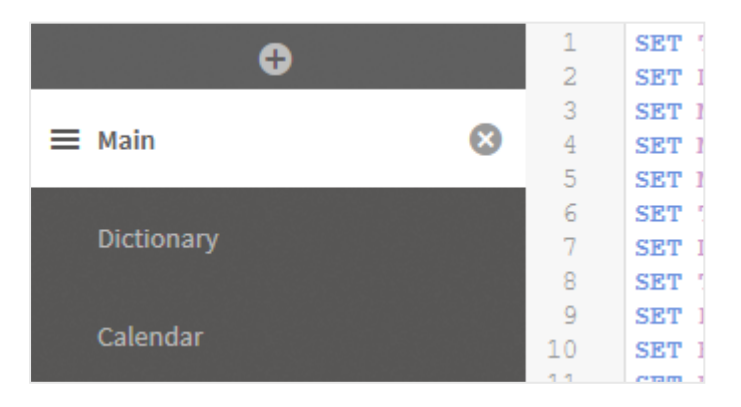

如果您已使用新增資料來新增資料,您將具有一個名為自動產生的區段的資料載入指令碼區段,其 中包含載入資料所需要的指令碼。

使用指令碼區段

有幾種組織指令碼區段的方式:

- 按一下 十 以插入新的指令碼區段以組織您的程式碼。新的區段會插入在目前選取之區段的 後方。
- <sup>l</sup> 按一下區段標籤旁邊的 以將它刪除。您需要確認刪除。

無法復原刪除指令碼區段。

- <sup>l</sup> 按一下區段名稱,然後輸入以編輯名稱。完成後,按下 Enter 鍵或按一下該區段的外部。
- 將游標放置在 ... 的上方, 然後拖曳該區段以重新排列該順序。

## 偵錯資料載入指令碼

您可使用資料載入編輯器中的偵錯公用程式,透過使用中斷點逐步執行您的指令碼, 從而使您能夠檢查指令碼執行的變數值和輸出。

您可選取是否檢視任何或所有輸出、變數和中斷點。

為顯示偵錯面板,請執行以下操作:

● 在資料載入編輯器工具列中按一下 ∰ 值錯。 偵錯面板會在資料載入編輯器的底部開啟。

您不可在執行偵錯模式時建立連線、編輯連線、選取資料、儲存指令碼或載入資料。偵錯 模式以偵錯執行開始,直至執行指令碼或終止執行。

偵錯工具列

資料載入編輯器偵錯面板包含一個工具列,當中有以下選項用於控制偵錯執行:

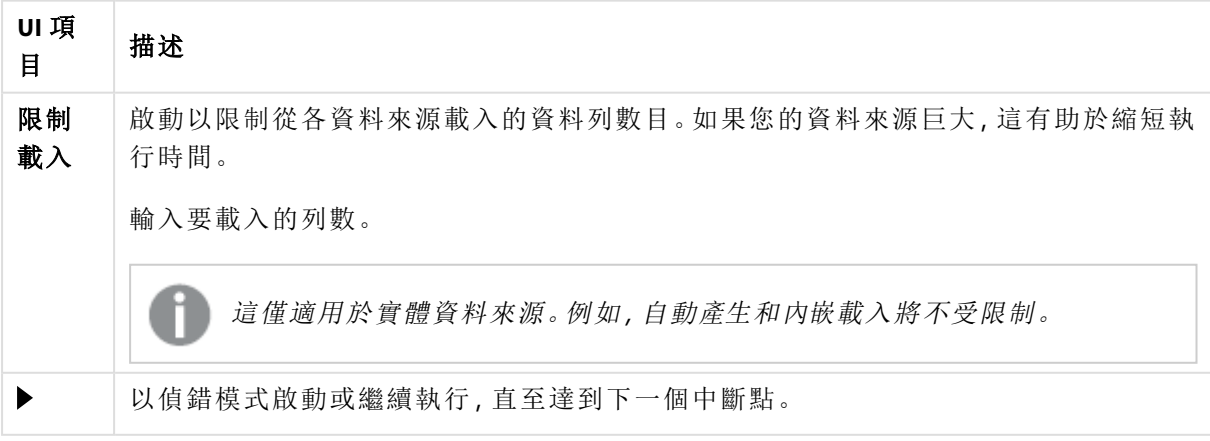

偵錯工具列選項

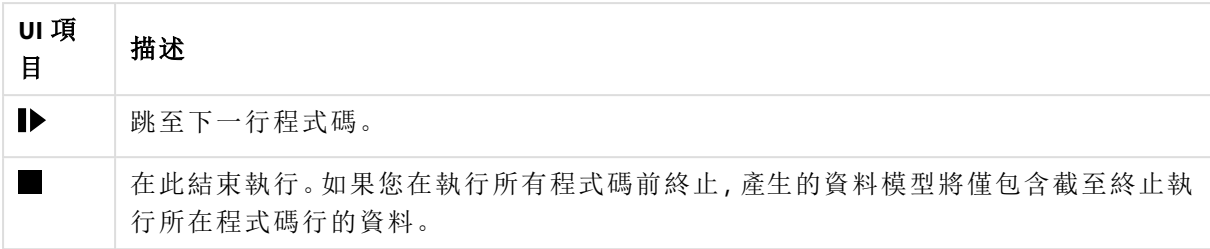

輸出

輸出會顯示在偵錯執行時產生的所有訊息。當顯示新訊息時,您可按一下 選取鎖定輸出來防止 捲動。

此外, 輸出功能表 三 包含以下選項:

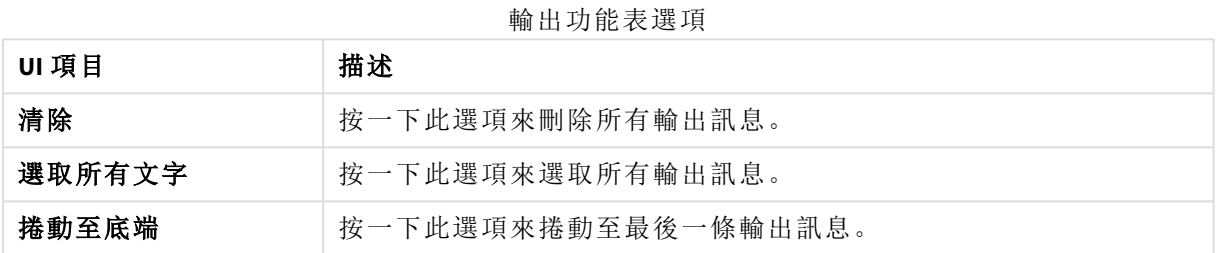

## 變數

變數列出所有保留的變數、系統變數和指令碼中定義的變數,並顯示指令碼執行期間的目前值。

### 將變數設定為我的最愛

如果您想在執行期間檢查特定變數,則可將這些變數設定為我的最愛。我的最愛變數顯示於變數清 單頂部,並標示黃色星號。如需將變數設定為我的最愛,執行以下步驟:

· 按一下變數旁邊的★。

★ 現為黃色,變數移至變數清單頂部。

### 篩選變數

您可套用篩選,使用變數功能表 二 中的以下選項,僅顯示選定類型的變數:

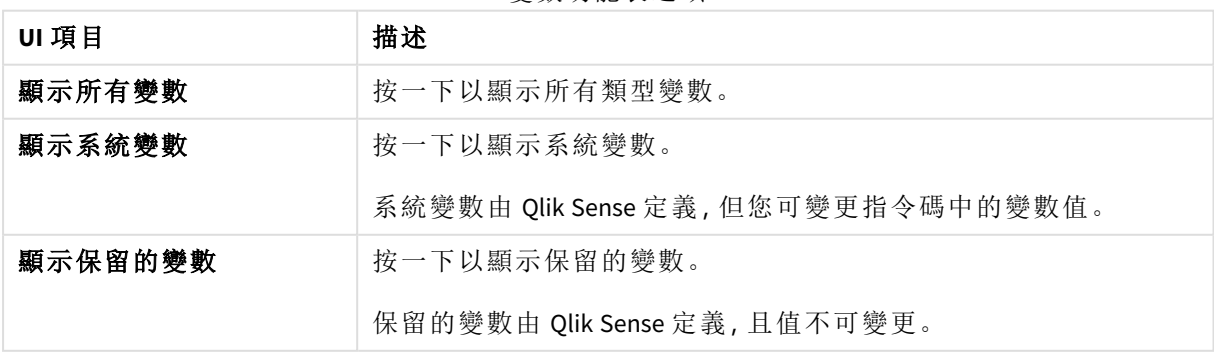

變數功能表選項

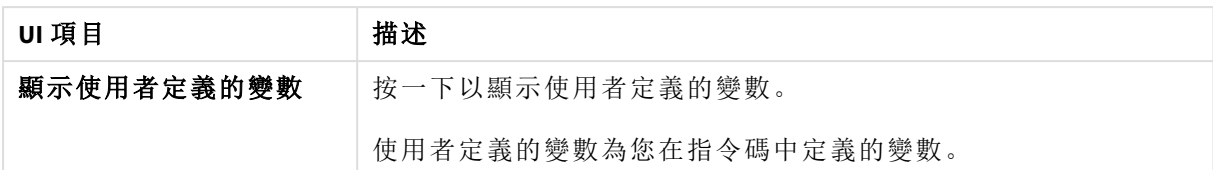

## 中斷點

您可新增中斷點至您的指令碼,以便在特定程式碼行終止偵錯執行,並檢查該點的變數值和輸出訊 息。您到達中斷點後,便可選取停止執行,繼續直至到達下一中斷點,或進入下一程式碼行。指令碼 中的所有中斷點均已列出,並包含區段和行編號的參考。

#### 新增中斷點

如需在程式碼行新增中斷點,則執行以下其中一項:

<sup>l</sup> 在指令碼中,直接按一下您想新增中斷點的行編號右邊區域。 行編號旁邊的●將表示該行有中斷點。

您甚至可在偵錯面板關閉時新增中斷點。

#### 刪除中斷點

您可執行以下任一操作,刪除中斷點:

- **•** 在指令碼中, 按一下行編號旁邊的
- **•** 在中斷點清單中, 按一下中斷點旁邊的  $\Omega$ 。

您還可按一下 ,選取全部刪除,以從指令碼中刪除所有中斷點。

#### 啟用和停用中斷點

在建立時預設為啟用的中斷點,以中斷點清單內中斷點旁邊的 表示。您可透過選取和取消選取 中斷點清單中的個別中斷點實現啟用和停用。

您在中斷點功能表 : 中還有以下選項:

- 全部啟用
- <sup>l</sup> 全部停用

## 儲存載入指令碼

儲存指令碼時會儲存整個應用程式,但不會自動重新載入資料。

儲存指令碼時,應用程式仍將包含之前重新載入的舊資料 (標示在工具列中)。如果要使用新資料更 新應用程式,請按一下資料載入編輯器工具列中的 $\overline{\mathbb{O}}$ 。當載入資料時,指令碼會自動儲存至應用程 式。

資料載入編輯器可在您變更載入指令碼時,自動儲存您的工作。您可以按下 CTRL+S 以強制儲存。

指令碼不會自動儲存在 *Qlik Sense Desktop*。您需要手動儲存指令碼。

當儲存指令碼時,會自動檢查語法錯誤。語法錯誤會在程式碼中醒目提示,並且包含語法錯誤的所 有指令碼區段會以區段標籤旁的  $\overline{\mathbb{Q}}$ 標示。

## 執行指令碼以載入資料

按一下工具列中的 ②, 以執行指令碼,然後在應用程式中重新載入資料。應用程式會 在載入資料前自動儲存。

即會顯示資料載入進度對話方塊,並且您可以中止載入。完成資料載入後,會更新對話方塊的狀態 (順利完成或資料載入失敗),以及可能錯誤及警告的摘要 (例如合成鍵)。如果您想要在對話方塊關 閉後進行檢視,則摘要也會顯示在輸出中。

如果您想要資料載入進度對話方塊總是在順利執行之後自動關閉,請選取於順利完成後 關閉。

資料載入編輯器中的鍵盤快速鍵

有多個鍵盤快速鍵可供使用,讓您在資料載入編輯器環境中輕鬆高效地工作。

#### 鍵盤快速鍵

鍵盤快速鍵的表示方式為假設您在 *Windows* 中工作。若使用 *macOS*,請使用 *Cmd* 替代 *Ctrl*。

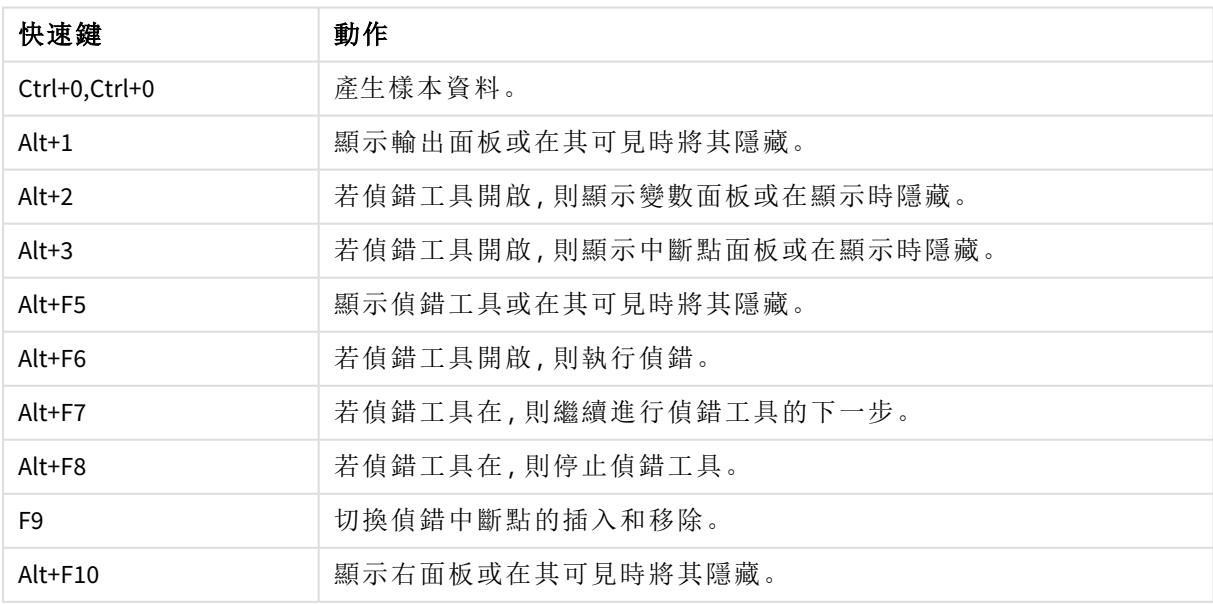

資料載入編輯器中的鍵盤快速鍵
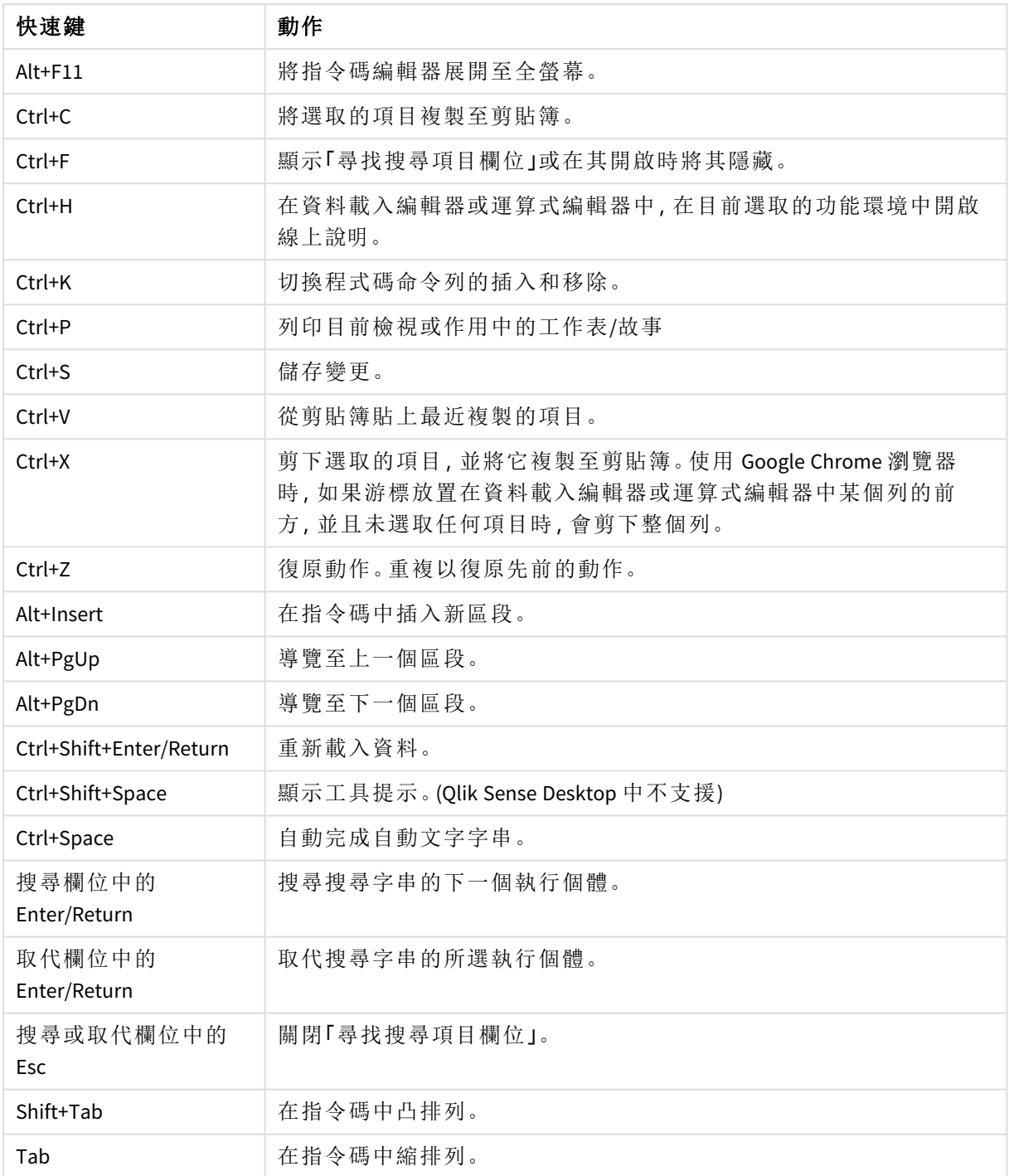

# 4.3 瞭解指令碼語法和資料結構

# 擷取、轉換和載入

一般來說,您將資料載入應用程式的方式可以依擷取、轉換和載入處理程序加以說明:

• 擷取

第一個步驟是從資料來源系統擷取資料。在指令碼中,您會使用 **SELECT** 或 **LOAD** 陳述式來加 以定義。這些陳述式之間的差異在於:

- <sup>o</sup> **SELECT** 是用來選取來自 ODBC 資料來源或 OLE DB 提供者的資料。**SELECT** SQL 陳述式 是由資料提供者評估,而不是 Qlik Sense。
- <sup>o</sup> **LOAD** 是用來從檔案、指令碼中定義的資料、先前載入的表格、網頁、後續 **SELECT** 陳述 式的結果或自動產生的資料載入欄位。

<sup>l</sup> 轉換

轉換階段涉及使用指令碼函數和規則來操縱資料,以衍生所需的資料模型結構。一般的操作 如下:

- o 計算新的值
- o 轉譯編碼值
- o 重新命名欄位
- o 聯結表格
- o 彙總值
- o 樞紐分析中
- o 資料驗證
- 載入

在最後階段中,您會執行指令碼以載入您已定義到應用程式中的資料模型。

您的目標應為建立一個能夠在 Qlik Sense 中有效處理資料的資料模型。通常這表示您的目標應該是 建立一個合理標準化的星型或雪花狀模型,而不含任何循環參照,即各實體留在單獨表格裡的一個 模型。換言之,典型的資料模型應如下所示:

- <sup>l</sup> 中心事實型表格,包含維度的索引鍵以及用於計算量值 (例如單位數目、銷售額和預算額)的 數字。
- <sup>l</sup> 環繞型表格,包含各種維度並帶有它們所有的屬性 (例如產品、客戶、類別、日曆和供應商)。

在許多情況下,都可以透過在載入指令碼中建立一個更豐富的資料模型,或在圖表運算 式中執行彙總,進而解決任務 *(*例如彙總*)*。一般規則是,如果您始終在載入指令碼中執 行資料轉換,會得到更出色的效能。

在紙上起草您的資料模型是個不錯的做法。這樣為要擷取哪些資料、要執行何種轉換提 供了一個結構,對您會有幫助。

# 資料載入陳述式

資料是透過 **LOAD** 或 **SELECT** 陳述式載入。這些陳述式都會產生一個內部表格。表格一律可視為資料 清單,每筆記錄 (列) 是該物件類型的一個新執行個體,每個欄位 (資料行) 是該物件的一個特定屬 性。

這些陳述式之間的差異在於:

- <sup>l</sup> **SELECT** 是用來選取來自 ODBC 資料來源或 OLE DB 提供者的資料。**SELECT** SQL 陳述式是由資 料提供者評估,而不是 Qlik Sense。
- <sup>l</sup> **LOAD** 是用來從檔案、指令碼中定義的資料、先前載入的表格、網頁、後續 **SELECT** 陳述式的結 果或自動產生的資料載入欄位。

規則

Qlik Sense 載入資料時適用下列規則:

- <sup>l</sup> Qlik Sense 不會區別 **LOAD** 或 **SELECT** 陳述式所產生的表格。這表示如果載入數個表格,完全不 會去管表格是由 **LOAD** 或 **SELECT** 陳述式載入,還是由兩者混合的方式載入。
- <sup>l</sup> 陳述式中的欄位順序,或資料庫內原始表格中的欄位順序,對 Qlik Sense 邏輯而言都是任意 排序的。
- <sup>l</sup> 欄位名稱接下來會用於識別欄位及產生關聯。欄位名稱會區分大小寫,因此通常需要在指令 碼中重新命名欄位。

# 執行指令碼

對於典型的 **LOAD** 或 **SELECT** 陳述式,事件的順序約略如下:

- 1. 評估運算式
- 2. 以 **as** 重新命名欄位
- 3. 以 **alias** 重新命名欄位
- 4. 限定欄位名稱
- 5. 如果欄位名稱相符,則對應資料
- 6. 將資料儲存在內部表格中

# 欄位

欄位是 Qlik Sense 的主要資料承載實體。欄位一般包含若干值,稱為欄位值。在資料庫詞彙中,所謂 Qlik Sense 處理的資料是來自資料檔案。一個檔案是由其中各個資料項目為記錄的數個欄位組成 的。檔案、欄位和記錄三個詞分別相當於表格、資料行和列。Qlik Sense AQL 邏輯僅適用於欄位及其 欄位值。

指令碼會透過 **LOAD**、**SELECT** 或 **Binary** 陳述式擷取欄位資料。只有重新執行指令碼,才能變更欄位 中的資料。使用者無法從版面配置或透過自動化操縱實際的欄位值。一旦將值讀入 Qlik Sense, 就限 定僅供檢視,並且只能用於邏輯選項和計算。

欄位值包含數值或英數字元 (文字) 資料。數值實際上有雙值、數值和最新的格式設定文字表示法。 只有後者能顯示在工作表物件等項目中。

欄位的內容可以在篩選窗格中表示。

# 衍生欄位

如果您有一組相關的欄位,或者如果欄位包含的資訊可在建立維度或量值時被分成相關的較小部 分,您可以建立用於產生衍生欄位的欄位定義。比如說日期欄位,您可以從中衍生出多個屬性,例 如年、月、週數或日名稱。所有這些屬性都可以使用 Qlik Sense 日期函數在維度運算式中計算,但也 可以選擇建立適用於所有日期類型欄位的行事曆定義。欄位定義儲存在資料載入指令碼中。

*Qlik Sense* 的預設行事曆欄位定義包含在使用資料管理員載入的日期欄位的 *autoCalendar* 中。如需更多資訊,請參[閱新增資料至應用程式中](#page-15-0) *(page 16)*。

## 宣告行事曆欄位定義

您使用 **Declare** 陳述式建立衍生欄位的定義。這就是您定義欄位的各項屬性的地方,具體是指日期 相關屬性。每個欄位描述如下:<expression> **As** field\_name **tagged** tag。設定一個或多個標記是可選 的,但是這會影響衍生欄位的排序順序。使用 \$1 參照資料欄位,衍生欄位應從該資料欄位產生。

不要將 *autoCalendar* 用作行事曆欄位定義的名稱,因為該名稱要保留給自動產生的行事 曆範本使用。

```
Calendar:
DECLARE FIELD DEFINITION TAGGED '$date'
   Parameters
      first_month_of_year = 1
   Fields
      Year($1) As Year Tagged ('$numeric'),
      Month($1) as Month Tagged ('$numeric'),
      Date($1) as Date Tagged ('$date'),
      Week($1) as Week Tagged ('$numeric'),
      Weekday($1) as Weekday Tagged ('$numeric').
      DayNumberOfYear($1, first_month_of_year) as DayNumberOfYear Tagged ('$numeric');
```
## 使用 Derive 將資料欄位對應至行事曆

下一步是使用 **Derive** 陳述式將現有資料欄位對應至行事曆。此操作會建立衍生的欄位。您可以在資 料載入指令碼中採用三種替代方法執行此操作:

- <sup>l</sup> 使用欄位名稱對應特定欄位。 DERIVE FIELDS FROM FIELDS OrderDate, ShippingDate USING Calendar;
- <sup>l</sup> 使用一個或多個特定欄位標記對應所有欄位。 DERIVE FIELDS FROM EXPLICIT TAGS ('\$date') USING Calendar;
- <sup>l</sup> 對應所有使用其中一個欄位定義標記標示的欄位 (在上面的範例中為 \$date)。 DERIVE FIELDS FROM IMPLICIT TAG USING Calendar;

這種情況下,您可以使用三種範例中的任何一種。

# 在視覺化中使用衍生日期欄位

如果您已建立行事曆定義並像上述範例一樣對應了欄位,那麼 Qlik Sense 即可識別衍生日期欄位 了。它們在欄位資產面板的日期與時間欄位區段可用。當您建立或編輯維度時,您還會在運算式編 輯器中發現所有衍生欄位。

# 欄位標記

欄位標記提供將中繼資料新增至資料模型中欄位的可能性。有兩種不同類型的欄位標記:

- <sup>l</sup> 系統欄位標記 執行指令碼并載入資料時,回自動產生系統欄位標記。部分標記可以在指令碼中進行操縱。 系統標記前面一律會加上 \$ 符號。
- <sup>l</sup> 自訂欄位標記 您可以使用 **Tag** 陳述式,將自訂標記新增至資料載入指令碼中的欄位。自訂標記使用的名稱 不可與任何系統標記的名稱相同。

系統欄位標記

下列系統欄位標記在載入資料時自動產生。

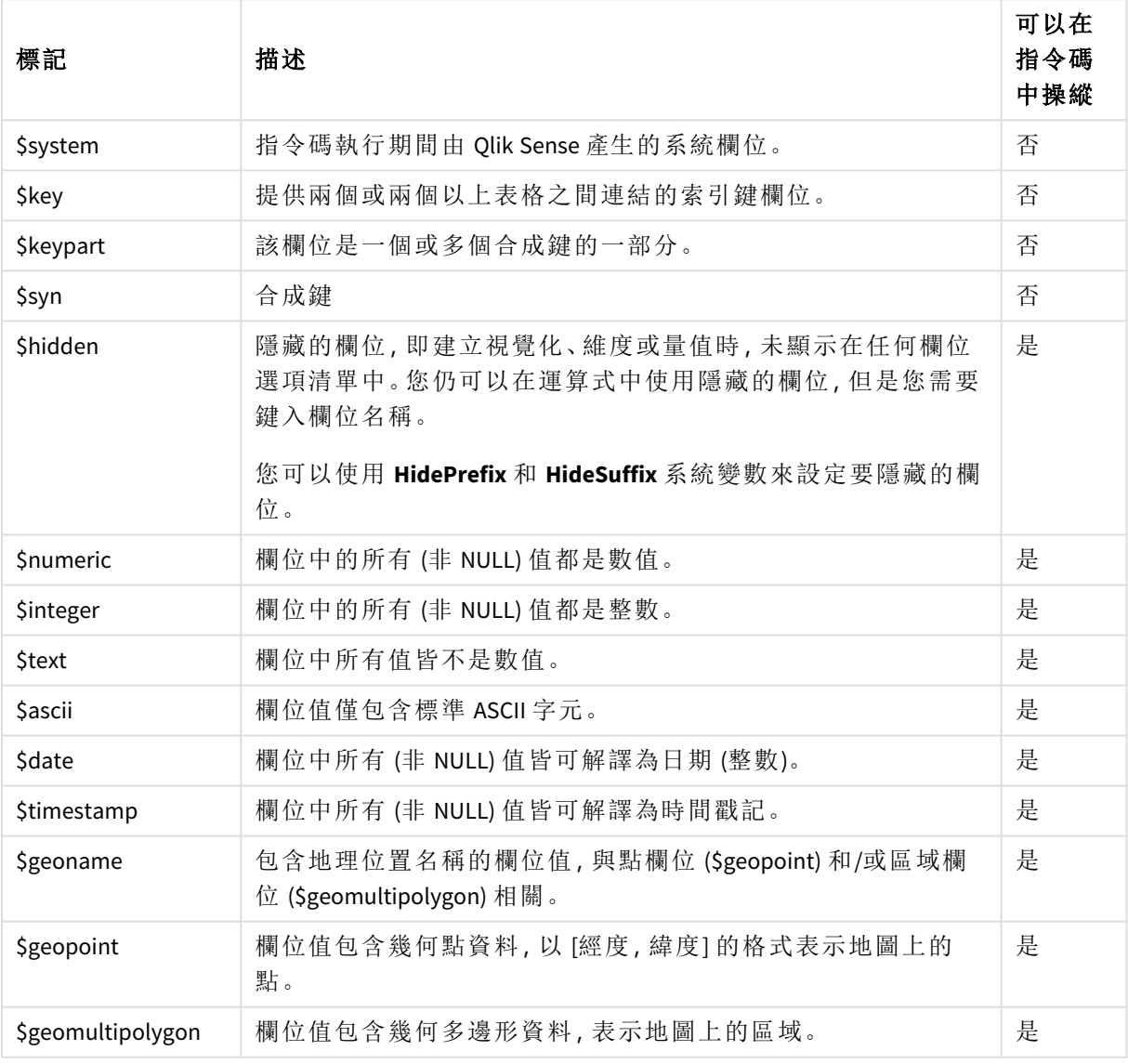

系統欄位標記

# 衍生欄位標記

當您宣告衍生欄位時,可以使用以下標籤,以便指明如何在折線圖中的連續軸上使用和顯示這些欄 位。您可以在資料載入指令碼中處理這些標籤。

衍生欄位標記

| 標記                                        | 描述                                                                                                    |
|-------------------------------------------|----------------------------------------------------------------------------------------------------|
| <b><i><u>Saxis</u></i></b>                | \$axis 標籤用於指定應在圖表的連續軸上產生一個鉤號的欄位。                                                                                                    |
| <b>\$qualified</b><br><b>\$simplified</b> | 您可以透過衍生兩個不同的欄位, 指定軸標籤的限定和簡化版本。當軸被縮放至<br>更深層級以顯示完整背景時,限定欄位會顯示為標籤。<br>例如, 當按季度顯示資料時, 您可以產生兩個欄位:<br>簡化欄位,具有 \$simplified 標記,顯示季度,例如 'Q1,以及限定欄位,具有<br>\$qualified 標記, 顯示年和季度, 例如 '2016-Q1'。<br>當您縮小時間軸時,對於年 (2016) 和季度 (Q1), 軸會使用簡化欄位以兩個層級顯示<br>標籤。當您放大時間軸時,軸會對季度和月份顯示標籤,限定欄位(2016-Q1)會用<br>於為季度提供完整的年份背景。 |
| <b>\$cyclic</b>                           | \$cyclic 標籤用於帶有雙重資料展示的循環欄位, 例如季度或月份。                                                                                                    |

# 系統欄位

除了從資料來源擷取出的欄位之外,系統欄位也是由 Qlik Sense 產生。所有這些欄位都 以 "\$" 開頭,且可以顯示為視覺化中的一般欄位,例如篩選窗格或表格。通常在載入資 料時會自動建立系統欄位,主要用來協助應用程式設計。

可用的系統欄位

提供下列系統欄位:

可用的系統欄位

| 系統欄位            | 描述              |
|-----------------|-----------------|
| <b>STable</b>   | 包含所有已載入的表格。     |
| <b>SField</b>   | 包含所有己載入的表格中的欄位。 |
| <b>SFields</b>  | 包含每個表格中的欄位數目。   |
| <b>SFieldNo</b> | 包含表格中的欄位位置。     |
| <b>SRows</b>    | 包含表格中的列數。       |

沒有任何系統欄位可以在指令碼中進行操縱。

在視覺化中使用系統欄位

系統欄位資料已關聯。例如,如果您新增兩個篩選窗格,一個含有 \$Table,另一個含有 \$Field,如果 您選取一個表格,\$Field 篩選窗格會將選定表格中的欄位顯示為可能值。

系統欄位未包括在資產面板中的欄位清單中。這包括在運算式編輯器中。如果您想要在資產面板中 使用系統欄位,則需要手動鍵入以進行參考。

#### 範例**:**在資產面板中的維度中

*=\$Field*

重新命名欄位

有時,需要重新命名欄位以便取得想要的關聯。用來重新命名的三個主要原因是:

- <sup>l</sup> 兩個不同名稱、但代表相同意義的欄位:
	- <sup>l</sup> *Customers* 表格中的 *ID* 欄位
	- <sup>l</sup> *Orders* 表格中的 *CustomerID* 欄位

這兩個欄位都代表特定的客戶識別碼,因此應該有相同的名稱,例如 *CustomerID*。

- <sup>l</sup> 兩個名稱相同、但實際上卻代表不同意義的欄位:
	- <sup>l</sup> *Invoices* 表格中的 *Date* 欄位
	- <sup>l</sup> *Orders* 表格中的 *Date* 欄位

這兩個欄位最好應該重新命名為 *InvoiceDate* 與 *OrderDate*。

<sup>l</sup> 有可能會發生資料庫中拼字錯誤,或使用不同大小寫字母慣例等錯誤。

因為可以重新命名指令碼中的欄位,所以不需要變更原始資料。有兩種不同方式來重新命名欄位, 如範例中所示。

#### **Example 1:** 使用 **alias** 陳述式

**LOAD** 或 **SELECT** 陳述式的前面可以加上 **alias** 陳述式。

Alias ID as CustomerID;

LOAD \* from Customer.csv;

#### **Example 2:** 使用 **as** 規範

**LOAD** 或 **SELECT** 陳述式可以包含 **as** 規範。

LOAD ID as CustomerID, Name, Address, Zip, City, State from Customer.csv;

邏輯表

每個 **LOAD** 或 **SELECT** 陳述式都會產生一個表格。Qlik Sense 通常會將這些陳述式的每個 結果各視為一個邏輯表。不過,此規則有幾個例外:

- <sup>l</sup> 如果兩個或更多的陳述式產生了具有相同欄位名稱的表格,則會將這些表格串連並視為一個 邏輯表。
- <sup>l</sup> 如果 **LOAD** 或 **SELECT** 陳述式的前面加上了下列任一個限定詞,則會以不同的方式更改或處 理資料。

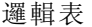

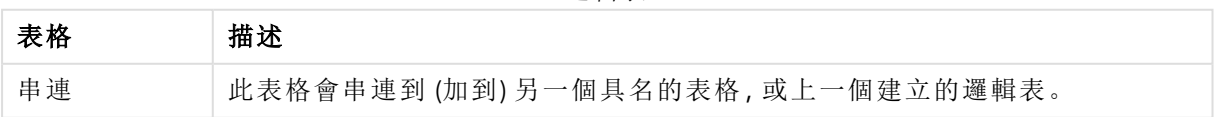

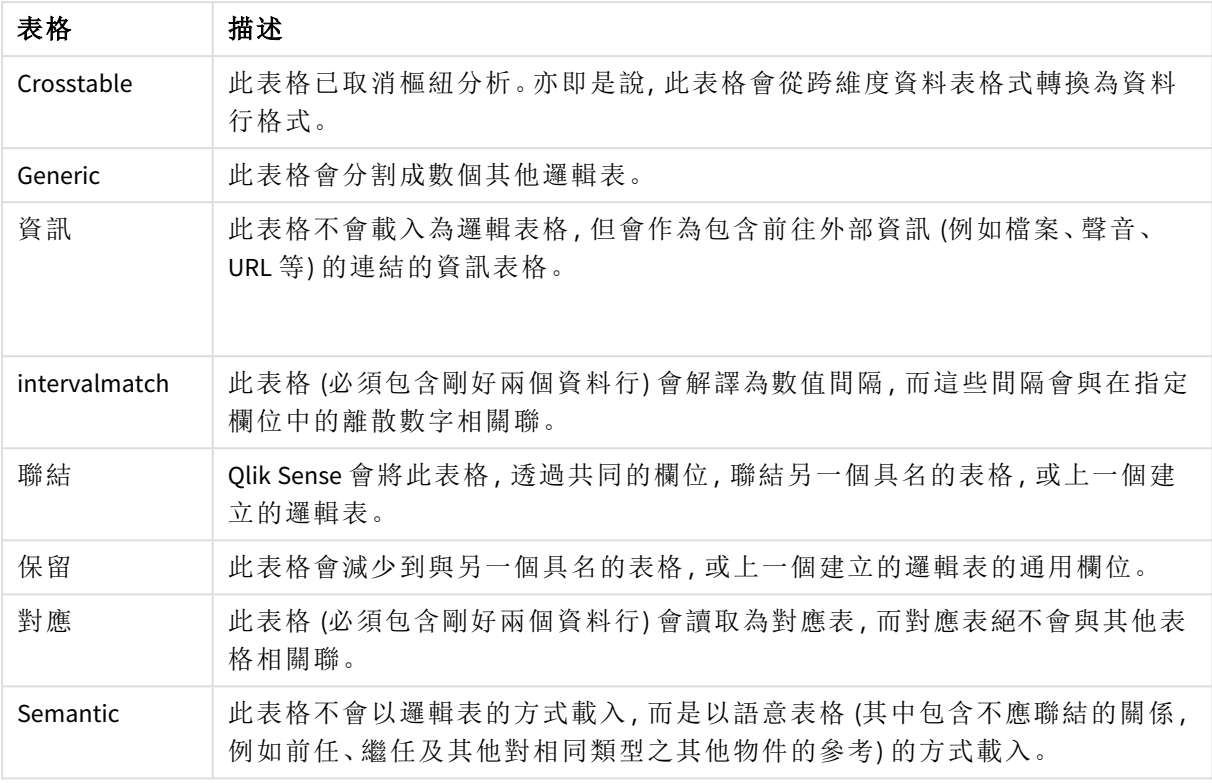

當資料載入後,邏輯表就會建立關聯。

表格名稱

將 Qlik Sense 表格儲存於 Qlik Sense 資料庫時,需要加以命名。表格名稱可以用於,例 如,具有 **resident** 子句的 **LOAD** 陳述式,或者包含 **peek** 函數的運算式,並且可以在版面 配置的 *\$Table* 系統欄位中看到。

表格命名是根據下列規則:

如果有標籤緊接在 **LOAD** 或 **SELECT** 陳述式的前面,該標籤會作為表格名稱。標籤後面必須是 冒號。

#### 範例**:**

Table1:

1.

- LOAD a,b from c.csv;
- 2. 如果未指定標籤,則會使用 **LOAD** 或 **SELECT** 陳述式中,緊接在 **FROM** 關鍵字後面的檔案名稱 或表格名稱。最多可使用 32 個字元。如果使用檔案名稱,則會跳過副檔名。
- 3. 內嵌載入的表格會命名為 INLINExx,其中 xx 為數字。第一個內嵌表格的名稱會指定為 *INLINE01*。
- 4. 自動產生的表格會命名為 AUTOGENERATExx,其中 xx 為數字。第一個自動產生之表格的名稱 會指定為 *AUTOGENERATE01*。

5. 萬一根據上述規則產生的表格名稱與先前的表格名稱發生衝突,則名稱會加上 -x,其中 x 為 數字。該數字會一直增加到無衝突為止。例如,三個表格可能命名為 *Budget*、*Budget-1* 及 *Budget-2*。

表格名稱會隸屬於三個不同的網域︰**section access**、**section application** 和對應表格。在 **section access** 和 **section application** 中產生的表格名稱會有不同的處理方式。如果在區段內找不到參考的 表格名稱,Qlik Sense 還會搜尋其他區段。對於對應表有不同的處理方式,而且與表格名稱的其他兩 個網域完全沒有任何關聯。

# 表格標籤

可在內部表格加上標籤,以供具有 **resident** 子句的 **LOAD** 陳述式或包含 **peek** 函數的運 算式日後參考。標籤可以是任意一串數字或字元,且應放在建立表格的第一個 **LOAD** 或 **SELECT** 陳述式前面。標籤後面必須是冒號 "**:**"。

包含空白的標籤必須使用單引號、雙引號或方括弧括住。

#### **Example 1:**

Table1: LOAD a,b from c.csv; LOAD x, y from d.csv where x=peek('a', y, 'Table1');

#### **Example 2:** 包含空白的表格標籤

[All Transactions]: SELECT \* from Transtable; LOAD Month, sum(Sales) resident [All Transactions] group by Month;

#### 邏輯表之間的關聯

資料庫中可包含許多表格。每個表格皆可視為某種清單;清單中的每筆記錄都代表某 種類型物件的執行個體。

## 範例**:**

如果兩個表格是不同事物的清單,例如一個是客戶清單,另一個是發票清單,而兩個表格有一個共 同的欄位,如客戶編號,這通常就是表示兩個表格之間存在某種關係。在標準 SQL 查詢工具中,這 兩個表格幾乎一定會聯結。

在 Qlik Sense 指令碼中定義的表格稱為邏輯表。Qlik Sense 會根據欄位名稱,在表格之間建立關聯, 並在進行選取時 (例如在篩選窗格中選取欄位值) 執行聯結。

這表示關聯和聯結幾乎是相同的。唯一的差別在於聯結是在指令碼執行時所進行的,且聯結的結果 通常是邏輯表。而關聯是在邏輯表建立後所進行的,且關聯一定是建立在邏輯表之間。

四個表格:國家*/*地區清單、客戶清單、交易清單及會員清單,彼此透過欄位 *Country* 和 *CustomerID* 互相建立關 聯。

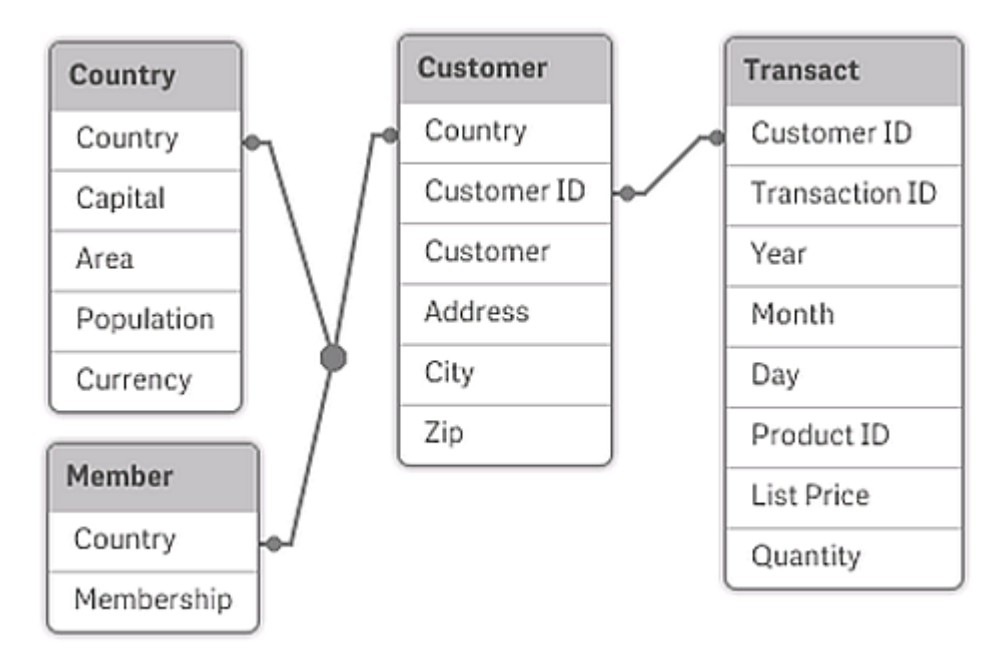

Qlik Sense 關聯與 SQL 自然外部聯結的比較

Qlik Sense 關聯類似於 SQL 自然外部聯結。不過,關聯比較一般性:而 SQL 的外部聯結通常是一個表 格單向投射到另一個表格。關聯一定會產生完整 (雙向) 自然外部聯結。

## 關聯欄位中的頻率資訊

大部分關聯欄位,即兩個或更多表格之間的通用欄位,在使用上有一些限制。當某個欄位出現在一 個以上的表格時,Qlik Sense 就不太清楚該使用哪個表格來計算資料頻率。

Qlik Sense 會分析資料,看看是否有明確的方式可辨識出主表格來計數 (有時候會有),但在大部分的 情況下,程式只能猜測。因為錯誤的猜測可能會非常嚴重 (Qlik Sense 似乎會計算錯誤),所以在設計 上,當關聯欄位的資料解譯會造成語意模糊時,程式就不會允許某些運作。

#### 關聯欄位的限制

- 1. 無法在顯示該欄位的篩選窗格中顯示頻率資訊。
- 2. 該欄位的統計方塊對於大部分統計實體會顯示 n/a。
- 3. 在圖表中無法建立其中包含取決於該欄位頻率資訊 (例如 Sum、Count 函數和 Average ) 之函 數的運算式,除非啟動 **Distinct** 修飾詞。每次重新載入後,Qlik Sense 會掃描所有的圖表運算 式,查看是否有任何因資料結構的變更而產生的語意模糊。如果發現語意模糊的運算式,將 會顯示警告對話方塊,並停用該運算式。直到問題更正之後,才可啟用該運算式。若啟用記 錄檔,則所有語意模糊的運算式都會列於記錄中。

# 因應措施

有一個簡單的方式可以克服這些限制。從要進行頻率計數的表格,將該欄位以新的名稱多載入一 次。然後將新欄位用於含頻率的篩選窗格、統計方塊或圖表中的計算。

合成鍵

若兩個或更多資料表格共同擁有兩個或更多欄位,則 Qlik Sense 會建立合成鍵。這些索 引鍵為代表複合索引鍵所有發生組合的匿名欄位。

如果您在載入資料時收到有關合成鍵的警告,則您應在資料模型檢視器中檢閱資料結構。您應該詢 問自己資料模型是否正確。有時是如此,但大部分時候會由於指令碼中存在錯誤而使用合成鍵。

多個合成鍵通常是不正確資料模型的徵兆。然而,不正確資料模型的確切訊號是您是否有基於其他 合成鍵的合成鍵。

當合成鍵的數目增加時,根據資料數量、表格結構和其他因素,*Qlik Sense* 不一定能夠妥 善地處理它們,最終可能會使用大量的時間和*/*或資金。在此情況下,您需要透過移除所 有合成鍵,重做您的指令碼。

與合成鍵 *\$Syn 1* 有關聯的三個表格。

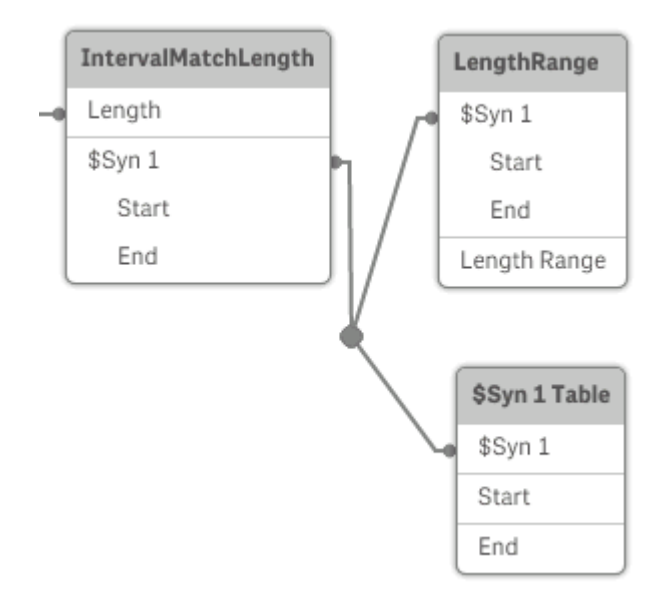

處理合成鍵

如果您需要避免合成鍵,則有許多方法在資料載入指令碼中解決此問題。

- <sup>l</sup> 檢查是否只有邏輯上連結的兩個表格的欄位用作索引鍵。
	- <sup>l</sup> 「註解」、「備註」和「描述」等欄位可能存在於數個表格中,但不相關,因此不得用作索 引鍵。
	- <sup>l</sup> 「日期」、「公司」和「名稱」等欄位可能存在於數個表格中,且具有相同值,但是仍具有 不同角色 (訂單日期/出貨日期、客戶公司/供應商公司)。在此類情況下,它們不得用作 索引鍵。
- <sup>l</sup> 確保不會使用冗餘欄位,僅連接必要欄位。例如,如果日期用作索引鍵,請確定不要從一個 以上的內部表格載入相同日期的 year、month 或 day\_of\_month。
- <sup>l</sup> 必要的話,形成自有的非複合索引鍵,通常是在 AutoNumber 指令碼函數內使用字串串連。

瞭解和解決循環參照

如果資料結構中存在循環參照 (「迴圈」),這表示表格的關聯方式會讓兩個欄位之間有 不只一個的關聯路徑。

應盡可能避免此類型的資料結構,因為可能會導致資料解譯上的語意模糊。

含有循環參照的三個表格,因為兩個欄位之間有多個關聯路徑。

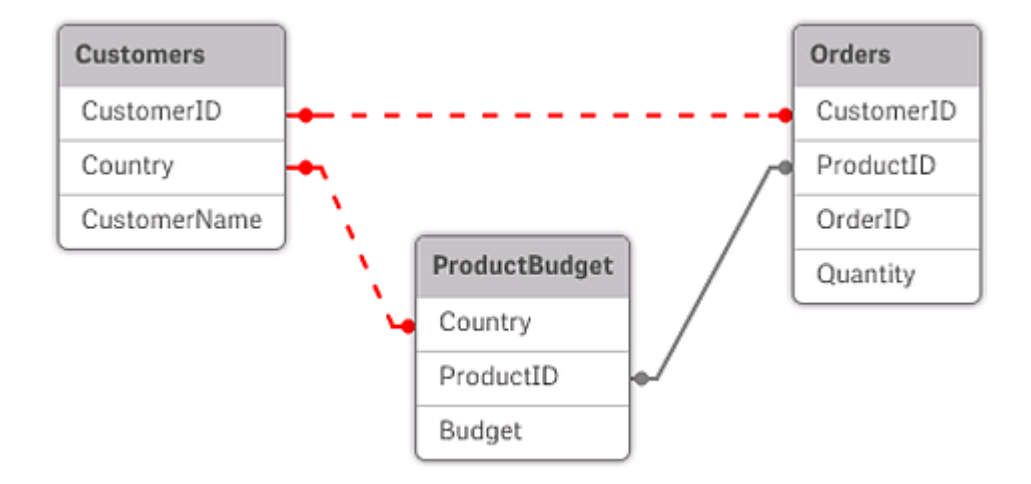

Qlik Sense 解決循環參照問題的方法是以鬆耦合表格來斷開迴圈。當 Qlik Sense 執行載入指令碼時, 若發現循環資料結構,就會顯示警告對話方塊,並將一或多個表格設為鬆耦合。Qlik Sense 一般會嘗 試鬆開迴圈中最長的表格,因為這通常是交易表格,一般為應該鬆開的表格。在資料模型檢視器 中,鬆耦合表格會以連到其他表格的紅色點狀連結來表示。

## 範例**:**

資料從包含下列項目的三個表格載入:

- <sup>l</sup> 幾支足球國家代表隊的隊名
- <sup>l</sup> 幾個城市中的足球俱樂部
- <sup>l</sup> 幾個歐洲國家的城市

*Excel* 中來源資料表格的檢視。

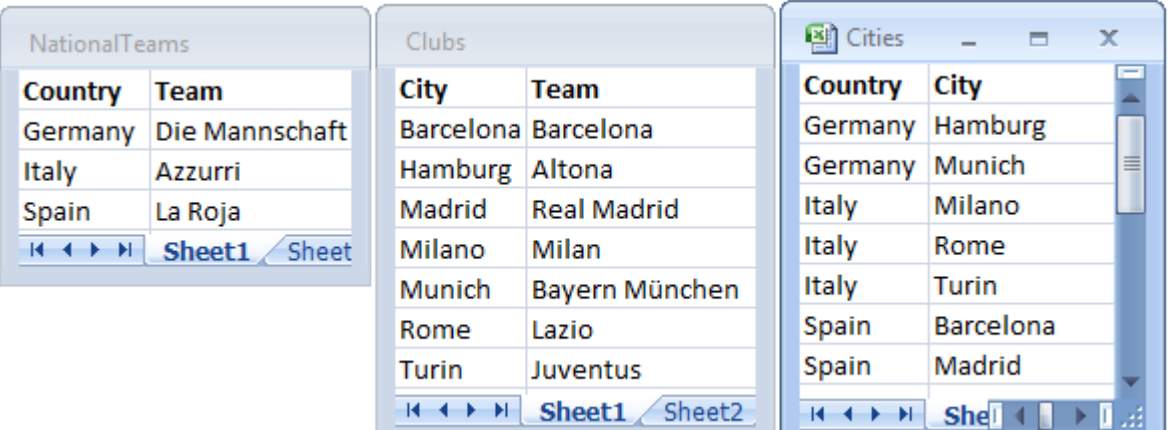

這個資料結構並不太完善,因為欄位名稱 *Team* 用於兩個不同的用途:國家代表隊和地方俱樂部。表 格中的資料會造成不合理的邏輯情況。

將表格載入到 Qlik Sense 時,Qlik Sense 會決定哪些資料連線最不重要,並且將此表格鬆綁。

開啟資料模型檢視器以查看 Qlik Sense 如何解譯資料連線的關聯:

循環參照的檢視以紅色虛線註明。

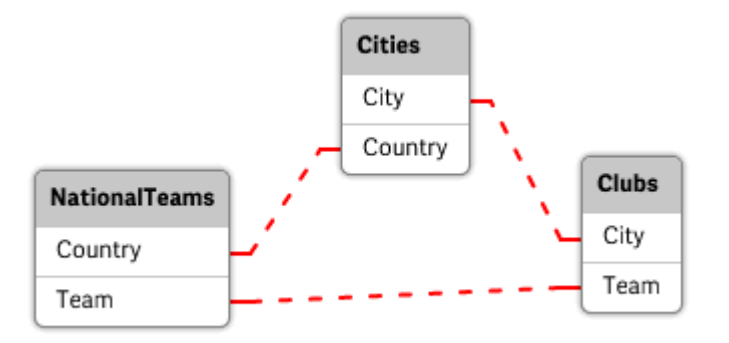

城市和其所屬國家的表格現在鬆耦合於不同國家代表隊的表格,並鬆耦合於不同城市之地方俱樂 部的表格。

解決循環參照

循環參照發生時,您需要對於相同名稱的欄位指派一個唯一的名稱,以編輯資料載入指令碼。

#### 請執行下列動作**:**

- 1. 開啟資料載入編輯器。
- 2. 對於其中一個重複的欄位名稱,編輯 **LOAD** 陳述式。 在此範例中,記錄地方俱樂部和所在城市之表格的 **LOAD** 陳述式會包含 *Team* 的新名稱,例如 *LocalClub*。更新的 **LOAD** 陳述式如下: LOAD City, Team as LocalClub

3. 按一下工具列中的 $\circled{O}$ , 重新載入應用程式中的資料。

邏輯現在適用於所有的表格。在此範例中,選取 *Germany* 時,國家代表隊、德國的城市和各個城市 中的地方俱樂部將相互產生關聯:

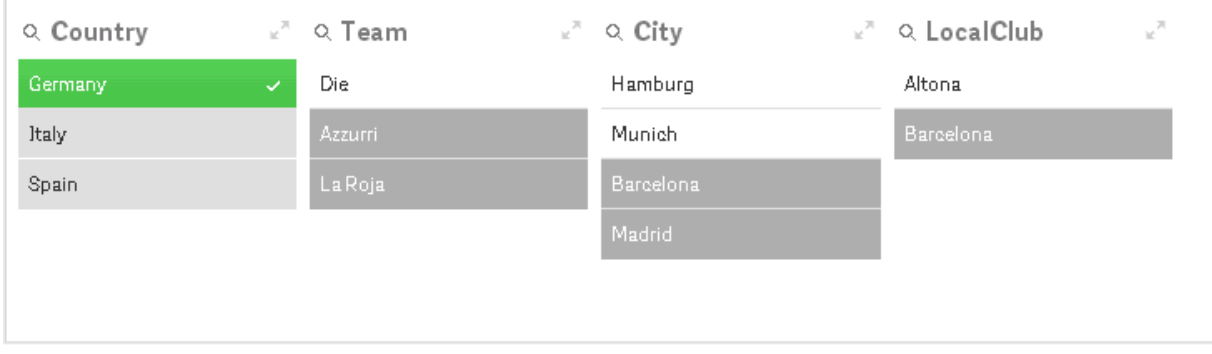

您開啟資料模型檢視器時,會看見鬆耦合連線已經取代成一般連線:

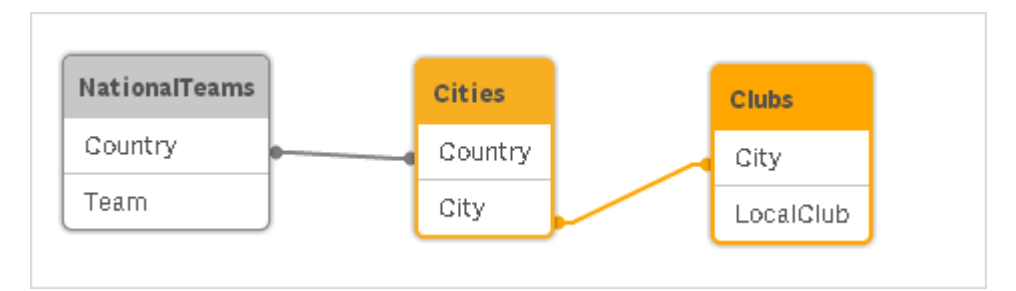

串連表格

串連是將兩個表格結合成一個表格的操作。

兩個表格僅添加至彼此。這表明,資料並無變更,且產生的表格包含與兩個原始表格相同數量的記 錄。可循序執行數個串連操作,以便產生的表格可串連兩個以上的表格。

## 自動串連

如果兩個或多個已載入表格的欄位名稱和欄位數目完全相同,Qlik Sense 會自動將不同陳述式的內 容串連成一個表格。

# 範例**:**

LOAD a, b, c from table1.csv; LOAD a, c, b from table2.csv; 產生的內部表格會有欄位 a、b 及 c。記錄的數目是表格 1 和表格 2 中的記錄數目加總。

欄位的數目和名稱必須完全相同。兩個陳述式的順序可任意排序。

強制串連

即使兩個或多個表格沒有完全相同的一組欄位,還是可以強制 Qlik Sense 串連這兩個表格。這是在 指令碼中使用 **concatenate** 前置詞來達成,如此會串連一個表格與另一個具名的表格,或與上一個 建立的表格。

## 範例**:**

LOAD a, b, c from table1.csv; concatenate LOAD a, c from table2,csv;

產生的內部表格會有欄位 a、b 及 c。所產生表格中的記錄數目是表格 1 和表格 2 中的記錄數目加 總。來自表格 2 的記錄中欄位 b 的值為 NULL。

除非在 *concatenate* 陳述式中指定了先前載入的表格名稱,否則 *concatenate* 前置詞會使 用最近建立的表格。因此,兩個陳述式的順序不可任意排序。

#### 防止串連

如果兩個或多個已載入表格的欄位名稱和欄位數目完全相同,Qlik Sense 會自動將不同陳述式的內 容串連成一個表格。可使用 **noconcatenate** 陳述式來防止串連。以相關聯的 **LOAD** 或 **SELECT** 陳述式 載入的表格就不會與現有的表格串連。

## 範例**:**

LOAD a, b, c from table1.csv; noconcatenate LOAD a, b, c from table2.csv;

從先前載入的表格載入資料

從已載入表格中載入並轉換資料有兩種方法。

- <sup>l</sup> **Resident LOAD** 您可以在隨後的 **LOAD** 陳述式中使用 **Resident** 述詞,以載入新表格。
- <sup>l</sup> 前置 LOAD 您從前置 **LOAD** 或 **SELECT** 陳述式中載入而不指定來源。

Resident 或前置 LOAD?

大多數情況下,使用任一方法都可以得到相同的結果。前置 **LOAD** 通常是更快的選擇,但在以下一 些情況中,您需要使用 **Resident LOAD**:

- <sup>l</sup> 如果您想要在處理 **LOAD** 陳述式之前,使用 **Order\_by** 子句來排序記錄。
- <sup>l</sup> 如果您想要在不支援前置 **LOAD** 的情況下,使用下列任何前置詞:
	- **•** Crosstable
	- <sup>l</sup> **Join**
	- <sup>l</sup> **Intervalmatch**

Resident LOAD

您可以在 **LOAD** 陳述式中使用 **Resident** 述詞,從先前載入的表格中載入資料。當您想要對使用 **SELECT** 陳述式載入的資料執行計算,但是您無法使用 Qlik Sense 函數 (例如資料或數值處理) 時,這 很有用。

範例**:**

在此範例中,在 **Resident** 載入中執行資料解譯,因為無法在起始 **Crosstable LOAD** 中完成它。

```
PreBudget:
Crosstable (Month, Amount, 1)
LOAD Account,
   Jan,
   Feb,
   Mar,
…
From Budget;
Budget:
Noconcatenate
LOAD
   Account,
   Month(Date#(Month,'MMM')) as Month,
   Amount
Resident PreBudget;
```
Drop Table PreBudget;

使用 *Resident* 的常見案例是當您想要將暫時表格用於計算或篩選時。實現暫時表格的目 的之後,應該使用 *Drop table* 陳述式將其捨棄。

# 前置 LOAD

前置 LOAD 特性可讓您一次性載入一個表格,但是仍定義數個後續轉換。基本上,它是 **LOAD** 陳述 式,從下方的 **LOAD** 或 **SELECT** 陳述式載入,而不指定您通常執行的來源限定詞,例如 **From** 或 **Resident**。您可以使用此方法堆疊任何數目的 **LOAD** 陳述式。將首先評估位於下層的陳述式,然後是 其上的陳述式,以此類推,直到評估完成上層陳述式為止。

您可以使用 **Resident** 實現相同的結果,但是在大部分情況下,前置 **LOAD** 速度將更快。

前置載入的另一個優勢是您可以在一個位置儲存計算,並在上方放置的 **LOAD** 陳述式中重複使用 它。

#### **Example 1:** 轉換由 **SELECT** 陳述式載入的資料

如果您使用 **SELECT** 陳述式從資料庫載入資料,則不能使用 Qlik Sense 函數,在 **SELECT** 陳述式中解 譯資料。解決方案是在 **SELECT** 陳述式上方新增 **LOAD** 陳述式,您可以從中執行資料轉換。

在此範例中,我們使用 **LOAD** 陳述式中的 Qlik Sense 函數 **Date#** 將儲存的日期解譯為字串,使用前一 個 **SELECT** 陳述式作為來源。

LOAD Date#(OrderDate,'YYYYMMDD') as OrderDate;

SQL SELECT OrderDate FROM … ;

#### **Example 2:** 透過重複使用計算來簡化指令碼

在此範例中,我們在指令碼中多次使用計算:

```
LOAD Age(FromDate + IterNo() – 1, BirthDate ) as Age,
  Date(FromDate + IterNo() – 1 ) as ReferenceDate
  Resident Policies
     While IterNo() \le ToDate - FromDate + 1;
透過在第一次通過時引進計算,我們可以在前置 LOAD 中的 Age 函數內重複使用它:
```

```
LOAD ReferenceDate,
   Age(ReferenceDate, BirthDate ) as Age;
LOAD *,
  Date(FromDate + IterNo() – 1 ) as ReferenceDate
   Resident Policies
     While IterNo() \le ToDate - FromDate + 1;
```
#### 前置載入的限制

- <sup>l</sup> 下列前置詞不能與前置 **LOAD**:**Join**、**Crosstable** 和 **Intervalmatch** 搭配使用。
- <sup>l</sup> 若您正在使用 **distinct** 載入獨特記錄,則需要將 **distinct** 置於第一個 LOAD 陳述式,如同 **distinct** 僅影響目的地表格。

# 資料類型

Qlik Sense 可正確處理文字字串、數字、日期、時間、時間戳記及貨幣。可對這些類型的資料加以排 序、以一些不同的格式顯示,並用於計算中。舉例來說,這表示日期、時間及時間戳記可相加或相 減。

資料表示法

若要瞭解 Qlik Sense 中的資料解譯和數字格式設定,就必須知道程式內部如何儲存資料。所有載入 Qlik Sense 的資料都可用兩種表示法:字串和數字。

- 1. 字串表示法隨時可用,而且在列表框和其他工作表物件中就是以這種方式顯示。列表框中資 料的格式設定 (數字格式) 僅會影響字串表示法。
- 2. 只有在資料可解譯為有效數字時,才可用數字表示法。數字表示法會用於所有的數值計算和 數值排序。

如果讀入某欄位中的數個資料項目有相同的數字表示法,這些資料項目都會被視為有相同的值,並 共用第一個遇到的字串呈現方式。範例:若依序讀取數字 1.0、1 及 1.000,數字表示法將都會是 1,而 初始字串表示法將會是 1.0。

# 數字解譯

當您載入包含數字、貨幣或日期的資料時,將根據是否已定義資料類型使用不同方式 進行解譯。本節描述如何在兩個不同的案例中解譯資料。

# 含類型資訊的資料

對於在透過 ODBC 載入的資料庫有已定義資料類型,且包含數字的欄位,Qlik Sense 會按照其各自格 式加以處理。其字串表示法為套用適當格式設定的數字。

即使已在屬性面板的**數字格式設定**下變更量值的數字格式, Qlik Sense 仍會記住欄位的原始數字格 式。

針對各個資料類型的預設格式如下:

- <sup>l</sup> 整數、浮點數:數字的預設設定
- <sup>l</sup> 貨幣:貨幣的預設設定
- <sup>l</sup> 時間、日期、時間戳記:ISO標準格式

數字和貨幣的預設設定是透過指令碼數字解譯變數或作業系統設定 (控制面板) 所定義。

不含類型資訊的資料

對於不含來源中特定格式設定資訊的資料 (例如來自文字檔的資料,或含一般格式的 ODBC 資料), 情況就變得較為複雜。最終結果會取決於至少六個不同因素:

- <sup>l</sup> 資料在來源資料庫中的寫入方式
- <sup>l</sup> 對於數字、時間、日期等的作業系統設定等。(控制面板)
- <sup>l</sup> 是否在指令碼中使用選用的數字解譯變數
- <sup>l</sup> 是否在指令碼中使用選用的解譯函數
- <sup>l</sup> 是否在指令碼中使用選用的格式設定函數
- <sup>l</sup> 文件中的數字格式設定控制項

Qlik Sense 嘗試將輸入資料解譯為數字、日期、時間等。只要資料使用系統預設設定,Qlik Sense 就會 自動解譯並顯示格式設定,使用者無需更改指令碼或 Qlik Sense 的任何設定。

預設會使用以下配置,直到找到完全符合的格式為止。(預設格式是在作業系統中,亦即控制台中, 或在某些情況下透過指令碼中的特殊數字解譯變數,所指定的如小數點分隔符號、年月日順序等的 格式。)

Qlik Sense 會將資料解譯為:

- 1. 按照數字預設格式的數字。
- 2. 按照日期預設格式的日期。
- 3. 按照時間和日期預設格式的時間戳記。
- 4. 按照時間預設格式的時間。
- 5. 按照下列格式的日期:yyyy-MM-dd。
- 6. 按照下列格式的時間戳記:YYYY-MM-DD hh:mm[:ss[.fff]]。
- 7. 按照下列格式的時間:hh:mm[:ss[.fff]]。
- 8. 按照貨幣預設格式的金額。
- 9. 以 '.' 為小數點分隔符號和 ',' 為千位分隔符號的數字 (倘若小數點分隔符號和千位分隔符號 都未設為 ',')。
- 10. 以 ',' 為小數分點隔符號和 '.' 為千位分隔符號的數字 (倘若小數點分隔符號和千位分隔符號 都未設為!")。
- 11. 文字字串。這最後一個測試絕對不會失敗:只要資料可以讀取,就一定可將其解譯為字串。

從文字檔載入數字時,可能會發生一些解譯問題;例如,不正確的千位分隔符號或小數點分隔符號 可能會造成 Qlik Sense 錯誤解譯數字。首先要做的是檢查指令碼中的數字解譯變數是否正確定義, 以及控制台中的系統設定是否正確。

一旦 Qlik Sense 將資料解譯為日期或時間,就可在視覺化的屬性面板中變更為其他日期或時間格 式。

因為資料沒有預先定義的格式,所以不同筆的記錄自然可能在相同欄位中包含不同格式化的資料。 例如,可能在同一個欄位中就會發現有效的日期、整數和文字。因此資料不會進行格式設定,而是 以原始形式顯示。

日期與時間解譯

Qlik Sense 會將資料中發現的每個日期、時間及時間戳記儲存為日期序號。日期序號用於日期、時間 及時間戳記,並用在基於日期和時間實體的算術計算。因此,日期和時間可進行加減、時間間隔可 加以比較等等。

日期序號是自 1899 年 12 月 30 日以來經過的 (實值) 天數,也就是說,此 Qlik Sense 格式等同於 Microsoft Excel 及其他程式所用的 1900 年日期系統,範圍介於 1900 年 3 月 1 日至 2100 年 2 月 28 日 之間。例如,33857 相當於 1992 年 9 月 10 日。若超出此範圍,Qlik Sense 使用延伸至西曆的相同日期 系統。

若欄位包含早於 *1980* 年 *1* 月 *1* 日的日期,則欄位將不會包含 *\$date* 或 *\$timestamp* 系統標 記仍應將欄位視為依據 *Qlik Sense* 的日期欄位,但若您需要標記,可以在資料載入指令碼 中透過 *Tag* 陳述式手動新增。

用於時間的序號是介於 0 和 1 之間的數字。序號 0.00000 相當於 00:00:00,而 0.99999 相當於 23:59:59。 混合數字則是表示日期和時間:序號 2.5 代表 1900 年 1 月 1 日中午 12:00 時。

然而,資料會按照字串的格式來顯示。預設會使用在控制台中所作的設定。也可使用指令碼中的數 字解譯變數或透過格式設定函數來設定資料的格式。最後,還可在工作表物件的屬性工作表中將資 料重新格式化。

#### **Example 1:**

- 1997-08-06 會儲存為 35648
- 09:00 會儲存為 0.375
- <sup>l</sup> 1997-08-06 09:00 會儲存為 35648.375

和其他相關方式:

- <sup>l</sup> 35648 以數字格式 'D/M/YY' 會顯示為 6/8/97
- <sup>l</sup> 0.375 以數字格式 'hh.mm' 會顯示為 09.00

Qlik Sense 會遵循一組規則,來嘗試解譯日期、時間及其他資料類型。不過,最後的結果會受到此處 描述的多項因素的影響。

#### **Example 2:**

這些範例均假設使用下列的預設設定:

- <sup>l</sup> 數字小數點分隔符號:
- $\cdot$  簡短日期格式: YY-MM-DD
- $\cdot$  時間格式: hh:mm

將資料讀取至 Qlik Sense,且指令碼中沒有特殊解譯函數時,下表會顯示不同的表示法。

| 來源資<br>料 | Qlik Sense 預<br>設解譯 | 'YYYY-MM-DD' 日<br>期格式 | 'MM/DD/YYYY' 日<br>期格式 | 'hh:mm' 時<br>間格式 | '# ##0.00' 數<br>字格式 |
|----------|---------------------|-----------------------|-----------------------|------------------|---------------------|
| 0.375    | 0.375               | 1899-12-30            | 12/30/1899            | 09:00            | 0.38                |
| 33857    | 33857               | 1992-09-10            | 09/10/1992            | 00:00            | 33 857.00           |
| 97-08-06 | 97-08-06            | 1997-08-06            | 08/06/1997            | 00:00            | 35 648.00           |
| 970806   | 970806              | 4557-12-21            | 12/21/4557            | 00:00            | 970 806.00          |
| 8/6/97   | 8/6/97              | 8/6/97                | 8/6/97                | 8/6/97           | 8/6/97              |

在指令碼中沒有特殊解譯函數時讀取資料,所使用的表格

當資料讀取至 Qlik Sense,并使用指令碼中的 date#( A, 'M/D/YY') 解譯函數時,下表會顯示不同的表示 法:

在指令碼中使用 date#( A, 'M/D/YY') 解譯函數時,所使用的表格

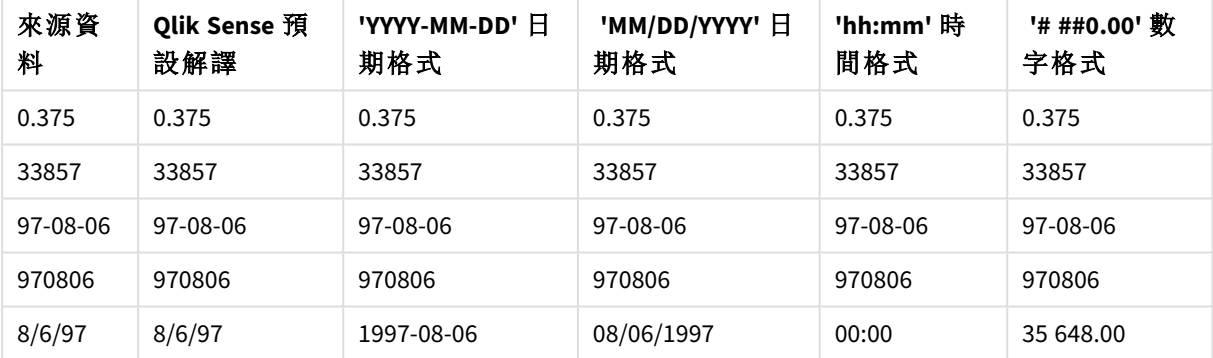

# 貨幣符號擴充

貨幣符號展開是在指令碼或運算式中使用的文字取代定義。這個程序稱為展開,即使 新的文字縮短也是如此。就在評估指令碼陳述式或運算式之前便會進行取代。在技術 層面,這是巨集展開。

展開一律以 '\$(' 為開頭,並以 ')' 為結尾。例如︰\$(variablename)。括弧之間的內容會定義如何進行文 字取代。

貨幣符號展開受限於可計算的展開數。巢狀展開超過 *1000* 層以上的任何展開均無法計 算。

使用變數的貨幣符號展開

在載入指令碼或圖表運算式中,使用貨幣符號擴充中的變數以便:

- <sup>l</sup> 參考文字
- <sup>l</sup> 參考數值

文字變數

對於指令碼或運算式中的文字取代使用變數時,將使用下列語法:

\$(variablename) \$(variablename) 會展開至變數中的值。如果 variablename 不存在,則展開將導致空字串。

範例:文字變數載入指令碼 範例 1:載入指令碼

## 載入指令碼

在資料載入編輯器中載入下列資料作為內嵌載入:

```
Set x = 'red'; // Assign the value "red" to variable x
Set y = 'blue'; // Assign the value "blue" to variable y
Set z = '$(x) $(y); // Expands x and y, returns "red blue" in variable z
```
// Expand x and y, return "red green blue" in variable MyString

Let MyString='\$(x)'&' green '&'\$(y)';

```
// Create table MyTable, load variable values for x, y, z into fields X, Y, Z
// Concatenate with variable MyString into field NewString
```
MyTable: Load '\$(x)' as X, '\$(y)' as Y, '\$(z)' as Z, '\$(MyString)' as NewString autogenerate 1;

#### 解釋

此範例示範:

- <sup>l</sup> 如何在變數指派中展開變數。
- <sup>l</sup> 如何展開結合文字操作的變數。

此為建立動態標籤和一般文字字串的實用設定,可合併變數內容與靜態字串。

#### 輸出

在 Qlik Sense 中建立下列表格:

表格 - 從載入指令碼輸出

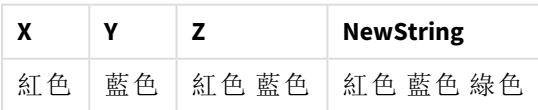

範例 2:載入指令碼

# 載入指令碼

在資料載入編輯器中載入下列資料作為內嵌載入:

Set vFunction = 'upper'; // Assign the string "upper" to variable vFunction Set vField = 'String'; // Assign the string "String" to variable vField Let vEvaluate = '\$(vFunction)'&'('&'\$(vField)'&')';

// The variable vEvaluate returns the value "upper(string)"

```
MyTable: // Create table called MyTable
Load *, $(vEvaluate) as Upper; // vEvaluate expanded as a dynamic expression
Load *, '$(vEvaluate)' as Expression; // vEvaluate expanded as string
Load * inline [
ID, String
1, abc
2, def
3, ghi
4, jkl ];
```
## 解釋

Set 和 Let 陳述式用來將值指派到載入指令碼中的變數。兩者之間的差異是,Set 陳述式將字串指派 到變數,而 Let 陳述式則在將產生的值指派到變數之前評估字串內容。此範例中的載入內嵌表格以 兩個前置 LOAD 陳述式補充,這用來視覺化不同的變數 vEvaluate 評估,兩者作為文字字串和作為對 應的運算式。

# 輸出

在 Qlik Sense 中建立下列表格:

表格 - 從載入指令碼輸出

| ID            | <b>String</b> | <b>Expression</b> | <b>Upper</b> |
|---------------|---------------|-------------------|--------------|
|               | abc           | upper(String)     | ABC          |
| $\mathcal{P}$ | def           | upper(String)     | def          |
| 3             | ghi           | upper(String)     | HIJ          |
|               | jkl           | upper(String)     | JKL          |

範例:文字變數圖表運算式 範例:載入指令碼

# 載入指令碼

在資料載入編輯器中載入下列資料作為內嵌載入:

// Create table SalesByCountry SalesByCountry: Load \* Inline [ Country, Year, Sales Argentina, 2014, 66295.03 Argentina, 2015, 140037.89 Austria, 2014, 54166.09 Austria, 2015, 182739.87 Belgium, 2014, 182766.87 Belgium, 2015, 178042.33 Brazil, 2014, 174492.67 Brazil, 2015, 2104.22 Canada, 2014, 101801.33 Canada, 2015, 40288.25 Denmark, 2014, 45273.25 Denmark, 2015, 106938.41 Finland, 2014, 107565.55 Finland, 2015, 30583.44 France, 2014, 115644.26 France, 2015, 30696.98 Germany, 2014, 8775.18 Germany, 2015, 77185.68 ];

# 變數

在編輯模式下的工作表中,從資產面板開啟變數對話方塊。

開啟變數對話方塊

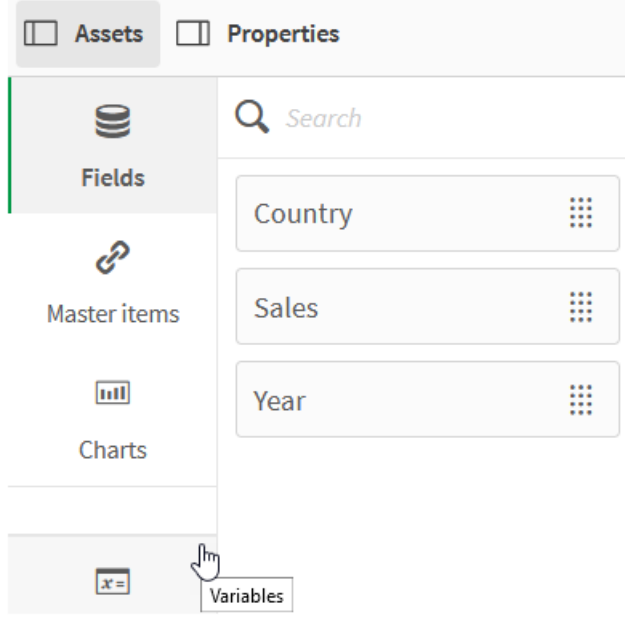

建立下列變數:

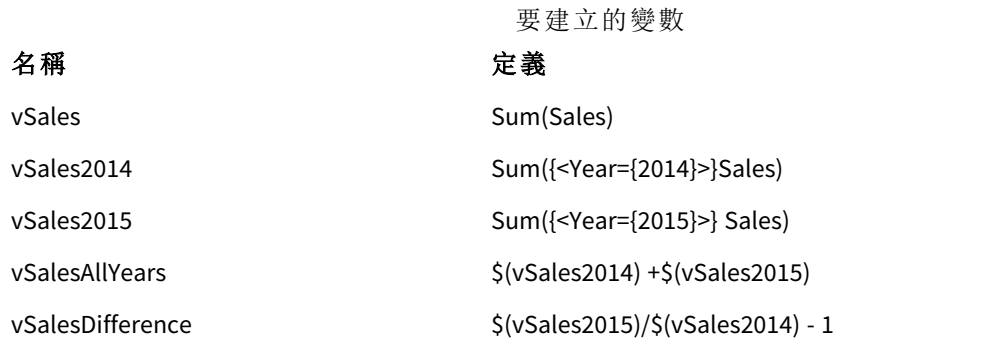

# 變數

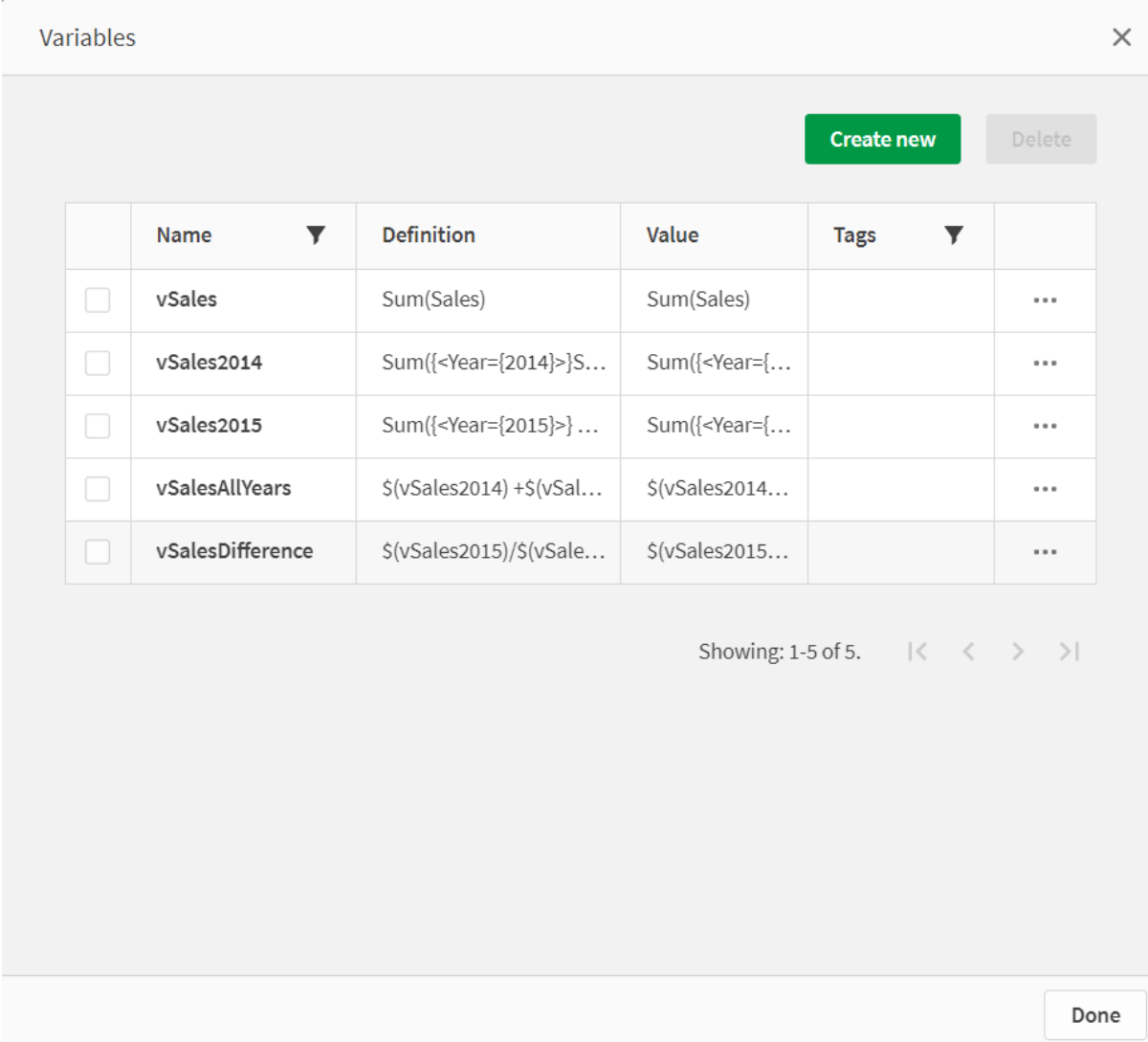

建立 KPI 圖表以查看擴充。

使用貨幣符號擴充的 *KPI*

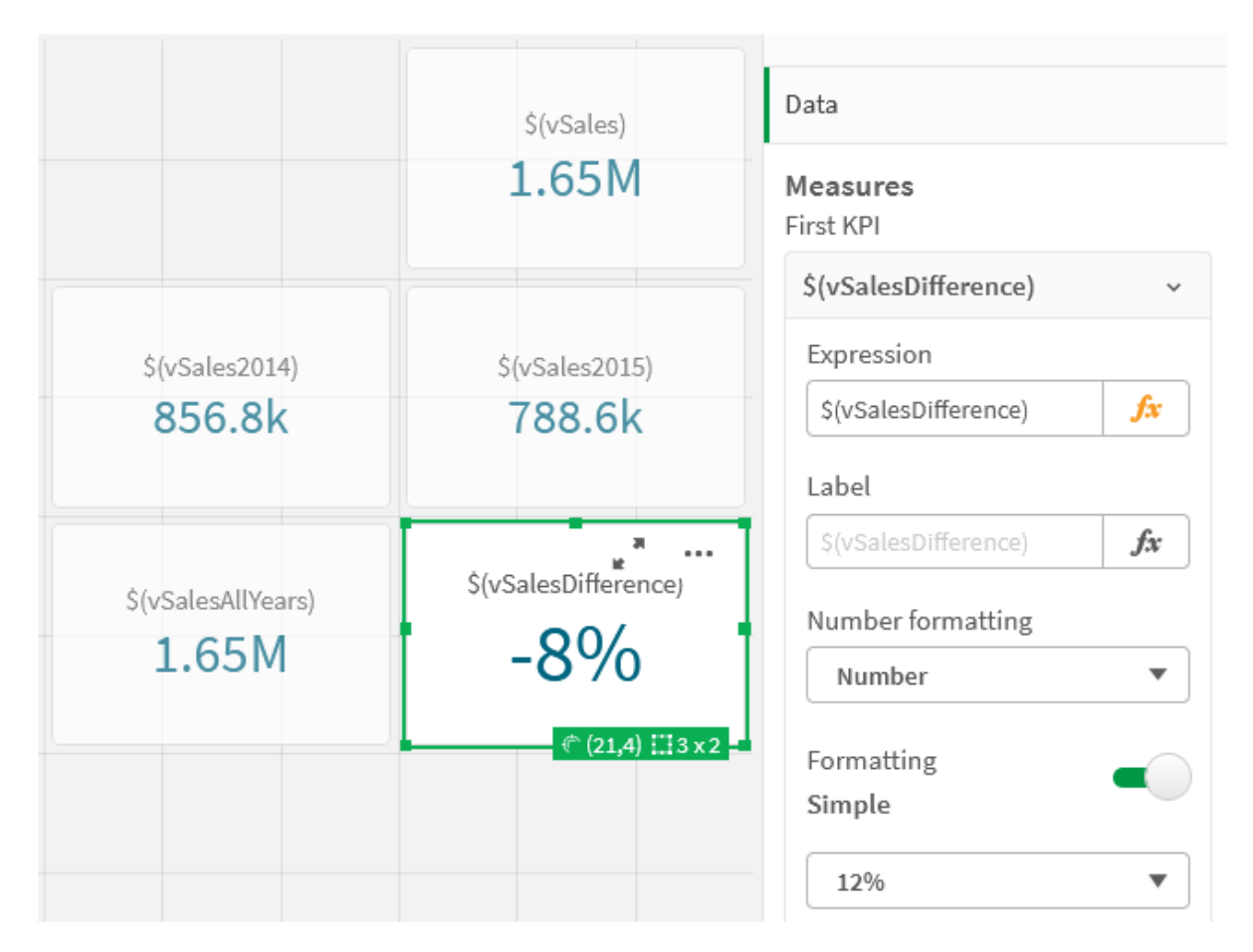

數值變數展開

對於數值變數展開,使用下列語法:

#### (#variablename)

展開一律會產生變數數值的有效小數點表示法,可能還會包含指數標記法 (若是極大或極小的數 字)。如果 variablename 不存在或不包含任何數值,將會展開為 0,而非 NULL。

範例:數值變數載入指令碼 範例 1:載入指令碼

# 載入指令碼

在資料載入編輯器中載入下列資料作為內嵌載入:

Set DecimalSep = ',': // Set decimal comma as separator for this example. Let  $X = 7/2$ ;  $//$  Assign the expression  $7/2$  to variable X.

```
MyTable: // Create an inline table labeled "MyTable"
Load 1 as ID, * inline [
DecimalComma DecimalPoint
$(X) \ $($#X) \ ](delimiter is '\t');
```
## 解釋

#vVariable 展開一律會產生變數數值的有效小數點表示法。若使用逗號 (而非小數點) 作為小數點分 隔符號,並且有與逗號分隔清單產生衝突的風險,則這很實用。

在載入內嵌表格中展開這些變數的主要原因是不需要 \$(X) 的其他引用。

## 輸出

在 Qlik Sense 中建立下列表格:

表格 - 從載入指令碼輸出

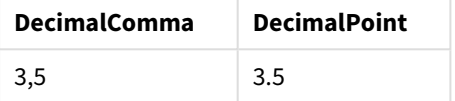

範例 2:載入指令碼

## 載入指令碼

在資料載入編輯器中載入下列資料作為內嵌載入:

// The three Set statements below are required to mimic and initialize // Format specifiers that are relevant to this particular example

```
Set ThousandSep=' '; // Set example thousand separator
Set DecimalSep=','; // Set example decimal separator
Set TimestampFormat='YYYY-MM-DD hh:mm:ss'; // Set example date format
Let vRaw = today()-1/1440; \frac{1}{100} // Timestamp minus one minute
Let vFormat = timestamp($(\#vRaw)); // Formatted as timestamp
```
// Create MyTable as an inline table to expand variables as field values

```
MyTable:
Load * inline [
DecimalComma DecimalPoint FormattedNumber
$(VRAW) $(\forall Y); $(\forall Y); $(VFormat) ] (delimiter is '\t');
```
#### 解釋

#vVariable 展開一律會產生變數數值的有效小數點表示法。若使用逗號 (而非小數點) 作為小數點分 隔符號,並且有與逗號分隔清單產生衝突的風險,則這很實用。也很重要的是,應記住,由於在沒有 正確的小數點分隔符號下展開變數時截斷的小數部分,數值精確性將會受到影響。

在載入內嵌表格中展開這些變數的主要原因是不需要 \$(X) 的其他引用。

## 輸出

在 Qlik Sense 中建立下列表格:

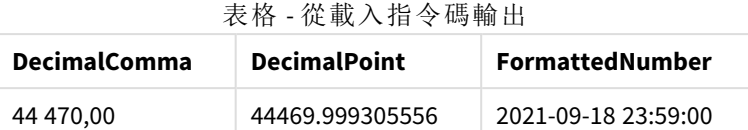

範例 3:載入指令碼

# 載入指令碼

在資料載入編輯器中載入下列資料作為內嵌載入:

// The three Set statements below are required to mimic and initialize // format specifiers that are relevant to this particular example

```
Set ThousandSep=' '; // Set example thousand separator
Set DecimalSep=','; \frac{1}{2} // Set example decimal separator
Set TimestampFormat='YYYY-MM-DD hh:mm:ss'; // Set example date format
// Assign a numerical value and a valid format specifier to vStart
Let vStart = timestamp#('2021-03-23 12:34:56','$(TimestampFormat)');
// Calculate timestamp (vStart + 3 hours) with valid decimal separator: "."
Let vStop = timestamp($(#vStart)+1/8,'YYYY-MM-DD hh:mm:ss');
// Create MyTable as an inline table to expand variables as field values
MyTable:
Load * inline [
StartTime StopTime
$(vStart) $(vStop) ] (delimiter is '\t');
```
// This is a tab delimited inline table // Tab delimited tables are useful for avoiding conflicting list separators

## 解釋

#vVariable 展開一律會產生變數數值的有效小數點表示法。若使用逗號 (而非小數點) 作為小數點分 隔符號,並且有與逗號分隔清單產生衝突的風險,則這很實用。也很重要的是,應記住,由於在沒有 正確的小數點分隔符號下展開變數時截斷的小數部分,數值精確性將會受到影響。

在載入內嵌表格中展開這些變數的主要原因是不需要 \$(X) 的其他引用。

## 輸出

在 Qlik Sense 中建立下列表格:

表格 - 從載入指令碼輸出

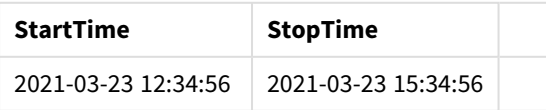

展開參考替代狀態的變數

變數只有一個值,這用於所有替代狀態。展開變數時,值也相同,獨立於進行位置與物件狀態。

若變數為計算的變數,亦即定義以等號開始,則會以預設狀態進行計算,除非您在變數定義中指定 替代狀態。

例如,若您具有名稱為 MyState 的狀態,以及名稱為 vMyVar 的變數:

vMyvar: =only({MyState}MyField) 變數定義內容,連同對於替代狀態名稱的明確參考,可決定會在哪個狀態評估變數內容。

使用參數的貨幣符號展開

參數可用於貨幣符號展開。這可以具有變數的動態評估。

為了用於展開而建立的變數必須包含型式參數。型式參數是用於輸入到評估的預留位置,並以貨幣 符號撰寫:\$1、\$2、\$3。數字指示參數數值。

使用變數時,應該在逗號分隔清單中指明實際參數。

範例:貨幣符號展開中的參數 若您想要定義兩個數字之間的乘法,可以撰寫:

Set MUL= \$1\*\$2 ;

這會定義 \$1 和 \$2 應乘以彼此。使用時,此變數必須為以插入到運算式中的 \$1 和 \$2 的值展開的貨 幣:

Set X= \$( MUL(3,7) ) ; 值 (3 和 7) 是實際參數, 可取代展開中的 \$1 和 \$2。展開在剖析和執行集合陳述式之前進行, 這表示 指令碼剖析器看見下列內容:

Set X= 3\*7 ; 因此,將會向變數 X 指派字串值:3\*7。

若您使用 Let 而非 Set 陳述式:

Let  $X = \{(MUL(3,7))\}$ ; 剖析器將會看見下列內容:

Let  $X = 3*7$  : 將會在此進行評估,並且將會向 X 指派數值 21。

參數數字

如果型式參數的數字超過實際參數的數字,便只會展開對應於實際參數的型式參數。如果實際參數 的數字超過型式參數的數字,將忽略非必要的實際參數。

#### 範例**:**型式參數與實際參數

Set MUL= '\$1\*\$2' ; Set  $X = \frac{1}{2}$ (MUL) ; // returns  $1 * 2$  in X Set  $X = \frac{1}{2}$ (MUL(10)) ; // returns 10\*\$2 in X Let  $X = \frac{1}{3}(MUL(5, 7, 8))$ ; // returns 35 in X

\$0 參數

參數 \$0 會傳回呼叫實際傳遞的參數數目。

## 範例**:**如何採用錯誤處理

Set MUL= If(\$0=2, \$1\*\$2, 'Error') ;

使用運算式的貨幣符號展開

運算式可用於貨幣符號展開。

括弧之間的內容必須以等號為開頭:

\$(=expression) 這將評估運算式,並將該值用於展開。例如:

// returns a string with the current year  $$(=Year(Today())$ ; // returns the year before the selected one \$(=Only(Year)-1);

範例:參考圖表運算式中的量值以選取量值 範例:載入指令碼

### 載入指令碼

在資料載入編輯器中載入下列資料作為內嵌載入:

```
// Load string "=MinString(Measure)" into variable VSelectMeasure
Let vSelectMeasure = '=MinString(Measure)';
MyTable1: // Create table and load values for Dim and Sales
Load * inline [
Dim, Sales
A, 150
A, 200
B, 240
B, 230
C, 410
C, 330 ];
MyTable2: // Create table and load aggregations as field values for Measure
```
Load \* Inline [ Measure avg(Sales) sum(Sales) count(distinct Dim)];

# 解釋

指令碼允許您參考圖表運算式中的量值以選取量值。圖表運算式包含變數擴充 \$(=MinString (Measure))。MinString() 尋找運算式中的字串值並傳回按字母排序的第一個文字值,在此案例下為 avg(Sales)。這可以透過互動方式決定 (並選取) 要在視覺化中使用哪個運算式,不必存取和操縱物 件屬性。

# 輸出

使用以下內容在 Qlik Sense 中建立下列表格:

- <sup>l</sup> 維度: Dim
- <sup>l</sup> 量值:
	- o ='\$(vSelectMeasure)'
	- o =\$(=MinString(Measure))
	- o Avg(Sales)

表格 - 使用運算式的貨幣符號展開

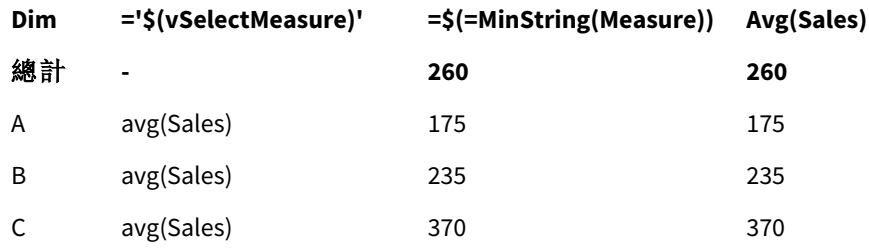

範例:計算兩個維度之間的配額 範例:載入指令碼

# 載入指令碼

在資料載入編輯器中載入下列資料作為內嵌載入:

Let vDivision = '=MinString(Numerator) / MinString(Denominator)'; Load recno() as Numerator autogenerate 100; Load recno() as Denominator autogenerate 100;

## 解釋

此指令碼會產生一對欄位,每個各包含 100 個值,作為兩者之間的配額計算中的分子和分母運作。 圖表量值包含變數擴充 ='\$( vDivision )',可以透過互動方式決定 (並選取) 要計算哪個配額。

# 輸出

使用以下內容在 Qlik Sense 中建立下列表格:

- <sup>l</sup> 維度:
	- o Numerator
	- o Denominator
- 量值: ='\$(vDivision)

產生的配額 (總計) 會受到欄位中的所選值影響。將會透過任一欄位中每個新的選項重新計算 Numerator (=5) 和 Denominator (=3)。

表格 - 作為運算式的貨幣符號展開

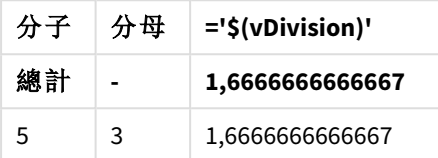

包含檔案

使用貨幣符號展開可包含檔案。語法為:

#### \$(include=filename)

以上的文字將由等號之後指定的檔案內容所取代。在文字檔中儲存指令碼或指令碼的部分時,這項 功能很實用。

## 美元擴展和替代狀態

美元擴展通常對替代狀態並不敏感。不過,若美元擴展具有運算式,這會在與進行美元擴展之物件 相關的狀態下評估。

例如︰

#### \$(=Sum(Amount))

計算將會根據物件狀態中的選項傳回金額總和。

在指令碼中使用引號

可在指令碼陳述式中以多種不同方式使用引號。

# 在 LOAD 陳述式內

在 **LOAD** 陳述式中,應使用下列符號做為引號:

描述 符號 代碼點 範例 雙引號 " " 34 "字串" 方括弧 91, 93 [字串] 重音符號 ` ` 96 `字串`

欄位名稱

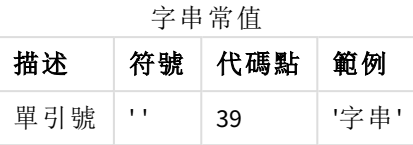

# 在 SELECT 陳述式內

若是 ODBC 驅動程式解譯的 **SELECT** 陳述式,用法可能有所不同。通常在欄位與表格名稱中應使用 直雙引號 (Alt + 0034),在常值中應使用直單引號 (Alt + 0039),並避免使用重音符號。不過,有些 ODBC 驅動程式不只接受重音符號做為引號,且還偏好使用重音符號。若是如此,所產生的 **SELECT** 陳述式 會包含重音符號引號。

## Microsoft Access 引號範例

Microsoft Access ODBC Driver 3.4 (包括在 Microsoft Access 7.0 中) 在分析 **SELECT** 陳述式時,接受下列引 號:

欄位名稱與表格名稱:

- $\cdot$  [ ]
- $\bullet$  " " "
- $\mathbf{L} \rightarrow \infty$

字串常值:

l ' '

其他資料庫可能有不同的慣例。

# LOAD 陳述式外部

在 **LOAD** 陳述式外,Qlik Sense 預期運算式的位置,雙引號代表變數參考而不是欄位參考。若您使用 雙引號,括住的字串將會解譯為變數,並將使用該變數值。

內容外欄位參考與表格參考

某些指令碼函數會參考已建立的欄位,或 **LOAD** 陳述式輸出內的欄位,例如 **Exists()** 與 **Peek()**。這些 欄位參考稱為內容外欄位參考,與參考到內容內欄位的來源欄位參考相反,內容內是指在 **LOAD** 陳 述式的輸入表格內。

應該將內容外欄位參考與表格參考視為常值,因此需要使用單引號。

名稱與常值間的差異

比較下列範例即可更清楚地瞭解名稱與常值間的差異:

#### 範例**:**

#### 'Sweden' as Country

當在 **LOAD** 或 **SELECT** 陳述式中使用此運算式做為欄位清單的部分時,文字字串 "*Sweden*" 將會當成 欄位值載入至 Qlik Sense 欄位 "*Country*"。

## 範例**:**

#### "land" as Country

當在 **LOAD** 或 **SELECT** 陳述式中使用此運算式做為欄位清單的部分時,資料庫欄位的內容或名為 "*land*" 的表格資料行將會當成欄位值載入至 Qlik Sense 欄位 "*Country*"。這表示 *land* 將會視為欄位參 考。

數字與字串常值間的差異

比較下列範例即可更清楚地瞭解數字與字串常值間的差異。

#### 範例**:**

'12/31/96'

使用此字串做為運算式的部分時,其在第一個步驟將會被解譯為文字字串 "12/31/96",然後再被解 譯為日期 (如果日期格式是 'MM/DD/YY')。在此情況下,其會儲存為雙值,同時具有數值與文字表示 法。

#### 範例**:**

12/31/96

使用此字串做為運算式部分時,其會以數值解譯為 12 除以 31 除以 96。

在字串中使用引號

若字串中包含可作為引號使用的字元,則在引用字串時清楚指示字串的開始和結束位置十分重要。 若字串沒有正確引用,指令碼將無法運作,或將會以不正確的方式載入資料。

有兩種方式可引用包含引號的字串。

使用特定引號以引用字串

選擇字串中未使用的引號,並用來引用整個字串。Qlik Sense 將會使用特定引號,以決定字串的開始 和結束位置。

下列任一引號可用來引用整個字串:

- <sup>l</sup> 雙引號 " "
- 方括弧 [ ]
- <sup>l</sup> 重音符號 ` `
- <sup>l</sup> 單引號 ' '

## 範例**:**

[Table '1 "2"] 方括弧用來引用字串。字串載入為:表格 *'1 "2"*

'string `Name1` "Name2' 單引號用來引用字串。字串載入為:字串 *`Name1` "Name2* 使用逸出字元

逸出字元是用來引用字串之引號的附加執行個體。必須在字串中出現之引號的每個執行個體旁新 增這些逸出字元。在字串內部使用所有引號時,您需要在用來引用字串的相同類型引號旁新增逸出 字元。若您要使用已在字串中使用的引號,也能使用逸出字元。

只能使用下列符號作為逸出字元:

- <sup>l</sup> 雙引號 " "
- 方括弧 [ ]
- 單引號 ' '

#### 範例**:**

"Michael said ""It's a beautiful day""." 若您使用雙引號 " " 引用字串,則您必須在字串內部使用的每個雙引號旁另外新增雙引號。

此字串載入為 *Michael said "It's a beautiful day".* 透過使用逸出字元 Qlik Sense 資料載入編輯器,"" 資 料載入編輯器能夠理解哪些雙引號是字串的一部分,以及哪個引號指示字串結尾。縮寫 *It's* 中使用 的單引號 ' 不需要逸出,因為這不是用來引用字串的符號。

## 範例**:**

'Michael said: "It''s a beautiful day".' 若您使用單引號引用此字串,則您必須在字串內部使用的每個單引號旁另外新增單引號。

此字串載入為 *Michael said "It's a beautiful day".* 用於引用 Michael 說話內容的雙引號 " 不需要逸出,因 為這不是用來引用字串的符號。

## 範例**:**

[Michael said [It's a "beautiful day]].] 方括弧 [ ] 的運作方式與其他兩種引號不同。若您要使用括弧作為逸出字元, 您只能在右側方括弧 ] 旁邊另外新增括弧,而非在左側方括弧 [ 旁邊。

此字串載入為 *Michael said [It's a "beautiful day].* 只有右方括弧 ] 逸出。字串中使用的單引號 ' 和雙引 號 " 不需要逸出, 因為這些引號不是用來引用字串。

# 資料中的萬用字元

您可以使用資料中的萬用字元。存在兩種不同的萬用字元:星號 (會解譯成此欄位的所 有值) 和選用符號 (會解譯成此欄位的其餘所有值)。

## 星號

星號會解譯為此欄位的所有 (已列出的) 值,也就是已列在此表格中其他地方的值。如果用於指令碼 的存取區段中所載入表格內的其中一個系統欄位 (*USERID, PASSWORD, NTNAME* 或 *SERIAL*),則會解譯為 此欄位的所有 (含未列出) 可能值。

除非明確指定,否則無法使用星號。

# **OtherSymbol**

在許多情況下,都需要某個方式來代表表格中其他所有的值,也就是指所有尚未在載入的資料中明 確發現的值。這可透過稱為 **OtherSymbol** 的特殊變數來達成。若要定義 **OtherSymbol** 以視為「其他 所有的值」,請使用下列語法:

#### SET OTHERSYMBOL=<sym>;

在 **LOAD** 或 **SELECT** 陳述式之前。<sym> 可以是任何字串。

若在內部表格中出現該定義的符號,Qlik Sense 會將其定義為所有尚未在發現該符號之欄位中載入 的值。出現 **OtherSymbol** 之後,在欄位中找到的值都會被忽略。

若要重設此功能,請使用:

SET OTHERSYMBOL=;

## 範例**:**

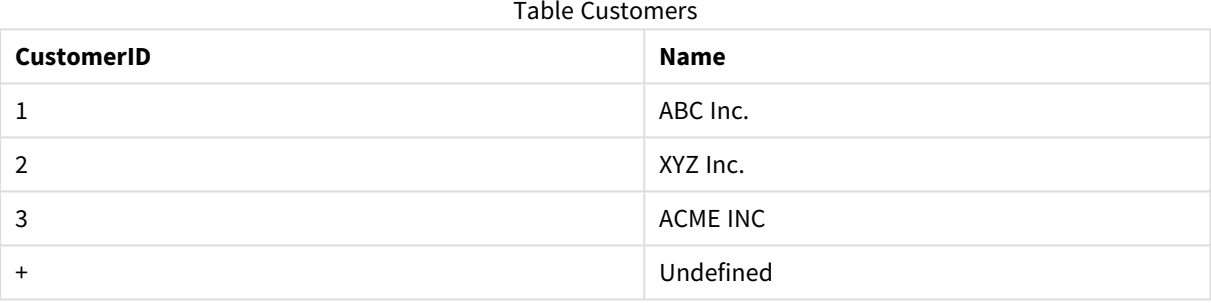

#### Table Orders

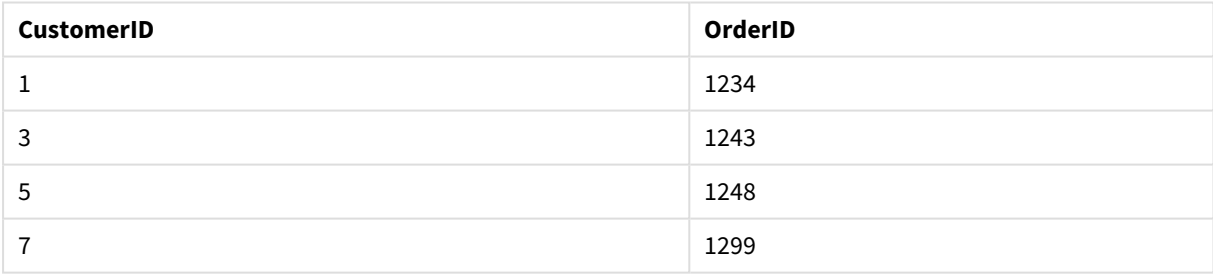

在指令碼中於載入上述第一個表格的該點前面,插入下列陳述式:

#### SET OTHERSYMBOL=+;

除了 1、2 或 3 之外,任何對 *CustomerID* 的參考 (如按一下 *OrderID 1299* 時),都會產生 *Name* 為 *Undefined* 的情況。

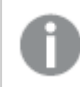

*OtherSymbol* 並非用於建立表格之間的外部聯結。

# NULL 值處理

由於資料庫查詢及/或表格之間的聯結,未能為某欄位產生資料時,結果通常是 NULL 值。

概述

Qlik Sense 邏輯會將下列結果視為真實的 NULL 值:

- <sup>l</sup> 從 ODBC 連線傳回的 NULL 值。
- <sup>l</sup> 由於資料載入指令碼中表格強制串連所建立的 NULL 值。
- <sup>l</sup> 由於資料載入指令碼中的聯結而建立的 NULL 值
- <sup>l</sup> 由於產生要顯示在表格中之欄位值組合所建立的 NULL 值。

一般無法將這些 *NULL* 值用於關聯及選項,不過採用 *NullAsValue* 陳述式時則可使用。

就定義而言,文字檔不可包含 NULL 值。

# 從 ODBC 建立關聯/選取 NULL 值

可以從 ODBC 資料來源建立關聯和/或選取 NULL 值。為此已定義了指令碼變數。可使用下列語法:

SET NULLDISPLAY=<sym>;

符號 <sym> 將在資料輸入的最低層級,替代來自 ODBC 資料來源的所有 NULL 值。<sym> 可以是任何 字串。

若要將此功能重設為預設解譯,請使用下列語法:

SET NULLDISPLAY=;

使用 *NULLDISPLAY* 只會影響來自 *ODBC* 資料來源的資料!

如果您要 Qlik Sense 邏輯將 ODBC 連線傳回的 NULL 值解譯為空字串,請將下列一行新增到任何 **SELECT** 陳述式之前的指令碼。

SET NULLDISPLAY=";

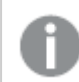

這裡的「*''*」實際上是兩個單引號,中間沒有任何項目。

# 從文字檔建立 NULL 值

可定義符號,當在文字檔或 **inline** 子句出現該符號時,就會將其解譯為真實的 NULL 值。請使用下列 陳述式:

**SET NULLINTERPRET**=<sym>;

<sym> 符號會解譯為 NULL。<sym> 可以是任何字串。

若要將此功能重設為預設解譯,請使用:

#### **SET NULLINTERPRET**=;

使用 *NULLINTERPRET* 只會影響文字檔及 *inline* 子句中的資料。
在運算式中傳播 NULL 值

NULL 值會根據幾個邏輯與相當合理的規則透過運算式來傳播。

函數

一般的規則是當參數落在函數所定義的範圍之外時,函數會傳回 NULL。

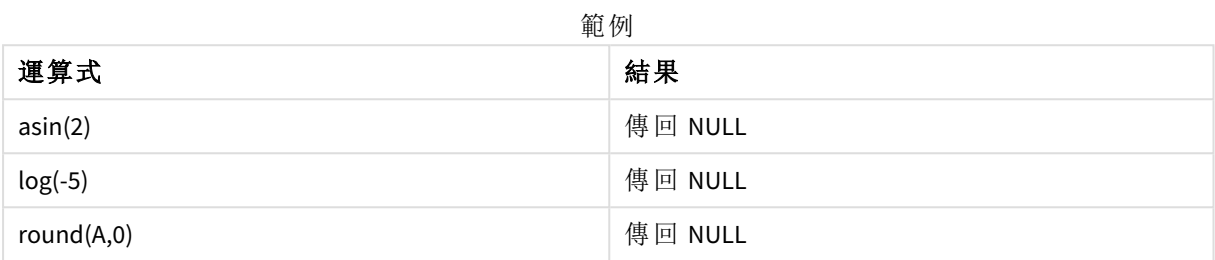

從以上結果可推知,當評估所需的任何參數為 NULL 時,函數通常會傳回 NULL。

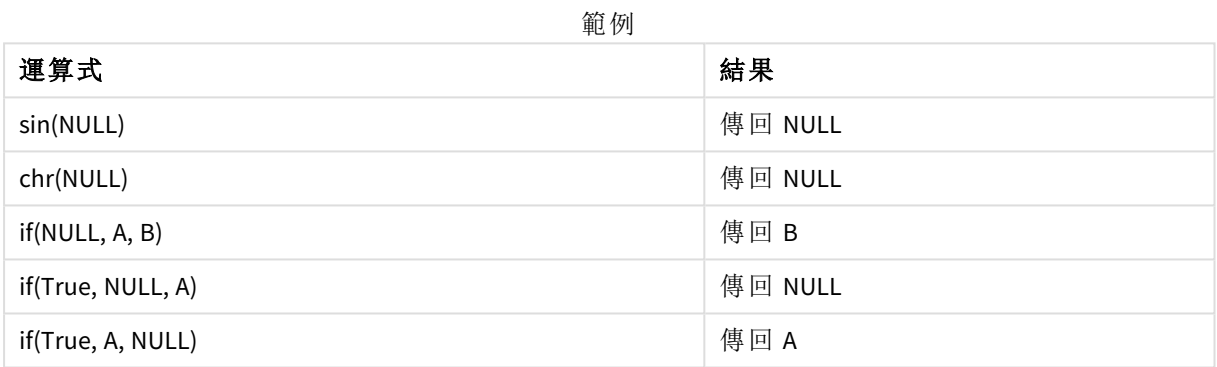

第二個規則的例外情況是測試類型的邏輯函數。

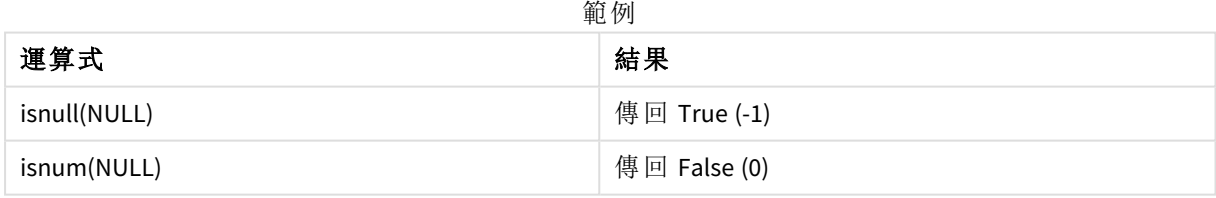

算術與字串運算子

如果在這些運算子的任一端出現 NULL,則會傳回 NULL。

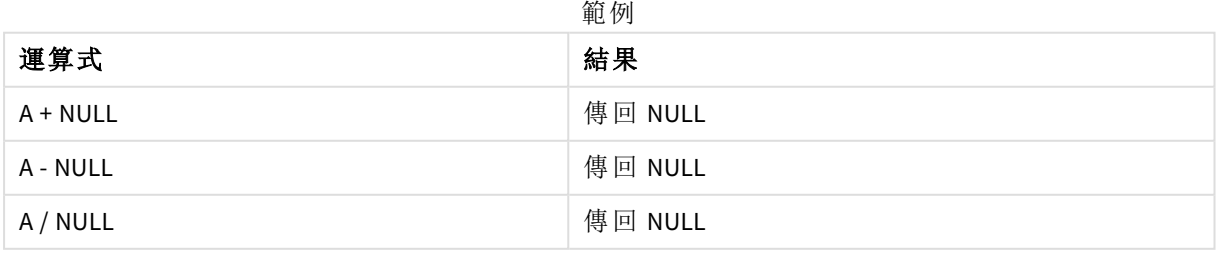

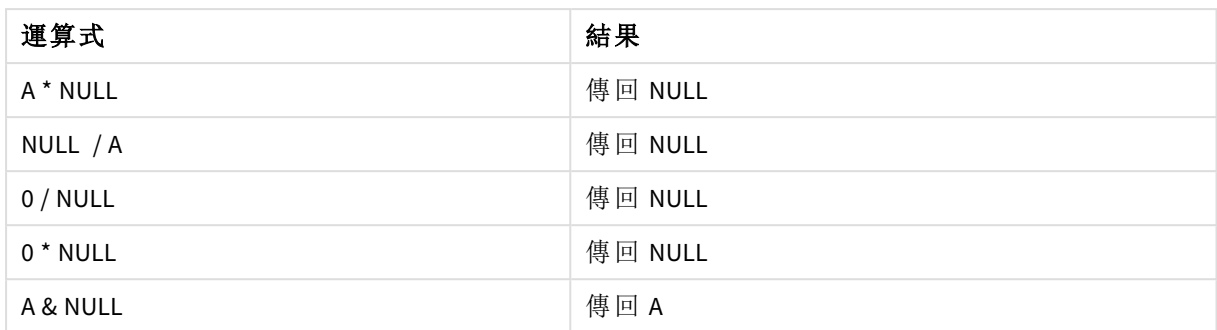

關聯運算子

如果在關係運算子的任一端出現 NULL,則適用特殊規則。

運算式 結果 NULL (任何關係運算子) NULL インストランストランストランス 博回 NULL  $A \sim \text{NULL}$  (4) and  $\text{L} = \frac{1}{2}$  (4) and  $\text{L} = \frac{1}{2}$  (4) and  $\text{L} = \frac{1}{2}$  (4) and  $\text{L} = \frac{1}{2}$  (4) and  $\text{L} = \frac{1}{2}$  (4) and  $\text{L} = \frac{1}{2}$  (4) and  $\text{L} = \frac{1}{2}$  (4) and  $\text{L} = \frac{1}{2}$  (4) and  $\text{L} = \frac$ A < NULL 傅 回 False (0) A <= NULL 傳回 False (0)  $A = NULL$  傅 回 False (0)  $A \geq NULL$  傅回 False (0)  $A > NULL$  傅 回 False (0) 範例

## 4.4 資料與欄位指南

在使用 Qlik Sense 時,您需要注意某些慣例與限制。例如:Qlik Sense 中資料表格與欄位的上限,以及 所載入之資料的數量上限。

## 所載入之資料數量的方針

可載入 Qlik Sense 的資料數量,主要 (但不限於) 受電腦的主要記憶體容量之限制。

### 資料表格與欄位的上限

請注意,在建立非常大的應用程式時,在 Qlik Sense 應用程式中,單一欄位中不能有超過 2,147,483,648 個相異值。

欄位及資料表格的數量,以及可載入的表格儲存格與表格列的數量,主要受限於 RAM。

將資料集檔案匯入 Qlik Sense 應用程式或具有 資料管理員 的空間 (拖放或其他直接上傳),可載入的 最大欄位數量為 5000。

### 載入指令碼區段的建議限制

用於載入指令碼區段的建議字元數量上限為 50,000 個字元。

## 數字格式與時間格式的描述

在很多解譯和格式設定函數中,可使用格式代碼來設定數字和日期的格式。本主題描述數字、日 期、時間和時間戳記函數的格式。這些格式可套用到指令碼和圖表函數中。

### 數字格式

若要代表特定位數的數字,可使用符號 "0" 來代表每個數字。

若要指示小數點左方的可能數字,請使用符號 "#"。

若要標示千位分隔符號或小數點分隔符號的位置,可使用適用的千位分隔符號和小數點分隔符號。

格式代碼可用於定義分隔符號的位置,但無法以格式代碼來設定分隔符號。在指令碼中為此使用 **DecimalSep** 和 **ThousandSep** 變數。

可使用千位分隔符號,將數字按任意數量的位置群組化,例如,格式字串 "0000-0000-0000" (千位分 隔符號 = "-") 可用於將 12 位數的零件編號顯示為 "0012-4567-8912"。

#### 範例**:**

數字格式的範例

| 數字格式  | 描述                                   |
|-------|--------------------------------------|
| ###0  | 將數字描述為含千位分隔符號的整數。在此範例中,「」作為千位分隔符號使用。 |
| ###0  | 將數字描述為不含千位分隔符號的整數。                   |
| 0000  | 將數字描述為至少四位數的整數。例如,數字123會顯示為0123。     |
| 0.000 | 將數字描述為帶三位小數。在此範例中,「.」作為小數點分隔符號使用。    |

特殊數字格式

Qlik Sense 可解譯及格式設定以 2 和 36 之間任何基數來表示的數字,包括二進位、八進位及十六進 位。也可處理羅馬格式。

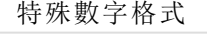

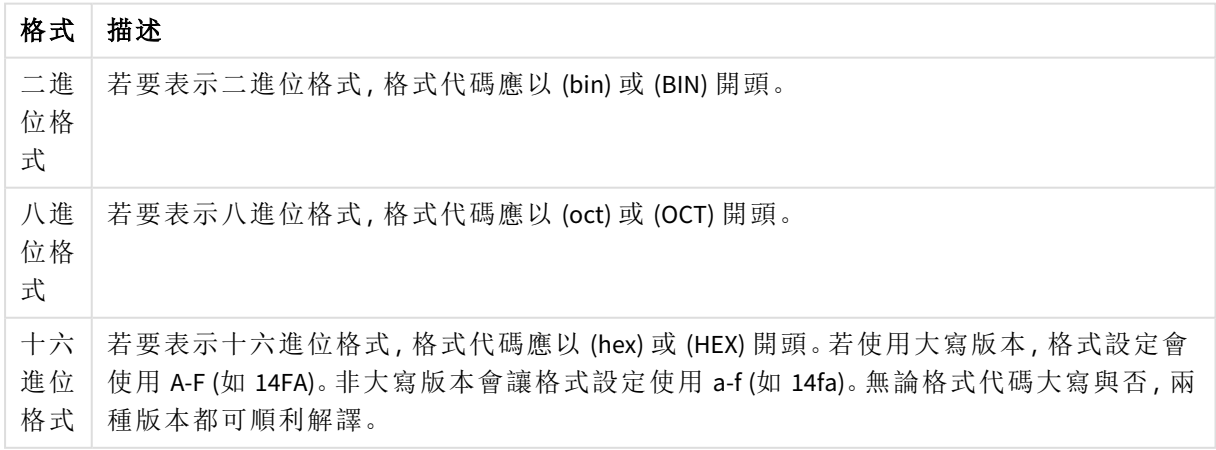

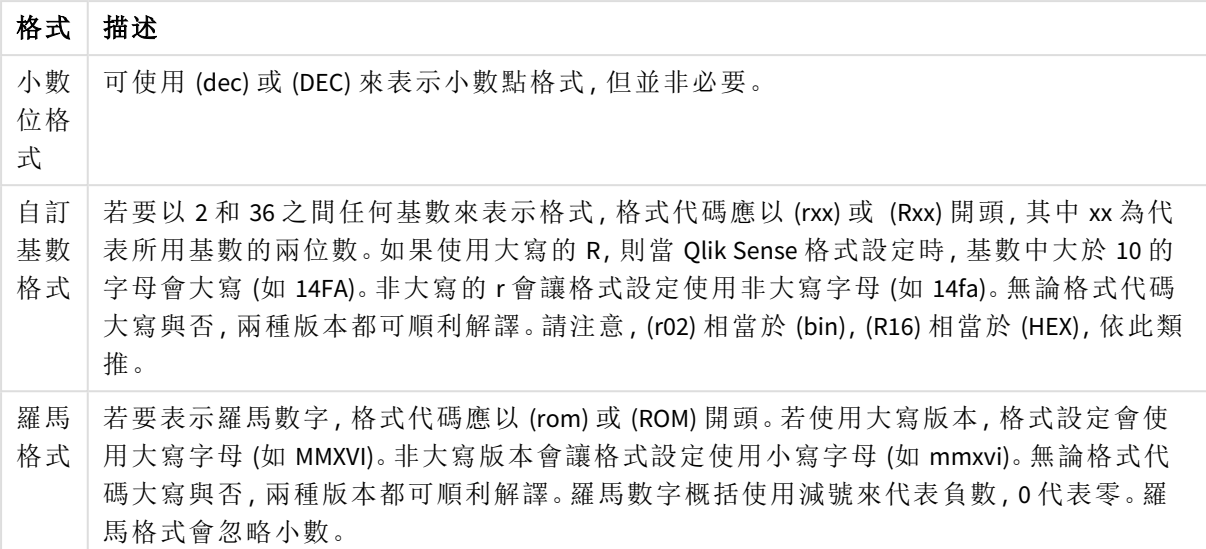

### 範例**:**

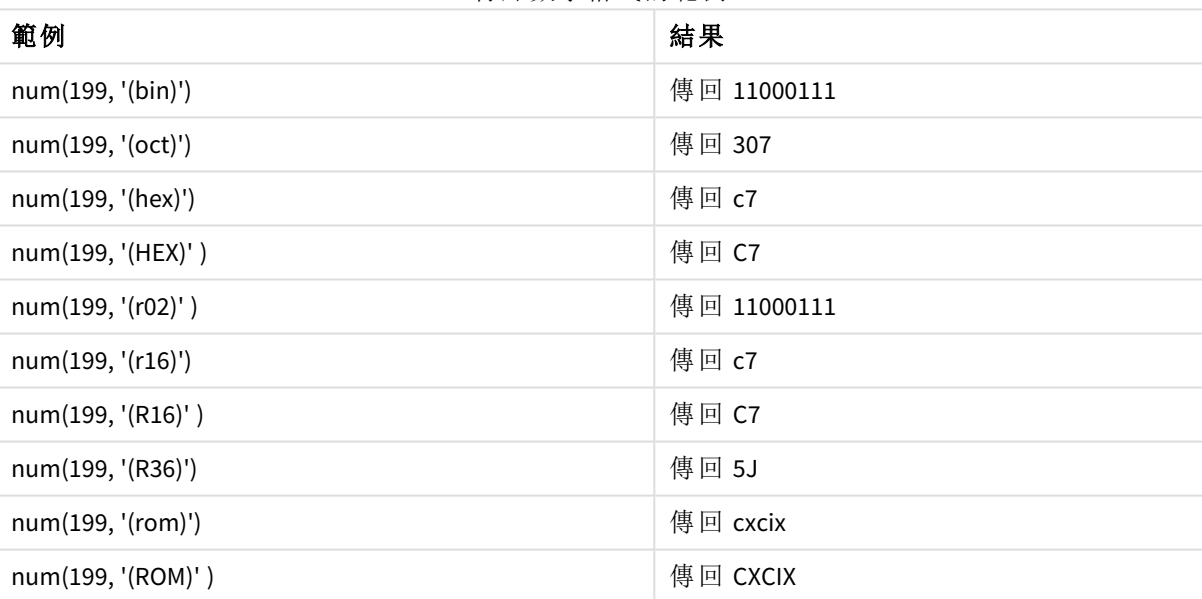

#### 特殊數字格式的範例

## 日期

您可以使用以下符號來設定日期的格式。可使用任意的分隔符號。

### 用來格式化日期的符號

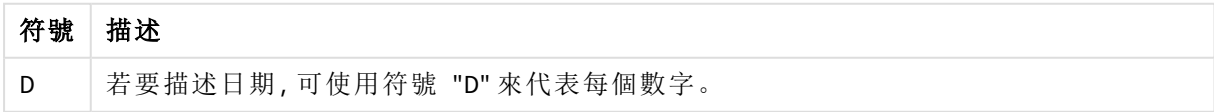

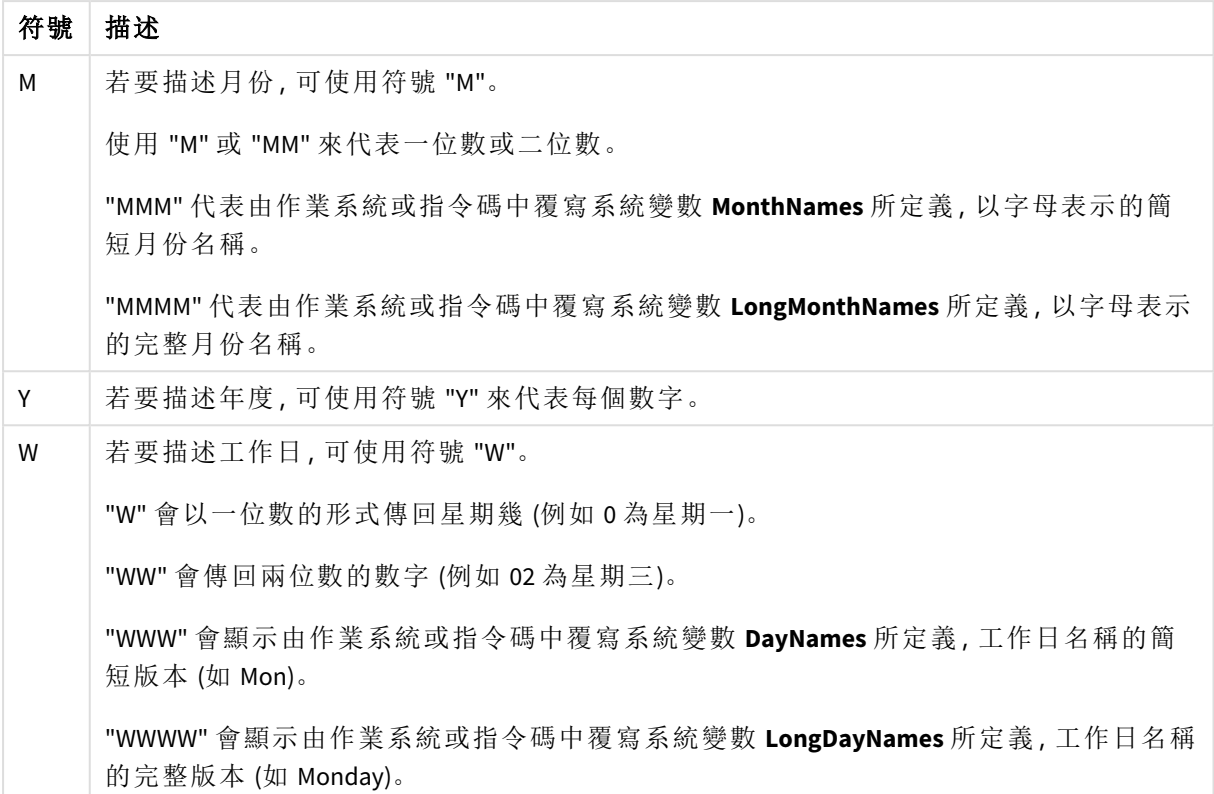

## 範例**:(**以 **2013** 年 **3** 月 **31** 日作為日期範例**)**

| 範例                  | 結果                         |
|---------------------|----------------------------|
| YY-MM-DD            | 會將日期描述為 13-03-31。          |
| YYYY-MM-DD          | 會將日期描述為 2013-03-31。        |
| YYYY-MMM-DD         | 會將日期描述為 2013-Mar-31。       |
| <b>DD MMMM YYYY</b> | 會將日期描述為 31 March 2013。     |
| M/D/YY              | 會將日期描述為 3/31/13。           |
| W YY-MM-DD          | 會將日期描述為 6 13-03-31。        |
| WWW YY-MM-DD        | 會將日期描述為 Sat 13-03-31。      |
| WWWW YY-MM-DD       | 會將日期描述為 Saturday 13-03-31。 |

日期格式的範例

## 時間

您可以使用以下符號來設定時間的格式。可使用任意的分隔符號。

| 符號 | 描述                               |
|----|----------------------------------|
| h  | 若要描述小時,可使用符號 "h" 來代表每個數字。        |
| m  | 若要描述分鐘,可使用符號 "m" 來代表每個數字。        |
| S  | 若要描述秒鐘,可使用符號 "s" 來代表每個數字。        |
| f  | 若要描述秒分數,可使用符號 "f" 來代表每個數字。       |
| tt | 若要以上午/下午的格式描述時間,可在時間之後使用符號 "tt"。 |

用來格式化時間的符號

### 範例**:(**以 **18.30** 為時間範例**):**

時間格式的範例

| 範例          | 結果                  |
|-------------|---------------------|
| hh:mm       | 會將時間描述為 18:30       |
| hh.mm.ss.ff | 會將時間描述為 18.30.00.00 |
| hh:mm:tt    | 會將時間描述為 06:30:pm    |

#### 時間戳記

在時間戳記中,可使用上述用於日期和時間的相同標記法。

#### 範例**:(**以 **2013** 年 **3** 月 **31** 日 **18.30** 為時間戳記範例**):**

時間戳記格式的範例

| 範例                  | 結果                               |
|---------------------|----------------------------------|
| YY-MM-DD hh:mm      | 會將時間戳記描述為 13-03-31 18:30。        |
| M/D/Y hh.mm.ss.ffff | 會將時間戳記描述為 3/31/13 18.30.00.0000。 |

# 4.5 使用 QVD 檔案

QVD (QlikView Data) 檔案是包含從 Qlik Sense 所匯出之資料表格的檔案。QVD 是原生 Qlik 格式,而且只可寫入 Qlik Sense 或 QlikView 並由其讀取。從指令碼讀取資料時,檔案格 式的速度已經過最佳化處理,但是仍然十分精簡。從 QVD 檔案讀取資料通常比從其他 資料來源讀取資料快 10-100 倍。

可用兩種模式讀取 QVD 檔案:標準 (快速) 與最佳化 (更快速)。指令碼引擎會自動決定選取的模式。

關於最佳化載入有一些限制。可以重新命名欄位,但此處提及的任何操作將會停用最佳化載入,並 造成標準載入。

- <sup>l</sup> 載入欄位上的任何轉換。
- <sup>l</sup> 使用造成 Qlik Sense 解壓縮記錄的 **where** 子句。

<sup>l</sup> 在載入的欄位上使用對應。

## QVD 檔案的目的

QVD 檔案可用於許多目的,在任何指定情況下,皆適用多種用途。至少有四個主要的用途:

- <sup>l</sup> 提高載入速度 藉由緩衝 QVD 檔案中輸入資料的不變或緩慢變更的區塊,指令碼在大型資料集的執行可變 得相當快速。
- <sup>l</sup> 減少資料庫伺服器上的負載 另外也會大幅減少從外部資料來源擷取的資料量。這可減少外部資料庫上的工作負載與網 路流量。此外,當數個指令碼共用相同的資料時,只需要將資料從來源資料庫載入 QVD 檔案 一次即可。其他應用程式可透過此 QVD 檔案利用相同的資料。
- <sup>l</sup> 合併來自多個應用程式的資料 可使用 **binary** 指令碼陳述式將來自單一應用程式的資料載入另一個應用程式,但若使用 QVD 檔案,指令碼可合併來自任何數目的應用程式的資料。例如,這可以使應用程式從不同的業 務單位合併相似的資料。
- 累加 在許多常見案例中,可使用 QVD 功能來累加載入,亦即僅從增長中的資料庫載入新記錄。

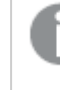

若要查看 *Qlik* 社群如何使用 *Qlik Application Automation* 改善 *QVD* 載入時間,請參閱 **■** [如何使用自動化分割](https://community.qlik.com/t5/Official-Support-Articles/How-to-split-QVDs-using-an-automation-to-improve-reloads/ta-p/1997153) QVD 以改善載入

## 建立 QVD 檔案

建立 QVD 檔案的方法有兩種:

- <sup>l</sup> 使用指令碼中的 **store** 命令可明確建立與命名。在指令碼中陳述要將先前讀取的表格 或部分匯出到您所選位置中明確命名的檔案。
- <sup>l</sup> 從指令碼自動建立與維護。在 **LOAD** 或 **SELECT** 陳述式前面加上 **buffer** 前置詞,Qlik Sense 會自動建立 QVD 檔案,在某些狀況中可在載入資料時使用此 QVD 檔案而不使用 原始資料來源。

在讀取速度方面,產生的 QVD 檔案之間不會有任何差異。

## 從 QVD 檔案讀取資料

可使用下列方法讀取或存取 QVD 檔案:

- <sup>l</sup> 將 QVD 檔案載入為明確的資料來源。QVD 檔案可由指令碼中的 **LOAD** 陳述式參考,如 任何其他文字檔案類型一樣 (csv、fix、dif、biff 等)。 例如:
	- LOAD \* from xyz.qvd (qvd)
	- LOAD Name, RegNo from xyz.qvd (qvd)
	- LOAD Name as a, RegNo as b from xyz.qvd (qvd)
- <sup>l</sup> 自動載入緩衝的 QVD 檔案。在 **LOAD** 或 **SELECT** 陳述式使用 **buffer** 前置詞時,不需要用 於讀取的明確陳述式。Qlik Sense 會判斷其從 QVD 檔案使用資料的範圍,而不是透過原 始 **LOAD** 或 **SELECT** 陳述式來取得資料。
- <sup>l</sup> 透過指令碼存取 QVD 檔案。可使用數個指令碼函數 (皆以 **qvd** 開頭) 來擷取 QVD 檔案 XML 標頭上所找到資料的各種資訊。

## QVD 格式

QVD 檔案剛好只有一個資料表格,且包含三個部分:

<sup>l</sup> 標頭。

如果 *QVD* 檔案是使用 *QlikView* 產生的,則標頭為格式良好的 *XML* 標頭 *(*為 *UTF-8* 字元集*)*,其中描述了表格中欄位、後續資訊的版面配置以及部分其他 中繼資料。

- <sup>l</sup> 位元組填充格式的符號表格。
- <sup>l</sup> 些許填充格式的實際資料表。

# 4.6 在 Qlik Sense Desktop 中設定分析連線

透過分析連線,能夠整合外部分析與商業探索。分析連線可叫用外部計算引擎,以延伸您可在載入 指令碼和圖表中使用的運算式 (當您這麼做時,計算引擎可作為伺服器端延伸 (SSE) 運作)。例如,您 可以對 R 建立分析連線,並在您載入資料時使用統計運算式。

對於 Qlik Sense Desktop,必須在 *Settings.ini* 檔案中完成設定。

### 請執行下列動作**:**

1. 開啟檔案 *Settings.ini*。

對於 Qlik Sense Desktop,這位於 *C:/Users/<User ID>/Documents/Qlik/Sense/* 或 *C:/Users/AppData/Local/Programs/Qlik/Sense/Engine*。 對於 Qlik Sense 這可見於:*C:/ProgramData/Qlik/Sense/Engine/*。

2. 新增下列設定 (注意最後的空行): [設定 7] SSEPlugin=<PluginConfig>[;<PluginConfig>...]

若 <PluginConfig> 是以逗號分隔且包含下列內容的設定元素清單:

<EngineName>,<Address>[,<PathToCertFile>,<RequestTimeout>,<ReconnectTimeout>]

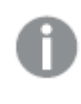

新增新的連線或變更現有連線後,需要重新啟動 *Qlik Sense Desktop* 才能讓變更內容生 效。

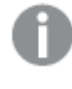

請注意伺服器方的延伸 *(SSE)* 外掛程式伺服器必須在您啟動 *Qlik Sense* 之前執行,否則將 不會建立連線。

## Qlik 開放原始碼 SSE 存放庫

下列兩個 Qlik SSE 存放庫為開放原始碼:

- <sup>l</sup> *https://github.com/qlik-oss/server-side-extension* 包含 SSE 通訊協定、一般文件和以 Python 和 C++ 撰寫的範例。
- <sup>l</sup> *https://github.com/qlik-oss/sse-r-plugin* 包含以 C# 撰寫的 R-plugin,僅限開放原始碼。您必須先建立外掛程式才能使用。

## 元素描述

<EngineName>:將會在使用外掛程式功能的應用程式運算式內使用的外掛程式對應/別名,例如 *SSEPython* 代表 Python 外掛程式。

<Address>:以冒號分隔的清單,附有兩個元素,以及

- <sup>l</sup> <Host>:外掛程式的 DNS 名稱 (或 IP 位址)。
- <sup>l</sup> <Port>:外掛程式聽取的連接埠,通常是 50051。

<PathToCertFile>:前往資料夾的檔案系統路徑,該資料夾包含與外掛程式進行安全通訊時所需的用 戶端憑證。選用。如果省略,將會調用不安全的通訊。此路徑只會指向含有憑證的資料夾。您必須確 認這些內容的確已複製到該資料夾。三個憑證檔案的名稱必須如下:*root\_cert.pem*、*sse\_client\_ cert.pem*、*sse\_client\_key.pem*。僅允許相互驗證 (伺服器和用戶端驗證)。

<RequestTimeout>:整數 (秒)。選用。預設值為 0 (無限)。訊息傳送期間逾時。

<ReconnectTimeout>:整數 (秒)。選用。預設值為 20 (秒)。用戶端在遺失與外掛程式的連線後,嘗試重 新連線至外掛程式之前的時間。

### 範例**:**

- <sup>l</sup> 定義單一 SSE 外掛程式伺服器的範例:SSEPlugin=SSEPython,localhost:50051
- 定義兩個 SSE 外掛程式伺服器的範 例:SSEPlugin=SSEPython,localhost:50051;R,localhost:50053
- <sup>l</sup> 在沒有憑證路徑但有逾時設定的情況下,定義單一 SSE 外掛程式伺服器的範 例:SSEPlugin=SSEPython,localhost:50051,,0,20

# 5 使用 Section Access 管理資料安全性

Section Access 用來控制應用程式安全性。這基本上屬於資料載入指令碼,您可在此新 增安全性表格以定義誰能看見什麼。Qlik Sense 使用此資訊在使用者開啟應用程式時 將資料減少為適當範圍,亦即會根據使用者的身分識別向使用者隱藏應用程式中的某 些資料。Section Access 與應用程式中的資料密切整合並依賴資料以控制存取權限。此 動態資料減少的形式可將表格列、欄或兩者合併設為目標。如需更多資訊,請參閱 Olik [的信任和安全性](https://www.qlik.com/us/trust)。

# 5.1 載入指令碼中的區段

資料存取控制是透過一個或數個安全性表格來管理,而安全性表格的載入方式與通常載入資料的 方式相同。因此就可以將這些表格儲存在標準資料庫或試算表中。管理安全性表格的指令碼陳述式 會在授權區段中指定,而這個在指令碼中的存取區段是由 Section Access 陳述式來起始。 如果在指令碼中定義授權區段,必須將載入應用程式資料的指令碼部分放置於不同區段,且由 Section Application 陳述式來起始。

### 範例**:**

```
Section Access;
Load * INLINE [
   ACCESS, USERID, REDUCTION
   USER, AD_DOMAIN\ADMIN,
   USER, AD_DOMAIN\A, 1
   USER, AD_DOMAIN\B, 2
   USER, AD_DOMAIN\C, 3
   ADMIN, INTERNAL\SA_SCHEDULER,
];
Section Application;
T1:
Load *.
NUM AS REDUCTION;
LOAD
Chr(RecNo()+ord('A')-1) AS ALPHA,
RecNo() AS NUM
AUTOGENERATE 3;
```
請注意,變更載入指令碼後,務必載入資料,變更才能生效。

## 區段存取系統欄位

存取層級會指派給指令碼的 Section Access 部分內載入的一或多個安全性表格中的使用者。這些表 格必須至少包含兩個系統欄位:ACCESS,此為定義存取層級的欄位,以及 USERID 或 USER。EMAIL。其 他選用系統欄位可以根據使用情況來新增。以下描述全套的 Section Access 系統欄位。

### ACCESS

定義對應使用者應擁有的存取權。

可授權指定的使用者存取 Qlik Sense 應用程式。在安全性表格中,可將使用者指派為 ADMIN 或 USER 存取層級。具有 ADMIN 權限的人員可以存取應用程式中的所有資料,除非其受限於安全性表格。具 有 USER 權限的使用者只能存取安全性表格中定義的資料。如果未指派有效的存取層級,則使用者 無法開啟應用程式。

若在載入情境中使用 Section Access,則排程器服務使用者 INTERNAL\SA\_SCHEDULER 需要 ADMIN 存取 權限才能執行載入。例如:

```
Section Access;
LOAD * inline [
    ACCESS, USERID
    ADMIN, INTERNAL\SA_SCHEDULER
];
```
若您不想要使用 INTERNAL\SA\_SCHEDULER 帳戶,請參閱 [使用模擬載入資料](#page-158-0) *(page 159)* 瞭解替代方 法。

若 Section Access 用於範本應用程式中的 on-demand 應用程式產生 (ODAG) 狀況,INTERNAL\SA\_API 使 用者必須納入為 Section Access 表格中的 ADMIN。例如:

```
Section Access;
LOAD * inline [
   ACCESS, USERID
    ADMIN, INTERNAL\SA_API
];
```
#### USERID

包含對應於 Qlik Sense 網域名稱和使用者名稱的字串。Qlik Sense 將從 Proxy 服務獲得登入資訊,並 將其與此欄位中的值比較。

萬用字元 (\*) 解譯為所有使用者,需遵守安全性表格中指定的其他條件。例如,在下列安全性表格 中,位於 Qlik Sense 租用戶管理員中的使用者可以查看所有列出的 REDUCTION 值。

```
Section Access;
LOAD * INLINE [
```
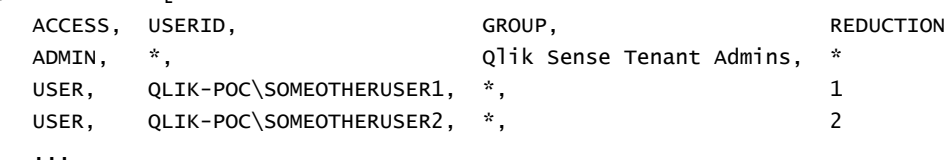

];

*USERID* 和 *NTNAME* 都使用相同的驗證資訊,因此不必在安全性表格中相同的列上檢查兩 者。兩個欄位之間的差異是 *NTNAME* 也會檢查群組。

#### NTNAME

*NTNAME* 是舊版 *QlikView* 欄位,若 *QlikView* 沒有使用相同的安全性表格,建議使用 *USERID*。

欄位應包含對應至 Windows NT 網域使用者名稱或群組名稱的字串。若使用其他驗證系統,應包含 驗證使用者的名稱。Qlik Sense 將從作業系統擷取登入資訊,並將其與此欄位中的值比較。

#### **GROUP**

包含對應於 Qlik Sense 中群組的字串。Qlik Sense 將解析 Proxy 服務針對此群組提供的使用者。

#### **SERIAL**

*SERIAL* 是舊版 *QlikView* 欄位,若您僅使用 *Qlik Sense* 則不會使用。

包含對應於平台的字串。若欄位包含字串 'QLIKSENSE' 或萬用字元 '\*',可根據安全性表格中的其他 欄位授予存取權限。

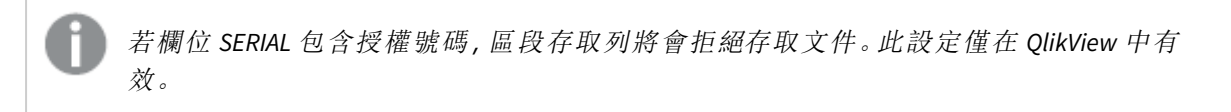

### OMIT

包含針對此特定使用者要省略的欄位名稱。可使用萬用字元,且欄位可為空白。

建議您不要在索引鍵欄位上套用 *OMIT*。被忽略的索引鍵欄位可見於資料模型檢視器中, 但內容無法使用,這可能會讓使用者感到困擾。此外,在用於視覺化的欄位上套用 *OMIT* 會對無法存取省略欄位的使用者造成不完整的視覺化。

# 5.2 管理使用者存取應用程式

Section access 在其最簡單的形式下,可用來限制特定使用者存取應用程式。會透過排除方式拒絕使 用者存取應用程式。換言之,若特定使用者 ID 未列於安全性表格中,將無法存取應用程式。此規則 的唯一例外情況是若將萬用字元 (\*) 指派至安全性表格其中一列的 USERID 欄位。在此情況下,萬用 字元代表所有已驗證的使用者都能存取應用程式。以下是具有使用者 ID 清單的安全性表格範例:

```
Section Access;
LOAD * inline [
   ACCESS, USERID
   ADMIN, AD_DOMAIN\ADMIN
   USER, AD_DOMAIN\A
   USER, AD_DOMAIN\B
];
Section Application;
```
## 5.3 管理使用者存取應用程式中的特定資料

在向使用者授權存取應用程式本身之後,動態資料減少會限制存取 Qlik Sense 應用程式內資料表格 中的列和欄。

### 管理存取列層級資料

將資料減少欄新增至載入指令碼存取區段中的安全性表格,以限制存取列層級資料。將 Section Access 資料與實際資料連結即可向使用者隱藏特定記錄 (列)。將一或多個具有通用名稱的減少欄位 放置在指令碼的 Section Access 與區段應用部分,即可控制要顯示或排除的資料選項。使用者登入 後,Qlik Sense 會將存取區段中減少欄位的選項與欄位名稱完全相同之應用程式區段的任何欄位配 對 (欄位名稱必須為大寫)。選取項目後,Qlik Sense 會向使用者永久隱藏這些選項排除的所有資料。 若萬用字元 (\*) 作為資料減少欄中的欄位值使用,這會解譯為允許使用者存取與安全性表格中所有 選取的減少欄位關聯的記錄。

Qlik Sense 比較區段存取中的減少欄位與資料模型中的欄位時,預期會有下列行為:

- <sup>l</sup> 若資料模型中的欄位值符合區段存取中的減少欄位,應用程式將會開啟,為指定使用者顯示 與相符內容相關的資料。將會隱藏其他資料。
- <sup>l</sup> 若減少欄位值不符合資料模型中的任何值,則應用程式不會為一般使用者開啟。不過,這將 會為標記為 ADMIN (管理員) 的使用者以不減少的方式開啟。

不建議使用區段存取中的數個減少欄位,因為這會允許合併目標存取權限以外的其他存取權限。

資料減少欄中的萬用字元 *\** 僅參考安全性表格中的所有值。如果安全性表格的減少欄中 不可用的區段應用中存在多個值,則這些值會減少。

上述傳輸中使用的所有欄位名稱與這些欄位的所有欄位值都必須為大寫,因為在存取區 段中所有欄位名稱與欄位值預設都會轉換為大寫。

依照預設,若您想要在 *Qlik Management Console* 任務中啟用載入指令碼,則需要具有 *ADMIN* 存取權限的 *INTERNAL\SA\_SCHEDULER* 帳戶使用者。若您不想要使用 *INTERNAL\SA\_ SCHEDULER* 帳戶,請參閱 [使用模擬載入資料](#page-158-0) *(page 159)* 瞭解替代方法。

#### 範例**:**以使用者身分識別為基礎的列層級資料減少

```
Section Access;
Authorization:
LOAD * inline [
   ACCESS, USERID, REDUCTION
   ADMIN, AD_DOMAIN\ADMIN, *
   USER, AD_DOMAIN\A, 1
   USER. AD DOMAIN\B, 2
   USER, AD_DOMAIN\C,
   ADMIN, INTERNAL\SA_SCHEDULER, *
];
Section Application;
T1:
LOAD *.
NUM AS REDUCTION;
LOAD
```
RecNo() AS NUM

AUTOGENERATE 3;

在此範例中,欄位 REDUCTION (大寫) 欄位現在會同時出現在 Section Access 與區段應用 (所有欄位值 也同樣為大寫) 中。這兩個欄位通常會不同且各自分開,但是使用區段存取,這些欄位將互相連結, 並減少向使用者顯示的記錄數。

結果將是:

- 使用者 ADMIN 可以查看所有欄位, 若為 REDUCTION = 1 或 REDUCTION = 2, 只能看到其他使用 者可以看到的那些記錄。
- <sup>l</sup> 使用者 A 可看見所有欄位,但只能看見與 REDUCTION=1 關聯的記錄。
- <sup>l</sup> 使用者 B 可看見所有欄位,但只能看見與 REDUCTION=2 關聯的記錄。
- <sup>l</sup> 使用者 C 可以查看所有欄位,若為 REDUCTION = 1 或 REDUCTION =2,只能看到其他使用者可以 看到的那些記錄。

### 管理存取欄層級資料

將 OMIT 系統欄位新增至區段存取指令碼中的安全性表格,以限制存取欄層級資料。下列範例基於 上一個已進行列資料減少的範例。

#### 範例**:**以使用者身分識別為基礎的欄資料減少

```
Section Access;
LOAD * inline [
   ACCESS, USERID, REDUCTION, OMIT
   ADMIN, AD_DOMAIN\ADMIN, *,
   USER, AD_DOMAIN\A, 1,USER, AD_DOMAIN\B, 2, NUM
   USER, AD_DOMAIN\C, 3, ALPHA
   ADMIN, INTERNAL\SA_SCHEDULER, *,
];
Section Application;
T1:
LOAD *,
NUM AS REDUCTION;
LOAD
Chr( RecNo()+ord('A')-1) AS ALPHA,
RecNo() AS NUM
AUTOGENERATE 3;
Section Access 中的 OMIT 欄位可定義應該向使用者隱藏的欄位。
```
結果將是:

- <sup>l</sup> 使用者 ADMIN 可以查看所有欄位,但當 REDUCTION 為 1、2 或 3 時,只能看到其他使用者在此 範例中看到的那些記錄。
- <sup>l</sup> 使用者 A 可看見所有欄位,但只能看見與 REDUCTION=1 關聯的記錄。
- <sup>l</sup> 使用者 B 可看見除了 NUM 之外的所有欄位,且只能看見與 REDUCTION=2 關聯的記錄。
- <sup>l</sup> 使用者 C 可看見除了 ALPHA 之外的所有欄位,且只能看見與 REDUCTION=3 關聯的記錄。

有些視覺化具有必須達到的最低資料要求才能轉譯。因此,若從使用者資料檢視省略欄 層級欄位,可能會顯示「不完整的視覺化」。

## 管理存取使用者群組

Section Access 透過群組成員身分向您提供選項,以限制使用者可見的資料範圍。若要使用使用者群 組限制資料,將 GROUP 欄位名稱新增至存取區段中的安全性表格,並定義 GROUP 欄位的值。

### 範例**:**以使用者群組為基礎的資料減少

```
Section Access;
LOAD * inline [
    ACCESS, USERID, GROUP, REDUCTION, OMIT
    USER, *, ADMIN, *,
    USER, \ast, \ast, \ast, \ast, \ast, \ast, \ast, \ast, \ast, \ast, \ast, \ast, \ast, \ast, \ast, \ast, \ast, \ast, \ast, \ast, \ast, \ast, \ast, \ast, \ast, \ast, \ast, \ast, \ast, \ast, \ast, \ast, \ast, \ast, \ast, \ast,
    USER, *, B, 2, NUM
    USER, *, C, 3, ALPHA
    USER, *, GROUP1, 3,
    ADMIN, INTERNAL\SA_SCHEDULER, *, **,
];
section application;
T1:
LOAD *,
NUM AS REDUCTION;
LOAD
Chr( RecNo()+ord('A')-1) AS ALPHA,
RecNo() AS NUM
AUTOGENERATE 3;
結果將是:
```
- <sup>l</sup> 屬於 ADMIN 群組的使用者可以查看所有欄位,但當 REDUCTION 為 1、2 或 3 時,只能看到其他 使用者在此範例中看到的那些記錄。
- <sup>l</sup> 允許屬於 A 群組的使用者查看所有欄位中與 REDUCTION=1 關聯的資料。
- <sup>l</sup> 允許屬於 B 群組的使用者查看與 REDUCTION=2 關聯但並不在 NUM 欄位中的資料
- 允許屬於 C 群組的使用者查看與 REDUCTION=3 關聯但並不在 ALPHA 欄位中的資料
- <span id="page-158-0"></span><sup>l</sup> 允許屬於 GROUP1 群組的使用者查看所有欄位中與 REDUCTION=3 關聯的資料

Qlik Sense 會比較使用者與 UserID,並針對表格中的群組解析使用者。如果使用者屬於允許存取的 群組,或者使用者符合條件,則他們可以存取應用程式。

# 5.4 使用模擬載入資料

依照預設,內部系統帳戶 SA\_SCHEDULER 會用來執行載入任務。此帳戶提升了權限,技術上可以使用 任何資料來源。不過,在 QMC 中有設定,這使用模擬來通過應用程式擁有者權限而不是內部系統去 執行重新下載任務。透過進行此設定,是應用程式擁有者而不是 SA\_SCHEDULER 用於下載,這表示 您不會在區段存取表格中新增 SA\_SCHEDULER,而是新增應用程式擁有者。在任務鏈內,應用程式可 以有不同的擁有者,其來源權限視每個擁有者的存取權限而定。

# 5.5 在多雲端環境中管理使用者存取

Qlik Sense 多雲端環境涉及混合使用者驗證機制。通常,藉由 Qlik Sense Enterprise on Windows,會透 過 Proxy 服務驗證 Section Access 安全性表格中的 USERID 。在 Qlik Cloud 中,識別提供者會假設該驗 證角色。因此,為 Qlik Sense Enterprise on Windows 等內部部署環境設定的 Section Access 將不會在雲 端環境中運作。

搭配 Qlik Cloud 使用 OIDC 識別提供者 (Qlik IdP 或自訂 IdP) 時,subject claim 用來在登入時識別 使用者。透過 Section Access,安全性表格中 USERID 欄位的值會與 subject claim 的值比較。設定 租用戶時,請確保 SAM 賬戶名稱映射到識別提供者的 subject claim。因此,舉例來說,若 SAM 帳 戶名稱為 AD\_DOMAIN\Dev,請將 subject claim 設定為 AD\_DOMAIN\Dev。若您想要查看 IdP subject claim 的值,在瀏覽器將 */api/v1/diagnose-claims* 附加到租用戶 URL,例如 *yourtenant.us.qlikcloud.com/api/v1/diagnose-claims*。在 JSON 回應中,subject claim 稱為 sub。

若您無法使用 SAM 帳戶名稱,有替代方式可以驗證使用者。由於電子郵件地址傾向在不同的環境中 保持相同,您可以在安全性表格中使用 USER.EMAIL 欄位而非 USERID。以下範例呈現安全性表格可 能看起來的樣子:

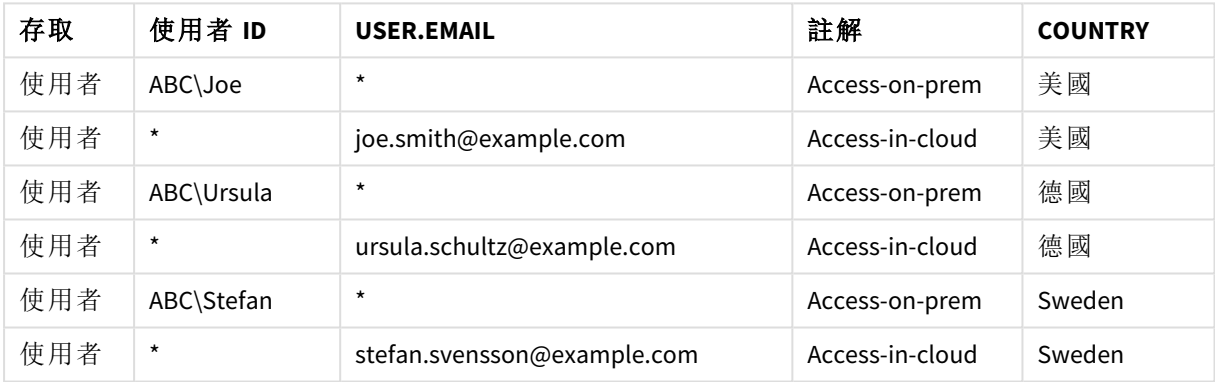

授權指令碼:

```
Section Access;
LOAD * INLINE [
  ACCESS, USERID, USER.EMAIL, COUNTRY
  USER, ABC\Joe, *, the manufacturer of United States
  USER, *, joe.smith@example.com, United States
  USER, ABC\Ursula, *,
  USER, *, ursula.schultz@example.com, Germany
  USER, ABC\Stefan, *,
  USER, *, stefan.svensson@example.com, Sweden
];
```
請注意,每個使用者有兩個記錄:一個用於內部部署存取,一個用於雲端存取。萬用字元可確保僅使 用相關驗證欄位。在此範例中,COUNTRY 作為資料減少欄位使用。

# 5.6 使用 Section Access 和 Insight Advisor Chat

若要讓使用 Section Access 的應用程式可用於 Insight Advisor Chat, 您必須確保下列服務使用者在 Section Access 指令碼中具有管理員存取權限:

- INTERNAL/sa\_repository: 這可讓 Section Access 指令碼可用於控制使用者存取的存放庫服務。
- <sup>l</sup> INTERNAL/sa\_scheduler: 這允許應用程式使用 QMC 任務載入。

若您在應用程式名稱、欄位名稱或主項目名稱中有敏感資訊,可能會透過讓應用程式使 用可用於 *Insight Advisor Chat* 的 *Section Access* 而暴露這些內容。用於查詢的應用程式建議 包括使用者可存取的串流中的應用程式。這可能包括使用者在應用程式的 *Section Access* 中無法存取的應用程式。不過,選取這些應用程式不會執行任何事項。按一下維度或量 值以從使用 *Section Access* 的應用程式檢視可用項目時,使用者可能會看見他們無法存取 的項目。不過,按一下這些項目不會向使用者提供任何資料。

例如:

```
Section Access;
LOAD * inline [
       USERID ,ACCESS
       INTERNAL\sa_repository ,ADMIN
       INTERNAL\sa_scheduler ,ADMIN
       DOMAINNAME\user1 ,ADMIN
       DOMAINNAME\user2 ,USER
       DOMAINNAME\user3 ,USER
```
];

這些使用者處於 Section Access 指令碼後,您就能讓應用程式可用於 Insight Advisor Chat。載入應用程 式後,應用程式將可用於 Insight Advisor Chat。

# 5.7 使用 QVD 與區段存取

可以讀取 QVD 檔案作為一般載入或最佳化載入。最佳化載入是載入期間沒有進行任何資料轉換且 WHERE 子句中沒有任何篩選的情況。

使用 QVD 與區段存取時,最佳化載入不會運作。若您想要使用 QVD 檔案將資料載入到區段存取中, 您必須展開 QVD 檔案。展開 QVD 檔案最簡單的方式是在載入資料時進行格式變更。

在下列範例中,不會展開 QVD 檔案,因為沒有對資料進行格式化。

### 範例**:**沒有資料格式化而不運作的範例 **(**最佳化載入**)**

section access; LOAD ACCESS, USERID, PASSWORD, [GROUP] FROM SAccess.qvd (qvd); 例如,您可以改用 **upper()** 函數,以格式化將會展開 QVD 檔案的資料。

### 範例**:**有資料格式化而運作的範例

section access; LOAD ACCESS, USERID, PASSWORD, upper([GROUP]) as [GROUP] FROM SAccess.qvd (qvd); 您也可以將 **Where 1=1** 陳述式新增至 LOAD 陳述式。

#### 範例**:**另一個有資料格式化而運作的範例

section access; LOAD ACCESS, USERID, PASSWORD, [GROUP] FROM SAccess.qvd (qvd) where 1=1;

## 5.8 使用 Section Access 的準則和提示

以下是瞭解 Section Access 的一些重要事實和實用提示。

- <sup>l</sup> 存取區段中 **LOAD** 或 **SELECT** 陳述式列出的所有欄位名稱和值都必須為大寫。資料庫中若有 任何欄位名稱包含小寫字母,應先使用 **Upper** 函數轉換為大寫,才能由 **LOAD** 或 **SELECT** 陳述 式讀取欄位。
- <sup>l</sup> 您無法使用列出的區段存取系統欄位名稱作為您資料模型中的欄位名稱。
- 必須先發佈應用程式,才能套用 Section Access 控制。載入應用程式不會套用任何新的或已變 更的 Section Access 指令碼。
- <sup>l</sup> 快照會根據取得快照之使用者的存取權來顯示資料,然後快照可以在故事中進行共用。然 而,當使用者從故事返回視覺化以查看應用程式中的即時資料時,他們會受到自己存取權的 限制。
- <sup>l</sup> 若您使用區段存取或處理敏感資料,請勿將色彩指派至主維度值,因為這可能會透過色彩設 定暴露值。
- <sup>l</sup> 若要避免公開限制的資料,請使用區段存取設定移除所有附加檔案,然後再發佈應用程式。 發佈應用程式時會納入附加的檔案。如果複製發佈的應用程式,則附加檔案會包括在副本 中。然而,如果區段存取限制已套用至附加的資料檔案中,複製檔案時將不會保留區段存取 設定,因此複製應用程式的使用者將可以查看附加檔案中的所有資料。
- <sup>l</sup> 萬用字元 (\*) 會解譯為表格中欄位的所有 (已列出的) 值。如果用於指令碼的存取區段中所載 入表格內的其中一個系統欄位 (USERID、GROUP),則會解譯為此欄位的所有 (含未列出) 可能 值。
- <sup>l</sup> 安全性欄位可置於不同的表格中。
- <sup>l</sup> 從 QVD 檔案載入資料時,Upper 函數將會減慢載入速度。
- <sup>l</sup> 如果您透過設定 Section Access 將自己鎖在應用程式之外,您可以在沒有資料的情況下開啟 應用程式,並在資料載入指令碼中編輯存取區段。要執行這項操作,您必須擁有編輯和載入 資料載入指令碼的權限。
- <sup>l</sup> 二進位載入將會使新的 Qlik Sense 應用程式繼承存取限制。

# <span id="page-163-0"></span>6 使用 On-demand 應用程式管理巨量資料

On-demand 應用程式可讓您在 Qlik Sense Enterprise 中載入並分析巨量資料來源。嘗試一 次分析整個巨量資料存放區時,效率極低。然而,若要進行代表性的視覺化,則所有資 料必須可搜尋。Qlik Sense On-demand 應用程式為使用者提供巨量資料存放區的彙總檢 視,且可讓他們識別並載入相關資料子集以進行詳細分析。

On-demand 應用程式擴展了資料探索的潛在使用情況,允許商業使用者對更大的資料來源執行關 聯性分析。這些應用程式可讓使用者先選取他們對探索見解感興趣的資料,然後以互動方式產生 On-demand 應用程式,藉由此應用程式,使用者可以使用完整的 Qlik 記憶體內功能分析資料。

# 6.1 On-demand 應用程式元件

Qlik Sense 使用 selection 應用程式管理巨量資料來源的載入工作,該應用程式提供巨量資料的彙總 檢視,還讓使用者可以放大和分析更縝密的資料。每個 selection 應用程式內嵌一或多個範本應用程 式的 On-demand 應用程式導覽連結,這些範本應用程式可用作建立 On-demand 應用程式的基礎。導 覽連結的屬性和範本應用程式可讓您嚴密控制載入 On-demand 應用程式的圖形和資料量。

可從範本應用程式重複產生應用程式,以便時常追蹤不斷變更的資料集。根據在 Selection app (選取 應用程式) 中所做的選擇來篩選資料時,On-demand app (On-demand 應用程式) 內容會從基礎資料來 源動態載入。根據在 selection 應用程式中所做的選擇來篩選資料時,On-demand 應用程式內容會從 基礎資料來源動態載入。可以多次產生同一個 On-demand 應用程式,以便在資料變更時對資料進 行即時分析。

*On-Demand* 應用程式產生由 *On-Demand* 應用程式服務控制。該服務依預設停用,必須在 選擇之前先啟用,才能連結範本應用程式並產生 *On-Demand* 應用程式。*On-demand* 應用 程式服務在 *Qlik Management Console* 中管理。

*On-Demand* 應用程式元件之間的關係。

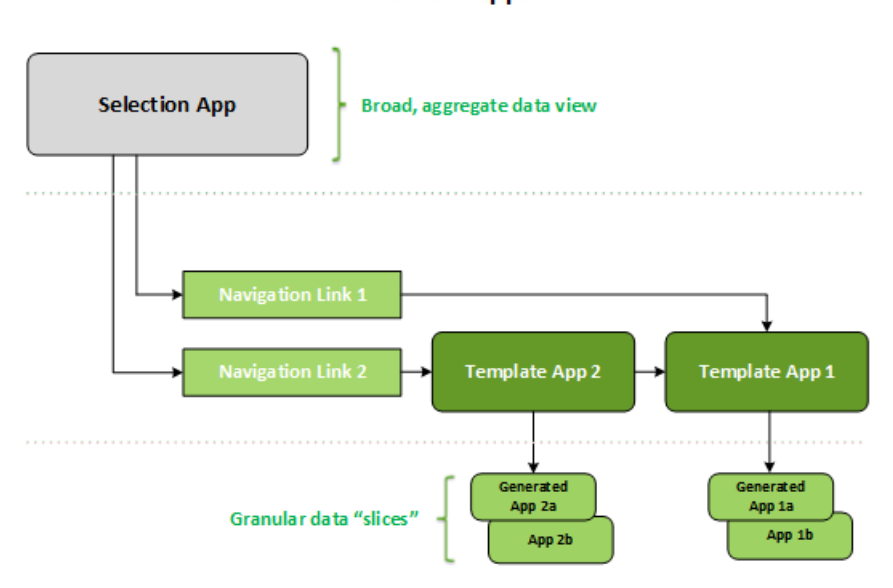

#### On-demand apps

# 6.2 建構 On-demand 應用程式

因為 On-demand selection 和 template 應用程式需要特殊載入指令碼,所以通常由具有撰寫 Qlik Sense 載入指令碼經驗的使用者建立。例如 On-demand selection 應用程式必須使用適中層級的維度 精細程度來載入資料。On-demand 範本應用程式包含載入指令碼,以及用來闡明資料來源上進行之 查詢的資料繫結運算式。

一個 selection 應用程式可連結至多個 template 應用程式,而單一 template 應用程式可連結至多個 selection 應用程式。但 template 應用程式資料繫結運算式必須對應至連接至該應用程式的 selection 應用程式中的欄位。因此,selection 應用程式和 template 應用程式傾向互相建立,且通常由具有經 驗的相同指令碼撰寫者建立。

*ProgramData\Qlik\Examples\OnDemandApp\sample* 的 *Qlik Sense Enterprise* 安裝中包括樣本 *On-Demand* 選項和 *template* 應用程式。

建立導覽連結也需要理解 selection 應用程式中的欄位,該應用程式具有 template 應用程式中的對 應繫結。這是因為每個導覽連結需要一個計算詳細記錄總數的運算式。總數代表可藉由 selection 應 用程式中的選項狀態來存取的彙總記錄。若要建立該運算式,使用者必須瞭解如何使用 selection 應 用程式中的可用欄位計算 template 應用程式總記錄計數。

使用 selection 應用程式產生 On-demand 應用程式不需要使用者理解載入指令碼。建立 On-demand 應用程式導覽連結後,使用者即可將該導覽連結拖曳至 selection 應用程式的**應用程式導覽**列以建 立應用程式導覽點。隨後就會從導覽點產生 On-demand 應用程式。

若導覽連結中的運算式所產生的最大列計算出現在所需範圍內,則導覽點可用於 On-demand 應用 程式產生。對此,使用者可以產生 On-demand 應用程式。使用者也能建立另一組選項並根據這些不 同的選項產生其他應用程式。

導覽連結會限制可從該連結產生的 On-demand 應用程式數量。若產生的應用程式已達數量上限,則 正在從導覽點產生應用程式的使用者必須先刪除其中一個現有的應用程式,才能產生新的 Ondemand 應用程式。產生的應用程式數量上限會套用至 On-demand 應用程式導覽連結。若從導覽連 結建立了一個 On-demand 應用程式導覽點,則該導覽點建立的數量最多可達上限。若從相同的導覽 連結建立了多個導覽點,則連同這些導覽點會受到導覽連結所設定的最大數量限制。

導覽連結也會為產生的應用程式設定保留時間。若超過 On-demand 應用程式的保留期,會自動刪除 這些 On-demand 應用程式。

# 6.3 發佈 On-demand 應用程式

大部分使用者都會在發佈 On-demand 應用程式和 selection 應用程式後使用這些應用程式。若 selection 應用程式發佈至串流,則具有該串流適當權限的使用者可用來進行彙總選取並從 selection 應用程式中包含的導覽點產生 On-demand 應用程式。如同所有發佈的應用程式,這些應用程式無法 在發佈後變更。例如,若要新增導覽點,使用者必須製作 selection 應用程式的副本。

在許多情況下,使用者只會使用已產生的 On-demand 應用程式。每個已產生的應用程式都可分別發 佈。實際上,應用程式導覽連結可指定由此產生的應用程式自動發佈至特定串流。實際上,應用程 式導覽連結可指定由此產生的應用程式自動發佈至特定串流。隨後使用者會探索伴隨這些已產生 的 On-demand 應用程式所載入的所選資料片,這些應用程式位於發佈應用程式的串流上。

# 6.4 On-Demand 應用程式的優點

On-Demand 應用程式可協助商業使用者和 IT 部門以多種方式從巨量資料環境中取得值。On-demand 應用程式:

- <sup>l</sup> 提供使用者「購物清單」體驗,讓他們能夠以互動方式透過期間、客戶區段或地理等資料子集 填入應用程式。
- <sup>l</sup> 在記憶體中託管的潛伏子集提供完整 Qlik Sense 功能。 相對地,也能管理大型資料來源的 Direct Discovery 不會在記憶體中存放所有相關資料。透過 Direct Discovery,量值資料在執行之前會存放於來源。
- <sup>l</sup> 讓 IT 監管應用程式的可能大小並根據資料量或維度選項調用應用程式。
- <sup>l</sup> 提供非 SQL 資料來源的存取權限,例如 SAP HANA 中的 Teradata Aster、MapR、SAP BEx 和 PLACEHOLDER 功能。

執行非 SQL 查詢與只能搭配 SQL 資料來源使用的 Direct Discovery 形成了對比。

- <sup>l</sup> 允許可自訂的 SQL 和載入指令碼產生。
- <sup>l</sup> 允許所有案例中的區段存取。

## 6.5 限制

您無法透過 On-demand 應用程式使用 Qlik NPrinting。

# 6.6 建立 On-demand selection 應用程式

On-demand selection 應用程式提供選取大型資料集子集的方式,以便 Qlik associative engine 能夠高效 且有效地建立關聯。在資料量極大的環境中,我們建議您讓 selection app (選取應用程式) 僅載入適 中層級的維度精細程度。在資料量極大的環境中,我們建議您讓 selection 應用程式僅載入適中層級 的維度精細程度。例如,selection 應用程式的資料是以按季度、區域及產品類別彙總的銷售資料為 基礎,其可以使用 **SQL SELECT** 陳述式,如下所示:

```
SELECT SUM(S.UNIT_COST) AS TOTAL_UNIT_COST,
       SUM(S.QUANTITY) AS TOTAL_QUANTITY,
       SUM(S.UNIT_PRICE * S.QUANTITY) AS TOTAL_SALE,
       SUM( (S.UNIT_PRICE - S.UNIT_COST) * QUANTITY) AS TOTAL_PROFIT,
       SUM(1) AS TOTAL_LINE_ITEMS,
       S.REGION,
       S.YEARQUARTER,
       S.PRODCAT,
FROM SALE_DETAIL S
GROUP BY S.REGION, S.YEARQUARTER, S.PRODCAT
```
On-demand 量值運算式的屬性通常是以從 SQL GROUP BY 查詢計算的彙總結果為基礎,該查詢用於 載入資料。由於 selection 應用程式使用 **GROUP BY** 查詢來彙總 SALE\_DETAIL 記錄,因此必須使用彙總 函數 (在此案例中為 **SUM**),用於 UNIT\_COST、QUANTITY 的量值欄位以及針對 TOTAL\_SALE 和 TOTAL\_ PROFIT 計算的值。

**SUM(1) AS TOTAL\_LINE\_ITEMS** 可精確衡量區域、季度和產品類別的每種不同組合的銷售細項總數。 建立用於產生 on-demand 應用程式的連結時,必須提供量值運算式來控制載入到 on-demand 應用程 式的記錄數。在 SALE\_DETAIL 範例中,當使用者選取多個產品類別、區域和/或季度時,可以針對 TOTAL\_LINE\_ITEMS 計算總和,以判定選取項目是否超過為 On-demand 應用程式設定的記錄限制。

*ProgramData\Qlik\Examples\OnDemandApp\sample* 的 *Qlik Sense Enterprise on Windows* 安裝中 包括樣本 *On-Demand selection* 應用程式。

當 selection app (選取應用程式) 連結至 template app (範本應用程式) 以建立 App navigation link (應用 程式導覽連結) 時,會指定記錄限制。當 selection 應用程式連結至 template 應用程式以建立應用程 式導覽連結時,會指定記錄限制。每個應用程式導覽連結都有記錄限制。可從 selection 應用程式建 立多個導覽連結。多個 App navigation links (應用程式導覽連結) 通常會將 selection app (選取應用程 式) 連結至不同的 template apps (範本應用程式),以產生多個資料檢視。

可在 selection 應用程式中納入個別 On-demand 應用程式導覽連結以用於發佈。納入到 selection app (選取應用程式) 後,會使用 app navigation link (應用程式導覽連結) 來建立一或多個 app navigation points (應用程式導覽點),供特定工作表的使用者根據該連結的 template app (範本應用程式) 來建立 On-demand apps (On-demand 應用程式)。

# 6.7 建立 On-demand template 應用程式

On-demand template 應用程式是一項常規 Qlik Sense 應用程式, 但具有一項重大差異:其載入指令碼 包含用於闡明其對資料來源之查詢的繫結運算式。On-demand 應用程式產生時會使用這些資料繫結 運算式來從 selection 應用程式的選取狀態讀取值,並將其繫結至 template 應用程式指令碼,以便產

生的應用程式載入使用者控制的資料子集。

template 應用程式通常連接至與 selection 應用程式相同的資料來源。Selection 應用程式的載入指令 碼通常會載入彙總後的資料以減少資料量,同時仍提供重要維度和量值的互動性視覺化。Template 應用程式的載入指令碼使用查詢來載入更細微資料的控制子集。

*On-Demand template* 應用程式不會直接載入資料。範本應用程式連線必須有效,但若要測 試連線是否正確運作,您必須產生 *On-Demand* 應用程式。產生 *on-demand* 應用程式時,*ondemand* 應用程式服務會修改載入指令碼,以載入 *on-demand selection* 應用程式的選取狀 態。若 *on-demand* 應用程式產生時沒有發生錯誤,就能確定 *template* 應用程式中的連接 正確運作。

## Template 應用程式的結構

Template 應用程式使用 On-demand 應用程式導覽連結連結至 selection 應用程式。應用程式導覽連 結包含的屬性,可在 On-demand 應用程式載入資料時控制查詢的記錄數。Template 應用程式的載入 指令碼包含資料繫結運算式,這些運算式將指定來自 selection 應用程式的哪些欄位資料用於闡明 載入資料到 On-demand 應用程式時發出的查詢。

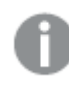

*ProgramData\Qlik\Examples\OnDemandApp\sample* 的 *Qlik Sense Enterprise on Windows* 安裝中 包括樣本 *On-Demand template* 應用程式。

*June 2020* 中採用了新的資料繫結運算式語法。先前的語法和前置詞 *od\_*、*ods\_*、*odo\_*、 *odso\_* 和 *odb\_* 的作用與之前相同,包括數量限制式 *\_n suffix* 和格式規格。若應用程式在早 於 *June 2020* 的 *Qlik Sense* 版本上運作,請使用舊語法。關於舊語法,請參閱[建立](/en-US/sense/April2020/Subsystems/Hub/Content/Sense_Hub/LoadData/creating-OnDemand-template-app.htm) Ondemand template [應用程式](/en-US/sense/April2020/Subsystems/Hub/Content/Sense_Hub/LoadData/creating-OnDemand-template-app.htm) (舊版)。

使用新的前置詞時不支援 *\_n suffix*。

基本資料繫結運算式具有以下形式:

#### **\$(odag\_FIELDNAME)**

odag\_ 前置詞用來將 selection 應用程式的選取狀態繫結到 on-demand 應用程式的載入指令碼,其建 立方式是複製 template 應用程式。遵循 odag 前置詞的部分資料繫結運算式必須是符合 selection 應 用程式中欄位的名稱。產生 on-demand 應用程式時,selection 應用程式的目前選取狀態會用來取得 所需值,以繫結每個欄位。在新建立的 on-demand 應用程式的載入指令碼中,**\$(odag\_FIELDNAME)** 運 算式的每個出現項目均取代為針對 selection 應用程式選取狀態中對應欄位選取的值清單。

可以使用其他用於更特別之資料繫結的前置詞。若要進一步瞭解為特殊案例量身打造和最佳化 load 陳述式,請參閱 *On-Demand template* [應用程式中的繫結運算式](#page-169-0) *(page 170)*。

On-demand 繫結可直接插入載入指令碼中的 **SELECT** 和 **WHERE** 陳述式。將繫結直接新增至 **WHERE** 陳述式時,與陳述式中的其他條件合併十分簡單。

製作載入指令碼時,您可以新增預留位置變數 **\$(odagActive)**。這可讓您將樣本資料載入 template 應 用程式,以便在沒有載入所有資料的情況下建立用於動態檢視的主要圖表。

下列範例說明樣本 on-demand template 載入指令碼。

#### 範例**:**新增一些樣本資料

此範例新增樣本值,即使在沒有完成繫結時也能載入應用程式。

```
IF '$(odagActive)'='' THEN
trace ODAG variables not inserted! Loading sample data.;
SET 'odag_Origin Code' = '''LAX''';
SET 'odag_Destination Code' = '''JFK''';
SET odagn_Year = 2015;
SET odag_Quarter = '''1''';
SET 'odag_Ticket Carrier Code' = '''CA''';
SET 'odag_Fare Class' = '''X''';
END IF;
```
#### 範例**:**在 **template** 應用程式中載入資料

以下是用於載入樣本資料和透過產生的 **odag\_FIELDNAME** 繫結所篩選的樣本載入指令碼。**odagn\_ <Field Name>** 繫結以雙值選取數字並依預設沒有使用任何引號。

```
SQL SELECT *
FROM FlightDB.Flights
WHERE "Origin Code" IN ($(odag_Origin Code))
AND "Destination Code" IN ($(odag_Destination Code))
AND "Year" IN ($(odagn_Year))
AND "Quarter" IN ($(odag_Quarter))
AND "Ticket Carrier Code" IN ($(odag_Ticket Carrier Code))
AND "Fare Class" IN ($(odag_Fare Class));
```
## 單一登入 (SSO)

On-demand 應用程式可透過支援 SSO 的資料來源使用 單一登入 (SSO)。引擎和資料來源必須設定為 允許 SSO。

引擎和資料來源設定了 SSO 後,template 應用程式必須將下列語法新增至 template 應用程式指令 碼, 以啟用 SSO:

///!ODAG\_SSO On-Demand App Service 在產生 on-demand 應用程式以及每次載入時剖析指令碼。

on-demand 應用程式透過 SSO 載入時,使用者的身分識別會傳送至資料來源。使用者必須能夠存取 用於 template 應用程式資料連線的來源。在這些來源中,只能載入使用者能夠存取的資料,即使選 取了較大的資料集仍是如此。

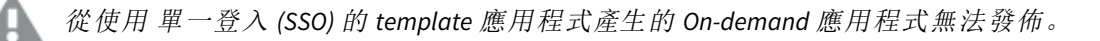

## 載入 template 應用程式的節點

管理員可以設定 template 應用程式上的載入平衡規則,以在多節點環境中控制 on-demand 應用程 式載入的位置。載入平衡規則設定後,從前往 template 應用程式的連結產生的所有應用程式將會根 據套用至 template 應用程式的規則載入。

## <span id="page-169-0"></span>On-Demand template 應用程式中的繫結運算式

範本應用程式中的資料繫結可指定來自對應 selection 應用程式的哪些資料用於闡明載 入資料到 On-demand 應用程式時發出的查詢。

繫結運算式的基本格式--**\$(odag\_FIELDNAME)**--不是唯一可用於繫結運算式的方法。其他前置詞可用 來調整選項並確保範本應用程式正確載入資料。

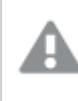

最初使用 *Qlik Sense* 延伸為 *On-demand App Generation* 建立的範本應用程式應進行修改, 以使用下面所示的方法從欄位繫結大量選取項目。

可用繫結前置詞

一般前置詞格式為 **odag[s|o][n][cnt]**,其中:

- <sup>l</sup> s 僅包括所選值
- <sup>l</sup> o 僅包括可選值
- <sup>l</sup> n 選取數字版本,依預設沒有引號
- <sup>l</sup> cnt 插入值的數量,而非實際值

下列表格提供可用繫結前置詞的所有版本清單。範例假定一個名為 *MyField* 的欄位,其中 1、2、3 作 為所選值 (綠色值),而 4 作為選用值 (白色值)。

| 前置詞     | 描述                                          | 範例                                                     | 取代成 |
|---------|---------------------------------------------|--------------------------------------------------------|-----|
| odag    | 以所選(綠色)和可選(白色)值取代。選取文字版<br>本的值。這是字串值的標準前置詞。 | $\frac{\zeta}{\zeta}$ (odaq_MyField)   '1','2','3','4' |     |
| odagcnt | 在對應的 odag_ 繫結中以值的數量取代。此前置<br>詞用於查詢最佳化。      | $\zeta$ (odagcnt_<br>MyField)                          | 4   |

繫結前置詞

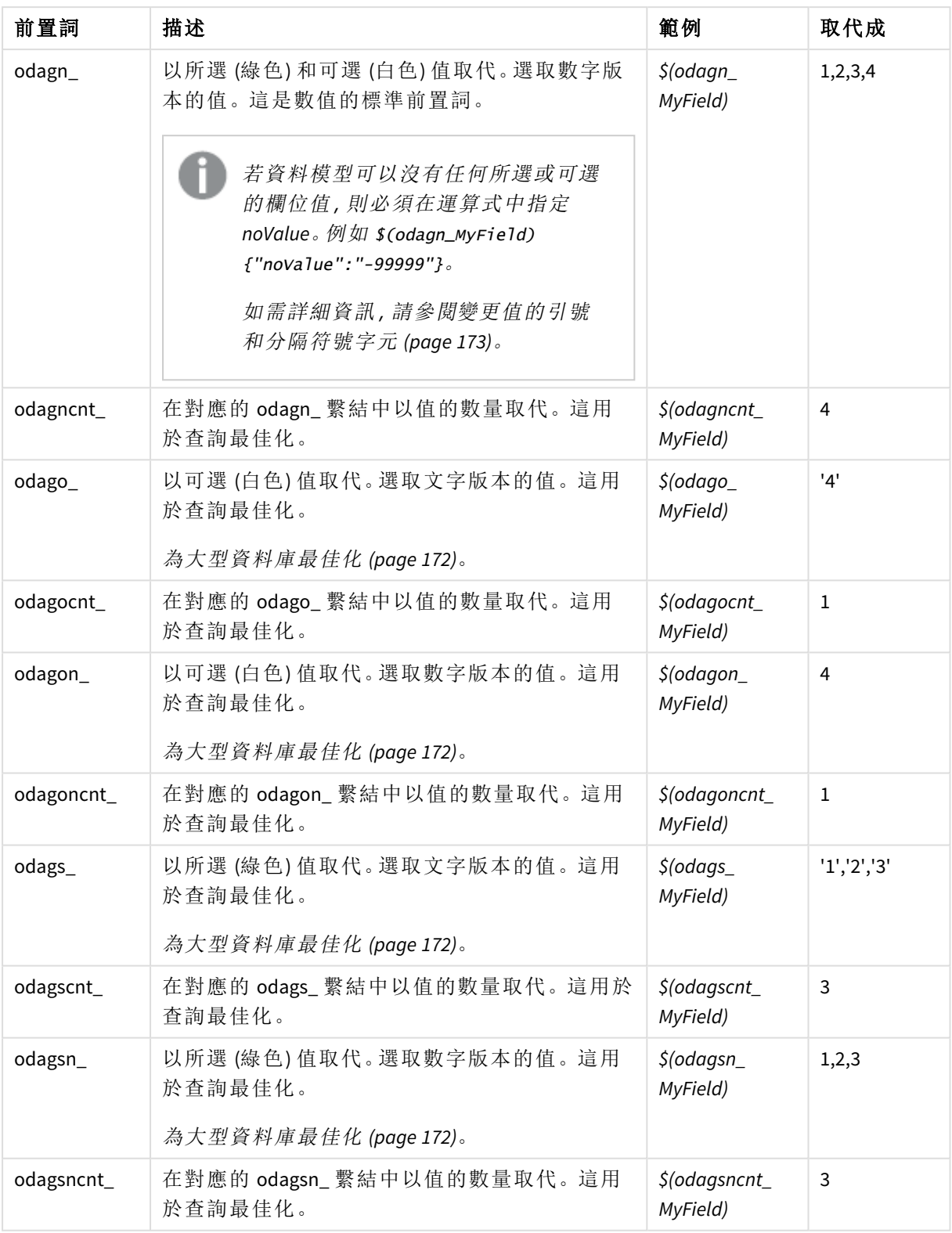

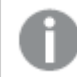

文字版本會篩選掉空的值。數字版本會篩選掉非數字和 *NaN* 值。

### <span id="page-171-0"></span>為大型資料庫最佳化

odags 和 odagsn\_ 前置詞的用途為查詢最佳化。若繫結欄位中沒有選項,則 odag\_ 包括所有值,而 odags\_ 則不包括任何值。在某些情況下,使用 odags\_ 和 odagscnt\_ 前置詞更有效率。這可讓您測試 值的集合是否為空。例如,若在 *MyField* 中沒有進行任何選取,則比起測試 *odag\_MyField* 中的所有 值,下列方式更有效率。

#### WHERE (\$(odagscnt\_MyField)=0 OR MyColumn IN (\$(odags\_MyField)))

若在不是 on-demand 欄位的 selection 應用程式中, 有要選取的替代欄位, 則無法使用 odags 。例 如,若使用者在 *CountryName* 中進行選取,但繫結運算式位於關聯欄位 *CountryCode*,則無法使用 odags。在這些情況下,可以改用 odago 。若 odago 繫結中沒有任何值,可以表示應納入所有值, 或者不應納入任何值。

### 繫結數值

當要繫結至 On-demand app (On-demand 應用程式) 的資料包含數字而非字串時,停用數值欄位的引 號括住行為非常實用。例如,如果銷售記錄包含數值 DAY\_OF\_WEEK 資料行,且您想要 selection 應用 程式的使用者選擇 DAY\_OF\_WEEK 的任意組合,則您可以增加用於載入 selection 應用程式的彙總查 詢,以便將 DAY\_OF\_WEEK 同時包含在選取清單和組成群組依據清單中。選取 DAY\_OF\_WEEK 值時, 如 果其用引號括住,且資料庫不支援自動從字串類型轉換為數值,則會導致執行時間查詢錯誤。

若要處理此情況,可以使用數字版本的繫結運算式後置詞。這迫使欄位繫結使用來自 selection 應用 程式的數值,而非字串值。下列數字版本可供使用:

- $\bullet$  odagn\_
- odagon\_
- odagsn

透過使用數字版本,會從儲存所選值之雙值的數字部分選取值,依照預設,值不會加上引號。

#### 需要特定數目的選取項目

在某些情況下,可能必須要求 On-demand 應用程式查詢包含特定欄位的特定數目或範圍的值。例 如,如果 On-demand 應用程式的查詢包含 **BETWEEN** 子句,以便取得開始和結束日期之間的所有銷 售,則 YEARQUARTER 欄位的繫結運算式可以採用後置詞語法 [2],這表示將需要針對 YEARQUARTER 正好選取兩個值,亦即:

#### \$(odag\_YEARQUARTER)[2]

只要不是正好選取兩個 YEARQUARTER 值,selection 應用程式上的 On-demand 應用程式導覽點將保持 停用。將顯示一則訊息,指出必須正好選取兩個 YEARQUARTER 值。

選取數量限制可在 selection app (選取應用程式) 和 On-demand app (On-demand 應用程式) 之間建立 必要連結。這不同於不使用數量限制式的繫結運算式。例如,template app (範本應用程式) 的指令碼 包含沒有數量限制的繫結運算式時,亦即:

#### \$(odag\_MYFIELD)

不需要 selection 應用程式包含名為 MYFIELD 的欄位,也不需要該欄位有任何選定的值 (如果不存 在)。如果 selection 應用程式未包含名為 MYFIELD 的欄位,或者使用者只是忘記做出任何選擇,則當 做出其他選擇以滿足記錄限制值條件時,On-demand 應用程式導覽點仍可以變為啟用狀態。

如果是另一種情況,則繫結運算式:

\$(odag\_MYFIELD)[1+]

現在對 selection app (選取應用程式) 設定了兩項需求:

- <sup>l</sup> Selection 應用程式必須包含名為 MYFIELD 的欄位。
- <sup>l</sup> 使用者必須針對 MYFIELD 至少選取一個值。

此類型的繫結運算式必須謹慎使用,因為這會限制哪些 selection 應用程式可以搭配範本應用程式 使用。您不應在範本應用程式的繫結上使用此數量限制式,除非您確定要強制執行連結至該範本應 用程式的所有 selection 應用程式上的選項數量需求。

若要執行資料繫結程序,On-demand 應用程式服務會使用對指令碼中的註解不起作用的字串替代 方式。這表示您不應在註解中使用繫結運算式,除非您希望這些註解包含應用程式產生後的繫結值 清單。

可以設定其他數量限制。下表概述了不同的選取數量限制組合。

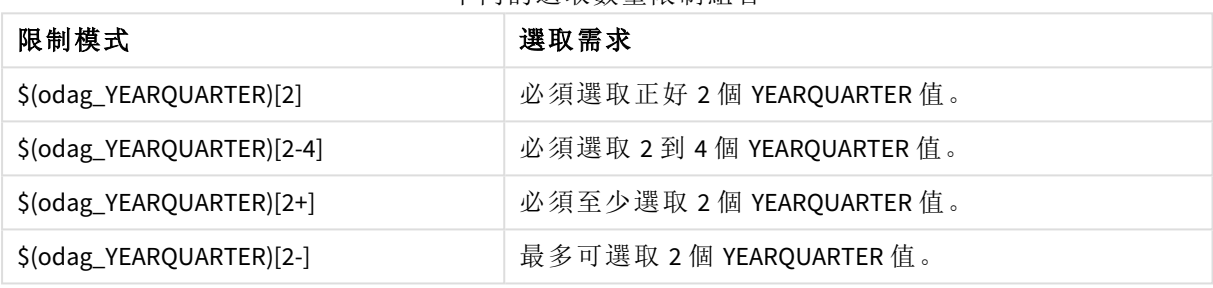

不同的選取數量限制組合

檢查可判定應用程式產生程序期間是否已達到範本應用程式中的所有數量限制。若違反 了數量限制,產生應用程式的申請將會遭到拒絕,並顯示錯誤訊息。

### <span id="page-172-0"></span>變更值的引號和分隔符號字元

將 selection 應用程式中選定欄位中的值清單插入 template 應用程式的指令碼中時,值會以單引號 括住並以逗號分隔。這些是引號和分隔符號的預設字元。在附加到每個欄位之繫結陳述式的語法 中,這些值可以變更。例如:

#### \$(odag\_ORIGIN){"quote": "|", "delimiter": ";"}

隨後可在制訂從 selection 應用程式取用的繫結值清單時使用這些新的值。例如,若選取的值是該年 的前三個月,則清單建構方式如下:

#### |January|;|February|;|March|

引號和分隔符號的預設值適用於大多數標準 SQL 資料庫。但是,它們可能不適用於某些 SQL 資料 庫,且無法用於許多動態資料來源,如 NoSOL 和 REST。針對這些來源,您需要附加此繫結運算式, 以變更引號和分隔符號字元。

下列表格概述用於變更引號和分隔符號字元的格式參數。

| 參數           | 預設值               | 定義                                                                 |  |
|--------------|-------------------|--------------------------------------------------------------------|--|
| 引號           | '(單引號)用於<br>文字前置詞 | 將新增於每個值之前和之後                                                       |  |
|              | 空白用於數字<br>前置詞     |                                                                    |  |
| 分隔符號         | , (逗號)            | 將新增於所有值之間                                                          |  |
| quoteReplace | "(雙單引號)           | 若值不是空白,且引號不是空白,則值內部出現引號的所有地<br>方將會以指定字串取代。                         |  |
|              |                   | 對於 odagn_ 等數字前置詞, quoteReplace 作為參數<br>不受支援。quoteReplace 被數字前置詞忽略。 |  |
| noValue      | (空白)              | 若沒有對欄位選取任何值,將會改用此值。若選項中可以沒<br>有特定欄位的值,此參數十分實用。                     |  |
|              |                   | 值應設定為不存在於來源資料的值。例如,對於數值,若資料<br>庫中的所有值都是正值,則使用負值。                   |  |
|              |                   | 對於沒有引號的值,若欄位的所選值可以是空集<br>合, 則必須指定 noValue。                         |  |

格式參數

下列表格概述 odag\_ 和 odagn\_ 的格式規格和產生的值。產生的插入值是根據 VAL1、VAL2 的預設資 料值。

| 格式規格                                  | 描述                     | 產生的插入值             |
|---------------------------------------|------------------------|--------------------|
| 未指定                                   | 以逗號分隔的值清單,使用'加上引號。     | 'VAL1','VAL2'      |
| {"quote": "", "delimiter":<br>""}     | 串連值                    | VAL1VAL2           |
| {"quote": "X",<br>"delimiter": "Y"}   | 以X加上引號並以Y分隔的值。         | XVAL1XYXVAL2X      |
| {"quote": "XX",<br>"delimiter": "YY"} | 以 XX 加上引號並以 YY 分隔的值。   | XXVAL1XXYYXXVAL2XX |
| {"quote": "X"}                        | 以 X 加上引號並以,(預設)分隔的值。   | XVAL1X, XVAL2X     |
| {"delimiter": "YY"}                   | 以 '(預設) 加上引號並以 YY 分隔的值 | 'VAL1'YY'VAL2'     |
| {"quote": ""}                         | 以,分隔且沒有引號的值。           | VAL1, VAL2         |

odag\_ 範例格式規格和產生的值

| 格式規格                                     | 描述                                                                                  | 產生的插入值          |
|------------------------------------------|-------------------------------------------------------------------------------------|-----------------|
| {"quote": "A",<br>"quoteReplace": "\\A"} | 以 A 加上引號並以逗號 (預設) 分隔的值。將以<br>\A取代欄位内部的 A 值。<br>在此範例中,需要使用雙\,因為\<br>在 json 格式中為逸出字元。 | AV\AL1A,AV\AL2A |

odagn\_ 範例格式規格和產生的值

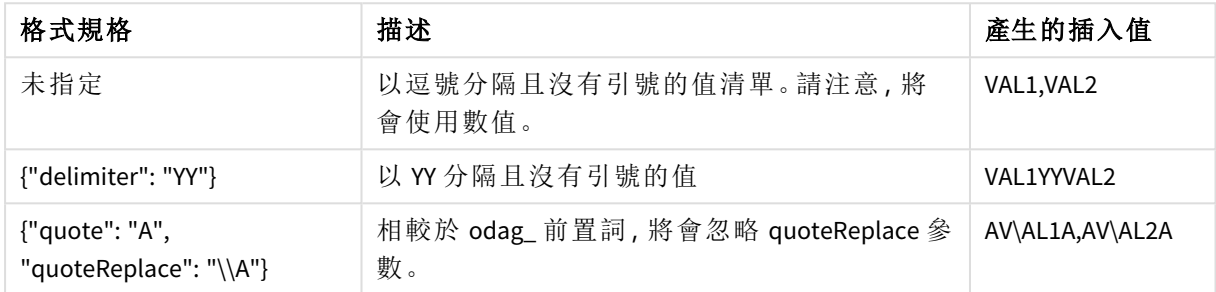

### 處理個別值

若需要個別處理欄位值,可以使用內嵌方法,以產生變數 Values 中的值,並透過 **Replace** 或另一個函 數執行任意處理。在以下範例中,**Replace** 搭配預留位置值使用。

```
MyTempBindingData:
LOAD * INLINE [VAL
$(odag_MyField){"quote": "", "delimiter": "\n"}
];
```

```
_TempTable:
LOAD Concat(chr(39) & Replace(text, from_str, to_str) & chr(39), ',') as CombinedData Resident
MyTempBindingData;
LET Values = Peek('CombinedData',0,'_TempTable');
drop table _TempTable;
drop table MyTempBindingData;
```
# 6.8 建置 On-demand 應用程式

On-demand 應用程式載入由 selection 應用程式以彙總形式載入的資料子集。將 ondemand selection 應用程式連結至 on-demand 範本應用程式,可構成 On-demand 應用程 式。selection 應用程式和範本應用程式是 on-demand 應用程式的基礎構建區塊。

若要建置 On-demand 應用程式,必須先建立可互相連結的選取和範本應用程式。若要連結, selection 和 template 應用程式必須具有可互相繫結的通用資料欄位。

一個 selection 應用程式可連結至多個 template 應用程式,而單一 template 應用程式可連結至多個 selection 應用程式。但 template 應用程式資料繫結運算式必須對應至連接至該應用程式的 selection 應用程式中的欄位。

On-demand 應用程式導覽連結將 selection 應用程式加入範本應用程式。On-demand 應用程式導覽連 結在 selection 應用程式中建立。定義導覽連結後,可新增至 selection 應用程式的 應用程式導覽 列, 作為 On-demand 應用程式導覽點。應用程式的每個工作表包含各自的應用程式導覽列。隨後使用者 會從應用程式導覽點產生 On-demand 應用程式。

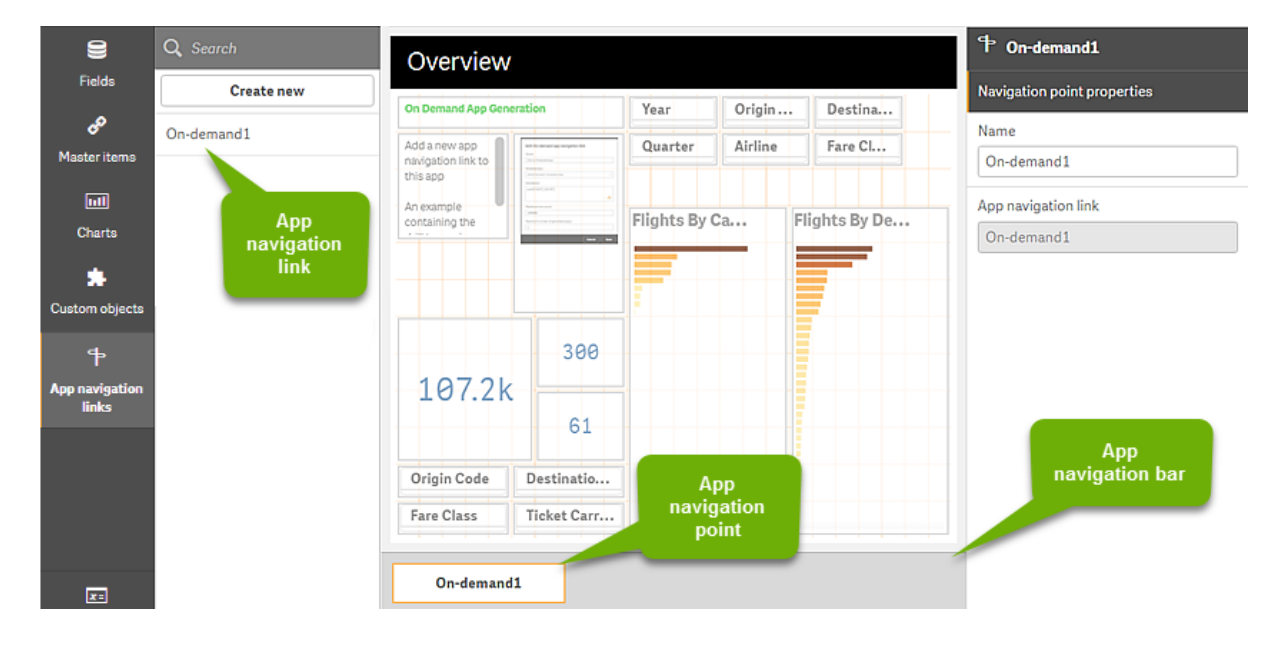

*On-demand* 應用程式建立檢視範例。

可從同一個應用程式導覽點產生多個 On-demand apps (On-demand 應用程式),每個包含所選資料的 不同組合。

指向單一應用程式導覽連結的指標可新增至相同 selection 應用程式中的多個工作表。此外,工作表 可以具有從多個應用程式導覽連結建立的多個應用程式導覽點。

若 selection 應用程式具有完整的導覽連結和導覽點,則可產生 On-demand 應用程式。

#### 請執行下列動作**:**

- 1. 開啟 On-demand selection 應用程式並選取 **Edit (**編輯**)**。
- 2. 從左側的面板中選取 **App navigation links (**應用程式導覽連結**)**。
- 3. 按一下 **Create new (**新建**)** 按鈕以開啟 **Create new On-demand app navigation link (**建立新 **Ondemand** 應用程式導覽連結**)** 對話方塊。
- 4. 為新的 On-demand app navigation link (On-demand 應用程式導覽連結) 命名。
- 5. 選取 **On-demand template app (On-demand** 範本應用程式**)**。 **Template** 應用程式下拉式清單中的所有應用程式並非都是有效的 template 應用程式。您必 須選取建構為 template app (範本應用程式) 的應用程式,且其資料繫結運算式對應於您所使 用之 selection app (選取應用程式) 中的欄位。否則,從 App navigation link (應用程式導覽連結) 產生的 On-demand apps (On-demand 應用程式) 將會出現錯誤。
- 6. 撰寫運算式來計算以彙總記錄為代表的詳細記錄總數,這些記錄可透過 selection app (選取應 用程式) 中的選取狀態進行存取。

運算式通常使用 **SUM** 函數來取得所選記錄總數。結果用於判定要載入的資料量何時位於指 定用於產生 On-demand app (On-demand 應用程式) 的範圍內。

7. 指定 **Maximum row count (**資料列計數上限**)**。

**Maximum row count (**資料列計數上限**)** 值設定 On-demand 應用程式可載入的記錄數上限,其 透過 **Expression (**運算式**)** 項目中的函數進行計算。只要 selection 應用程式中資料列估計運算 式計算的記錄數大於 **Maximum row count (**資料列計數上限**)** 值,就無法產生 On-demand 應用 程式。僅當資料列估計運算式計算的記錄數等於或低於 **Maximum row count (**資料列計數上 限**)** 值設定的上限時,才能產生此應用程式。

若要建立用於資料列計數上限的運算式,您必須知道如何透過可用於 selection 應用程式的欄 位計算總記錄計數。

8. 指定 **Maximum number of generated apps (**已產生應用程式的數目上限**)**。

可從 selection 應用程式的 **App navigation (**應用程式導覽**)** 列上的同一個導覽點產生多個 Ondemand 應用程式。產生多個應用程式的原因在於每個應用程式可包含不同的資料選取項 目。若產生的應用程式已達數量上限,則正在從導覽點產生應用程式的使用者必須先刪除其 中一個現有的應用程式,才能產生新的 On-demand 應用程式。

產生的應用程式數量上限會套用於 On-demand 應用程式導覽連結。若從導覽連結建立了一個 On-demand 應用程式導覽點,則該導覽點建立的數量最多可達上限。但若從相同導覽連結建 立多個導覽點,則從這些導覽點產生的 On-demand 應用程式總數會受限於 **Maximum number of generated apps (**已產生應用程式的數目上限**)**。

- 9. 在 **Retention time (**保留時間**)** 欄位中輸入數值,針對從導覽連結產生的應用程式,指示在刪 除前保留的時間長度。
- 10. 在 **Retention time (**保留時間**)** 欄位右方的下拉式功能表中,選取保留期間的時間單位。 保留時間選項為小時、天數或 **Never expires (**永不過期**)**。 將會根據此設定保留所有從導覽連結產生的 On-demand 應用程式。已產生的 On-demand 應用 程式年齡是目前時間和上次資料載入時間之間的差值。這個 On-demand 應用程式年齡的計 算方式同樣適用於已發佈和未發佈的應用程式。若 On-demand 應用程式已在產生後手動發 佈,則年齡計算方式仍相同:根據已產生之應用程式的上次資料載入。

也有套用至由匿名使用者產生之應用程式的 *On-Demand App Service* 中的保留時間 設定。該設定不會影響使用自己身分登入之使用者的保留時間。對於由匿名使用 者產生的應用程式,保留時間是導覽連結上保留時間設定和 *On-Demand App Service* 設定 *(*於 *Qlik Management Console* 中設定*)* 的較短部分。

11. 在開放時預設檢視下拉式功能表中,選取要在開啟從導覽連結產生的應用程式時首先顯示的 工作表。

您可以在建立導覽連結的 selection 應用程式中選取 **App overview (**應用程式概述**)** 或其中一 個工作表。

12. 從 **Publish to (**發佈至**)** 下拉式功能表選取串流,從導覽連結產生的應用程式將會於此發佈。 您必須有權限才能發佈到您選取的串流。若您沒有所選串流的發佈權限,將無法從導覽連結 產生 On-Demand 應用程式。 選取要發佈產生之應用程式的串流時,您必須確認 On-Demand 應用程式的預定使用者具有 串流的讀取權限。

您也可以選取 **Not published (saved to workspace) (**未發佈 **(**儲存至工作區**))**,在沒有發佈的情 況下,在使用者工作區中儲存已產生的應用程式。

若匿名使用者將獲准使用已發佈的 *selection* 應用程式,則應設定 *On-demand* 應用 程式導覽連結,以發佈至匿名使用者可以存取的串流。若從導覽連結產生的 *Ondemand* 應用程式沒有自動發佈,則匿名使用者將會在嘗試產生這些應用程式時取 得錯誤訊息。

在產生應用程式後,可手動發佈。

- 13. 按一下 **Create (**建立**)**,新的 On-demand 應用程式導覽連結將會出現在 **App navigation links (**應 用程式導覽連結**)** 的清單中。
- 14. 將應用程式導覽連結拖曳到 selection 應用程式的 **App navigation (**應用程式導覽**)** 列上。 將應用程式導覽連結拖曳至 selection 應用程式,可建立 On-demand 應用程式導覽點。新的 On-demand 應用程式導覽點的屬性會顯示在右側面板上。如果需要,可以在該處變更 navigation point (導覽點) 的名稱。
- 15. 在工作表編輯器中按一下 **Done (**完成**)**。 On-demand selection app (On-demand 選取應用程式) 現已就緒,可供使用或發佈。On-demand selection 應用程式現已就緒,可供使用或發佈。Selection 應用程式的使用者將能夠從 selection 應用程式中 **App navigation (**應用程式導覽**)** 列上的導覽點產生 On-demand 應用程 式。

# <span id="page-178-0"></span>7 透過動態檢視管理資料

動態檢視讓使用者能夠直接控制想要探索的分析來源以及在視覺化中重新整理資料的 時間。

動態檢視可讓您在進行選取時,在可動態重新整理的圖表中查詢並檢視大型資料集的相關子集。這 在高資料量或快速變化的資料情境中,可讓視覺化保持最新狀態。

## 7.1 動態檢視概述

動態檢視可讓您將基本應用程式連線至另一個應用程式。然後來自該應用程式的主要視覺化就可 以用於基本應用程式。這可讓應用程式建立者使用來自範本應用程式的主要視覺化作為其他應用 程式中的動態圖表。對於您可以新增至基本應用程式的動態檢視數量沒有限制。

含動態檢視和動態圖表的工作表檢視

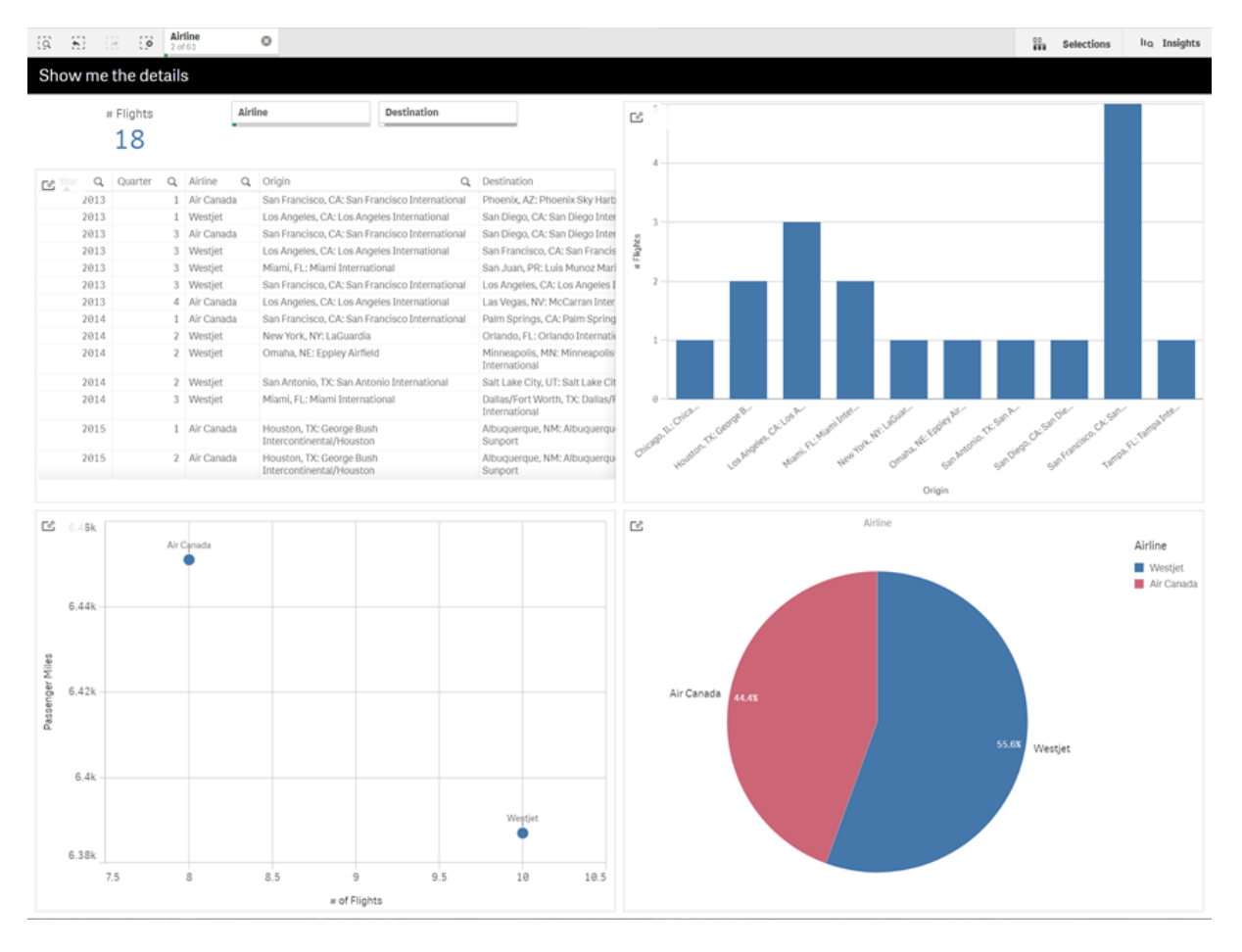

動態檢視從三個主要元件進行:

- <sup>l</sup> 動態檢視:某個機制已新增至連線至範本應用程式的基本應用程式,並讓應用程式建立者能 夠將主要視覺化從範本應用程式新增至基本應用程式。
- <sup>l</sup> 動態檢視範本應用程式:包含對資料來源之連線的 Qlik Sense 應用程式,例如雲端資料庫。

<sup>l</sup> 動態圖表:動態檢視範本應用程式中的主要視覺化,且該動態檢視範本應用程式可新增至基 本應用程式並且可以由使用者手動重新整理。

範本應用程式和基本應用程式不需要使用相同資料。若您有涵蓋客戶購買的資料集,則可以將動態 檢視新增至包含天氣資料的範本應用程式,以查看任何關聯。

若從範本應用程式的來源查詢的資料可以使用基本應用程式中的值來篩選,則您可以使用範本應 用程式指令碼中的繫結運算式。這讓動態檢視只能從範本應用程式的資料來源中,查詢與基本應用 程式中選項特別相關的資料子集。例如,您可以將基本應用程式中的 SalesDate 欄位繫結至範本應 用程式中的 DailyTemperatureReadingDate 欄位。

若您的基本應用程式包含彙總資料,且動態檢視資料來自相同的來源,但比基本應用程式資料更加 細微 (例如基本應用程式包含按月銷售和產品品牌,而範本應用程式則包含按日銷售和產品名稱), 則此子集功能十分實用。如需更多關於將繫結運算式新增至範本應用程式的資訊,請參閱 *[On-](#page-169-0)Demand template* [應用程式中的繫結運算式](#page-169-0) *(page 170)*。

動態檢視可以搭配任何種類的資料使用。動態檢視在處理大量資料或快速變化的資料情境時特別 實用,因為這最好在資料庫上執行資料彙總。這有助於避免來自資料來源的資料傳輸延遲。

動熊檢視可從資產面板存取。動熊檢視由管理員在 OMC 中啟用。如需關於啟用動熊檢視的資訊,請 參閱管理 [on-demand](/en-us/sense-admin/Subsystems/DeployAdministerQSE/Content/Sense_DeployAdminister/QSEoW/Administer_QSEoW/Managing_QSEoW/manage-on-demand-apps.htm) 應用程式。

動態檢視類似 on-demand 應用程式產生。兩者都使用範本應用程式提供 on-demand 資料,但動態檢 視可讓您使用工作表中的個別圖表,而非產生整個 on-demand 應用程式。若您也在使用 on-demand 應用程式,則可以使用 on-demand 範本應用程式建立動態檢視。如需更多關於產生 on-demand 應用 程式的資訊,請參閱 使用 *On-demand* [應用程式管理巨量資料](#page-163-0) *(page 164)*。

### 動態檢視

建立動態檢視時,您可以選取範本應用程式並選擇性套用列限制運算式,以控制動態檢視將可存取 多少資料。建立動態檢視後,您就可以將主要視覺化從範本應用程式新增至工作表。

多個動態檢視可以使用相同的範本應用程式。每個動態檢視會個別重新整理。若繫結運算式用於動 態檢視的範本應用程式指令碼,則在基本應用程式中選取的選項可控制哪些資料要載入到每個使 用該範本應用程式的動態檢視。兩個使用相同範本的動態檢視可用來比較兩個獨立的細微資料子 集中一個個的圖表。例如,您有兩個使用相同範本應用程式的動態檢視。您可以從基本應用程式 *SaledDate* 欄位中選取 2018 年 1 月 1 日並重新整理一個動態檢視。然後您可以將選項變更為 2019 年 1 月 1 日,重新整理其他動態檢視,然後比較動態圖表。

使用者存取包含動態檢視的應用程式時,on-demand 應用程式會新增至工作。此應用程式包含含有 目前資料的動態檢視範本應用程式,並用來填入含有動態檢視的基本應用程式。這在每次動態檢視 重新整理時以新版本取代。若使用者不是動態檢視範本應用程式的擁有者,將會移除載入指令碼。 這些應用程式會在上次重新整理後的 24 小時刪除。

如需關於建立和編輯動態檢視的資訊,請參閱 [透過動態檢視管理資料](#page-178-0) *(page 179)*。

如需關於使用動態檢視的資訊,請參閱 [使用動態檢視和圖表](#page-182-0) *(page 183)*。

### 動態檢視範本應用程式

動態檢視範本應用程式是 Qlik Sense 應用程式,用來向動態檢視提供資料和主要視覺化。
動態檢視範本可以有包含資料繫結運算式的載入指令碼,用來根據在基本應用程式中選取的選項 制訂在資料來源進行的查詢。繫結運算式通常由使用者藉由撰寫 Qlik Sense 載入指令碼的經驗來建 立。範本應用程式可以有查詢篩選條件,這是以啟用動態圖表期間提供的輸入參數為根據。

動態檢視範本應用程式的資料模型完成後,主要視覺化可以新增至範本應用程式。然後這些主要視 覺化就能透過動態檢視存取並新增為其他應用程式中的動態圖表。

如需關於建立範本應用程式的資訊,請參閱 建立 *[On-demand](#page-166-0) template* 應用程式 *(page 167)*。

### 動態圖表

動態圖表從動態檢視範本應用程式的主要圖表衍生。動態圖表可使用動態檢視新增至其他應用程 式的工作表。與其他 Olik Sense 圖表不同, 使用者可以使用圖表中的重新整理選項, 控制動熊檢視 中的來源資料重新整理的時間。繫結運算式控制動態檢視資料時,Qlik Sense 會追蹤基本應用程式 選項狀態。只要基本應用程式的選項狀態變更,過時資料圖示就會顯示在動態檢視的每個圖表,讓 用於和脫離動態檢視繫結欄位的新值集不再符合用於檢視上次重新整理的值。

如需關於使用動態圖表的資訊,請參閱 [使用動態檢視和圖表](#page-182-0) *(page 183)*。

# 7.2 動態檢視限制

動態檢視有下列限制:

- <sup>l</sup> 使用故事時不支援動態檢視。您可以將動態圖表的快照新增至故事,但無法用來前往含有動 態圖表的來源。
- 使用 Qlik NPrinting 時不支援動態檢視。
- <sup>l</sup> 動態檢視支援儀表板和視覺化搭售延伸。不支援其他延伸。
- <sup>l</sup> 動態檢視擁有權不會隨著應用程式擁有權變更。
- <sup>l</sup> 無法在受管理空間的應用程式中建立動態檢視。
- <sup>l</sup> 在 Qlik Sense Desktop 中不支援動態檢視。
- <sup>l</sup> 動態圖表不可置於容器中。
- <sup>l</sup> 不支援格狀容器和容器作為動態檢視中的主要圖表。
- <sup>l</sup> 對匿名使用者不支援動態檢視。

# 7.3 串流和動態檢視

您可以對任何您可存取的應用程式建立動態檢視。您可以對串流中已發佈的應用程式以及對工作 中未發佈的應用程式製作動態檢視。您也可以在您可存取的串流中對其他使用者擁有的已發佈應 用程式製作動態檢視。

可透過動態檢視存取應用程式的使用者可以使用動態檢視,即使他們無法存取範本應用程式,仍是 如此。

動態檢視無法新增至已發佈的應用程式。可以複製並重新發佈應用程式以新增新的動態檢視。

# 7.4 建立動態檢視和圖表

可從工作表檢視中的資產面板新增動態檢視。您可以將動態圖表從動態檢視新增至工 作表。

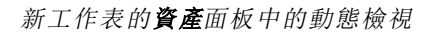

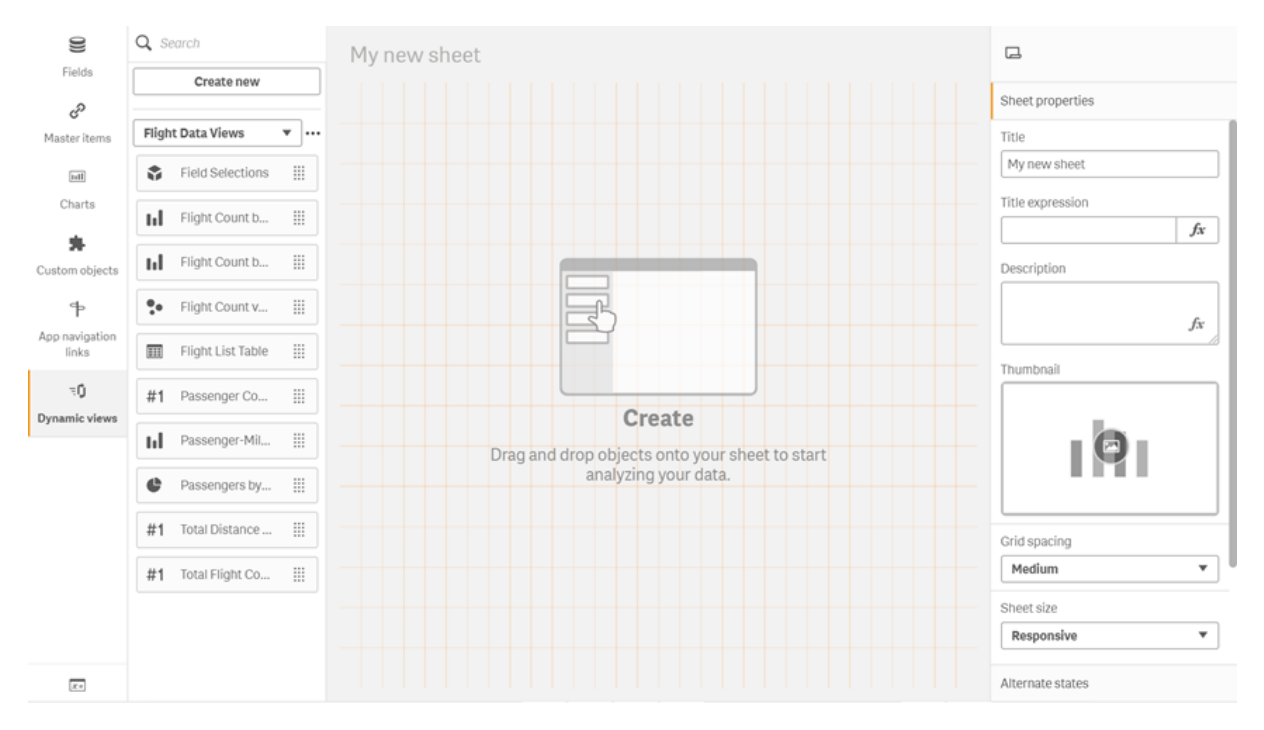

## 建立動態檢視

建立動態檢視時,您可以限制產生多少列,作為動態檢視的一部分。若您的動態檢視連線至非常大 的資料集,這可以協助防止傳回太多列。

### 請執行下列動作**:**

- 1. 在工作表的編輯模式中,按一下動態檢視。
- 2. 按一下新建。
- 3. 在名稱之後,輸入檢視的名稱。
- 4. 在範本應用程式之後,選取範本應用程式。
- 5. 在列限制之後, 選擇性地選取以使用列限制運算式並選擇性地設定最大列計數。
- 6. 按一下建立。

多節點環境的考慮事項

若要在 Qlik Sense 的多節點部署中啟用動態檢視,應用程式開發人員應指定要發佈至的串流。這可 以在動態檢視建立對話方塊中設定。

#### 請執行下列動作**:**

1. 在動態檢視建立對話方塊中,在發佈至之下,指定用於發佈的串流。

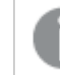

若您有 *Qlik Sense* 的單節點部署,選取未發佈 *(*儲存至工作區*)*。為單節點環境選取 串流可能會造成大幅增加處理時間。

#### 2. 按一下建立。

## 將動態圖表新增至工作表

可將動態圖表從資產面板新增至工作表。

若您在範本應用程式中有編輯權限,則您可以編輯動態圖表所依據的主要圖表。

若要編輯動態圖表,請在工作表位於編輯模式時選取動態圖表,並選取編輯來源應用程式。

### 編輯動態檢視

您可以編輯動態檢視並變更列限制。您無法變更動態檢視使用的範本應用程式。

#### 請執行下列動作**:**

- 1. 從動態檢視下拉式清單中選取動態檢視。
- <span id="page-182-0"></span>2. 按一下 … 並按一下

# 7.5 使用動態檢視和圖表

可以與動態圖表互動,如同其他 Qlik Sense 視覺化一樣。使用者也可以直接控制何時重 新整理動態檢視中的資料。若動態檢視的範本應用程式在其載入指令碼中使用繫結運 算式,則重新整理動態檢視資料的查詢通常會包括使用基本應用程式選項狀態中選取 值的篩選條件。使用者重新整理動態檢視時,與檢視相關的所有動態圖表都會以新資 料更新。

若要存取圖表選項的內容功能表,例如拍攝快照和開啟探索功能表,請在圖表上按一下右鍵並選取 動態圖表。

您可以透過動態圖表與動態和工動。在動態圖表上按一下右鍵並選取動態檢視後,您可以重新整 理圖表、檢視限制式以及檢視上次重新整理動態檢視時使用的動態檢視繫結欄位的值。

### 動態檢視中的選項

動態圖表使用的關聯選項模型與標準 Qlik Sense 圖表相同。在動態圖表中選取的選項不會影響基本 應用程式中的選項,也不會顯示在基本應用程式選項列中。您可以從該檢視中在動態圖表上按一下 右鍵、選取動態檢視然後選取清除選項,以清除已在動態檢視內選取的選項。

若動態檢視的範本應用程式中有繫結運算式,則在下次重新整理時,在基本應用程式中選取的選項 會影響載入到動態檢視中的資料。Qlik Sense 持續追蹤上次重新整理每個動態檢視時存在的選項狀 態。自動態檢視上次重新整理的時間起,只要選項變更動態檢視中任何繫結欄位使用的值,動態檢 視中的資料就會被視為過時。只要資料過時,過時資料圖示就會顯示在動態檢視的所有圖表上。重 新整理過時圖表時,會使用每個檢視繫結欄位中已更新的選取值集重新整理來自動態檢視的所有 圖表。若您想要還原基本應用程式的選項狀態,以符合動態檢視上次重新整理時的樣子,而不要現 在重新整理,請使用該動態檢視中的任何圖表上的內容功能表並選取動態檢視、顯示上次選項並按 一下套用。

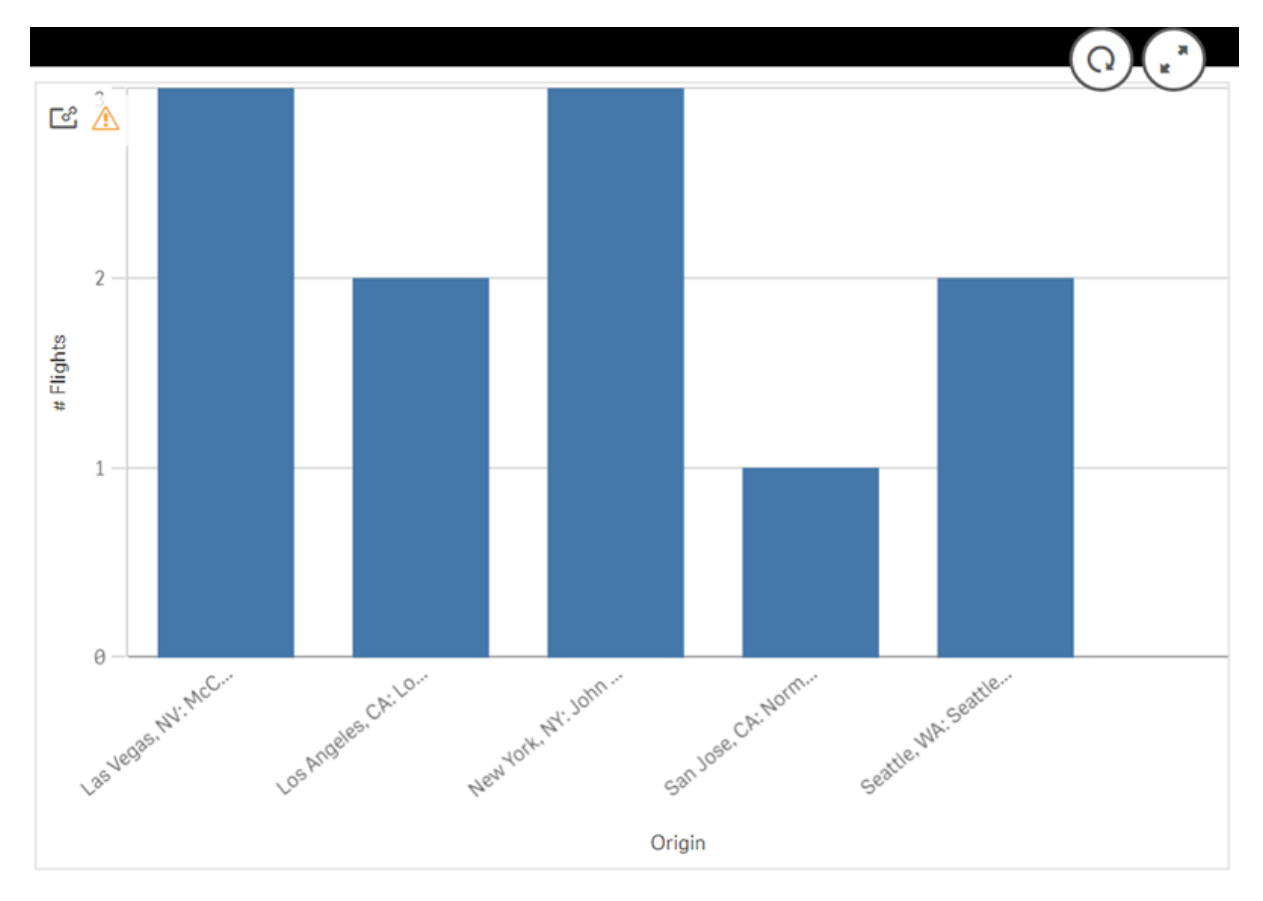

含有過時資料通知的動態圖表

若動態檢視尚未滿足任何限制式,例如若目前選項造成一些列超過最大列計數,則該檢視的任何圖 表都不會顯示任何資料。在基本應用程式的選項狀態變更以便符合所有限制式之前,無法重新整理 動態檢視。

含有超過限制式之選項的動態圖表

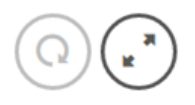

<u>ේ දිදේ</u>

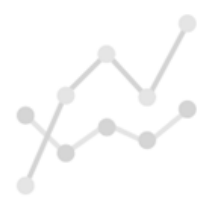

Your current selections exceed the constraints set for this view.

檢視動態檢視詳細資料

您可以在動態檢視詳細資料中檢視搭配動態檢視使用的重新整理歷史記錄、限制式和選項。您可以 按一下動態圖表角落的動態檢視詳細資料圖示,以存取詳細資料。

重新整理顯示上次動態檢視中的資料重新整理的時間。

在動態檢視詳細資料中重新整理詳細資料

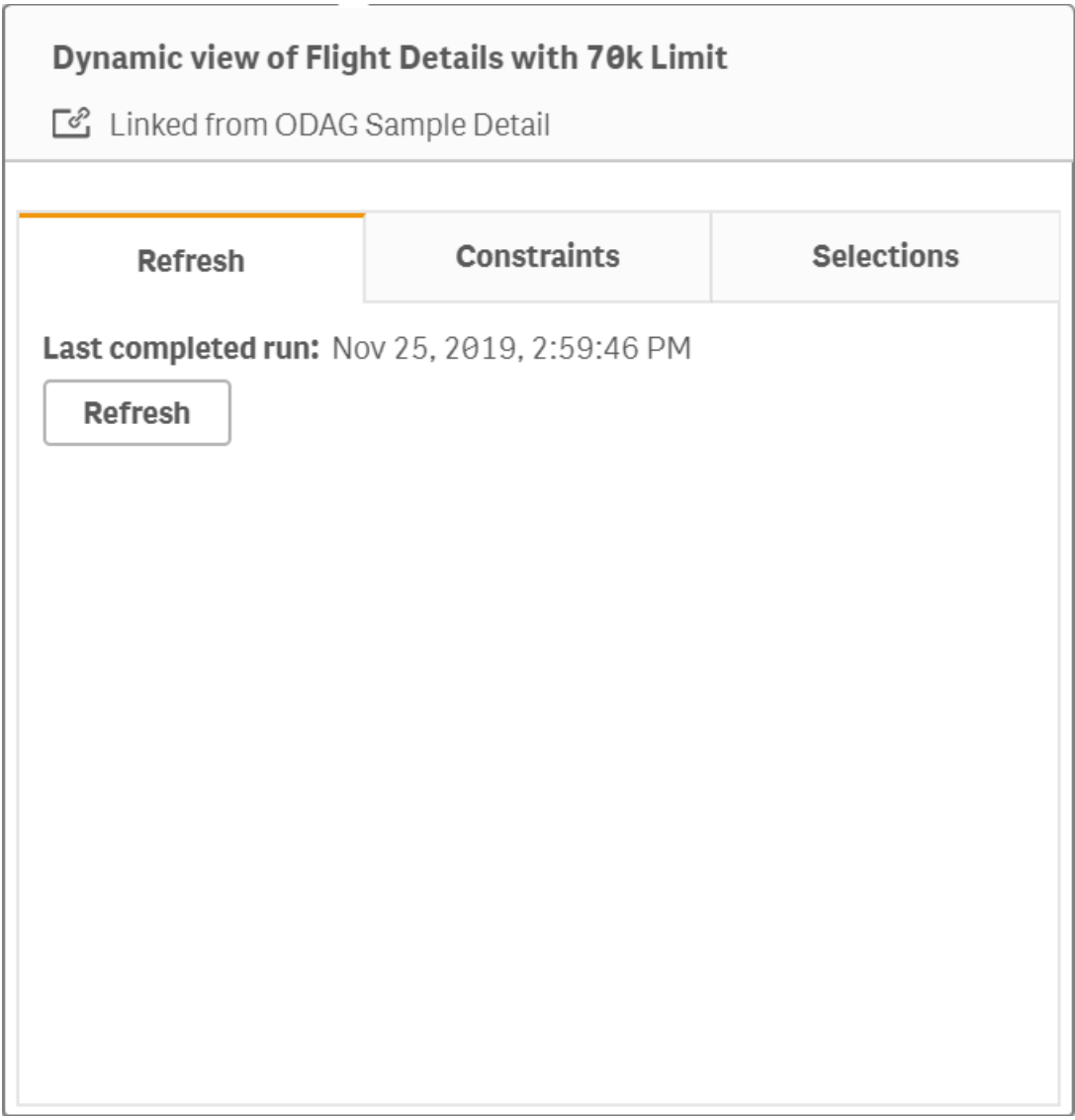

限制式顯示套用的欄位和列限制式,以從動態檢視產生內容。

### 動態檢視詳細資料中的目前限制式

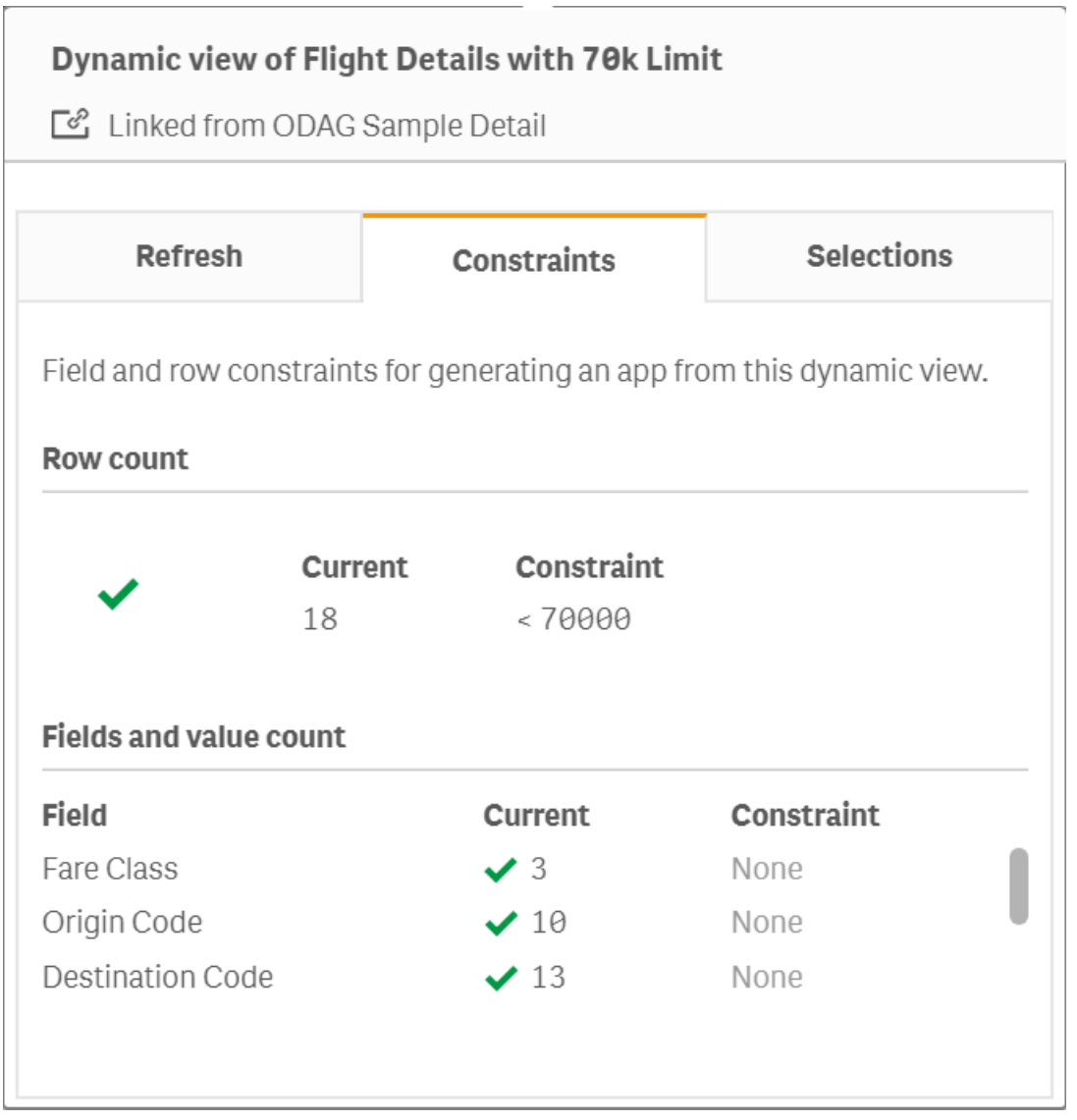

選項顯示套用以產生此檢視之資料的選項。若您選取會變更動態檢視中資料的新選項,且尚未重新 整理動態檢視,則您可以按一下套用以還原動態檢視的原始選項。

### 勤態檢視詳細資料中的目前選項

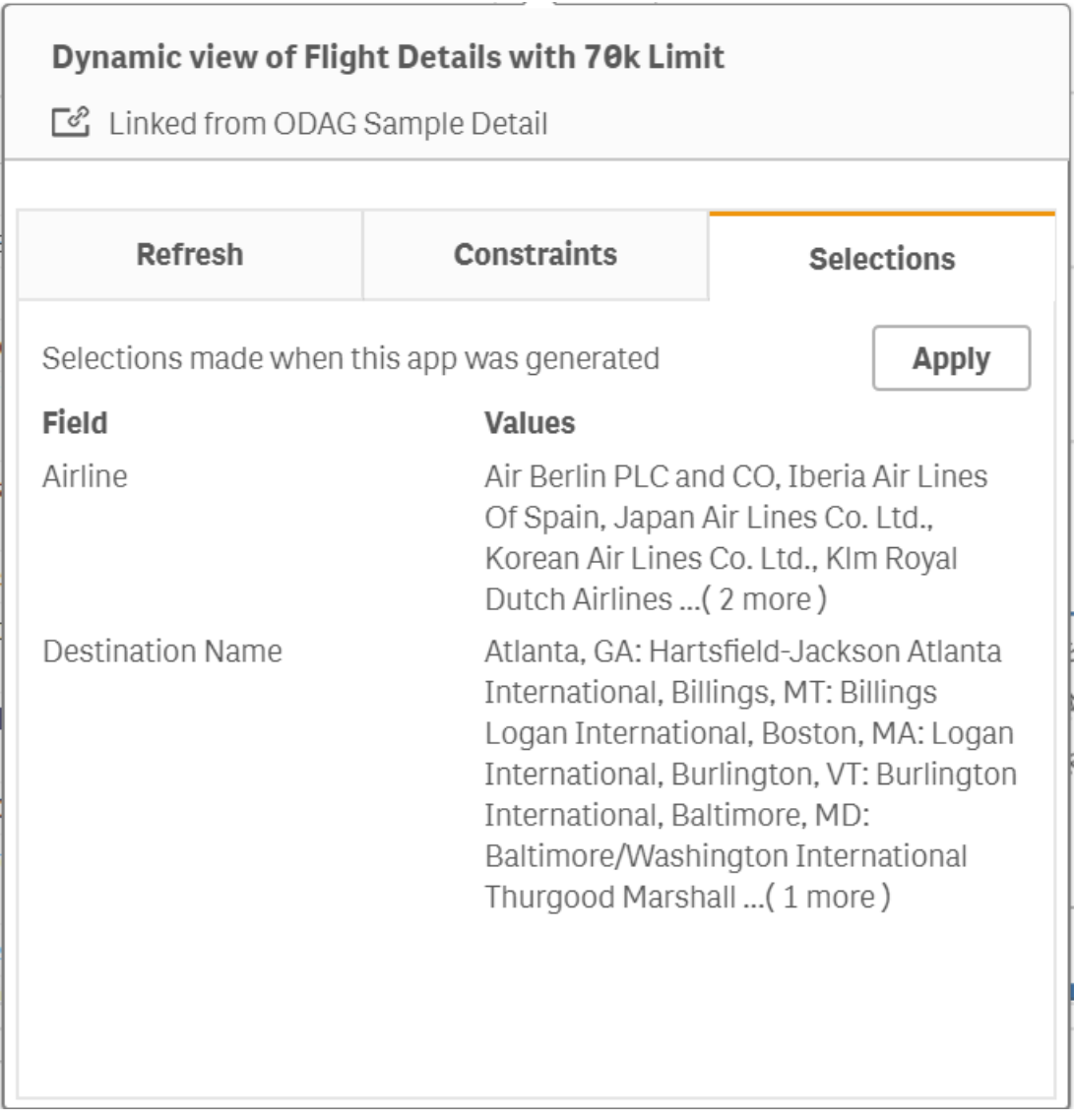

# 重新整理動態檢視

您可以重新整理動態檢視中的資料,方法是從該檢視中選取動態圖表並按一下 $\Omega$ 。使用動態圖表 上的重新整理選項將可從相同的動態檢視中重新整理所有圖表。重新整理會移除您在動態檢視的 動態圖表內已選取的任何選項。

# 8 連線至資料來源

Qlik Sense 可讓您透過各種 Qlik 連接器和其他資料連線類型,連接到儲存於任何地方的 資料。

若您建立資料連線,這會儲存,因此您可以從常用的資料來源快速選取並載入資料。連線至資料 庫、社群媒體資料、本機檔案、遠端檔案和網頁檔案。

# 8.1 建立連線

從資料來源選取資料時,您既可建立新的資料連線,也可以使用已儲存的資料連線。您可以從以下 位置建立資料連線並存取已儲存的連線:

- <sup>l</sup> 資料管理員中的新增資料。 快速向應用程式新增新資料,並在建立關聯時獲取協助。
- <sup>l</sup> 資料載入編輯器中的資料連線。 從新的或現有資料連線選取資料,或使用指令碼編輯器從資料連線載入資料。您還可編輯現 有資料連線。

您僅可查看您擁有或有存取權進行讀取或更新的資料連線。如有需要,請聯絡您的 *Qlik Sense* 系統管理員以獲得存取權。

# 8.2 資料連線類型

Qlik Sense 可讓您存取存放在任何地方的資料。下列資料連線類型可用於 Qlik Sense。您可以從 ▶ [產品下載](https://community.qlik.com/t5/Downloads/tkb-p/Downloads) 下載連接器以搭配 Qlik Sense 使用。

很多可以存取這些資料來源的連接器已經內建於 Qlik Sense 中,同時還可以新增其他連接器。各類 型的資料連線均有您需設置的特定設定。

# 附加的檔案

使用拖放方式將資料檔案直接附加到應用程式。

# 資料庫連接器

#### 僅限 *Qlik Sense Enterprise*。

透過預先設定的 ODBC 資料庫連接器連線至 ODBC 資料來源。

- Amazon Athena
- Amazon Redshift
- Apache Drill
- Apache Hive
- Apache Phoenix
- Apache Spark
- Azure SQL
- Azure Synapse
- Cloudera Impala
- Databricks
- Google BigQuery
- $\cdot$  IBM DB2
- Microsoft SQL Server
- MongoDB
- MySQL Enterprise
- Oracle
- PostgreSQL
- Presto
- Snowflake
- Sybase ASE
- Teradata

## Essbase

連線至 Essbase 資料集。

本機或網路檔案

僅限 *Qlik Sense Enterprise*。

連線至本機或網路檔案以選取並載入資料。

# 透過 DSN 進行的 ODBC 連線

僅限 *Qlik Sense Enterprise*。

透過 ODBC 連線至資料庫管理系統 (DBMS)。為有問題的 DBMS 安裝 ODBC 驅動程式,然後建立資料來 源 DSN。

# Qlik 網頁連接器

連接至社群媒體或網頁式資料來源。需要另外安裝。

- Amazon S3
- AYLIEN News V2
- AYLIEN Text Analysis
- Azure Storage
- Bitly V2
- $\bullet$  Box
- Dropbox
- Facebook Insights
- GitHub
- Google Ads
- Google Ad Manager
- Google AdWords
- Google Analytics
- Google Calendar
- Google Drive and Spreadsheets
- Google Search Console
- Helper Connector
- $\cdot$  JIRA
- Mailbox IMAP
- Mailbox POP3
- MeaningCloud
- Microsoft Dynamics CRM V2
- OData
- Outlook 365
- Office 365 SharePoint
- RegEx Connector
- Repustate
- Sentiment140
- SMTP Connector
- Strava
- SugarCRM
- SurveyMonkey
- Watson Natural Language Understanding
- Twitter
- YouTube Analytics

## REST

連線至 REST 資料來源。REST 連接器並非專用於特定 REST 資料來源,可用來連線至透過 REST API 顯 露的資料來源。

# **Salesforce**

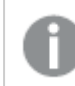

僅限 *Qlik Sense Enterprise*。

連線至 Salesforce.com 帳戶。

### **SAP**

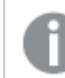

僅限 *Qlik Sense Enterprise*。

從 SAP NetWeaver 載入資料。

## 網頁檔案

僅 *Qlik Sense Enterprise*

連線至網頁 URL 上的網頁式資料來源。

# 網頁儲存空間提供者連接器

透過網頁儲存空間提供者連接至檔案式資料。

- Dropbox
- Google Drive

第三方連接器

透過第三方連接器,您可連線至 Qlik Sense 不直接支援的資料來源。第三方連接器使用 QVX SDK 開 發或由第三方開發人員提供。在標準 Qlik Sense 安裝中,您無法使用任何第三方連接器。

# 8.3 資料連線儲存在哪裡?

連線由 Qlik Sense Repository Service 儲存在存放資料庫中。在 Qlik Sense 伺服器部署中,您透過 Qlik Management Console 管理資料連線。透過 Qlik Management Console,您可刪除資料連線、設定存取權 和執行其他系統管理任務。

在 Qlik Sense Desktop 中,所有連線均儲存於應用程式中,沒有加密。

由於 *Qlik Sense Desktop* 連線可儲存您在建立連線時輸入的使用者名稱、密碼及檔案路徑 的所有相關詳細資料,因此如果您與另一使用者共用應用程式,這些儲存的詳細資料會 以純文字形式提供。您需在設計共用應用程式時考慮這點。

# 8.4 從檔案載入資料

Qlik Sense 可以從各種檔案格式讀取資料。

# 檔案格式

有數個受支援的資料檔案格式:

- <sup>l</sup> 文字檔案:欄位中的資料必須以分隔符號分隔,例如逗號、索引標籤或分號。例如:以逗號分 隔的變數 (CSV) 檔案。
- HTML 表格
- Excel 檔案

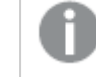

您無法從受密碼保護的 *Excel* 檔案或 *Excel Binary Workbook* 檔案 *(.xlsb)* 載入資料。

- <sup>l</sup> XML 檔案
- Olik 原生 QVD 和 QVX 檔案
- Apache Parquet 檔案
- <sup>l</sup> 固定記錄長度檔案
- Data Interchange Format (DIF) 檔案: DIF 檔案只能使用資料載入編輯器載入。

## 連線類型

您可以從不同類型的資料連線中載入檔案:

- <sup>l</sup> 本機和網路檔案資料夾:如需詳細資訊,請參閱[從本機和網路檔案資料夾載入檔案](#page-193-0) *(page [194\)](#page-193-0)*。
- <sup>l</sup> 附加檔案資料夾:您無法刪除或編輯此資料夾。這包含上傳並附加至應用程式的檔案。(無法 用於 Qlik Sense Desktop)。如需詳細資訊,請參閱[新增資料至應用程式中](#page-15-0) *(page 16)*。
- <sup>l</sup> 網頁上的檔案:如需詳細資訊,請參閱從 *Web* [來源載入檔案](#page-193-1) *(page 194)*。

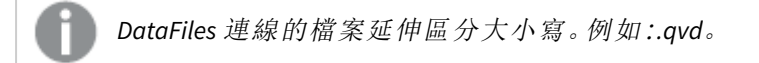

# 如何從檔案中載入資料?

有數種方法可以從檔案中載入資料:

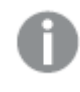

在空間中具有編輯權限的使用者可以在該空間中讀取、寫入和載入 *DataFiles*。其他使用 者將不會看見 *DataFiles*。

從資料載入編輯器的資料連線中選擇資料

您可以前往資料連線,並使用 吗選取資料對話方塊以選取要載入的資料。

透過撰寫指令碼,從檔案中載入資料

<span id="page-193-0"></span>檔案使用指令碼中的 **LOAD** 陳述式載入。**LOAD** 陳述式可納入完整的指令碼運算式集。若要從另一個 Qlik Sense 應用程式中讀取資料,您可以使用 **Binary** 陳述式。

資料連線的設定

從本機和網路檔案資料夾載入檔案

您可以從帶有資料夾連線的本機和 Web 檔案資料夾中載入檔案:

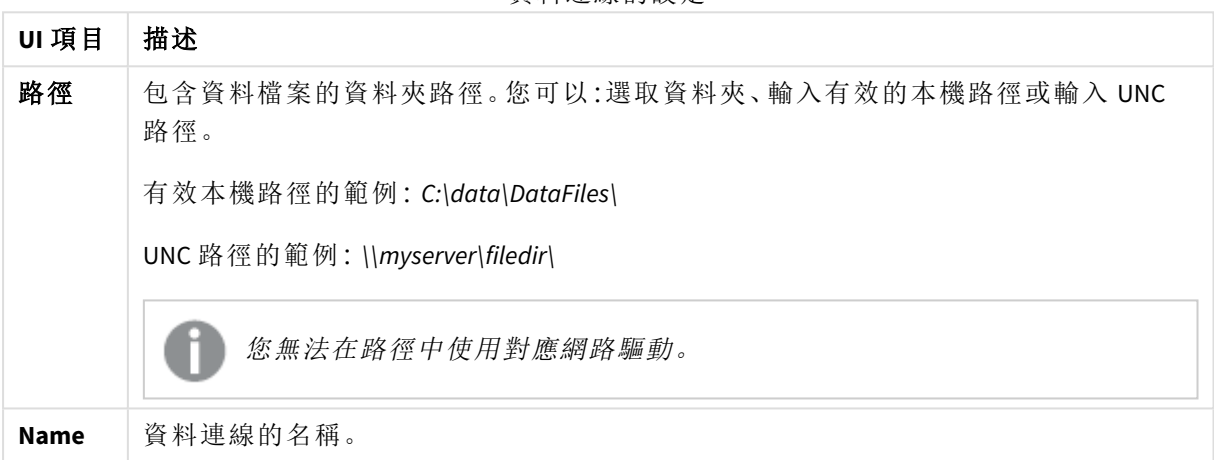

# <span id="page-193-1"></span>從 Web 來源載入檔案

您可透過 Web 檔案資料連線,從 Web 來源 (例如 FTP、HTTP 或 HTTPS) 中載入檔案。檔案可以是 Qlik Sense 支援的任何類型檔案:

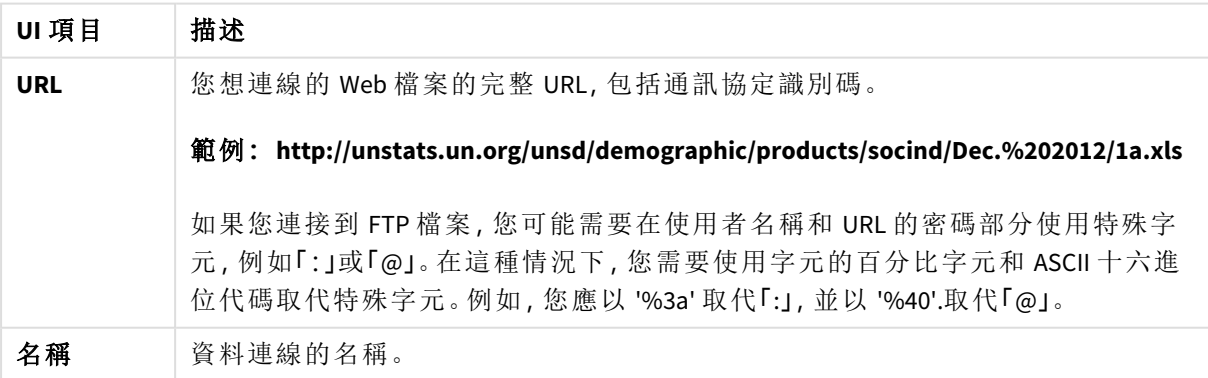

網頁檔案資料連線的設定

依照預設,Web 檔案資料連線中的 URL 設定為靜態,但您可以使用格式規格設定 **URL is** 覆寫該 URL。若您需要從動態建立的 URL 載入資料,這十分實用。

從動態建立的 URL 載入資料

在此範例中,我們要從 Qlik Community 的 New to Qlik Sense 論壇的前 10 頁載入論壇貼文。論壇每頁 包含 20 則貼文,而 URL 的最後參數 start 設定哪則貼文可顯示為該頁面的第一則貼文。此處的範例 URL 中,頁面一開始將會顯示貼文編號 20 的貼文,然後顯示接下來的 20 則貼文。

```
https://community.qlik.com/community/qlik-sense/new-to-qlik-
sense/content?filterID=contentstatus%5Bpublished%5D~objecttype~objecttype%5Bthread%5D&itemView
=detail&start=20
```
透過計數器 *i*,我們以 20 為一個步驟,逐步瀏覽頁面到 180,這代表 **For** 迴圈執行了 10 次。

若要載入頁面,我們以 **URL is** 設定中 URL 結尾的 \$(i) 取代開始頁面。

```
For i = 0 to 180 step 20
LOAD
   Title1,
   "Author",
   F6 As Replies,
   Views,
   "Latest activity"
FROM [lib://x2]
(URL IS [https://community.qlik.com/community/qlik-sense/new-to-qlik-
sense/content?filterID=contentstatus%5Bpublished%5D~objecttype~objecttype%5Bthread%5D&itemView
=detail&start=$(i)], html, utf8, embedded labels, table is @1);
Next i;
這將會在表格中載入該論壇的 200 則最近貼文,其中含有標題、作者、回覆和檢視數量以及最近活
動時間。
```
# 從 Microsoft Excel 試算表中載入資料

Qlik Sense 可從 Microsoft Excel 試算表中讀取資料。支援的檔案格式為 *XLS*、*XLSX*、*XLW* 和 *XLSM*。

您可以在資料管理員中使用新增資料,或在資料載入編輯器中選取資料。兩種情況下,您均可從試 算表檔案中的工作表、單一工作表、選定工作表或所有工作表中選取具名的區域。每個工作表均作 為單獨的表格載入,除非這些工作表有相同的欄位結構,如果是這種情況,它們將被串連成一個表 格。

當載入 *Microsoft Excel* 試算表時,您使用試算表作為 *Qlik Sense* 應用程式的資料來源。即 *Microsoft Excel* 工作表會成為 *Qlik Sense* 中的表格,而不是 *Qlik Sense* 應用程式中的工作表。

您可能會發現在載入試算表之前,先在 Microsoft Excel 中進行某些變更會很有幫助。

#### 從 Microsoft Excel 工作表中選取資料

當從 Microsoft Excel 工作表中選取資料時,可使用一些設定來幫助您正確解譯表格資料:

設定可幫助您正確解譯表格資料

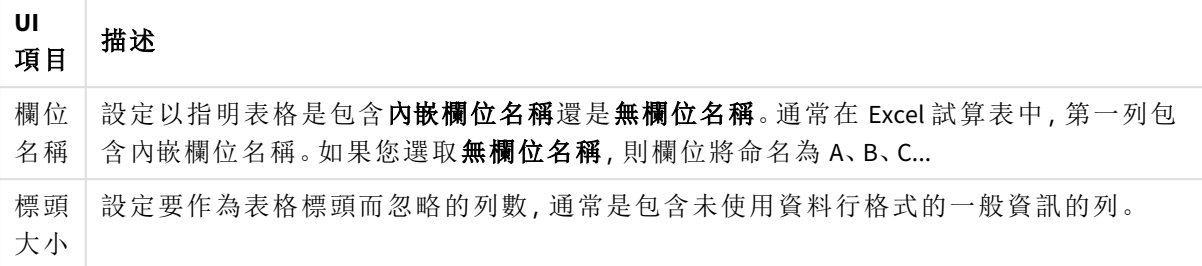

#### 範例

我的試算表如下所示:

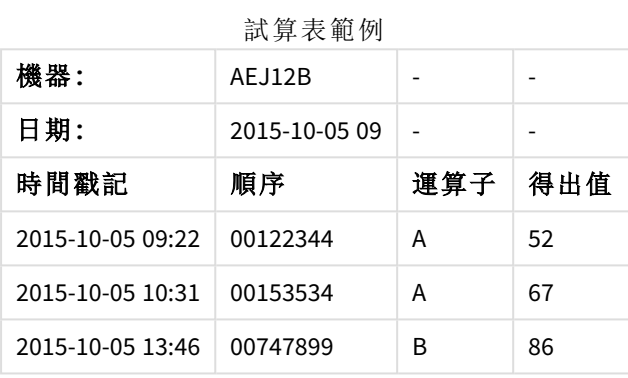

這種情況下,您可能想要忽略前兩行,並載入帶有 Timestamp、Order、Operator 和 Yield 欄位的表格。 為實現此目的,可使用以下設定:

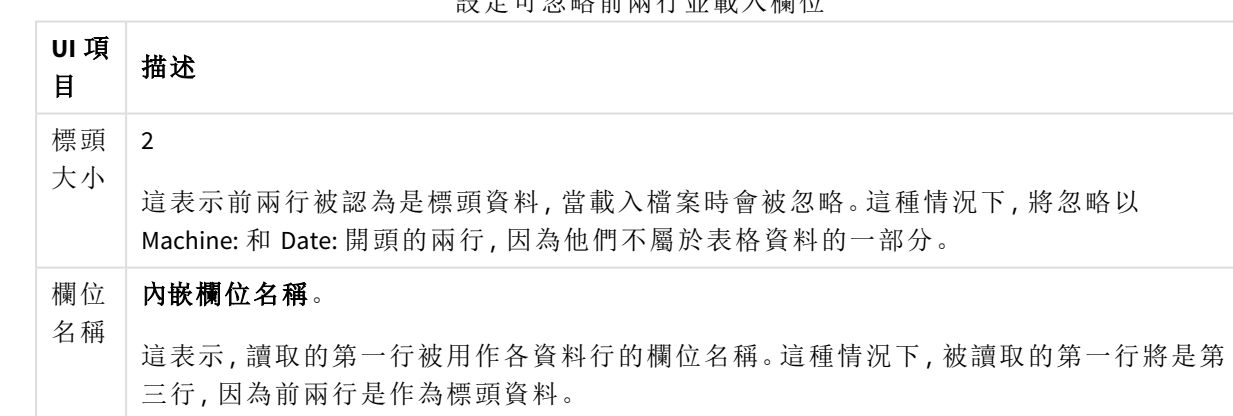

### 設定可忽略前兩行並載入欄位

# 準備 Microsoft Excel 試算表,以更方便使用 Qlik Sense 載入

如果您要將 Microsoft Excel 試算表載入 Qlik Sense,有多種函數可以用來轉換和清除資料載入指令碼 中的資料,但是直接在 Microsoft Excel 試算表檔案中準備來源資料可能更為方便。本節將提供一些 提示來協助準備您的試算表,以將它載入需要最少指令碼的 Qlik Sense。

使用資料行標題

如果您在 Microsoft Excel 中使用資料行標題, 則在 Olik Sense 中選取資料時選取內嵌欄位名稱後, 就 會自動將它們用做欄位名稱。也建議您避免在標籤中使用分行符號,並且將標題置放為工作表的第 一行。

格式化您的資料

如果內容是以表格中的原始資料排列,就可以更輕鬆地將 Microsoft Excel 檔案載入 Qlik Sense。最好 是避免下列情況:

- <sup>l</sup> 彙總,例如加總或計數。可以在 Qlik Sense 中定義和計算彙總。
- <sup>l</sup> 複製標題。
- <sup>l</sup> 不屬於資料的額外資訊,例如註解。最佳方式是讓註解有一個資料行,這樣就可以在 Qlik Sense 中載入檔案時輕鬆跳過。
- <sup>l</sup> 跨維度資料表資料版面配置。舉例來說,如果您每個月都有一個資料行,就應該改為擁有一 個名為「月份」的資料行,而且在 12 個列中寫入相同資料 (每月一列)。接著,您就可以隨時在 Qlik Sense 中以跨維度資料表檢視它。
- <sup>l</sup> 舉例來說,在中繼標題中有顯示「部門 A」的行,後面會加上與部門 A 相關的行。但是,您應該 建立一個名為「部門」的資料行,並且使用適當的部門名稱加以填寫。
- <sup>l</sup> 合併的儲存格。改為在每個儲存格中列出儲存格值。
- <sup>l</sup> 空白儲存格,其中的值是以上述的先前值來表示。您需要填寫有重複值的空白處,讓所有儲 存格都含有一個資料值。

使用具名區域

如果您只想要讀取一部分的工作表,您可以選取一個區域的資料行和列,並將它定義為 Microsoft Excel 中的具名區域。Qlik Sense 可以從具名區域載入資料,也可以從工作表載入。

一般來說,您可以將原始資料定義為具名區域,並且將所有額外的註解和圖標保留在具名區域外 部。這樣會讓您更輕鬆將資料載入 Qlik Sense。

移除密碼保護

Qlik Sense 不支援密碼保護的檔案,因此將其載入 Qlik Sense 中之前,您需要從試算表中移除密碼保 護。

載入 Excel Binary Workbook 檔案 (.xlsb)

無法將 Excel Binary Workbook 檔案 (.xlsb) 直接載入 Qlik Sense。因應措施是使用 ODBC 連線。

# 使用 Apache Parquet 檔案

Apache Parquet 是單欄式儲存格式,對於儲存和查詢大量資料集的效率很高。在 Qlik Sense 中,您可以從 Parquet 檔案讀取資料,並將表格儲存為 Parquet 檔案。

Parquet 允許有效率地查詢表格中的特定欄,而非讀取整個表格。因此這很適合搭配大量資料處理 使用。此外,Parquet 支援有效率的資料壓縮和編碼。這可以進一步減少儲存空間並改善查詢效能。 必須手動更新在 *August 2023* 之前的 *Qlik Sense* 版本中建立的所有現存應用程式,以啟用 *Parquet* 支援。升級至 *August 2023* 的部署以及將現有應用程式匯入到新的部署時都需要 這麼做。如需更多關於更新應用程式的資訊,請參閱為 Qlik Sense [的現有應用程式啟用](https://community.qlik.com/t5/Official-Support-Articles/Enable-parquet-file-support-for-existing-Apps-in-Qlik-Sense/ta-p/2083285) Parquet [檔案支援](https://community.qlik.com/t5/Official-Support-Articles/Enable-parquet-file-support-for-existing-Apps-in-Qlik-Sense/ta-p/2083285)。

## 建立 Parquet 檔案

您可以在指令碼中使用 **Store** 命令建立 Parquet 檔案。在指令碼中陳述要將先前讀取的表格或部分 匯出到您所選位置中明確命名的檔案。

### 從 Parquet 檔案讀取資料

您可以從 Parquet 檔案讀取資料,就像 Qlik Sense 支援的任何其他資料檔案。這包括資料管理員、資 料載入編輯器或在您將資料新增至新的應用程式時。

您也可以透過 **LOAD** 命令在資料載入指令碼中從 Parquet 檔案載入資料。例如︰

#### LOAD \* from xyz.parquet (parquet);

限制

- <sup>l</sup> Qlik Sense 不支援巢狀欄位類型。會載入欄位,但內容將為 Null。
- <sup>l</sup> 包含 int96 時間戳記欄位的 Parquet 檔案可能無法正確載入。 Int96 是已過時的資料類型,其中包含時間戳記而沒有時區資訊。將會嘗試以 UTC 讀取欄位, 但由於有不同的廠商實作,不保證會成功。 如有需要,驗證載入的資料並透過位移調整為正確時區。

# 8.5 從資料庫載入資料

您可以使用下列連接器,將資料從商業資料庫系統載入至 Qlik Sense:

- <sup>l</sup> 專為透過 ODBC 授權驅動程式直接從資料庫中載入資料,而無需使用 DSN 連線而開發的連接 器。如需詳細資訊,請參閱 Qlik 連接器:[資料庫。](/en-US/connectors/Subsystems/ODBC_connector_help/Content/Connectors_ODBC/Introduction/ODBC-connector.htm)
- <sup>l</sup> 使用 Microsoft ODBC 介面或 OLE DB 的連接器。若要使用 ODBC,您必須安裝驅動程式以支援 DBMS,並且您必須在 Windows 控制台的 **ODBC** 資料來源管理員中,將資料庫設定為 Microsoft ODBC 資料來源。

# 從 ODBC 資料庫載入資料

有兩種方法可以從資料庫中載入資料:

要透過其中一個 Qlik 授權的 ODBC 驅動程式直接連接資料庫,請參閱 Qlik 連接器說明網站上的 Database 連接器說明。

如需詳細資訊,請參閱 ODBC [連接器套件](/en-US/connectors/Subsystems/ODBC_connector_help/Content/Connectors_ODBC/Introduction/ODBC-connector.htm)。

Qlik 授權的 ODBC 驅動程式支援以下資料庫:

- Amazon Redshift
- Apache Drill
- Apache Hive
- Apache Phoenix
- Apache Spark
- Azure SOL
- Cloudera Impala
- Google BigQuery
- Microsoft SOL Server
- MongoDB
- MySQL Enterprise
- Oracle
- PostgreSOL
- Presto
- Sybase ASE
- Teradata

要使用 Microsoft ODBC 介面,請執行以下操作:

- 1. 您需要擁有待存取資料庫的 ODBC 資料來源。這在 Windows控制台的 **ODBC** 資料來源管理員 中設定。如果您還沒有相關設定,則需新增一個並進行設定,例如,指向 Microsoft Access 資料 庫。
- 2. 開啟資料載入編輯器。
- 3. 建立 **ODBC** 資料連線,指向步驟 1 中提及的 ODBC 連線。
- 4. 按一下資料連線上的100 開啟資料選項對話方塊。

現在,您可以從資料庫中選擇資料,並插入所需要的指令碼以載入資料。

# ODBC

從 ODBC 資料來源載入資料

- 您可以在支援最常用 ODBC 來源的 Qlik ODBC Connector Package 中使用 Database 連接器。這可 讓您在 Qlik Sense 中定義資料來源,而不需要使用 Microsoft Windows **ODBC** 資料來源管理員。 要透過 ODBC Connector Package 其中一個 Qlik 授權的 ODBC 驅動程式直接連接資料庫,請參閱 Qlik Connectors 說明網站上的 Database 連接器說明。
- 您可以為有問題的 DBMS 安裝 ODBC 驅動程式, 然後建立資料來源 DSN。這將在本節中予以說 明。

您可以藉由 Qlik Sense 透過 ODBC 存取 DBMS (Database Management System):

建立新連線 *(ODBC)* 對話框會顯示已設定的使用者 *DSN* 連線。使用 *Qlik Sense Desktop* 時, *DSN* 連線清單會顯示*ODBC Connector Package* 中所含的 *ODBC* 驅動程式。其由附加到名稱 的「*Qlik-"*」識別 *(*例如 *Qlik-db2)*。這些驅動程式無法用於建立新的 *ODBC* 連線。其由 *ODBC Connector Package* 中的資料庫連接器獨立使用。在伺服器環境中使用 *Qlik Sense* 時,不會 顯示 *ODBC Connector Package* 中的 *ODBC* 驅動程式。

替代方法是從資料庫將資料匯出到 Qlik Sense 可讀的檔案。

通常,部分 ODBC 驅動程式隨 Microsoft Windows 一起安裝。其他的驅動程式則可向軟體零售商購買、 在網際網路上搜尋,或由 DBMS 製造商提供。某些驅動程式是可免費轉散發的。

在伺服器環境中,*Microsoft Access* 資料庫驅動程式具有限制。為了避免問題,請使用 *SQL Server Express Edition*。 可轉散發的 Microsoft Access [資料庫引擎](https://www.microsoft.com/en-us/download/details.aspx?id=54920) 2016。

此處說明的 ODBC 介面指的是在用戶端電腦的介面。若計劃使用 ODBC 來存取網路伺服器上的多使 用者關聯式資料庫,則可能需要其他的 DBMS 軟體,以便讓用戶端存取伺服器上的資料庫。如需所 需軟體的詳細資訊,請連絡 DBMS 供應商。

ODBC 資料連線設定

ODBC 資料連線設定

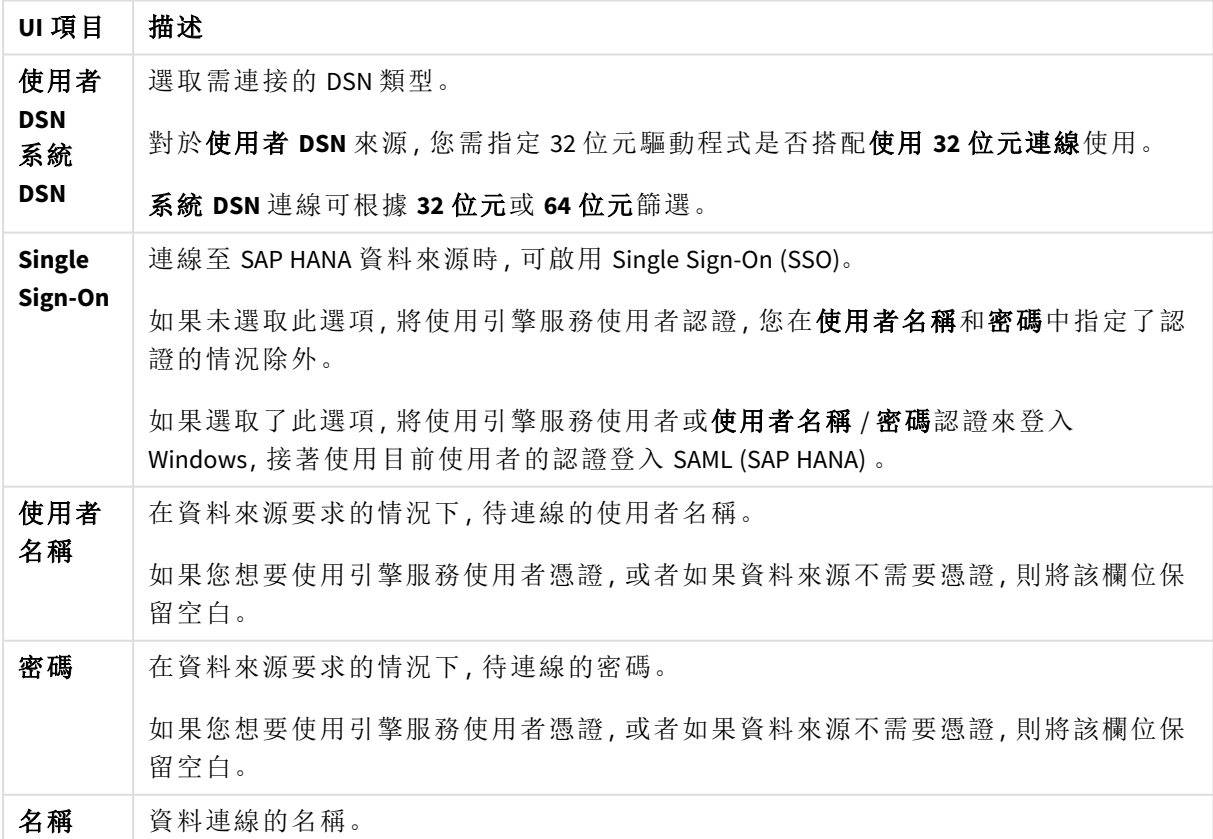

新增 ODBC 驅動程式

必須在 安裝 DBMS (Database Management System) 的 ODBC 驅動程式,Qlik Sense 才能存取您的資料 庫。最佳做法一律是安裝最新的驅動程式。請參閱廠商的文件,瞭解下載和安裝說明。

必須在 Qlik Sense 安裝 DBMS 的 ODBC 驅動程式,才能存取您的資料庫。此為外部軟體。因此以下說 明可能無法符合所有廠商的軟體。如需詳細資訊,請參閱您正在使用之 DBMS 的說明文件。

請執行下列動作:

- 1. 在控制面板中按兩下管理工具圖示。
- 2. 按兩下 **ODBC** 資料來源 **(64** 位元**)** 圖示。 會出現 **ODBC** 資料來源管理員對話方塊。
- 3. 在使用者 **DSN** 索引標籤中,選取要搭配 Qlik Sense 使用的資料庫。
- 4. 選取資料來源對話方塊中的驅動程式標籤。 在驅動程式標籤中,您可以看見已安裝的 ODBC 驅動程式清單。若尚未安裝 DBMS,您必須為 此安裝驅動程式。執行 ODBC 驅動程式提供的安裝程式,例如 Microsoft ODBC 安裝程式。

ODBC 設定的 64 位元及 32 位元版本

Microsoft Windows 作業系統的 64 位元版本包括 Microsoft Open DataBase Connectivity (ODBC) Data Source Administrator 工具 (*Odbcad32.exe)* 的下列版本:

- <sup>l</sup> *Odbcad32.exe* 檔案的 32 位元版本位於 *%systemdrive%\Windows\SysWOW64* 資料夾中。
- <sup>l</sup> *Odbcad32.exe* 檔案的 64 位元版本位於 *%systemdrive%\Windows\System32* 資料夾中。

### 建立 ODBC 資料來源

您必須針對要存取的資料庫建立 ODBC 資料來源。這可在 ODBC 安裝期間完成,或在之後的階段進 行。

在開始建立資料來源之前,必須先決定資料來源應該是使用者 *DSN* 還是系統 *DSN (*建 議*)*。您只能使用正確的使用者認證來連接使用者資料來源。在伺服器安裝上,您通常需 要建立系統資料來源,才能與其他使用者共用資料來源。

請執行下列動作:

- 1. 開啟 *Odbcad32.exe*。
- 2. 跳至標籤系統 **DSN**,以建立系統資料來源。
- 3. 按一下新增。

即會顯示建立新的資料來源對話方塊,顯示所安裝 ODBC 驅動程式的清單。

- 4. 如果列出正確的 ODBC 驅動程式, 請加以選擇, 然後按一下完成。 特定於所選資料庫驅動程式的對話方塊隨即出現。
- 5. 選擇 **Microsoft Access Driver (\*.mdb**、**\*.accdb)**,然後按一下完成。

如果您在清單中找不到此驅動程式,則可以從 *Microsoft* 的下載網站中進行下載並 安裝。

- 6. 命名資料來源,並設定必要參數。
- 7. 命名資料來源指令碼教學課程 *ODBC*。
- 8. 在資料庫下,按一下選擇**...**。
- 9. 在目錄下,導覽至 *Sales.accdb* 檔案 (教學課程範例檔案) 的位置。
- 10. 檔案 *Sales.accdb* 在左側文字方塊中可見時,按一下它,讓它成為資料庫名稱。
- 11. 按三下確定,以關閉所有對話方塊。

12. 按一下確定。

使用 ODBC 資料連線時的最佳實務

使用 ODBC 資料連線移動應用程式

如果您在 Qlik Sense 網站/Qlik Sense Desktop 安裝之間移動應用程式,則包括資料連線。若應用程式 包含 ODBC 資料連線,您需要確定相關的 ODBC 資料來源也存在於新的部署。ODBC 資料來源需要以 相同的方式命名及設定,並指向相同的資料庫或檔案。

連接至以檔案為基礎的 ODBC 資料連線時的安全性方面

使用檔案型驅動程式的 ODBC 資料連線,將公開連線字串中已連接資料檔案的路徑。在資料選擇對 話方塊或者在某些 SQL 查詢中編輯連線時,可以公開路徑。

如果您有疑慮,則建議使用資料夾資料連線連接至資料檔案 (如果可能)。

停止預覽表格中的大型資料集

若您有大型資料集且您不想在將 ODBC 資料來源新增至資料管理員或資料載入編輯器時看見資料 預覽,請在選取 ODBC 資料連線時按住 Shift 鍵。

### OLE DB

Qlik Sense 支援 OLE DB (Object Linking and Embedding, Database) 介面, 用作外部資料來源 的連線。大量外部資料庫可以透過 OLE DB 進行存取。

OLE DB 資料連線設定

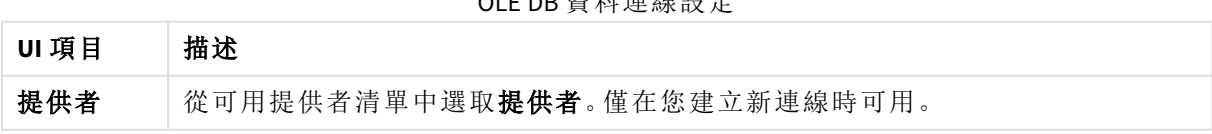

 $\bullet$  LE DD  $\frac{\partial F}{\partial \theta}$   $\frac{\partial F}{\partial \theta}$   $\frac{\partial F}{\partial \theta}$ 

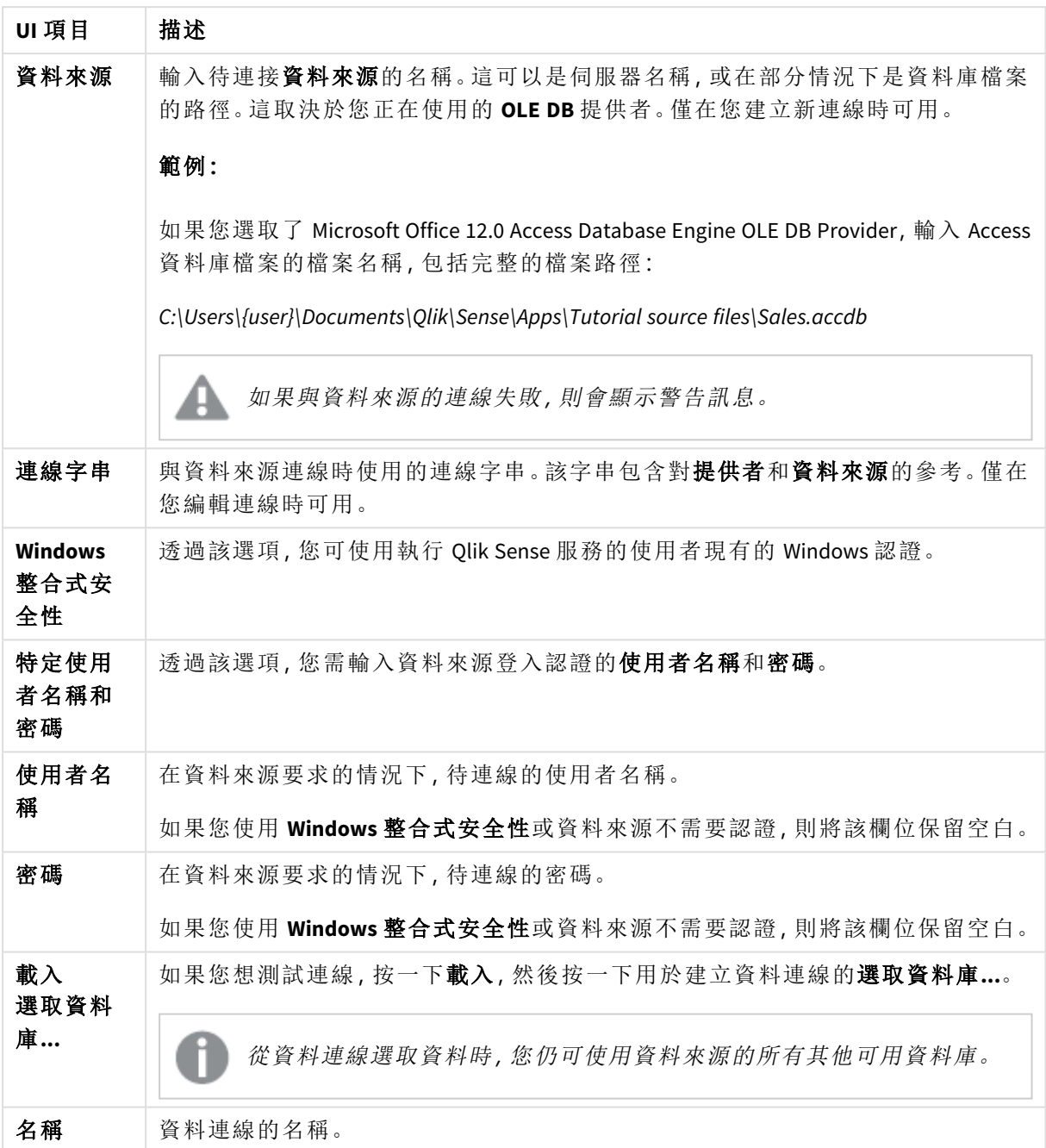

連接至以檔案為基礎的 OLE DB 資料連線時的安全性方面

使用檔案型驅動程式的OLE DB 資料連線,將公開連線字串中已連接資料檔案的路徑。在資料選擇對 話方塊或者在某些 SQL 查詢中編輯連線時,可以公開路徑。

如果您有疑慮,則建議使用資料夾資料連線連接至資料檔案 (如果可能)。

停止預覽表格中的大型資料集

若您有大型資料集且您不想在將 OLE DB 資料來源新增至資料管理員或資料載入編輯器時看見資料 預覽,請在選取 OLE DB 資料連線時按住 Shift 鍵。

資料庫中的邏輯

Qlik Sense 邏輯可以同時包含資料庫應用程式的數個表格。欄位出現在多個表格時,這 些表格會透過此索引鍵欄位以邏輯方式連結。

選取值時,與選項相容的所有值都會顯示為選用。其他所有值將顯示為排除。

如果選取數個欄位的值,將採用邏輯 AND。

如果選取同一個欄位的數個值,將採用邏輯 OR。

在某些情況下,可以將欄位中的選項設定為邏輯 AND。

# 8.6 使用 Direct Discovery 存取大型資料集

Direct Discovery 可讓您從具有簡單星型結構的特定 SQL 來源載入巨量資料集並與記憶 體內資料合併。

您可以選取記憶體內資料和 Direct Discovery 資料,以便查看跨資料集的關聯,其中以相同的 Qlik Sense 關聯色彩:綠色、灰色及白色加以顯示。特定視覺化可從兩個資料集分析資料,雖然透過此方 法會有一些限制。其設計並非作為即時解決方案。

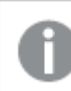

不會進行任何新的 *Direct Discovery* 開發以克服這些限制。

Qlik Sense on-demand 應用程式對於載入和分析巨量資料來源提供更彈性的方法。

Direct Discovery 透過彙總查詢來提供對其他來源資料的存取,進而擴充 Qlik Sense 記憶體內資料模 型的關聯能力。該彙總查詢會將較大的資料集與記憶體內資料無縫地關聯起來。Direct Discovery 提 升了商業使用者不受限制地對大型資料來源執行關聯性分析的能力。您可以選取記憶體內資料和 Direct Discovery 資料,以便查看跨資料集的關聯,其中以相同的 Qlik Sense 關聯色彩 (綠色、灰色及白 色) 加以顯示。視覺化可同時分析來自這兩種資料集的資料。

Direct Discovery 選取資料的方式是使用特殊指令碼語法 **DIRECT QUERY**。建立 Direct Discovery 結構 後,Direct Discovery 欄位就可以搭配記憶體內資料用於建立 Qlik Sense 物件。Qlik Sense 物件若使用 Direct Discovery 欄位時,就會自動針對外部資料來源執行 SQL 查詢。

On-Demand 應用程式可提供另一個存取大型資料集的方式。相較於 Direct Discovery,on-demand 應用 程式會在記憶體中託管的潛伏子集提供完整 Qlik Sense 功能。

# Direct Discovery 和記憶體內資料的不同之處

### 記憶體內模型

在 Qlik Sense 記憶體內模型中,載入指令碼內表格中所選欄位的所有唯一值都會載入於欄位結構, 而關聯資料也會同時載入表格中。欄位資料與關聯資料都會保留在記憶體內。

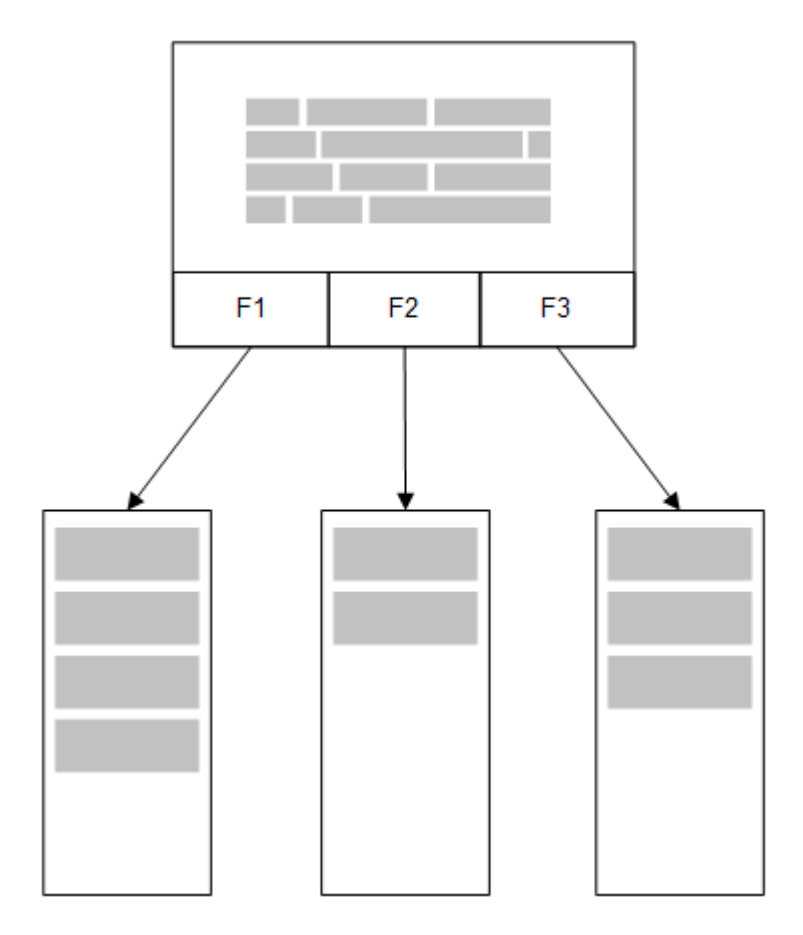

載入記憶體的第二個相關表格會共用通用欄位,而此表格可能會在通用欄位中新增唯一值,也可能 會共用現有值。

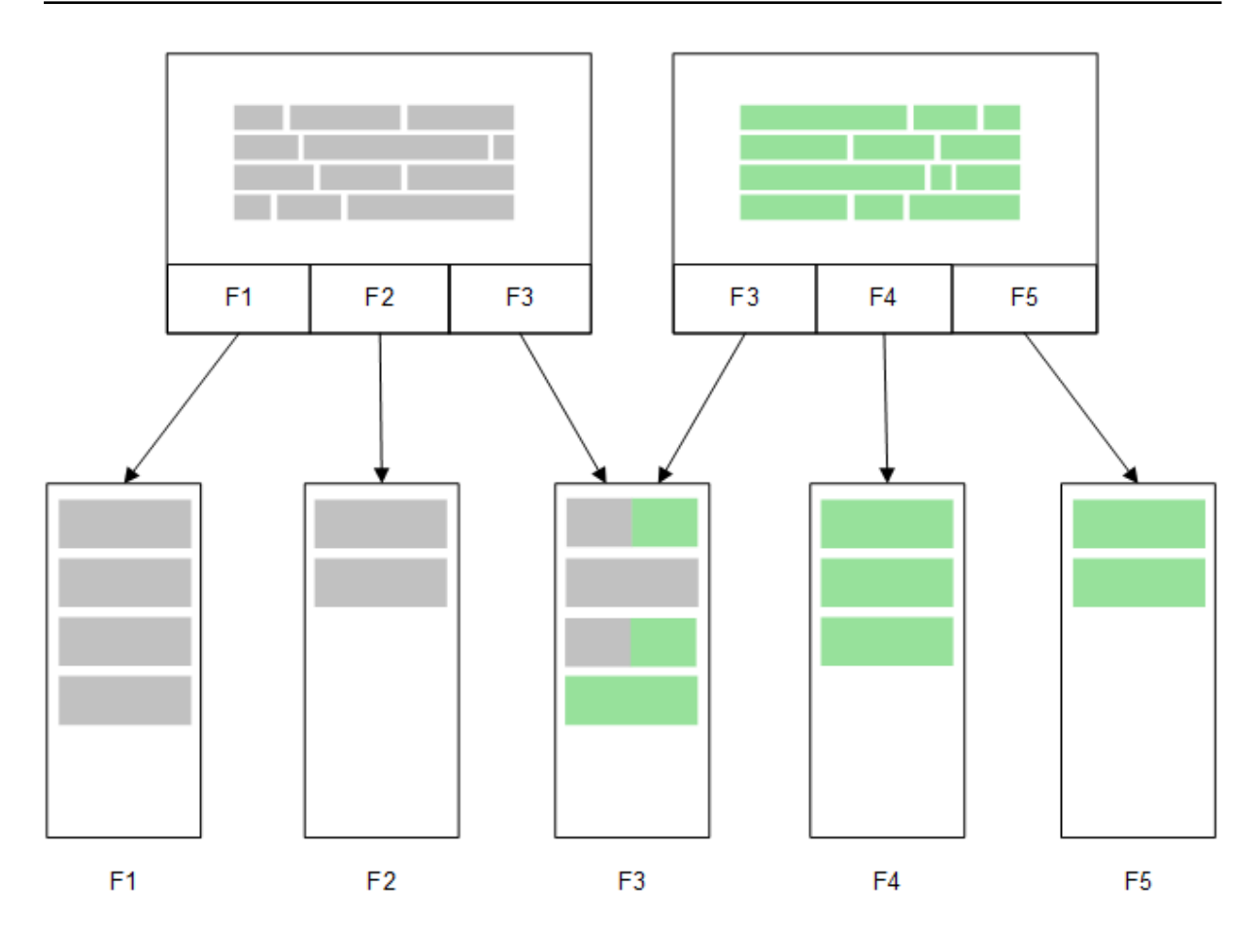

## Direct Discovery

以 Direct Discovery **LOAD** 陳述式 (**Direct Query**) 載入表格欄位時,會建立一個只有 **DIMENSION** 欄位的 類似表格。和記憶體內欄位一樣,**DIMENSION** 欄位的唯一值會載入於記憶體內。但欄位之間的關聯 則會留在資料庫中。

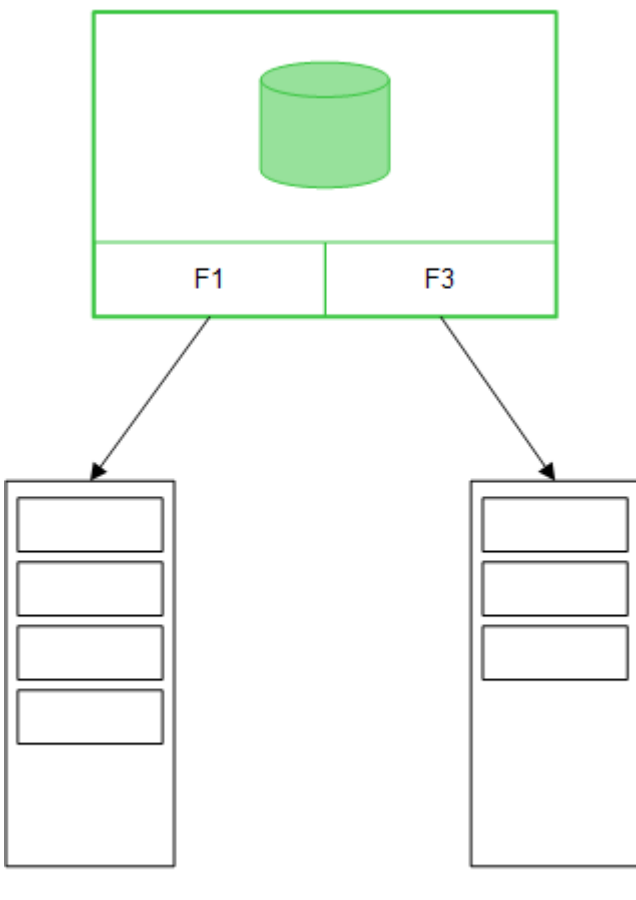

F<sub>1</sub>

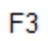

**MEASURE** 欄位值也會留在資料庫中。

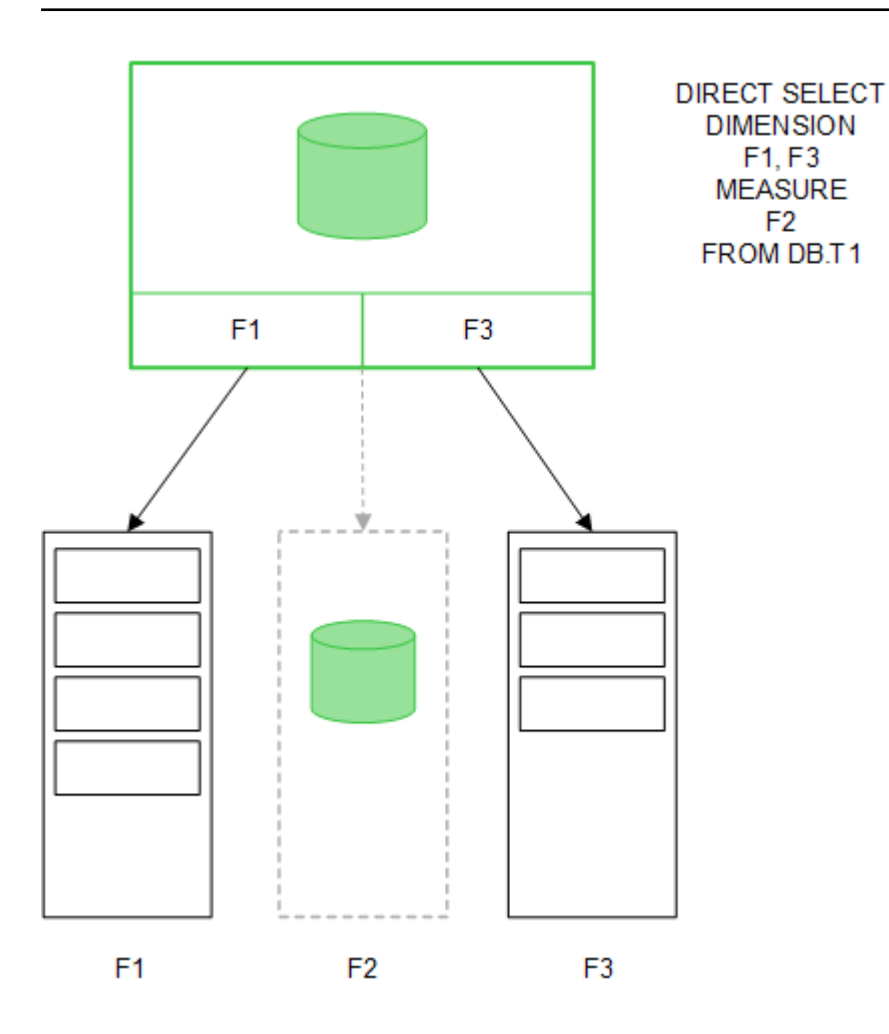

在建立 Direct Discovery 結構後,Direct Discovery 欄位便可與某些視覺化物件搭配使用,並可用於記憶 體內欄位的關聯。使用 Direct Discovery 欄位時,Qlik Sense 會自動建立可在外部資料上執行的適當 SQL 查詢。進行選取時,Direct Discovery 的關聯資料值會用於資料庫查詢的 WHERE 條件中。

每選取一次,便會透過執行 Qlik Sense 建立的 SQL 查詢,在來源資料庫表格重新計算具有 Direct Discovery 欄位的視覺化。計算條件功能可用來指定何時重新計算視覺化。Qlik Sense 只會在符合條 件時才傳送要重新計算視覺化的查詢。

## 記憶體內欄位與 Direct Discovery 欄位之間的效能差異

記憶體內的處理速度一向比來源資料庫的處理速度來得快。Direct Discovery 的效能會反映系統在資 料庫處理 Direct Discovery 查詢時的執行效能。

您可以使用標準資料庫及查詢來調整 Direct Discovery 的最佳做法。所有效能調整應在來源資料庫進 行。Direct Discovery 對於從 Qlik Sense 應用程式微調的查詢效能不提供支援。不過,透過連接共用功 能,即可對資料庫執行非同步的平行呼叫。設定共用功能的載入指令碼語法為:

#### SET DirectConnectionMax=10;

Qlik Sense 快取也會改善整體使用者體驗。請參閱下方的快取與 *Direct [Discovery](#page-209-0) (page 210)*。

將部分關聯的欄位分離,可改善具有 **DIMENSION** 欄位的 Direct Discovery 效能。這是透過 **DIRECT QUERY** 上的 **DETACH** 關鍵字來達成。雖然分離的欄位不會被查詢關聯,它們仍是篩選的一部分,有 助於加速選取時間。

雖然 Qlik Sense 記憶體內欄位及 Direct Discovery **DIMENSION** 欄位的資料都存在記憶體內,但是載入 方式會影響載入記憶體的速度。當 Qlik Sense 記憶體內欄位中有多個相同值時,其只會保留一份欄 位值。不過,載入所有欄位資料後,便會將重複資料排序出來。

**DIMENSION** 欄位也只會儲存一份欄位値,但是會在載入記憶體前於資料庫中將重複值排序出來。處 理大量資料,也就是通常在使用 Direct Discovery 時,針對記憶體內欄位使用 **DIRECT QUERY** 載入資料 的速度會比 **SQL SELECT** 載入快很多。

### 記憶體內資料及資料庫資料之間的差異

**DIRECT QUERY** 在與記憶體內資料建立關聯時會區分大小寫。Direct Discovery 會根據所需資料庫欄位 的大小寫區分從來源資料庫中選取資料。如果資料庫欄位不區分大小寫,Direct Discovery 查詢可能 會傳回記憶體內查詢不會傳回的資料。例如,如果下列資料存在於不區分大小寫的資料庫內,"Red" 值的 Direct Discovery 查詢會傳回所有四個列。

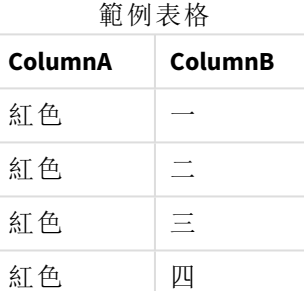

另一方面,"Red," 的記憶體內選項只會傳回:

#### Red two

Qlik Sense 標準化資料到一個程度,便會從資料庫無法相符的所選資料中產生相符結果。因此,記憶 體內查詢可能會產生比 Direct Discovery 查詢更多的符合值。例如,下列表格中,數字 "1" 的值會依據 周圍空格的位置而有所不同:

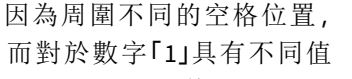

的表格

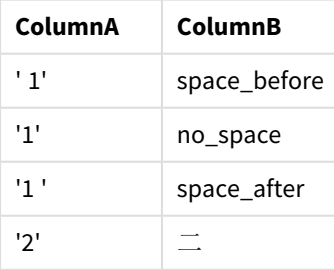

如果您在篩選窗格中為 ColumnA 選取 "1",其中資料位於標準 Qlik Sense 記憶體中,會與前三列產生 關聯:

Associated rows

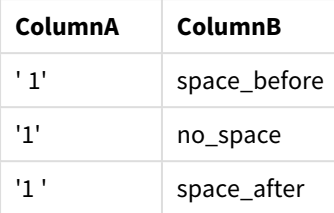

如果篩選窗格中包含 Direct Discovery 資料, "1" 的選項可能只與 "no\_space" 關聯。Direct Discovery 資 料傳回的符合項目視資料庫而定。某些只傳回 "no\_space",某些 (如 SQL Server) 會傳回 "no\_space" 和 "space\_after"。

### <span id="page-209-0"></span>快取與 Direct Discovery

Qlik Sense 快取會在記憶體內儲存查詢的選項狀態和相關查詢結果。進行相同類型的選取時,Qlik Sense 會利用快取中的查詢,而非來源資料中的查詢。進行不同類型的選取時,則會在資料來源上 進行 SQL 查詢。快取結果可供多位使用者共用。

### 範例**:**

- 1. 使用者套用初始選項。 SQL 會通過基礎資料來源。
- 2. 使用者清除選項,並套用與初始選項相同的選項。 傳回快取結果,SQL 不通過基礎資料來源。
- 3. 使用者套用其他選項。 SQL 會通過基礎資料來源。

可在使用 **DirectCacheSeconds** 系統變數的快取方式設定時間限制。達到時間限制後,Qlik Sense 會清 除為先前選項產生的 Direct Discovery 查詢結果的快取。隨後 Qlik Sense 會針對選項查詢來源資料,然 後為指定的時間限制重新建立快取。

若非使用 **DirectCacheSeconds** 系統變數,Direct Discovery 查詢結果的預設快取時間是 30 分鐘。

## Direct Discovery 欄位類型

在 Direct Discovery 中,有三種資料欄位:DIMENSION、MEASURE 和 DETAIL。在載入指令碼 中使用 **Direct Query** 陳述式選取 Direct Discovery 時,就會設定資料欄位的類型。

所有 Direct Discovery 欄位均可以與記憶體內欄位配合使用。一般來說,含離散值、要作為維度的欄 位應以 DIMENSION 關鍵字載入,而僅要用於彙總的數值資料應以 MEASURE 欄位標示。

下表概述 Direct Discovery 欄位類型的特性和使用方式:

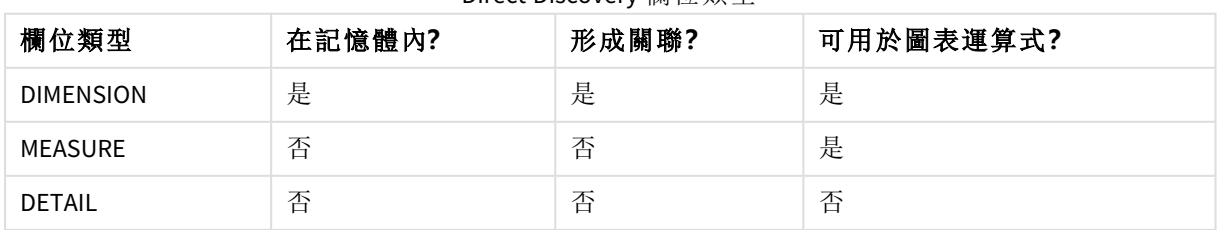

### Direct Discovery 欄位 類 刑

### DIMENSION 欄位

DIMENSION 欄位會載入記憶體內,並可用於在記憶體內資料和 Direct Discovery 欄位中的資料之間建 立關聯。Direct DiscoveryDIMENSION 欄位也用於定義圖表中的維度值。

### MEASURE 欄位

另一方面,會在「中繼層級」識別 MEASURE 欄位。MEASURE 欄位不會載入記憶體 (這些欄位不會顯示 在資料模型檢視器中)。目的是為了允許 MEASURE 欄位中的資料彙總位於資料庫中,而非位於記憶 體中。不過, MEASURE 欄位可用於運算式中, 而無需更改運算式的語法。因此, 對一般使用者而言, 從資料庫使用 Direct Discovery 欄位是完全透明化的。

下列彙總函數可搭配使用 MEASURE 欄位:

- <sup>l</sup> **Sum**
- <sup>l</sup> **Avg**
- <sup>l</sup> **Count**
- <sup>l</sup> **Min**
- <sup>l</sup> **Max**

### DETAIL 欄位

DETAIL 欄位提供您可能想要顯示的資訊或詳情,但不能在圖表運算式中使用。指定為 DETAIL 的欄位 通常所包含的資料無法以任何有意義的方式加以彙總,例如「註解」。

任何欄位都可指定為 DETAIL 欄位。

## 中支援的資料來源Direct Discovery

Olik Sense Direct Discovery 可用於下列資料來源 (以 32 位元和 64 位元連接皆可):

- <sup>l</sup> ODBC/OLEDB 資料來源 支援所有 ODBC/OLEDB 來源,包括 SQL Server、Teradata 和 Oracle。
- <sup>l</sup> 支援 SQL 的連接器︰SAP SQL 連接器、適用於 SQL 相容資料儲存區的自訂 QVX 連接器。

32 位元和 64 位元連接皆支援。

#### SAP

對於 SAP,Direct Discovery 僅可與 Qlik SAP SQL Connector 配合使用,且 **SET** 變數中需要下列參數:

```
SET DirectFieldColumnDelimiter=' ';
SET DirectIdentifierQuoteChar=' ';
```
SAP 使用 OpenSQL,這以空格分隔資料行,而非以逗號來分隔,因此上述的 SET 陳述式會造成替代, 以考慮 ANSI SQL 和 OpenSQL 之間的差異。

### Google Big Query

Direct Discovery 可搭配使用 Google Big Query, 但 SET 變數中需要下列參數:

```
SET DirectDistinctSupport=false;
SET DirectIdentifierQuoteChar='[]';
SET DirectIdentifierQuoteStyle='big query'
```
Google Big Query 不支援 **SELECT DISTINCT** 或加引號的資料行/表格名稱,並且有使用 '[ ]' 的非 ANSI 引 號設定。

### MySQL 及 Microsoft Access

Direct Discovery 可與 MySQL 和 Microsoft Access 搭配使用, 但由於這些來源中使用的引號字元, SET 變 數中可能需要下列參數:

SET DirectIdentifierQuoteChar='``';

### DB2、Oracle 和 PostgreSQL

Direct Discovery 可與 DB2、Oracle 和 PostgreSQL 搭配使用,但由於這些來源中使用的引號字元,SET 變數中可能需要下列參數︰

SET DirectIdentifierQuoteChar='""';

### Sybase 及 Microsoft SQL Server

Direct Discovery 可與 Sybase 以及 Sybase 和 Microsoft SQL Server 搭配使用,但由於這些來源中使用的 引號字元, SET 變數中可能需要下列參數:

SET DirectIdentifierQuoteChar='[]';

### Apache Hive

Direct Discovery 可與 Apache Hive 搭配使用,但由於這些來源中使用的引號字元,SET 變數中可能需 要下列參數:

SET DirectIdentifierQuoteChar='';

### Cloudera Impala

Direct Discovery 可與 Cloudera Impala 搭配使用,但由於這些來源中使用的引號字元,SET 變數中可能 需要下列參數︰

#### SET DirectIdentifierQuoteChar='[]';

在 Qlik ODBC Connector 套件 中使用 Cloudera Impala Connector 時需要此參數。透過 DSN 使用 ODBC 時 可能不需要此項。

## 使用 Direct Discovery 的限制

不會進行任何新的 *Direct Discovery* 開發以克服這些限制。

#### 支援的資料類型

並非所有資料類型都在 Direct Discovery 中受到支援。在某些情況下,特定的來源資料格式必須在 Qlik Sense 中定義。您可以透過使用 "SET Direct...Format" 語法,在載入指令碼中定義資料格式。下列 範例示範如何定義作為 Direct Discovery 來源之來源資料庫的日期格式:

### 範例**:**

```
SET DirectDateFormat='YYYY-MM-DD';
還有兩個指令碼變數可控制 Direct Discovery 如何在產生的 SQL 陳述式中, 設定貨幣值的格式:
```
SET DirectMoneyFormat (default '#.0000')

SET DirectMoneyDecimalSep (default '.')

這兩個變數的語法與 **MoneyFormat** 和 **MoneyDecimalSep** 的相同,但在使用方式上有兩個重要的差 異︰

- <sup>l</sup> 這並非顯示格式,所以不該包含貨幣符號或千位分隔符號。
- <sup>l</sup> 預設值並非由地區設定所決定,而是與該值關聯。(地區設定特定格式包括貨幣符號)。

透過使用針對延伸字元字串常值的 SOL 標準格式 (N'<延伸字串>'), Direct Discovery 就可支援對延伸 Unicode 資料的選取;這是部分資料庫 (例如 SQL Server) 的要求。Direct Discovery 可透過指令碼變數 **DirectUnicodeStrings** 來啟用這個語法。設定此變數為 "true",即可在字串常值前使用 "N"。

## 安全性

在使用 Direct Discovery 時應考慮以下可能會影響安全性最佳實踐的行為:

- 使用與 Direct Discovery 功能之相同應用程式的所有使用者,應該使用相同的連接。不支援驗 證通過和按使用者認證的方式。
- <sup>l</sup> 區段存取僅受支援在伺服器模式中使用。
- <sup>l</sup> 無法透過高基數聯結支援區段存取。
- 可以在資料庫中執行含 NATIVE 關鍵字運算式的自訂 SOL 陳述式, 因此在載入指令碼中設定 的資料庫連線必須使用對資料庫具備唯讀存取權的帳戶。
- <sup>l</sup> Direct Discovery 沒有記錄功能,但可以使用 ODBC 追蹤功能。
- <sup>l</sup> 來自用戶端的要求有可能氾濫資料庫。
- <sup>l</sup> 可以從伺服器記錄檔取得詳細的錯誤訊息。

## 不支援的 Qlik Sense 功能

因為 Direct Discovery 的互動性和 SQL 語法特定的本質, 數個功能不受支援:

- <sup>l</sup> 進階計算 (集分析、複雜運算式)
- <sup>l</sup> 計算維度
- 對使用 Direct Discovery 欄位的物件進行比較分析 (替代狀態)
- <sup>l</sup> 在智慧型搜尋中不支援 Direct Discovery **MEASURE** 和 **DETAIL** 欄位。
- <sup>l</sup> 搜尋 Direct Discovery **DETAIL** 欄位
- <sup>l</sup> 從正在存取 Direct Discovery 表格的應用程式中執行的二進位載入。
- Direct Discovery 表格上的合成鍵
- <sup>l</sup> 指令碼中的表格命名不會套用至 Direct Discovery 表格。
- <sup>l</sup> **DIRECT QUERY** 關鍵字後的萬用字元「\*」,於載入指令碼

#### 範例**:(**DIRECT QUERY \***)**

- <sup>l</sup> 帶有 LONG 資料類型資料行的 Oracle 資料庫表格。
- <sup>l</sup> 採用科學記號標記法、超出範圍 [-9007199254740990, 9007199254740991] 之外的大整數。這些可 能會引起四捨五入錯誤和未定義的行為。
- Snowflake 資料庫架構
- <sup>l</sup> 資料管理員中的資料準備
- Olik Sense Enterprise SaaS
- 下載為 Microsoft Excel
- <sup>l</sup> 離線行動 iOS 應用程式
- <sup>l</sup> 進階分析整合
- 延伸
- Olik GeoAnalytics
- <sup>l</sup> 將色彩指派至主維度和量值
- 納入 Olik Sense Enterprise on Windows June 2017 和更新版本的新視覺化
- <sup>l</sup> 非 SQL 來源和非 SQL 陳述式 (例如 SAP HANA 中的預留位置功能)。
- <sup>l</sup> 以下連接器不受支援:
	- Olik Salesforce 連接器
	- Olik REST 連接器
	- Olik 網頁連接器
	- 用來與 SAP NetWeaver 搭配使用的 Olik 連接器
- <sup>l</sup> 最佳化由 Direct Discovery 查詢產生的 SQL。
- <sup>l</sup> 合併記憶體內表格的高基數聯結可產生可能超過資料來源 SQL 緩衝限制的大型 IN 子句。
- Olik 視覺化和 Dashboard bundle 物件
- Insight Advisor
- <sup>l</sup> 警示
- <sup>l</sup> 動態檢視
- <sup>l</sup> 自訂工具提示

# 中的多表格支援Direct Discovery

透過 Direct Discovery,您可使用 ANSI SQL 聯結功能載入更多表格或檢視。

在單一圖表中,所有量值必須衍生自 Qlik Sense 中的相同邏輯表格,但可以是透過 join 陳述式連結 的來源,由數個表格所組成。不過,您可在相同圖表中使用源自其他表格的維度。

例如,您可使用 **Where** 子句或 **Join** 子句,連結使用 Direct Discovery 所載入的表格。

- <sup>l</sup> 在帶有大資料集的記憶體案例中,可以採用單個事實/多維度的方式部署 Direct Discovery。
- <sup>l</sup> Direct Discovery 可以與符合以下任何標準的多個表格配合使用:
	- <sup>l</sup> 聯結中索引鍵欄位的基數低。
	- <sup>l</sup> 聯結中索引鍵欄位的基數高,**DirectEnableSubquery** 設為 true,並且所有表格均已與 Direct Discovery 聯結。
- <sup>l</sup> Direct Discovery 不適合在所有表格均為 Direct Discovery 型式的第三正規化型式案例中部署。

### 連結 Direct Discovery 表格與 **Where** 子句

在此指令碼範例中,我們從資料庫 AW2012 載入資料。Product 和 ProductSubcategory 表格是使用 **Where** 子句透過共同的 ProductSubCategoryID 欄位所連結的。

```
Product_Join:
DIRECT QUERY
DIMENSION
```

```
[ProductID],
   [AW2012].[Production].[Product].[Name] as [Product Name],
   [AW2012].[Production].[ProductSubcategory].[Name] as [Sub Category Name],
   Color,
   [AW2012].[Production].[Product].ProductSubcategoryID as [SubcategoryID]
MEASURE
   [ListPrice]
FROM [AW2012].[Production].[Product],
     [AW2012].[Production].[ProductSubcategory]
WHERE [AW2012].[Production].[Product].ProductSubcategoryID =
      [AW2012].[Production].[ProductSubcategory].ProductSubcategoryID ;
```
## 連結 Direct Discovery 表格與 **Join On** 子句

您也可以使用 **Join On** 子句連結 Direct Discovery 表格。在此陳述式範例中,我們透過 SalesOrderID 欄 位將 SalesOrderHeader 表格聯結至 SalesOrderDetail 表格,並透過 Customer ID 欄位將 Customer 表格聯 結至 SalesOrderHeader 表格。

在此範例中,我們從相同邏輯表格建立量值,這表示我們可以在相同圖表中使用這些量值。例如, 您可使用 SubTotal 和 OrderQty 作為量值來建立圖表。

```
Sales_Order_Header_Join:
DIRECT QUERY
DIMENSION
   AW2012.Sales.Customer.CustomerID as CustomerID,
   AW2012.Sales.SalesOrderHeader.SalesPersonID as SalesPersonID,
   AW2012.Sales.SalesOrderHeader.SalesOrderID as SalesOrderID,
   ProductID,
   AW2012.Sales.Customer.TerritoryID as TerritoryID,
   OrderDate,
   NATIVE('month([OrderDate])') as OrderMonth,
   NATIVE('year([OrderDate])') as OrderYear
MEASURE
   SubTotal,
   TaxAmt,
   TotalDue,
   OrderQty
DETAIL
   DueDate,
   ShipDate,
   CreditCardApprovalCode,
   PersonID,
   StoreID,
   AccountNumber,
   rowguid,
   ModifiedDate
FROM AW2012.Sales.SalesOrderDetail
   JOIN AW2012.Sales.SalesOrderHeader
   ON (AW2012.Sales.SalesOrderDetail.SalesOrderID =
       AW2012.Sales.SalesOrderHeader.SalesOrderID)
   JOIN AW2012.Sales.Customer
   ON(AW2012.Sales.Customer.CustomerID =
      AW2012.Sales.SalesOrderHeader.CustomerID);
```
# 使用子查詢和 Direct Discovery

如果聯結表格的索引鍵欄位的基數高,即它包含大量相異值,在 Qlik Sense 中的一個選 取可能會產生非常大的 SQL 陳述式,因為 **WHERE key\_field IN** 子句可能包含大量的值。 這種情況下,一種可能的解決方案是將 Qlik Sense 改為建立子查詢。

我們舉例來說明這一點,一個產品表格 (ProductTable) 使用產品 ID (ProductID) 連結到銷售訂單表格 (SalesOrderDetail),兩個表格均在 Direct Discovery 模式下使用。

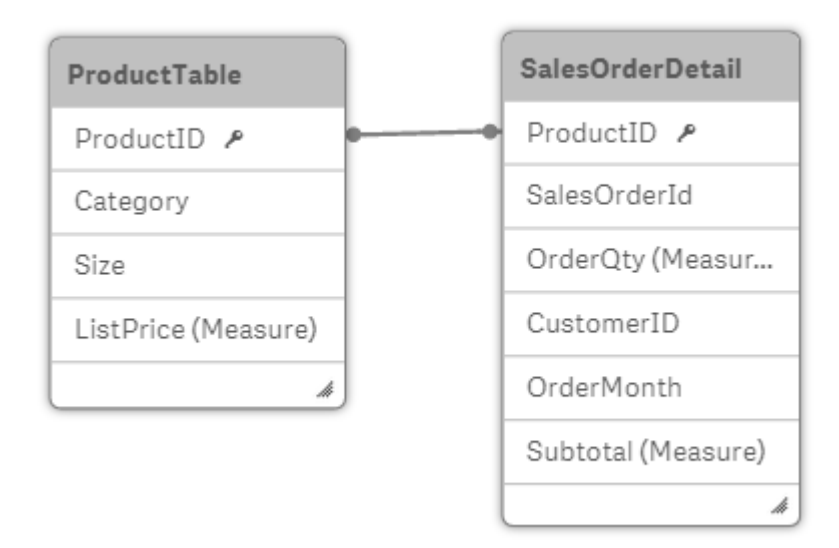

我們建立一個以 OrderMonth 為維度、以 Sum(Subtotal) 為量值的圖表,以及一個用於選取 Size 的篩 選方塊。

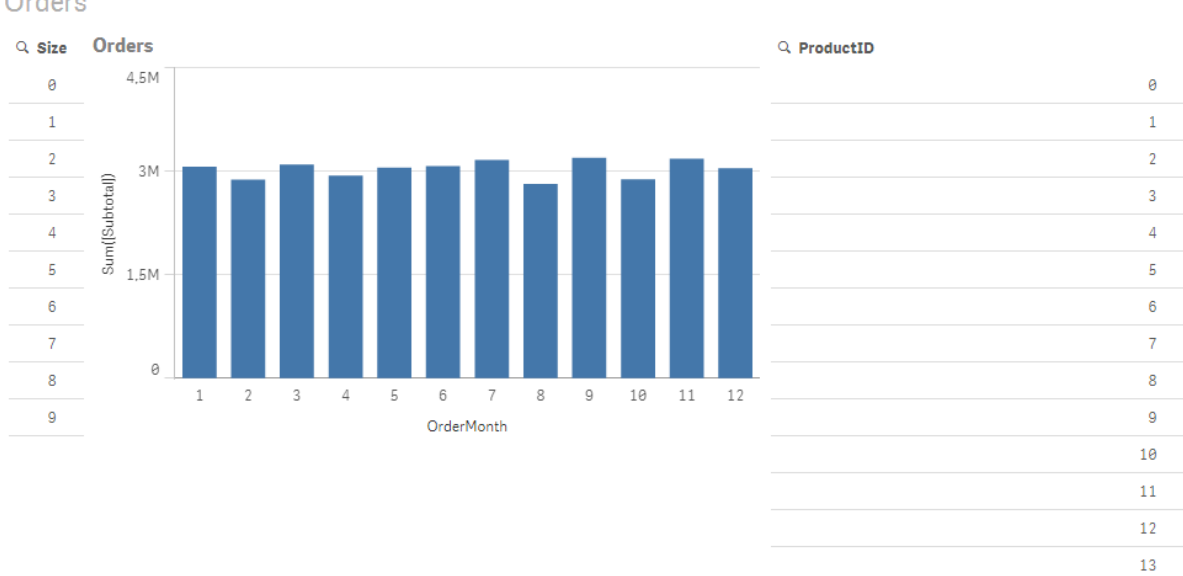

**Orders**
$12$ 

 $51$ 67

81

89

92

100

108

142

150

### 情境 1:低基數

在此案例中,產品表格包含數量較少的不同產品,266 種。如果我們在 Size 中進行選取,Direct Discovery 會使用包含符合所選大小 (在此案例中為 19 種產品) 的產品 ID 的 **WHERE ProductID IN** 子 句,產生一個 SQL 陳述式以傳回資料。

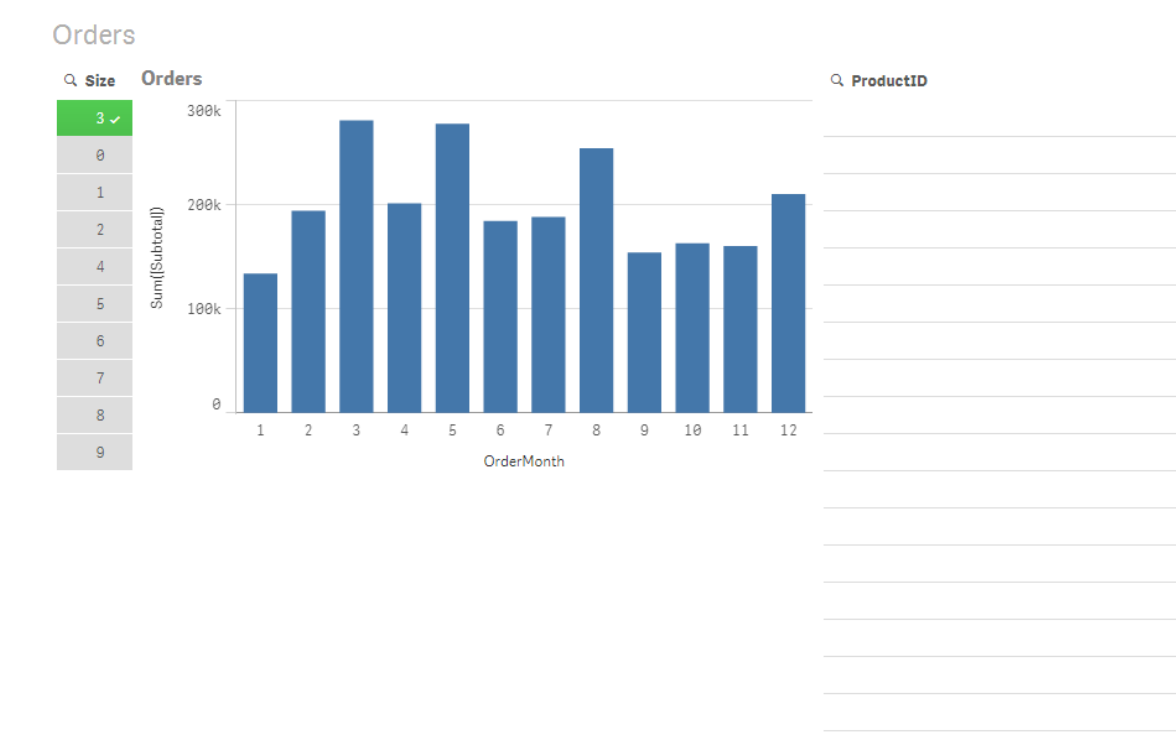

所產生的 SQL 如下所示:

SELECT ProductID, month([OrderDate]), SUM(OrderQty), SUM(SubTotal) FROM SalesTable WHERE ProductID IN ( 12, 51, 67, 81, 89, 92, 100, 108, 142, 150, 151, 162, 191, 206, 220, 222, 251, 254) GROUP BY ProductID, month([OrderDate])

情境 2:使用子查詢

如果同樣的例子中包含數量較大的不同產品 (例如 20.000 種),選取一個維度篩選器 (例如 Size),會 使用包含數以千計產品 ID 的 **WHERE ProductID IN** 子句產生一個 SQL 陳述式。產生的陳述式可能過 大,並因為記憶體或效能的限制或問題而無法被資料來源處理。

解決方案是將 **DirectEnableSubquery** 設為 true,使 Qlik Sense 轉而建立子查詢。這時,產生 SQL 陳述 式就會如下所示:

SELECT ProductID, month([OrderDate]), SUM(OrderQty), SUM(SubTotal) FROM SalesTable WHERE ProductID IN

```
( SELECT DISTINCT "AW2012"."dbo"."PRODUCT"."PRODUCTID" WHERE "AW2012"."dbo"."PRODUCT"."SIZE"
IN (3))
GROUP BY ProductID, month([OrderDate])
```
**WHERE ProductID IN** 子句大小不再取決於選項產生的索引鍵數量。

使用子查詢有以下限制:

- <sup>l</sup> 只有您的資料選取涉及使用另一表格的資料篩選圖表時,才能調用子查詢語法。
- <sup>l</sup> 索引鍵內的資料量是決定因素,而非索引鍵數量。
- <sup>l</sup> 只有所有涉及的表格均處於 Direct Discovery 模式時,才能調用子查詢。如果您使用處於記憶 體模式的表格中的資料來篩選圖表,將會產生 **IN** 子句。

### 記載 Direct Discovery 存取

傳遞給資料來源的 Direct Discovery SQL 陳述式可記錄在資料庫連接的追蹤檔案中。若是 標準 ODBC 連接,追蹤是由 **ODBC** 資料來源管理員所啟動︰

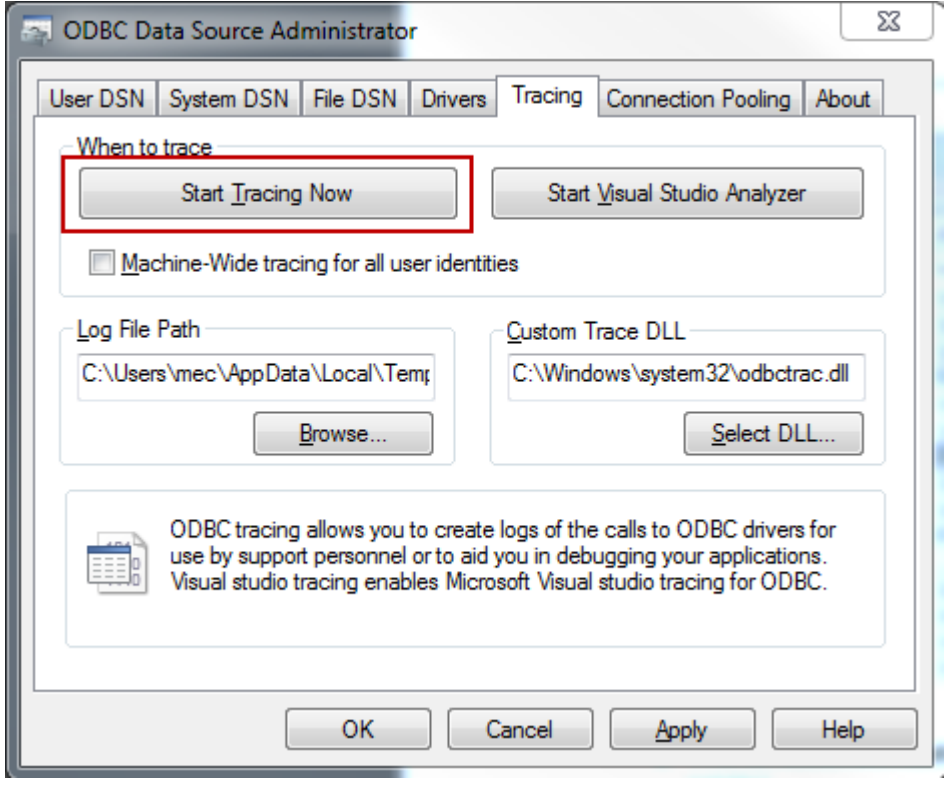

產生的追蹤檔案會詳述經由使用者選項和互動所產生的 SQL 陳述式。

# 9 檢視並轉換資料模型

資料模型檢視器顯示應用程式的資料結構之概覽。您可以檢視關於表格和欄位的詳細 中繼資料。您也可以從資料欄位建立維度及量值。

在導覽列的準備索引標籤之下按一下資料模型檢視器,以開啟資料模型檢視器。

每個資料表格都由一個方塊表示,將表格名稱作為標題,並列出表格中的所有欄位。表格關聯以線 條顯示,並且虛線表示循環參照。當您選取表格或欄位時,關聯的醒目提示會立即為您提供欄位與 表格的相關圖。您可以按一下 $\mathsf{Q}$ , 以搜尋特定表格和欄位。

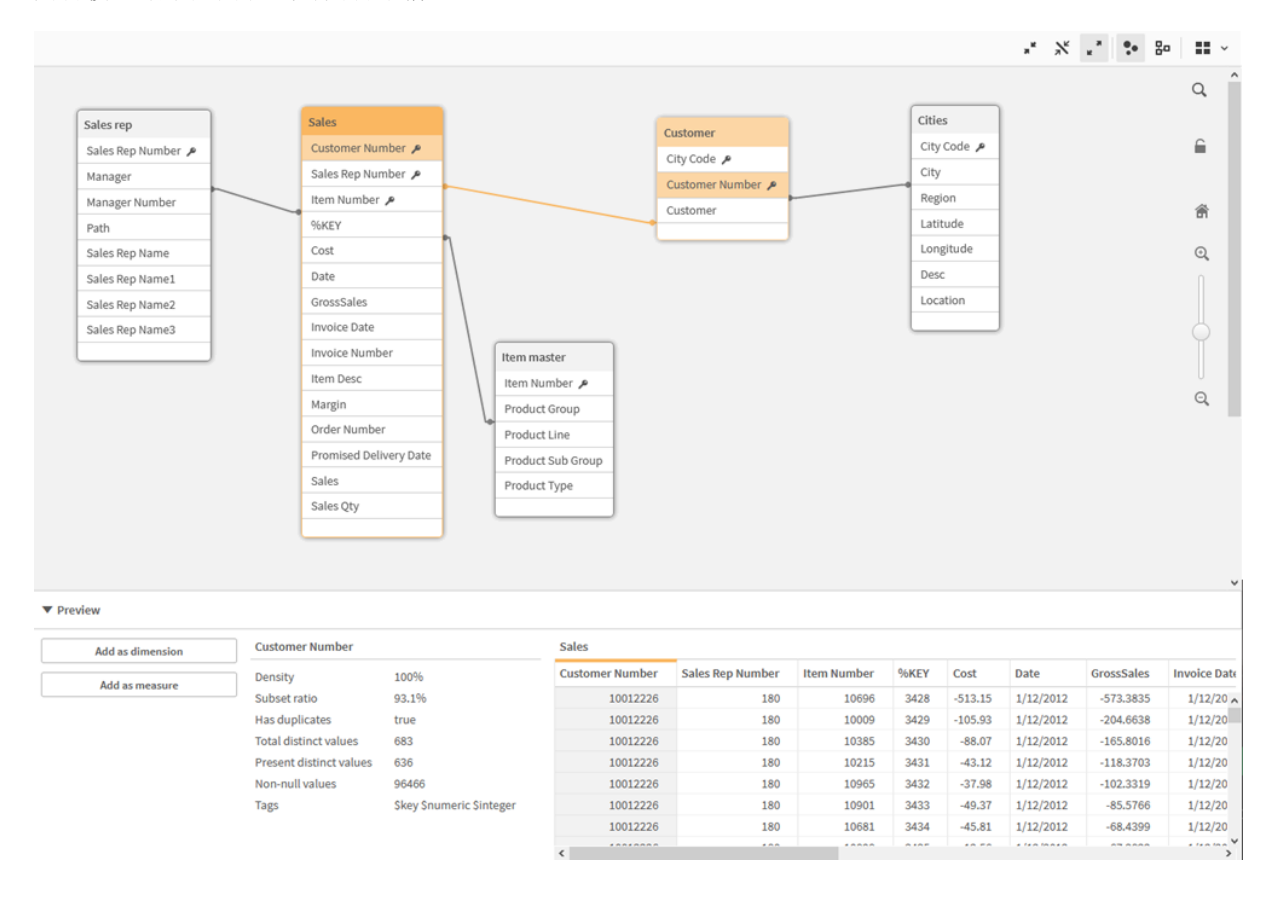

資料模型顯示應用程式的資料結構。

您可以透過按一下 < 3、 < 3或使用滑桿, 來變更縮放層級。按一下 ■將縮放層級還原為 1:1。

在預覽窗格中,您可以查看表格或欄位的內容。如果您選擇某個欄位,也可以將維度與量值新增至 應用程式。如需詳細資訊,請參閱[在資料模型檢視器中預覽表格與欄位](#page-221-0) *(page 222)*。

## 9.1 移動表格

您可以透過將表格拖曳至畫布上來移動表格。儲存應用程式時,將儲存表格位置。

您可以透過按一下畫布右側中的 ■, 來鎖定表格版面配置 (位置與大小)。若要解除鎖定表格版面配 置,請按一下■。

您也可以透過使用工具列中 下的選項,自動安排版面配置:

移動表格的選項

| UI 項目 | 名稱     | 描述                         |
|-------|--------|----------------------------|
| 22    | 格線版面配置 | 用來在網格中安排表格。                |
|       | 自動版面配置 | 用來安排表格以適合視窗大小。             |
| О     | 還原版面配置 | 用來還原上次資料模型檢視器開啟時呈現的版面配置狀態。 |

# 9.2 調整表格的大小

您可以使用表格右下角中的箭頭,調整表格的顯示大小。儲存應用程式時不會儲存該顯示大小。 您也可以使用工具列中的自動顯示大小選項:

| UI 項<br>目    | 名稱          | 描述                                      |
|--------------|-------------|-----------------------------------------|
|              | 全部摺疊        | 用來最小化所有表格以僅顯示表格名稱。                      |
| $\mathbf{x}$ | 顯示連結的欄<br>位 | 用來減小所有表格的大小, 以顯示表格名稱及所有與其他表格有關聯<br>的欄位。 |
| त्र          | 全部展開        | 用來最大化所有表格,以顯示表格中的所有欄位。                  |

調整表格大小的選項

# 9.3 資料模型效能

以下是可影響資料模型效能的指標。每一項是改善應用程式可用性的最佳做法。

| 動作               | 描述                                                                                   |
|------------------|--------------------------------------------------------------------------------------|
| 移除合成鍵            | 若兩個或更多資料表格共同擁有兩個或<br>更多欄位, 則 Qlik Sense 會建立合成鍵。<br>這可能表示指令碼或資料模型中發生錯<br>誤。           |
| 從資料模型中移除循環參<br>照 | 若兩個欄位具有多個關聯, 就會發生循<br>環參照。Qlik Sense 將嘗試變更與其中一<br>個表格的連線,以解決這些事項。不過,<br>應解決所有循環參照警告。 |

資料模型效能最佳做法

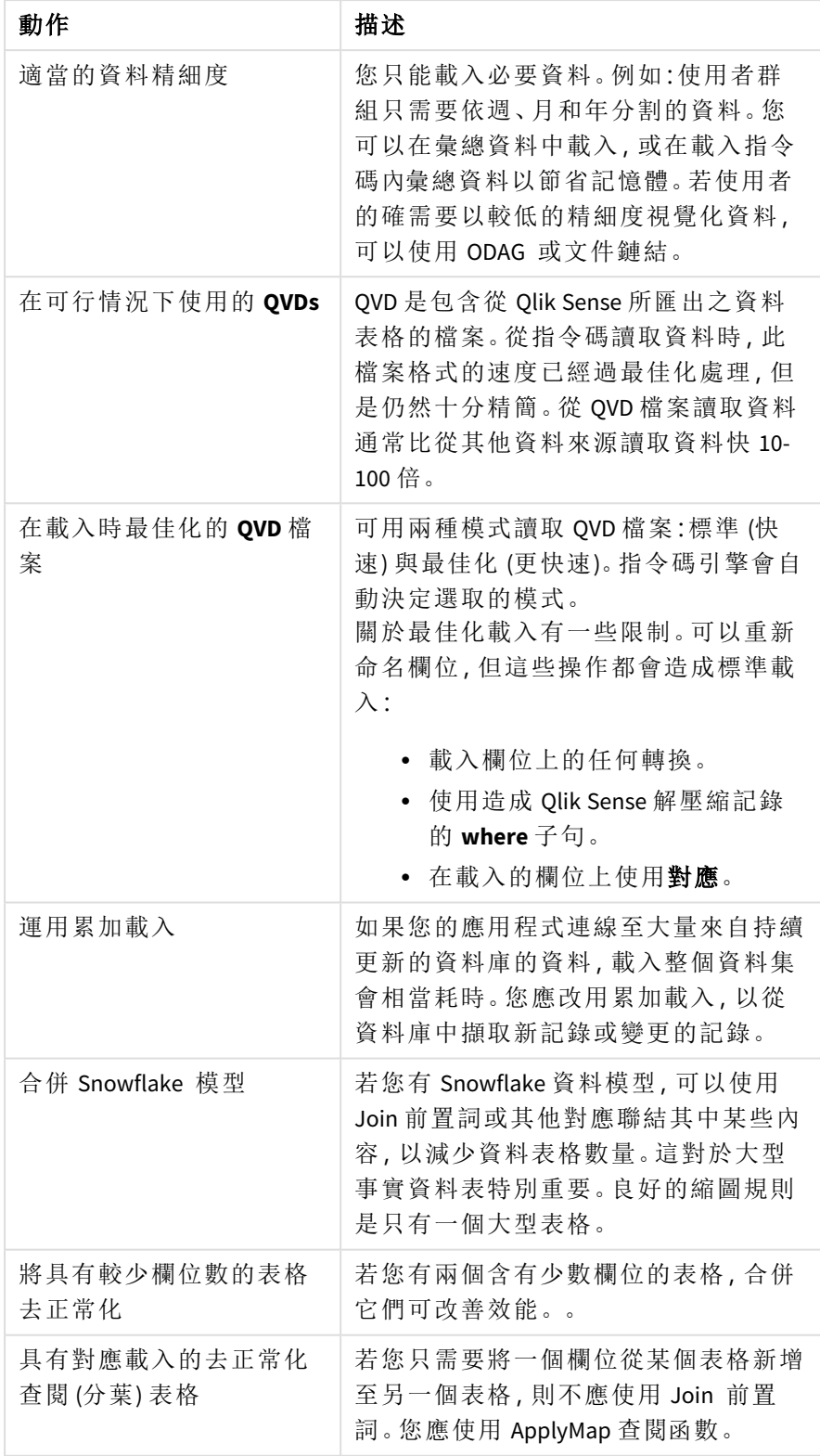

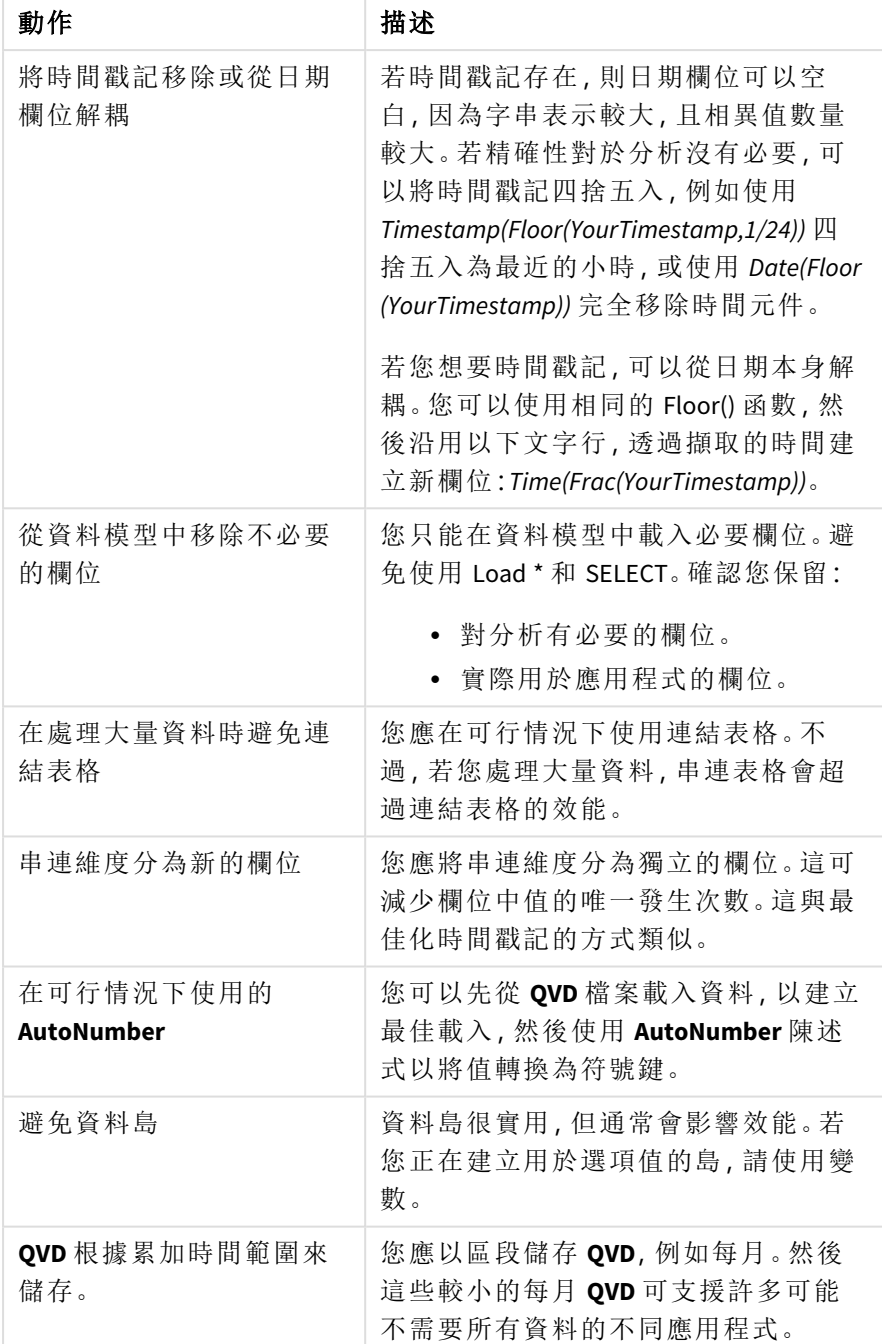

<span id="page-221-0"></span>如需進一步瞭解最佳做法,請參閱 [資料模型化的最佳做法](#page-225-0) *(page 226)*。

## 9.4 在資料模型檢視器中預覽表格與欄位

在資料模型檢視器中,您可以在螢幕底端面板中預覽任何資料表格。在預覽中,您可以 快速查看表格或欄位的內容。如果您選擇某個欄位,也可以將維度與量值新增至應用 程式。

此外,所選擇表格或欄位的中繼資料會顯示在預覽面板中。

您可以使用兩種方法顯示及隱藏面板:

- 按一下工具列中的 $\Box$ 。
- <sup>l</sup> 按一下預覽標頭。

**Direct Discovery** 資料未顯示在預覽<sup>◆</sup>中。

顯示表格的預覽

### 請執行下列動作**:**

<sup>l</sup> 按一下資料模型檢視器中的表格標頭。

即會顯示預覽面板,並包含所選擇表格的欄位及值。

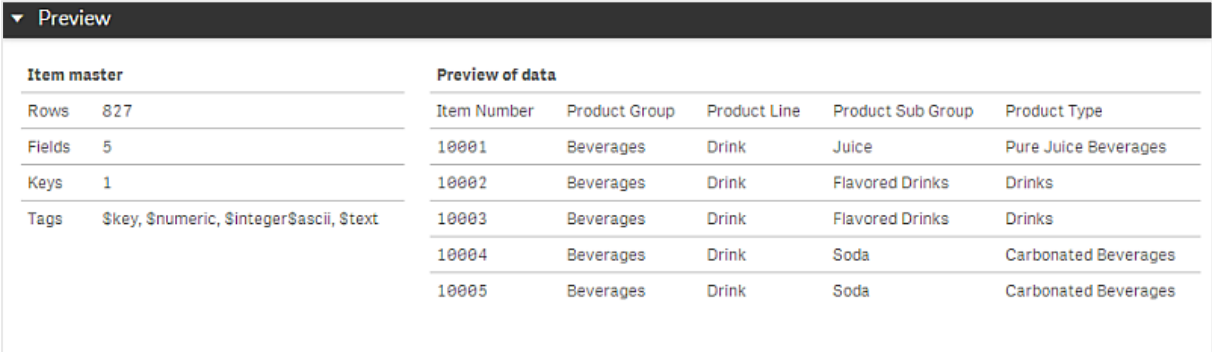

## 顯示欄位的預覽

#### 請執行下列動作**:**

<sup>l</sup> 按一下資料模型檢視器中的表格欄位。

即會顯示預覽面板,並包含所選擇的欄位及其值,以及欄位的中繼資料。您也可以將欄位作為主維 度或量值新增。

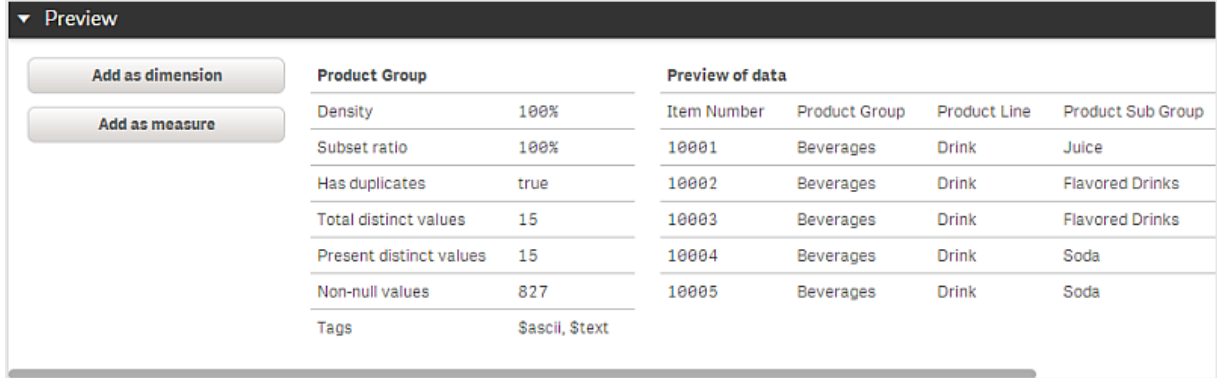

- <sup>l</sup> 密度是與表格中的記錄總數目相比較,此欄位中具有非 NULL 值的記錄數目。
- <sup>l</sup> 子集比率是與資料模型中其他表格內此欄位相異值的總數相比較,在此表格中找到的欄位相 異值的數目。這僅與索引鍵欄位相關。
- <sup>l</sup> 如果欄位標記為 **[**完美索引鍵**]**,則每一列都包含一個唯一的索引鍵值。

## 9.5 從資料模型檢視器中建立主維度

當您使用未發佈的應用程式時,可以建立主維度,以便可以重複使用它們。所發佈應用 程式的使用者將可以存取主維度,但是將不能修改它們。資料模型檢視器在已發佈的 應用程式中無法使用。

#### 請執行下列動作**:**

- 1. 在資料模型檢視器中,選擇一個欄位,然後開啟預覽面板。
- 2. 按一下新增為維度。 即會開啟建立新維度對話方塊,其中包含您選擇的欄位。所選擇欄位的名稱也用作維度的預 設名稱。
- 3. 根據需要變更該名稱,並選擇性地新增描述、色彩和標記。
- 4. 按一下建立。
- 5. 按一下完成以關閉對話方塊。

現在,維度已儲存至資產面板的主項目標籤中。

您可以透過在新增每個維度後按一下新增維度,快速新增數個維度作為主項目。完成後 按一下完成。

**Direct Discovery** 表格在資料模型檢視器中使用<sup>○→</sup> 來表示。

### 9.6 從資料模型檢視器中建立主量值

當您使用未發佈的應用程式時,可以建立主量值,以便可以重複使用它們。所發佈應用 程式的使用者將可以存取主量值,但是將不能修改它們。

#### 請執行下列動作**:**

- 1. 在資料模型檢視器中,選擇一個欄位,然後開啟預覽面板。
- 2. 按一下新增為量值。 即會開啟建立新量值對話方塊,其中包含您選擇的欄位。所選擇欄位的名稱也用作量值的預 設名稱。
- 3. 輸入量值的運算式。
- 4. 根據需要變更該名稱,並選擇性地新增說明、色彩及標籤。
- 5. 按一下建立。

現在,量值已儲存至資產面板的主項目標籤中。

# <span id="page-225-0"></span>10 資料模型化的最佳做法

本節將說明您可將資料載入 Qlik Sense 應用程式的多種方式;這些方式會依資料的結構 化方式和您要達到何種資料模型而有所不同。

## 10.1 將資料行轉為列

我的資料可能如下所示,並且我想將銷售數據列於單獨欄位:

| 年    | Q <sub>1</sub> | Q <sub>2</sub> | Q <sub>3</sub> | Q4 |
|------|----------------|----------------|----------------|----|
| 2013 | 34             | 54             | 53             | 52 |
| 2014 | 47             | 56             | 65             | 67 |
| 2015 | 57             | 56             | 63             | 71 |

原始資料表格

### 建議的行動

載入表格時使用 **Crosstable** 前置詞。

結果將如下所示:

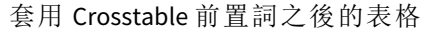

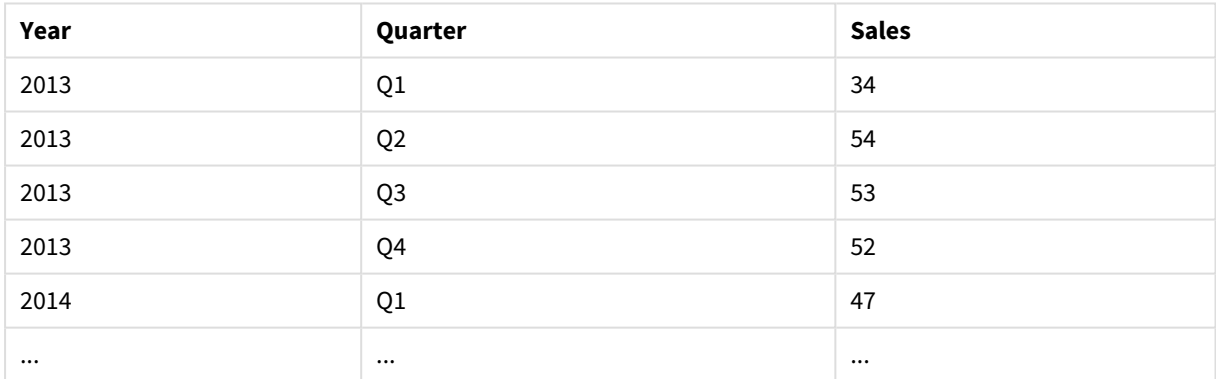

# 10.2 將資料列轉為欄位

我有包含三個與此類似的欄位的一般表格,並且我想將各屬性作為一個單獨的表格:

#### 含有三個欄位的一般表格

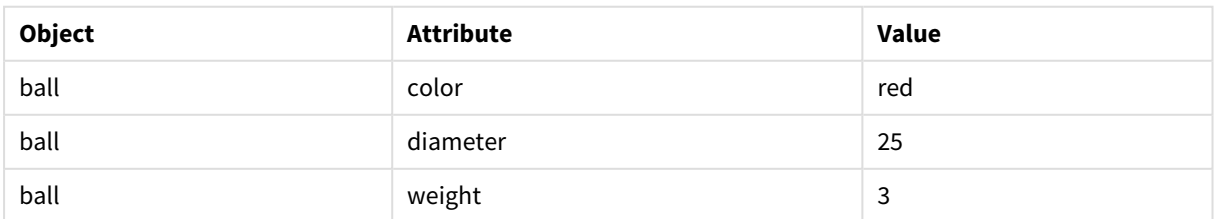

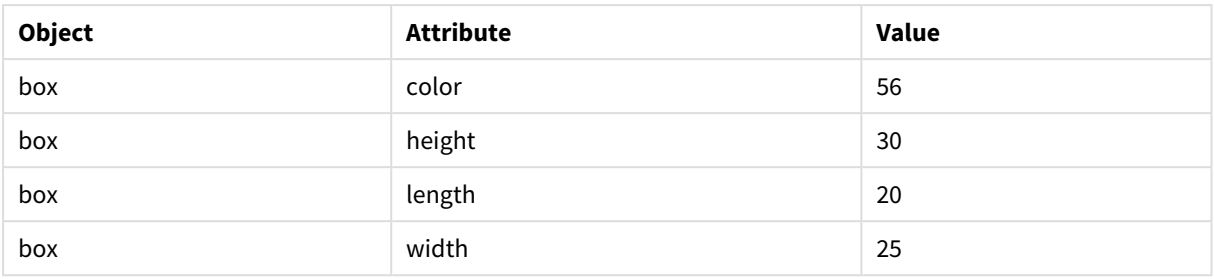

### 建議的行動

使用一般載入前置詞建立一般資料模型。

您將獲得如下所示的資料模型:

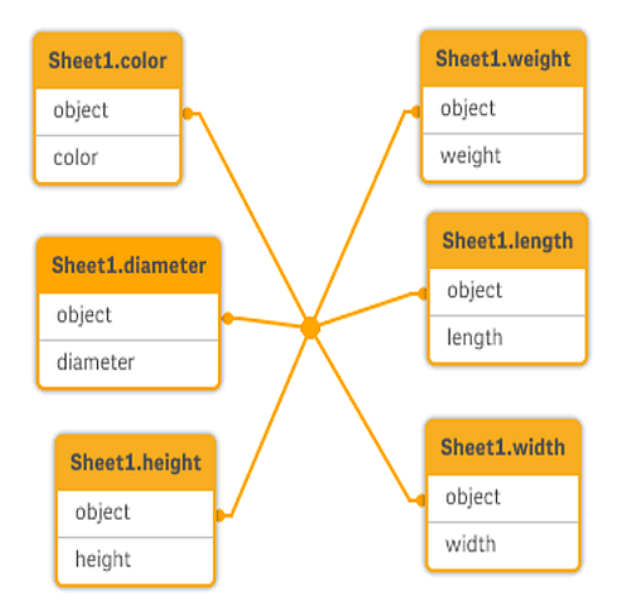

# 10.3 載入以階層方式組織的資料,如組織體系

我的資料儲存於如下所示的相鄰節點表格:

### 相鄰節點表格

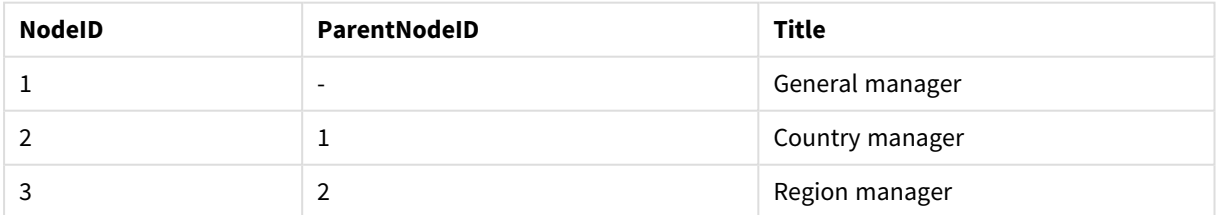

### 建議的行動

使用階層前置詞載入資料,建立展開的節點表格:

| <b>NodelD</b> | ParentNodelD | Title              | Level1             | Level <sub>2</sub>       | Level <sub>3</sub> |
|---------------|--------------|--------------------|--------------------|--------------------------|--------------------|
|               | -            | General<br>manager | General<br>manager | $\overline{\phantom{0}}$ |                    |
|               | 1            | Country<br>manager | General<br>manager | Country<br>manager       |                    |
| 3             | 2            | Region manager     | General<br>manager | Country<br>manager       | Region<br>manager  |

展開的節點表格

# 10.4 僅從大型資料庫載入新的或更新的記錄

我的資料庫含有大量記錄,我不想重新載入整個資料庫以重新整理我應用程式中的資料。我只想載 入新的或更新的記錄,並移除從資料庫刪除的記錄。

### 建議的行動

使用 QVD 檔案實施累加載入解決方案。

# 10.5 將兩個表格的資料合併至相同欄位

Qlik Sense 自動將表格與相同欄位關聯,但我想控制表格合併的方式。

### 建議的行動 **: Join / Keep**

您可使用 **Join** 或 **Keep** 前置詞將兩個表格合併為單個內部表格。

### 建議的行動 **:** 對應

合併表格的替代選項為使用對應,以自動查找對應表格中的關聯值。這可減少資料載入量。

## 10.6 將離散值與間隔配對

我有一個包含離散數值的表格 (Event),並且我想將這個表格與一個或多個間隔配對 (Start 和 End)。

| 時間    | 事件 | 註解         |
|-------|----|------------|
| 00:00 | 0  | 以排班 1開始    |
| 01:18 | 1  | 產線停止       |
| 02:23 | 2  | 產線重新啟動 50% |
| 04:15 | 3  | 產線速度 100%  |
| 08:00 | 4  | 以排班 2 開始   |
| 11:43 | 5  | 結束或生產      |

離散數值的表格 (Event)

含有時間間隔的表格 (Start 和 End)

| 開始    | End   | 順序 |
|-------|-------|----|
| 01:00 | 03:35 | A  |
| 02:30 | 07:58 | B  |
| 03:04 | 10:27 | C  |
| 07:23 | 11:43 | D  |

#### 建議的行動

使用 **IntervalMatch** 前置詞連結 Time 欄位與 Start 和 End 定義的間隔。

如果間隔沒有明確定義開始和結束,僅有下表所示的變更時間戳記,則需建立間隔表格。

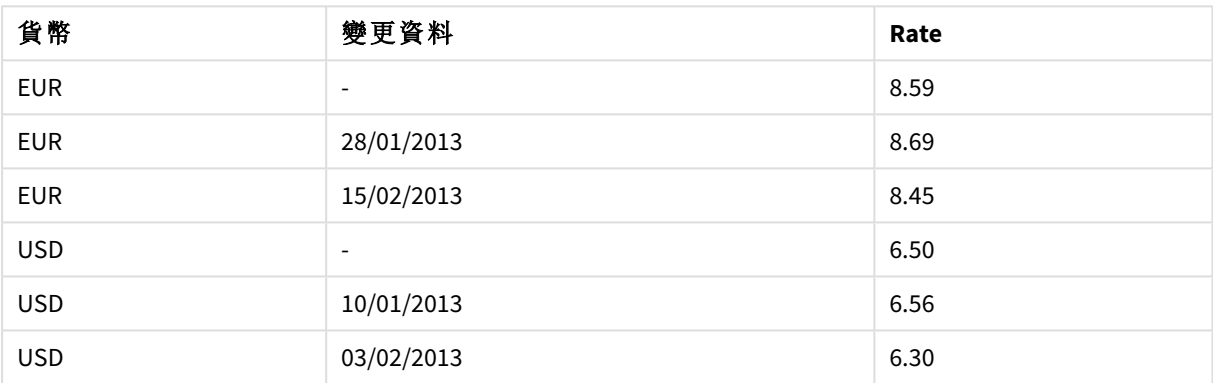

#### 含有變更時間戳記的表格

# 10.7 處理不一致的欄位值

我的資料包含在不同表格中有不同名稱的欄位值。例如,一個表格包含國家/地區中的值 US,而另 一個表格包含 United States。這種情況應避免關聯。

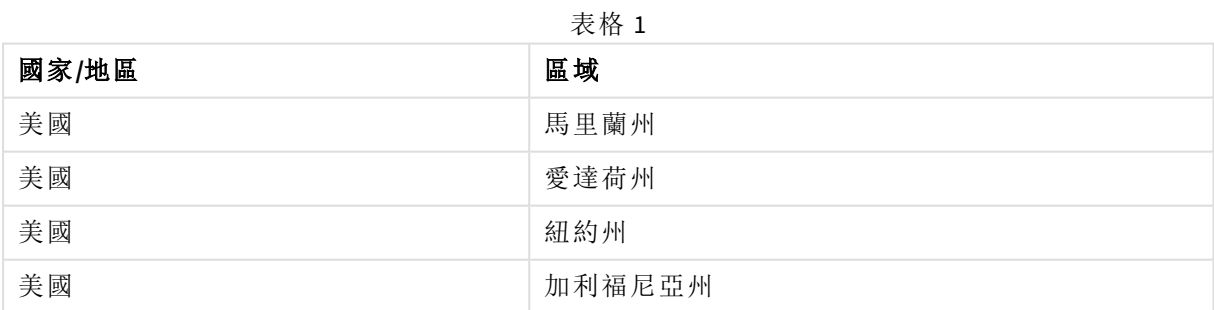

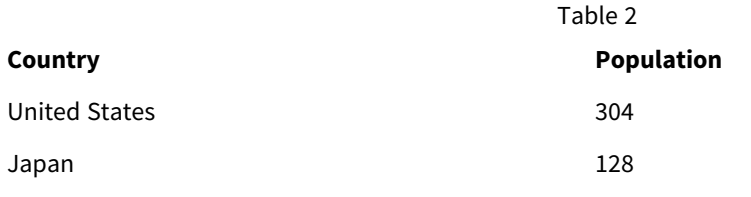

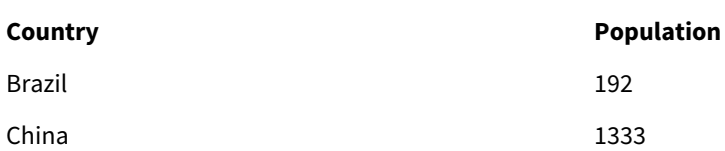

### 建議的行動

使用對應表格執行資料清理,這將比較欄位值並啟用正確關聯。

# 10.8 處理不一致的欄位值首字母大寫

我的資料包含在不同表格中有不同格式的欄位值。例如,一個表格在 Type 中包含值 single,而另一 個表格在相同的欄位中包含 Single。這種情況會影響關聯,因為 Type 欄位會同時包含 single 和 Single 值,首字母大寫會產生影響。

類型 しゅうしゃ しゅうしゃ こうしょう 慣格 エキュニュー エネルギン エネルギン エネルギン エネルギン はんしょう はんしょう はんしょう はんしょう はんしょう はんしょう はんしょう はんしょう はんしょう はんしょう はんしょう こうしょう 雙色 2008年 - 2008年 - 2008年 - 2008年 - 2008年 - 2008年 - 2008年 - 2008年 - 2008年 - 2008年 - 2008年 - 2008年 - 2008年 - 200 表格 1

| 類型 | 色彩 |
|----|----|
| 單色 | 紅色 |
| 單色 | 藍色 |
| 雙色 | 白色 |
| 雙色 | 黑色 |

## 建議的行動

如果您使用新增資料載入資料,您可以在資料管理員中修正此問題。

#### 請執行下列動作**:**

- 1. 在資料管理員中,開啟表格編輯器中的 Table2。
- 2. 重新命名 Type 欄位為 Table2.Type。 當您在啟用資料分析的情況下剛剛使用新增資料新增了表格,則該欄位可能已命名為 Table2.Type 以阻止自動關聯。這種情況下,此程序會關聯兩個表格。
- 3. 使用運算式 Lower(Table2.Type) 建立計算欄位,並將其命名為 Type。
- 4. 按一下載入資料。

Table1 和 Table2 現應透過欄位 Type 關聯起來,其中只包含小寫字母的值,例如 single 和 double。

如要使用不同的大寫字母,您也可以透過相同程序達到此目的,但請記住,表格將使用具有相同名 稱的欄位進行關聯。

表格 2

- <sup>l</sup> 若要將所有值變為首字母大寫,例如 Single,請轉而在 Table1 中建立 Type 計算欄位,並使用 運算式 Capitalize(Table1.Type)。
- <sup>l</sup> 若要使所有值均變為大寫字母,例如 SINGLE,請在兩個表格中建立 Type 計算欄位,並分別使 用運算式 Upper(Table1.Type) 和 Upper(Table2.Type)。

## 10.9 載入地域資料,使用地圖對資料進行視覺化處理

我有想使用地圖進行視覺化處理的資料,例如每個國家/地區或每間店舖的銷售資料。如要使用地 圖進行視覺化處理,則需載入區域或點資料。

### 建議的行動

您可載入與 KML 檔案或 Excel 檔案的資料值位置配對的區域或點資料。另外,您需要載入實際地圖 背景。

## 10.10 使用累加載入載入新的和更新的記錄

如果您的應用程式包含大量來自持續更新的資料庫來源的資料,載入整個資料集會相 當耗時。在此情況下,您想要從資料庫載入新的或變更的記錄。所有其他資料應早已在 應用程式中可用。使用 QVD 的增量載入可達成此。

基本程序如下所述:

- 1. 從資料庫來源表格載入新的或更新的資料。 此流程緩慢,但只會載入有限數量的記錄。
- 2. 從 QVD 檔案載入應用程式中已經可用的資料。 會載入許多記錄,但此流程速度較快。
- 3. 建立新的 QVD 檔案。 這是下次進行累加載入時您將使用的檔案。
- 4. 針對每個載入的表格重複該程序。

下列範例顯示使用了累加載入的情況。不過,視來源資料庫結構以及操作模式而定,可能需要更複 雜的解決方案。

- 僅附加 (一般用於記錄檔)
- <sup>l</sup> 僅插入 (不更新或刪除)
- <sup>l</sup> 插入和更新 (不刪除)
- <sup>l</sup> 插入、更新和刪除

您可在最佳化模式或標準模式下讀取 QVD 檔案。(採用的方式由 Qlik Sense 引擎根據操作的複雜度 自動選取。) 最佳化模式大約比標準模式快 10 倍,或大約比以一般方式載入資料庫快 100 倍。

### 僅附加

最簡單的案例是其中一個記錄檔,在該記錄中的檔案只會附加,永遠不會刪除。適用下列條件:

- <sup>l</sup> 資料庫必須是包含在文字檔 (不支援 ODBC、OLE DB 或其他資料庫) 中的記錄檔 (或是某些其 他檔案,其中的記錄是附加進去的,不會插入或刪除)。
- <sup>l</sup> Qlik Sense 會追蹤之前已經讀取過的記錄筆數,並只載入在檔案結尾新增的記錄。

#### 範例**:**

Buffer (Incremental) Load \* From LogFile.txt (ansi, txt, delimiter is '\t', embedded labels);

### 僅插入 (不更新或刪除)

如果資料所在的資料庫不是簡單的記錄檔,附加方法可能無效。不過,只要再進行多一點工作還是 可解決問題。適用下列條件:

- <sup>l</sup> 資料來源可以是任何資料庫。
- Olik Sense 會在最後一次執行指令碼後載入插入資料庫的記錄。
- Olik Sense 需要 ModificationTime 欄位 (或類似欄位) 才能辨識哪些記錄是新記錄。

#### 範例**:**

```
QV_Table:
SQL SELECT PrimaryKey, X, Y FROM DB_TABLE
WHERE ModificationTime >= #$(LastExecTime)#
AND ModificationTime < #$(BeginningThisExecTime)#;
```

```
Concatenate LOAD PrimaryKey, X, Y FROM File.QVD;
STORE QV_Table INTO File.QVD;
```
SQL WHERE 子句中的雜湊符號定義了一日的開始與結束。請查看您的資料庫手冊,取得正確的資料 庫日期語法。

## 插入和更新 (不刪除)

當之前載入的記錄中的資料在指令碼執行間變更時,可使用下一個案例。適用下列條件:

- <sup>l</sup> 資料來源可以是任何資料庫。
- <sup>l</sup> Qlik Sense 會在最後一次執行指令碼後載入插入資料庫的記錄或載入在資料庫中更新的記 錄。
- <sup>l</sup> Qlik Sense 需要 ModificationTime 欄位(或類似欄位) 才能辨識哪些記錄是新記錄。
- <sup>l</sup> Qlik Sense 需要主要索引鍵欄位,才能找出 QVD 檔案中更新的記錄。
- <sup>l</sup> 這個解決方法會強制將 QVD 檔案讀取到標準模式 (非最佳化模式),這仍然是比載入整個資料 庫還快。

#### 範例**:**

```
QV_Table:
SQL SELECT PrimaryKey, X, Y FROM DB_TABLE
WHERE ModificationTime >= #$(LastException)#;
```

```
Concatenate LOAD PrimaryKey, X, Y FROM File.QVD
WHERE NOT Exists(PrimaryKey);
```
STORE QV\_Table INTO File.QVD;

### 插入、更新和刪除

最難處理的案例是已實際在指令碼執行間刪除了來源中的記錄。適用下列條件:

- <sup>l</sup> 資料來源可以是任何資料庫。
- Olik Sense 會在最後一次執行指令碼後載入插入資料庫的記錄或載入在資料庫中更新的記 錄。
- Olik Sense 會在最後一次執行指令碼後移除從資料庫刪除的記錄。
- Olik Sense 需要 ModificationTime 欄位(或類似欄位) 才能辨識哪些記錄是新記錄。
- <sup>l</sup> Qlik Sense 需要主要索引鍵欄位,才能找出 QVD 檔案中更新的記錄。
- <sup>l</sup> 這個解決方法會強制將 QVD 檔案讀取到標準模式 (非最佳化模式),這仍然是比載入整個資料 庫還快。

#### 範例**:**

Let ThisExecTime = Now();

```
QV_Table:
SQL SELECT PrimaryKey, X, Y FROM DB_TABLE
WHERE ModificationTime >= #$(LastExecTime)#
AND ModificationTime < #$(ThisExecTime)#;
```

```
Concatenate LOAD PrimaryKey, X, Y FROM File.QVD
WHERE NOT EXISTS(PrimaryKey);
```
Inner Join SQL SELECT PrimaryKey FROM DB\_TABLE;

```
If ScriptErrorCount = 0 then
STORE QV_Table INTO File.QVD;
Let LastExecTime = ThisExecTime;
End If
```
## 10.11 使用 Join 與 Keep 來合併表格

聯結是將兩個表格結合成一個表格的操作。產生的表格記錄是原始表格記錄的組合,通常以這種方 式在所產生表格中形成任何指定組合的兩個記錄,會具有一或數個通用欄位的通用值,也稱為「自 然聯結」。在 Qlik Sense 中,可在指令碼中建立聯結,進而產生邏輯表。

可聯結已在指令碼中的表格。之後,Qlik Sense 邏輯不會看到個別的表格,而是聯結的結果,亦即單 一的內部表格。在某些情況下這是必要的,但會有一些缺點:

- <sup>l</sup> 載入的表格通常會變得較大,使得 Qlik Sense 運作較慢。
- <sup>l</sup> 某些資訊可能會遺失:原始表格內的頻率 (記錄筆數) 可能不再可用。

Keep 功能可將兩個表格的其中一個或兩個都先減少到表格資料的交集,然後才儲存到 Qlik Sense 中,這是專門設計用來減少需要使用明確聯結的情況。

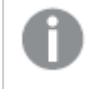

本手冊中的「聯結」一詞通常指的是內部表格建立之前所進行的聯結。不過,在內部表格 建立之後所進行的關聯基本上也算是聯結。

## 與 SQL SELECT 陳述式聯結

透過某些 ODBC 驅動程式,即可在 **SELECT** 陳述式內進行聯結。這幾乎等同於使用 **Join** 前置詞進行 聯結。

然而,大部分 ODBC 驅動程式皆無法進行完整 (雙向) 外部聯結,而只能進行左方或右方的外部聯 結。左方 (右方) 外部聯結僅會包含在左方 (右方) 表格中存在聯結索引鍵的組合。完整外部聯結會包 含所有的組合。Qlik Sense 會自動進行完整外部聯結。

此外,在 **SELECT** 陳述式中進行聯結比在 Qlik Sense 中進行聯結要複雜得多。

### 範例**:**

SELECT DISTINCTROW

[Order Details].ProductID, [Order Details].

UnitPrice, Orders.OrderID, Orders.OrderDate, Orders.CustomerID

FROM Orders

RIGHT JOIN [Order Details] ON Orders.OrderID = [Order Details].OrderID; 此 **SELECT** 陳述式將包含虛構公司訂單的表格聯結到包含訂單明細的表格。這算是右方外部聯結, 表示會包含 *OrderDetails* 的所有記錄,以及 *OrderID* 不存在於表格 *Orders* 中的記錄。不過,存在於 *Orders* 中但不存在於 *OrderDetails* 中的訂單不包含在內。

### Join

進行聯結的最簡單方式,是在指令碼中使用 **Join** 前置詞,如此會將內部表格聯結到另一個具名的 表格,或是聯結到上一個建立的表格。這樣的聯結算是外部聯結,會從兩個表格建立所有可能的值 組合。

#### 範例**:**

LOAD a, b, c from table1.csv;

join LOAD a, d from table2.csv; 產生的內部表格會有欄位 a、b、c 及 d。而記錄筆數會視這兩個表格的欄位值而定。

要聯結之欄位的名稱必須完全相同。要聯結的欄位數目可任意。通常表格應會有一個或 數個通用欄位。若無通用欄位,則會呈現表格的笛卡兒座標的乘積。也可能所有欄位都 是通用的,但這通常毫無意義。除非 *Join* 陳述式中指定先前已載入表格的表格名稱,否 則 *Join* 前置詞會使用上一個建立的表格。因此,兩個陳述式的順序不可任意排序。

### Keep

資料載入指令碼中明確的 **Join** 前置詞會執行兩個表格的完整聯結。結果會是一個表格。在許多情 況下,這樣的聯結會產生非常大的表格。Qlik Sense 的其中一個主要特色是可在表格之間建立關聯 而不是聯結,這可降低所佔的記憶體空間、提高速度,並帶來極大的靈活性。Keep 功能是專門用來 減少需要使用明確聯結的情況。

兩個 **LOAD** 或 **SELECT** 陳述式之間的 **Keep** 前置詞,可將這兩個表格的其中一個或兩個都先減少到表 格資料的交集,然後才儲存到 Qlik Sense 中。**Keep** 前置詞前面一律必須加上 **Inner**、**Left** 或 **Right** 前 置詞的其中一個。從表格選取記錄的方式和對應聯結所使用的方式相同。不過,兩個表格並未聯 結,而是以兩個個別的具名表格儲存在 Qlik Sense 中。

### Inner

在資料載入指令碼語言中,**Join** 和 **Keep** 前置詞的前面可以加上 **Inner** 前置詞。

若加在 **Join** 之前,是指定兩個表格之間的聯結必須為內部聯結。產生的表格僅會包含兩個表格之 間,具備兩邊完整資料集的組合。

若加在 **Keep** 之前,是指定兩個表格應先減少到其共同交集,然後才儲存到 Qlik Sense 中。

#### 範例**:**

在此範例中,我們使用來源表格 Table1 與 Table2:

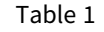

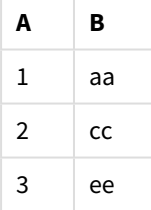

Table2

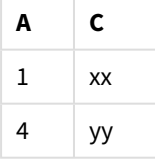

#### **Inner Join**

首先,我們會在表格上執行 **Inner Join**,產生 VTable,僅包含一個列,存在於兩個表格中的唯一記 錄,擁有從兩個表格合併的資料。

VTable:

SELECT \* from Table1;

inner join SELECT \* from Table2;

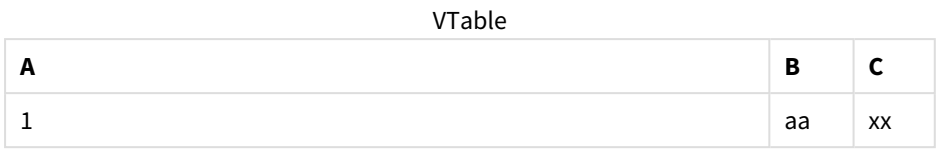

### **Inner Keep**

如果我們改而執行 Inner Keep,您仍然會有兩個表格。兩個表格是透過通用欄位 A 建立關聯。

VTab1:

SELECT \* from Table1;

VTab2:

inner keep SELECT \* from Table2;

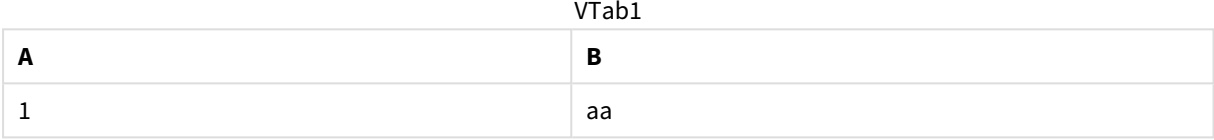

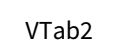

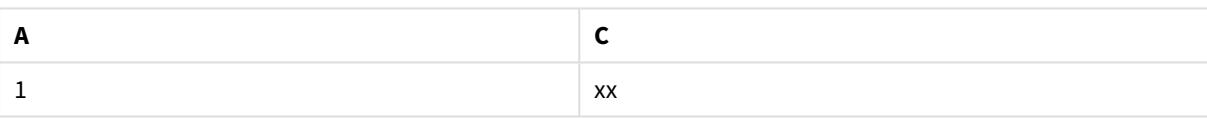

### Left

在資料載入指令碼語言中,**Join** 和 **Keep** 前置詞的前面可以加上 **left** 前置詞。

若加在 **Join** 之前,是指定兩個表格之間的聯結必須為左方聯結。產生的表格僅會包含兩個表格之 間,具備第一個表格完整資料集的組合。

若加在 **Keep** 之前,是指定第二個表格應先減少到與第一個表格的共同交集,然後才儲存到 Qlik Sense 中。

### 範例**:**

在此範例中,我們使用來源表格 Table1 與 Table2:

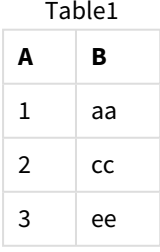

Table2

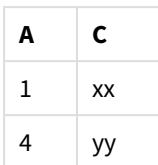

首先,我們會在表格上執行 **Left Join**,產生 VTable,包含來自 Table1 的所有列,合併 Table2 中符合列 的欄位。

VTable:

SELECT \* from Table1;

```
left join SELECT * from Table2;
```
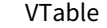

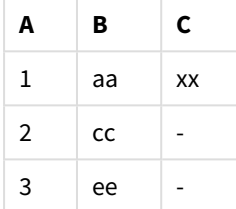

如果我們改而執行 **Left Keep**,您仍然會有兩個表格。兩個表格是透過通用欄位 A 建立關聯。

VTab1:

SELECT \* from Table1;

VTab2:

left keep SELECT \* from Table2; VTab1

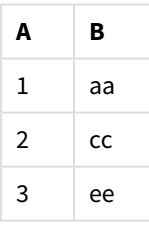

**A C**  $1 \quad \vert$  xx VTab2

### Right

在資料載入指令碼語言中,**Join** 和 **Keep** 前置詞的前面可以加上 **right** 前置詞。

若加在 **Join** 之前,是指定兩個表格之間的聯結必須為右方聯結。產生的表格僅會包含兩個表格之 間,具備第二個表格完整資料集的組合。

若加在 **Keep** 之前,是指定第一個表格應先減少到與第二個表格的共同交集,然後才儲存到 Qlik Sense 中。

### 範例**:**

在此範例中,我們使用來源表格 Table1 與 Table2:

**A B** 1 aa  $2 \,$  cc  $3$  ee Table1

Table2

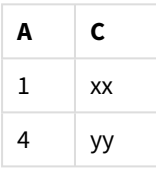

首先,我們會在表格上執行 **Right Join**,產生 VTable,包含來自 Table2 的所有列,合併 Table1 中符合 列的欄位。

VTable:

```
SELECT * from Table1;
```
right join SELECT \* from Table2;

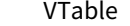

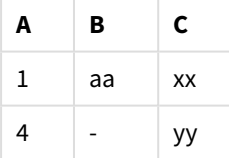

如果我們改而執行 **Right Keep**,您仍然會有兩個表格。兩個表格是透過通用欄位 A 建立關聯。

VTab1:

SELECT \* from Table1;

VTab2:

right keep SELECT \* from Table2;

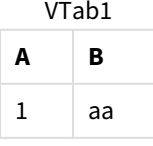

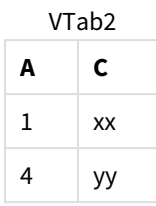

## 10.12 使用對應作為聯結的替代選項

Qlik Sense 中的 **Join** 前置詞是結合資料模型中數個資料表格的極有效方法。

一個不足之處是結合的表格可能較大,並造成效能問題。在您需要從另一個表格中查閱單一值時, **Join** 的替代選項是改為使用對應。這可讓您無需載入不必要的資料來拖慢下載計算,並且還可能造 成計算錯誤,因為聯結可能變更表格中記錄的數目。

對應表格包含兩個資料行,比較欄位 (輸入) 和對應值欄位 (輸出)。

在此範例中,我們有一個順序表格 (Orders),並且需要知道客戶的國家,這些資料儲存在客戶表格 (Customers) 中。

| <b>OrderID</b> | <b>OrderDate</b> | <b>ShipperID</b> | 運費 | <b>CustomerID</b> |
|----------------|------------------|------------------|----|-------------------|
| 12987          | 2007-12-01       |                  | 27 | 3                 |
| 12988          | 2007-12-01       |                  | 65 | 4                 |
| 12989          | 2007-12-02       | 2                | 32 | 2                 |
| 12990          | 2007-12-03       |                  | 76 | 3                 |

Orders 資料表格

Customers 資料表格

| <b>CustomerID</b> | 名稱               | 國家/地區 | $\bullet\bullet\bullet$ |
|-------------------|------------------|-------|-------------------------|
|                   | <b>DataSales</b> | 西班牙   | $\cdots$                |
|                   | BusinessCorp     | 義大利   | $\cdots$                |
| 3                 | TechCo           | 德國    | $\cdots$                |
|                   | Mobecho          | 法國    | $\cdots$                |

為了查閱客戶的國家或地區 (Country),我們需要類似於下列項目的對應表格:

### 對應表格

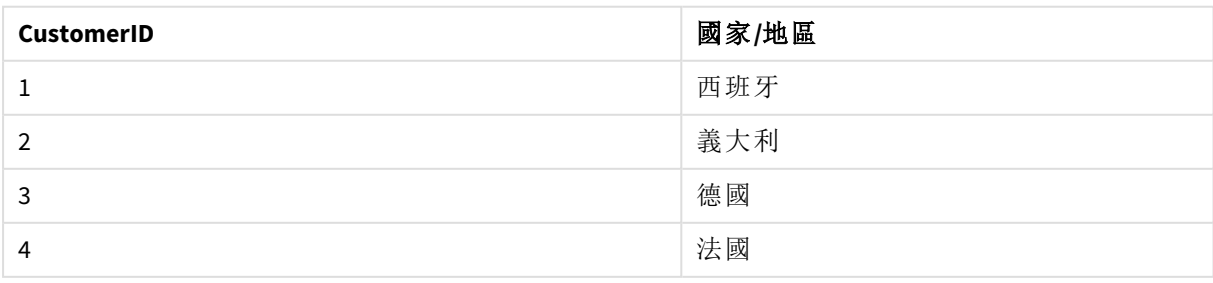

命名為 MapCustomerIDtoCountry 的對應表格在指令碼中定義,如下所示:

```
MapCustomerIDtoCountry:
Mapping LOAD CustomerID, Country From Customers ;
```
下一步是在載入順序表格時,使用 **ApplyMap** 函數套用對應。

#### Orders:

```
LOAD *.
     ApplyMap('MapCustomerIDtoCountry', CustomerID, null()) as Country
     From Orders ;
```
**ApplyMap** 函數的第三個參數用來定義在對應表格中找不到值時傳回的項目,在此情況下為 **Null()**。

產生的表格將如下所示:

| OrderID | <b>OrderDate</b> | <b>ShipperID</b> | 運費 | <b>CustomerID</b> | 國家/地區 |
|---------|------------------|------------------|----|-------------------|-------|
| 12987   | 2007-12-01       |                  | 27 | 3                 | 德國    |
| 12988   | 2007-12-01       |                  | 65 | 4                 | 法國    |
| 12989   | 2007-12-02       | 2                | 32 | 2                 | 義大利   |
| 12990   | 2007-12-03       |                  | 76 | 3                 | 德國    |

結果表格

## 10.13 在資料載入指令碼中使用跨維度資料表

跨維度資料表是一種常見的表格類型,包含兩個標頭資料正交清單之間的值矩陣。如果您想要將資 料關聯至其他表格,這通常並非最佳的資料格式。

本主題說明了您如何能夠取消樞紐跨維度資料表,即使用 **crosstable** 前置詞 (對資料載入指令碼中 的 **LOAD** 陳述式) 將其部分轉置為列。

## 使用一個限定資料行取消樞紐跨維度資料表

一個跨維度資料表前面通常會有多個限定資料行,應該以直接的方式讀取這些資料行。在此情況中 有一個限定資料行 Year,以及每個月的銷售資料矩陣。

| Year | Jan | Feb | Mar | Apr | May | Jun |
|------|-----|-----|-----|-----|-----|-----|
| 2008 | 45  | 65  | 78  | 12  | 78  | 22  |
| 2009 | 11  | 23  | 22  | 22  | 45  | 85  |
| 2010 | 65  | 56  | 22  | 79  | 12  | 56  |
| 2011 | 45  | 24  | 32  | 78  | 55  | 15  |
| 2012 | 45  | 56  | 35  | 78  | 68  | 82  |

含有一個限定資料行的跨維度資料表

如果此表格只是載入 Qlik Sense,結果會是一個欄位用於 *Year*,然後每個月份各一個欄位。這通常不 是您想要的。您大概會偏好只產生三個欄位:

- <sup>l</sup> 此情況中的限定資料行 *Year* 在上述表格中以綠色標記。
- <sup>l</sup> 此情況中以月份名稱 Jan Jun 表示的屬性欄位,以黃色標記。此欄位可適當命名為 *Month*。
- <sup>l</sup> 資料矩陣值以藍色標記。在此情況中它們代表銷售資料,因此可適當命名為 *Sales*。

例如,在 **LOAD** 或 **SELECT** 陳述式前面加上 **crosstable** 前置詞即可達到這個目的:

crosstable (Month, Sales) LOAD \* from ex1.xlsx; 這樣會在 Qlik Sense 中建立下列表格:

| $-1$<br>Year | $\frac{1}{2}$ . The set of the set of $\frac{1}{2}$ , $\frac{1}{2}$ , $\frac{1}{2}$ , $\frac{1}{2}$ , $\frac{1}{2}$ , $\frac{1}{2}$ , $\frac{1}{2}$ , $\frac{1}{2}$ , $\frac{1}{2}$ , $\frac{1}{2}$ , $\frac{1}{2}$ , $\frac{1}{2}$ , $\frac{1}{2}$ , $\frac{1}{2}$ , $\frac{1}{2}$ , $\frac{1}{2$<br>Month | <b>Sales</b> |
|--------------|----------------------------------------------------------------------------------------------------|--------------|
| 2008         | 一月                                                                                                    | 45           |
| 2008         | 二月                                                                                                    | 65           |
| 2008         | 三月                                                                                                    | 78           |
| 2008         | 四月                                                                                                    | 12           |
| 2008         | 五月                                                                                                    | 78           |
| 2008         | 六月                                                                                                    | 22           |
| 2009         | 一月                                                                                                    | $11\,$       |
| 2009         | 二月                                                                                                    | 23           |
| $\cdots$     | $\cdots$                                                                                                    | $\cdots$     |

含有 Crosstable 前置詞的表格已新增至 LOAD 或 SELECT 陳述式

# 使用兩個限定資料行取消樞紐跨維度資料表

在此情況中,左邊有兩個限定資料行,後面接著矩陣資料行。

| Salesman | Year | Jan    | Feb | Mar | Apr | May | Jun |
|----------|------|--------|-----|-----|-----|-----|-----|
| A        | 2008 | 45     | 65  | 78  | 12  | 78  | 22  |
| A        | 2009 | $11\,$ | 23  | 22  | 22  | 45  | 85  |
| Α        | 2010 | 65     | 56  | 22  | 79  | 12  | 56  |
| A        | 2011 | 45     | 24  | 32  | 78  | 55  | 15  |
| Α        | 2012 | 45     | 56  | 35  | 78  | 68  | 82  |
| B        | 2008 | 57     | 77  | 90  | 24  | 90  | 34  |
| B        | 2009 | 23     | 35  | 34  | 34  | 57  | 97  |
| B        | 2010 | 77     | 68  | 34  | 91  | 24  | 68  |
| B        | 2011 | 57     | 36  | 44  | 90  | 67  | 27  |
| B        | 2012 | 57     | 68  | 47  | 90  | 80  | 94  |

含有兩個限定資料行的跨維度資料表

限定資料行的數目可在 **crosstable** 前置詞中指定為第三個參數,如下所示:

crosstable (Month, Sales, 2) LOAD \* from ex2.xlsx; 這樣會在 Qlik Sense 中建立下列結果:

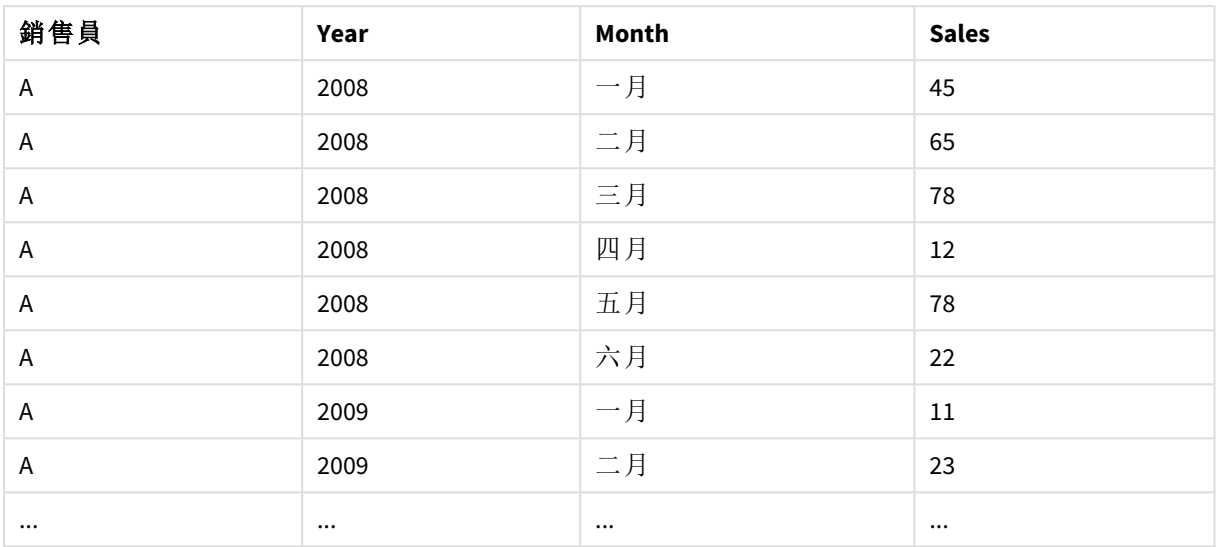

#### 含有限定資料行的表格可在 crosstable 前置詞中指定為第三個參數

### 10.14 泛型資料庫

泛型資料庫是一種表格,其中欄位名稱會儲存為一個資料行中的欄位值,而欄位值則 儲存在下一個資料行內。泛型資料庫通常用於各種物件的屬性。

請見以下的範例GenericTable。這是包含兩個物件 (球和箱子) 的泛型資料庫。顯然地,一些屬性 (像 色彩和重量) 是兩個物件都有的,而其他屬性 (像直徑、高度、長度及寬度) 則非兩個物件都有。

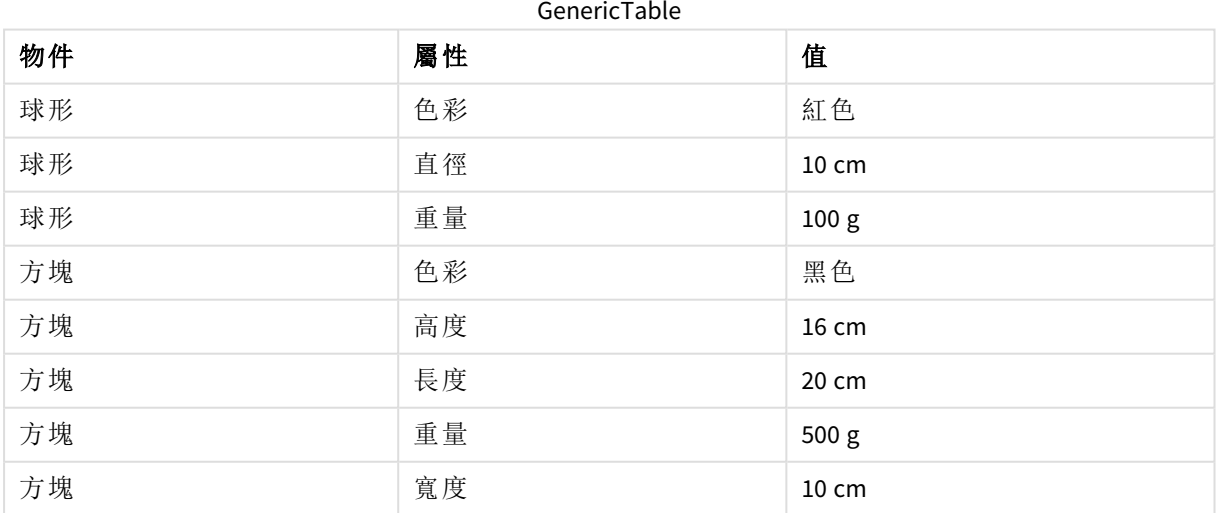

一方面而言,如果指定每個屬性給其個別的資料行,這種資料儲存方式並不太適合,因為許多屬性 和某個特定物件無關。

另一方面而言,將長度、色彩及重量混合在一起顯示,看起來很雜亂。

如果使用標準方式將此資料庫載入 Qlik Sense,並在表格中顯示資料,則資料將如下所示:

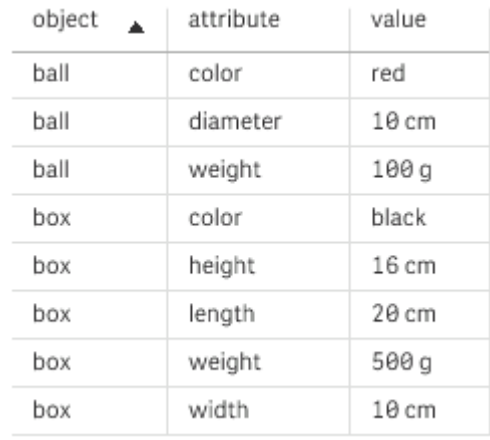

然而,如果將此表格以泛型資料庫的方式載入,會將第二個和第三個資料行分割成不同的表格,分 別屬於第二個資料行的每個獨特值:

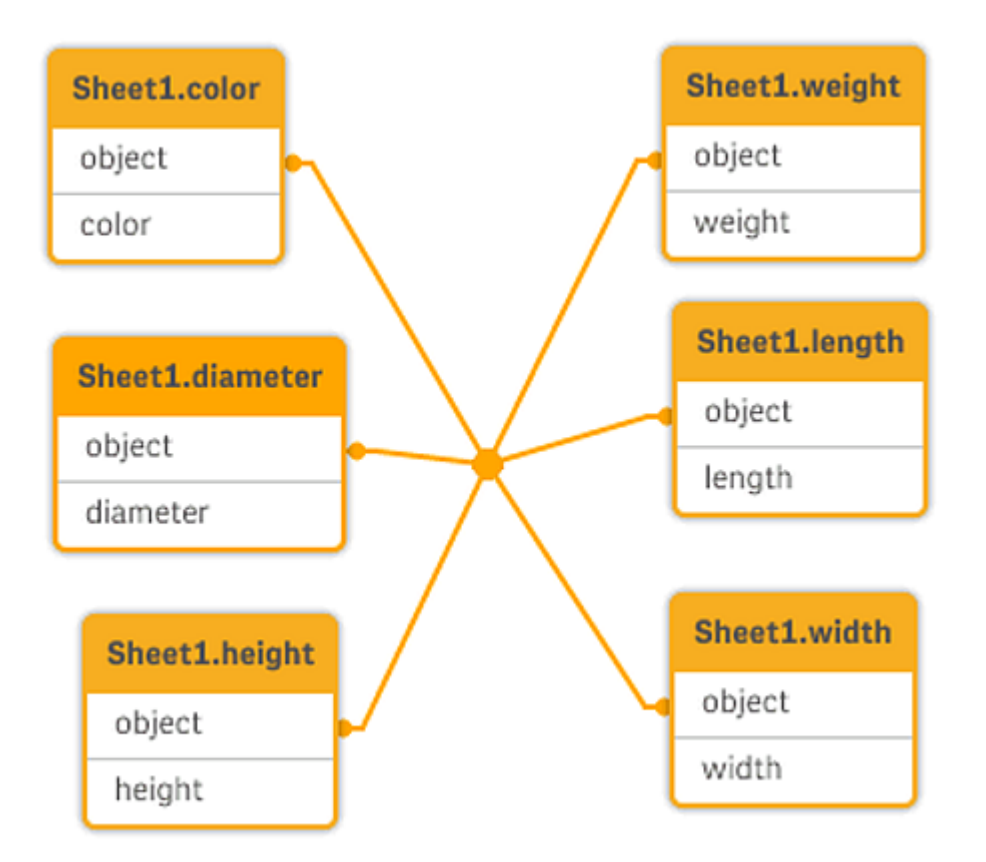

這麼做的語法很簡單,如以下範例顯示。

範例

載入指令碼

將範例指令碼新增至您的應用程式並予以執行。若要查看結果,將結果資料行中列出的欄位新增至 您應用程式中的工作表。

Sheet1:

Generic Load \* inline [ object, attribute, value ball, color, red ball, diameter, 10 cm ball, weight, 100 g box, color, black box, height, 16 cm box, length, 20 cm box, weight, 500 g box, width, 10 cm ];

結果

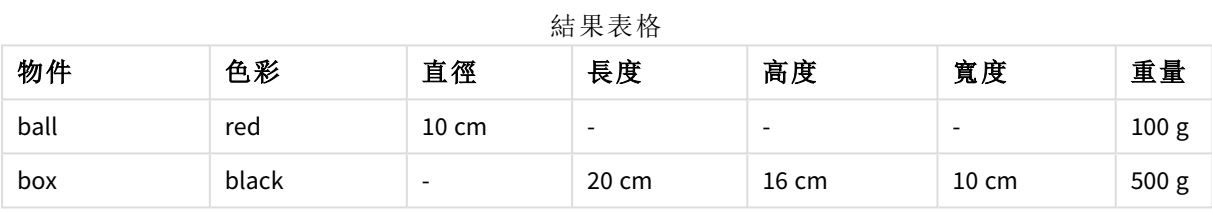

## 10.15 配對間隔和離散資料

**LOAD** 或 **SELECT** 陳述式的 **intervalmatch** 前置詞是用於將離散數值連結到一或多個數值 間隔。這是非常強大的功能,例如可用於生產等環境中。

## Intervalmatch 範例

請見以下的兩個表格。第一個表格顯示各個訂單生產的開始和結束時間。第二個表格顯示一些離散 事件。要如何將離散事件與訂單建立關聯,如此即可知道如哪些訂單受到干擾的影響,以及哪些訂 單是由哪些輪班所處理的?

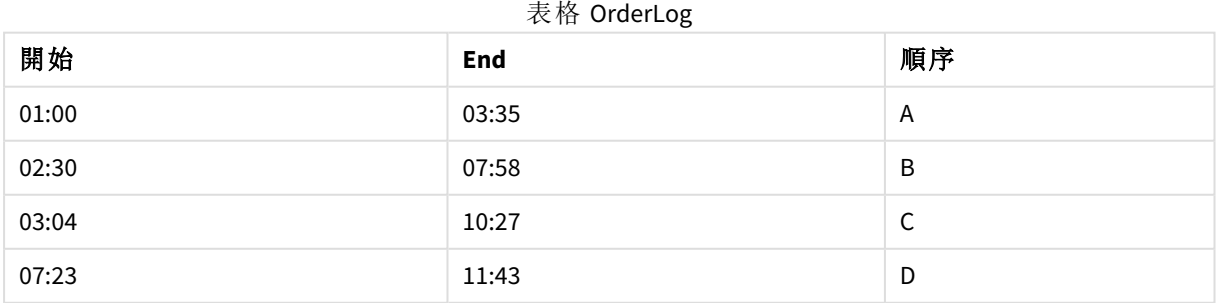

| $V = 1H - 1H - 1H - 1H - 1H$ |    |            |  |
|------------------------------|----|------------|--|
| 時間                           | 事件 | 註解         |  |
| 00:00                        | 0  | 以排班 1 開始   |  |
| 01:18                        | 1  | 產線停止       |  |
| 02:23                        | 2  | 產線重新啟動 50% |  |
| 04:15                        | 3  | 產線速度 100%  |  |
| 08:00                        | 4  | 以排班 2 開始   |  |
| 11:43                        | 5  | 生產結束       |  |

 $\frac{1}{2}$  格 FyentLog

首先照常載入這兩個表格,然後將欄位 *Time* 連結到由欄位 *Start* 和 *End* 所定義的間隔:

```
SELECT * from OrderLog;
SELECT * from EventLog;
Intervalmatch (Time) SELECT Start,End from OrderLog;
您現在可以在 Qlik Sense 中建立如下的表格:
```
含有時間欄位的表格已連結至由開始和結束定義的時間間隔

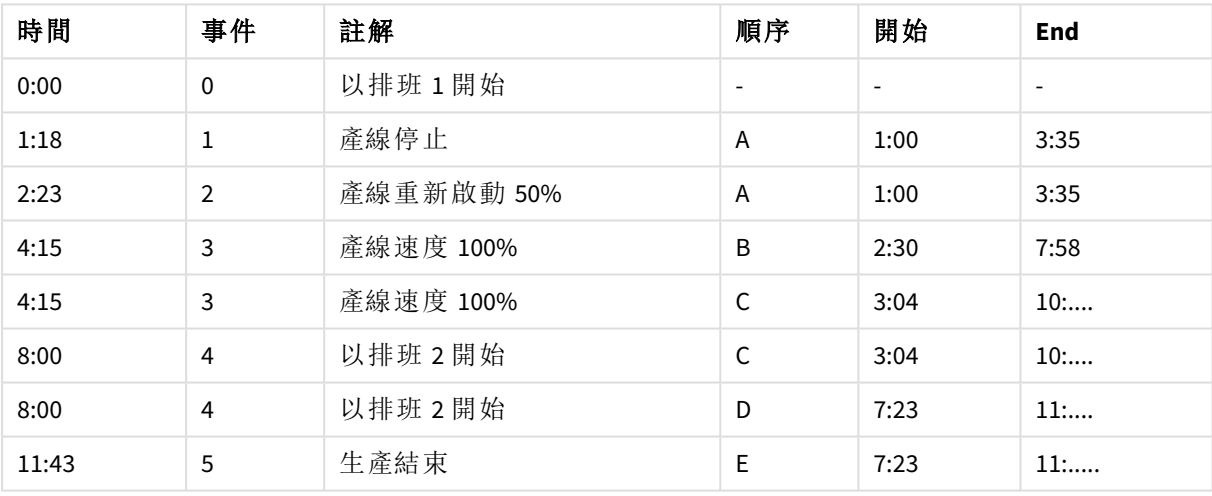

現在可清楚看到主要是訂單 *A* 受到生產線中止的影響,但生產線速度降低也影響到訂單 *B* 和 *C*。只 有訂單 *C* 和 *D* 是部分由 *Shift 2* 處理的。

使用 **intervalmatch** 時請注意下列幾點:

- <sup>l</sup> 在 **intervalmatch** 陳述式之前,Qlik Sense 必須已讀入包含離散資料點的欄位 (如上述範例中的 *Time*)。**intervalmatch** 陳述式並不會從資料庫表格讀取該欄位。
- <sup>l</sup> 在 **intervalmatch LOAD** 或 **SELECT** 陳述式中讀取的表格一律必須包含剛好兩個欄位 (如上述範 例中的 *Start* 和 *End*)。若要建立其他欄位的連結,必須讀取間隔欄位以及在獨立的 **LOAD** 或 **SELECT** 陳述式中的其他欄位 (如上述範例中的第一個 **SELECT** 陳述式)。
- <sup>l</sup> 間隔一律為關閉。也就是說,結束點是包括在間隔內。非數值的限制會使得間隔被忽略 (未定 義),而 NULL 限制會將間隔無限延伸 (無限制)。
- <sup>l</sup> 間隔可能會重疊,所以離散值會連結到所有符合的間隔。

### 使用延伸 **intervalmatch** 語法解決維度緩慢變化的問題

延伸 **intervalmatch** 語法可用於處理來源資料中維度緩慢變化的常見問題。

指令碼範例:

```
SET NullInterpret='';
```

```
IntervalTable:
LOAD Key, ValidFrom, Team
FROM 'lib://dataqv/intervalmatch.xlsx' (ooxml, embedded labels, table is IntervalTable);
```

```
Key:
LOAD
Key,
ValidFrom as FirstDate,
date(if(Key=previous(Key),
previous(ValidFrom) - 1)) as LastDate,
Team
RESIDENT IntervalTable order by Key, ValidFrom desc;
drop table IntervalTable;
Transact:
```

```
LOAD Key, Name, Date, Sales
FROM 'lib://dataqv/intervalmatch.xlsx' (ooxml, embedded labels, table is Transact);
```
INNER JOIN intervalmatch (Date,Key) LOAD FirstDate, LastDate, Key RESIDENT Key; 只有從表格檔案讀取資料時才需要 **nullinterpret** 陳述式,因為遺漏的值會定義為空字串,而不是 NULL 值。

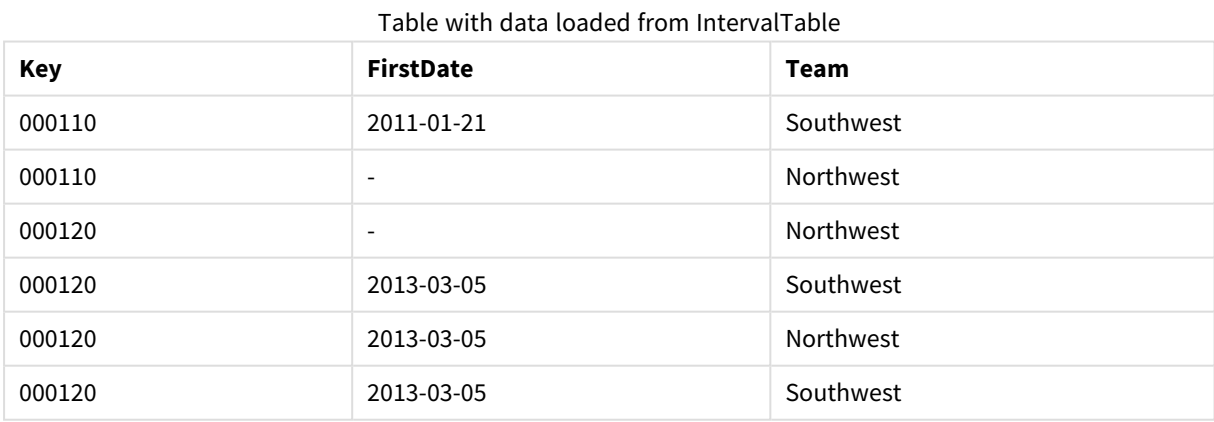

從 *IntervalTable* 載入資料會產生下列表格:

**nullasvalue** 陳述式可讓 NULL 值對應到列出的欄位。

透過使用 **previous** 和 **order by** 來建立 *Key*、*FirstDate*、*LastDate* (屬性欄位),之後卸除 *IntervalTable*,並 以此索引鍵表格取代。

從 *Transact* 載入資料會產生下列表格:

| 索引碼    | 名稱                  | 日期         | 鎖售額 |
|--------|---------------------|------------|-----|
| 000110 | Spengler Aaron      | 2009-08-18 | 100 |
| 000110 | Spengler Aaron      | 2009-12-25 | 200 |
| 000110 | Spengler Aaron      | 2011-02-03 | 300 |
| 000110 | Spengler Aaron      | 2011-05-05 | 400 |
| 000120 | <b>Ballard John</b> | 2011-06-04 | 500 |
| 000120 | <b>Ballard John</b> | 2013-01-20 | 600 |
| 000120 | <b>Ballard John</b> | 2013-03-10 | 700 |
| 000120 | <b>Ballard John</b> | 2013-03-13 | 800 |
| 000120 | <b>Ballard John</b> | 2013-09-21 | 900 |

含有從 Transact 載入之資料的表格

前面加上 **inner join** 的 **intervalmatch** 陳述式會以連接至 *Transact* 表格的合成鍵取代以上的索引鍵, 而產生下列表格:

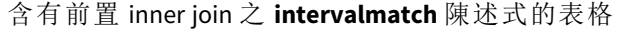

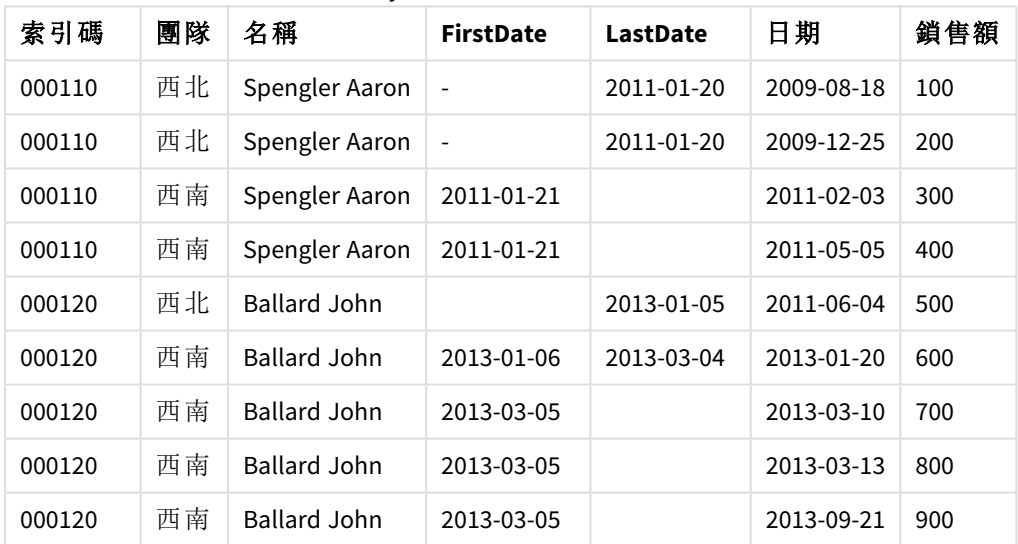

## 10.16 從單一日期建立日期間隔

有時,儲存時間間隔時沒有明確提供開始時間和結束時間。相反,它們只藉助一個欄位來暗指 - 變 更時間戳記。

這種情況可能如下表所示,您對多種貨幣設有不同的匯率。每種貨幣匯率只在它自己的列裡變更, 分別帶有一個新的兌換率。另外,在第一次變更之前,表格含有對應於初始兌換率的空日期列。

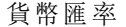

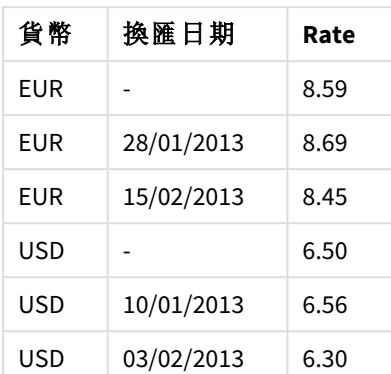

上述表格定義了一組不重疊時間間隔,開始的日期稱為 *Change Date*,結束日期由後續時間間隔的開 始日期定義。但由於結束日期並未明確地儲存在自己的資料行中,所以我們需要建立這樣一個資料 行,使新表格成為一個時間間隔清單。

#### 請執行下列動作**:**

- 1. 建立新的應用程式並命名。
- 2. 在資料載入編輯器中新增新的指令碼區段。
- 3. 新增下列內嵌表格。確保 *Change Date* 資料行中的日期採用與本機日期相同的格式。

```
In_Rates:
LOAD * Inline [
Currency,Change Date,Rate
EUR,,8.59
EUR,28/01/2013,8.69
EUR,15/02/2013,8.45
USD,,6.50
USD,10/01/2013,6.56
USD,03/02/2013,6.30
];
```
- 4. 確定您想要使用的時間範圍。範圍的開始時間必須在資料的第一個日期之前,範圍的結束時 間必須在最後一個日期之後。 將下列內容新增至指令碼頂端: Let  $v$ BeginTime = Num('1/1/2013'); Let  $v$ EndTime =  $Num('1/3/2013');$ Let  $vEpsilon = Pow(2, -27)$ ;
- 5. 載入來源資料,但將空日期變更為在前一個要點提示中定義的範圍起始時間。變更日期應被 載入作為 "From Date"。 首先根據 *Currency* 排列表格,然後根據 "From Date" 降序排列,這樣最新的日期位於最頂部。 在 *In\_Rates* 之後新增下列內容: Tmp\_Rates: LOAD Currency, Rate, Date(If(IsNum([Change Date]), [Change Date], \$(#vBeginTime))) as FromDate Resident In\_Rates;
- 6. 對您計算 "To Date" 的資料執行第二次排序通過。如果當前記錄中的貨幣與先前記錄的貨幣 不同,那麼它是新貨幣的第一個記錄 (但不是它的最後一個時間間隔),因此您應使用在第 1 步中定義的範圍結束時間。若這是相同的貨幣,您應從先前的記錄採取 "From Date",減去少

```
量的時間,然後使用此值作為目前記錄中的 "To Date"。
在 Tmp_Rates 之後新增下列內容:
Rates:
LOAD Currency, Rate, FromDate,
   Date(If( Currency=Peek('Currency'),
       Peek('FromDate') - $(#vEpsilon),
       $(#vEndTime)
       )) as ToDate
   Resident Tmp_Rates
    Order By Currency, FromDate Desc;
Drop Table Tmp_Rates;
您的指令碼應如下所示:
Let vBeginTime = Num('1/1/2013');
Let vEndTime = Num('1/3/2013');Let vEpsilon = Pow(2, -27);
In_Rates:
LOAD * Inline [
Currency,Change Date,Rate
EUR,,8.59
EUR,28/01/2013,8.69
EUR,15/02/2013,8.45
USD,,6.50
USD,10/01/2013,6.56
USD,03/02/2013,6.30
];  
Tmp_Rates:
LOAD Currency, Rate,
   Date(If(IsNum([Change Date]), [Change Date], $(#vBeginTime))) as FromDate
Resident In_Rates; 
Rates:
LOAD Currency, Rate, FromDate,
   Date(If( Currency=Peek('Currency'),
       Peek('FromDate') - $(#vEpsilon),
       $(#vEndTime)
       )) as ToDate
    Resident Tmp_Rates
Order By Currency, FromDate Desc;
```
Drop Table Tmp\_Rates;

指令碼會按以下方式更新來源表格:

| └┘ 丈 ホリ ロコ クベルホ イヘ イぜ |      |                 |                     |  |
|-----------------------|------|-----------------|---------------------|--|
| 貨幣                    | Rate | <b>FromDate</b> | <b>ToDate</b>       |  |
| EUR                   | 8.45 | 15/02/2013      | vEndTime            |  |
| EUR                   | 8.69 | 28/01/2013      | 14/02/2013 23:59:59 |  |

已更新的來源表格

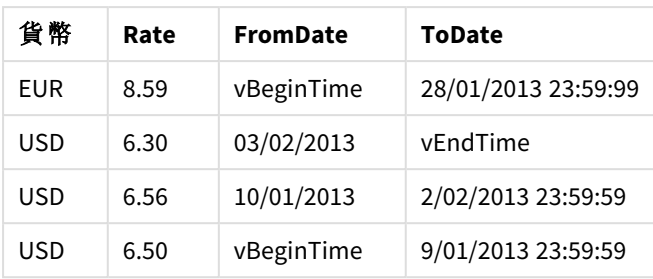

在應用程式中,表格顯示如下:

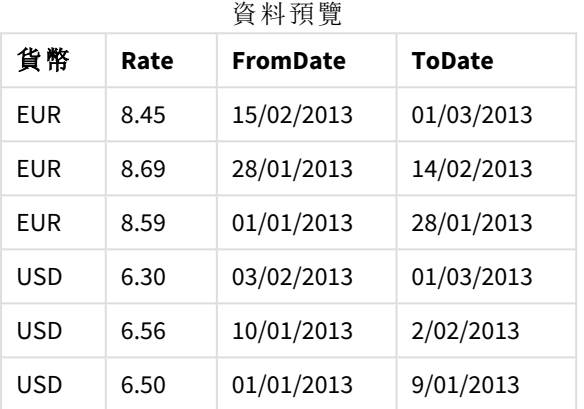

此表格隨後可用於採用 Intervalmatch 方法與現有日期進行對比。

# 10.17 載入階層資料

此外,不對稱的 *n* 級階層往往用於代表資料中的地理或組織維度。

這些類型的階層通常儲存在相鄰的節點表格,亦即該表格中每筆記錄都會對應到一個節點,並且有 一個欄位會包含對父節點的參考。

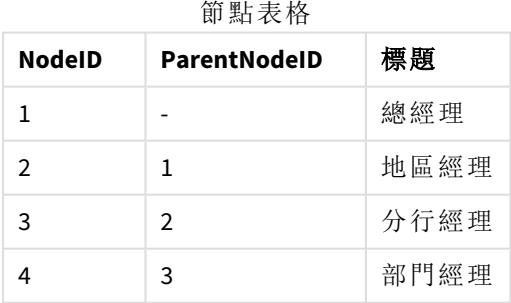

在這類表格中,節點僅儲存在一筆記錄內,但仍可有任意數目的子節點。當然,表格可包含其他用 來描述節點屬性的欄位。

相鄰的節點表格最適合用於維護,但在日常工作中難以使用。於是,查詢和分析會改用其他表示 法。展開的節點表格是一個常用的表示法,其中階層內的每一層級都會儲存在個別欄位。展開的節 點表格中的層級可輕易地用於像是樹狀結構等。**hierarchy** 關鍵字可用在資料載入指令碼中,將相 鄰的節點表格轉換為展開的節點表格。

#### 範例**:**

```
Hierarchy (NodeID, ParentNodeID, Title, 'Manager') LOAD
```
NodeID, ParentNodeID,

```
Title
```
FROM 'lib://data/hierarchy.txt' (txt, codepage is 1252, embedded labels, delimiter is ',',

msq);

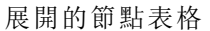

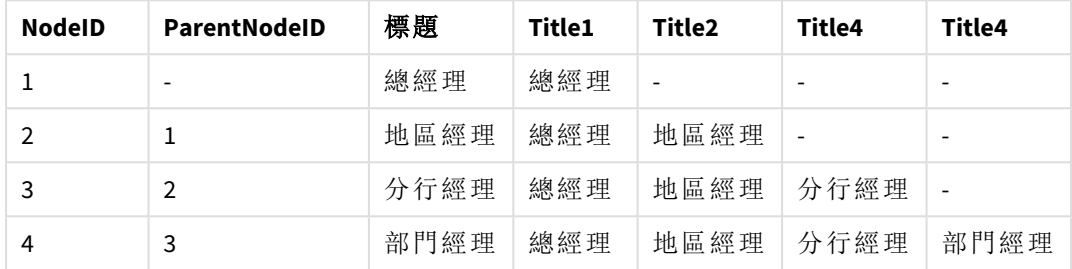

展開的節點表格的問題在於不容易使用層級欄位進行搜尋或選取,因為需要先知道要在哪個層級 內搜尋或選取。上階表格是解決此問題的另一個表示法。此表示法又稱為橋接表格。

對於資料中找到的每個子/上階關聯,上階表格就會包含一筆記錄。它包含子項以及上階的索引鍵 及名稱。即每筆記錄都描述特定節點屬於哪個節點。**hierarchybelongsto** 關鍵字可用在資料載入指 令碼中,將相鄰的節點表格轉換為上階表格。

# 10.18 載入自己的地圖資料

若要能夠建立地圖視覺化,您需要連線至您應用程式中資料之地理資料的存取權

Qlik Sense 可以使用:

- <sup>l</sup> 欄位中的名稱資料以將位置置於地圖圖層。
- <sup>l</sup> WGS-84 中包含地理位置點的欄位 (緯度和經度)。
- <sup>l</sup> 包含地理位置點、多邊形或線路的欄位,這來自地理資料來源,例如 KML 檔案。
- 以 GeoJSON、LineString 或 MultiLineString 格式包含地理資料的欄位
- 心包含非 WGS-84 座標的欄位 (使用自訂地圖作為基底地圖時)。

若在啟用資料分析時將地圖資料載入資料管理員,資料分析服務將會識別國家名稱、城市名稱以及 緯度和經度欄位,並將對應的幾何內容載入新的欄位。在資料載入編輯器中,您可以選擇將座標欄 位合併為單一欄位,方便使用。

### 地圖視覺化中支援的欄位名稱資料

地圖視覺化可以使用欄位中的名稱資料以將位置置於地圖圖層。可以使用下列位置類型:

- <sup>l</sup> 洲名
- <sup>l</sup> 國家/地區名稱
- ISO alpha 2 國碼/地區碼
- <sup>l</sup> ISO alpha 3 國碼/地區碼
- <sup>l</sup> 第一級行政區域名稱,例如州或省的名稱
- <sup>l</sup> 第二級行政區域名稱
- <sup>l</sup> 第三級行政區域名稱
- <sup>l</sup> 第四級行政區域名稱
- 城市、鄉村或其他填入地點的名稱
- <sup>l</sup> 郵遞區號
- IATA 機場代碼
- ICAO 機場代碼

位置的可用性可能依國家而不同。若命名的位置無法使用,請使用位置的座標或區域資 料。

*Qlik Sense* 所使用的地圖和位置資料,是從公認的實地領導者所獲得,他們使用獲認可的 方法論和最佳做法在其地圖繪製中標示邊界和國家名稱。*Qlik Sense* 提供可讓使用者整合 自己個別背景地圖的彈性。如果標準地圖不適合,*Qlik Sense* 會提供可載入客戶提供的背 景地圖、邊界和區域的選項。

### 從 KML 檔案載入點和區域資料

您可以在資料管理員和資料載入編輯器中從 KML 檔案將資料新增至地圖。預設情況下, 即使欄位 不包含任何資料,也會在資料選擇對話方塊中選取所有欄位。KML 檔案會包含例如區域資料,但不 會包含點資料。若從包含空的點或區域欄位的 KML 檔案將資料新增至 Qlik Sense, 您可以排除空的 欄位,避免在沒有任何資料的情況下建立地圖維度的風險。

從 KML 欄位將欄位新增至地圖圖層時,若名稱欄位包含有意義的名稱資料,應新增為圖層的維度。 區域或點欄位則應新增為位置欄位。資料在圖層中的視覺化方式將不會有任何差異,而名稱欄位中 的文字將會顯示為工具提示。

如果 *KML* 檔案沒有包含點資料、線路資料或區域資料,則無法從該檔案中載入資料。如 果 *KML* 檔案損毀,會顯示一條錯誤訊息,並且您將無法載入資料。

### 使用資料分析載入地圖資料

若您在啟用資料分析時使用資料管理員中的新增資料載入地理資料, Qlik Sense 將會嘗試辨識您的 資料是否包含:

- 來自資料的國家和城市名稱
- <sup>l</sup> 單一位置 (例如城市) 的地理位置資料 (緯度,經度)
- <sup>l</sup> 代表區域或國家/地區的區域資料 (地理位置多邊形)

如果成功,則會自動建立包含地理資訊的新欄位。
使用新增資料時,必須啟用資料分析。此為預設選項。如果停用資料分析,則系統不會偵 測地理資料,且不會建立包含地理資訊的新欄位。

如果資料準備期間識別到城市,則新欄位包含地理位置;如果識別到國家/地區,則新欄位包含區域 多邊形資料。此欄位命名為 **<data field>\_GeoInfo**。例如,如果您的資料包含名稱為 **Office** 的欄位 (其 中包含城市名稱),則會建立含名稱為 **Office\_GeoInfo** 之地理位置的欄位。

*Qlik Sense* 會分析您的資料子集,以識別包含城市或國家*/*地區的欄位。如果相符率低於 *75%*,則不會建立包含地理資訊的欄位。如果未將欄位識別為地理資料,您可手動將欄位 類型變更為地理資料。

如需詳細資訊,請參閱 [變更欄位類型](#page-48-0) *(page 49)*。

包含地理資訊的欄位不會在關聯預覽面板或表格檢視中顯示地理位置或多邊形資料。系統反而通 常會將資料表示為 *[GEO DATA]*。這會提升顯示關聯和表格檢視的速度。然而,在工作表檢視中建立 視覺化時,該資料可供使用。

# 載入和格式化點資料

您可以使用點資料 (座標) 建立地圖。支援以下兩種格式:

- · 點資料儲存在兩個欄位內,一個用於緯度,一個用於經度。您可透過點圖層中的緯度和經度 欄位將欄位新增至點圖層。您也可以選擇合併為單一欄位。若要合併為單一欄位:
	- · 如果您在啟用資料分析的情況下使用新增資料來載入表格,將會識別緯度和經度欄位 並自動建立地理位置欄位。
	- <sup>l</sup> 如果您使用資料載入指令碼載入資料,您可以使用函數 GeoMakePoint() 以 *[x, y]* 格式的 點資料建立單一欄位。 如需詳細資訊,請參閱範例:[使用資料載入指令碼從單獨的緯度和經度資料行中載入](#page-252-0) [點資料](#page-252-0) *(page 253)*。
- <sup>l</sup> 點資料儲存在一個欄位內。每個點都指定為 *x* 和 *y* 座標的陣列:*[x*,*y]*。如果使用地理座標,則 會對應*[*經度,緯度*]*。 使用此格式並在資料載入編輯器載入資料時,建議以 \$geopoint; 標記點資料欄位。 如需詳細資訊:範例:[使用資料載入指令碼從單一資料行中載入點資料](#page-253-0) *(page 254)*。

<span id="page-252-0"></span>在以下範例中,我們假定檔案包含有關某公司辦事處位置的相同資料,但使用兩種不同格式。

範例:使用資料載入指令碼從單獨的緯度和經度資料行中載入點資料 Excel 檔案包含每個辦事處的下列內容:

- <sup>l</sup> 辦事處
- <sup>l</sup> 緯度
- <sup>l</sup> 經度
- <sup>l</sup> 員工數量

載入指令碼可如下所示:

LOAD

Office, Latitude, Longitude, Employees FROM 'lib://Maps/Offices.xls' (biff, embedded labels, table is (Sheet1\$));

結合欄位 Latitude 和 Longitude 中的資料,以定義用於該點的新欄位。

執行指令碼,並建立地圖視覺化。將點維度新增至您的地圖。

透過在 **LOAD** 命令上方新增下列字串,您可以選擇在指令碼中建立維度 Location。

LOAD \*, GeoMakePoint(Latitude, Longitude) as Location;

函數 GeoMakePoint() 會將經度和緯度資料聯結在一起。

建議使用 \$geoname 標記欄位 Office,以便將該欄位識別為地理座標點的名稱。在 **LOAD** 命令的最後 一個字串後面新增下列行:

TAG FIELDS Office WITH \$geoname;

宗整的指令碼隨即如下所示:

LOAD \*, GeoMakePoint(Latitude, Longitude) as Location; LOAD Office, Latitude, Longitude, Employees FROM 'lib://Maps/Offices.xls' (biff, embedded labels, table is (Sheet1\$));

TAG FIELDS Office WITH \$geoname;

<span id="page-253-0"></span>執行指令碼,並建立地圖視覺化。將點維度新增至您的地圖。

範例:使用資料載入指令碼從單一資料行中載入點資料 Excel 檔案包含每個辦事處的下列內容:

- <sup>l</sup> 辦事處
- 位置
- <sup>l</sup> 員工數量

載入指令碼可如下所示:

LOAD Office, Location, Employees FROM 'lib://Maps/Offices.xls' (biff, embedded labels, table is (Sheet1\$));

欄位 Location 包含點資料,並且建議使用 \$geopoint 標記該欄位,以便將其識別為點資料欄位。建 議使用 \$geoname 標記欄位 Office,以便將該欄位識別為地理座標點的名稱。在 **LOAD** 命令的最後一 個字串後面新增下列行:

TAG FIELDS Location WITH \$geopoint;

TAG FIELDS Office WITH \$geoname;

宗整的指令碼隨即如下所示:

LOAD Office, Location, Employees FROM 'lib://Maps/Offices.xls' (biff, embedded labels, table is (Sheet1\$));

TAG FIELDS Location WITH \$geopoint;

TAG FIELDS Office WITH \$geoname;

執行指令碼,並建立地圖視覺化。將點維度新增至您的地圖。

# 10.19 資料清理

請注意,從不同表格載入資料時,代表相同事物的欄位值不一定命名會一致。因為缺乏 一致性不僅很擾人,還會阻礙關聯,所以需要解決這個問題。透過建立欄位值比較的對 應表格,即可漂亮地解決此問題。

# 對應表格

透過 **mapping load** 或 **mapping select** 載入的表格,與其他表格的處理方式有所不同。它們會儲存在 記憶體的不同區域,並且僅在指令碼執行期間作為對應表格之用。指令碼執行完畢之後,這些對應 表就會自動卸除。

### 規則:

- <sup>l</sup> 對應表格必須有兩個資料行:第一個包含比較值,第二個包含所需的對應值。
- <sup>l</sup> 必須對這兩個資料行加以命名,但名稱本身沒有相關性。該資料行名稱和一般內部表格的欄 位名稱並無關聯。

# 使用對應表格

在載入數個含國家/地區清單的表格時,可能會發現同一個國家有幾個不同的名稱。在此範例中,美 國就列為 US、U.S. 及 United States。

為了避免在串連表格中出現三筆皆代表美國的不同記錄,可建立與所顯示表格類似的表格,然後將 其載入為對應表格。

完整的指令碼如下所示:

```
CountryMap:
Mapping LOAD x,y from MappingTable.txt
```
(ansi, txt, delimiter is ',', embedded labels); Map Country using CountryMap; LOAD Country,City from CountryA.txt (ansi, txt, delimiter is ',', embedded labels); LOAD Country, City from CountryB.txt (ansi, txt, delimiter is ',', embedded labels); **mapping** 陳述式會將檔案 *MappingTable.txt* 載入為對應表格,其標籤為 *CountryMap*。

**map** 陳述式會使用先前載入的對應表格 *CountryMap* 來啟用欄位 *Country* 的對應。

**LOAD** 陳述式會載入表格 *CountryA* 和 *CountryB*。這些表格會因為有一組相同欄位的事實而進行串連, 其中包含欄位 *Country*,其欄位值會與對應表格中第一個資料行的值進行比較。找到的欄位值 US.、 U.S. 及 United States,會由對應表格中第二個資料行的值 (亦即 *USA*) 所取代。

自動對應是這一串連鎖事件中最後執行的動作,之後欄位即儲存在 Qlik Sense 表格中。對於典型的 **LOAD** 或 **SELECT** 陳述式,事件的順序約略如下:

- 1. 評估運算式
- 2. 以 as 重新命名欄位
- 3. 以 alias 重新命名欄位
- 4. 限定表格名稱 (如適用)
- 5. 如果欄位名稱相符,則對應資料

這表示,並不是每次在運算式中遇到欄位名稱就會進行對應,而是在要根據欄位名稱將值儲存在 Qlik Sense 表格時才會進行對應。

若要停用對應,請使用 **unmap** 陳述式。

若要在運算式層級上進行對應,請使用 **applymap** 函數。

若要在子字串層級上進行對應,請使用 **mapsubstring** 函數。

# 11 自訂 Insight Advisor 的邏輯模型

商務邏輯可讓您自訂從查詢產生分析時,Insight Advisor 如何解譯應用程式資料。

商務邏輯透過下列方式,定義 Insight Advisor 如何解譯資料以及處理資料模型中的值的替代字詞:

- Insight Advisor 搜尋
- Insight Advisor 分析類型
- Insight Advisor Chat
- Associative Insights

Insight Advisor 依賴 Qlik cognitive engine 和已習得的前導參照來理解資料模型中欄位的關係和使用情 況。您可以選擇為應用程式自訂 Insight Advisor 使用的邏輯模型。您可以將詞彙新增至協助 Insight Advisor 處理使用者可能在查詢 Insight Advisor 時使用之替代術語的商務邏輯。

您可以在 Qlik Sense 中自訂下列商務邏輯的區域:

- <sup>l</sup> 邏輯模型:自訂用於模型的欄位和群組、建立套件、定義欄位階層和設定行為。 [使用商務邏輯建置](#page-256-0) *Insight Advisor* 的資料模型 *(page 257)*
- <sup>l</sup> 詞彙:新增字詞並關聯至資料中的欄位和值,以讓使用者能夠在透過 Insight Advisor 使用自然 語言問題時使用替代術語。 建立 *Insight Advisor* [的詞彙](#page-274-0) *(page 275)*

商務邏輯選項可用於準備索引標籤。

自 August 2022 起,Insight Advisor,包括商務邏輯,不再受 Qlik Sense Desktop 支援。在 November 2022 中,Insight Advisor 將升級為新的體驗。這將僅可用於 Qlik Sense Enterprise on Windows。想要在 Qlik Sense Desktop 上繼續使用 Insight Advisor 和商務邏輯的使用者不應升級為 August 2022。

# <span id="page-256-0"></span>11.1 使用商務邏輯建置 Insight Advisor 的資料模型

Insight Advisor 根據已習得的前導參照使用邏輯模型以根據您的查詢產生分析。您可以 透過商務邏輯為應用程式定義自己的邏輯模型。

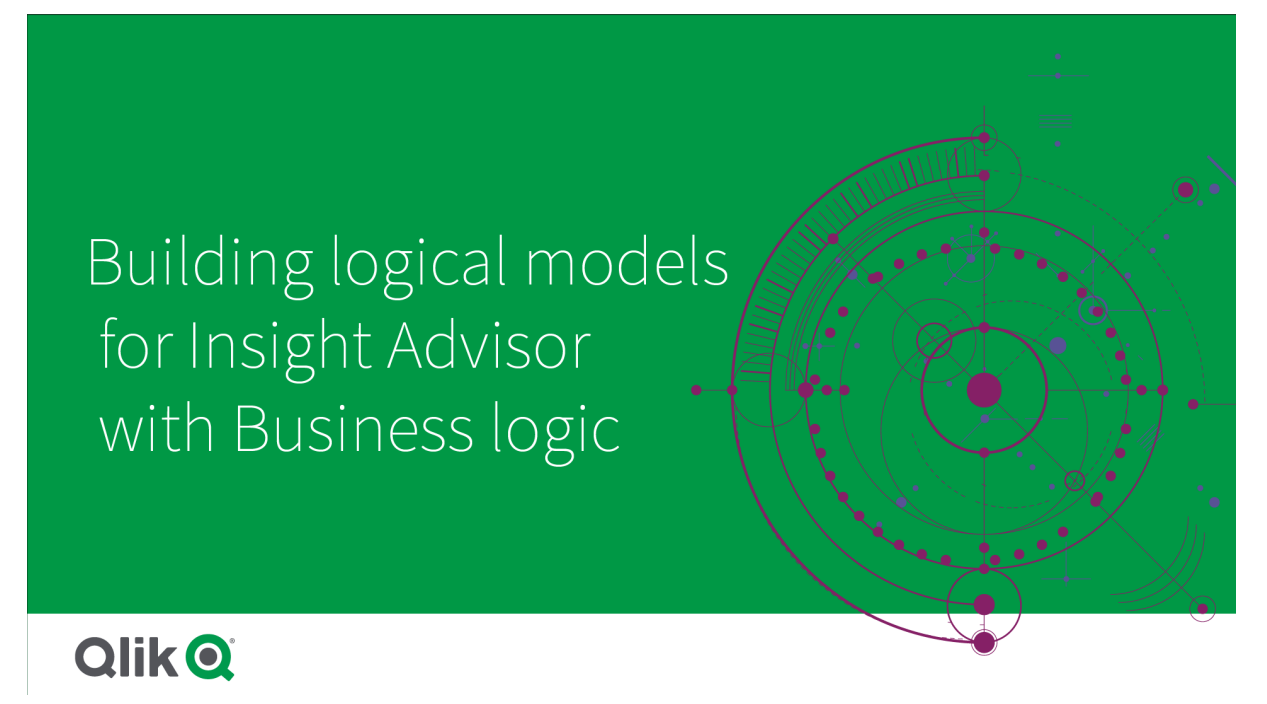

Insight Advisor 依賴 Qlik cognitive engine 和已習得的前導參照來理解資料模型中欄位的關係和使用情 況。您也可以選擇自訂商務模型以改善 Insight Advisor 結果。您可以在準備索引標籤中的商務邏輯 之下的邏輯模型中自訂邏輯模型。

若應用程式中已啟用商務邏輯功能,則會停用應用程式的前導參照式學習。

# 理解邏輯模型

應用程式的邏輯模型是 Insight Advisor 在產生視覺化時使用的概念模型。這透過應用程式的基礎資 料模型來建置。每個應用程式具有單一邏輯模型。欄位和主項目是邏輯模型的核心元件。這組織為 群組。群組指示欄位或主項目之間的概念性關聯或關係。該邏輯模型也包含關於群組之間可能關係 的資訊。

邏輯模型直接影響 Insight Advisor 的運作方式。例如,當使用者選取欄位以顯示趨勢分析時,Insight Advisor 會嘗試尋找屬於主要行事曆群組的日期欄位。若欄位是 *Sales*,Insight Advisor 會將 *Order Date* 等欄位的優先順序列於欄位 *Employee Birth Date* 之前。

商務邏輯也會影響自然語言問題中系統在欄位之間選擇的方式。例如,欄位 *Product Name* 和 *Product Code* 會組成單一群組。若使用 *'what are sales by product'* 作為自然語言問題,則 *Product Name* 會用於 *'product'*,因為這對於該群組是較好的選擇。

用於商務邏輯的預設邏輯模型是星型結構。若星型結構不是最佳,則商務邏輯可讓您為應用程式建 構不同的模型。商務邏輯也可以針對包含局部加總量值或極大量值表格的邏輯模型,協助限制其中 的彙總。這可改善在 Insight Advisor 探索應用程式資料的情況。

# 自訂邏輯模型

邏輯模型分為下列區段,以自訂應用程式的邏輯模型:

- 概述:概述提供商務邏輯的摘要。按一下欄位與群組、套件、階層或行為可開啟相應的區段。
- 欄位與群組可讓您定義邏輯模型中欄位和主項目所屬的群組。
- <sup>l</sup> 套件:套件可讓您建立相關群組的集合。這可避免一起使用不在相同套件中的群組。
- 階層:階層可讓您定義群組之間的向下探杳關係。
- <sup>l</sup> 行為:行為可讓您指定偏好或拒絕欄位之間的關係。行為也可以強制執行所需選項。
- <sup>l</sup> 行事曆期間:行事曆期間可讓您建立 Insight Advisor 的預設分析期間。

若要自訂邏輯模型,請進行下列事項:

- 1. 啟用應用程式的自訂商務邏輯。
- 2. 定義欄位和群組。 [定義欄位和群組](#page-259-0) *(page 260)*
- 3. 也可以選擇將群組新增至套件。 [使用套件設定邏輯模型範圍](#page-263-0) *(page 264)*
- 4. 也可以選擇定義群組之間的階層 [使用階層建立向下探查分析](#page-264-0) *(page 265)*
- 5. 也可以選擇套用行為。 [將行為套用至邏輯模型](#page-265-0) *(page 266)*
- 6. 也可以選擇建立行事曆期間。 [使用行事曆期間定義分析期間](#page-267-0) *(page 268)*

您可以將邏輯模型重設為預設。您也可以暫時停用商務邏輯。

# 啟用自訂商務邏輯

#### 請執行下列動作**:**

- 1. 在應用程式中,按一下準備並選取邏輯模型。
- 2. 按一下繼續。

現在已為應用程式啟用自訂商務邏輯。前導參照式學習現在已停用。

若您啟用自訂邏輯模型,會自動套用對於欄位可見性和資料值搜尋的建議。這表示,資 料模型中的特定欄位可能無法在 *Insight Advisor* 中顯示或搜尋。您可以重新設定邏輯模型 以恢復這些建議,或套用其他自訂。請參閱 [可見性](#page-261-0) *(page 262)* 和 [資料值查閱](#page-262-0) *(page 263)*。

# 重設商務邏輯

您可以將邏輯模型重設為預設模型。重設會停用自訂商務邏輯並啟用 Insight Advisor 中的前導參照 式學習。

#### 請執行下列動作**:**

- 1. 在邏輯模型中,按一下重設為預設。
- 2. 按一下確認。

停用商務邏輯

您可以停用自訂邏輯模型。與重設商務邏輯不同,您可在之後重新啟用自訂商務邏輯。停用您的商 務邏輯時,將會使用應用程式的預設商務邏輯。

### 請執行下列動作**:**

- 1. 在邏輯模型中,按一下停用邏輯。
- <span id="page-259-0"></span>2. 按一下確認。

定義欄位和群組

欄位和群組是商務邏輯中商務模型的主要元件。定義欄位和主項目所屬的群組後,您 可以定義 Insight Advisor 使用這些內容的方式。

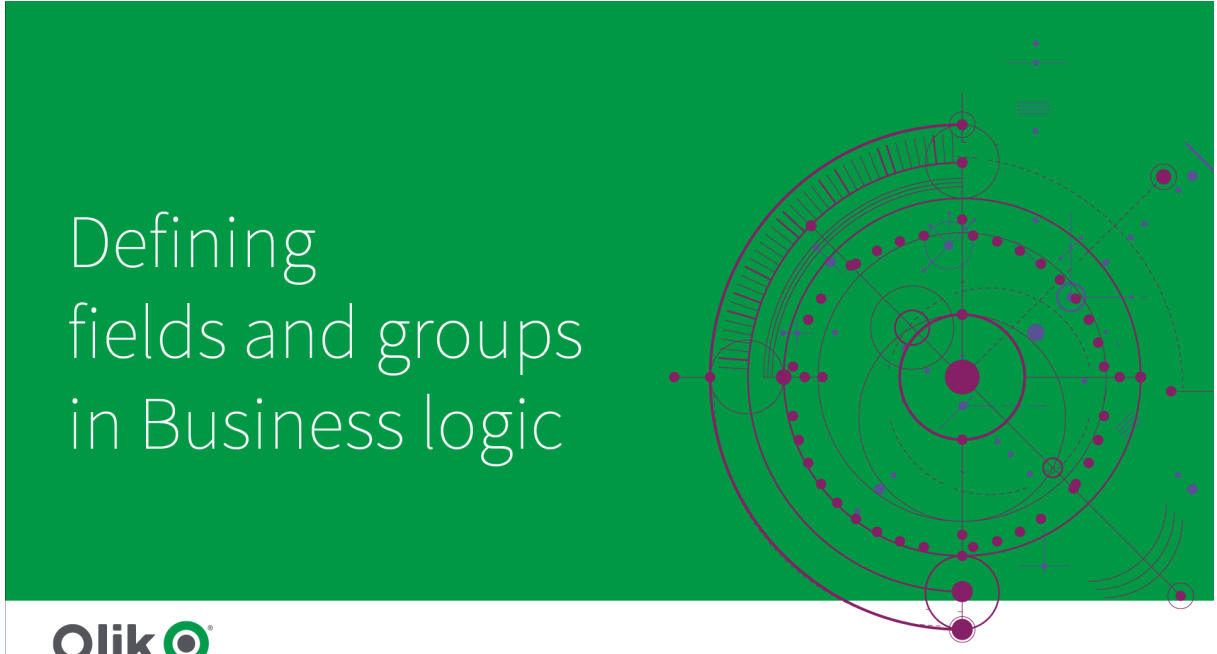

# **Qlik Q**

您可在邏輯模型的欄位與群組區段中定義商務邏輯應如何處理欄位和群組。 欄位和主項目可以一 起組成群組,以指示 Insight Advisor 分析中的關係。對於群組中的每個項目,您可以定義 Insight Advisor 在分析中應如何對待每個項目。

群組可讓您將欄位和主項目組織為相關概念性分組。例如,您可以將與單一群組中的客戶相關的所 有欄位組成群組,無論是從資料模型中的哪些表格載入。Insight Advisor 使用此資訊,以判定哪些欄 位要一起顯示在視覺化中。群組也能用來建立套件,這將 Insight Advisor 的範圍限制為僅一起使用 相關群組。有三種群組:

- <sup>l</sup> 維度:維度群組通常包含分類為維度的欄位。維度群組也能包含分類為量值或日期的欄位。
- 量值:量值群組包含相關量值欄位。只有量值可以屬於量值群組。
- <sup>l</sup> 行事曆:行事曆群組包含邏輯模型中的時間維度。行事曆群組只能包含維度,且預期會有至 少一個時域欄位 (例如日期、時間戳記或年)。若您有定義行事曆的獨立欄位,例如年、月和

日,則行事曆群組十分實用。若您也可以將其他資料相關的欄位組成群組,例如會計計度或 會計年度。

依照預設,欄位和主項目按照群組排序。若您停用此,另一個欄群組中會新增至表格。

除了定義群組,您也可以定義屬於群組之個別欄位和主項目的屬性。

## 建立群組

建立群組後,就無法變更群組類型。您可以重新命名群組並在群組中新增或移除欄位。也能刪除群 組。刪除群組會打散群組中的所有項目。

若要編輯現有群組, 按一下位於群組列中的或群組中欄的群組名稱之後的。

#### 請執行下列動作**:**

#### 1. 按一下建立群組。

- 2. 輸入群組名稱。
- 3. 選取群組類型。
- 4. 將欄位從可用欄位新增至群組。
- 5. 按一下建立。

定義欄位和主項目

欄位與群組由包含應用程式中欄位和主項目的表格及其所屬群組組成。您可以調整該項目列的欄 值,以編輯欄位和主項目的屬性。如需其他選項,您可以按一下列中的 。您可以:

- <sup>l</sup> 移動項目:將項目移至不同的群組。
- <sup>l</sup> 建立行為:為目前項目所屬的群組建立行為。
- 取消群組: 從目前的群組中移除項目。取消群組的項目會從 Insight Advisor 排除。

您也可以使用列核取方塊來選取多列,即可對多個項目進行相同的變更。以此方式選取時,表格上 可使用屬性設定和選項。

#### 欄位和主項目屬性

表格分為下列欄:

- <sup>l</sup> 名稱
- 群組
- <sup>l</sup> 可見性
- <sup>l</sup> 分類
- <sup>l</sup> 資料值查閱
- <sup>l</sup> 預設彙總
- <sup>l</sup> 有利趨勢
- <sup>l</sup> 我的最愛
- <sup>l</sup> 整體彙總
- <sup>l</sup> 預設期間粒紋

名稱列出欄位名稱。群組列出欄位所屬的群組名稱。下列區段大致說明其他欄位不同的值和設定。 您可以按一下 000, 以設定哪些欄顯示在表格中。

#### <span id="page-261-0"></span>可見性

可見性控制項目是否可用於 Insight Advisor。有兩個可能值:

- 可見:項目可用於 Insight Advisor。
- 已隱藏:項目不可用於 Insight Advisor。不應為資料值查閱啟用隱藏的欄位。

您可以選取僅顯示可見,以在欄位 **&** 群組中隱藏所有已隱藏的項目。

#### 分類

分類定義屬性可參與分析的預設角色。下列類型可用來分類欄位和群組:

- <sup>l</sup> 維度:僅作為維度使用的欄位
- 量值:僅作為量值使用的欄位。
- <sup>l</sup> 布林:二元維度。
- <sup>l</sup> 日期:包含日期的時域維度。
- <sup>l</sup> 時間戳記:包含時間戳記的時域維度。
- <sup>l</sup> 年:包含年份資料的時域維度。
- <sup>l</sup> 週:包含週資料的時域維度。
- <sup>l</sup> 季度:包含季度資料的時域維度。
- <sup>l</sup> 月:包含月份資料的時域維度。
- <sup>l</sup> **weekDay**:包含星期資料的時域維度,可以是短形式 (Mon.、Tues.) 或長形式 (Monday、Tuesday) 或是介於 1-7 之間的數字。
- <sup>l</sup> **monthDay**:包含 1-31 之間數字的時域維度,指示月中日期。
- <sup>l</sup> **yearDay**:包含代表一年當中某日之數字 (介於 1-366 之間) 的時域維度。
- <sup>l</sup> 小時:包含小時資料的時域維度。
- <sup>l</sup> 電子郵件:包含電子郵件地址的維度。
- <sup>l</sup> 地址:包含地址的維度。
- <sup>l</sup> 國家**/**地區:包含國家/地區名稱的維度。
- <sup>l</sup> **stateProvince**:表示第一層級行政區域 (例如州和省) 的維度。
- <sup>l</sup> 城市:表示城市的維度。
- <sup>l</sup> **geoPoint**:包含地理點資料的維度。
- <sup>l</sup> **geoPolygon**:包含地理多邊形資料的維度
- 地理:表示地理位置 (例如國家或地區) 的維度。
- <sup>l</sup> **postalCode**:包含郵遞區號的維度。
- <sup>l</sup> 經度:包含經度資料的維度。
- <sup>l</sup> 緯度:包含緯度資料的維度。
- 百分比:表示百分比值 (例如就業率或通貨膨脹) 的量值欄位。
- <sup>l</sup> 貨幣:貨幣量值,例如收入、成本或薪資。
- <sup>l</sup> 順序:其值具有固有順序的維度。
- <sup>l</sup> 時域:與時間相關的維度。

您可能有在某個問題中被視為維度、在另一個問題中被視為量值的欄位。作為最佳做法,建議為欄 位的替代使用案例建立第二欄位或主項目。

您可能有在某個查詢中被視為維度、在另一個查詢中被視為量值的欄位。作為最佳做法,建議為欄 位的替代使用案例建立第二欄位或主項目。

### <span id="page-262-0"></span>資料值查閱

資料值查閱控制 Insight Advisor 是否可以在使用者詢問自然語言問題時從欄位查閱值。

減少啟用資料值查閱功能的欄位數量可協助您避免誤判結果並降低產生結果的時間。例如,您在資 料模型中可能有三個包含名稱的欄位:*First Name*、*Last Name* 和 *Full Name*。若已啟用所有三個欄位的 資料值查閱,則如果使用者搜尋 *`Drew`*,可能會從所有三個欄位取得令人困惑的結果。

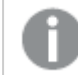

應停用量值和隱藏欄位的資料值查閱。

### 預設彙總

預設彙總可在 Insight Advisor 中設定量值的標準彙總。可以使用下列彙總:

- <sup>l</sup> **sum**
- <sup>l</sup> **avg**
- <sup>l</sup> **min**
- <sup>l</sup> **max**
- **•** count
- **•** countDistinct

若欄位有預設彙總,Insight Advisor 會在作為量值使用時始終套用該彙總。使用者可以編輯圖表以將 彙總變更為 Insight Advisor 中的不同類型。

預設彙總不可指派至主項目。

### 有利趨勢

有利趨勢設定量值的所需趨勢會增加或減少。依照預設,量值的有利趨勢會增加。可以使用下列趨 勢:

- 向上
- 向下

有利趨勢在 Insight Advisor 建立的視覺化中用於排名結果。

#### 我的最愛

我的最愛將量值標記為 Insight Advisor 的特別興趣。Insight Advisor 將會在產生視覺化時更常使用此 量值,而且沒有使用者查詢或選取,例如透過產生。

### 整體彙總

整體彙總向 Insight Advisor 指示,若 Insight Advisor 無法自行決定要在涉及主量值的自然語言深入資 訊使用哪個彙總,應使用哪個彙總。由於某些主量值使用複雜運算式,Insight Advisor 無法知道計算 主量值在記述中的占比時要使用哪個彙總。設定整體彙總允許 Insight Advisor 計算這些複雜主量值

的記述。

您只能設定主量值的整體彙總。

### 預設期間粒紋

您可以在 Insight Advisor 中設定要在產生分析時用於行事曆群組中日期欄位的預設期間粒紋,例如 月或年。粒紋衍生自自動行事曆,或您可以從相同的行事曆群組選取包含粒紋的欄位。

<span id="page-263-0"></span>您可以透過預設行事曆期間行為使用預設行事曆設定。群組的預設行事曆期間行為設定可否決欄 位和主項目的預設行事曆屬性設定。

# 使用套件設定邏輯模型範圍

套件可讓您針對邏輯模型中感興趣的特定區域定義並限制深入資訊的範圍。

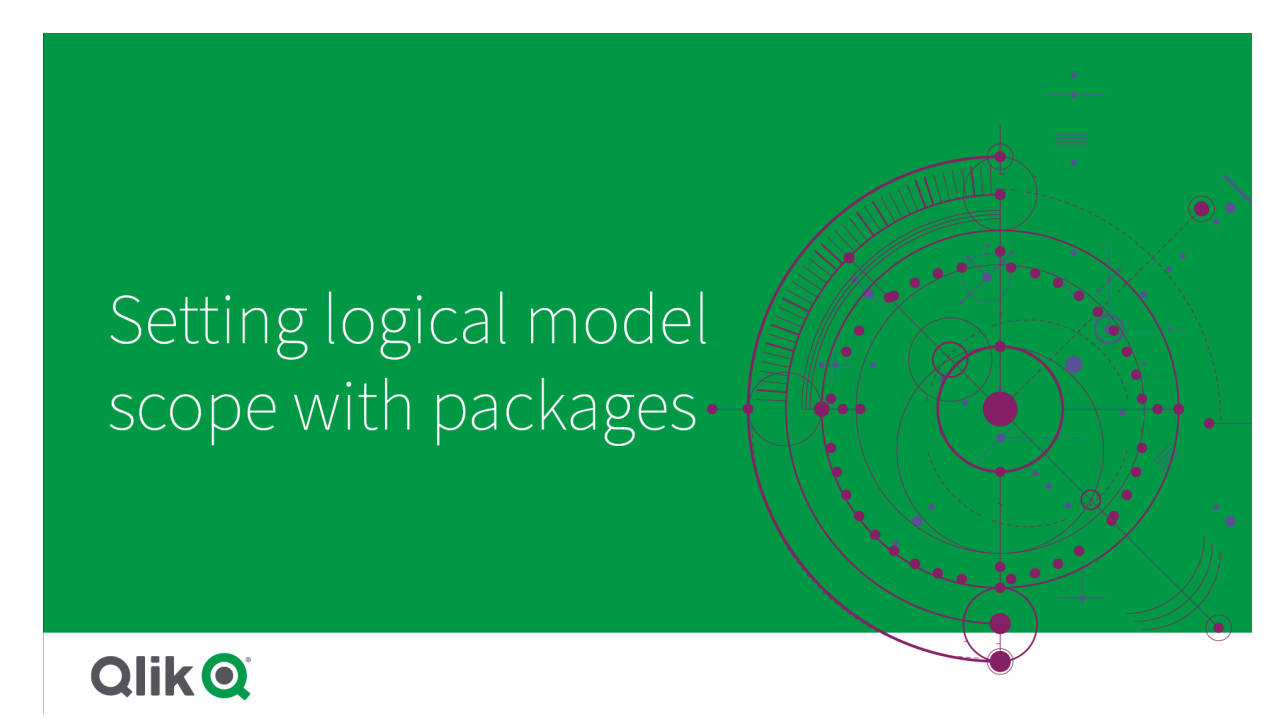

套件是相關群組的集合。Insight Advisor 僅在產生結果時一起使用相同套件中的群組。群組可以屬於 多個套件。可在套件中建立和管理邏輯模型套件。

例如,資料模型可包含來自獨立商務區域的表格。若表格之間有連線,銷售中的日期欄位可能會用 於含有支援中日期欄位的 Insight Advisor 分析。將銷售群組和支援群組置於獨立套件中後,您可以 確保這些商務區域的分析只會使用關聯套件中的欄位。

套件為選用。若您沒有定義任何套件,則所有欄位和群組都會被視為位於相同的套件中以便分析。

您可以按一下\*\*\* 並選取編輯或刪除, 以編輯或刪除套件。

建立套件

#### 請執行下列動作**:**

- 1. 按一下建立套件。
- 2. 輸入套件名稱。
- 3. 將群組從可用群組新增至套件

套件必須包括至少一個量值群組。

## <span id="page-264-0"></span>4. 按一下建立。

# 使用階層建立向下探查分析

定義邏輯模型中的哪些群組具有階層關係,這可讓 Insight Advisor 沿著指定的階層提供 解析並且進一步偵測群組之間的相依性。

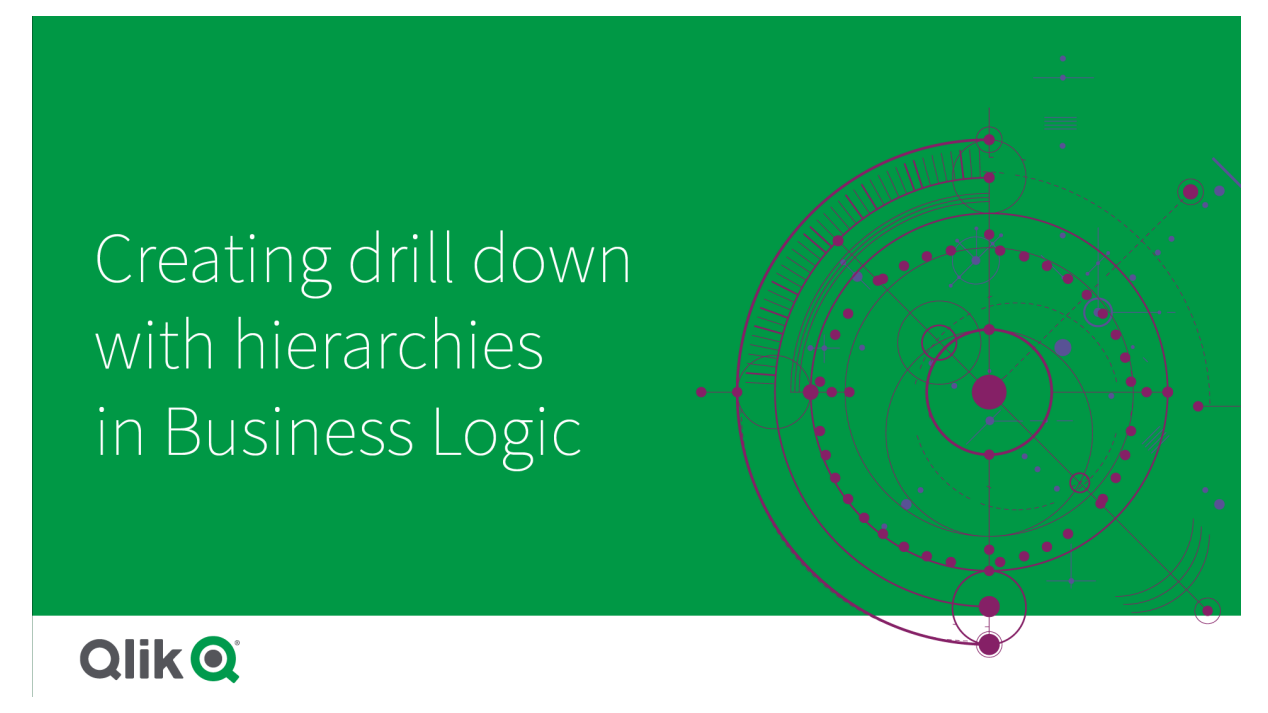

階層可在建議中啟用向下探查解析 (例如依產品類別的銷售、產品子類別和產品)。階層也能協助 Insight Advisor 避免混合建議中的地理項目。例如,使用供應商城市建立供應商國家的階層,以及使 用客戶城市建立客戶國家的階層,可防止一起誤用供應商國家和客戶城市。

階層也會用於關聯性深入資訊以在進行選取時偵測相依性。例如,在 Insight Advisor 中選取瑞典,然 後讓使用城市欄位的另一個圖表中只選取瑞典城市值。

有兩種邏輯模型階層:已學習和已定義。已學習階層透過欄位的連結方式以及在資料模型中的使用 方式來偵測。例如,邏輯模型可能會查看城市欄位和國家欄位之間的階層連結,並作為階層來處 理。已定義階層是使用者所建立。可在階層中建立和管理已定義階層。可為商務邏輯選用階層。

您可以按一下\*\*\*並選取編輯或刪除,以編輯或刪除已定義階層。

您無法在階層中檢視或修改已學習階層。

建立階層

請執行下列動作**:**

- 1. 按一下建立階層
- 2. 輸入階層名稱。
- 3. 按照階層中的層級由最低至最高的順序,將群組新增至階層。
- <span id="page-265-0"></span>4. 按一下建立。

# 將行為套用至邏輯模型

行為可讓您設定偏好或拒絕量值群組和其他群組之間的關係。您也可以使用行為在 Insight Advisor 中強制執行值選取。

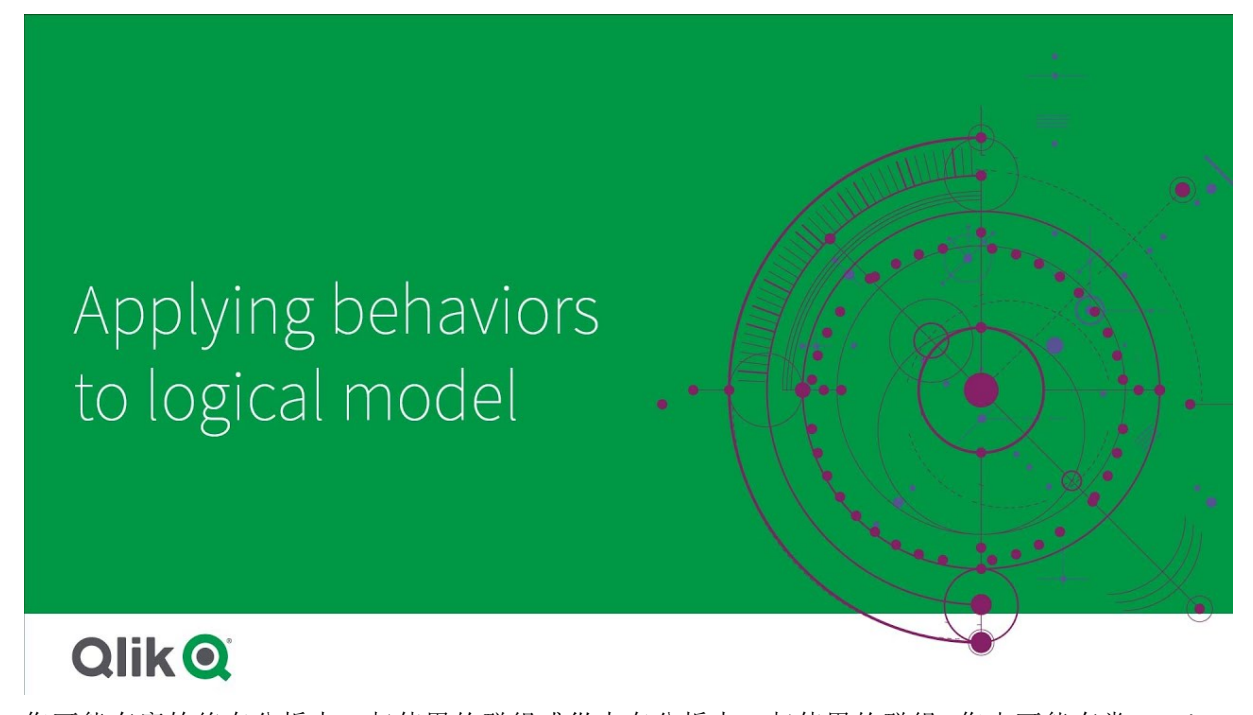

您可能有應始終在分析中一起使用的群組或從未在分析中一起使用的群組。您也可能有當 Insight Advisor 使用群組中的欄位時偏好始終作為所選內容納入的欄位值。行為可讓您根據群組設定這些 群組偏好。邏輯模型行為在行為中建立和管理。

下列行為可用於邏輯模型:

- <sup>l</sup> 所需選項
- <sup>l</sup> 偏好關係
- <sup>l</sup> 拒絕關係
- <sup>l</sup> 預設行事曆期間

您可以按一下\*\*\* 並選取編輯或刪除,以編輯或刪除行為。

#### 所需選項

所需選項行為可讓您指定在使用群組中的欄位時必須納入的欄位值。行為可以包括多個所需選項。

例如,您可能有*國家、人口*和年的欄位。在 Insight Advisor 中產生建議時,您可能會取得使用*國家*和 人口的圖表,但包括圖表中的全年資料總和。您可以使用所需選項行為,以將 Insight Advisor 結果限 制為在產生人口或國家的分析時使用目前年份,而非所有時間。

### 偏好關係

偏好關係行為指導 Insight Advisor 選取當產生分析 時應更常一起使用的群組。若您指定偏好關係, Insight Advisor 會在產生結果時使用偏好群組。偏好關係在可能有模糊情況時十分實用。

偏好關係不會防止群組搭配其他群組使用。這只有在分析中的所有群組選項都相等時才會選取偏 好群組。在其他群組更適合的分析中,可以改用非偏好群組。

例如,有四個群組:

- <sup>l</sup> 鎖售額
- <sup>l</sup> 客戶
- <sup>l</sup> 產品
- <sup>l</sup> 銷售人員

銷售額具有與客戶的偏好關係。對於使用銷售額的解析,會對其他群組選取客戶,因為這是偏好。 對於銷售額的趨勢分析,可能會在分析中改用產品。

### 拒絕關係

拒絕關係行為可防止 Insight Advisor 在產生深入資訊時一起使用所選群組。若相同套件中的某些群 組可能不方便在分析中一起使用,則這很實用。拒絕關係也能用來防止一起使用群組,避免可能因 此影響應用程式效能。使用星型結構資料模型時,可能有具有一對多和多對一關係的群組,讓分析 變得複雜。拒絕關係可以防止這些群組之間的關聯。

若使用者特別從具有拒絕關係的群組請求深入資訊,則會駁回拒絕關係。例如,銷售額和供應商具 有拒絕關係。若某人搜尋 *'show me sales'* (向我顯示銷售額),則不會產生包含銷售額和供應商的分 析。若某人搜尋 *'show me sales by supplier'* (依供應商向我顯示銷售額),則會產生包括銷售額和供應 商的結果。

### 預設行事曆期間

預設行事曆期間行為指派要在所選群組的視覺化中作為預設時段期間使用的行事曆期間。只要 Insight Advisor 為該群組中的欄位建立視覺化,就會套用預設行事曆期間。群組可以有單一預設行事 曆期間。預設行事曆期間行為可否決日期欄位的任何預設期間粒紋設定。

行事曆通常會以下列方式套用至分析:

- <sup>l</sup> 事實和排名分析使用行事曆期間中目前或第一個選取的期間。行事曆期間中之前或第二個 選取的期間會新增至分析以進行比較。
- <sup>l</sup> 趨勢分析和類似分析只會使用行事曆期間中的彙總粒紋。
- <sup>l</sup> 其他分析使用行事曆期間中目前或第一個選取的期間。

例如,您有群組客戶滿意度,其中包含客戶滿意度資料。依照預設,許多應用程式使用者只會對查 看當月的資料感興趣。若建立當月的行事曆期間並設為預設行事曆期間,則客戶滿意度 的 Insight Advisor 視覺化只會顯示當月資料。

#### 忽略所選分析類型的預設行事曆期間

您可以設定分析類型以忽略部分或所有預設行事曆期間。若要更具體地控制如何套用預設行事曆 期間,這很實用。例如,您可能不想在事實分析中進行比較,而只想檢視目前期間。

您可以選取分析類型,以忽略期間 1 (之前或第二個選取的期間)、期間 2 (目前或第一個選取的期 間),或行事曆期間的粒紋。忽略期間 1 可在比較兩個期間的分析中停止使用較早的期間,因此只會 顯示期間 2。忽略期間 2 或粒紋可防止預設將行事曆期間用於該分析類型。

建立行為

### 請執行下列動作**:**

- 1. 按一下建立行為。
- 2. 在套用至,之下,選取群組。
- 3. 選取行為類型
- 4. 執行下列其中一個動作:
	- 若設定偏好關係或拒絕關係,請選取要套用該關係的群組。
	- <sup>l</sup> 若設定所需選項,請選取這是否為單一值。從需要內容,選取欄位及其所需值。 您可以按一下新增另一項,以新增其他所需選項。
	- 若設定預設行事曆期間,則選取行事曆群組和該群組中的行事曆期間。也可以選擇從 忽略期間 **1**、忽略期間 **2** 和忽略粒紋之下的預設行事曆期間,指定哪些分析類型應有 例外情況。
- <span id="page-267-0"></span>5. 按一下建立。

# 使用行事曆期間定義分析期間

定義行事曆群組的行事曆期間,以控制 Insight Advisor 在建立視覺化時使用的時間範 圍。

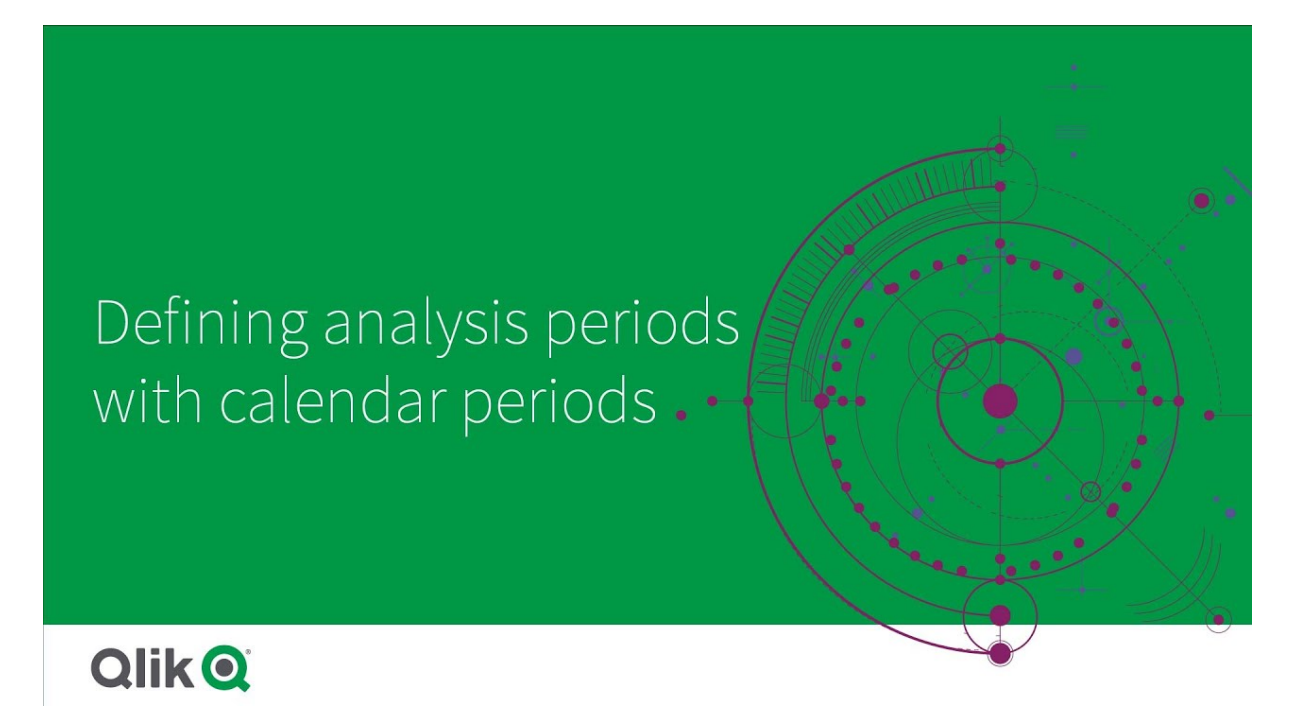

行事曆期間定義 Insight Advisor 的感興趣的時段期間以在邏輯模型中用於分析。例如,顯示所有時 間總銷售額的 KPI 的實用性可能低於顯示當月總銷售額的 KPI。您可以建立當月的行事曆期間,並 將此設定為預設期間,以搭配總銷售額使用。邏輯模型的行事曆期間在行事曆期間中建立和管理。

行事曆期間定義單一時段期間或相對時段期間的比較。例如,您可以建立行事曆期間以:

- <sup>l</sup> 僅顯示這個月的值
- <sup>l</sup> 比較這個月與上個月
- <sup>l</sup> 比較當季與去年同季

Insight Advisor 在建立圖表時使用行事曆期間。行事曆期間可啟用其他分析類型。您在 Insight Advisor 中編輯圖表時可以選取並套用行事曆期間。您可以在 Insight Advisor 建立群組中的欄位和主項目的 圖表時設定要用於該群組的預設行事曆期間。預設行事曆期間在行為中設定。

# 建立行事曆期間

從欄位和群組中定義的行事曆群組建立行事曆期間。您所建立的行事曆期間,可以含有或不含在資 料載入指令碼中使用 autoCalendar 函數的欄位。

若自訂行事曆使用與 autoCalendar 相同的宣告欄位,您可以透過自訂行事曆使用使用自 動行事曆選項。

### 使用自動行事曆建立行事曆期間

在使用自動行事曆建立行事曆期間時選取要分析的粒紋。例如,粒紋可以是一年當中的月份或一年 當中的季度。然後您可以選擇使用最近的值,或建立比較。

#### 請執行下列動作**:**

- 1. 按一下建立行事曆期間。
- 2. 選取行事曆群組,然後選取使用自動行事曆。
- 3. 輸入行事曆期間的名稱。
- 4. 選取行事曆期間粒紋。
- 5. 執行下列其中一個動作:
	- <sup>l</sup> 若要在期間粒紋欄位使用最近的值,選取使用上次排序的值。
	- <sup>l</sup> 若要製作比較性的行事曆期間,進行下列事項之一:
		- 在比較中,選取比較期間。若 Insight Advisor 應使用上次完成期間,而非目前期 間,則選取上次完成期間。
		- 在自訂中,於偏移選取分析期間,然後在比較偏移中選取比較期間。 偏移和比較偏移使用數值,0 代表目前期間。 例如,若您使用一年當中的季度作為期間粒紋,則 0 會是目前期間,而 3 會是三 季之前。

#### 6. 按一下建立。

使用自訂行事曆建立行事曆期間

您可以建立行事曆期間,不必在載入指令碼中使用 autoCalendar。例如,您可能有自訂行事曆,或者 您可能想要使用不存在於 autoCalendar 的自訂行事曆旗標。

若要使用自訂行事曆建立行事曆期間,選取行事曆群組並選擇要彙總的時間欄位。然後選擇使用最 近的值,或建立比較。支援兩種比較方法:

- <sup>l</sup> 相對:使用包含相對期間數之前之欄位的相對比較。相對期間欄位必須包含從彙總欄位每個 值的目前日期定義相對期間的數值。然後您可以選取偏移和比較偏移以供分析。 例如,若要比較本月與上個月,選取日期作為彙總欄位。接著,選取 *MonthsAgo* 作為相對期間 欄位。*MonthsAgo* 使用運算式評估日期中的每個值是當月的多少個月之前。若當月是七月,則 來自七月的值會是 0,而來自六月的值會是 1,來自五月的值會是 2,以此類推。然後您可以 在偏移選取 0,在比較偏移選取 1。
- **· 旗標:**旗標比較使用兩個定義兩個獨立旗標時段期間的欄位。 例如,第一季和第二季可以是兩個用於旗標比較的期間。比較欄位必須包含二進位值,指示 哪些彙總欄位值處於旗標期間中。 若要比較第1季與第2季,選取日期作為彙總欄位。接著作為旗標欄位,您可以選取 *InQuarter1* 和 *InQuarter2*。這些欄位使用運算式來評估值是否處於第 1 季或第 2 季中。

#### 請執行下列動作**:**

- 1. 按一下建立行事曆期間。
- 2. 選取行事曆群組,然後清除使用自動行事曆核取方塊。
- 3. 輸入行事曆期間的名稱。
- 4. 選取要使用的彙總日期欄位。
- 5. 執行下列其中一個動作:
	- <sup>l</sup> 若要在期間粒紋欄位使用最近的值,選取使用上次排序的值。
	- <sup>l</sup> 若要製作比較性的行事曆期間,進行下列事項之一:
		- <sup>l</sup> 在相對中,對於相對期間之前,選取載入指令碼 (包含彙總日期中所選欄位的相 對時段期間資料) 中定義的欄位。於偏移設定分析的時段期間,然後在比較偏移 中設定比較的時段期間。
			- 偏移和比較偏移使用數值,0 代表目前期間。
		- <sup>l</sup> 在旗標中,選取包含目前期間旗標的欄位,然後選取包含比較期間旗標的欄位。
- 6. 按一下建立。

#### 限制

商務邏輯行事曆期間有下列限制:

<sup>l</sup> 預設行事曆期間不適用於在運算式中包括特定時段期間且基於時間的主量值。

逐步解說 – 使用自訂行事曆建立行事曆期間

逐步解說向您顯示如何使用自訂行事曆欄位和旗標建立行事曆期間。

可以透過使用自動行事曆或透過使用資料中的個別日期/時間欄位來製作行事曆期間。您也可以使 用包含二進位資料的欄位標記比較分析的時間期間。

您可以使用自訂行事曆資料製作三種行事曆期間:

- <sup>l</sup> 最後一個排序的值:最後一個排序的值行事曆期間顯示所選彙總欄位中的最近期間。在 Insight Advisor 分析支援比較 (例如排名分析) 中,最後一個排序的值也會顯示上一個期間。
- <sup>l</sup> 相對比較:相對行事曆期間使用的欄位包含與目前日期相對的資料期間。這可在目前或上一 個期間和更早期間之間進行比較。
- <sup>l</sup> 旗標比較:旗標使用包含二進位資料的布林值分類欄位標記比較分析的時間期間。

若要展示相對時間期間比較,此應用程式的資料來源包含未來日期的資料。載入指令碼 從資料來源載入截至目前日期的資料。由於影像中顯示的時間期間將會變更,影像中的 結果可能與您的結果不同。

#### 開始使用

下載範例套件並解壓縮:

#### [行事曆期間範例應用程式](/tutorials/ExampleCalendarPeriodWindows.zip)

QVF 檔案包含下列資料檔案:

• TutorialCustomCalendarData.xlsx 若要透過行事曆期間展示可能的相對比較,*TutorialCustomCalendarData.xlsx* 包含未來日期的資 料。應用程式載入指令碼在載入時更新目前日期的應用程式中資料。

在 Qlik Sense 中匯入 QVF 檔案並將 XLSX 檔案附加至應用程式。匯入應用程式並將資料檔案附加至應 用程式後,在資料載入編輯器中載入應用程式資料。

範例資料

此範例中使用的資料隨著下列載入指令碼載入:

Sales: LOAD City, Country, Customer, OrderDate, Sales, "Q4-2020", "Q1-2021", "Q2-2021", "Q3-2021", "Q4-2021", "Q1-2022", "Q2-2022", "Q3-2022", "Q4-2022", "Q1-2023", "Q2-2023", "Q3-2023", Month([OrderDate]) AS [Month], Year([OrderDate]) AS [Year], Day([OrderDate]) AS [Day], Dual(Year(OrderDate)&'-'&Month(OrderDate), monthstart(OrderDate)) AS [YearMonth], 12\*Year(Today())+Month(Today())-12\*Year(OrderDate)-Month(OrderDate) AS [MonthsAgo]

FROM [lib://AttachedFiles/TutorialCustomCalendarData.xlsx]

(ooxml, embedded labels, table is Sales) Where OrderDate  $\le$  Today(1);

載入指令碼分別建立 *Year*、*Month* 和 *Day* 欄位。這三個欄位用來建立下列計算欄位:

- <sup>l</sup> *YearMonth*,其中有年份和月份資訊。在範例中,這是用於彙總的主要欄位。
- <sup>l</sup> *MonthsAgo*,若月分自相對於目前日期的特定月份開始,這會進行計算。

該資料也包含數個欄位,用於資料中涵蓋的不同季度。這些欄位包含二進位資料,指示 *Sales* 表格 中的每個值屬於哪個會計季度。

#### 任務

此逐步解說引導您建立三種不同的行事曆期間:

- <sup>l</sup> 不使用自動行事曆建立自訂行事曆期間
- <sup>l</sup> 建立相對行事曆期間
- <sup>l</sup> 建立旗標比較行事曆期間

### 使用最後一個排序的值建立行事曆期間

對於第一個行事曆期間,您將會使用最後一個排序的值建立 *YearMonth* 的行事曆期間。

#### 請執行下列動作**:**

- 1. 在範例應用程式中,按一下準備。
- 2. 在商務邏輯之下,選取邏輯模型。
- 3. 按一下建立行事曆期間。
- 4. 選取 *OrderDate*。
- 5. 對於行事曆期間名稱,輸入最後一個排序的月份。
- 6. 對於彙總日期,選取 *YearMonth*。
- 7. 選取使用最後一個排序的值。
- 8. 按一下建立。

### 結果

前往工作表並搜尋 *show me sales by customer*(依客戶向我顯示銷售額)。

選取圖表依客戶顯示 *sum(Sales)* 並套用分析期間最後一個排序的月份。圖表會更新,以顯示目前月 份與上個月之間的比較。

最後一個排序的月份已套用至依 *sum(Sales)* 顯示 *2022* 年 *12* 月和 *2023* 年 *1* 月之間的客戶

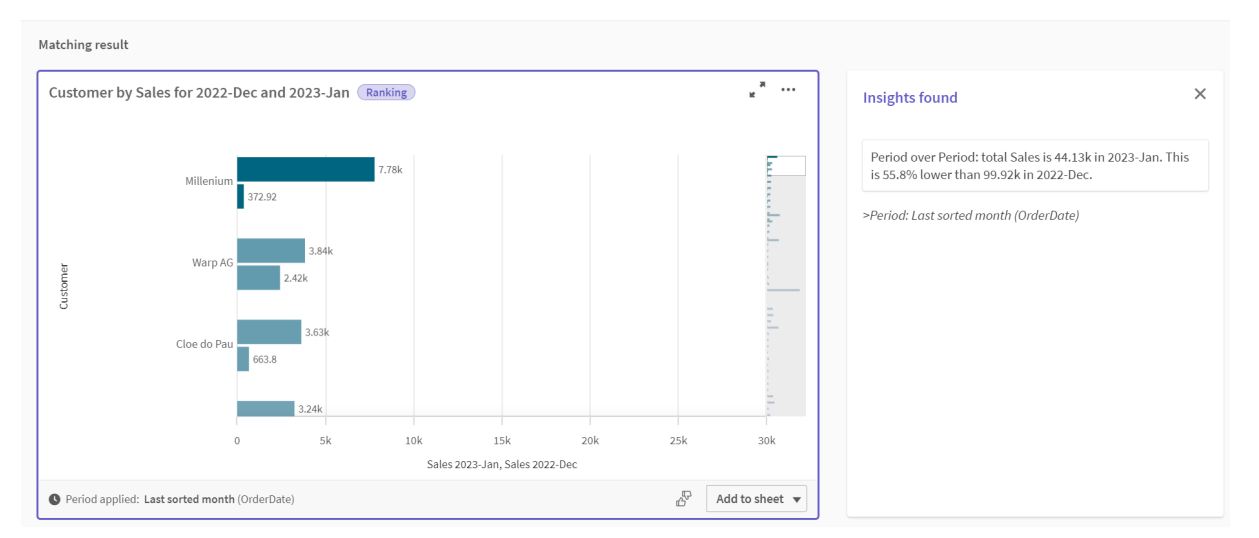

#### 建立相對比較行事曆期間

接下來,您將會製作相對行事曆期間。相對行事曆期間需要:

- <sup>l</sup> 包含時間期間 (年、月、季等) 的彙總欄位。
- <sup>l</sup> 包含該欄位中與今日日期相對之日期位置的欄位。

然後從這些欄位中定義偏移。偏移是所選時間期間中與目前日期的相對差異,用於比較兩個期間。 您可以比較目前或上一個期間 (在偏移中設為 0 或 1) 與更早的期間,最多可到 12 個期間之前 (在比 較偏移中設為 1 到 12 之間的數字) 。

對於此行事曆期間,我們將會使用 *YearMonth* 作為彙總欄位,並使用 *MonthsAgo* 作為相對期間欄位。 我們想要比較目前月份與去年相同月份。

#### 請執行下列動作**:**

- 1. 按一下建立行事曆期間。
- 2. 選取 *OrderDate*。
- 3. 對於行事曆期間名稱,輸入此月份到去年此月份。
- 4. 對於彙總日期,選取 *YearMonth*。
- 5. 在相對期間之前之下,選取 *MonthsAgo*。
- 6. 在偏移之下,選取 0。
- 7. 在比較偏移之下,選取 12。
- 8. 按一下建立。

### 結果

前往工作表並搜尋 *show me sales by customer*(依客戶向我顯示銷售額)。

選取圖表依客戶顯示 *sum(Sales)* 並套用分析期間此月份到去年此月份。圖表會更新,以顯示目前月 份與去年相同月份之間的比較。

依 *sum(Sales)* 顯示 *2022* 年 *1* 月和 *2023* 年 *1* 月之間的客戶

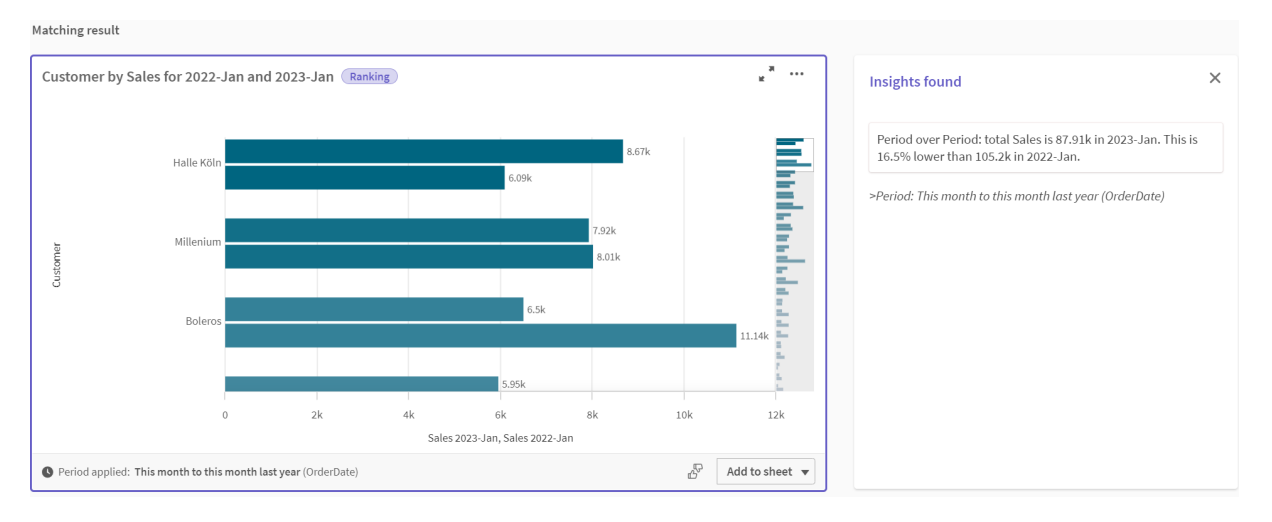

#### 建立旗標比較行事曆期間

旗標比較行事曆期間使用兩個欄位標記兩個獨立的期間,以從彙總日期欄位進行分析。

在範例應用程式資料中,有獨立的欄位可用於不同的會計季度。每個欄位都有二進位資料,指示對 應的日期是否在該季中。您將會使用這些內容連同 *YearMonth* 製作旗標比較行事曆期間。

#### 請執行下列動作**:**

- 1. 按一下建立行事曆期間。
- 2. 選取 *OrderDate*。
- 3. 對於行事曆期間名稱,輸入第 *4* 季到第 *3* 季
- 4. 對於彙總日期,選取 *YearMonth*。
- 5. 按一下旗標。
- 6. 在目前期間旗標之下,選取 *Q4-2020*。
- 7. 在比較期間旗標之下,選取 *Q3-2020*。
- 8. 按一下建立。

結果

前往工作表並搜尋 *show me sales by customer*(依客戶向我顯示銷售額)。

選取圖表 *sum(Sales) by customer* 並套用分析期間 *Q4 to Q3*。圖表會更新,以顯示 2020 年第四會計季度 與 2020 年第三會計季度之間的比較。

依 *sum(Sales)* 顯示第 *4* 季和第 *3* 季之間的客戶

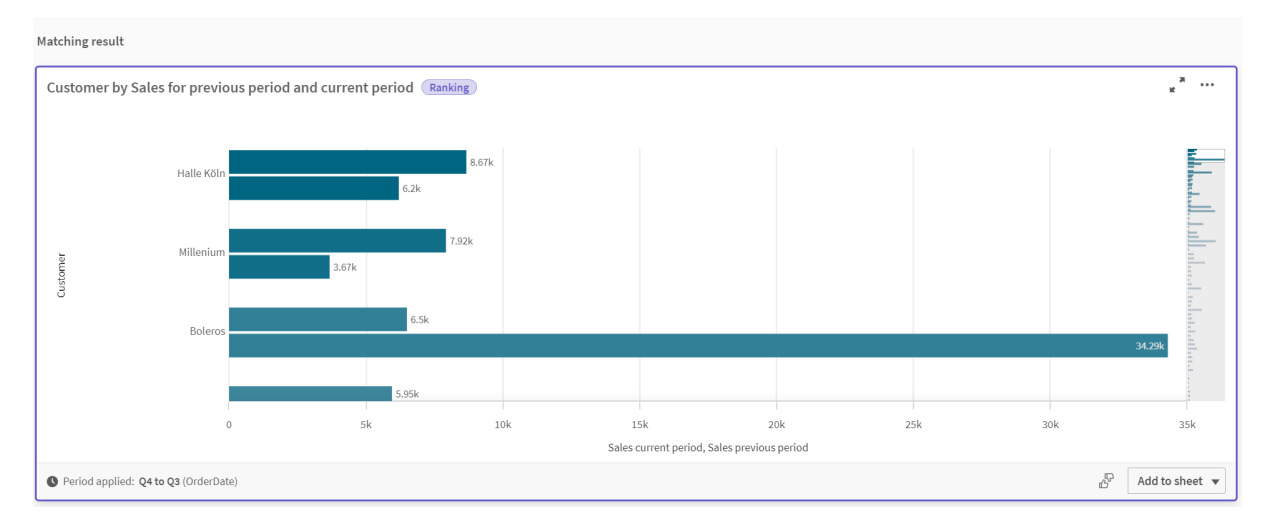

# <span id="page-274-0"></span>11.2 建立 Insight Advisor 的詞彙

您可以建立 Insight Advisor 的詞彙。這可讓您定義 Insight Advisor 的同義字並定義要搭配 特定字詞使用的分析。

您可在準備索引標籤的商務邏輯之下的詞彙中建立詞彙。詞彙可協助改善自然語言問題的成功度。 例如,您可以使用詞彙以進行:

- <sup>l</sup> 新增欄位、主項目和值的替代名稱。
- <sup>l</sup> 定義編碼值名稱。
- <sup>l</sup> 定義要搭配特定字詞或問題使用的 Insight Advisor 分析類型。
- <sup>l</sup> 提供樣本問題讓使用者詢問。

詞彙支援下列種類的詞彙:

- 同義字:同義字可讓您新增替代字詞。 如需詳細資訊,請參閱[將同義字新增至](#page-275-0) *Insight Advisor (page 276)*。
- 自訂分析:自訂分析可讓您定義應搭配選取字詞使用哪些分析。 如需詳細資訊,請參閱[將自訂分析新增至](#page-276-0) *Insight Advisor (page 277)*。

• 範例問題:新增使用者可選取的樣本問題,以協助引導應用程式分析。 如需詳細資訊,請參閱[將範例問題新增至](#page-281-0) *Insight Advisor (page 282)*。

限制

詞彙具有下列限制:

- <sup>l</sup> 關聯性深入資訊不支援詞彙。
- <sup>l</sup> 詞彙不支援為分類為日期的欄位建立字詞。
- <sup>l</sup> 會保留下列字詞以便在 Qlik Sense 中使用,且無法作為詞彙字詞使用:
	- <sup>l</sup> 應用程式
	- <sup>l</sup> 應用程式
	- <sup>l</sup> 維度
	- $\cdot$  Dim
	- <sup>l</sup> 量值
	- $\bullet$  Msr
- <sup>l</sup> Insight Advisor 不會為詞彙字詞歸類或找出詞幹。例如,若字詞為 *open* (開啟),則使用 *opened* (已開啟) 或 *opening* (開啟中) 的問題將不會被視為輸入了 *open*。同樣地,若字詞為 *opened* (已 開啟),則 *open* (開啟) 和 *opening* (開啟中) 不會被視為該字詞。
- <sup>l</sup> 若詞彙字詞也作為欄位值存在,則問題會包括含有該值和共用字詞的欄位,Insight Advisor 在 處理問題時,不會使用詞彙字詞,而會改用欄位值,因為問題已包括該欄位。

# <span id="page-275-0"></span>將同義字新增至 Insight Advisor

您可以建立 Insight Advisor 的詞彙。這可讓您定義可用於不存在於資料模型中之問題的 字詞和值。

您可以在準備索引標籤的商務邏輯之下的詞彙中建立詞彙。詞彙可協助改善自然語言查詢的成功 度。例如,您可以使用詞彙定義:

- <sup>l</sup> 欄位、主項目和值的替代名稱或同義字。 例如,*Earnings*、*Proceeds* 和 *Revenue* 可用於欄位 *Income*。
- <sup>l</sup> 編碼值的名稱 例如,醫療分類代碼的名稱。
- <sup>l</sup> 用於欄位值群組的名稱 例如,為包含年齡的欄位定義命名的年齡範圍。
- <sup>l</sup> 不在資料中的常見縮寫和簡稱。 例如,*yr* 可用於 *year* (年),或 *num* 可用於 *number* (數字)。

建立詞彙時,可定義與該詞彙有關的字詞。然後您可以將字詞關聯至應用程式中的欄位和主項目。 也可以選擇將字詞關聯至所選欄位和主項目中的個別值。定義欄位值的字詞時,可使用下列條件。

- 大於
- <sup>l</sup> 大於或等於
- 小於
- <sup>l</sup> 小於或等於
- <sup>l</sup> 處於
- 不處於
- <sup>l</sup> 在範圍中

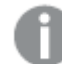

欄位條件的可用性根據欄位中的值而異。

按照應用程式的語言建立詞彙。每個語言的詞彙各自獨立。

*Qlik Sense* 對詞彙支援英文、法文、俄文和西班牙文。

#### 請執行下列動作**:**

- 1. 在應用程式中,按一下準備並選取詞彙。
- 2. 從語言下拉式清單中選取語言。
- 3. 按一下建立字詞。
- 4. 對詞彙輸入字詞。
- 5. 選取詞彙適用的欄位或主項目。
- 6. 也可以選取條件和條件適用的值。
- 7. 按一下建立。

### 限制

同義字有下列限制:

<span id="page-276-0"></span><sup>l</sup> 主項目和暫存欄位不支援條件。

# 將自訂分析新增至 Insight Advisor

您可以定義要用於特定字詞的特定分析。這可協助您控制分析使用者在 Insight Advisor 中接收的內容並建立偏好分析。

透過自訂分析,您可以定義特定字詞的回應並控制 Insight Advisor 傳回的分析。您可以為自訂分析 定義多個字詞。您也可以為自訂分析以不同語言定義不同字詞。

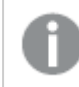

在 *Qlik Sense* 用戶端管理 中,詞彙僅以英文支援。

自訂分析

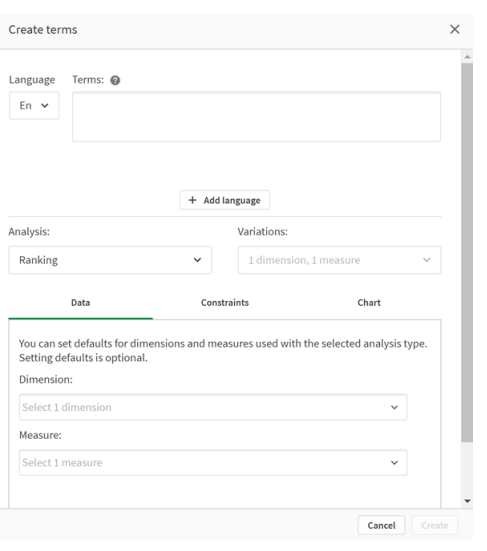

建立自訂分析時,將字詞新增至分析,然後選取分析類型。然後您可以指定預設維度或量值。若沒 有設定預設,Insight Advisor 會決定適當的維度或量值,以根據使用者的問題用於分析。

您也可以選擇在分析類型設定限制,以限制範圍。例如,您可能會想要在分析中僅納入超過特定量 值的值。

欄位條件的可用性根據欄位中的值而異。

您可以選擇圖表類型,以透過可用於您分析類型的圖表類型在分析中使用。若您選取圖表類型,自 訂分析將會永遠使用圖表類型,除非這判定另一個圖表更適合所選資料。您可以選擇強制使用您的 圖表,則即使有更適合該問題的圖表,也只會使用該圖表類型。例如,您可以強制使用圓形圖。若搜 尋使用包含 200 個相異值的維度,則即使這不是資料的最佳圖表,也會使用圓形圖。

有些分析類型也能讓您設定圖表的排序選項,並針對顯示多少值來選擇套用限制。例如,您可以透 過排名分析類型設定自訂分析,依遞增值排序且顯示的維度值限制為 20 個。下圖顯示這可以如何 設定。

#### 以圖表排序選項自訂分析對話方塊

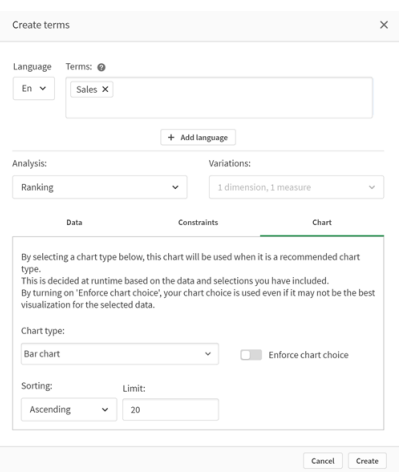

# 分析類型

下表概述進行自訂分析時可用的分析類型。有些分析有不同的變化,可從中選擇。這些會決定在分 析中使用哪一種欄位。

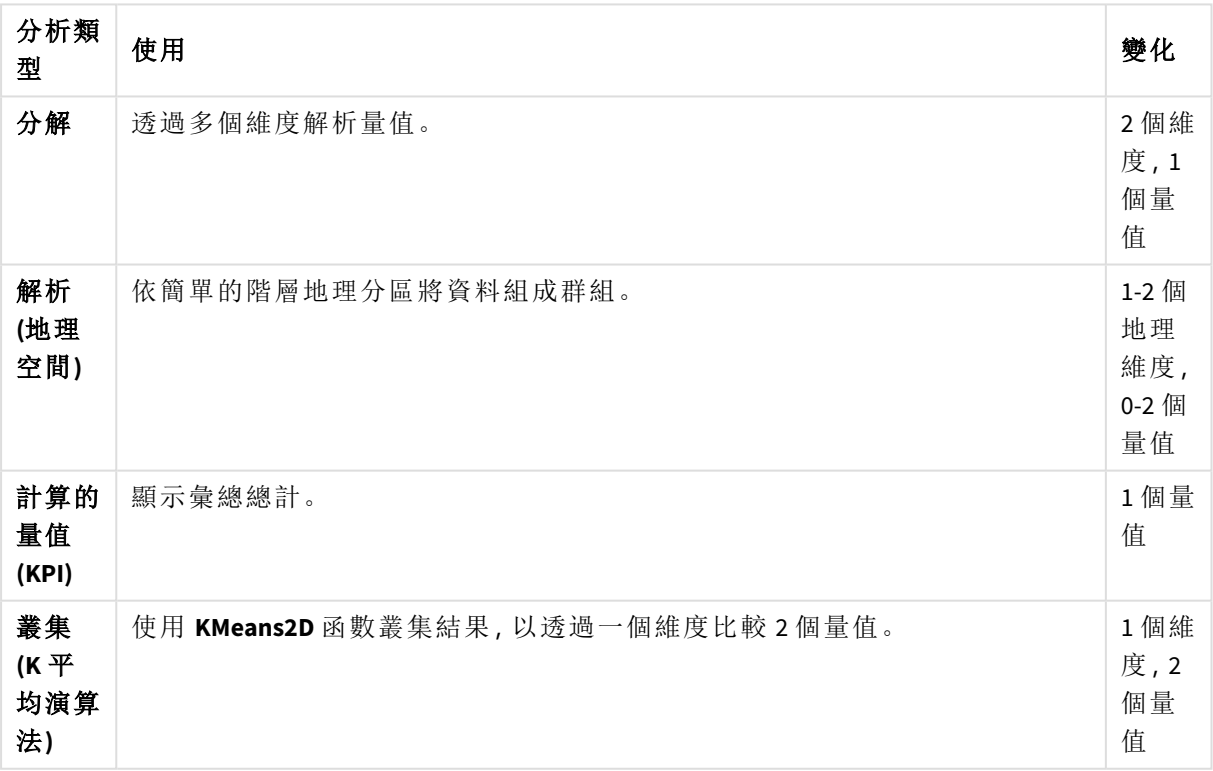

分析類型

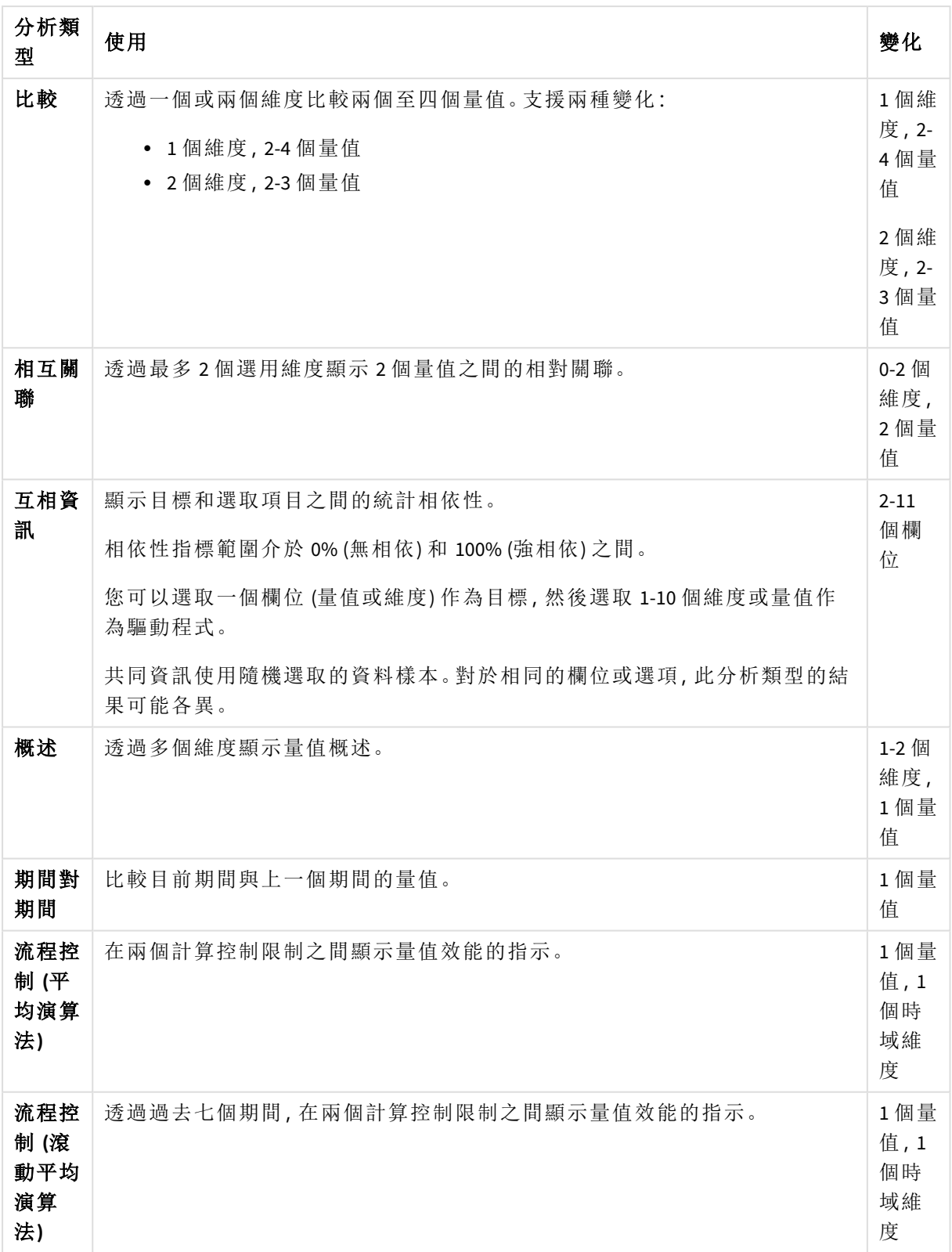

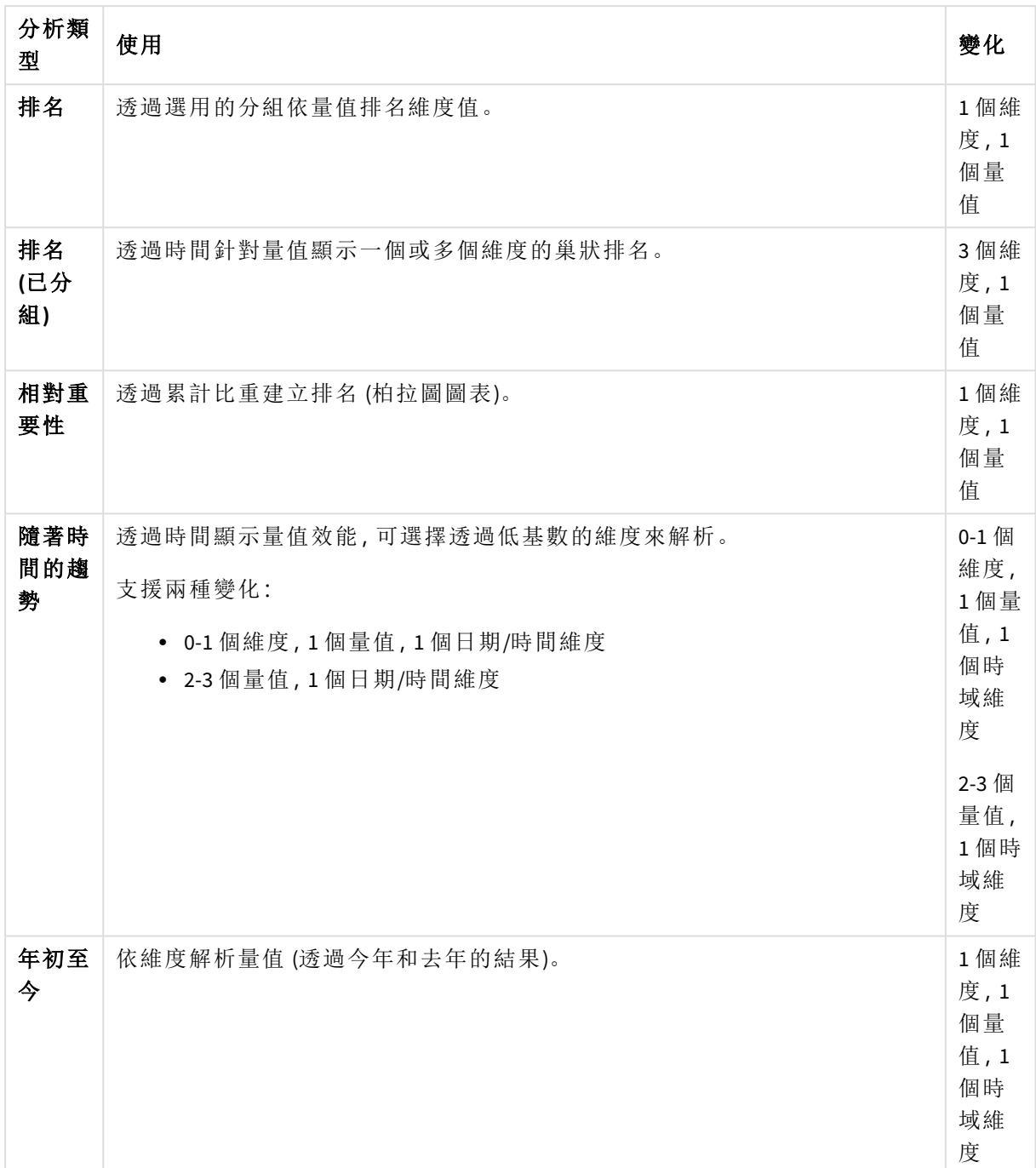

# 建立自訂分析

## 請執行下列動作**:**

- 1. 在應用程式中,按一下準備並選取詞彙。
- 2. 按一下自訂分析。
- 3. 按一下建立字詞。
- 4. 從語言下拉式清單中選取語言並輸入用於自訂分析的字詞。
- 5. 可以選擇新增另一個語言並新增該語言的字詞。
- 6. 從分析類型,選取分析類型。
- 7. 若可用,選取要使用的變化。
- 8. 若您想要指定維度和量值以進行分析,請在資料中,選取要使用的預設欄位。
- 9. 若您想要將限制式套用至分析,請在限制式中,選取欄位、條件和值。
- 10. 在圖表中,於圖表類型之下,可以選擇選取要搭配自訂分析使用的主要圖表。 若即使有其他圖表可能更適合,也要使用此圖表類型,請選取強制執行圖表選項。
- 11. 若可用於您的分析類型,則設定圖表的排序和限制。
- 12. 按一下建立。
- 13. 若應用程式可用於 Insight Advisor Chat,按一下導覽列中的應用程式名稱,然後在使用 **Insight Advisor** 之下,關閉中心內然後再開啟。

#### 限制

自訂分析有下列限制:

- <sup>l</sup> 在下列情境中不會遵守強制執行圖表選項設定:
	- <sup>l</sup> 若不支援的欄位數量 (而不是所選圖表類型支援的數量) 新增至自訂分析。 例如,有些圖表支援兩個維度,而不是三個維度。若您使用兩個維度建立解析分析,並 強制執行 mekko 圖表,則會按照預期運作。若您使用三個維度建立解析分析,並選取 mekko 圖表,將不會使用 mekko 圖表,因為這不支援三個維度。
	- <sup>l</sup> 若使用者對維度新增限制,導致會超過維度限制。 例如,您使用維度類別和產品建立解析分析,並選取和強制執行 mekko 圖表。這會按 照預期運作。若您對維度國家新增限制,而現在圖表中正在使用三個維度,因此將不 會強制執行 mekko 圖表。
	- <sup>l</sup> 若選取差異瀑布圖,但沒有套用行事曆期間。
- <sup>l</sup> 限制無法用於所有分析類型。
- 在 Insight Advisor Chat 中, 後續問題無法搭配自訂分析運作。例如, 若您詢問*銷售摘要*, 即一 項自訂分析,然後詢問後續問題,例如 *what about profit* (利潤如何),Insight Advisor Chat 將會視 為新的問題。
- <span id="page-281-0"></span><sup>l</sup> 載入指令碼中標記 \$hidden 的欄位將無法用於自訂分析,即使設定為可見於邏輯模型中也是 如此。

# 將範例問題新增至 Insight Advisor

您可以將範例問題新增至 Insight Advisor。這些有助於向應用程式使用者提供範例問 題,以協助引導或鼓勵分析。

藉由範例問題,您可以新增可用於 Insight Advisor 搜尋 和 Insight Advisor Chat 的策畫問題清單。這些 問題可協助向應用程式使用者顯示此應用程式中可能的內容,並協助提示如何使用應用程式。

在 Insight Advisor 搜尋 中,使用者選取搜尋方塊時可使用問題。選取問題會向 Insight Advisor 詢問該 問題。在 Insight Advisor Chat 中, 使用者可以按一下問題, 以從可以存取的應用程式中查看問題清 單。選取 Insight Advisor Chat 中的問題可在使用者的聊天方塊中輸入問題。

#### *Insight Advisor* 搜尋 中的範例問題

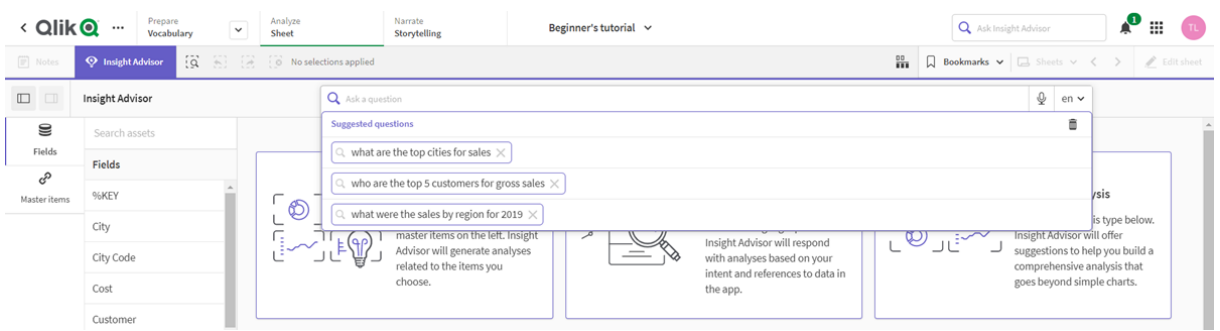

新增範例問題時,您可以選取地區設定並輸入問題。您可以為相同問題以其他語言新增項目。您新 增的問題只能用於新增時使用的語言。新增後,問題可用於 Insight Advisor。新的範例問題在應用程 式載入之後可用於 Insight Advisor Chat。

### 請執行下列動作**:**

- 1. 在應用程式中,按一下準備並選取詞彙。
- 2. 按一下範例問題。
- 3. 按一下新增問題。
- 4. 在語言之下,選取問題的語言。
- 5. 在問題之下,輸入問題。
- 6. 也可以選擇按一下新增語言,以另一個語言新增問題。
- 7. 按一下新增。

# 11.3 教學課程 – 自訂 Insight Advisor 如何解譯資料

歡迎使用本教學課程,本課程將引導您自訂 Insight Advisor 如何解譯 Qlik Sense 中的資 料。

將資料載入應用程式後,可以自訂 Insight Advisor 如何解譯資料。Insight Advisor 可以透過前導參照式 學習來學習如何解譯資料模型中的關係。若您熟悉資料模型,並瞭解您想要的欄位使用方式,可以 改為在商務邏輯中為 Insight Advisor 定義邏輯模型。這可讓您確保 Insight Advisor 向應用程式使用者 提供最相關的結果。

# 您將會學習的內容

完成本教學課程之後,您應能順利使用商務邏輯來定義應用程式的邏輯模型。您將會理解商務邏輯 如何影響 Insight Advisor 結果。

# 誰應完成本教學課程

您應熟悉 Qlik Sense 基本事項。例如,您已經能夠載入資料、建立應用程式和建立工作表中的視覺 化。

您將需要存取資料管理員並且應能在 Qlik Sense Enterprise on Windows 載入資料。

開始前需要進行的事項

下載此應用程式並將 QVF 檔案上傳至 Qlik Sense:

### Insights [和商務邏輯教學課程應用程式](https://help.qlik.com/en-US/sense/tutorials/Tutorial_Business_logic.qvf)

此應用程式包含資料檔案 *TutorialData.xlsx*。上傳應用程式 Qlik Sense。開啟應用程式並前往 資料載 入編輯器。按一下載入資料,以載入應用程式資料。

若要透過行事曆期間展示可能的相對比較,*TutorialData.xlsx* 包含未來日期的資料。應用 程式載入指令碼在載入時更新目前日期的應用程式中資料。本教學課程中的螢幕擷取畫 面將根據您載入資料的日期而不同。

# 本教學課程的授課單元

本教學課程中主題的設計應按順序完成。不過,您可以隨時離開並返回。本教學課程中的螢幕擷取 畫面在 Olik Sense SaaS 中取得。本教學課程聚焦於 Olik Sense SaaS, 因此若您正在不同的環境下使用 Qlik Sense,可能會發生一些差異。

- <sup>l</sup> 什麼是 *Insight Advisor* [和商務邏輯](#page-283-0)? *(page 284)*
- <sup>l</sup> [啟用自訂邏輯模型](#page-286-0) *(page 287)*
- <sup>l</sup> [自訂欄位和群組](#page-287-0) *(page 288)*
- <sup>l</sup> [設定套件](#page-293-0) *(page 294)*
- <sup>l</sup> [檢閱階層](#page-295-0) *(page 296)*
- <sup>l</sup> [設定行事曆期間](#page-296-0) *(page 297)*
- <sup>l</sup> [設定您的行為](#page-300-0) *(page 301)*
- <sup>l</sup> [建立詞彙](#page-303-0) *(page 304)*

# 進一步讀取和資源

- <sup>l</sup> 當您想要進一步瞭解時,[Qlik](http://www.qlik.com/) 會提供各種資源。
- <sup>l</sup> Qlik [線上協助可](http://help.qlik.com/)供使用。
- <sup>l</sup> 在 Qlik [Continuous](http://qcc.qlik.com/) Classroom 提供培訓,包括免費線上課程。
- <span id="page-283-0"></span><sup>l</sup> 可在 Qlik [Community](http://community.qlik.com/) 找到討論論壇、部落格等。

# 什麼是 Insight Advisor 和商務邏輯?

Insight Advisor 是一組 Qlik Sense 功能。Insight Advisor 可協助您建置資料模型、建立視覺 化和分析資料。商務邏輯可協助 Insight Advisor 解譯資料。

### Insight Advisor

Insight Advisor 由下列 Qlik Sense 功能組成:

- Insight Advisor 搜尋:Insight Advisor 搜尋 可從應用程式的分析索引標籤中的工作表取得。Insight Advisor 搜尋 搜尋根據自然語言搜尋或欄位和主項目的選取來建立視覺化。Insight Advisor 搜 尋 搜尋也能產生您可能感興趣的圖表。
- Insight Advisor 分析類型:Insight Advisor 分析類型 可從應用程式的分析索引標籤中的工作表取 得。Insight Advisor 分析類型 允許您選取分析類型和要納入的資料。然後 Insight Advisor 會根據 參數產生圖表。
- <sup>l</sup> Insight Advisor Chat:Insight Advisor Chat 是基於圖表的介面,用於交談分析。Insight Advisor Chat 可讓您從中心到應用程式 (您需有存取權限) 進行自然語言搜尋。Insight Advisor Chat 然後會 傳回相關視覺化。
- <sup>l</sup> Associative Insights:關聯性深入資訊協助您發現盲點並揭露您可能錯過的關係。關聯性深入 資訊針對量值比較選項和排除值的貢獻。
- <sup>l</sup> 圖表建議:圖表建議可讓您在編輯工作表時選取資料欄位,並讓 Qlik Sense 選擇維度、量值和 視覺化類型。建議的圖表可根據您的變更自行調整。您可以透過屬性焦點集合自訂建議的視 覺化。
- 建議關聯: Insight Advisor 可以在資料管理員的關聯檢視中建議資料表格之間的關聯。建議關 聯面板可讓您檢視並套用這些建議。

本教學課程將會著重於透過商務邏輯改善 Insight Advisor 搜尋 中的搜尋式分析。

### Insight Advisor 搜尋

Insight Advisor 搜尋 可從應用程式的分析索引標籤中的工作表取得。您可以在搜尋方塊中輸入自然 語言搜尋,例如 *'what is profit by employee for 2020'* (2020 年員工帶來多少利潤)。若您按一下 **Insight Advisor**,也可以選取特定資料資產。Insight Advisor 然後會產生圖表或尋找應用程式中相符的圖表。 若您要建立應用程式,Insight Advisor 搜尋可協助您根據想要回答的問題製作應用程式。若您正在使 用應用程式,Insight Advisor 可協助您尋找合適的視覺化,以便回答問題,無論是應用程式中的視覺 化或為您建立視覺化。

例如,您有興趣檢視某些顯示每個員工賺取之利潤的視覺化。在 Qlik Sense 中開啟教學課程應用程 式。在工作表中,搜尋 *show profit by employee* (顯示員工帶來的利潤)。Insight Advisor 會產生結果。

#### *show profit by employee* 的結果

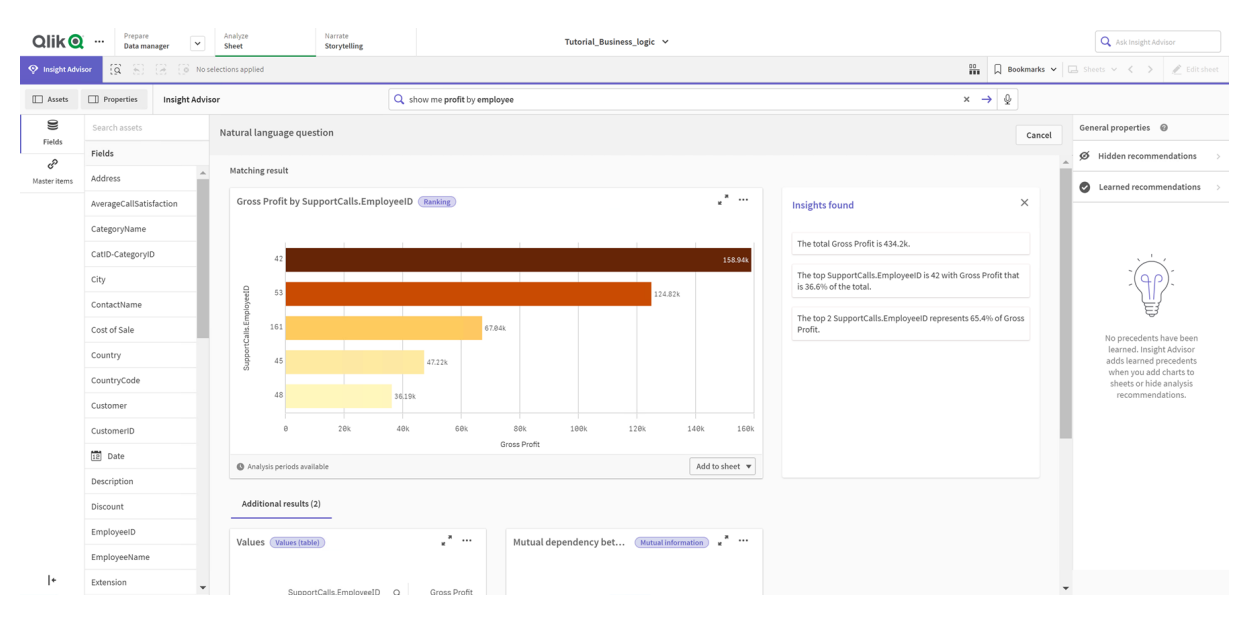

您有一個相符的結果,顯示 *EmployeeID* 產生的 *Gross Profit* 總和,以及一些其他結果。您可以將這些 圖表新增至應用程式中的工作表。

若這些結果符合我們尋找的內容,就能改善選取的欄位。嘗試從資料模型選取符合 *employee* 的欄位 時,Insight Advisor 選取了 *EmployeeID*。然而,欄位 *EmployeeName* 在分析中更實用。圖表中的 *Gross Profit* 總和也針對所有時間。雖然這並沒有錯,但您可能會想要依照預設查看最近的資料。

在 分析屬性中,可以選取該維度,以教導 Insight Advisor 您偏好 *EmployeeName*。會根據每個使用者 來學習這些前導參照。不過,應用程式開發人員可以建立模型,向 Insight Advisor 確切顯示如何解譯 資料模型並使用其中欄位。對於使用應用程式的所有使用者,此邏輯模型由 Insight Advisor 使用。您 可以使用商務邏輯這麼做。

### 商務邏輯

商務邏輯是資料準備的選用部分,可定義某些 Insight Advisor 功能使用的邏輯模型以解譯資料模 型。商務邏輯由兩個主要功能組成:

- 邏輯模型:產生視覺化時使用的應用程式資料模型。
- 詞彙:適用於自然語言問題的替代字詞。

Insight Advisor 在下列 Insight Advisor 功能中使用商務邏輯:

- Insight Advisor 分析類型
- Insight Advisor 搜尋
- Insight Advisor Chat
- Associative Insights

#### 邏輯模型

邏輯模型是 Insight Advisor 在建立視覺化時使用的概念模型。這透過應用程式的資料模型來建置。 每個應用程式具有單一邏輯模型。欄位和主項目是此模型的核心元件。它們組織為群組。群組指示 欄位或主項目之間的概念性關聯或關係。定義這些內容後,就可以指定其他關係和處理行為。這包

括:

- <sup>l</sup> 套件:套件可讓您建立相關群組的集合。這可避免一起使用不在相同套件中的群組。
- 階層:階層可讓您定義群組之間的向下探查分析關係。
- 行事曆期間:行事曆期間可讓您建立 Insight Advisor 的預設分析期間。
- <sup>l</sup> 行為:行為可讓您指定偏好或拒絕欄位之間的關係。行為也可以強制執行所需選項和預設行 事曆期間。

詞彙

商務邏輯詞彙可讓您改善自然語言問題的成功度。透過詞彙,您可以定義可用於不存在於資料模型 中之自然語言問題的字詞和值。您也可以設定要用於包含特定字詞之問題的分析類型。例如,您可 以使用詞彙以進行:

- <sup>l</sup> 新增欄位、主項目和值的替代名稱。 例如,*Earnings*、*Proceeds* 和 *Revenue* 可用於欄位 *Income*。
- <sup>l</sup> 定義編碼值名稱。 例如,醫療分類代碼的名稱。
- <sup>l</sup> 不在資料中的常見縮寫和簡稱。 例如,*yr* 可用於 *year*,或 *num* 可用於 *number*。
- <sup>l</sup> 定義要搭配特定字詞或問題使用的 Insight Advisor 分析類型。 例如,進行設定,當問題包括字詞 *regional view* (區域檢視) 時,地圖分佈分析類型永遠由 Insight Advisor 使用。
- <span id="page-286-0"></span><sup>l</sup> 新增範例問題以協助引導應用程式使用者進行分析。 例如,提供問題相較於上一季的本季銷售額是多少 。

# 啟用自訂邏輯模型

自訂 Insight Advisor 如何解譯資料的第一步是啟用商務邏輯邏輯模型。

啟用後,Qlik Sense 會根據資料模型建立商務邏輯的邏輯模型。然後您可以開始自訂此邏輯模型。

您可以按一下**停用邏輯/啟用邏輯**以開啟和關閉邏輯模型。若您想要比較套用模型的結 果與沒有套用模型的結果,這很實用。

#### 請執行下列動作**:**

- 1. 在教學課程應用程式中,按一下準備。
- 2. 在商務邏輯之下,選取邏輯模型。
- 3. 按一下繼續。

### 結果

商務邏輯可分析資料模型並自動建立群組、階層和行為。**概述**可讓您大致瀏覽新的邏輯模型。

概述中新的邏輯模型

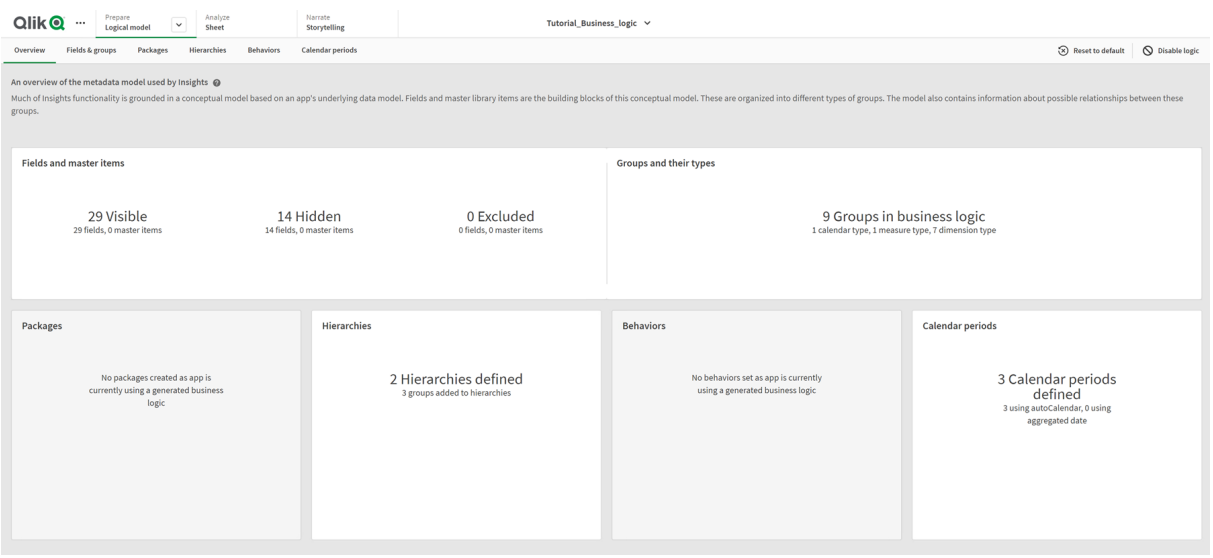

Qlik Sense 已從分析中隱藏 14 個欄位,因此再也無法用於 Insight Advisor。已從資料模型建立 9 個群 組,共同關聯相關的欄位。已定義 2 個階層,連結群組以進行向下探查分析。已定義 3 個行事曆期 間,提供用於分析的時間期間。

<span id="page-287-0"></span>接下來,您將編輯此預設邏輯模型,先從修改預設欄位和群組開始。

# 自訂欄位和群組

自訂邏輯模型的下一個步驟是定義欄位和群組。欄位和群組是邏輯模型的基本層級。 所有其他邏輯模型元素使用這些群組。

啟用自訂邏輯模型時,Qlik Sense 會從資料模型自動建立預設群組。這也會設定所有欄位的屬性。其 中有些群組和欄位屬性需要進行調整。Qlik Sense 將會對資料模型做出最佳解譯,但不一定正確,例 如應隱藏哪些欄位或哪些欄位是量值。
欄位和群組,含預設群組

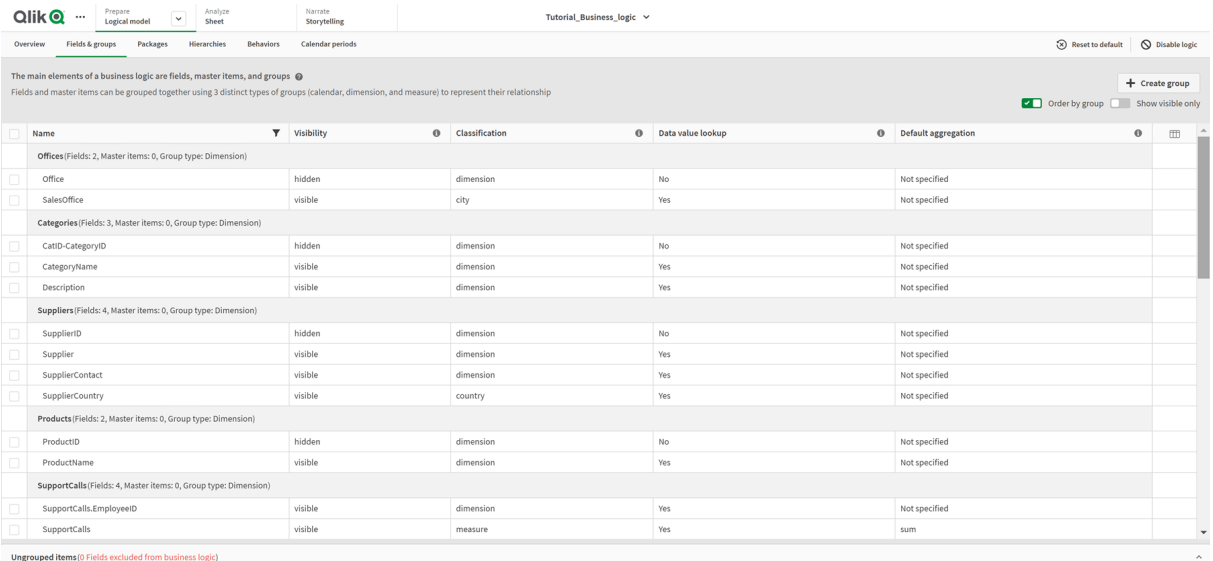

有三種群組:

- <sup>l</sup> 維度:維度群組包含分類為維度的相關欄位。維度群組也能包含分類為量值或日期的欄位。
- 量值:量值群組包含相關量值欄位。只有量值可以屬於量值群組。
- <sup>l</sup> 行事曆:行事曆群組包含邏輯模型中的時間維度。行事曆群組只能包含維度,且必須有至少 一個時域欄位 (例如日期、時間戳記或年)。

每個群組具有含下列屬性的欄位:

- 可見性:定義欄位在 Insight Advisor 中是否可見。隱藏的欄位仍可用於分析, 例如當使用者搜 尋該欄位時。
- <sup>l</sup> 分類:定義欄位在分析中扮演的預設角色。分類可以是廣泛性質,例如維度,或是特定性質, 例如城市。
- <sup>l</sup> 資料值查閱:控制使用者是否可以從此欄位搜尋特定值。減少啟用資料值查閱功能的欄位數 量可協助您避免誤判結果並降低產生結果的時間。
- <sup>l</sup> 預設彙總:在 Insight Advisor 中設定量值的標準彙總。若欄位有預設彙總,Insight Advisor 會在 作為量值使用時始終套用該彙總。使用者可以編輯 Insight Advisor 分析,以在 Insight Advisor 中 將彙總變更為不同類型。
- <sup>l</sup> 有利趨勢:定義量值的有利趨勢是向上或向下。
- 整體彙總:定義若 Insight Advisor 無法自行決定要在產生涉及主量值與複雜運算式的結果使用 哪個彙總,應使用哪個彙總。您只能設定主量值的整體彙總。
- 我的最愛:定義 Insight Advisor 在沒有問題或欄位選取的情況下產生分析時,應在分析中更常 使用的量值,例如透過產生。
- 預設期間粒紋:設定預設粒紋以用於分析中的日期欄位。

您可以按一下 田,以設定哪些欄顯示在表格中。

欄位可以取消群組。取消群組的欄位不屬於任何群組,並從分析中排除。

### 為什麼定義欄位和群組?

定義欄位和群組可讓您設定欄位和主項目的預設處理方式。定義欄位時,可對 Insight Advisor 的處 理方式設定偏好。例如:

- <sup>l</sup> 此欄位是否應提供用於 Insight Advisor 中的分析?
- <sup>l</sup> 此欄位是否應作為維度或量值使用?什麼樣的維度或度量?
- Insight Advisor 是否可以在搜尋中從欄位查閱個別值?
- <sup>l</sup> 欄位的預設彙總作為量值使用時應有什麼內容?

定義群組時,您會向 Insight Advisor 顯示哪些欄位密切相關並且應在分析中共同使用。群組用來建 立其他商務邏輯功能,例如套件、行事曆期間和行為。

## 自訂您的欄位和群組

您可以首先清理某些欄位屬性以變更可見性,並調整幾個分類。然後會對群組中的某些欄位取消群 組。透過這些欄位,您將組成下列新群組:

- <sup>l</sup> *Customer*
- <sup>l</sup> *SalesCity*
- <sup>l</sup> *SalesCountry*
- **•** SupportCalls
- <sup>l</sup> *SupportDate*

有些欄位會維持未加入群組的狀態。取消群組的欄位不會由 Insight Advisor 在任何分析中使用。這 將會移除與分析不相關的欄位,例如 ID 和 GeoInfo 欄位。

自訂欄位屬性

- 1. 前往欄位和群組。
- 2. 在員工中,調整下列欄位:
	- <sup>l</sup> 對於延伸,設定下列屬性:
		- <sup>l</sup> 可見性:可見
		- <sup>l</sup> 分類:維度
		- <sup>l</sup> 資料值查閱:否
		- <sup>l</sup> 預設彙總:未指定
	- <sup>l</sup> 對於 *EmployeeName*,設定下列屬性:
		- <sup>l</sup> 可見性:可見
		- <sup>l</sup> 分類:維度
		- <sup>l</sup> 資料值查閱:是
		- <sup>l</sup> 預設彙總:未指定
	- <sup>l</sup> 對於 *Hire Date*,設定下列屬性:
		- <sup>l</sup> 可見性:可見
- <sup>l</sup> 對於 *Reports To*,設定下列屬性:
	- <sup>l</sup> 可見性:隱藏
	- <sup>l</sup> 分類:維度
	- <sup>l</sup> 資料值查閱:是
	- <sup>l</sup> 預設彙總**:**未指定
- <sup>l</sup> 對於 *Title*,設定下列屬性:
	- <sup>l</sup> 可見性:可見
- <sup>l</sup> 對於 *Year Salary*,設定下列屬性:
	- <sup>l</sup> 可見性:可見
	- <sup>l</sup> 分類:貨幣
	- <sup>l</sup> 資料值查閱:否
	- <sup>l</sup> 預設彙總:加總

對欄位取消群組

- 1. 在 *Categories* 中,選取 *CatID-CategoryID*。
- 2. 在 *Suppliers* 中,選取 *SupplierID*。
- 3. 在 *SupportCalls* 中,選取下列內容:
	- **•** SupportCalls
	- <sup>l</sup> *AverageCallSatisfaction*
	- <sup>l</sup> *Date*
- 4. 在 *Products*中,選取 *ProductID*.
- 5. 在 *Employees* 中,選取 *EmployeeID*。
- 6. 在 *Sales\_ENT* 中,選取下列欄位:
	- Address
	- <sup>l</sup> *City*
	- <sup>l</sup> *ContactName*
	- <sup>l</sup> *Country*
	- <sup>l</sup> *CountryCode*
	- <sup>l</sup> *Customer*
	- **•** *CustomerID*
	- <sup>l</sup> *Latitude*
	- <sup>l</sup> *Longitude*
	- <sup>l</sup> *Longitude\_Latitude*
	- **·** *OrderID*
	- Phone
	- <sup>l</sup> *postalCode*
	- **·** ShipperID
- 7. 按一下取消群組。

建立 *Customer* 群組

此群組會讓您將與客戶資訊相關的維度欄位組成群組。

## 請執行下列動作**:**

- 1. 按一下建立群組。
- 2. 對於群組名稱,輸入 *Customer*。
- 3. 對於群組類型,選取維度。
- 4. 將下列欄位新增至群組:
	- *Address*
	- <sup>l</sup> *ContactName*
	- <sup>l</sup> *Customer*
	- Phone
	- **•** *postalCode*
- 5. 按一下建立。

#### 建立 *SalesCity* 群組

此群組會讓您將與城市資訊相關的維度欄位組成群組。您之後會在製作階層時使用此內容。

#### 請執行下列動作**:**

- 1. 按一下建立群組。
- 2. 對於群組名稱,輸入 *SalesCity*。
- 3. 對於群組類型,選取維度。
- 4. 將下列欄位新增至群組:
	- <sup>l</sup> *City*
	- <sup>l</sup> *Longitude\_Latitude*
- 5. 按一下建立。

## 建立 *SalesCountry* 群組

此群組會讓您將與國家/地區資訊相關的維度欄位組成群組。您之後會在製作階層時使用此內容。

- 1. 按一下建立群組。
- 2. 對於群組名稱,輸入 *SalesCountry*。
- 3. 對於群組類型,選取維度。
- 4. 將下列欄位新增至群組:
	- <sup>l</sup> *Country*
	- <sup>l</sup> *CountryCode*
- 5. 按一下建立。

建立 *SupportCalls* 群組

您已從先前的 *SupportCalls* 群組移除所有欄位,因為這已分類為維度群組。您將使用欄位組成量值 組群。

請執行下列動作**:**

- 1. 按一下建立群組。
- 2. 對於群組名稱,輸入 *SupportCalls*。
- 3. 對於群組類型,選取量值。
- 4. 將下列欄位新增至群組:
	- <sup>l</sup> *AverageCallSatisfaction*
	- **•** SupportCalls
- 5. 按一下建立。

建立 *SupportDate* 群組

最後,您將從支援通話資料組成 *Date* 欄位的行事曆群組。

### 請執行下列動作**:**

- 1. 按一下建立群組。
- 2. 對於群組名稱,輸入 *SupportDate*。
- 3. 對於群組類型,選取行事曆。
- 4. 將下列欄位新增至群組:
	- <sup>l</sup> *Date*
- 5. 按一下建立。

結果

前往分析索引標籤中的工作表並按一下 **Insight Advisor**。查看資產面板。資產中的欄位數量大幅減 少。例如,不再有 ID 欄位。

*Insight Advisor* 資產面板中的欄位

| Qlik <b>Q</b>                                                                                                    | Prepare<br>$\cdots$<br>Logical model | Analyze<br>Narrate<br>Tutorial Business logic V<br>$\checkmark$<br>Storytelling<br>Sheet                                                                                                    | Q Ask Insight Advisor                                                                   |
|----------------------------------------------------------------------------------------------------|--------------------------------------|----------------------------------------------------------------------------------------------------|-----------------------------------------------------------------------------------------|
| $\frac{99}{111}$ D. Bookmarks $\vee$ $\Box$ Sheets $\vee$ $\langle$ $\rangle$ $\neq$ Edit sheet<br><b>Q</b> Insight Advisor<br>$\overleftrightarrow{a}$<br>o No selections applied<br>$\frac{1}{2}$<br>$\sim$ |                                      |                                                                                                    |                                                                                         |
| <b>III</b> Assets                                                                                                    | Insight Advisor<br><b>Properties</b> | Q Ask a question                                                                                                    | $\mathbb{Q}$                                                                            |
| S<br>Fields                                                                                                    | Search assets                        |                                                                                                    |                                                                                         |
| È                                                                                                    | Fields                               | Ask a question<br><b>co</b> co                                                                                                    | Create an analysis                                                                      |
| Master items                                                                                                    | Address                              | $[\circ]chh]$<br>Explore your data<br>$\overline{\mathbb{O}}$<br>Use the search bar above to ask a natural language                                                                                               | Choose an analysis type below. Insight Advisor will                                     |
|                                                                                                    | AverageCallSatisfaction              | Make selections in fields or master items on the left.<br>question. Insight Advisor will respond with<br>Insight Advisor will generate analyses related to the<br>analyses based on your intent and references to | offer suggestions to help you build a<br>comprehensive analysis that goes beyond simple |
|                                                                                                    | CategoryName                         | items you choose.<br>data in the app.                                                                                                    | charts.                                                                                 |
|                                                                                                    | City                                 |                                                                                                    |                                                                                         |
|                                                                                                    | ContactName                          |                                                                                                    |                                                                                         |
|                                                                                                    | Cost of Sale                         | Pick analysis type                                                                                                    |                                                                                         |
|                                                                                                    | Country                              | Calculated measure (KPI)<br>Ranking<br>Breakdown (geospatial)                                                                                                    | Breakdown                                                                               |
|                                                                                                    | CountryCode                          | Show calculated measure.<br>Show dimensions in order of contribution.<br>Show geographical contributions.                                                                                                    | Show multiple dimensions in order of contribution.                                      |
|                                                                                                    | Customer                             |                                                                                                    |                                                                                         |
|                                                                                                    | $[12]$ Date                          |                                                                                                    | $\blacksquare$                                                                          |
|                                                                                                    | Description                          | -----------                                                                                                    | oc                                                                                      |
|                                                                                                    | Discount                             | $\blacksquare$<br>$-\Box$                                                                                                    |                                                                                         |
|                                                                                                    | EmployeeName                         | Trend over time<br>Comparison<br>Overview                                                                                                    | Relative importance                                                                     |
|                                                                                                    | Extension                            | The performance of a measure over time, optionally<br>Show distribution of measures for one or more<br>Show multiple measures for a dimension.                                                                    | Show the relative importance of dimensions contributing                                 |
|                                                                                                    | Freight                              | broken down by a dimension.<br>dimensions.                                                                                                    | to a total.                                                                             |
|                                                                                                    | Gross Profit                         | .                                                                                                    |                                                                                         |
|                                                                                                    | [12] Hire Date                       |                                                                                                    |                                                                                         |

現在,搜尋 *what is the profit by employee*。這次,不是使用 *EmployeeID*,Insight Advisor 改用 *EmployeeName*,這是更實用的欄位,可作為視覺化中的維度使用。

*what is the profit by employee* 的結果

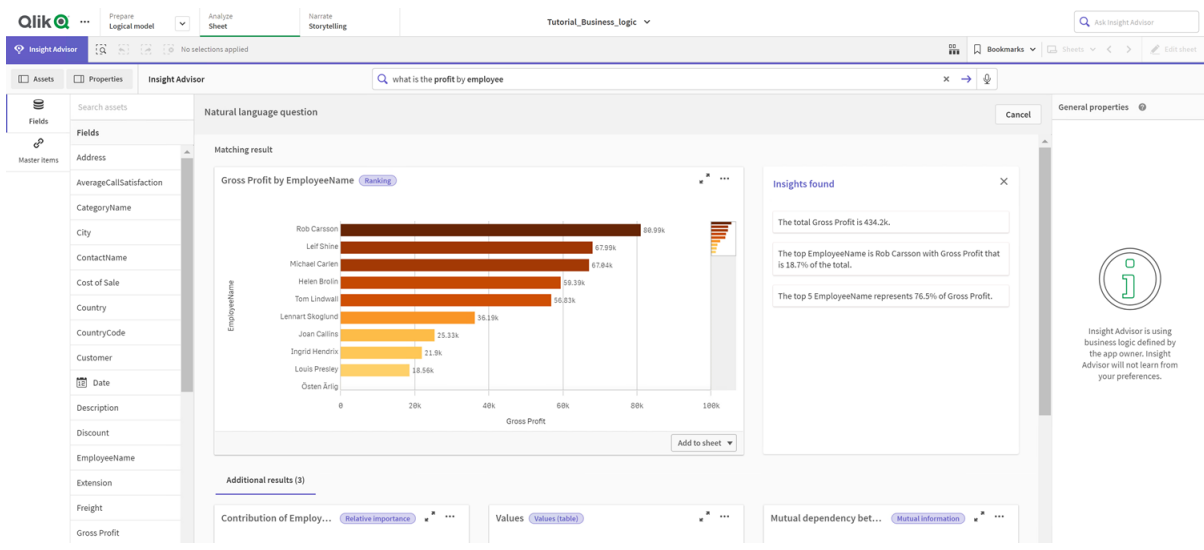

## 設定套件

下一步要開始處理邏輯模型的其他元素,先從套件開始。

套件是應在分析中共同使用的群組集合。這確保 Insight Advisor 只會共同使用相關欄位。群組可以 屬於多個套件。套件是邏輯模型的選用部分。

## 為什麼建立套件?

套件定義應在分析中共同使用哪些群組的範圍。例如,邏輯模型可能有涵蓋不同組織區域的群組。 Insight 圖表不一定會想要混合這些內容。

例如,教學課程應用程式具有與處理支援通話有關的資料,這與銷售額和供應商資料不相關。若您 前往工作表並從 Insight Advisor 資產面板選取 *AverageCallSatisfaction*,您會取得混合支援通話資料與 銷售額資料欄位的結果。

使用套件後,就可以讓銷售額和供應商資料一同用於分析,並另外讓支援通話資料一同用於分析, 以免 Insight Advisor 嘗試共同使用資料。

## 建立套件

您即將建立適用於銷售相關群組和支援相關群組的套件。兩者將包括相關的 *Employees* 和 *Offices* 群 組。

建立 *Support* 套件

### 請執行下列動作**:**

- 1. 前往套件。
- 2. 按一下建立套件。
- 3. 對於套件名稱,輸入 *Support*。
- 4. 將下列群組新增至套件:
	- **·** SupportCalls
	- <sup>l</sup> *SupportDate*
	- <sup>l</sup> *Employees*
	- <sup>l</sup> *Offices*
- 5. 按一下建立。

建立 *Sales* 套件

### 請執行下列動作**:**

- 1. 前往套件區段。
- 2. 按一下建立套件。
- 3. 對於套件名稱,輸入 *Sales*。
- 4. 將下列群組新增至套件:
	- <sup>l</sup> *Categories*
	- Customer
	- <sup>l</sup> *SalesCity*
	- <sup>l</sup> *SalesCountry*
	- <sup>l</sup> *Employees*
	- <sup>l</sup> *Offices*
	- <sup>l</sup> *Sales\_OrderDate*
	- <sup>l</sup> *Products*
	- <sup>l</sup> *Products*
	- **•** Suppliers

5. 按一下建立。

結果

前往工作表並按一下 **Insight Advisor**。在資產中,選取 *AverageCallSatisfaction*。現在,沒有任何產生的 Insight Advisor 分析使用不屬於 *Support* 套件的群組欄位。

## 檢閱階層

接下來要在邏輯模型中檢閱階層。階層是選用的商務邏輯功能。這可定義群組之間的 向下探查關係。

若您啟用商務邏輯,Qlik Sense 可能會從資料模型自動建立某些階層。若您前往階層,可以看見商務 邏輯已建立兩個階層。

邏輯模型中的階層

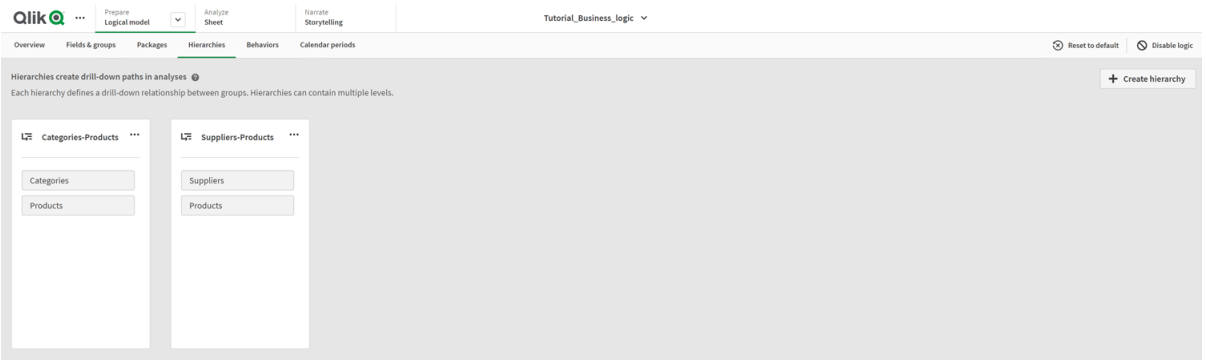

階層指示可用來在分析中互相分解的群組。例如,Qlik Sense 建立的兩個階層正確識別邏輯模型中 的兩個向下探查關係:

- <sup>l</sup> *Category* 欄位中的資料可以分解為 *Products* 欄位中的資料。
- <sup>l</sup> *Suppliers* 欄位中的資料可以分解為 *Products* 欄位中的資料。

若您前往工作表,按一下 **Insight Advisor**,並選取 *CategoryName*,Insight Advisor 會包括依 *ProductName* 分解 *CategoryName* 的樹狀圖。

類別和產品分解

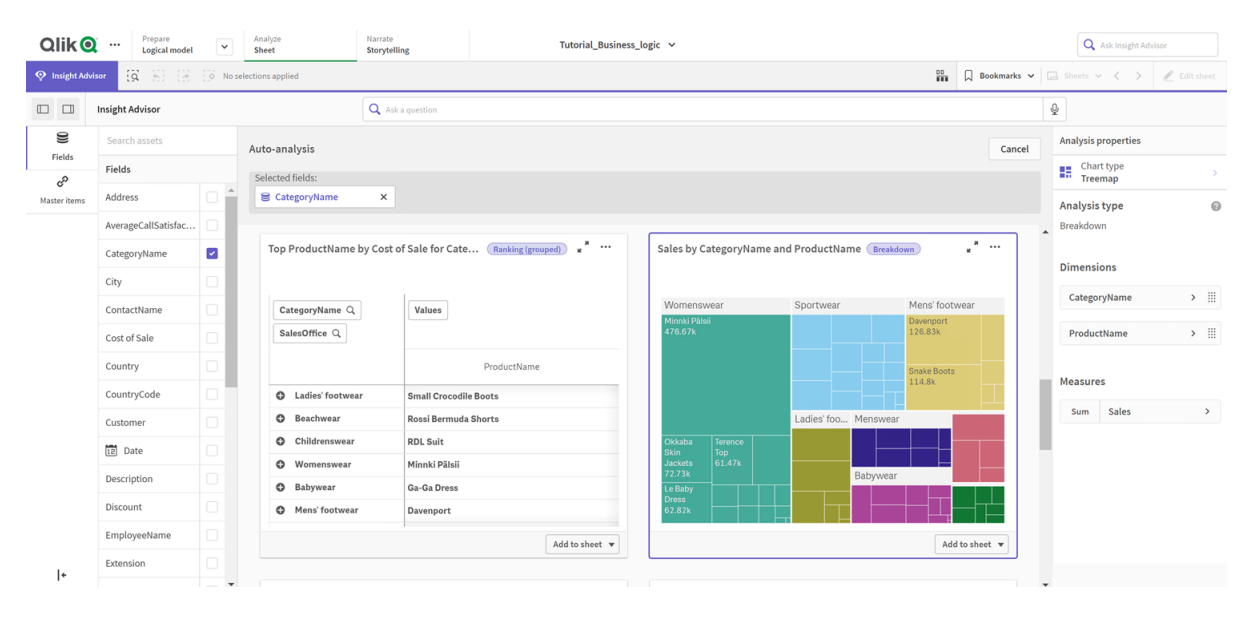

階層不會在產生的圖表中啟用向下探查選項。這需要向下探查維度主項目。例如,若您 想要在選取國家後向下探查至城市的地圖圖表,需要建立相應的向下探查維度主項目。

除了已定義階層,邏輯模型也可以包含已學習階層。這是透過欄位在資料模型中的使用方式和定義 方式所自動學習的內容。例如,前往工作表並按一下 **Insight Advisor**。從資產面板,選取 *Country*。您 現在有了反映 *City-Country* 階層的結果,包括顯示 *sum(Sales) by Country and City* 的樹狀圖。此階層是 從資料模型偵測到的已學習階層。

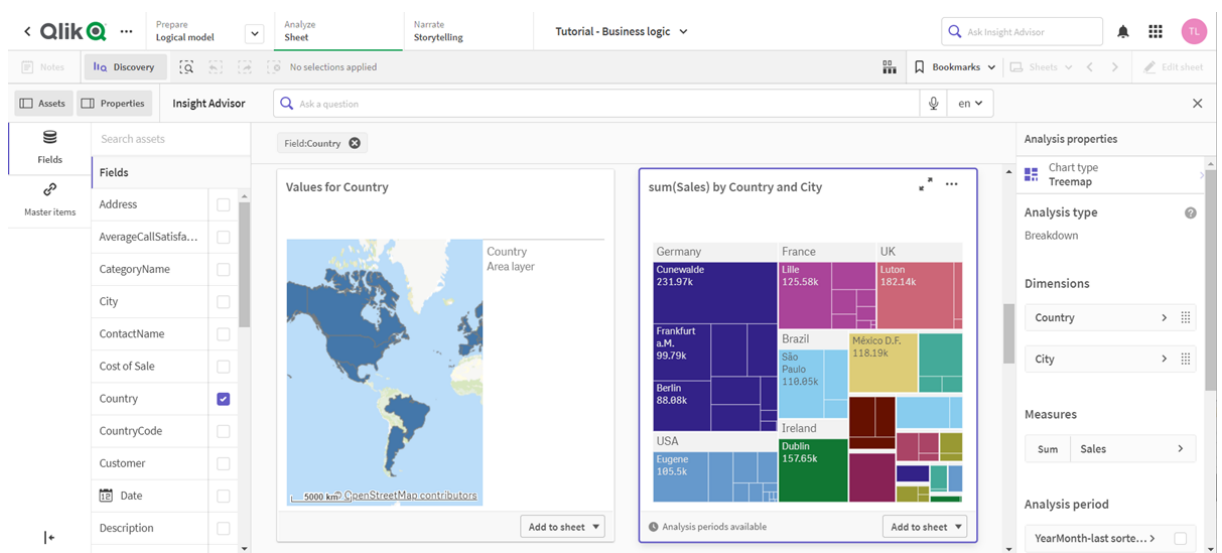

*Country* 的新 *Insight Advisor* 結果

## 設定行事曆期間

行事曆期間使用行事曆群組建立預設時間期間以在 Insight Advisor 中分析。

行事曆期間用來定義用於在 Insight Advisor 分析中進行分析的時間期間。您可從行事曆群組建立行 事曆期間。根據您的資料,商務邏輯可能會從您的資料模型自動建立行事曆期間。若您前往行事曆 期間,可以看見已製作行事曆期間。行事曆期間可以是相對性質,涵蓋相對於目前日期的期間。例 如,您可以建立相對期間以涵蓋目前月份。行事曆期間也能使用資料中最後一個記錄的值。例如, 在您啟用商務邏輯時建立的三個行事曆期間都使用上次記錄的值,以製作去年、上個月和上一季的 行事曆期間。應用程式使用者可以將行事曆期間套用至工作表中的 Insight Advisor 分析。

您也可以為行為中的群組定義預設行事曆期間。這可確保依照預設,Insight Advisor 會在建立該群組 中任何欄位圖表時使用該行事曆期間。

### 為什麼要定義行事曆期間?

行事曆期間很實用,因為這可為您的資料建立特定的分析期間。若沒有向 Insight Advisor 指定特定 的時間範圍,例如 *in 2020* (在 2020 年) 或 *for December* (對於 12 月),將會使用全部可用資料。若您提 供行事曆期間,應用程式使用者可以更輕鬆地檢視並比較特定期間的資料。

例如,您想要依產品檢視銷售額。前往工作表並搜尋 *show me sales by product* (依產品向我顯示銷售 額)。若您想要檢視特定銷售期間,例如本月與上個月的資料比較,或目前一季與上一季的比較,需 要輸入新的查詢。透過製作行事曆期間,可以針對您的查詢檢視這些期間,而不必進行新的查詢。 商務邏輯已將上次記錄的值製作成資料中上個月、上一季和去年的行事曆期間。不過,這沒有相對 期間。您可以建立目前月份與去年相同月份的比較。您也可以在目前一季 (x) 和兩季前的那一季 (x-2) 之間進行比較。

#### 建立 *Month comparison* 行事曆期間

此行事曆期間將會顯示資料中最近月份的結果,並與去年的相同月份進行比較。

#### 請執行下列動作**:**

- 1. 按一下建立行事曆期間。
- 2. 選取 *Sales\_Order Date*。
- 3. 對於行事曆期間名稱,輸入 *Month comparison*。
- 4. 對於行事曆期間粒紋,選取一年當中的月份。
- 5. 在期間比較之下,選取逐年。
- 6. 選取最後一個完整期間。
- 7. 按一下建立。

#### 建立 *Quarter comparison* 行事曆期間

此行事曆期間將會顯示目前一季 (x) 相較於兩季前那一季 (x-2) 的結果。

- 1. 按一下建立行事曆期間。
- 2. 選取 *Sales\_Order Date*。
- 3. 對於行事曆期間名稱,輸入 *Quarter comparison*。
- 4. 對於行事曆期間粒紋,選取一年當中的季度。
- 5. 按一下自訂。
- 6. 對於偏移,選取 *0*。
- 7. 對於比較偏移之下,選取 *2*。
- 8. 按一下建立。

結果

前往工作表並搜尋 *show me sales by product* (依產品向我顯示銷售額)。選取相符結果。在分析屬性 中,有新的屬性可用,亦即分析期間。選取該項並選取 *Month comparison* 以將期間套用至圖表。

月份比較行事曆期間已套用至圖表

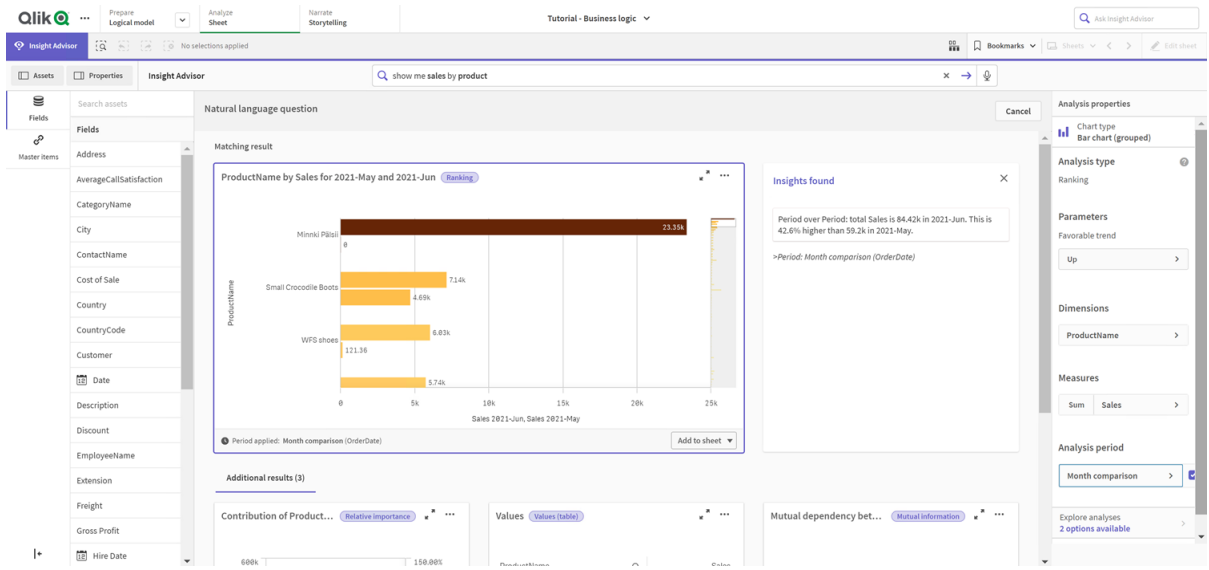

接下來,套用 *Quarter comparison* 行事曆期間。

季度比較行事曆期間已套用至圖表

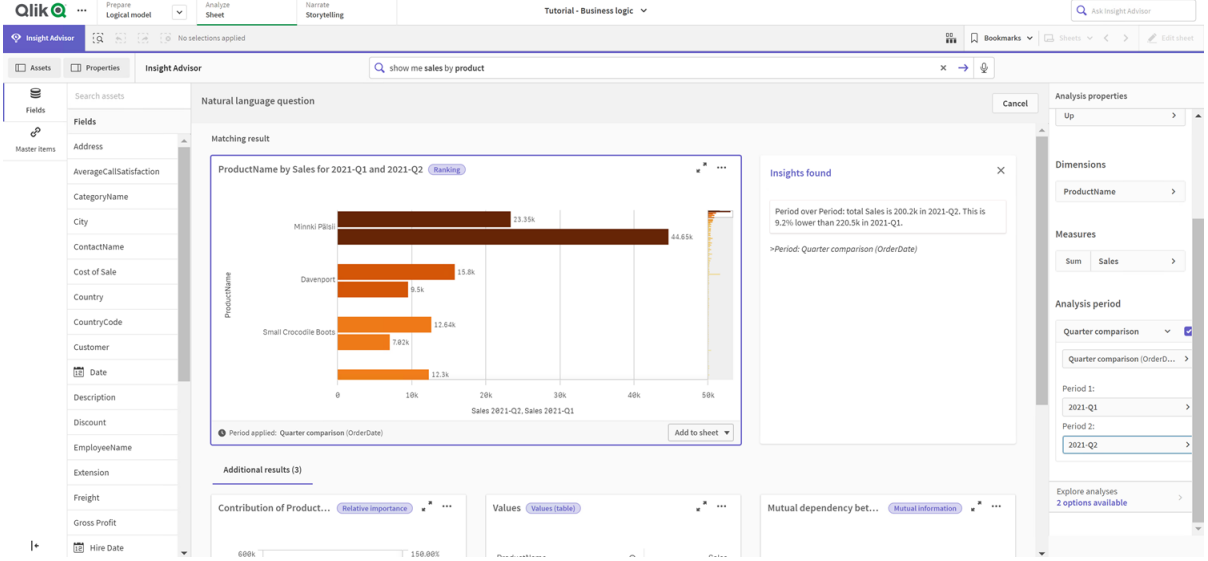

您也可以變更期間 **1**和期間 **2**中的值,以為 Insight Advisor 中的個別圖表在分析期間中手動調整時間 期間。例如,在期間 **1** 之下,將值變更為 *2019-Q2*。圖表會為新定義的期間進行更新。

季度比較行事曆期間已套用至圖表,現在使用 *2019-Q2* 和 *2021-Q2*

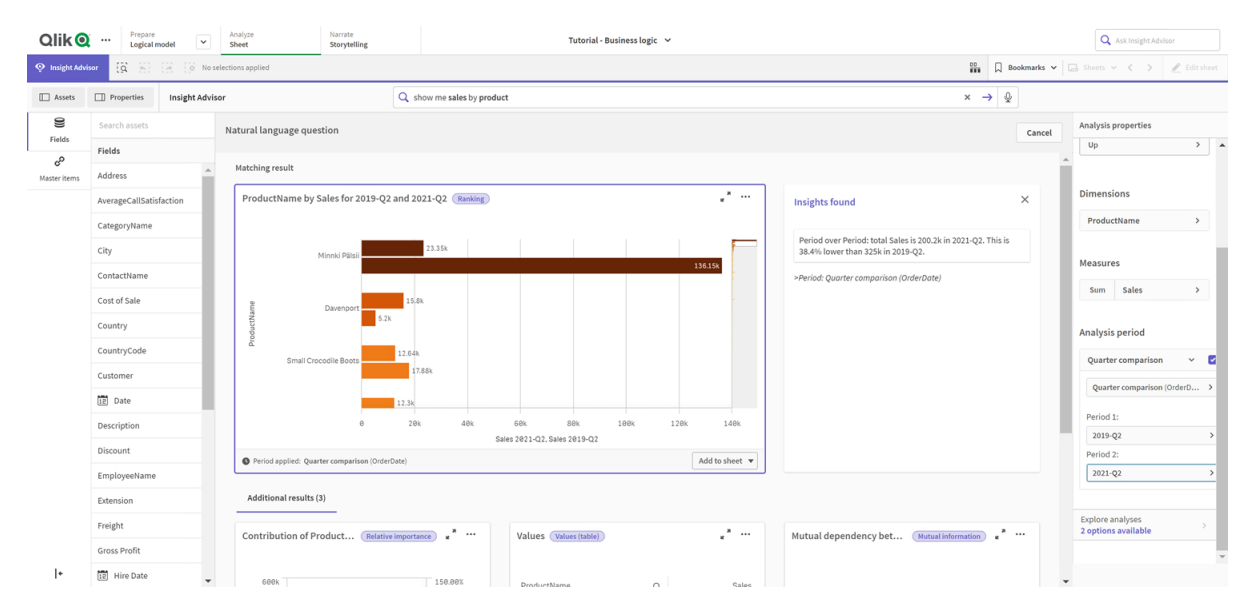

其他分析類型可在行事曆期間可用時用於 Insight Advisor:期間變化、期間變化 (詳細) 和期間對期 間。這兩種分析提供一套圖表,用於分析期間及其變化。

在分析期間之下按一下探索分析。有兩個分析提供選取。首先,選擇期間變化。期間變化顯示 KPI 和長條圖在兩個期間之間的 sum(Sales) 差異變化。若有少數的維度,會顯示差異瀑布圖,而非橫條 圖。

期間變更分析

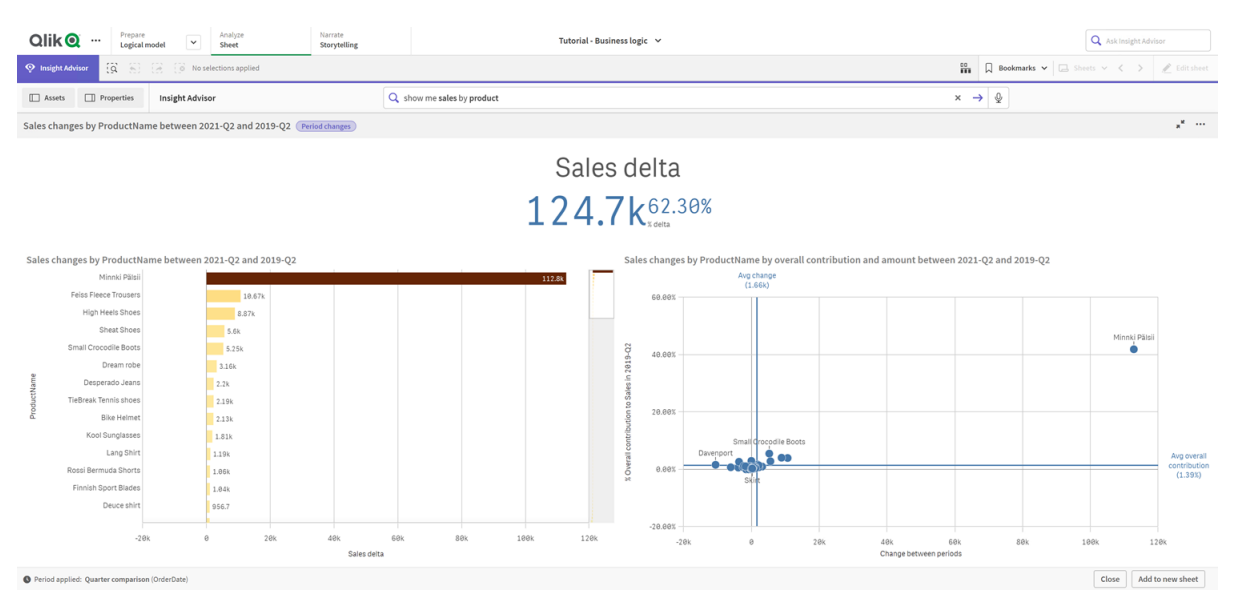

按一下關閉並捲動返回長條圖。按一下探索分析並立即選取期間分析 **(**詳細**)**。這會提供針對目標的 期間效能。這顯示四個圖表,用來衡量此期間是否達成目標。您可以在分析屬性中調整參數以定義 達成目標、幾乎達成目標以及未達成目標的內容。

#### 針對目標分析的期間效能

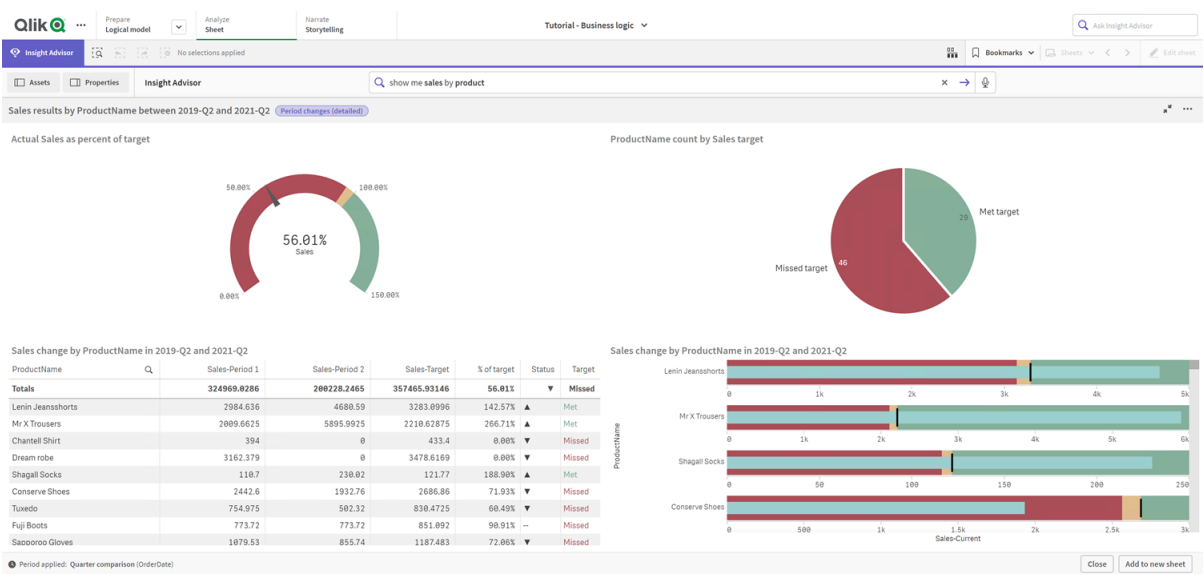

在參數之下,將未達目標的限制調整為 *100*,並將達成目標的限制調整為 *105*。詳細期間分析會針對 新的目標更新。

#### 針對目標分析的已更新期間效能

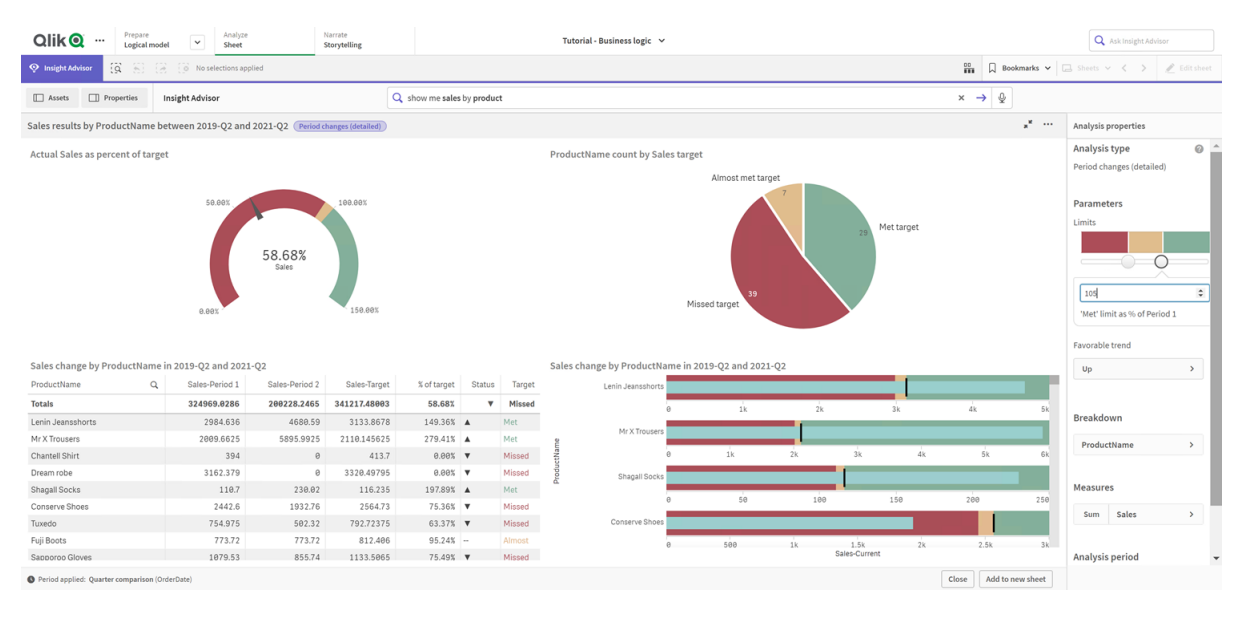

如您所見,行事曆期間可讓應用程式使用者在 Insight Advisor 中快速檢視感興趣的不同期間。

## 設定您的行為

現在要建立行為。行為可讓您針對量值群組的使用方式設定自訂個別範圍。

透過行為,您可以:

- <sup>l</sup> 強制透過量值群組對欄位中的值進行必需的選取。
- <sup>l</sup> 設定您偏好使用哪些群組搭配量值群組。
- <sup>l</sup> 設定您不想使用哪些群組搭配量值群組。
- <sup>l</sup> 設定依照預設要搭配量值群組使用的行事曆期間。

行為是選擇性。

為什麼設定行為?

如同套件,行為可協助您設定如何共同使用群組的範圍。行為可讓您針對個別量值群組搭配其他群 組的使用方式設定窄範圍。

例如,從工作表中的銷售額群組搜尋欄位時,依照預設,會跨越所有時間彙總毛利的量值結果。若 您已套用最近期間,這會更加實用。您可以建立行為,以依照預設使用其中一個行事曆期間。

建立預設行事曆期間行為

#### 請執行下列動作**:**

- 1. 按一下建立行為。
- 2. 在套用至之下, 選取銷售額。
- 3. 在行為類型之下,選取預設行事曆期間。
- 4. 在行事曆群組之下,選取 *Sales\_OrderDate*。
- 5. 在期間之下,選取月份比較。
- 6. 按一下建立。

#### 結果

前往工作表並搜尋 *what is the average sales by employee*。相符結果現在會顯示一個橫條圖,用來比較 每個員工在此月份的銷售額與去年相同月份的銷售額。對於不支援比較的圖表,只會顯示目前月份 的結果。

*Insight Advisor*使用預設行事曆期間的分析

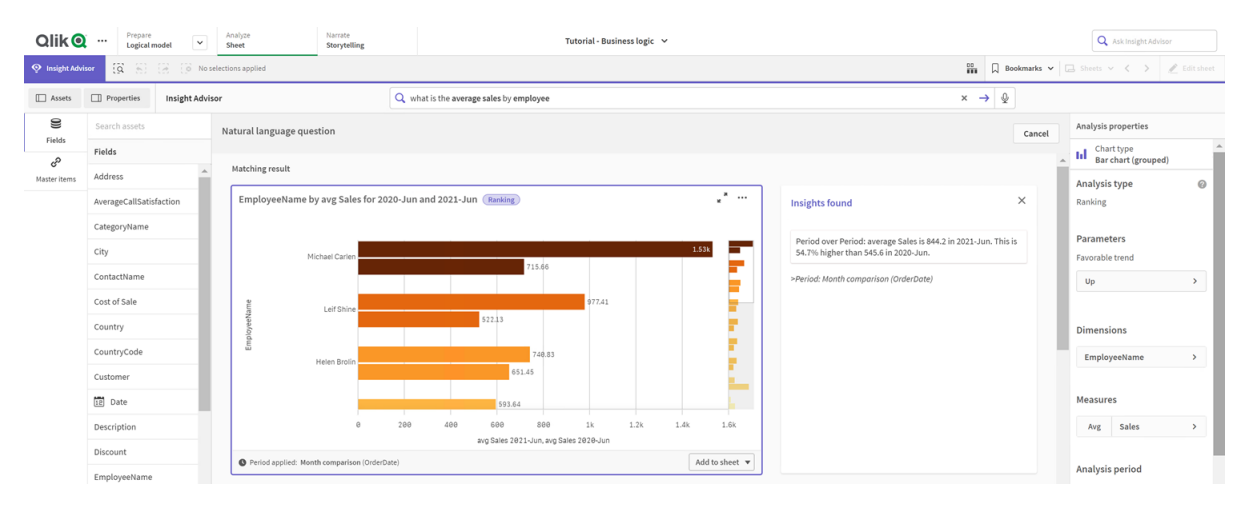

設定行為以在期間對期間分析使用預設行事曆期間

您也可以為套用至期間對期間分析的群組設定預設行事曆期間行為。期間對期間分析類型使用折 線圖比較目前期間與上一個期間的量值。這需要為包含邏輯模型中量值的群組設定預設行事曆期 間。

首先,請建立 *Quarter over quarter* 行事曆期間。

#### 請執行下列動作**:**

- 1. 按一下建立行事曆期間。
- 2. 選取 *Sales\_Order Date*。
- 3. 對於行事曆期間名稱,輸入 *Quarter over quarter* (季對季)。
- 4. 對於行事曆期間粒紋,選取一年當中的季度。
- 5. 選取使用最後一個排序的值。
- 6. 按一下建立。

現在在行為索引標籤中,將此行事曆期間設定為群組 *Sales* 的預設。

#### 請執行下列動作**:**

- 1. 按一下建立行為。
- 2. 在套用至之下,選取銷售額。
- 3. 在行為類型之下,選取預設行事曆期間。
- 4. 在行事曆群組之下,選取 *Sales\_OrderDate*。
- 5. 在期間之下,選取 *Quarter over quarter*。
- 6. 按一下建立。

前往探索並搜尋 *show me sales*。KPI 之下顯示的第一個圖表是期間對期間分析。開啟此圖表 (*sum (Sales) for 2020-Q4 vs 2020-Q3*) 並前往屬性分析期間。選取並注意正確選取預設行事曆期間季對季,以 比較最近期間與上一個期間。在本教學課程中,這些期間為 2020-Q3 (期間 1) 和 2020-Q4 (期間 2)。可 以從下拉式清單選取不同的季,以管理這些選項。參考線以目前行事曆期間粒紋 (在此案例中是季) 指示目前的日子。

#### 套用至折線圖的期間對期間分析

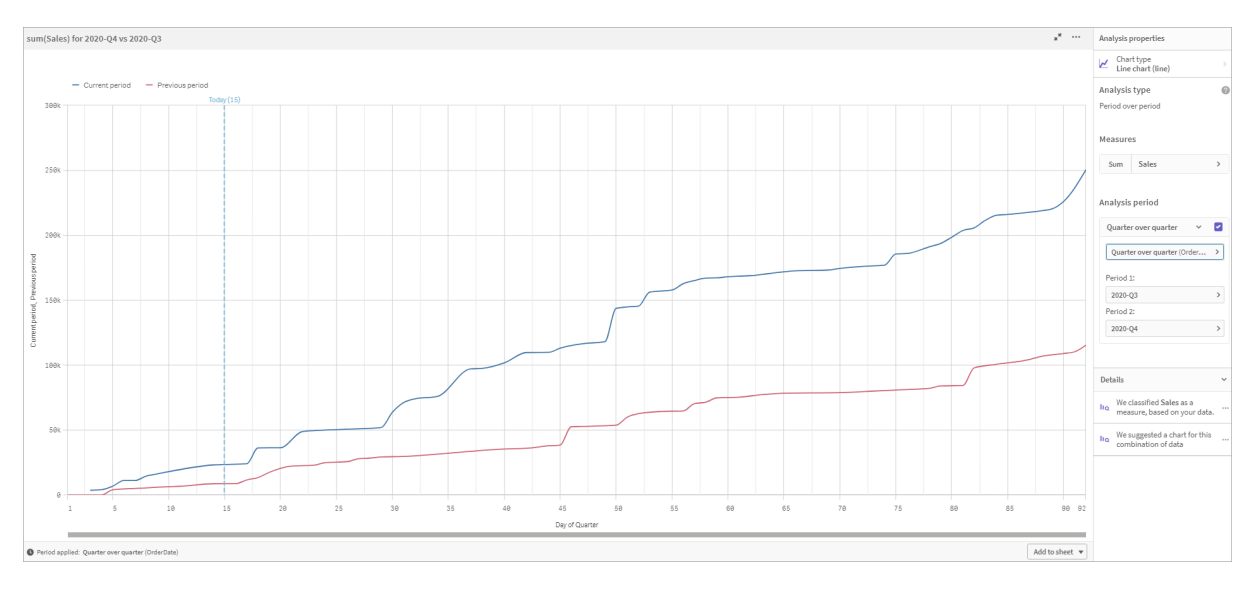

您可以在分析期間變更此預設行事曆期間。

## 建立詞彙

透過詞彙,您可以定義同義字、自訂分析和範例問題。透過同義字,您可以從資料模型新增字詞定 義值或值的選項。透過自訂分析,您可以從自訂問題或部分問題定義回應並指示由 Insight Advisor 傳回的特定結果。範例問題可讓您新增使用者可在 Insight Advisor 搜尋 中選取的預設問題,以協助 引導分析。

透過詞彙,您可以定義同義字和自訂分析。透過同義字,您可以從資料模型新增字詞定義值或值的 選項。透過自訂分析,您可以從自訂問題或部分問題定義回應並指示由 Insight Advisor 傳回的特定 結果。

### 為什麼建立詞彙?

詞彙是準備應用程式以進行自然語言問題的關鍵工具。Insight Advisor 嘗試將所有自然語言問題連 結至資料中的欄位名稱和值。這無法知道應用程式使用者可能輸入的所有可能的搜尋字詞。詞彙可 讓您填補這些術語空缺,將字詞連結至欄位和欄位值。

例如,在教學課程應用程式中,您有一些泳裝產品。這些項目位於資料中的 *Beachwear* 類別中。在工 作表中,若您搜尋 *swimwear*,將不會取得任何結果。同樣地,您無法搜尋 *footwear* 並取得男鞋和女 鞋的結果。

若您知道您希望應用程式取用者根據其搜尋字詞接收哪些分析,則自訂分析很實用。例如,您知道 應用程式使用者偏好以地圖檢視地區資料。您可以使用自訂分析,以確保在使用者於搜尋中納入地 區時提供地圖。

範例問題可用來協助鼓勵使用者進行分析並協助引導他們瞭解深入資訊。使用者可能不知道應用 程式中可能的內容。範例問題有助於讓分析和探索變成更輕鬆的體驗。

建立海灘服裝詞彙

#### 請執行下列動作**:**

- 1. 從準備,按一下詞彙。
- 2. 在同義字中,按一下建立字詞。
- 3. 在字詞中,輸入下列字詞:
	- <sup>l</sup> *swimwear*
	- <sup>l</sup> *swimsuits*
- 4. 在套用至之下,選取 *CategoryName*。
- 5. 在條件之下,選取當中。
- 6. 在當中之下,選取下列值:
	- **•** Beachwear
- 7. 按一下建立。

建立鞋類詞彙

#### 請執行下列動作**:**

- 1. 在同義字中,按一下建立字詞。
- 2. 在字詞中,輸入 *footwear*。
- 3. 在套用至之下,選取 *CategoryName*。
- 4. 在條件之下,選取當中。
- 5. 在當中之下,選取下列值:
	- <sup>l</sup> *men's footwear*
	- <sup>l</sup> *women's footwear*
- 6. 按一下建立。

建立地區自訂分析

對於此自訂分析,您將不會指定量值。這將允許 Insight Advisor 根據某些使用者如何在問題中使用 地區來選取一個量值。

- 1. 按一下自訂分析。
- 2. 按一下建立字詞。
- 3. 在字詞之下,輸入 *regional*。
- 4. 在分析之下,選取解析 **(**地理空間**)**。
- 5. 在資料中,於地理之下,選取 *Country*。
- 6. 按一下圖表。
- 7. 在圖表類型之下,選取地圖。
- 8. 按一下建立。

建立範例問題

#### 請執行下列動作**:**

- 1. 按一下範例問題。
- 2. 按一下新增問題。
- 3. 在語言之下,選取您的語言。
- 4. 在問題之下,輸入 *Who are the top customers for sales* (誰是銷售最佳客戶)。
- 5. 按一下新增。

## 結果

前往工作表並開啟 **Insight Advisor**。選取搜尋方塊。*Who are the top customers for sales* (誰是銷售最佳 客戶) 現在可用於該處。搜尋 *what is the average freight for footwear*。您現在會獲得男鞋和女鞋的結 果。

接下來,搜尋 *gross profit for swimwear in 2019*。您現在以泳裝搜尋時,會取得海灘服裝的結果。

現在,搜尋 *show me regional sales* (向我顯示地區銷售)。您現在取得依國家的銷售地圖分佈。

謝謝您!

現在,您已完成此教學課程,希望您已獲得有關 Qlik Sense 中商務邏輯和 Insight Advisor 的更多知 識。

# 12 疑難排解 - 載入資料

本節說明在 Qlik Cloud 分析 和 Qlik Sense 中載入及模型化資料時可能發生的問題。

# 12.1 無法透過將檔案拖放到新增資料中來附加檔 案

您正嘗試透過將檔案拖放到新增資料/附加檔案對話方塊中來附加檔案,但檔案未上傳。

#### 可能的原因

檔案儲存在 ZIP 封存中。無法從 ZIP 封存附加個別檔案。

#### 建議的行動

在附加檔案之前,請從 ZIP 封存中解壓縮檔案。

# 12.2 使用非 ANSI 編碼的資料檔案時出現字元集問 題

使用 ODBC 資料連線時,您可能會在非 ANSI 編碼的資料檔案中遇到有關字元編碼的問題。

#### 可能的原因

ODBC 資料連線不提供字元集編碼的完整功能。

#### 建議的行動

#### 請執行下列動作**:**

<sup>l</sup> 如有可能,請使用資料夾資料連線匯入資料檔案,這可支援更多處理字元代碼的選項。如果 您正在載入 Microsoft Excel 試算表或文字資料檔案,這可能是最佳方式。

## 12.3 載入資料時出現循環參照警告

#### 可能的原因

如果您已載入兩個以上的表格,則表格的關聯方式可以讓兩個欄位之間有不只一個的關聯路徑,進 而造成資料結構中的迴圈。

#### 建議的行動

## 12.4 從固定記錄檔中選取資料時資料行未如期對

齊

### 可能的原因

檔案使用定位點分隔字元補齊資料行。通常您將會看到,當在選取對話方塊中選取欄位分隔時,欄 位標題不會與預期的資料對齊。

在此情況下,定位點分隔字元通常相當於多個字元。

#### 建議的行動

#### 請執行下列動作**:**

- 1. 在欄位名稱中選取無欄位名稱。
- 2. 選取欄位分隔。
- 3. 增加定位點分隔大小的設定,直至您看到資料行與標頭對齊。
- 4. 按一下相應的資料行位置,插入欄位分隔。
- 5. 選取資料預覽。
- 6. 在欄位名稱中選取內嵌欄位名稱。

資料行現在已正確對齊,並且各欄位應該有正確的欄位名稱。

## 12.5 連接器不工作

您正在嘗試在資料載入編輯器中將資料連線建立至單獨安裝的連接器,但連線失敗,或現有連線被 標記為未知。

#### 連接器未正確安裝

## 可能的原因

連接器未依照安裝說明正確安裝。如果應用程式在多節點網站上使用連接器,則需要在所有節點上 安裝連接器。

#### 建議的行動

#### 請執行下列動作**:**

<sup>l</sup> 確認依照網站所有節點上的說明安裝連接器。

### 連接器不適用於 Qlik Sense

#### 可能的原因

如果想要能夠選取資料,需要調整 QlikView 連接器以適用於 Qlik Sense。

#### 建議的行動 **(**如果您使用 **QVX SDK** 自行開發了連接器**)**

#### 請執行下列動作**:**

<sup>l</sup> 您需要使用選取資料的介面調整連接器以適用於 Qlik Sense。

#### 建議的行動 **(**如果連接器已提供給您**)**

#### 請執行下列動作**:**

<sup>l</sup> 請聯絡連接器供應商,取得適用於 Qlik Sense 的連接器。

## 12.6 重新啟動 SQL Server 後資料連線停止運作

#### 可能的原因

如果將資料連線建立至 SQL Server,然後重新啟動 SQL Server,該資料連線可能停止運作,並且您無 法選取資料。Qlik Sense 已中斷與 SQL Server 的連線並且無法重新連接。

#### 建議的行動

Qlik Sense:

#### 請執行下列動作**:**

<sup>l</sup> 關閉應用程式,然後從中心再次開啟應用程式。

Qlik Sense Desktop:

#### 請執行下列動作**:**

- 1. 關閉所有應用程式。
- 2. 重新啟動 Qlik Sense Desktop。

## 12.7 資料載入編輯器不顯示指令碼

在 資料載入編輯器 開啟時,編輯器的內容為空白,並且無法編輯指令碼。

#### 可能的原因

指令碼包含非常複雜的建構,例如,大量的巢狀 IF 陳述式。

#### 建議的行動

透過向 URL 新增 */debug/dle\_safe\_mode*,在安全模式中開啟資料載入編輯器。這將停用語法醒目提示 和自動完成功能,但您應能編輯和儲存指令碼。

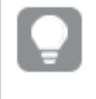

考慮將指令碼的複雜部分移至單獨的文字檔案,並使用 *include* 變量在執行階段將其匯 入指令碼。

## 12.8 資料載入指令碼執行未出錯,但未載入資料

指令碼執行時沒有語法或載入錯誤,但並未如預期載入資料。一般建議啟用偵錯以逐步執行指令碼 並檢查執行結果,但這裡有一些常見的錯誤原因。

陳述式沒有以分號終止

## 可能的原因

您忘記使用分號終止陳述式。

#### 建議的行動

#### 請執行下列動作**:**

<sup>l</sup> 請使用分號終止所有陳述式。

字串內有單引號字元

#### 可能的原因

字串內包含單引號字元,例如 SET 變數陳述式。

#### 建議的行動

#### 請執行下列動作**:**

<sup>l</sup> 如果字串包含單引號字元,需要使用一個額外的單引號字元逸出。

# 12.9 資料管理員不會在包含資料的應用程式中顯 示表格

開啟在 3.0 之前的 Qlik Sense 版本中所建立的應用程式時,資料管理員不會顯示表格,會顯示一條說 明應用程式不包含任何資料的訊息。

#### 可能的原因

Qlik Sense 3.0 以及更新版本中已改善的資料模型需要載入資料才能完成資料分析和準備。

#### 建議的行動

按一下資料管理員中的載入資料。這需要應用程式能存取應用程式中所使用的資料來源。

# 12.10 所有使用者在伺服器上建立應用程式時,資料 管理員工作流程中斷

使用者嘗試使用資料管理員中的新增資料或載入資料時,或在瀏覽器中重新整理應用程式時出現 錯誤。

#### 可能的原因

資料管理員使用 QVD 檔案來快取已載入資料。不再使用這些檔案時,系統會自動將其刪除,但如果 大量檔案累積或損毀,則會導致錯誤。

### 建議的行動

刪除包含 QVD 檔案的資料夾。在 Qlik Sense 伺服器上,快取位於:

*<Qlik Sense* 共用資料夾*>\Apps\DataPrepAppCache*

在 Olik Sense Desktop 上,快取位於:

*C:\Users\<username>\Documents\Qlik\Sense\Apps\DataPrepAppCache*

## 12.11 使用 OLE DB 資料來源時出現資料選取問題

#### 可能的原因

如果您無法從 OLE DB 資料連線中選取資料,則需要檢查該連線的設定方式。

#### 建議的行動

### 請執行下列動作**:**

- 1. 確認連線字串設計正確。
- 2. 確認您正在使用適當的憑證進行登入。

# 12.12 日期欄位在工作表檢視中不被識別為日期欄 位

您的欄位中包含日期或時間戳記資料,但在工作表檢視中不被識別為日期欄位,也就是說,這些欄 位在資產面板及其他欄位清單中未標示有

## 新增表格時資料分析已停用

#### 可能的原因

在您新增表格時,從新增資料按鈕旁的\*\*\*停用了資料分析。

選擇此選項後,已識別的日期和時間戳記欄位將正常工作,但它們在資產面板及其他欄位清單中未 標示有 同, 並且展開的屬性欄位不可用。

#### 建議的行動

#### 開啟資料管理員,然後按一下載入資料。

現在,所有日期和時間戳記欄位在工作表檢視的資產面板中均標示有 有 同,則可能是欄位資料使用了無法識別為日期的格式。

## 未能識別日期格式

### 可能的原因

載入表格時,未能識別日期欄位的輸入格式。通常情況下,Qlik Sense 會根據地區設定和常用日期格 式自動識別日期欄位,但在某些情況下,您需要指定輸入格式。

### 建議的行動

開啟資料管理員,然後編輯包含未能識別為日期的欄位的表格。此欄位最有可能是標示有 般欄位。將欄位類型變更為日期或時間戳記,並使用符合欄位資料的輸入格式。

## 12.13 附加檔案時出現錯誤訊息「路徑無效」

#### 可能的原因

檔案名稱太長。Qlik Sense 僅支援最多 171 個字元的檔案名稱。

#### 建議的行動

使用包含少於 172 個字元的名稱重新命名檔案。

## 12.14 載入從 QlikView 文件轉換的應用程式時出錯

由於兩個產品之間存在差異,當重新載入從 QlikView 文件轉換的應用程式時,您可能會收到錯誤。

## 指令碼中使用絕對檔案路徑參考

#### 可能的原因

載入指令碼參考使用 Qlik Sense 標準模式中不支援的使用絕對路徑的檔案。錯誤訊息的範例為 "Invalid Path" 和 "LOAD statement only works with lib:// paths in this script mode"。

#### 建議的行動

### 請執行下列動作**:**

<sup>l</sup> 使用 Qlik Sense 中資料連線的 **lib://** 參考取代所有檔案參考。

## 指令碼中使用不受支援的功能或陳述式

#### 可能的原因

在資料載入編輯器中執行指令碼時如果出現語法錯誤,可能與使用在 Qlik Sense 中不受支援的 QlikView 指令碼陳述式或功能有關。

#### 建議的行動

#### 請執行下列動作**:**

<sup>l</sup> 移除無效的陳述式或將其替換為一個有效的陳述式。

# 12.15 Microsoft Excel:從資料管理員或資料載入編輯 器的檔案載入資料失敗

#### 可能的原因

Excel 試算表啟用了凍結窗格或分割畫面, 而且表格中有空白儲存格。

#### 建議的行動

停用凍結窗格或分割畫面,或清理試算表,然後載入資料。

# 12.16 Microsoft Excel:透過 ODBC 連線至資料以及從檔 案載入資料時出現問題

#### 可能的原因

當您設定連接至 Microsoft Excel 檔案的 ODBC 資料連線時,或透過 ODBC 資料連線從 Microsoft Excel 檔 案載入資料時,可能會遇到問題。這通常是由於 Windows 中的 ODBCDSN 設定發生問題,或相關聯的 ODBC 驅動程式發生問題。

#### 建議的行動

Qlik Sense 擁有針對載入 Microsoft Excel 檔案的原生支援。如有可能,請將 ODBC 資料連線替換為連 接至包含 Microsoft Excel 檔案的資料夾的資料夾資料連線。

# 12.17 磁碟空間不足

導致系統磁碟空間不足的原因有多個,資料管理員使用 QVD 檔案快取已載入資料的方法可能是其 中一個原因。

#### 建議的行動

刪除包含 QVD 檔案的資料夾。在 Qlik Sense 伺服器上,快取位於:

*<Qlik Sense* 共用資料夾*>\Apps\DataPrepAppCache*

在 Qlik Sense Desktop 上,快取位於:

*C:\Users\<username>\Documents\Qlik\Sense\Apps\DataPrepAppCache*

## 12.18 載入資料時出現合成鍵警告

如果您已載入多個檔案,可能會收到一條警告,提示載入資料後合成鍵已經建立。

### 可能的原因

如果兩個表格包含不只一個通用欄位,Qlik Sense 會建立合成鍵以解決連結。

#### 建議的行動

在許多情況下,如果連結有意義,您無需對合成鍵採取任何行動,但最好在資料模型檢視器中檢視 資料結構。

## 12.19 具有通用欄位的表格沒有根據欄位名稱自動

## 關聯

您使用新增資料新增了兩個或更多表格。這些表格中的一些欄位具有通用的欄位名稱,但它們沒有 自動關聯。

#### 可能的原因

新增表格時,您保留了在新增資料對話方塊中啟用資料分析的預設選項。此選項可使表格之間通用 的欄位名稱自動符合關聯條件。例如,如果您使用此選項新增具有通用欄位 F1 的表格 A 和表格 B, 此欄位在表格 A 中將被命名為 F1,在表格 B 中被命名為 B.F1。這表示這些表格沒有自動關聯。

#### 建議的行動

開啟資料管理員,然後選擇關聯檢視。現在,您可以根據資料分析建議關聯表格了。

關聯表格後,按一下載入資料。